# **RICOH**

# RICOH fi-8950/fi-8930/fi-8820

دليل المشغل

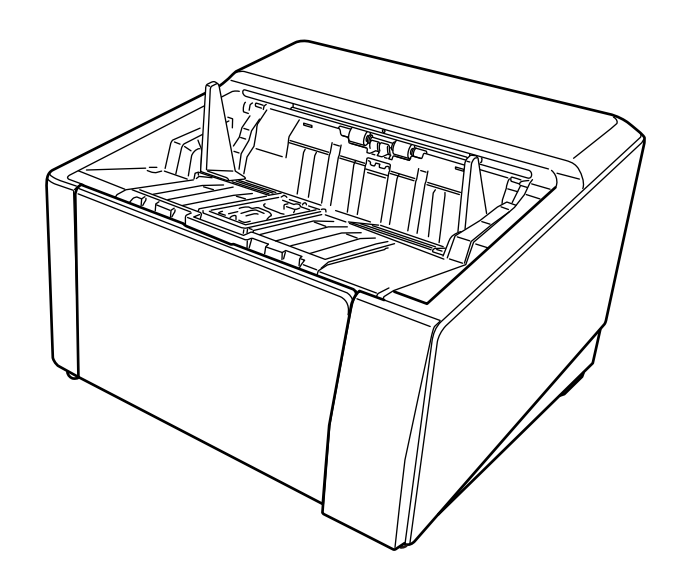

# المحتويات

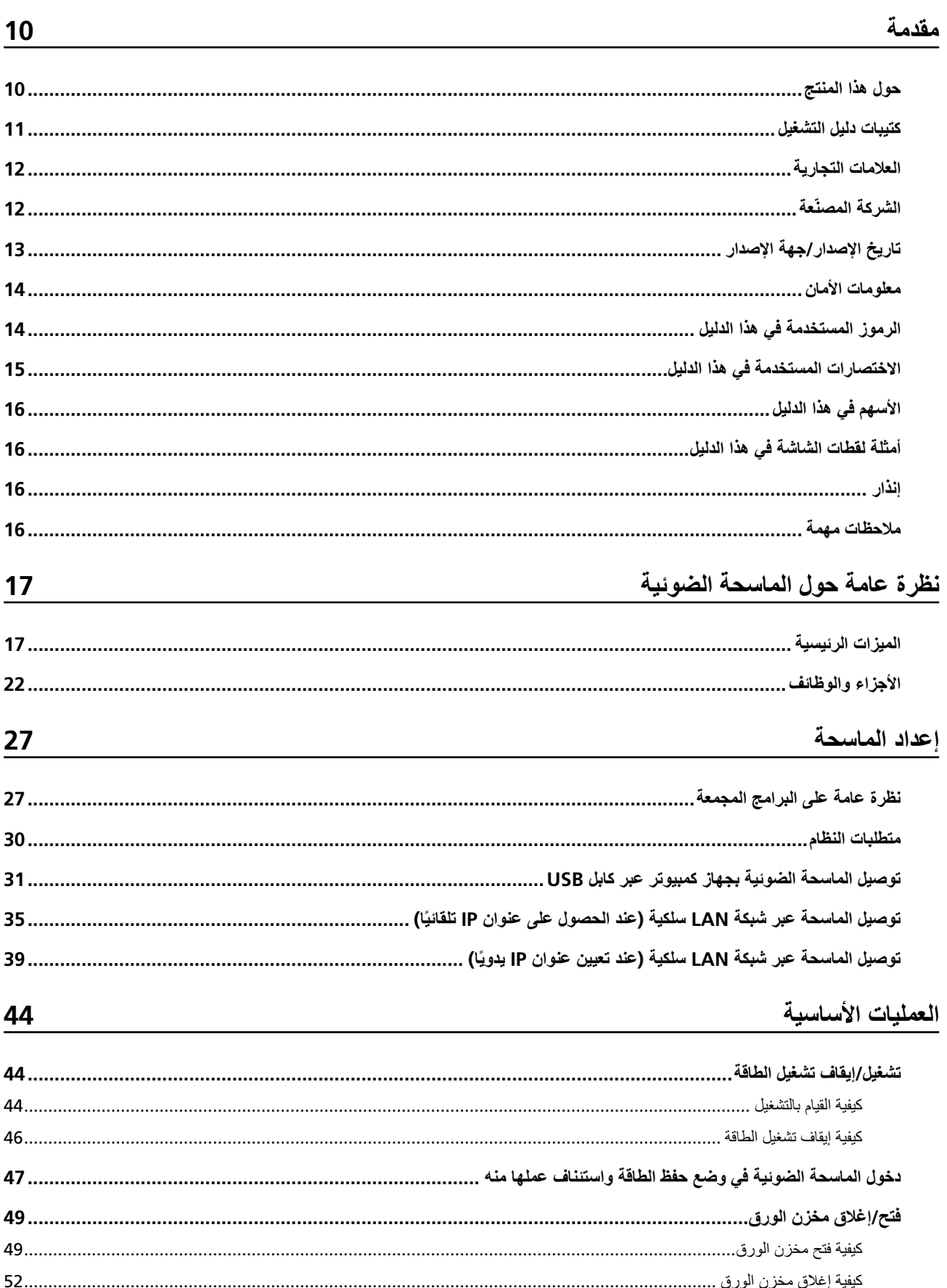

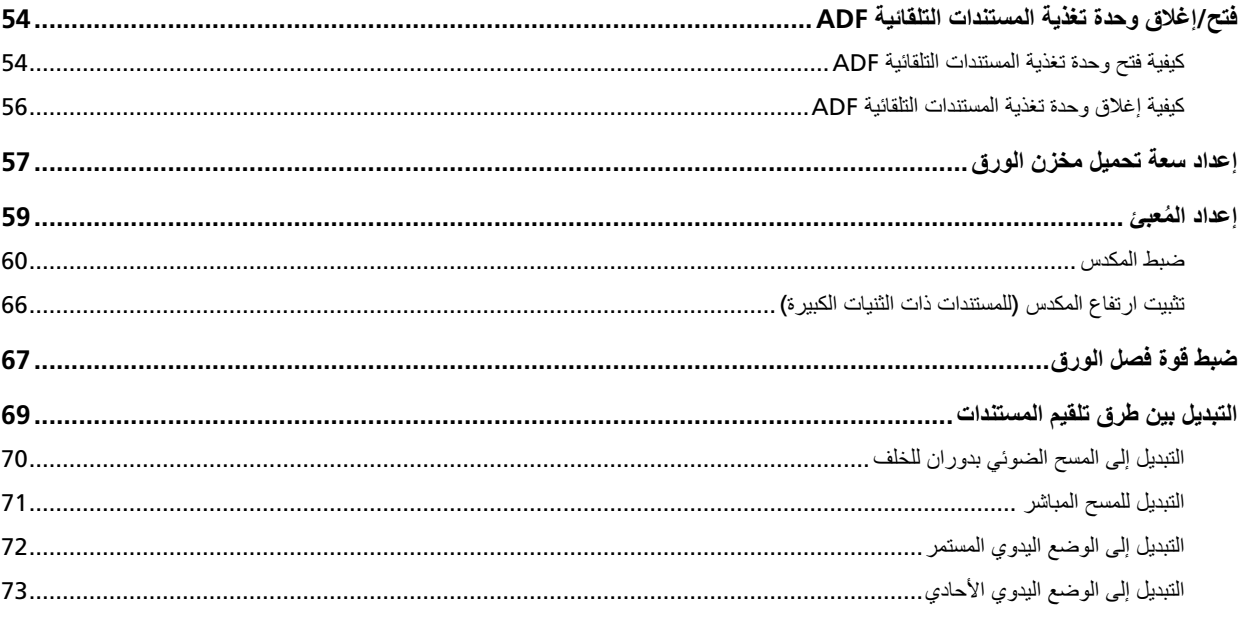

## <mark>كيفية إجراء مسح ضوئي أسا*سي*</mark>

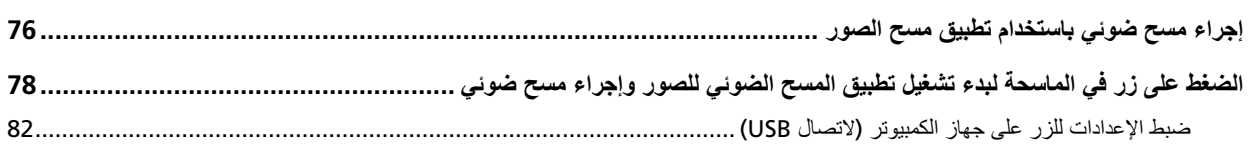

## <mark>كيفية تحميل المستندات</mark>

### 84

 $\frac{75}{2}$ 

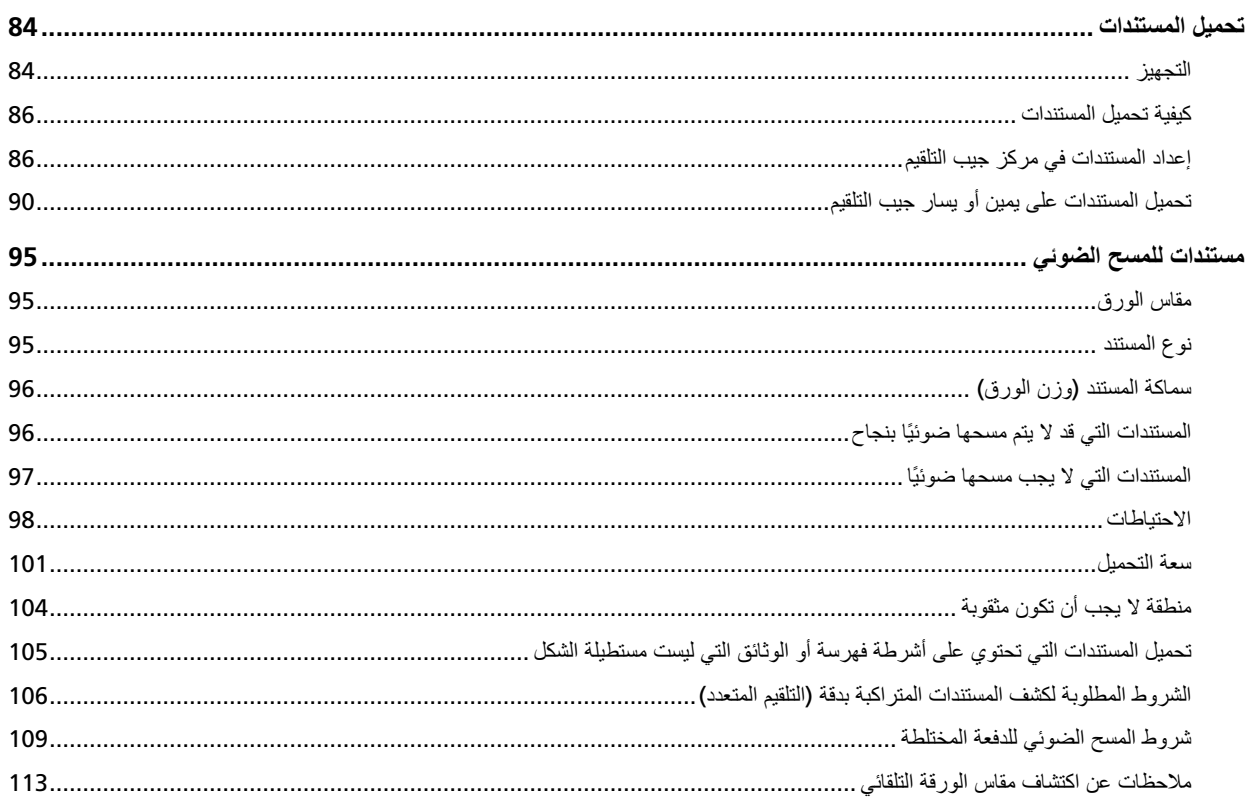

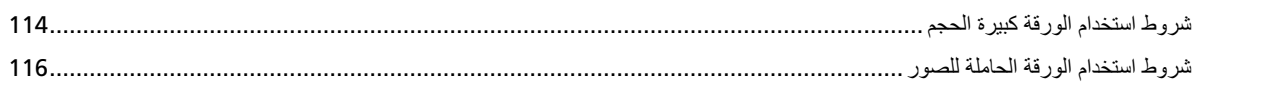

#### 118

126

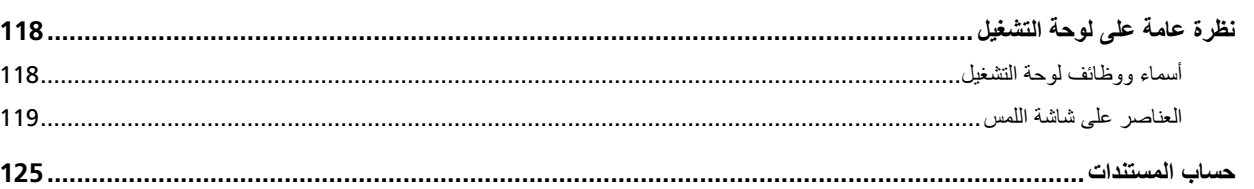

## طرق متنوّعة لإجراء المسح الضوئ*ي*

<mark>كيفية استخدام لوحة التشغيل</mark>

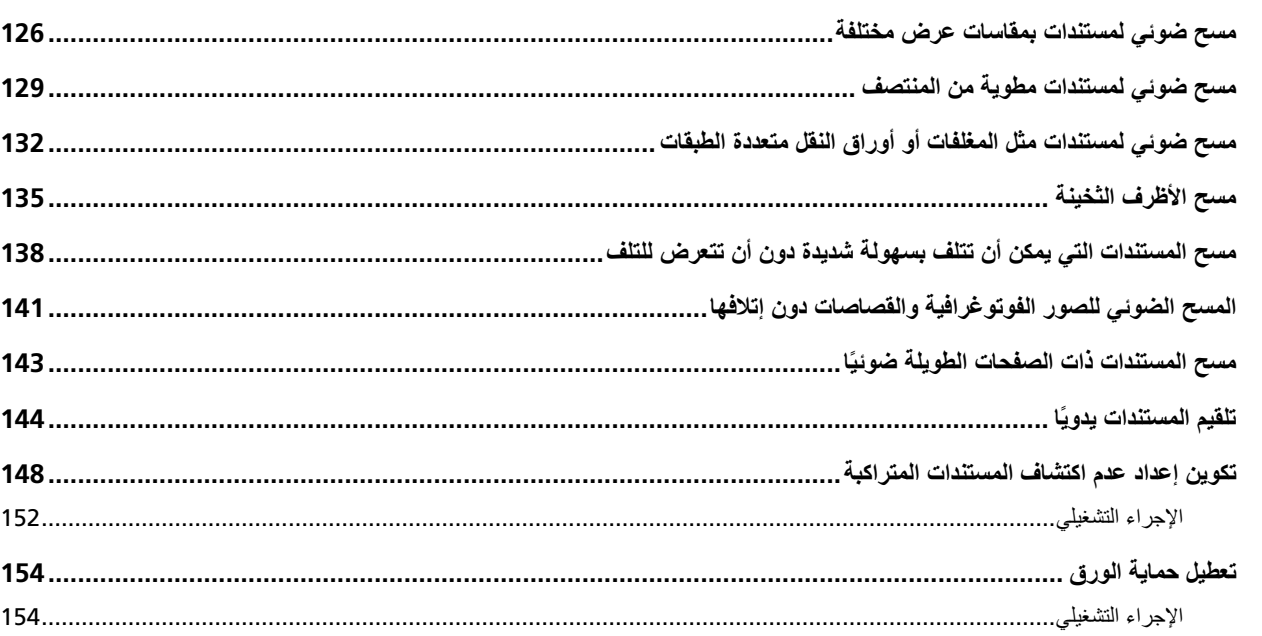

## العناية اليومية

### 155

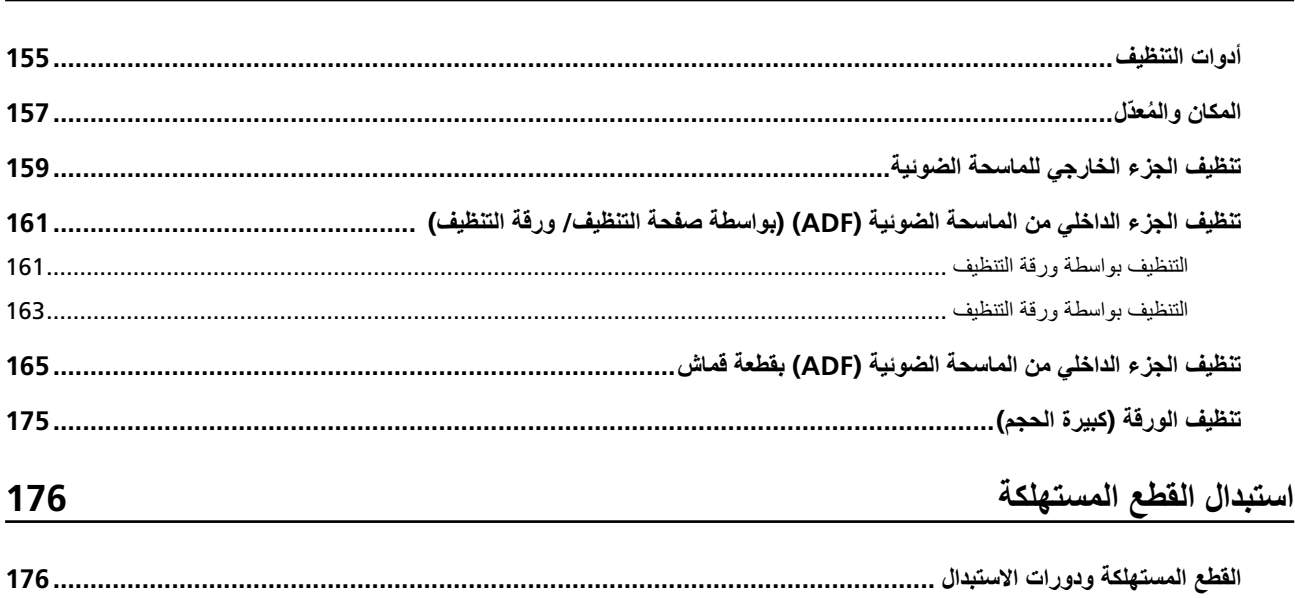

196

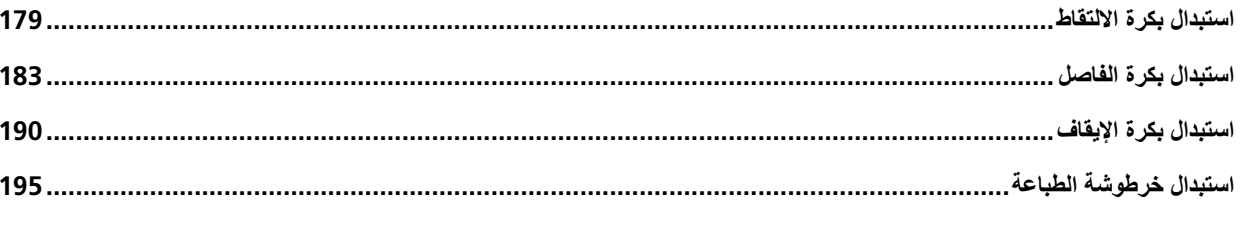

## استكشاف الأخطاء وإصلاحها

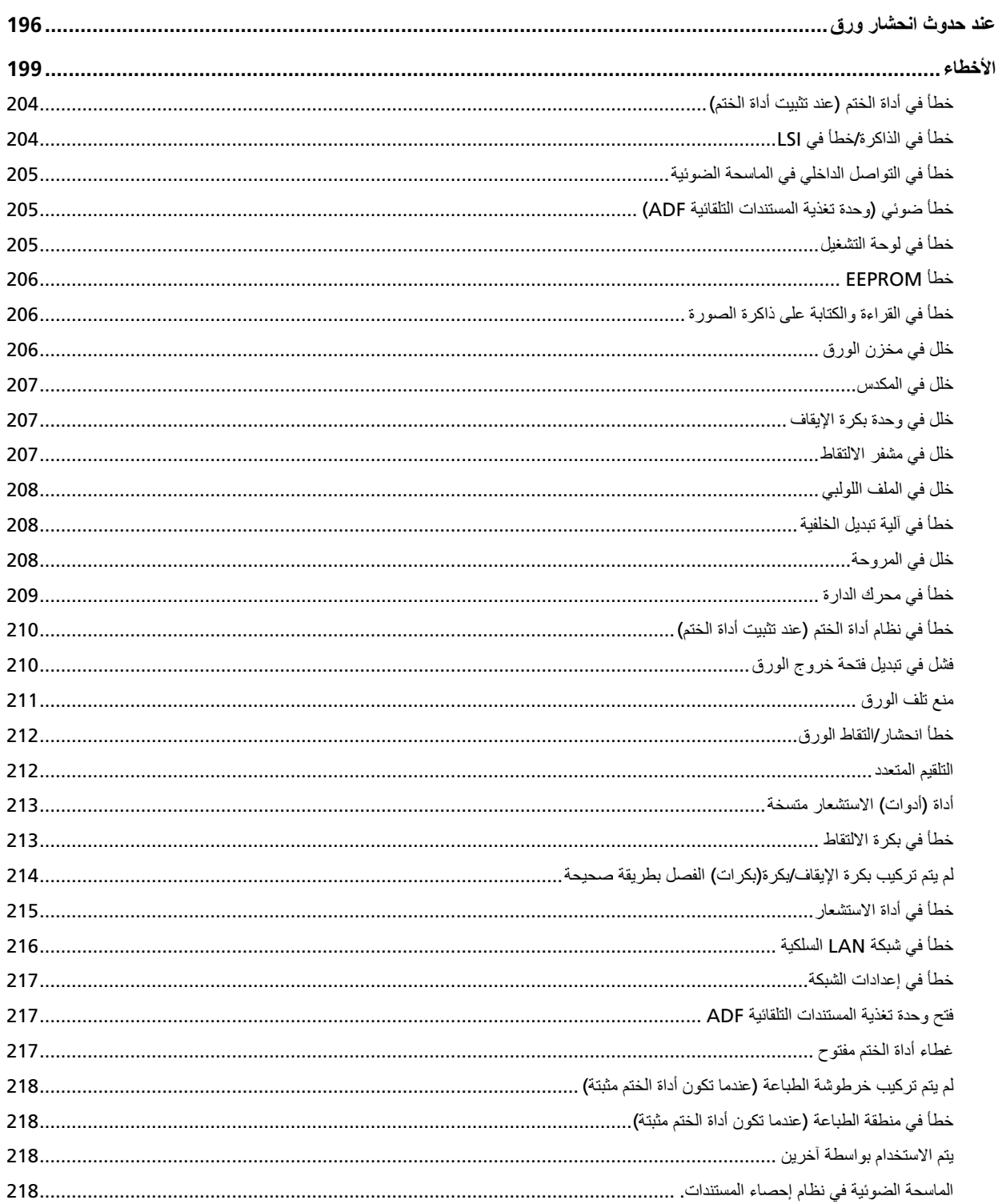

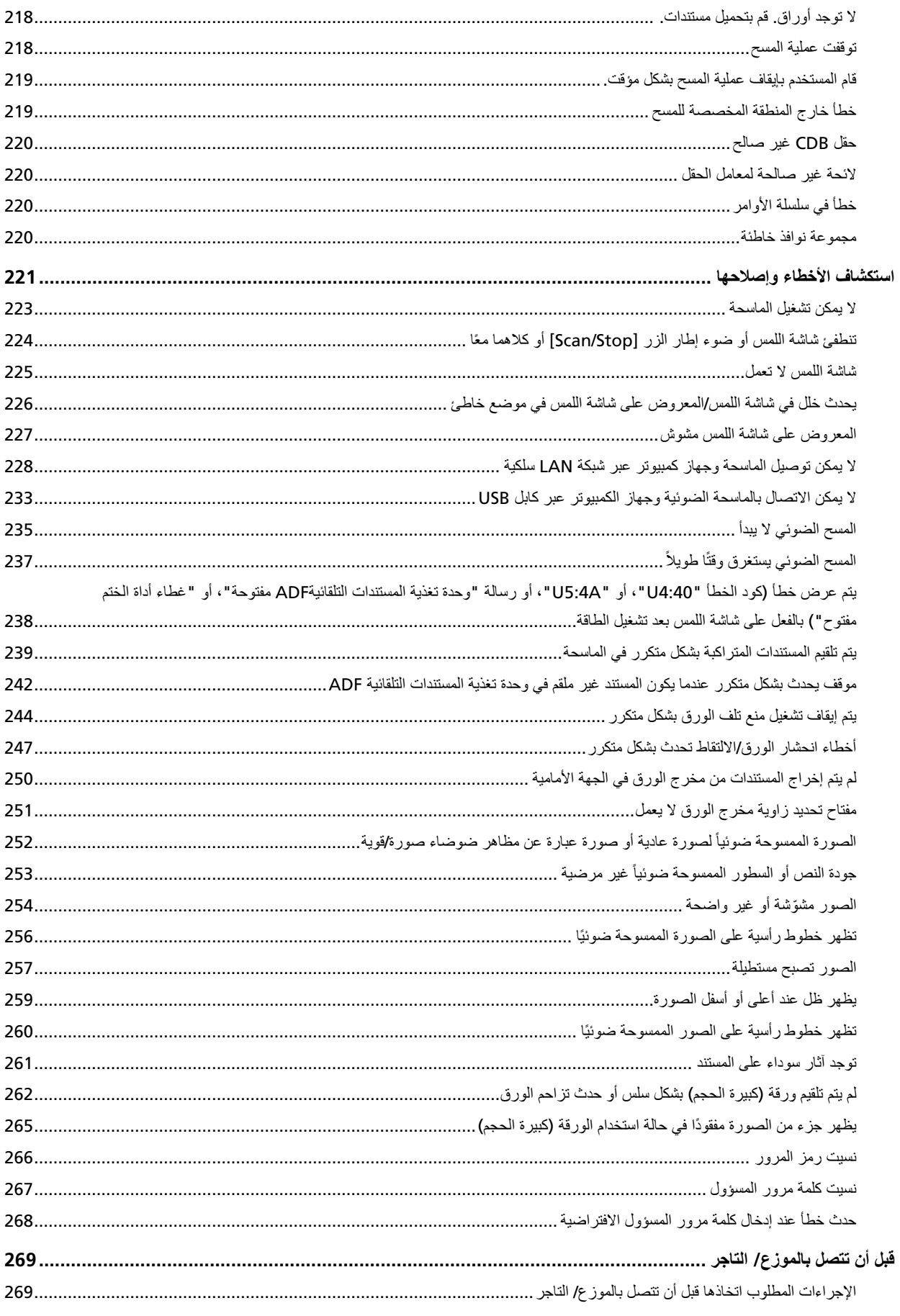

303

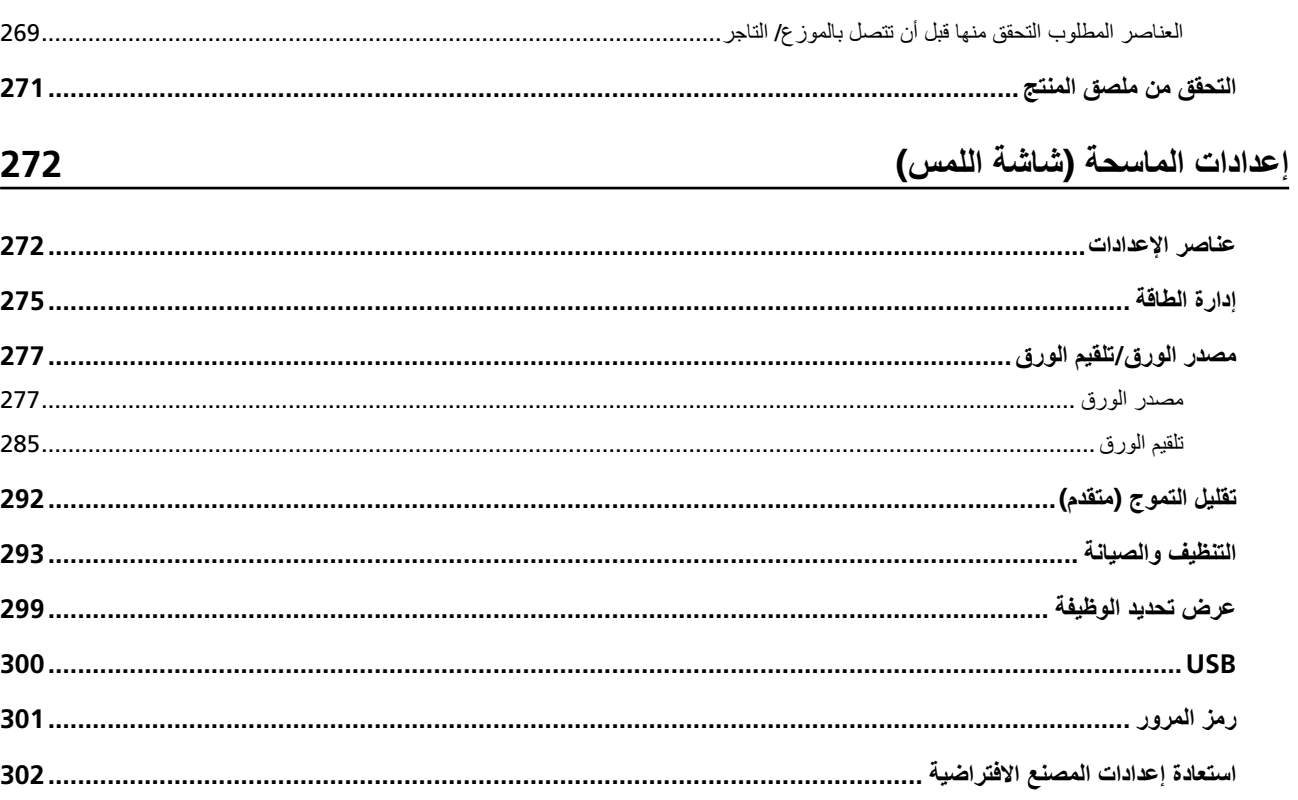

## إعدادات الماسحة الضوئية (Software Operation Panel)

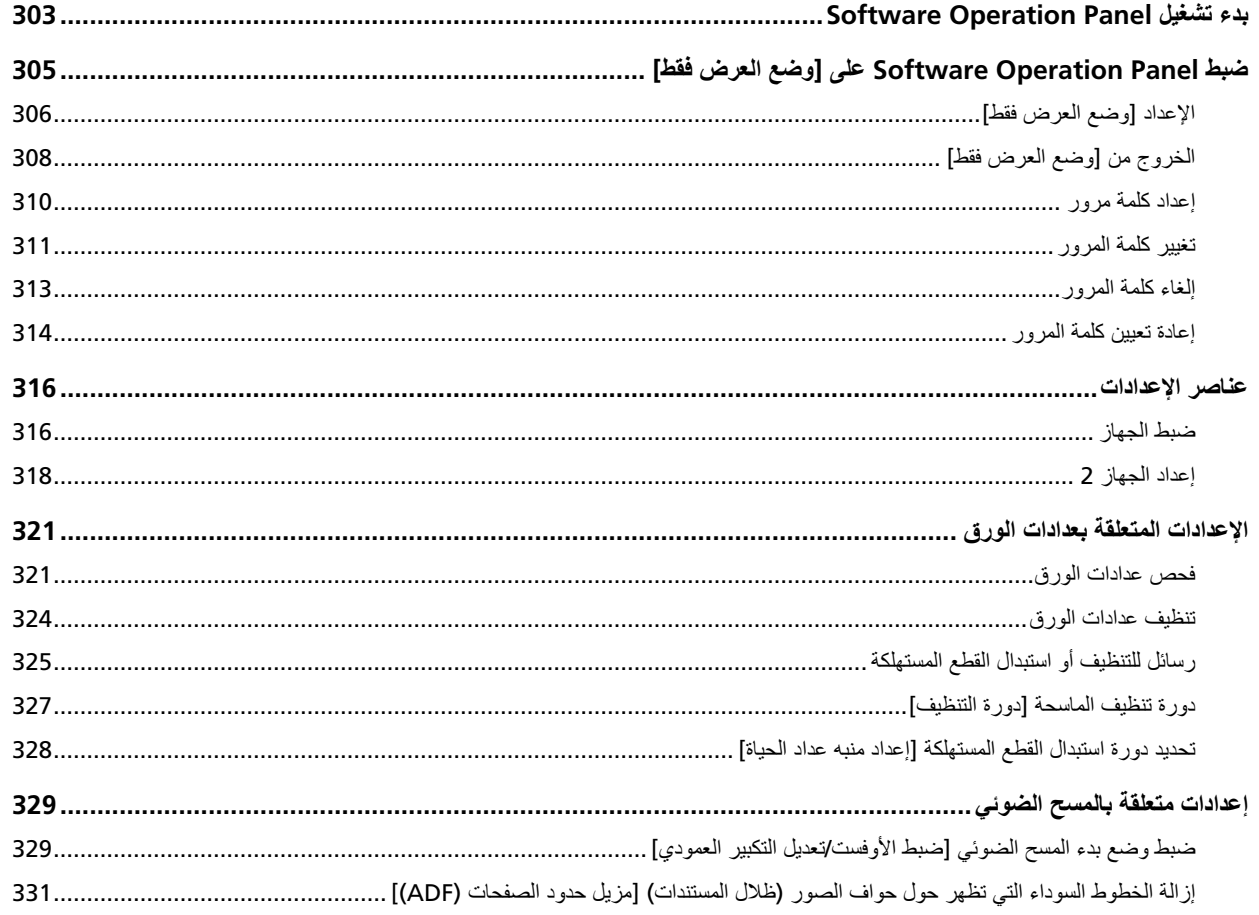

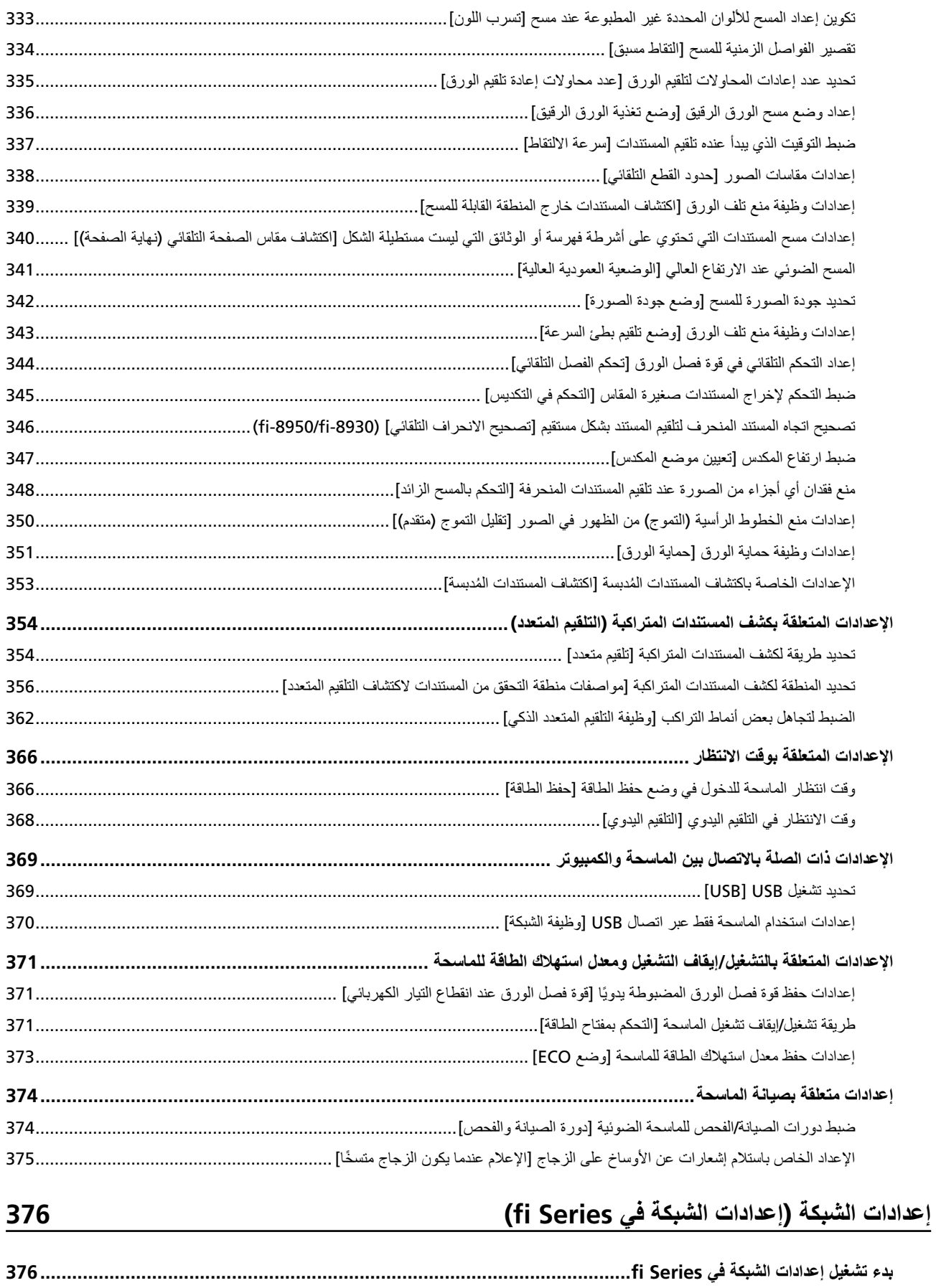

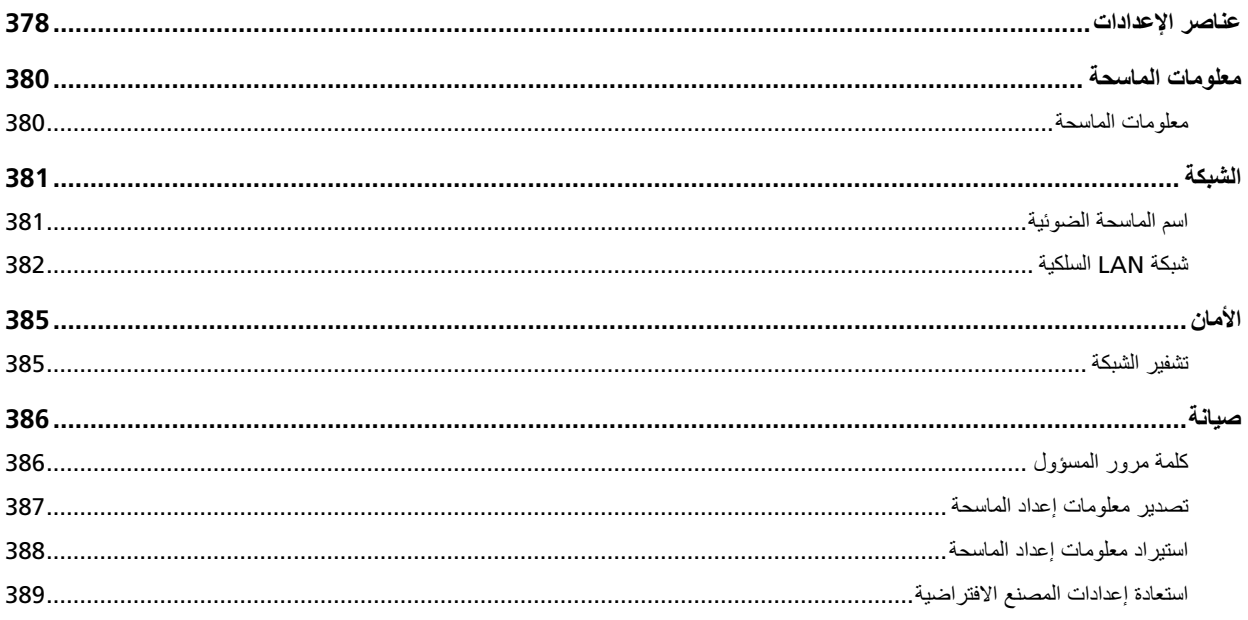

## الملحق

## 390

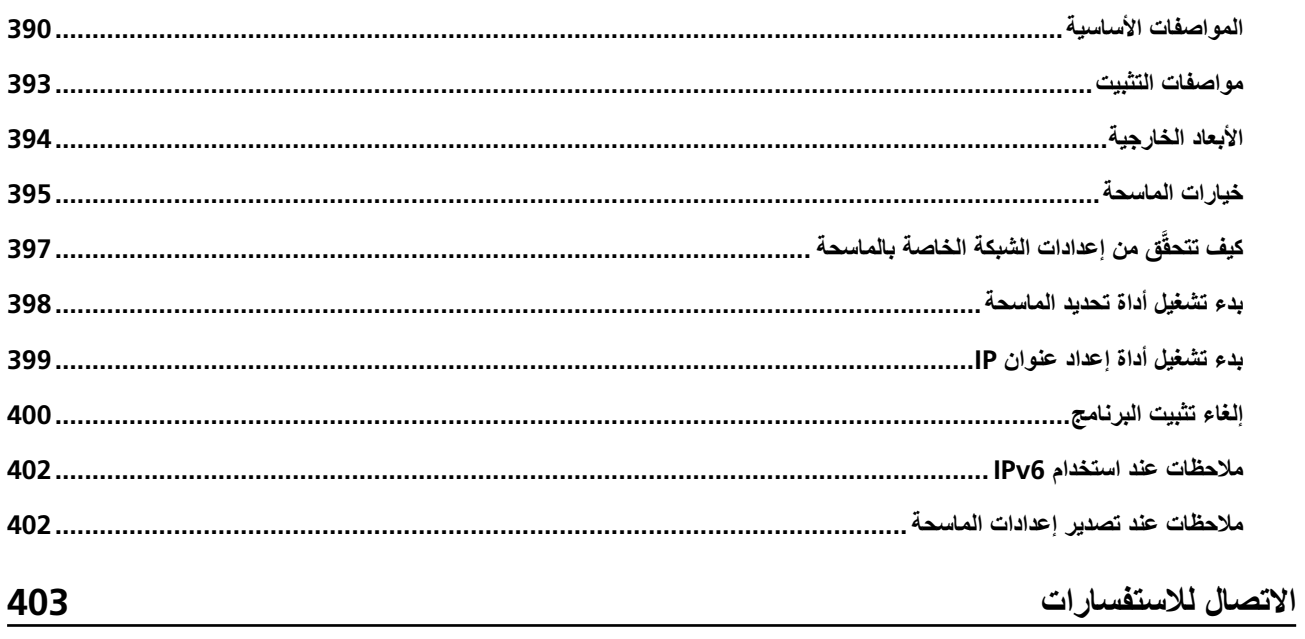

## مق*دم*ة

شكرًا لك لشر ائك هذا المنتج.

#### حول هذا المنتج

■ هذا المنتج

<span id="page-9-0"></span>تم تجهيز جميع الطُرز بوحدة تغذية المستندات التلقائية (ADF) لتلقيم المستندات التلقائي وإجراء المسح الضوئي المزدوج (كلا الجانبين). الاختلافات بين 8820-68950/fi-8930/fi هي كما يلي.

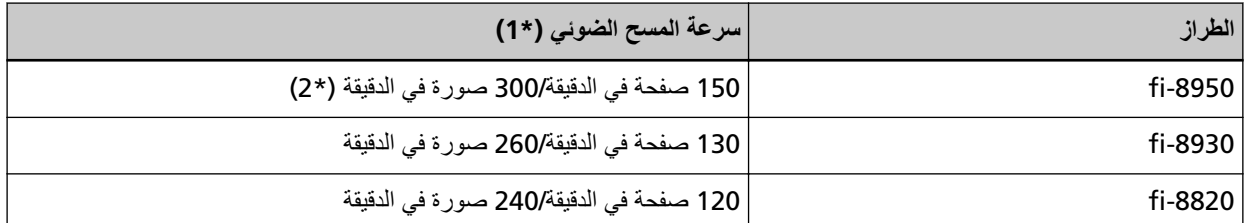

\*1 بالنسبة للمستندات الأفقية مقاس A4 التي تم مسحها ضوئياً بدقة 200/300 نقطة لكل البوصة باستخدام ضغط JPEG.

**\*2:**سر عة المسح لـ fi-8950 عندما تطبع أداة الختم نصنًا هي 140 صفحة في الدقيقة/ 280 صورة في الدقيقة.

م أداة الختم

تطبع سلسلة أحرف رقمية على المستند الممسوح ضوئيًا بمكنك تحديد أداة ختم الجهة الأمامية (للطباعة على الجانب الأمامي للمستند) أو أداة ختم الجهة الخلفية (للطباعة على الجانب الخلفي للمستند). تتوفر أدوات ختم الجهة الأمامية/الخلفية كخيارات للماسحة الضوئية. للحصول على معلومات حول أدوات الختم، راجع خيارات الماسحة (395 صفحة).

<span id="page-10-0"></span>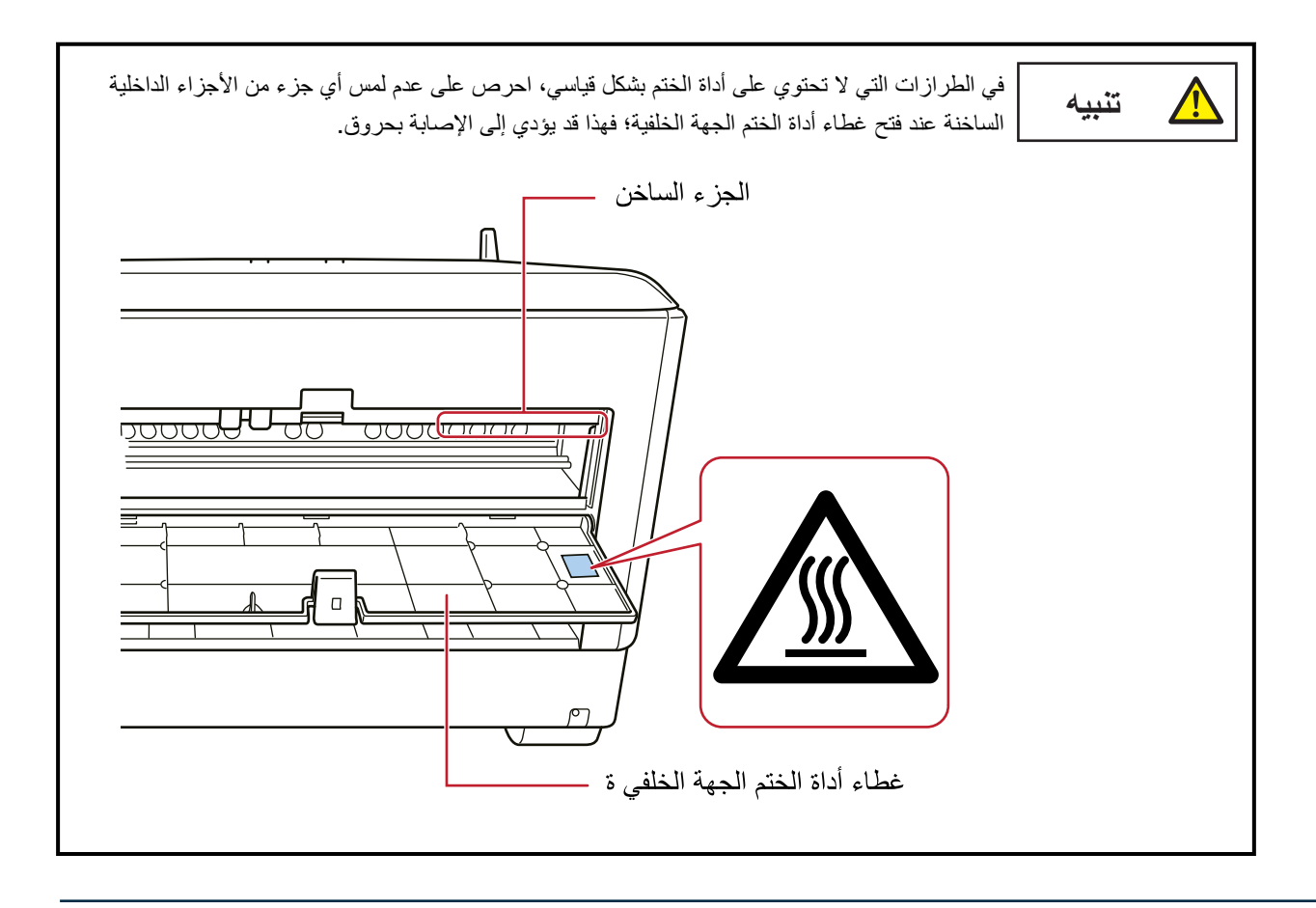

### **ϝϳϐηΗϟ ϝϳϟΩ اتΑϳΗϛ**

كتيبات دليل التشغيل التالية مرفقة مع هذا المنتج. اقرأها عند الحاجة.

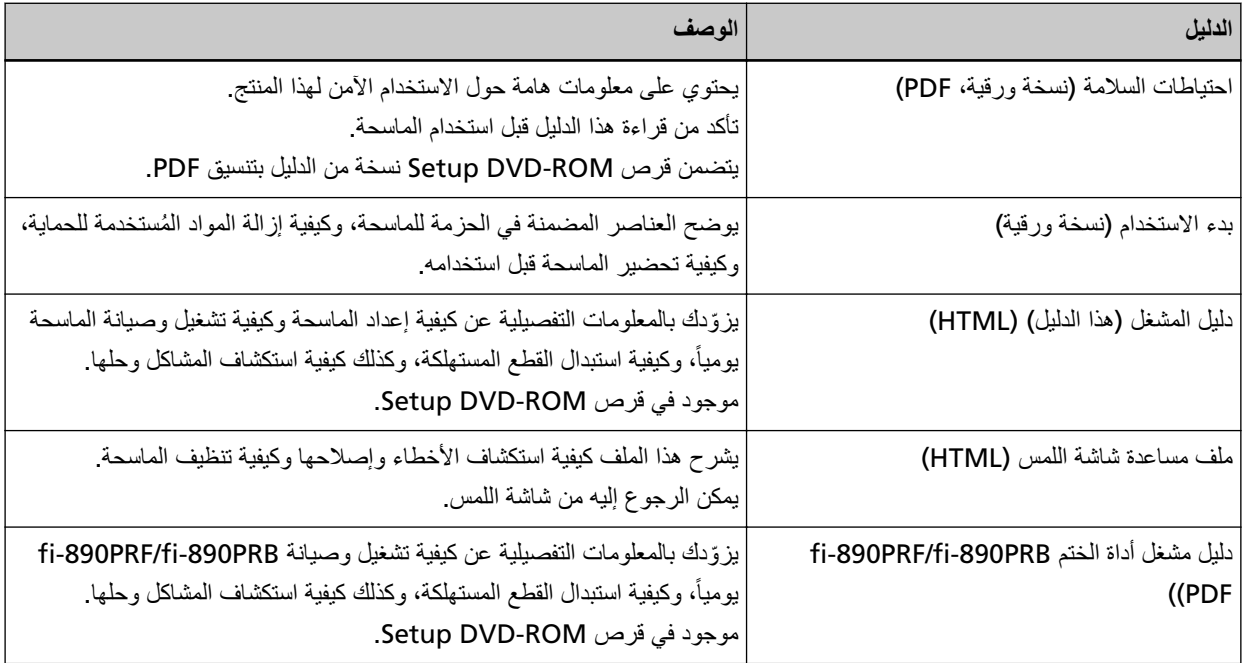

<span id="page-11-0"></span>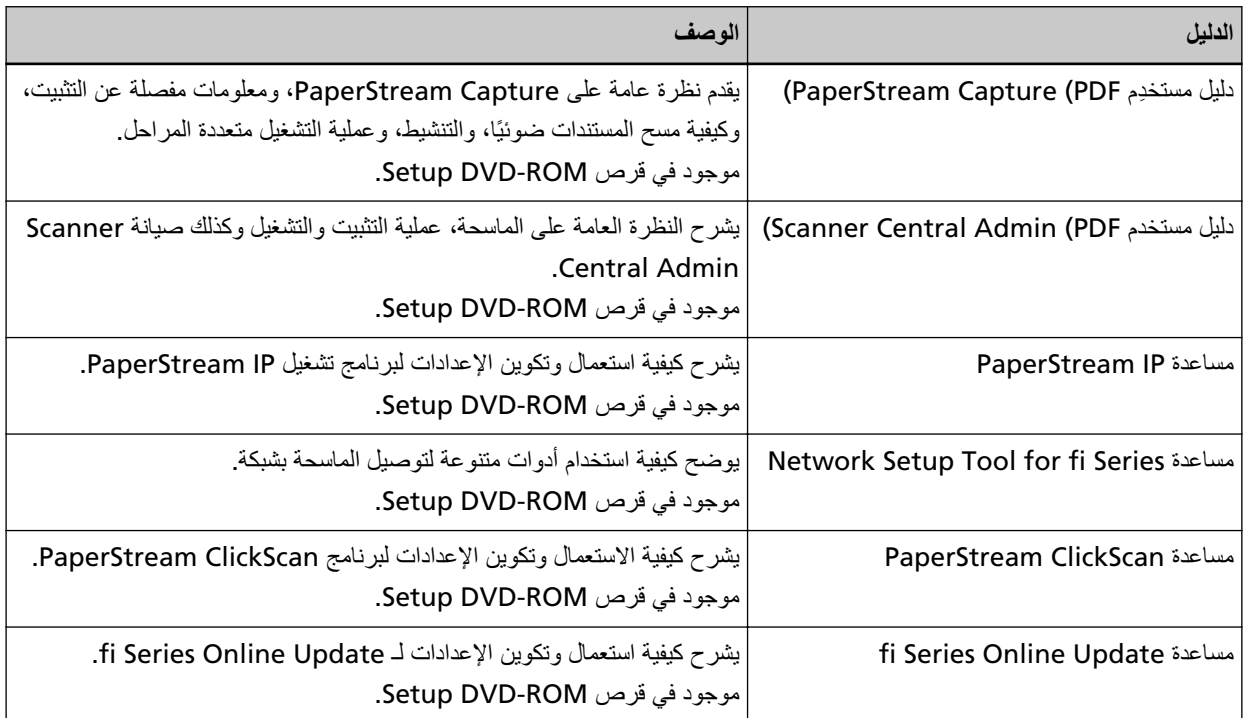

بناءً على البرنامج الذي تريد استخدامه، راجع دليل تشغيل البرنامج (بخلاف البرامج المذكورة أعلاه). لمعرفة التفاصيل حول البرنامج، راجع نظرة عامة على البرامج المجمعة (27 صفحة).

#### العلامات التجار بـة

ISIS هي علامة تجارية لصالح Open Text. Intel وIntel Core هي علامتين تجاريتين لشركة Intel Corporation أو الشركات التابعة لها في الولايات المتحدة و/أو بلدان أخرى. Google LLC و Google Chrome هما علامتان تجاريتان أو علامتان تجاريتان مسجلتان لصالح Google LLC. ABBYY™ FineReader™ Engine © ABBYY. OCR by ABBYY ABBYY و FineReader هما علامتان تجاريتان لصالح ABBYY Software, Ltd. والتي قد تكون مسجلة في بعض الدول. بجانب البرنامج الذي كتبه مطوّر المنتج (PFU Limited)، تحتوي هذه الماسحة الضوئية على برامج مجانية أخرى، مثل البرامج المحمية بموجب ρوέη ϝوΣ ϝϳλفاΗلϟ GNU Lesser General Public License (LGPL .( أو GNU General Public License (GPL ( التراخيص للبرامج مفتوحة المصدر (OSS)، ارجع إلى الشاشة التي تظهر عند الضغط على معظم في الجانب الأيمن السفلي من الشاشة الرئيسية في شاشة اللمس للماسحة والضغط على [الدعم] ومن ثم الضغط على [مصادقة/الترخيص]. Microsoft و Internet Explorer او Windows Server و Windows Server هي علامات تجارية مسجلة لصالح مجموعة شركات Microsoft. ScanSnap و PaperStream هي علامات تجارية مسجلة أو علامات تجارية لصالح PFU Limited في اليابان. أسماء الشركات والمنتجات الأخرى هي علامات تجارية مسجلة أو علامات تجارية لصالح الشركات المالكة.

#### الشّد كة المصنّعة

PFU Limited

YOKOHAMA i-MARK PLACE, 4-5 Minatomirai 4-chome, Nishi-ku, Yokohama-shi, Kanagawa 220-8567 Japan.

<span id="page-12-0"></span>تاريخ الإصدار: فبراير 2024 صادر عن: PFU Limited الطراز التنظيمي: P3830A PFU Limited 2023-2024 © <span id="page-13-0"></span>إن الدليل المرفق "احتياطات السلامة" يحتوي على معلومات هامة حول الاستخدام الصحيح والأمن لهذا المنتج تأكد أنك قرأت وفهمت هذا الدليل قبل استخدام الماسحة.

### الرموز المستخدمة في هذا الدليل

العلامات التالية يتم استخدامها في هذا الدليل وذلك لتجنب أي فرصة لوقوع حادث أو ضرر عليك، أو على من حولك، أو ممتلكاتك علامات التحذير تتكون من علامات توضح الخطورة وبيان التحذير فیما یلی شرح الرموز ومعانیها.

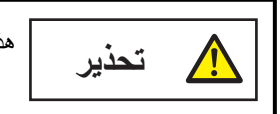

هذه العلامة تحذر المستخدمين بأن هناك عملية – إن لم تراقب بدقة – قد تتسبب في إصابة بالغة أو الوفاة

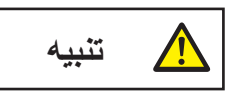

هذه العلامة تحذر المستخدمين بأن هناك عملية – إن لم تراقب بدقة – قد تتسبب في مخاطر السلامة للأفراد أو وقوع ضرر بالمنتج

بالنسبة إلى الاصطلاح التوضيحي، تُستخدم الرموز التالية في هذا الدليل:

ا**نتباه** 

هذا الرمز بنبه المستخدمين إلى المعلومات الهامة بشكل خاص تأكّد من قراءة هذه المعلومات

#### **تلميح**

هذا الرمز ينبه المستخدمين إلى نصائح مفيدة بخصوص العمليات.

## الاختصارات المستخدمة في هذا الدليل

تُستخدم الاختصار ات التالية في هذا الدليل

<span id="page-14-0"></span>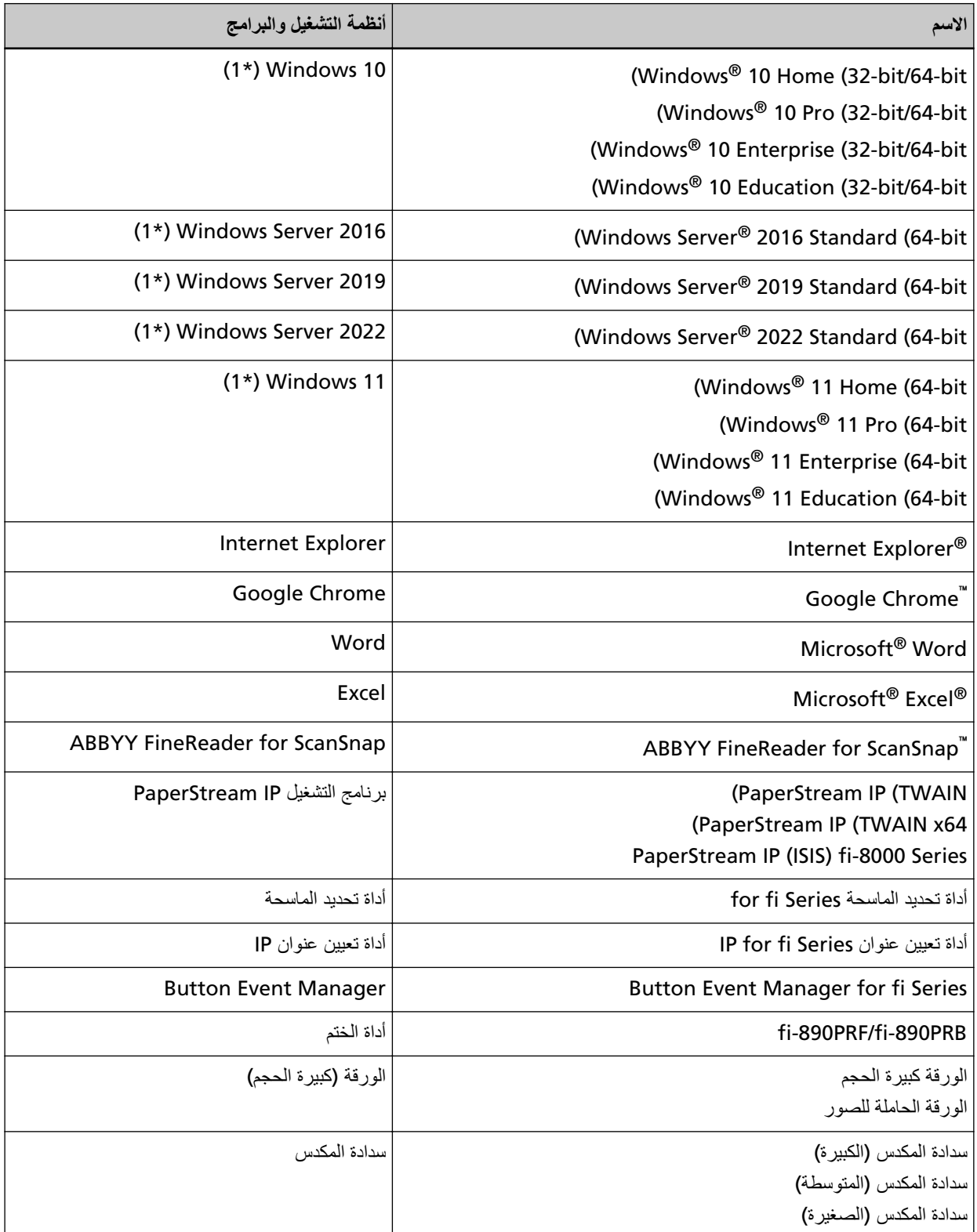

\*1:لا يوجد تمييز بين الإصدارات المختلفة الخاصة بأنظمة التشغيل الموضحة أعلاه، ويتم استخدام المصطلح العام "Windows".

<span id="page-15-0"></span>مقدمة

### الأسهم في هذا الدليل

تُستخدم ر موز سهم اليسار ــــ) لفصل الأيقونات أو خيار ات القائمة التي يجب تحديدها بشكل متتابع.

**مثال:**انقر فوق قائمة [بدء] ← [لوحة التحكم].

### أمثلة لفطات الشاشة في هذا الدليل

نمت طباعة لقطات الشاشة التابعة لمنتج Microsoft بترخيص من Microsoft Corporation. قد تتغير أمثلة لقطات الشاشة في هذا الدليل دون سابق إنذار وذلك لصىالح تطوير المنتج. إذا كان ما يظهر على الشاشة الفعلية يختلف عن الأمثلة الموجودة في هذا الدليل، قم بتشغيل الماسحة الضوئية حسب ما يظهر فعلياً على الشاشة لديك مستعيناً بدليل المستخدم الخاص بتطبيق الماسحة الذي تستخدمه لقطات الشاشة المستخدمة في هذا الدليل خاصة بنظام تشغيل Windows 10. قد تختلف النوافذ والعمليات الفعلية حسب أنظمة التشغيل. لاحظ أيضاً أنه قد تختلف الشاشات والعمليات عن هذا الدليل بعد تحديث برنامج تطبيق الماسحة الضوئية. في هذه الحالة، راجع الدليل المرفق عند تحديث البرنامج

#### ا**نذار**

- ه قد تتغير محتويات هذا الدليل دون سابق إنذار
- ـ إن PFU Limited لا نتحمل أي مسؤولية عن أي ضرر ناتج عن استخدام هذا المنتج، وكذلك أي شكاوي من أي طرف ثالث.
	- ه ممنوع نسخ محتويات هذا الدليل، بالكامل أو جزء منه، وكذلك تطبيقات الماسحة بموجب قانون حقوق الطبع والنشر .

#### ملا**حظ**ات مهمة

```
قد تخز ن الماسحة الضوئية إعدادات مختلفة تشمل أسماء المستخدمين أو كلمات المرور
إذا أردت إرجاع الماسحة الضوئية، أو التخلص منها أو نقل ملكيتها، فقم بإزالة المعلومات التي خزنتها فيها.
                                 للحصول على تفاصيل حول كيفية إزالة هذه المعلومات، راجع ما يلي:
```
- ه شاشة اللمس استعادة إعدادات المصنع الافتراضية (302 صفحة)
- م إعدادات الشبكة في fi Series استعادة إعدادات المصنع الافتراضية (389 صفحة)

## **نظرة عامة حول الماسحة الضوئية**

هذا القسم يشر ح الميز ات الر ئيسية لهذا المنتج، أسماء القطع و و ظائفها.

#### الميز ات الرئيسية

الماسحة محمّز ة بالميز ات التالية:

■ المسح الضون*ي ع*ال*ي* السرعة

<span id="page-16-0"></span>تم تثبيت مستشعر صور عالي السرعة ودائرة معالجة صور عالية السرعة عند مسح مستندات بحجم A4 ضوئيًا بدقة 200/300 نقطة في البوصة ومجموعة ضغط JPEG، يمكن للماسحة الضوئية تحقيق سرعة المسح الضوئي التالية:

- بالنسبة إلى 8950-fi 150 صفحة في الدقيقة/300 صورة في الدقيقة (\*1)
	- بالنسبة إلى 8930-fi 130 صفحة في الدقيقة/260 صورة في الدقيقة
- بالنسبة إلى 8820-fi 120 صفحة في الدقيقة/240 صورة في الدقيقة علاوة على ذلك، يمكن تحميل ما يصل إلى العدد التالي من المستندات لإجراء مسح ضوئي مستمر ، ما يمكّنك من رفمنة حجم أكبر من المستندات.
	- بالنسبة إلى 8950/fi-8950/fi-8930 750 ورقة (\*2)
		- بالنسبة إلى 8820-fi 500 ورقة (\*2)
	- **\*1:**سر عة المسح لـ fi-8950 عندما تطبع أداة الختم نصنًا هي 140 صفحة في الدقيقة/ 280 صورة في الدقيقة.
		- \*2:عند إجراء مسح ضوئي للمستندات مقاس A4 ذات وزن الورقة 80 غ/م<sup>2</sup> (20 رطل). تختلف السعة حسب وزن الورق في المستند لمعرفة التفاصيل، راجع سعة التحميل (101 صفحة)
			- **●** اتصال الشبكة

يمكن توصيل الماسحة الضوئية من خلال شبكة LAN سلكية. اثناء الاتصال بالشبكة، بمكنك تشفير الصور الممسوحة، حتى تمنع تسرب المعلومات بسبب تداخل الاتصالات.

لمعرفة التفاصيل، راجع مساعدة Network Setup Tool for fi Series أو إعدادات الشبكة (إعدادات الشبكة في fi Series) ( صفحة)

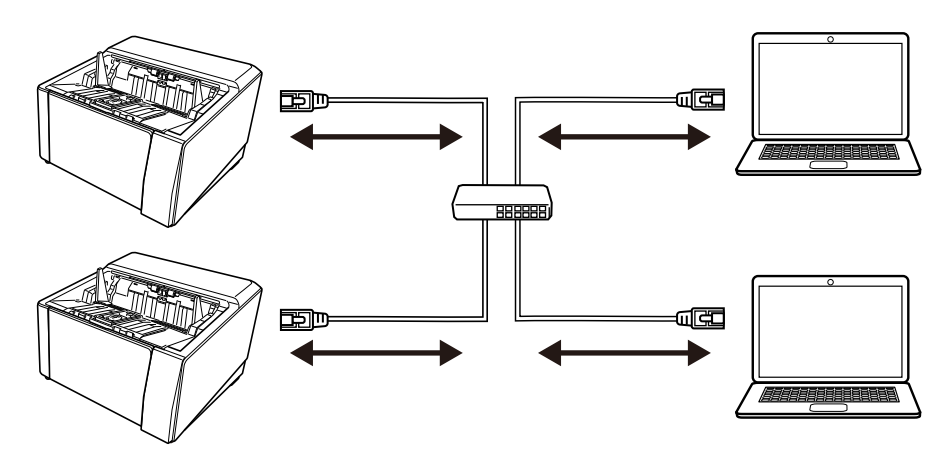

● طرق متنوّعة لإجراء المسح الضوني باستخدام المسح الدوران*ي/* المسح المباشر

تحتوي الماسحة الضوئية في جانبها على مفتاح لتحديد زاوية مخرج الورق، وظيفته تبديل طرق المسح الضوئي.

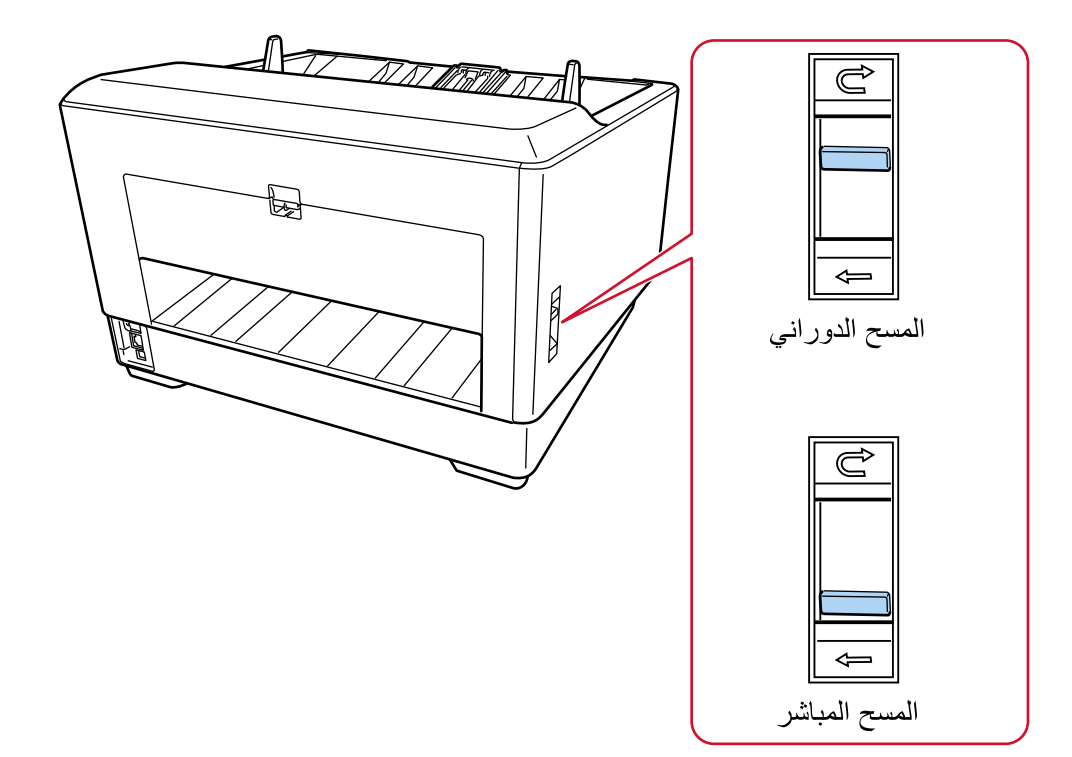

يتيح لك التبديل بين المسح الدور اني والمسح المباشر مسح المستندات ضوئيًا بالطرق التالية:

• المسح الدوراني

يتيح لك المسح الضوئي بدوران للخلف مسح المستندات ضوئيًا بالطرق التالية:

- يمكن مسح المستندات ضوئيًا باستمر ار
- ـ باستخدام الوضع اليدوي المستمر يمكن تحميل عدة مستندات يدويًا وإجراء مسح ضوئي لها بشكل متتابع.
- باستخدام الوضع اليدوي الأحادي يمكن إجراء مسح ضوئي بشكل يدوي للمستندات المطوية من المنتصف والأظرف وورق النقل متعدد الطبقات بسمك 0.5 مم أو أقل، كل على حدة.

عند مسح المستندات التي تم تحميلها في جيب التلقيم ضوئيًا، يتم إخراج المستندات الممسوحة ضوئيًا على المكدس.

- ه المسح المباشر يتيح لك المسح الضوئي المباشر مسح المستندات ضوئيًا بالطرق التالية:
	- يمكن مسح المستندات ضوئيًا باستمر ار
- ـ باستخدام الوضع اليدوي المستمر يمكن تحميل عدة مستندات يدويًا وإجراء مسح ضوئي لها بشكل متتابع.
- باستخدام الوضع اليدوي الأحادي يمكن إجراء مسح ضوئي بشكل يدوي للأظرف أو الكتيبات بسمك 1.25 مم أو أقل (الأظرف الثخينة أو الكتيبات الرقيقة)، كل على حدة يتيح لك المسح الضوئي المباشر مسح مستندات ذات سمك أعلى من سمك المستندات التي يمكن مسحها باستخدام الوضع اليدوي المستمر أو الوضع اليدوي الأحادي مع المسح الضوئي بدوران للخلف، إلا أن سرعة المسح تقل.

عندما يتم مسح مستند ضوئيًا في جيب التلقيم، يتم إخراج المستندات من الجزء الخلفي من الماسحة.

● القدرة على إجراء مسح ضوني لمستندات مطوية من المنتصف والخطابات وورق النقل متعدد الطبقات

تركب هذه الماسحة وحدة بكرة الالتقاط المُستخدمة لتبديل الوضع إلى وضع التغذية اليدوية يعمل تبديل الوضع إلى وضع التغذية اليدوية على تقليل الحمل على المستندات التي تم تلقيمها حتى يتم تلقيم المستندات ومسحها ضوئيًا بنجاح

**●** شاشة اللمس

تحتوي الماسحة على شاشة لمس مقاس 4.3 بوصة بألوان TFT، تمكنك من تشغيل الماسحة من خلال إجراءات بسيطة مثل الرؤية واللمس على شاشة اللمس، بمكنك التحقق من المعلومات مثل عدد الصفحات التي تم مسحها ضوئيًا و حالة الخطأ، بالإضافة إلى تهيئة الإعدادات التشغيلية المختلفة للمسح الضوئي.

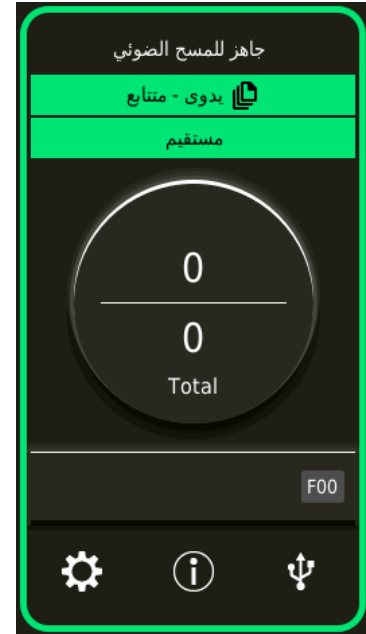

● تحسين فاعلية الع*مل لم*ا قبل المسح الضوئي وبعده

يمكن للماسحة الضوئية إجراء "مسح ضوئي لرزمة مختلطة" والتي تسمح لك بمسح مستندات بمقاسات وأوزان وأنواع ورق مختلفة في مرة واحد وهذا يقوم بنبسيط عملية ترتيب المستندات قبل المسح الضوئي. بالإضافة إلى ذلك، تم اعتماد "مصعد المكدس" الجديد، الذي يحافظ تلقائياً على المكدس في ارتفاع معين. يمنع هذا تناثر المستندات الممسوحة ضوئيًا في الإخراج، للمساعدة على الحفاظ على المستندات التي تم مسحها ضوئيًا بشكل فعال.

■ تقليل خسار ة الع*مل بسبب ح*الات التلقيم المتعدد

تحتوي الماسحة على أدوات استشعار فوق صوتية للتلقيم المتعدد والتي تكشف بدقة أخطاء "التلقيم المتعدد" عندما يتم تلقيم ورقتين أو أكثر في الماسحة الضوئية في وقت واحد. يمكن الاعتماد على خاصية كشف تر اكب المستندات هذه حتى عند مسح رزمة مستندات مختلطة بمقاسات وأوزان وأنواع مختلفة، لتفادي احتمالية خسار ة العمل

● وظيفة كشف التلقيم المتعدد الذك*ي* 

عندما يكون هناك ورق مرفق بمكان محدد على المستندات، أو أن الأوراق المرفقة بنفس الحجم، تقوم خاصية التلقيم المتعدد الذكية بتفعيل الماسحة للتعرف على منطقة المرفقات. لا تكشف الماسحة المنطقة المتعرّف بها حيث تكون المرفقات قيد التشغيل باعتبار ها تراكبًا للمستندات بحيث يمكن استمرار المسح الضوئي.

● وظيفة حماية الورق عن طريق مراقبة المستندات المشوهة

يتم تجهيز الماسحة بوظيفة تكشف المستندات المشوهة نتيجة لخطأ في التلقيم وتُوقف المسح الضوئي. قد يؤدي انحشار الورق الناتج عن أخطاء التلقيم إلى تلف المستندات القيّمة أو تمزيقها. يمكن أن يؤدي اكتشاف خطأ في التلقيم ووقف المسح الضوئي إلى منع إتلاف المستندات.

● وظيفة لمراقبة المستندات المُدبسة وإيقاف المسح الضوئي فور اكتشافها

تم تجهيز الماسحة بوظيفة تُوقف المسح الضوئي عند الكشف عن مستند يحتوى على دبابيس. عندما يتم تلقيم مستند يحتو ي على دبابيس، قد يتلف الجز ء المدبس يمكن أن يمنع إيقاف المسح الضوئي المستندات من التلف عندما يتم الكشف عن مستندات مدبسة.

- **●** وظائف مختلفة لمساعدة المشغلين
- الماسحة مجهّزة بـ "مسار ورقي مدمج مع زجاج مضاد للغبار " قابل للتنظيف وموجود داخل ADF، يحافظ على سطح زجاج المسح الضوئي نظنفأ

يعمل هذا على تمديد دورات التنظيف، وبالنالي يقلل من عبء العمل على المشغلين

- ه الماسحة مجهّزة بـ "مراقب جودة الصور التلقائي"، الذي يفحص الصور الممسوحة ضوئياً وعرض الصور التي بها مشكلات. يقلل هذا من عبء العمل على المشغلين
	- وظيفة معالجة صور متقدمة ف*ي* برنامج تشغيل الماسحة

يتم تجهيز الماسحة بوظيفة تكشف تلقائيًا ما إذا كان مستند بالألوان أو أحادي اللون ومن ثم تخر ج صورة للمستند تقلل هذه الوظيفة خطر الانحراف اللوني أو التخطيطات من الحدوث على المستندات وتتيح لك إخراج الصور القابلة للإنتاج بشكل عالٍ.

● منع الصور من فقدان أي أجزاء حتى لو تم تلقيم المستندات المنحرفة

يتم تجهيز الماسحة بوظيفة تكشف الجزء العلوي والسفلي للمستند عند تلقيم مستند منحرف ومن ثم تخرج صورة للمستند. تمنع هذه الوظيفة الصور من فقدان أي أجزاء حتى لو تم تلقيم المستندات المنحرفة.

■ خيار ات أداة ختم الجهة الأمامية/ الخلفية

الطُرُ ز المجهز ة بأداة الختم بشكل قياسي متاحة. غالبًا ما تكون مطلوبة لإدار ة/ التحقق من القسائم والنماذج التجار ية تتوفر أدوات الختم كخيار للطُرر غير المجهزة بأداة ختم بشكل قياسي. بمكنك تحديد أداة ختم الجهة الأمامية (للطباعة على الجانب الأمامي للمستند) أو أداة ختم الجهة الخلفية (للطباعة على الجانب الخلفي للمستند). يحسن استخدام أداة الختم فعالية العمل في إدارة المستند أو في التحقق من المستندات. ● القدرة على حماية الصور، ولقطات الصور، والمستندات التي يمكن أن تتعرض للتلف أثناء عمليات المسح الضوني

تكون الأوراق كبيرة الحجم والأوراق الحاملة للصور متوفرة كخيار يتيح لك استخدامها مسح المستندات التي يمكن أن تتلف بسهولة كبيرة، أو المستندات ذات المقاس غير القياسي مثل الصور ومقاطع الصور

● الإدارة المركزية لماسحات متعددة

يمكن إدارة ماسحات متعددة معًا باستخدام Scanner Central Admin Server أو Scanner Central Admin Desktop. على سبيل المثال، يمكنك مر اقبة حالة التشغيل للماسحات المدارة أو تطبيق إعدادات الماسحة أو البر امج الثابتة على الماسحات

Scanner Central Admin Server ●

استخدم Scanner Central Admin Server إذا أردت إدارة عدد كبير من الماسحات.

يتيح لك Scanner Central Admin Server تحديث الإعدادات والبرامج الثابتة وبرامج تشغيل الماسحات على ماسحات متعددة في أن و أحد

يمكنك توصيل Scanner Central Admin Server مع الماسحات الضوئية عبر Scanner Central Admin Agent المثبت على أجهزة الكمبيوتر لإدارة الماسحات الضوئية:

لمعرفة التفاصيل، راجع دليل مستخدِم Scanner Central Admin.

Scanner Central Admin Desktop ●

يمكنك استخدام Scanner Central Admin Desktop إذا أردت إدارة عدد صغير من الماسحات (\*1). يمكن أن يعمل Scanner Central Admin Desktop على نظام التشغيل الخاص بالعميل. يتيح لك Scanner Central Admin Desktop تطبيق إعدادات الماسحة، والإصدار الأخير من البرنامج الثابت، على الماسحات الضوئية.

يمكنك توصيل Scanner Central Admin Server مع الماسحات الضوئية عبر Scanner Central Admin Agent المثبت على أجهزة الكمبيوتر لإدارة الماسحات الضوئية:

Scanner Central Admin Desktop و Scanner Central

#### انتشاه

لا يدعم Scanner Central Admin Desktop اللغة التركية والعربية استخدم الإصدار الإنجليزي من Scanner Central Admin Desktop.

\*1:عدد الماسحات المقترح 100 ماسحة أو أقل

## الأ**جز**اء والوظائف

هذا القسم بشرح أسماء أجزاء الماسحة.

**ϲϣاϣلأ˯ ίΟϟ** ●

<span id="page-21-0"></span>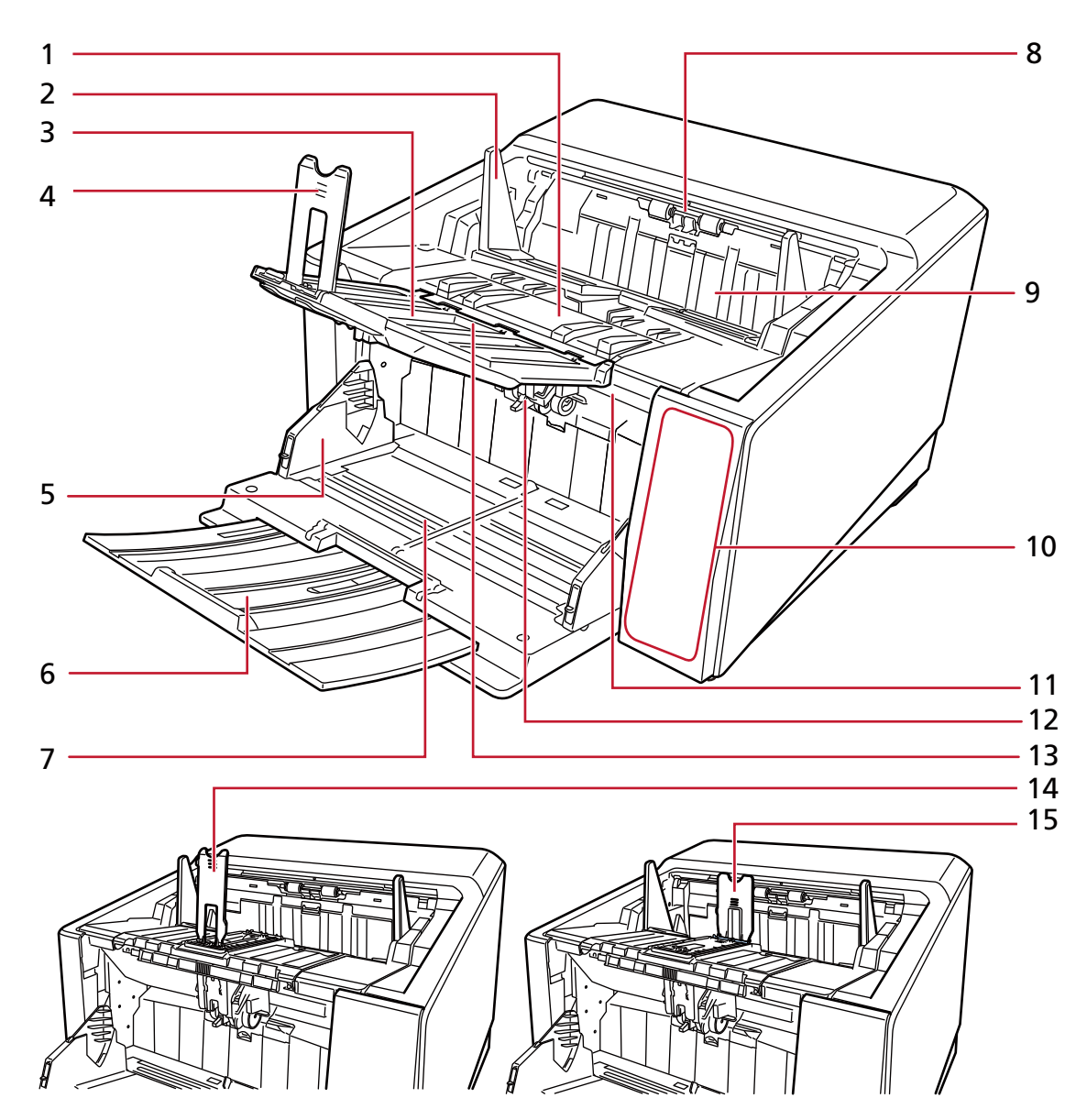

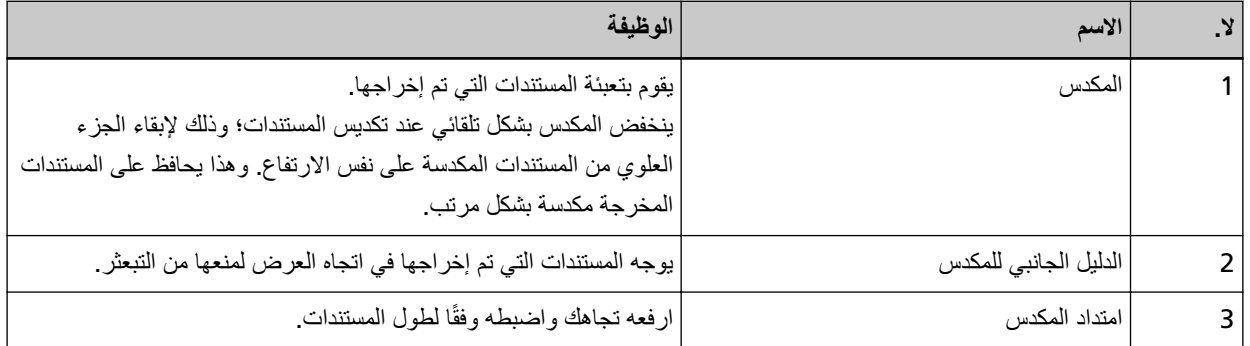

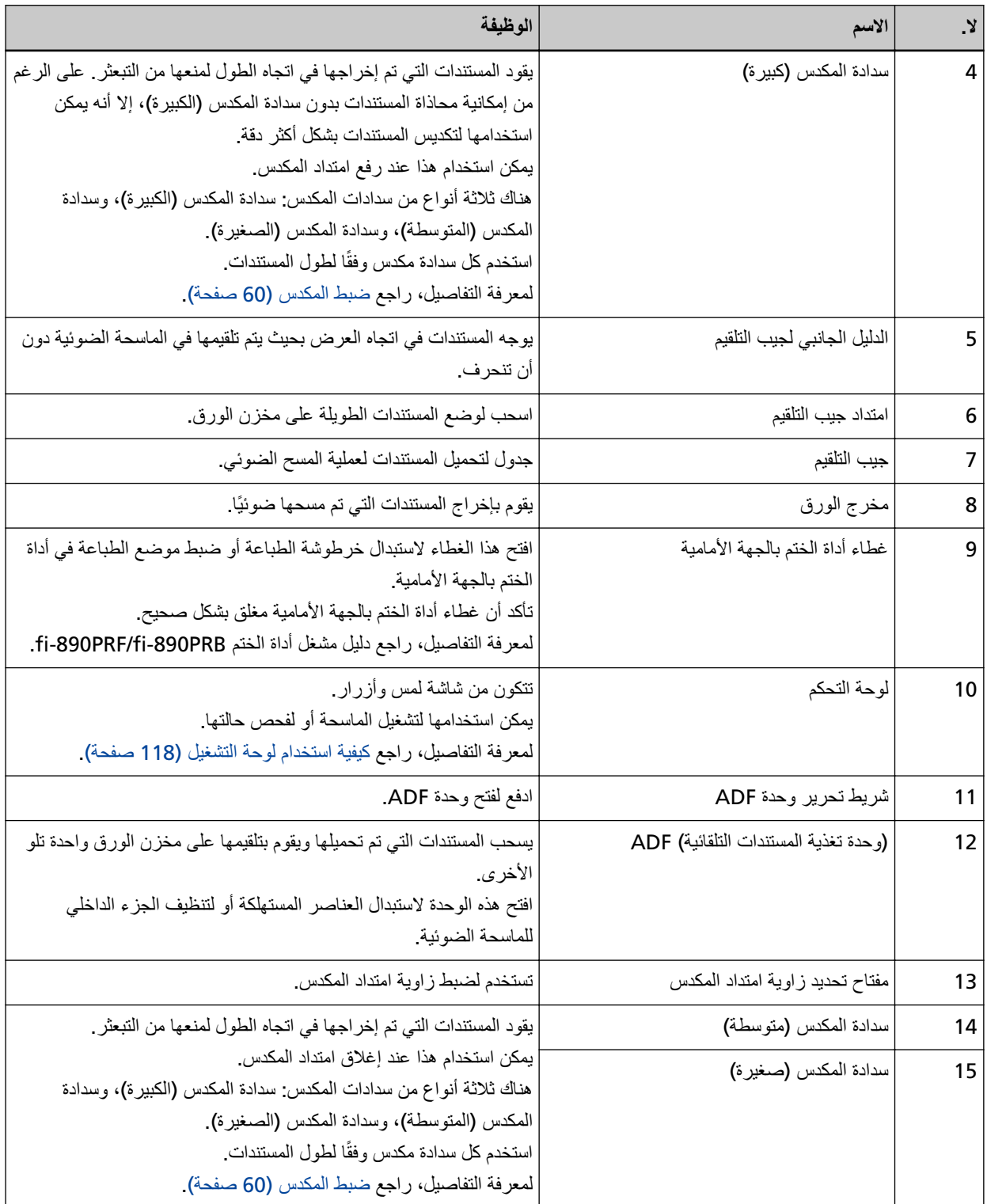

● الجزء الخلف*ي* 

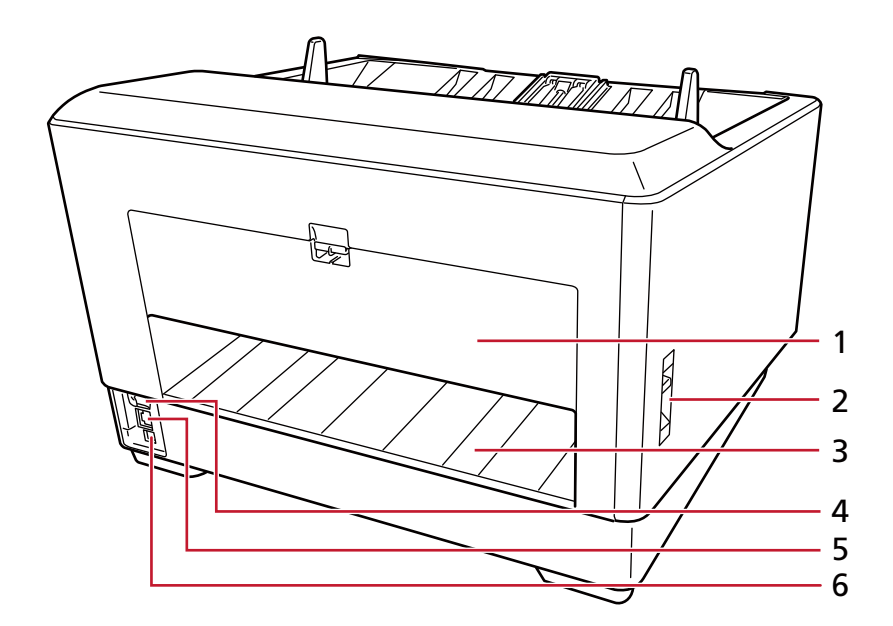

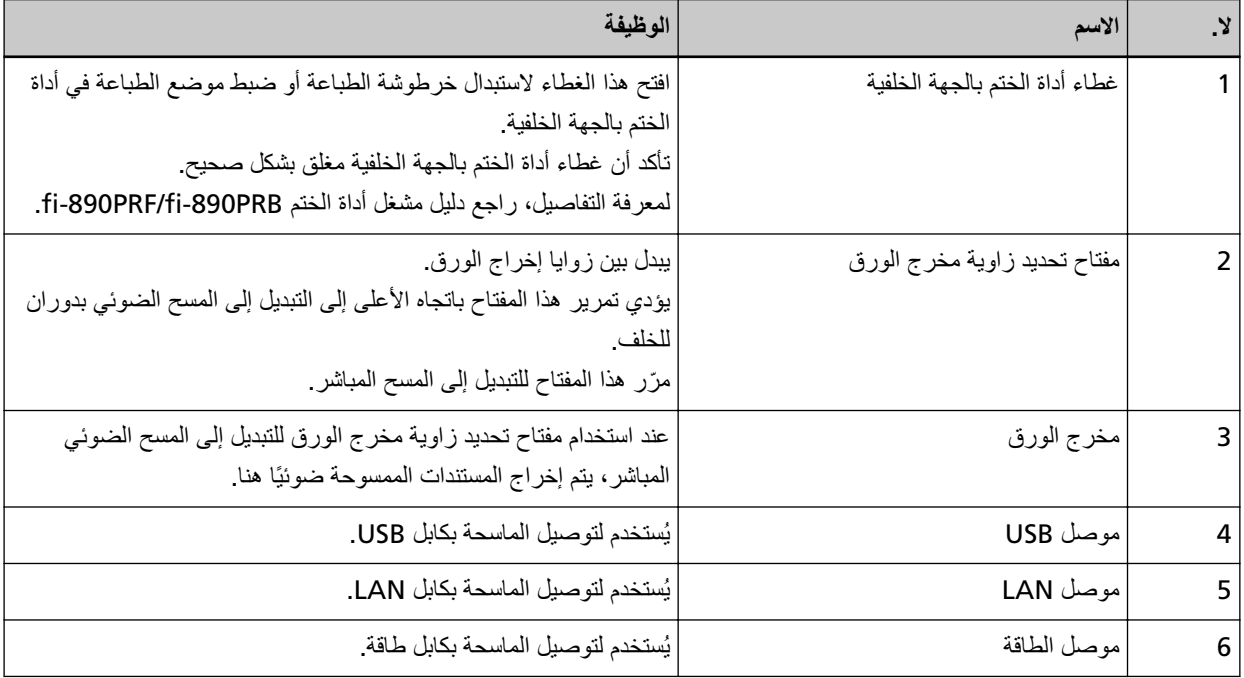

**●** الأجزاء القابلة للإزالة

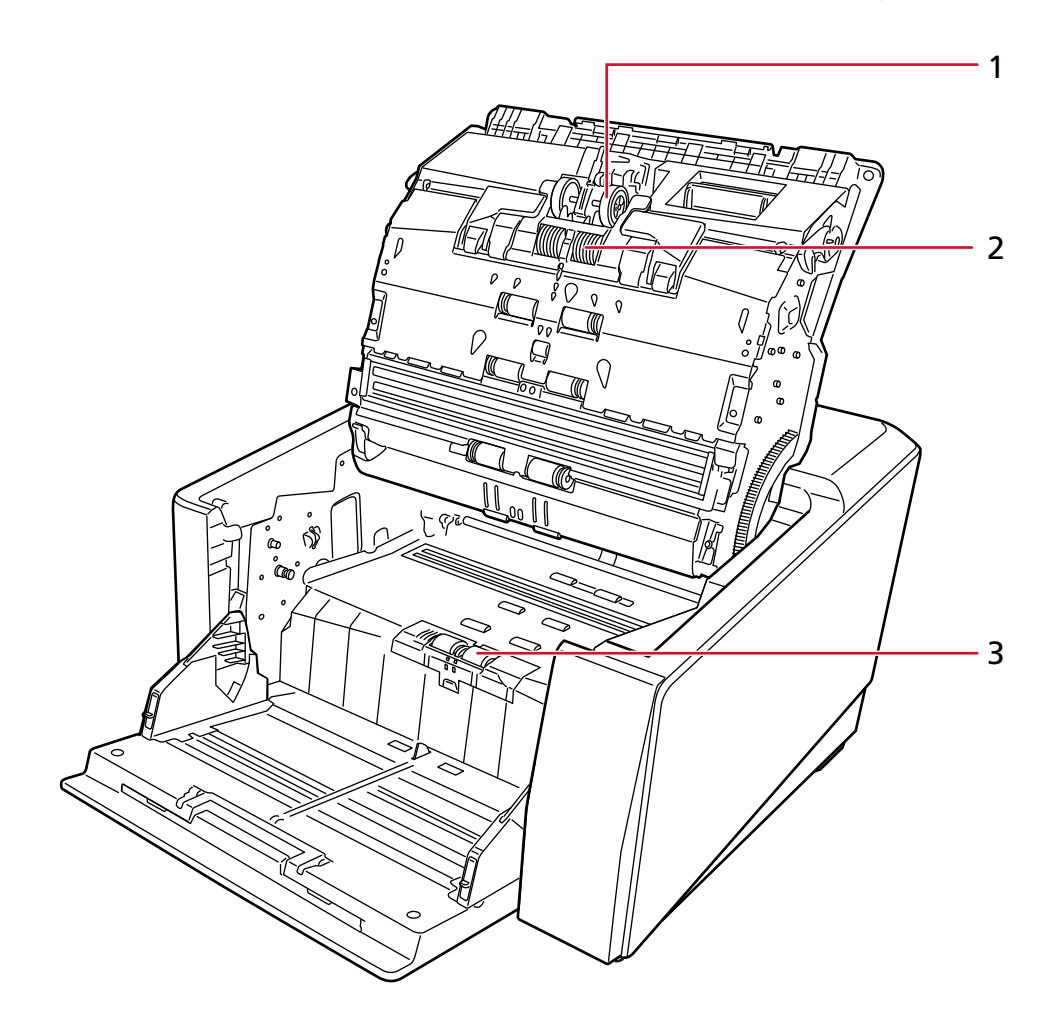

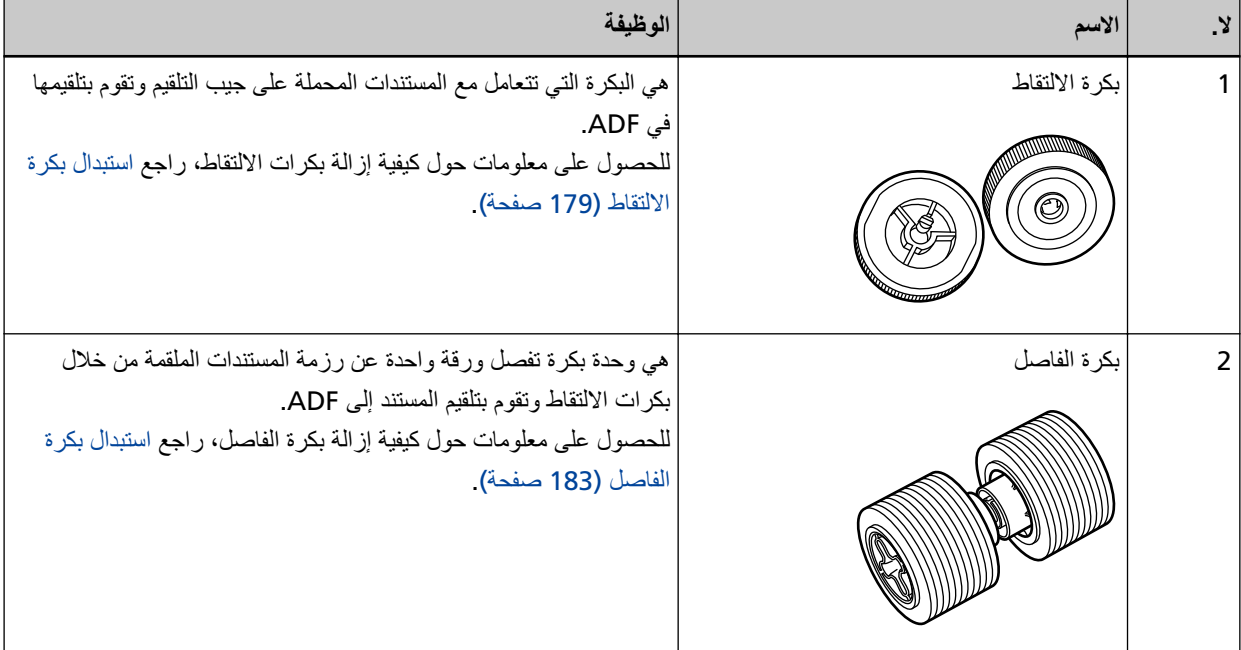

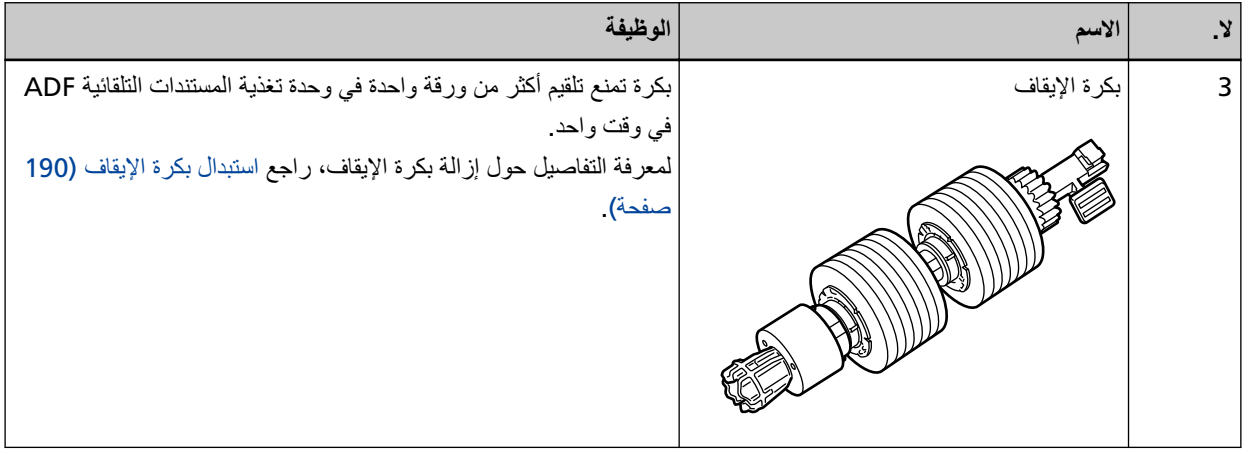

## إعداد الماسحة

<span id="page-26-0"></span>هذا القسم يوضح البرنامج المطلوب لجهاز الكمبيوتر الذي ترغب في توصيل الماسحة به ومتطلبات النظام وطريقة إعداد الماسحة يعتمد إجر اء إعداد الماسحة على طريقة اتصال الماسحة. تحقق من الصفحة المرجعية لكل طريقة لإعداد الماسحة

مي<br>المجل أو صيل الماسحة الضوئية بجهاز كمبيوتر عبر كابل USB (31 صفحة)

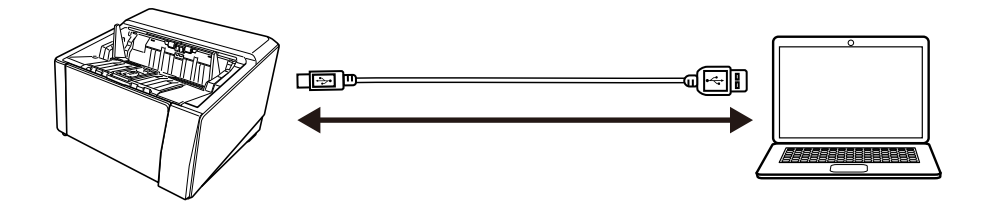

<mark>ا ]</mark><br>قا∎ا<sub>قوصلي</sub>ل الماسحة عبر شبكة LAN سلكية (عند الحصول على عنوان [IP](#page-34-0) تلقائيًا) (35 صفحة)<br>ا

[]<br>| ا∎اتحوصيل الماسحة عبر شبكة LAN سلكية (عند تعيين عنوان [IP](#page-38-0) يدويًا) (39 صفحة)<br>|

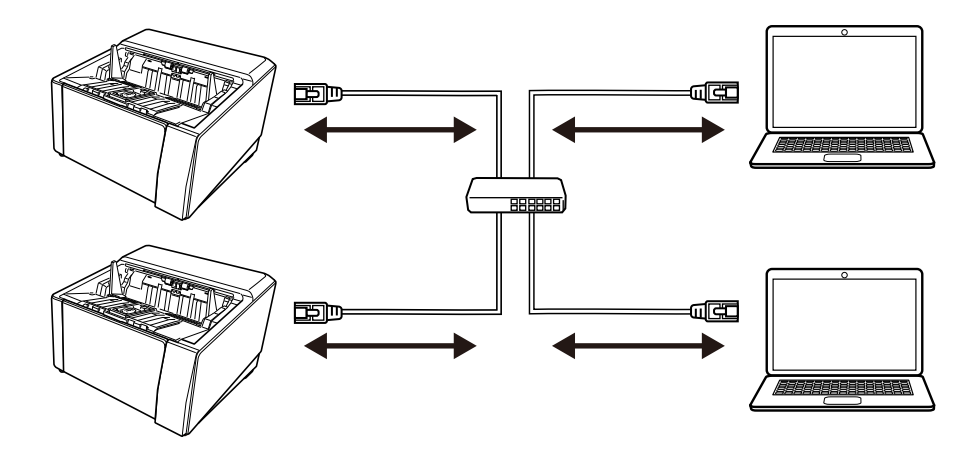

**ةόϣΟϣϟ ΞϣέΑϟ لىϋ ةϣاϋ Γέυϧ**

هذا القسم يوضح البرنامج المطلوب لجهاز الكمبيوتر الذي ترغب في توصيل الماسحة به. هذا المنتج مجمع مع البرنامج التالي.

#### **تلميح**

- ـ يمكن تثبيت البرنامج من أسطوانة DVD-ROM الخاصة بالإعداد المرفقة أو تنزيله من موقع التنزيل ومن ثم تثبيته.
- ه يمكن تنزيل Scanner Central Admin، وScanner Central Admin Desktop من موقع التنزيل وتثبيتهما بعد ذلك.
	- عند استخدام Scanner Central Admin، راجع دليل مستخدِم Scanner Central Admin.
- عند استخدام Scanner Central Admin Desktop؟، راجع مساعدة Scanner Central Admin Desktop.
	- ه برنامج التشغيل PaperStream IP

برنامج التشغيل PaperStream IP هو برنامج تشغيل ماسحة متوافق مع معيار TWAIN/ISIS. وهو يدعم الماسحات المتصلة بإحدى الشبكات.

بوجد ثلاثة أنواع من برامج التشغيل PaperStream IP.

- (PaperStream IP (TWAIN -متوافق مع معيار TWAIN . يتم استخدامه عند قيامك بتشغيل الماسحة مستخدماً تطبيقات TWAIN-متوافقة مع نظام 52-bit.
- (PaperStream IP (TWAIN x64 -متوافق مع معيار TWAIN . يتم استخدامه عند قيامك بتشغيل الماسحة مستخدماً تطبيقات TWAIN-متوافقة مع نظام 64-bit. بغض النظر عن نظام التشغيل الخاص بك، إذا كان تطبيق المسح الضوئي للصور الذي تستخدمه عبارة عن تطبيق 32 بت، فاستخدم PaperStream IP (TWAIN.(
	- PaperStream IP (ISIS) fi-8000 Series متوافق مع معيار ISIS. يتم استخدامه عند قيامك بتشغيل الماسحة مستخدماً تطبيقات متوافقة مع ISIS. لمعرفة التفاصيل، ر اجع ملف مساعدة بر نامج التشغيل PaperStream IP.
		- Network Setup Tool for fi Series ●

بنم تضمين التطبيقات التالية يتم استخدام هذه التطبيقات لتوصيل الماسحة بإحدى الشبكات لجعل الماسحة متو فر ة

- أداة تحديد الماسحة استخدم هذا التطبيق لتعيين جهاز كمبيوتر ليتمكّن من استخدام الماسحة المتصلة بإحدى الشبكات
	- ـ أداة تعيين عنوان IP
	- استخدم هذا التطبيق لتعيين عنوان IP الخاص بالماسحة واسم الماسحة الضوئية
		- Button Event Manager -

استخدم هذا التطبيق لتحديد تطبيق المسح الضوئي للصور ليتم تشغيله عند الضغط على الزر على الماسحة. المعرفة التفاصيل، راجع مساعدة Network Setup Tool for fi Series.

Software Operation Panel ●

يمكنك تكوين الإعدادات المتعلقة بمسح المستندات ضوئيًا و إدار ة القطع المستهلكة. تم تثبيتها معًا بو اسطة بر نامج التشغيل PaperStream IP. لمعرفة التفاصيل، راجع إعدادات الماسحة الضوئية (Software Operation Panel) (303 صفحة).

Error Recovery Guide ●

استخدم هذا التطبيق لعرض حالة الماسحة وحل للمشكلة في حال حدوث خطأ في الماسحة. تم تثبيتها معًا بو اسطة بر نامج التشغيل PaperStream IP. يمكن الاطّلاع على الحلول للمشكلات في استكشاف الأخطاء وإصلاحها (196 صفحة).

- (ϝϳϟΩ Error Recovery Guide ) هذا دليل يصف حلول الأخطاء التي تم الإبلاغ عنها من قِبل Error Recovery Guide.
- PaperStream ClickScan تطبيق مسح ضوئي للصور 32-بت يدعم PaperStream IP (TWAIN). يمكن إجراء المسح الضوئي عبر عمليات وإعدادات بسيطة. يبدأ تشغيل هذا البرنامج تلقائيًا عندما تسجل الدخول إلى جهاز الكمبيوتر الخاص بك ويظل في منطقة الإشعارات الموجودة في شريط المهام. لمعرفة التفاصيل، راجع مساعدة PaperStream ClickScan.
	- PaperStream ClickScan Searchable PDF Option تطبيق لإخراج الصور في تنسيق PDF، أو Word (\*1)، أو Excel (\*1) قابل للبحث.

یمکن استخدامه مع PaperStream ClickScan. لمعرفة التفاصيل، راجع مساعدة PaperStream ClickScan.

- PaperStream Capture تطبيق مسح ضوئي للصور 32-بت يدعم PaperStream IP (TWAIN)/PaperStream IP (ISIS) fi-8000 Series. بمجر د تحديد إعدادات المسح الضوئي كملفات التعر يف، يمكنك تخصيص الإعدادات حسب تفضيلاتك. لمعرفة التفاصيل، ر اجع دليل مستخدِم PaperStream Capture.
- (ϲΑϳέΟΗ έΩλ· PaperStream Capture Pro ) تطبيق مسح ضوئي للصور 32-بت يدعم PaperStream IP (TWAIN). إنه الإصدار التجريبي من PaperStream Capture Pro. لاستخدام الإصدار الكامل، فم بشراء الترخيص وتفعيله. بالإضافة إلى الخصائص الموجودة في PaperStream Capture Pro، بتيح لك PaperStream Capture Pro أيضًا إجراء عمليات متعددة المستويات وإعدادات بيانات التعريف المتقدمة لمعرفة التفاصيل، راجع دليل مستخدِم PaperStream Capture.
	- ABBYY FineReader for ScanSnap هذا التطبيق يحول الصور إلى ملفات للتطبيقات مثل Word (\*1) أو Excel (\*1). یمکن استخدامه عندما تقوم بمسح مستندات باستخدام PaperStream Capture/PaperStream Capture Pro. قم بتنزيله من موقع التنزيل وثبّته.
		- ه كتبيات دليل التشغيل تم تثنيت احتياطات السلامة و fi-890PRF/fi-890PRB دليل التشغيل ودليل تشغيل أداة الختم
- Scanner Central Admin Agent ثبّت هذا التطبيق على جهاز الكمبيوتر الذي نتصل به الماسحة لربطها بـ Scanner Central Admin Server أو Scanner Central Admin Desktop.

عند ربط جهاز الكمبيوتر بـ Scanner Sentral Admin Desktop، أو Scanner Central Admin Desktop، يمكنك تطبيق التحديثات مثل معلومات الإعداد للماسحة على عدة ماسحات لمعرفة التفاصيل، راجع دليل مستخدِم PaperStream NX Manager ودليل مستخدم Scanner Central Admin أو ملف مساعدة

Scanner Central Admin Desktop.

fi Series Online Update ● بيحث هذا التطبيق عن آخر التحديثات للبرنامج الذي تم تثبيته على جهاز الكمبيوتر ، ويبحث عن تحديثات البرامج الثابتة للماسحة المتصلة بجهاز الكمبيونز ، ويطبّقها.

fi Series Online Update Help. أمعرفة التفاصيل، راجع

\***1:**يجب تثبيت منتجاتMicrosoft® Office.

### متطلبات النظام

فيما يلي منطلبات النظام للكمبيوتر الذي سيتم تثبيت البرنامج عليه

<span id="page-29-0"></span>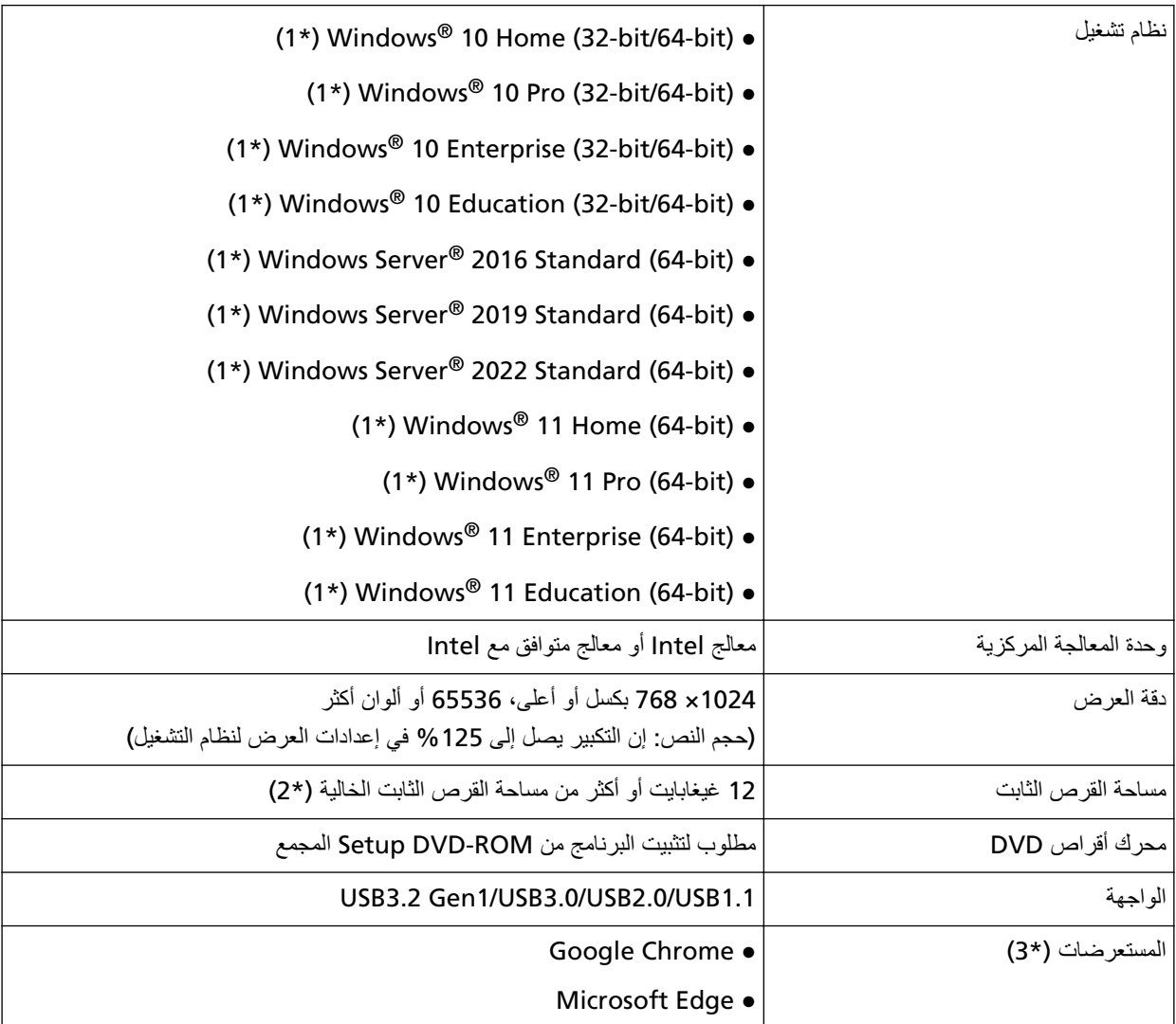

\***1:**البرنامج المجمع يعمل كتطبيق سطح مكتب

\*2:مساحة القرص المطلوبة للمسح الضوئي للمستندات تختلف وفقاً لمقاس ملف الصور الممسوحة<sub>.</sub>

fi Series. ϲϓ ةϛΑηϟ تΩΩϋ· ϲϓ ةϛΑηϟ تΩΩϋ· ρΑοΗ اϣΩϧϋ لوبρϣ اتοέعΗγϣϟ ΩΣأ**\* 3:**

وضع Internet Explorer على Microsoft Edge غير مدعوم.

### **USB ϝΑاϛ έΑϋ έΗوϳΑϣϛ ίهاΟΑ ةϳوοϟ ةΣγاϣϟ ϝϳλوΗ**

<span id="page-30-0"></span>يوضح هذا القسم إجراء الإعداد لاستخدام الماسحة المتصلة بجهاز كمبيوتر عبر كابل USB.

لمعرفة الإجراء الخاص بفك الماسحة، راجع بدء الاستخدام.

#### انتباه

اذا تم تثبيت إصدار قديم من البرنامج، فقم بالغاء تثبيته أولاً. لمعرفة الإجراء الخاص بإلغاء تثبيت البرنامج، راجع إلغاء تثبيت البرنامج (400 صفحة).

- **.ϝؤوγϣϟ اϳίϣΑ ϊΗϣΗϳ مΩΧΗγϣϛ Windows ىϟ· ϝوΧΩϟ ϝΟγوˬ έΗوϳΑϣϛϟ ϝّϐηِ 1**
	- **DVD. ιέϗلأ كέΣϣ ϲϓ DVD-ROM ΩΩϋ· ϝاΧΩΈΑ مϗ 2** تظهر نافذة [إعداد fi Series].

#### تلميح

إذا لم تظهر نافذة [الإعداد fi Series]، انقر نقراً مزدوجاً على "Setup.exe" في Setup DVD-ROM من خلال [مستكشف الملفات] أو [الكمبيوتر].

- **.(ΝΫوϣϧϟ مγ ΩϳΩΣΗ ΓΫϓاϧ νέϋ مΗ Ϋ·) مΩΧΗγُϳγ يΫϟ ةϳوοϟ ةΣγاϣϟ ΝΫوϣϧ مγ وقϓ έقϧ 3**
	- **.[(ιλΧϣ) تϳΑΛΗ] و)] ϪΑ ىλوϳ) تϳΑΛΗ ] اϣ· ΩΩΣ 4**

#### • بالنسبة إلى [تثبيت(يوصى به)]

حدد [تثبيت(يوصـي بـه)] لتثبيت كل البر امج المطلوبة لتشغيل الماسحة

**a** انقر فوق زر [تثبيت(يوصى به)]

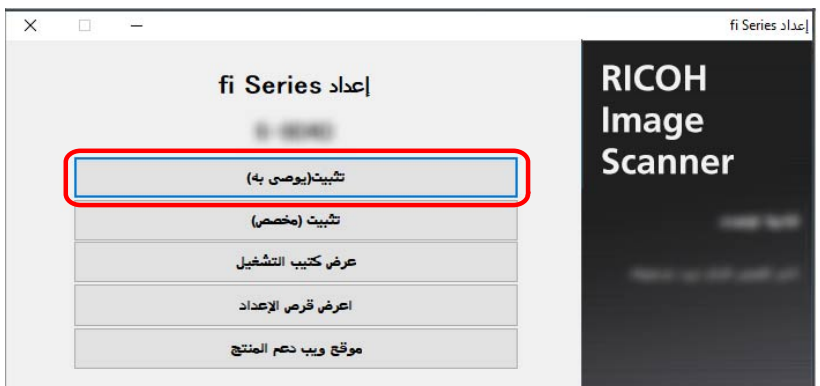

- من نافذة تحديد طريقة التثبيت، حدد طريقة التثبيت التي تريدها. أنت مخير بين تنزيل وتثبيت أحدث برنامج أم تثبيت البرنامج من قرص DVD الخاص بالإعداد.
	- .ΓΫϓاϧϟ ϲϓ Γέϫاυϟ اتϣϳعلΗϟ ا˱عΑΗϣ ΞϣاϧέΑϟ تϳΑΛΗΑ مϗ **c** تظهر نافذة [كيفية توصيل الماسحة] عند اكتمال تثبيت البرنامج

#### **تلميح**

عند تحديد [تثبيت(يوصى به)]، يتم تثبيت البرنامج التالي:

- (PaperStream IP (TWAIN ●
- Network Setup Tool for fi Series
	- Software Operation Panel
		- Error Recovery Guide ●
		- PaperStream ClickScan ●
		- PaperStream Capture
			- كتيبات دليل التشغيل
		- fi Series Online Update
			- بالنسبة إلى [تثبيت (مخصص)]

حدد [تثبيت (مخصص)] لتحديد البرنامج الذي تريده وتثبيته

**a** انقر فوق زر [التثبيت (مخصص)].

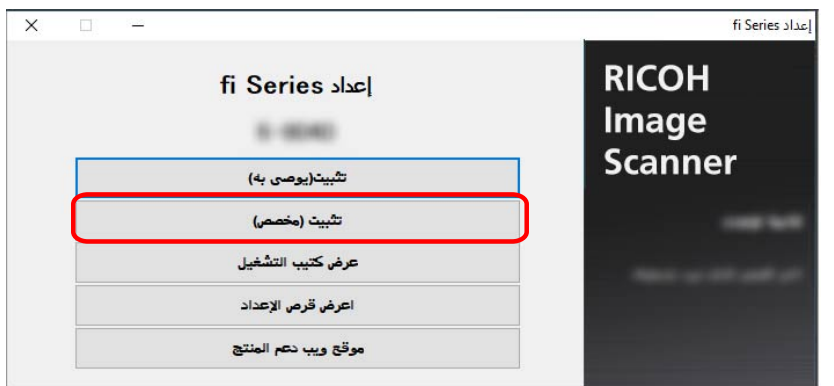

- من نافذة تحديد طريقة التثبيت، حدد طريقة التثبيت التي تريدها. **b** أنت مخير بين تنزيل وتثبيت أحدث برنامج أم تثبيت البرنامج من قرص DVD الخاص بالإعداد.
	- .[ϲϟاΗϟ] έί وقϓ έقϧوˬ ϪΗϳΑΛΗ ΩϳέΗ يΫϟ ΞϣاϧέΑلϟ έاϳΗΧلا عاتΑέϣ ΩΩΣ **c**
		- d قم بتثبيت البرنامج متبعًا التعليمات الظاهرة في النافذة
		- عندما تريد تثبيت Network Setup Tool for fi Series عند عرض نافذة [كيفية توصيل الماسحة]، تابع إلى الخطوة 5.
		- عندما لا تريد تثبيت Network Setup Tool for fi Series بعد اكتمال تثبيت البرنامج، تابع إلى الخطوة [6](#page-32-0).

#### **] USB.[ ΩΩΣ 5**

<span id="page-32-0"></span>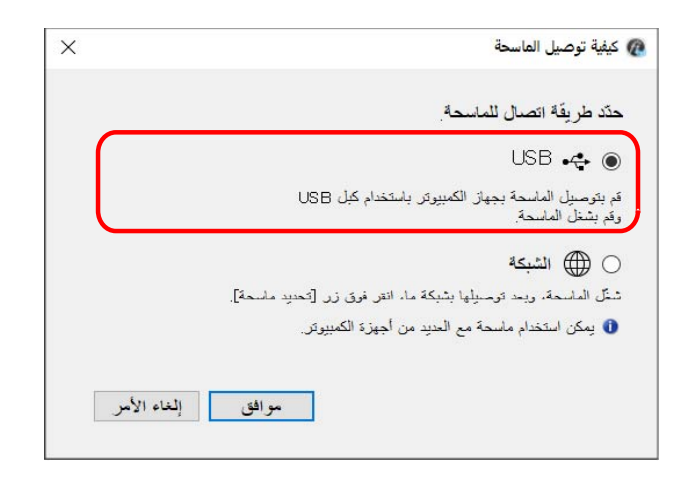

**.ϲϟاΗϟ وΣϧϟ لىϋ έΗوϳΑϣϛϟ ίهاΟΑ ةϳوοϟ ةΣγاϣϟ ϝλِ 6**

**تلميح** 

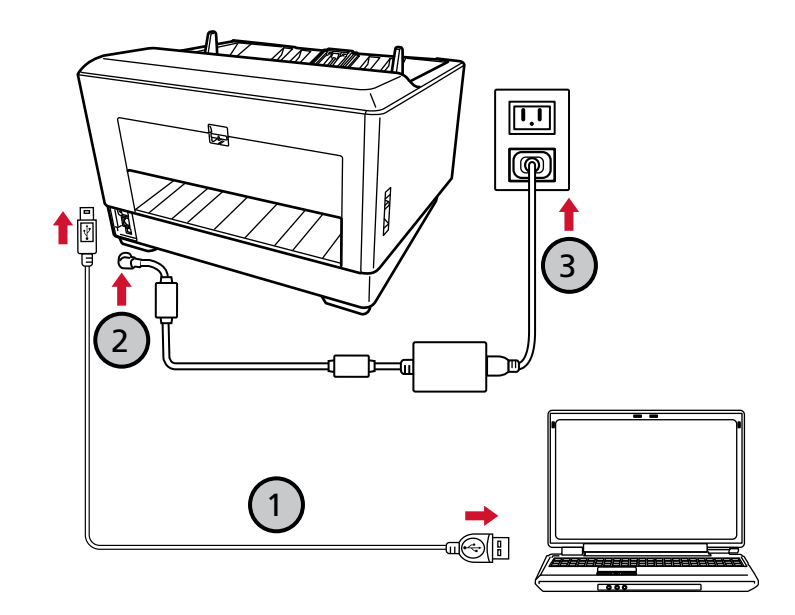

**.( ) ϖϓέϣϟ ُ USB ϝΑاϛ مΩΧΗγاΑ έΗوϳΑϣϛϟ ίهاΟΑ ةϳوοϟ ةΣγاϣϟ ϝϳλوΗΑ مϗ a**

.έاγϳلϟ ϪΟΗϣ ϝΑاϛϟ αأέ لىϋ يΫϟ USB έعاηو USB ϝΑاϛ ϝϳλوΗΑ قمϓ ˬةΣγاϣϟاΑ USB ϝΑاϛ ϝϳλوΗ تΩέأ Ϋ·

- **.( ˬ ) ΩΩέΗϣϟ έاϳΗϟ ΫΧأϣو ةϳوοϟ ةΣγاϣϟاΑ ةϗاρϟ ϝΑاϛ ϝϳλوΗΑ مϗ b**
	- **.ةΣγاϣϟ ϝّϐηِ c** لمعرفة التفاصيل، راجع كيفية القيام بالتشغيل (44 صفحة)
- **.[ϖϓوϣ] έί لىϋ ρϐοو ةοوέόϣϟ اتϣلوόϣϟ ΩϳϛأΗΑ مϗ ˬαϣلϟ ةηاη لىϋ ϥاϣοϟ اتϣلوόϣ έهυΗ اϣΩϧϋ d**

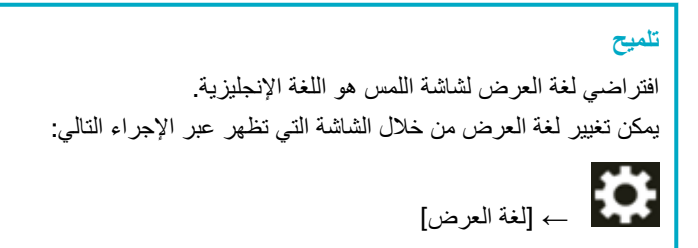

- 7 انفر فوق زر [موافق] في نافذة [كيفية توصيل الماسحة].
	- 8 انقر فوق الزر [خروج] في نافذة [إعداد fi Series].

9 تحقّق من أن الماسحة جاهزة لبدء المسح الضوئي. لمعرفة التفاصيل، راجع كيفية إجراء مسح ضوئي أساسي (75 صفحة).

### **(ا˱ϳلقاΗ IP ϥوϧϋ لىϋ ϝوλΣϟ Ωϧϋ) ةϳϛلγ LAN ةϛΑη έΑϋ ةΣγاϣϟ ϝϳλوΗ**

<span id="page-34-0"></span>هذا القسم يشرح إجراء الإعداد من أجلك لتوصيل الماسحة بجهاز شبكة LAN لملكية والحصول على عنوان IP تلقائياً للماسحة من خادم DHCP.

لمعرفة الإجراء الخاص بفك الماسحة، راجع بدء الاستخدام

#### ا**نتباه**

إذا تم تثبيت إصدار قديم من البرنامج، فقم بإلغاء تثبيته أولاً. لمعرفة الإجراء الخاص بإلغاء تثبيت البرنامج، راجع إلغاء تثبيت البرنامج (400 صفحة).

#### تلميح

```
بتم تعيين إعداد المصنع الافتر اضبي للحصول على عنو ان IP للماسحة للحصول على عنو ان IP تلقائياً.
```
- **.ϝؤوγϣϟ اϳίϣΑ ϊΗϣΗϳ مΩΧΗγϣϛ Windows ىϟ· ϝوΧΩϟ ϝΟγوˬ έΗوϳΑϣϛϟ ϝّϐηِ 1**
	- **DVD. ιέϗلأ كέΣϣ ϲϓ DVD-ROM ΩΩϋ· ϝاΧΩΈΑ مϗ 2** تظهر نافذة [إعداد fi Series].

**تلميح** إذا لم تظهر نافذة [الإعداد fi Series]، انقر نقراً مزدوجاً على "Setup.exe" في Setup DVD-ROM من خلال [مستكشف الملفات] أو [الكمبيوتر].

- **.(ΝΫوϣϧϟ مγ ΩϳΩΣΗ ΓΫϓاϧ νέϋ مΗ Ϋ·) مΩΧΗγُϳγ يΫϟ ةϳوοϟ ةΣγاϣϟ ΝΫوϣϧ مγ وقϓ έقϧ 3**
	- **.[(ιλΧϣ) تϳΑΛΗ] و)] ϪΑ ىλوϳ) تϳΑΛΗ ] اϣ· ΩΩΣ 4**
	- ه بالنسبة إلى [تثبيت(يوصى به)] حدد [تثبيت(يو صبي به)] لتثبيت كل البر امج المطلوبة لتشغيل الماسحة
		- **a** انقر فوق زر [تثبيت(يوصي به)]

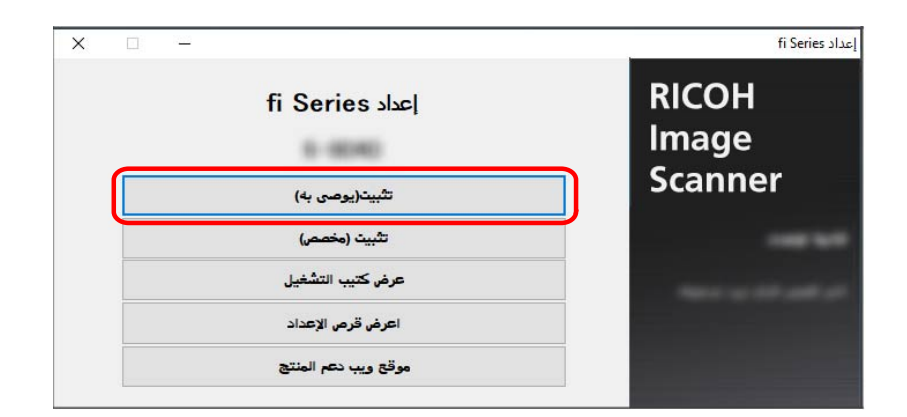

من نافذة تحديد طريقة التثبيت، حدد طريقة التثبيت التي تريدها.

انت مخير بين تنزيل وتثبيت أحدث برنامج أم تثبيت البرنامج من قرص DVD الخاص بالإعداد

.ΓΫϓاϧϟ ϲϓ Γέϫاυϟ اتϣϳعلΗϟ ا˱عΑΗϣ ΞϣاϧέΑϟ تϳΑΛΗΑ مϗ **c** تظهر نافذة [كيفية توصيل الماسحة] عند اكتمال تثبيت البرنامج

#### **تلميح**

عند تحديد [تثبيت(يوصي به)]، يتم تثبيت البرنامج التالي:

- (PaperStream IP (TWAIN .
- Network Setup Tool for fi Series
	- Software Operation Panel
		- Error Recovery Guide ●
		- PaperStream ClickScan ●
		- PaperStream Capture
			- كتيبات دليل التشغيل
		- fi Series Online Update
			- بالنسبة إلى [تثبيت (مخصص)]

حدد [تثبيت (مخصص)] لتحديد البرنامج الذي تريده وتثبيته

**a** انقر فوق زر [التثبيت (مخصص)].

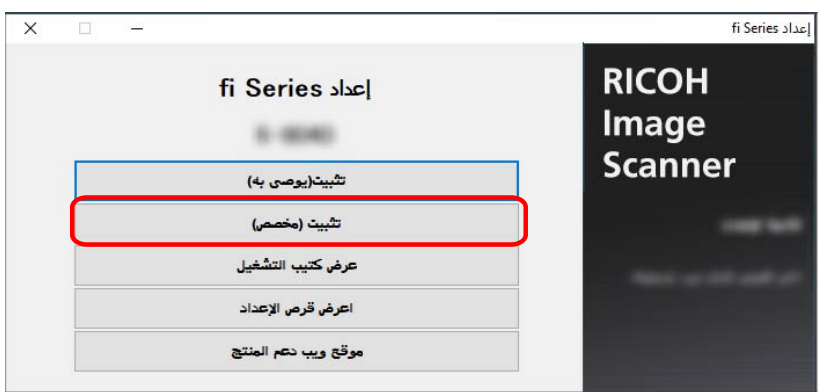

- من نافذة تحديد طريقة التثبيت، حدد طريقة التثبيت التي تريدها. أنت مخير بين تنزيل وتثبيت أحدث برنامج أم تثبيت البرنامج من قرص DVD الخاص بالإعداد
	- .[ϲϟاΗϟ] έί وقϓ έقϧوˬ ϪΗϳΑΛΗ ΩϳέΗ يΫϟ ΞϣاϧέΑلϟ έاϳΗΧلا عاتΑέϣ ΩΩΣ **c**
		- d قم بتثبيت البرنامج متبعًا التعليمات الظاهرة في النافذة تظهر نافذة [كيفية توصيل الماسحة] عند اكتمال تثبيت البرنامج
**.[ةϛΑηϟ] ΩΩΣ 5**

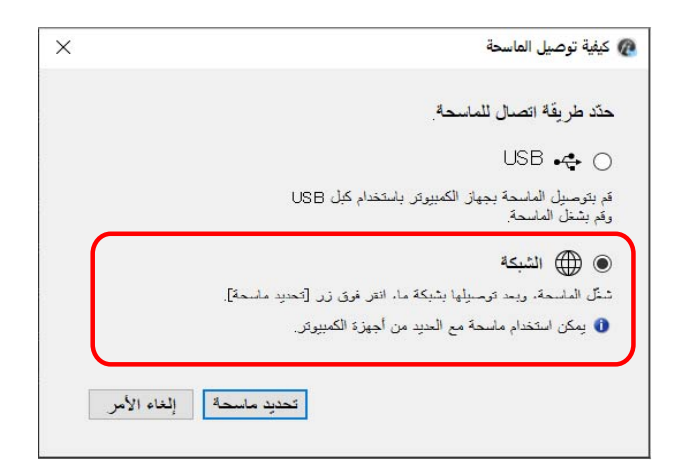

**.ϲϟاΗϟ وΣϧϟ لىϋ έΗوϳΑϣϛϟ ίهاΟΑ ةϳوοϟ ةΣγاϣϟ ϝλِ 6**

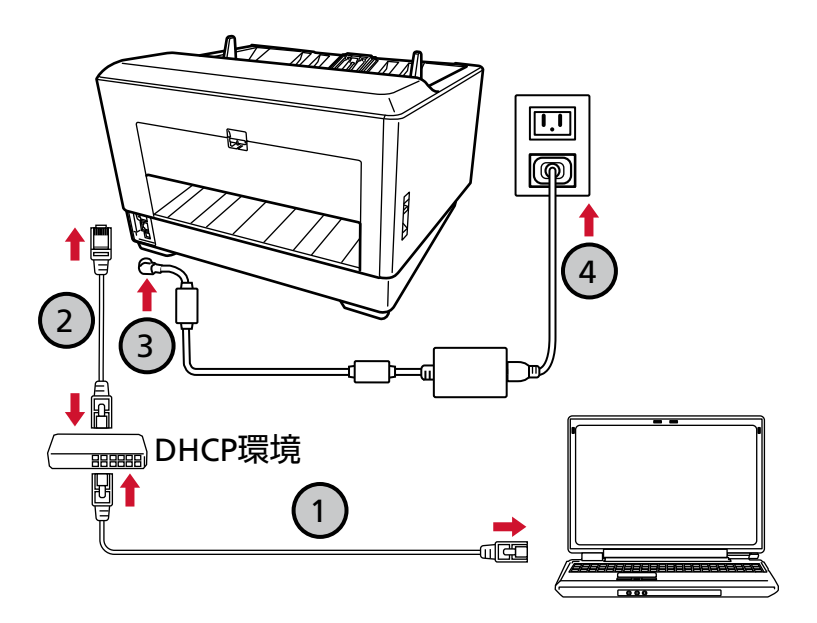

- **.( Wi-Fi ) و ةϳϛلγ LAN ةϛΑη έΑϋ ةϛΑη ίهاΟΑ έΗوϳΑϣϛϟ ίهاΟ ϝϳλوΗΑ مϗ a** يعرض الإجراء الوارد أدناه مثال توصيل جهاز الكمبيوتر بجهاز شبكة عبر شبكة LAN السلكية. لمعرفة التفاصيل حول كيفية توصيل جهاز الكمبيوتر بالشبكة، راجع دليل جهاز الكمبيوتر الخاص بك
	- **.( ) ةϳϛلγ LAN ةϛΑη έΑϋ ةϛΑηϟ ίهاΟΑ ةϳوοϟ ةΣγاϣϟ ϝϳλوΗΑ مϗ b**
	- **.( ˬ ) ΩΩέΗϣϟ έاϳΗϟ ΫΧأϣو ةϳوοϟ ةΣγاϣϟاΑ ةϗاρϟ ϝΑاϛ ϝϳλوΗΑ مϗ c**
		- **.ةΣγاϣϟ ϝّϐηِ d** لمعرفة التفاصيل، راجع كيفية القيام بالتشغيل (44 صفحة)
- **.[ϖϓوϣ] έί لىϋ ρϐοو ةοوέόϣϟ اتϣلوόϣϟ ΩϳϛأΗΑ مϗ ˬαϣلϟ ةηاη لىϋ ϥاϣοϟ اتϣلوόϣ έهυΗ اϣΩϧϋ e**

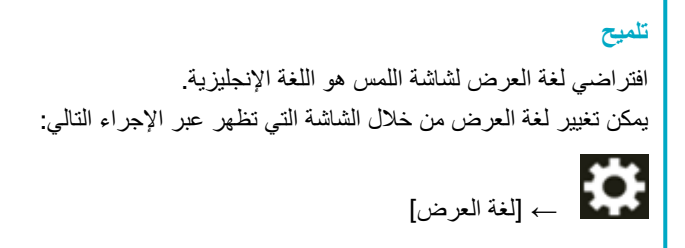

- **.[ةΣγاϣϟ ϝϳλوΗ ةϳفϳϛ] ΓΫϓاϧ ϲϓ [ةΣγاϣ ΩϳΩΣΗ] έί وقϓ έقϧ 7** تظهر نافذة [أداة تحديد الماسحة]
- **.ةΣγاϣϟاΑ ιاΧϟ έاϳΗΧلا ϊΑέϣ ΩΩΣ ˬاتΣγاϣϟ ةϣاϗ ϲϓ 8** الحصول على تفاصيل حول أداة تحديد الماسحة، راجع مساعدة Network Setup Tool for fi Series.

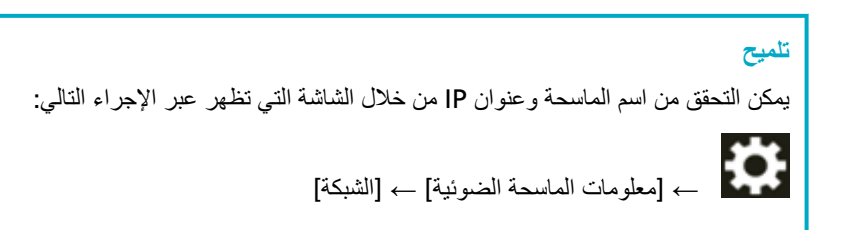

- **.[ةΣγاϣϟ ΩϳΩΣΗ ΓΩ] ΓΫϓاϧ لاقϏلإ] ϖϓوϣ] έίϟ وقϓ έقϧ 9**
	- **fi Series.[ ΩΩϋ·] ΓΫϓاϧ ϲϓ [ΝوέΧ] έίϟ وقϓ έقϧ 10**
- **.ϲوοϟ γϣϟ ˯ΩΑϟ ΓίϫاΟ ةΣγاϣϟ ϥ ϥϣ ϖّقΣΗ 11** لمعرفة التفاصيل، راجع كيفية إجراء مسح ضوئي أساسي (75 صفحة).

### تلميح

- ه إذا لم يبدأ تشغيل أداة تحديد الماسحة، راجع بدء تشغيل أداة تحديد الماسحة (398 صفحة)، وابدأ تشغيلها.
- ـ كما يمكن ضبط إعدادات الشبكة للماسحة في إعدادات الشبكة في fi Series أو أداة تعيين عفوان P]. لمعرفة المزيد من التفاصيل حول إعدادات الشبكة في fi Series، راجع إعدادات الشبكة (إعدادات الشبكة في 376 (fi Series صفحة). اللحصول على تفاصيل حول أداة تعيين عنوان IP، راجع مساعدة Network Setup Tool for fi Series.

# **(ا˱ϳوΩϳ IP ϥوϧϋ ϥϳϳόΗ Ωϧϋ) ةϳϛلγ LAN ةϛΑη έΑϋ ةΣγاϣϟ ϝϳλوΗ**

هذا القسم يشرح إجراء الإعداد من أجلك لتوصيل الماسحة بجهاز شبكة LAN لها عليه وتعيين عنوان IP للماسحة يدويًا.

لمعرفة الإجراء الخاص بفك الماسحة، راجع بدء الاستخدام.

### انتباه

اذا تم تثبيت إصدار قديم من البرنامج، فقم بالغاء تثبيته أولاً. لمعرفة الإجراء الخاص بإلغاء تثبيت البرنامج، راجع إلغاء تثبيت البرنامج (400 صفحة).

- **.ϝؤوγϣϟ اϳίϣΑ ϊΗϣΗϳ مΩΧΗγϣϛ Windows ىϟ· ϝوΧΩϟ ϝΟγوˬ έΗوϳΑϣϛϟ ϝّϐηِ 1**
	- **DVD. ιέϗلأ كέΣϣ ϲϓ DVD-ROM ΩΩϋ· ϝاΧΩΈΑ مϗ 2** تظهر نافذة [إعداد fi Series].

## **تلميح**

إذا لم تظهر نافذة [الإعداد fi Series]، انقر نقراً مزدوجاً على "Setup.exe" في Setup DVD-ROM من خلال [مستكشف الملفات] أو [الكمبيوتر].

- **.(ΝΫوϣϧϟ مγ ΩϳΩΣΗ ΓΫϓاϧ νέϋ مΗ Ϋ·) مΩΧΗγُϳγ يΫϟ ةϳوοϟ ةΣγاϣϟ ΝΫوϣϧ مγ وقϓ έقϧ 3**
	- **.[(ιλΧϣ) تϳΑΛΗ] و)] ϪΑ ىλوϳ) تϳΑΛΗ ] اϣ· ΩΩΣ 4**

### • بالنسبة إلى [تثبيت(يوصى به)]

حدد [تثبيت(يوصي به)] لتثبيت كل البر امج المطلوبة لتشغيل الماسحة

**a** انقر فوق زر [تثبيت(يوصى به)]

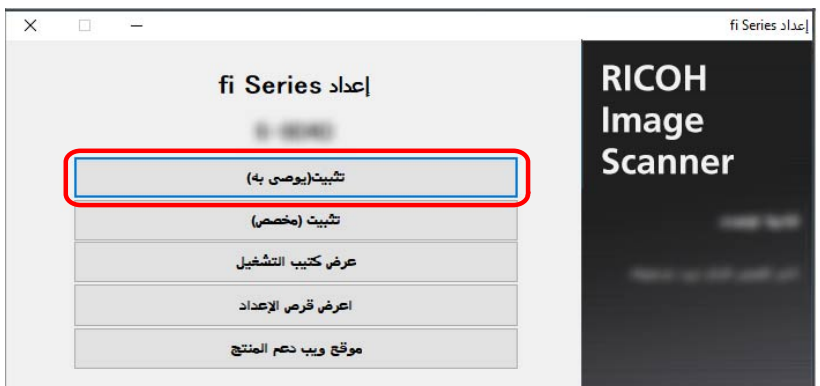

- من نافذة تحديد طريقة التثبيت، حدد طريقة التثبيت التي تريدها. أنت مخير بين تنزيل وتثبيت أحدث برنامج أم تثبيت البرنامج من قرص DVD الخاص بالإعداد.
	- تم بتثبيت البرنامج متبعًا التعليمات الظاهرة في النافذة. تظهر نافذة [كيفية توصيل الماسحة] عند اكتمال تثبيت البرنامج

# **تلميح**

عند تحديد [تثبيت(يوصى به)]، يتم تثبيت البرنامج التالي:

- (PaperStream IP (TWAIN ●
- Network Setup Tool for fi Series
	- Software Operation Panel
		- Error Recovery Guide ●
		- PaperStream ClickScan ●
		- PaperStream Capture
			- كتيبات دليل التشغيل
		- fi Series Online Update
			- بالنسبة إلى [تثبيت (مخصص)]

حدد [تثبيت (مخصص)] لتحديد البرنامج الذي تريده وتثبيته

**a** انقر فوق زر [التثبيت (مخصص)].

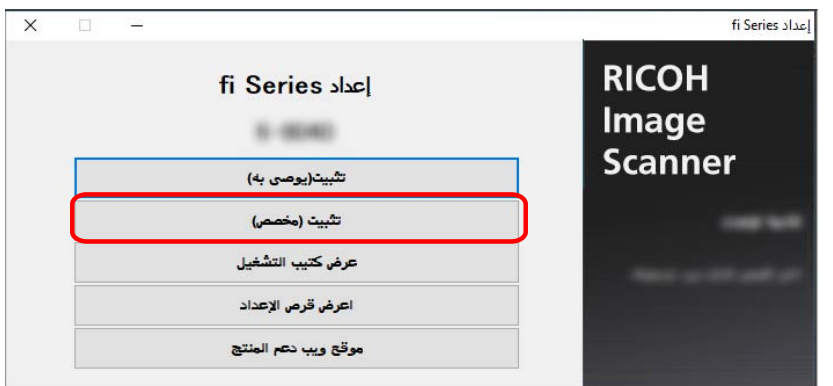

- من نافذة تحديد طريقة التثبيت، حدد طريقة التثبيت التي تريدها. **b** أنت مخير بين تنزيل وتثبيت أحدث برنامج أم تثبيت البرنامج من قرص DVD الخاص بالإعداد
	- .[ϲϟاΗϟ] έί وقϓ έقϧوˬ ϪΗϳΑΛΗ ΩϳέΗ يΫϟ ΞϣاϧέΑلϟ έاϳΗΧلا عاتΑέϣ ΩΩΣ **c**
		- d قم بتثبيت البرنامج متبعًا التعليمات الظاهرة في النافذة تظهر نافذة [كيفية توصيل الماسحة] عند اكتمال تثبيت البرنامج

**.[ةϛΑηϟ] ΩΩΣ 5**

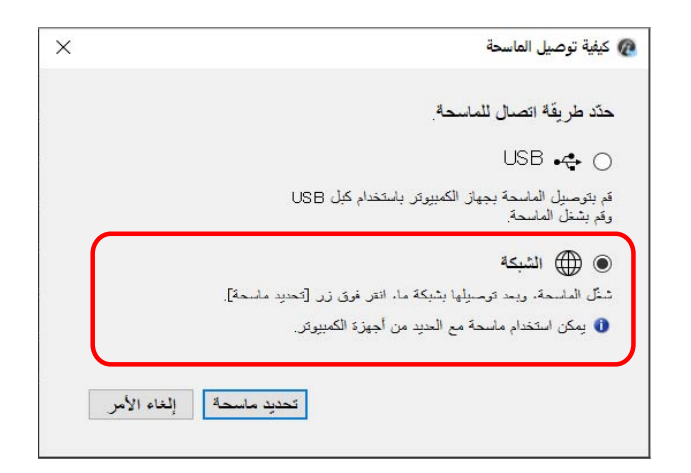

**.ϲϟاΗϟ وΣϧϟ لىϋ έΗوϳΑϣϛϟ ίهاΟΑ ةϳوοϟ ةΣγاϣϟ ϝλِ 6**

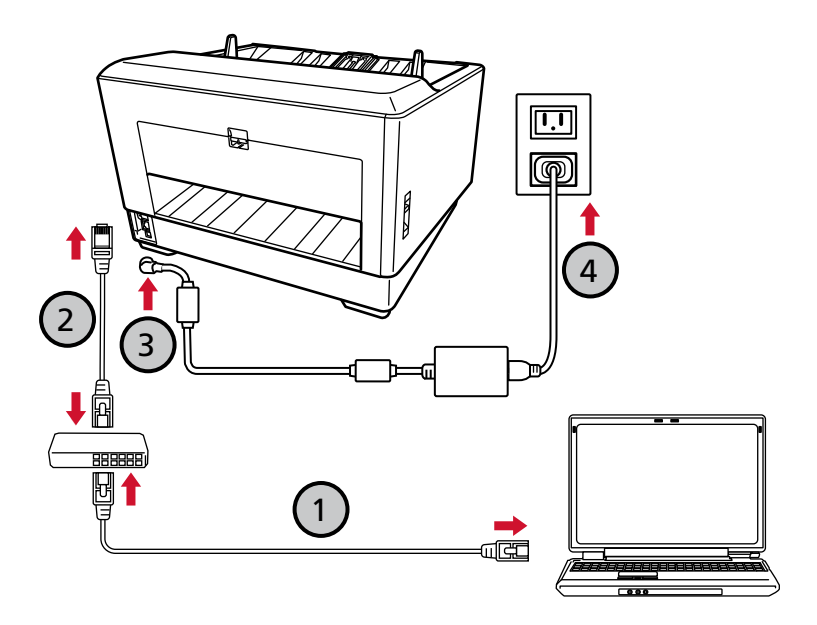

- **.( Wi-Fi ) و ةϳϛلγ LAN ةϛΑη έΑϋ ةϛΑη ίهاΟΑ έΗوϳΑϣϛϟ ίهاΟ ϝϳλوΗΑ مϗ a** يعرض الإجراء الوارد أدناه مثال توصيل جهاز الكمبيوتر بجهاز شبكة عبر شبكة LAN السلكية. لمعرفة التفاصيل حول كيفية توصيل جهاز الكمبيوتر بالشبكة، راجع دليل جهاز الكمبيوتر الخاص بك
	- **.( ) ةϳϛلγ LAN ةϛΑη έΑϋ ةϛΑηϟ ίهاΟΑ ةϳوοϟ ةΣγاϣϟ ϝϳλوΗΑ مϗ b**
	- **.( ˬ ) ΩΩέΗϣϟ έاϳΗϟ ΫΧأϣو ةϳوοϟ ةΣγاϣϟاΑ ةϗاρϟ ϝΑاϛ ϝϳλوΗΑ مϗ c**
		- **.ةΣγاϣϟ ϝّϐηِ d** لمعرفة التفاصيل، راجع كيفية القيام بالتشغيل (44 صفحة)
- **.[ϖϓوϣ] έί لىϋ ρϐοو ةοوέόϣϟ اتϣلوόϣϟ ΩϳϛأΗΑ مϗ ˬαϣلϟ ةηاη لىϋ ϥاϣοϟ اتϣلوόϣ έهυΗ اϣΩϧϋ e**

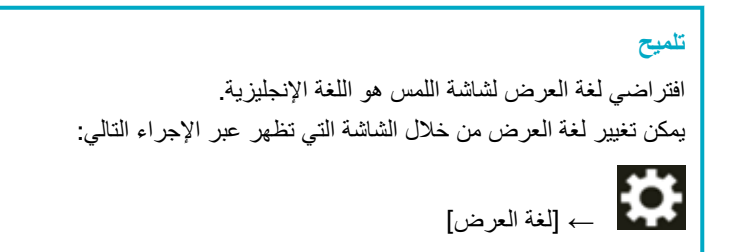

- **.[ةΣγاϣϟ ϝϳλوΗ ةϳفϳϛ] ΓΫϓاϧ ϲϓ [ةΣγاϣ ΩϳΩΣΗ] έί وقϓ έقϧ 7** تظهر نافذة [أداة تحديد الماسحة]
- **IP[ ϥوϧϋ ϥϳϳόΗ] έί وقϓ έقϧ 8** تظهر رسالة تطالبك بتوصيل الماسحة بجهاز الكمبيوتر عبر كابل USB.
- 9 قم بتوصيل الماسحة الضوئية بجهاز الكمبيوتر باستخدام كابل USB المُرفق، وانفر فوق زر [موافق] في نافذة الرسالة تظهر نافذة تسجيل الدخول لأداة تعيين عنوان IP.

## تلميح

- ه لا تحتاج إلى فصل كابل شبكة LAN عن الماسحة الضوئية عند توصيل كابل USB.
- ـ إذا أردت توصيل كابل USB بالماسحة، فقم بتوصيل كابل USB وشعار USB الذي على رأس الكابل متجه لأعلى.
	- **.[ϝوΧΩϟ ϝϳΟγΗ] έί وقϓ έقϧ مΛ ˬةϳοέΗϓلا ϝؤوγϣϟ έوέϣ ةϣلϛ ϝΧΩ 10** يمكنك التحقق من كلمة مرور المسؤول الافتراضية عن طريق التحقق مما إذا كان هناك ملصق أم لا. لمعرفة التفاصيل حول الملصق، راجع التحقق من ملصق المنتج (271 صفحة). تظهر نافذة [أداة تعيين عنوان IP].
- **.[ϖϓوϣ] έί وقϓ έقϧ مΛ ϥϣوˬ ةϳوοϟ ةΣγاϣϟ مγو IP ϥوϧϋ ϥϳϳόΗΑ مϗ 11** اسم الماسحة الإفتر اضبي هو "(اسم الطر از ) - (الر قم التسلسلي)" . يمكن التحقق من الرقم التسلسلي للماسحة الضوئية على الملصق الموجود على الجزء الخلفي من الماسحة. لمعرفة التفاصيل، راجع التحقق من ملصق المنتج (271 صفحة) الحصول على تفاصيل حول أداة تعيين عنوان IP، راجع مساعدة Network Setup Tool for fi Series.

## <mark>تلميح</mark>

يتم عرض اسم الماسحة الضوئية وعنوان P| الذي تقوم بتعيينه في قائمة الماسحات في أداة تحديد الماسحة.

### **.ةΣγاϣϟ ϥϋ USB ϝΑاϛ ϝλϓ 12**

- 13 انفر فوق زر [بحث مرةً أخرى] في نافذة [أداة تحديد الماسحة] للبحث عن الماسحة التي تريد استخدامها لا يتم عرض الماسحة في قائمة الماسحات مباشرةً بعد تعيين عنو ان IP. ابحث عن الماسحة بالنقر. فوق زر [بحث مرةً أخرى]. الحصول على تفاصيل حول أداة تحديد الماسحة، راجع مساعدة Network Setup Tool for fi Series.
	- **.ةΣγاϣϟاΑ ιاΧϟ έاϳΗΧلا ϊΑέϣ ΩΩΣ ˬاتΣγاϣϟ ةϣاϗ ϲϓ 14** الحصول على تفاصيل حول أداة تحديد الماسحة، راجع مساعدة Network Setup Tool for fi Series.

## نلميح

يمكن التحقق من اسم الماسحة وعنوان IP من خلال الشاشة التي تظهر عبر الإجراء التالي:

₩

← [معلومات الماسحة الضوئية] ← [الشبكة]

- **.[ةΣγاϣϟ ΩϳΩΣΗ ΓΩ] ΓΫϓاϧ لاقϏلإ] ϖϓوϣ] έίϟ وقϓ έقϧ 15**
	- **fi Series.[ ΩΩϋ·] ΓΫϓاϧ ϲϓ [ΝوέΧ] έίϟ وقϓ έقϧ 16**
- **.ϲوοϟ γϣϟ ˯ΩΑϟ ΓίϫاΟ ةΣγاϣϟ ϥ ϥϣ ϖّقΣΗ 17** لمعرفة التفاصيل، راجع كيفية إجراء مسح ضوئي أساسي (75 صفحة)

### تلميح

- ه إذا لم يبدأ تشغيل أداة تحديد الماسحة، راجع بدء تشغيل أداة تحديد الماسحة (398 صفحة)، وابدأ تشغيلها
- ه إذا لم يبدأ تشغيل أداة تعيين عنوان IP، راجع بدء تشغيل أداة إعداد عنوان IP (399 صفحة)، وابدأ تشغيلها
	- ه كما يمكن ضبط إعدادات الشبكة للماسحة في إعدادات الشبكة في fi Series. لمعرفة التفاصيل، راجع إعدادات الشبكة (إعدادات الشبكة في 376 fi Series). و صفحة).

# العمليات الأساسية

هذا الجزء بشرح كيفية تشغيل الماسحة.

## تشغيل/إيقاف تشغيل الطاقة

هذا الجزء بشرح كيفية تشغيل وإيقاف تشغيل الماسحة

تلميح

يمكن تعيين طريقة لتشغيل/إيقاف تشغيل الماسحة بها كالتالي:

- الضغط على زر [Power] الموجود على الماسحة الضوئية
- <span id="page-43-0"></span>● استعمال شريط طاقة التيار المتناوب للتحكم في موفر الطاقة للأجهزة الطرفية مثل الماسحة الضوئية وفقًا لطاقة
	- تشغيل/إيقاف تشغيل الماسحة الضوئية وفقأ لطاقة الكمبيوتر

لمعرفة التفاصيل، راجع طريقة تشغيل/إيقاف تشغيل الماسحة [التحكم بمفتاح الطاقة] (371 صفحة).

# كيفية القيام بالتشغيل

1 افتح مخزن الورق

لمعرفة التفاصيل، راجع كيفية فتح مخزن الورق (49 صفحة).

تلميح

تأكد من فتح جيب التلقيم قبل الضغط على زر التشغيل [Power] لتشغيل الماسحة الضوئية.

**.ةϳوοϟ ةΣγاϣϟ لىϋ ΩوΟوϣϟ ] Power [ έί لىϋ ρϐο 2**

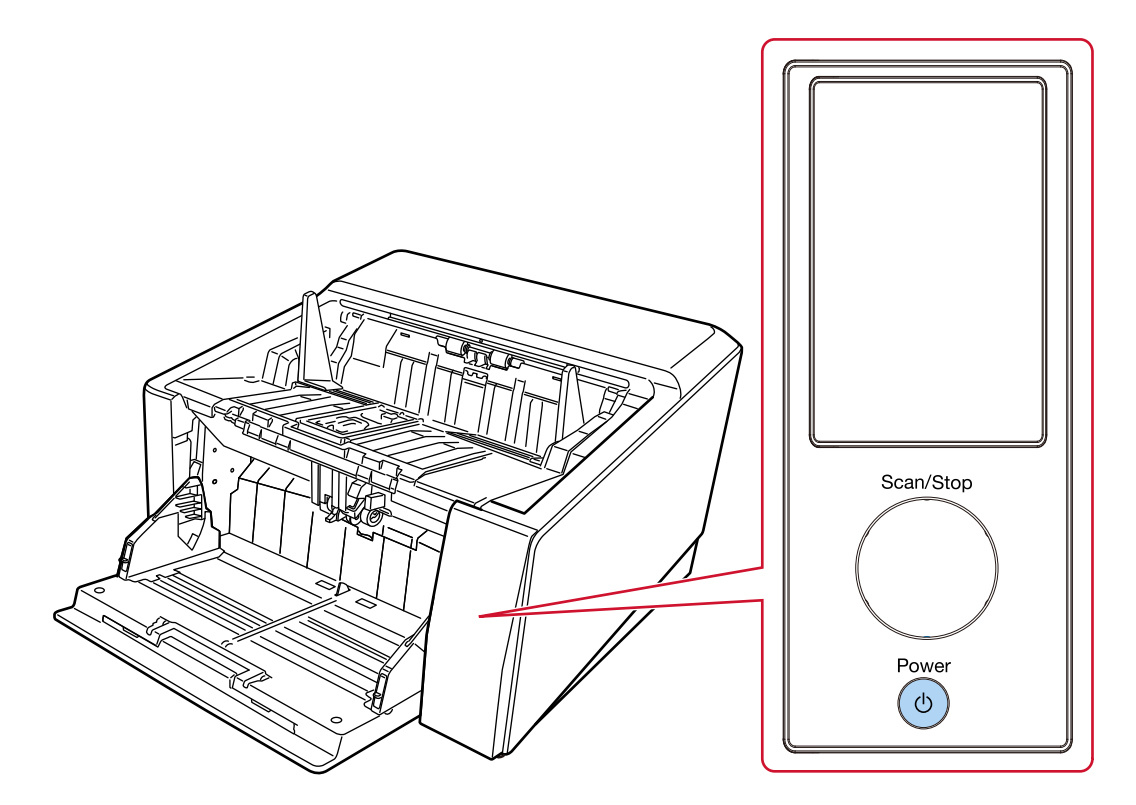

عندما يتم تشغيل الماسحة وتبدأ العمل بشكل طبيعي، يضيء إطار زر [Scan/Stop] باللون الأخضر . .<br>تظهر الشاشة التالية على شاشة اللمس عندما تكون الماسحة في عملية بدء التشغيل

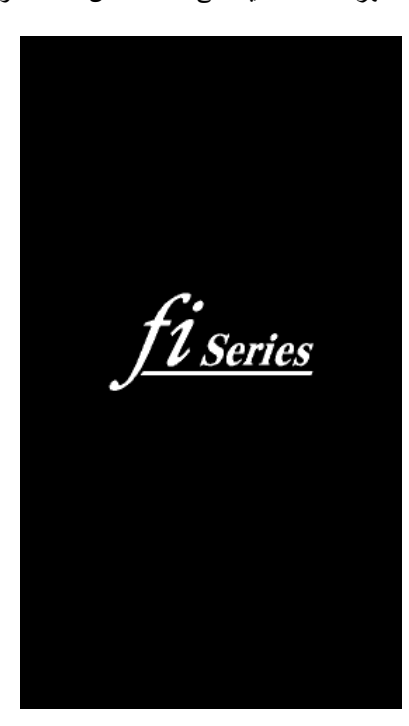

#### ا**نتباه**

إذا ظهرت رسالة خطأ على شاشة اللمس، فراجع الأخطاء (199 صفحة) واتخذ التدابير وفقًا لذلك.

كيفية إيقاف تشغيل الطاقة

1 اضغط زر [Power] الموجود على الماسحة الضوئية لمدة ثانيتين أو أكثر.

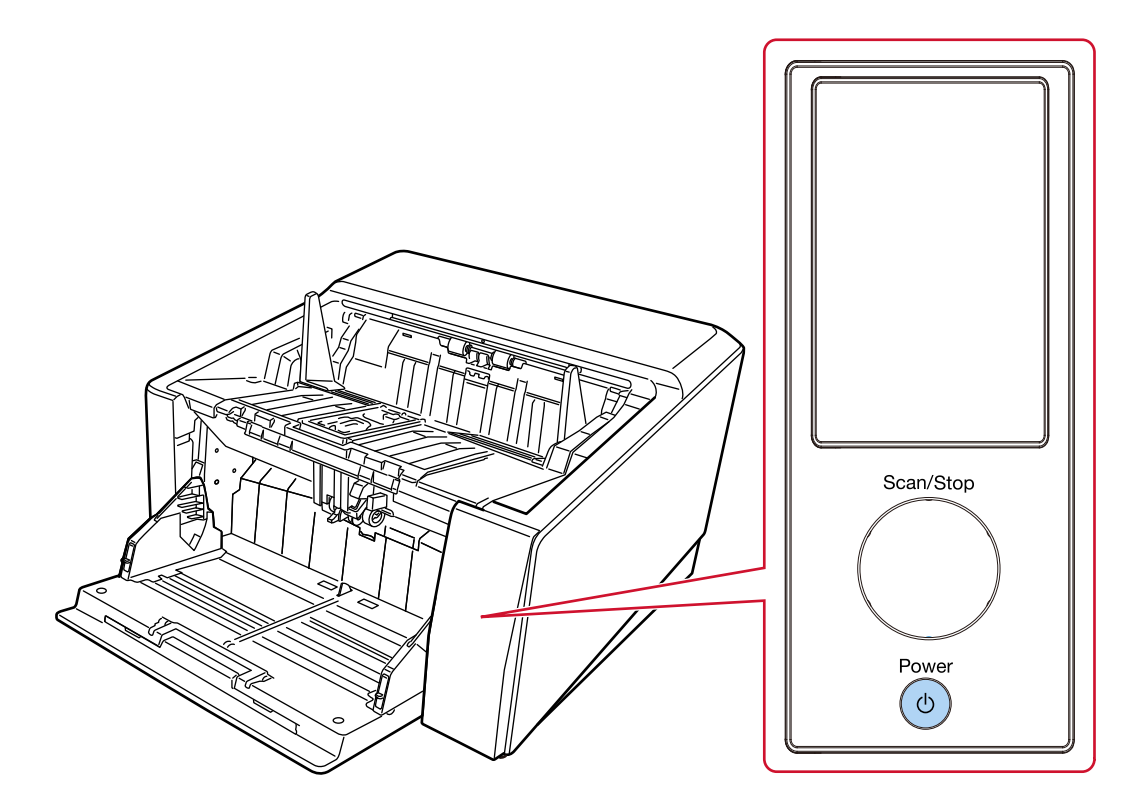

يتم إيقاف تشغيل الماسحة، وينطفئ اللون الأخضر لإطار زر [Scan/Stop].

## دخول الماسحة الضوئية في وضع حفظ الطاقة واستئناف عملها منه

```
تدخل الماسحة الضوئية في وضع حفظ الطاقة في حال تم تركها فيد التشغيل دون استخدام لفترة معينة من الوقت.
                                          وضع حفظ الطاقة يقلل من استهلاك الطاقة خاصة عندما لا يتم استخدام الماسحة لفترة زمنية معينة.
                                                                                  يحتوي وضع حفظ الطاقة على نوعين من الإعدادات.
                                                                                                                     ● حفظ الطاقة
تدخل الماسحة الضوئية في وضع حفظ الطاقة تلقائياً، إذا تم تركها فيد التشغيل لمدة 15 دقيقة (الإعداد الافتراضيي للمصنع) أو مدة أطول من ذلك
                                                                                                                   دون استخدام.
                                                                                عندما تدخل الماسحة وضع حفظ الطاقة، يحدث الأتي.
                                                       يتم إيقاف تشغيل شاشة اللمس بومض إطار زر [Scan/Stop] باللون الأخضر .
                                             لمتابعة العمل على الماسحة وإخراجها من وضع حفظ الطاقة، فم بإجراء أحد الخيارات التالية:
                                                                                                 - قم بتحميل مستند على المخز ن.
                                                                  - اضغط على زر [Scan/Stop] الموجود على الماسحة الضوئية.
                                                                  ـ قم بمسح مستند ما ضوئيًا من خلال تطبيق المسح الضوئي للصور
                                                                                                                    ● إيقاف تلقائي
```
يتم إيقاف تشغيل الماسحة تلقائيًا في حال تم تركها فيد التشغيل دون استخدام لفترة معينة من الوقت (4 ساعات للإعداد الافتر اضى للمصنع). لإعادة التشغيل بعد التوقف عن العمل تلقائياً، اضغط على زر [Power]. لمعرفة التفاصيل، راجع كيفية القيام بالتشغيل (44 صفحة)

#### انتشاه

- إذا كان هناك مستنداً متبقياً في مسار الورق، قد لا تدخل الماسحة الضوئية في وضع حفظ الطاقة. أزل المستندات بالرجوع إلى عند حدوث انحشار ورق (196 صفحة)
	- ه إذا تم عرض أي من الحالات التالية على لوحة التشغيل، فلن تدخل الماسحة الضوئية في وضع حفظ الطاقة.
		- بينما يكون المسح الضوئي قيد النقدّم
		- بينما يكون تعداد المستندات قيد التقدّم في وضع إحصاء المستندات
			- أثناء عرض خطأ
			- بينما تكون المعالجة قيد التقدّم
- ه بناءً على تطبيق المسح الضوئي للصور الذي يتم استخدامه، قد لا يتوقف تشغيل الماسحة حتى إذا تم تحديد خانة الاختيار [إيقاف الطاقة بعد مدة محددة من الزمن].
	- ه إذا توقفت الماسحة تلقائياً أثناء استخدامك لتطبيق مسح الصور ، قم بالخر و ج من التطبيق ثم أعد تشغيل الماسحة الضوئية.

### <mark>تلمیح</mark>

- ه يمكنك تغيير وقت الانتظار لدخول الماسحة في وضع حفظ الطاقة باستخدام إحدى الطرق التالية.
	- شاشة [وضع نوفير الطاقة] على شاشة اللمس تعيين [دقائق توفير الطاقة]. بمكن عرض الشاشة عبر الإجراء التالي:

# ₩

- $[\hspace{-.08in}]\hspace{-.08in}$  إعدادات الماسحة] →  $[\hspace{-.08in}]\hspace{-.08in}$  إعدادات الماسحة]  $\hspace{-.08in}$
- Software Operation Panel لمعرفة التفاصيل، راجع وقت انتظار الماسحة للدخول في وضع حفظ الطاقة [حفظ الطاقة] (366 صفحة).
- يمكنك منع الماسحة من إيقاف التشغيل تلقائيًا باستخدام إحدى الطرق التالية.
	- شاشة [وضع نوفير الطاقة] على شاشة اللمس حدد [معطل] بالنسبة لـ[ساعات الإغلاق التلقائي]. يمكن عرض الشاشة عبر الإجراء التالي:

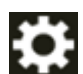

# ← [إعدادات الماسحة] ← [إدارة الطاقة] ← [وضع توفير الطاقة]

### Software Operation Panel -

لمعرفة التفاصيل، راجع وقت انتظار الماسحة للدخول في وضع حفظ الطاقة [حفظ الطاقة] (366 صفحة).

# فتح/إغلاق مخزن الورق

هذا القسم يوضح كيفية فتح مخزن الورق وإغلاقه

# كيفية فتح مخزن الورق

1 ضَع إصبعك على منتصف الجزء العلوي من جيب التلقيم واسحبه تجاهك.

<span id="page-48-0"></span>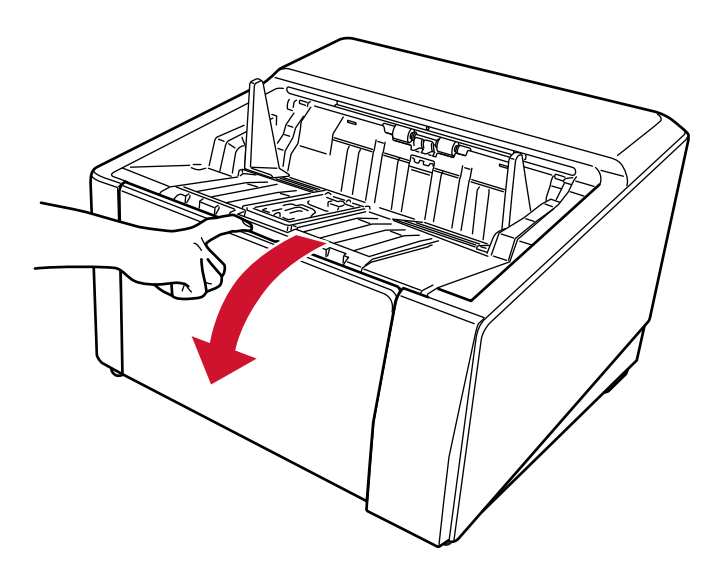

2- اسحب مخزن الورق لأسفل أثناء دعمه بيدك.

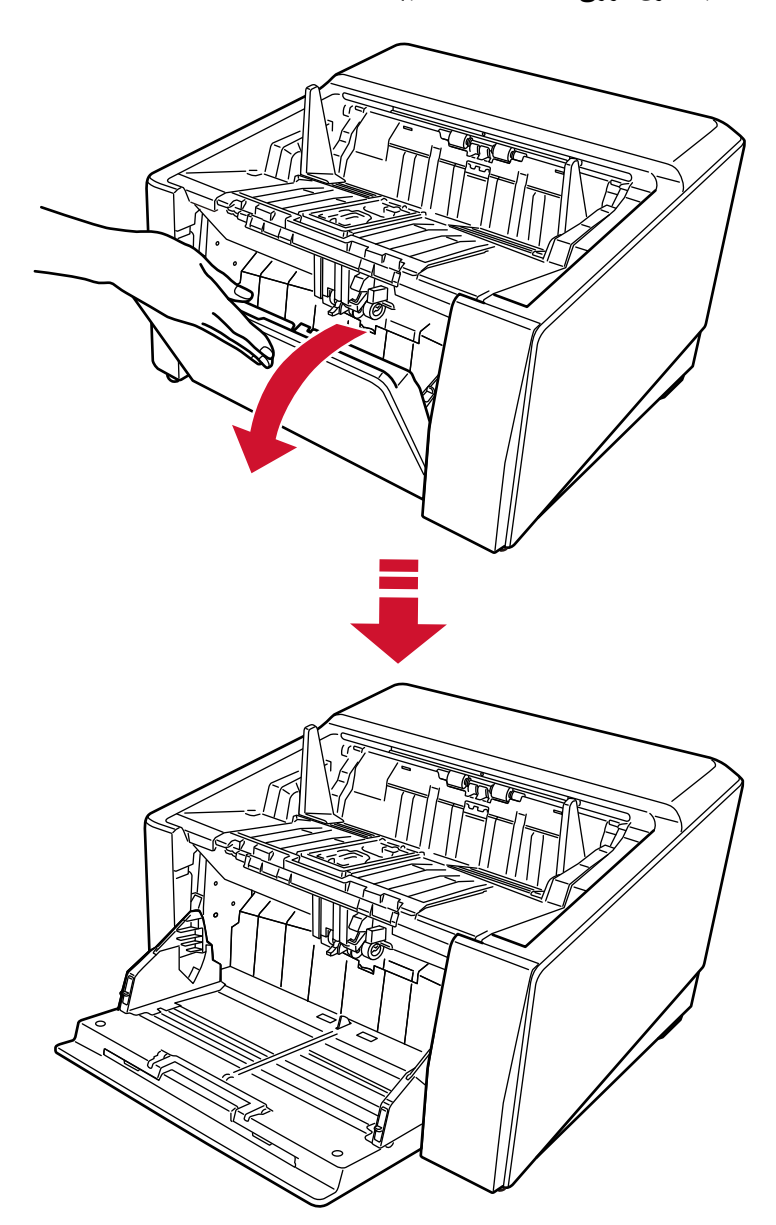

3 اضبط امتداد مخزن الورق على طول المستند.

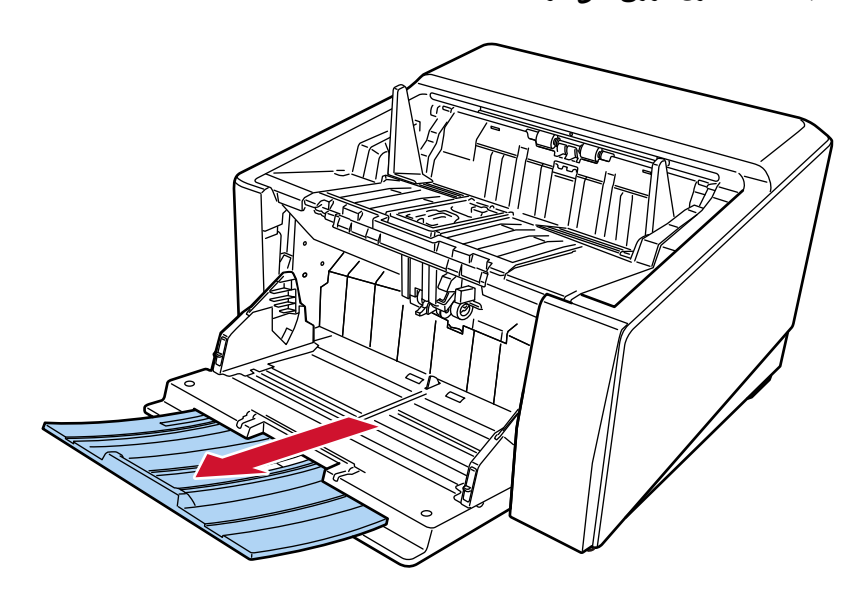

#### انتباه

لمسح المستندات التي يزيد طولها عن مقاس A3، قم بسحب امتداد جيب التلقيم حتى نـهايته.

# 4 اضبط ارتفاع جيب التلقيم حسب الضرورة.

لمعرفة التفاصيل، راجع إعداد سعة تحميل مخزن الورق (57 صفحة)

كيفية إغلاق مخزن الورق

- 1 أزِل كل المستندات من مخزن الورق.
- 2- قم بالتمرير في امتداد مخزن الورق.

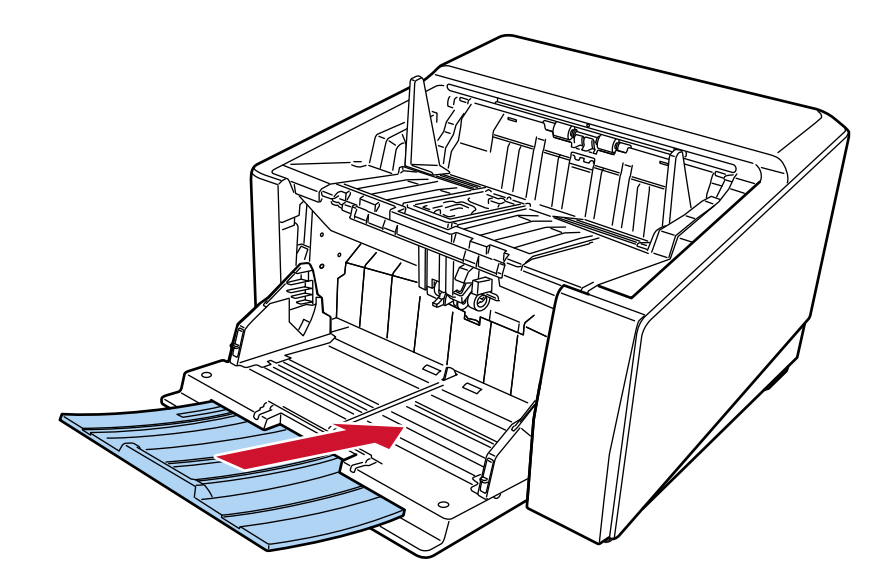

- 3- إذا ضبطت ارتفاع جيب التلقيم، فقم بإرجاع جيب التلقيم إلى الوضع السفلى. اخفض مستوى مخزن الورق من لوحة التشغيل على الماسحة الضوئية. للحصول على معلومات حول كيفية ضبط ارتفاع جيب التلقيم، راجع إعداد سعة تحميل مخزن الورق (57 صفحة).
	- 4 أغلق مخزن الورق.

تأكّد من دفع مخزن الورق إلى أن يتم قفله.

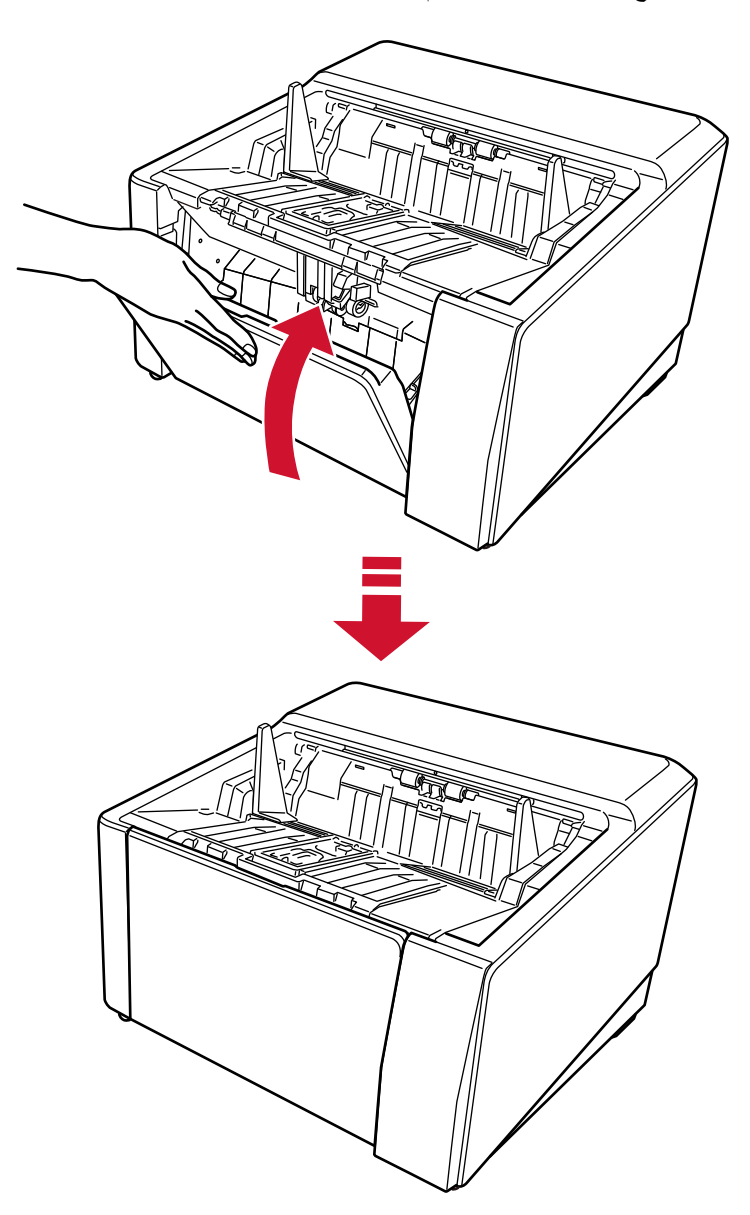

# فتح/إغلاق وحدة تغذية المستندات التلقائية ADF

هذا الجزء يوضح كيفية فتح وإغلاق وحدة تغذية المستندات التلقائية ADF.

# **ADF ةϳلقاΗϟ تΩϧΗγϣϟ ةϳΫϐΗ ΓΩΣو Ηϓ ةϳفϳϛ**

**.αΩϛϣϟ ϥϣ تΩϧΗγϣϟ ϝϛ ةϟίΈΑ مϗ 1**

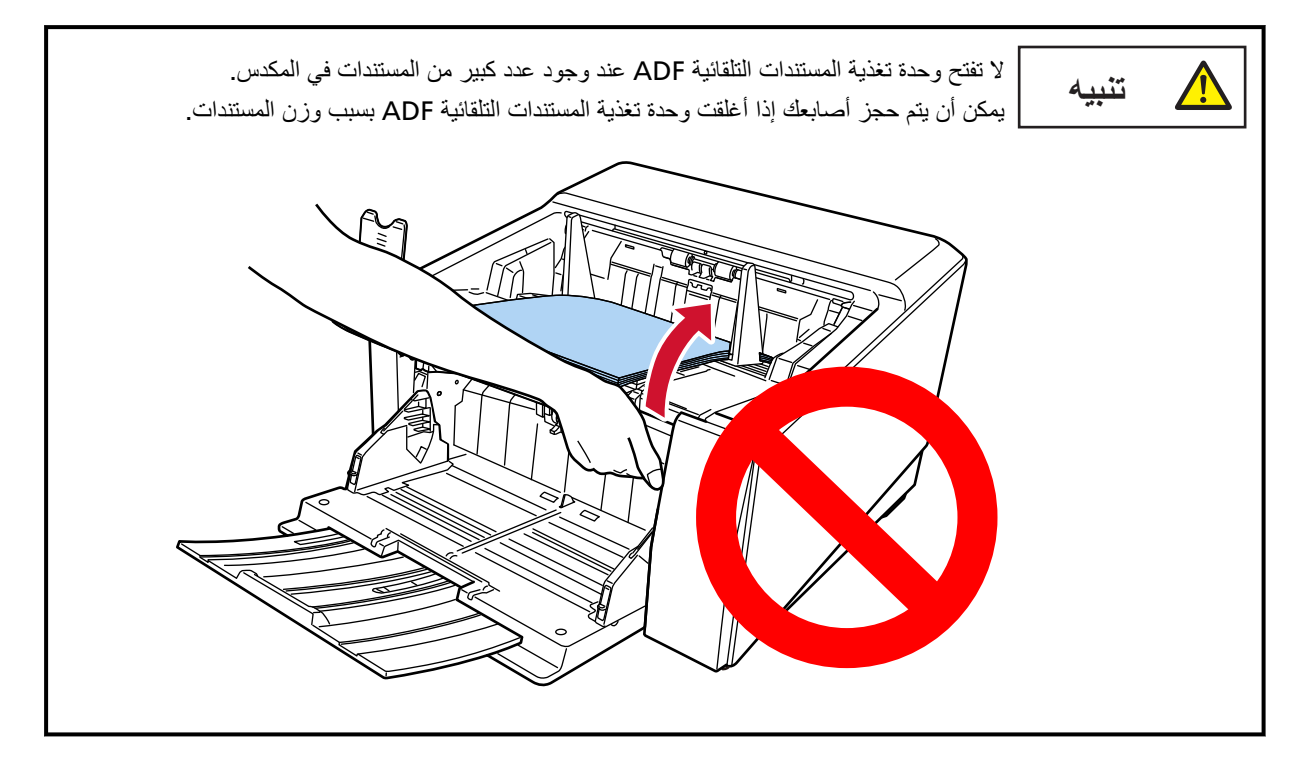

## انتباه

قبل فتح ADF، تأكد من إرجاع امتداد المكدس إلى وضعه الأصلي. إذا كانت وحدة تغذية المستندات ADF مع امتداد المكدس مرفوعًا تجاهك، فقد يصطدم امتداد المكدس لالوحدة الرئيسية ويتلف

- Ì  $\theta$ C  $\Omega$  $\boldsymbol{\omega}$
- 2 أمسك عروة تحرير ADF وارفعها لفتح وحدة تغذية المستندات التلقانية ADF.

# **ADF ةϳلقاΗϟ تΩϧΗγϣϟ ةϳΫϐΗ ΓΩΣو لاقϏ· ةϳفϳϛ**

1 ابحث عن الأجزاء البارزة الصغيرة على الجانبين الأيمن والأيسر من المكدس (ثلاثة نتوءات على كل جانب) استخدم هذه النتوءات للإمساك **.ϥϳΩϳϟ اΗلϛ مΩΧΗγاΑ ˯ρΑΑ كϫاΟΗ ADF ةϳلقاΗϟ تΩϧΗγϣϟ ةϳΫϐΗ ΓΩΣو بΣγو αΩϛϣϟاΑ** ادفع وحدة تغذية المستندات التلقائية ADF حتى تستقر

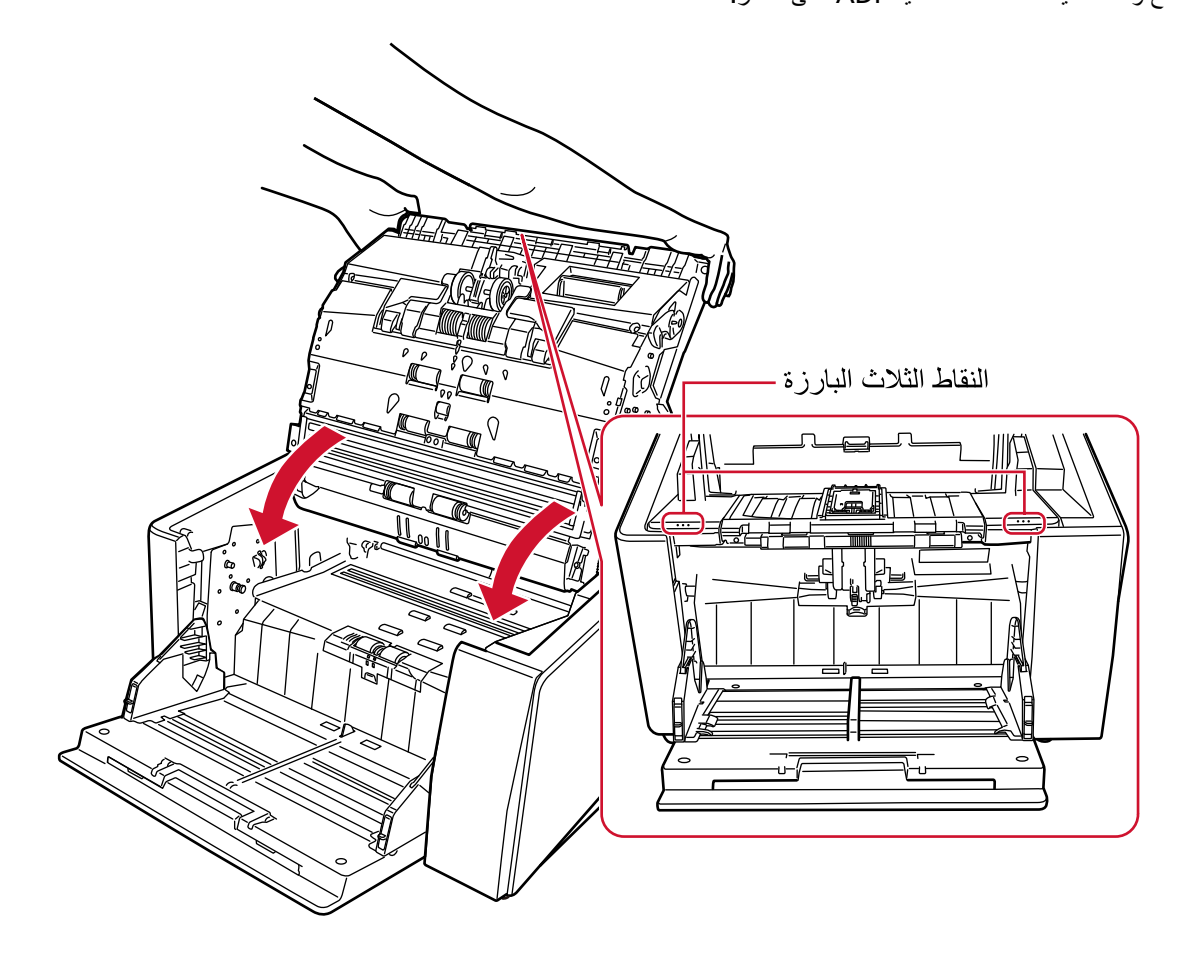

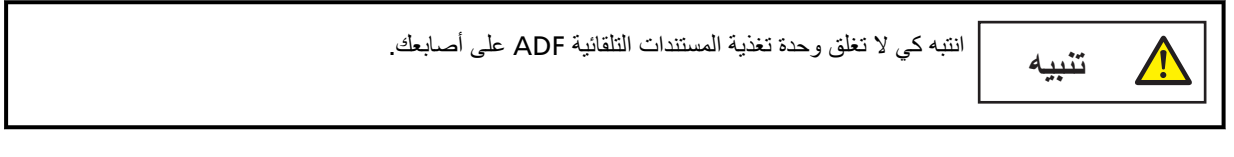

## انتباه

تأكد من عدم وجود أي جسم غريب عالق داخل وحدة تغذية المستندات التلقائية ADF عند إغلاق وحدة تغذية المستندات التلقائية ADF.

## إعداد سعة تحميل مخزن الورق

<span id="page-56-0"></span>إذا كانت هناك بضعة مستندات، فيمكنك تعيين مخزن الورق على وضع أعلى وتقليل مدة الوصول إلى وضع التلقيم

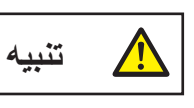

لتجنب خطر انحشار أصابعك، لا تلمس مخزن الورق أثناء تحركه لأعلى/لأسفل

#### انتباه

- لا تضع أي شيء فوق مخزن الورق أثناء تحركه. قد تتضرر الماسحة الضوئية إذا علق أي شيء بداخلها.
	- لتجنب أي اتصـال قد يؤدي إلى تلف الماسـحة، لا تضـع أي شيء أسفل مخزن الورق.
- لا تضبط ارتفاع جيب التلقيم من لوحة التشغيل عندما يكون جيب التلقيم مغلقاً. فقد يؤدي هذا إلى تلف جيب التلقيم.
	- عند استخدام الوضع اليدوي الأحادي، يرتفع جيب التلقيم إلى الموضع الثابت.

هذه الوظيفة متوفرة فقط عند عرض شاشة [جاهز] على شاشة LCD الخاصة بلوحة التشغيل. يمكن ضبط مستوى جيب التلقيم لأربع سعات مختلفة

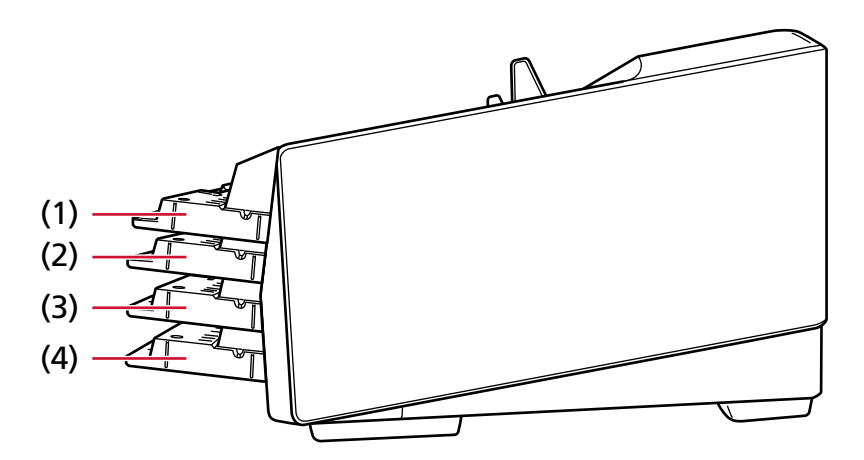

#### (1) ثابت:

يمكن تحميل 100بضع ورقات فقط

#### (2) العلومة:

يمكن تحميل 100 ورقة (\*1) كحد أقصى.

#### (3) الوسط:

يمكن تحميل 300 ورقة (\*1) كحد أقصى.

#### (4) السفلي:

يمكن تحميل 750 ورقة من المستندات [8930/fi-8950/fi] أو 500 ورقة [1\*) [8820/fi-8820] كحد أقصى.

\*1:عند إجراء مسح ضوئي للمستندات مقاس A4 ذات وزن الورقة 80 غ/م2 (20 رطل). تختلف السعة حسب وزن الورق في المستند لمعرفة التفاصيل، راجع سعة التحميل (101 صفحة)

اضبط ارتفاع جيب التلقيم في شاشة [مستوى جيب التلقيم] على شاشة اللمس. يمكن عرض الشاشة عبر الإجراء التالي:

₩ ← [مصدر الورق/تلقيم الورق] ← [مستوى جيب التلقيم] عند تشغيل الماسحة الضوئية للتو، يتم التعيين على المستوى [السفلي].

#### انتباه

عند ضبط ارتفاع جيب التلقيم على [ثابت]، سيتم التقاط الأدلة الجانبية لجيب التلقيم بواسطة المكدس سيؤدي ذلك إلى منع التشغيل. في هذه الحالة، اضغط على الأجزاء التي تتحرك لأعلى ولأسفل على الأدلة الجانبية لجيب التلقيم.

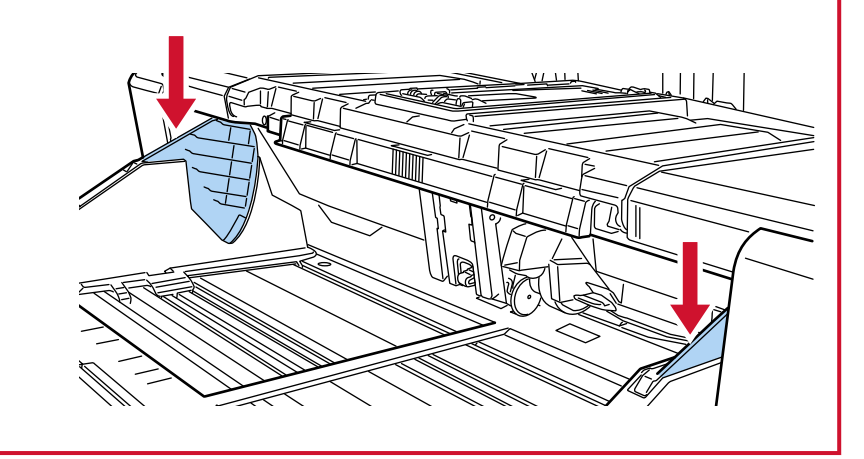

## إعداد المُعب*ئ*

عند إجراء مسح ضوئي، يتم إخراج المستند الذي تم تحميله على المخزن في المكدس. ينخفض المكدس بشكل تلقائي عند إخراج المستندات في المكدس؛ وذلك لإبقاء الجزء العلوي من المستندات المكدسة على نفس الارتفاع يمكن تكديس المستندات التي يتم إخر اجها بشكل مرتب بتطبيق ما يلي:

- ضبط المكدس (60 صفحة)
- تثبيت ارتفاع المكدس (للمستندات ذات الثنيات الكبيرة) (66 صفحة)

#### ا**نتباه**

ه في الطرف الخلفي من المكدس، يتم تركيب أداة استشعار على كل جانب حيث تكتشف المستندات. تأكد من عدم وضع أي شيء في مكان ما (بين أداتي الاستشعار) قد يؤدي إلى حجب أداة الاستشعار

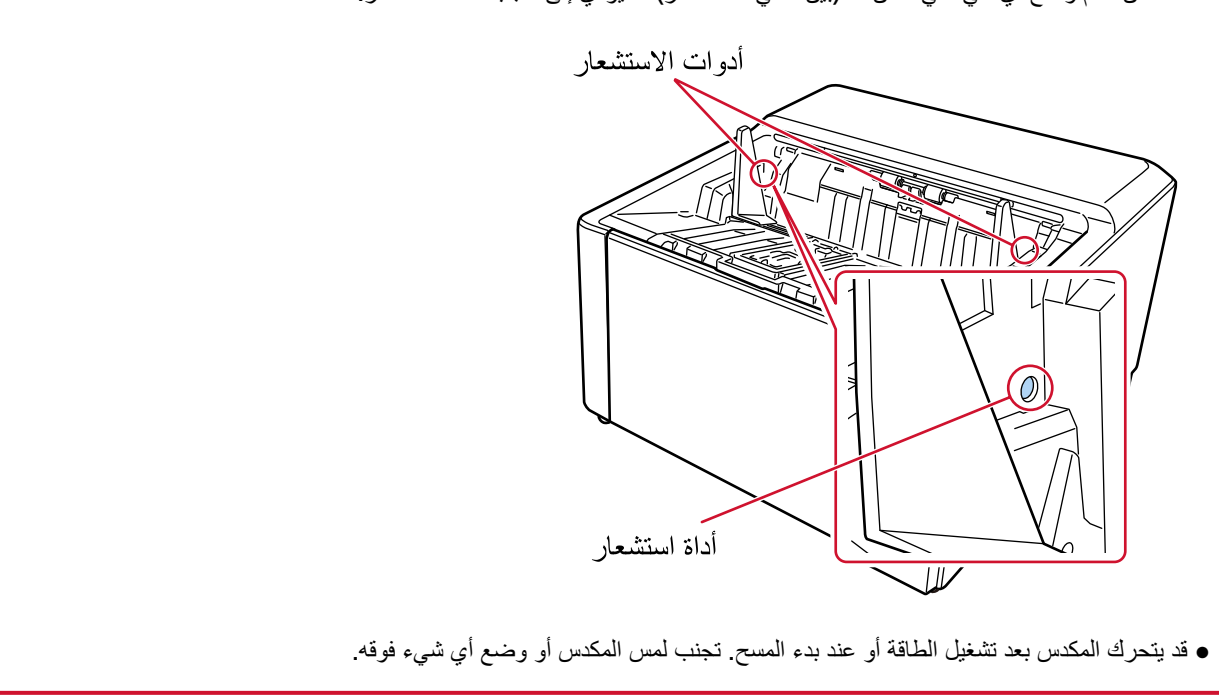

ضبط المكدس

- <span id="page-59-0"></span>
- 1 ضَع إصبعك على منتصف امتداد المكدس وافتحه باتجاهك

2- ارفع سدادة المكدس (الكبيرة).

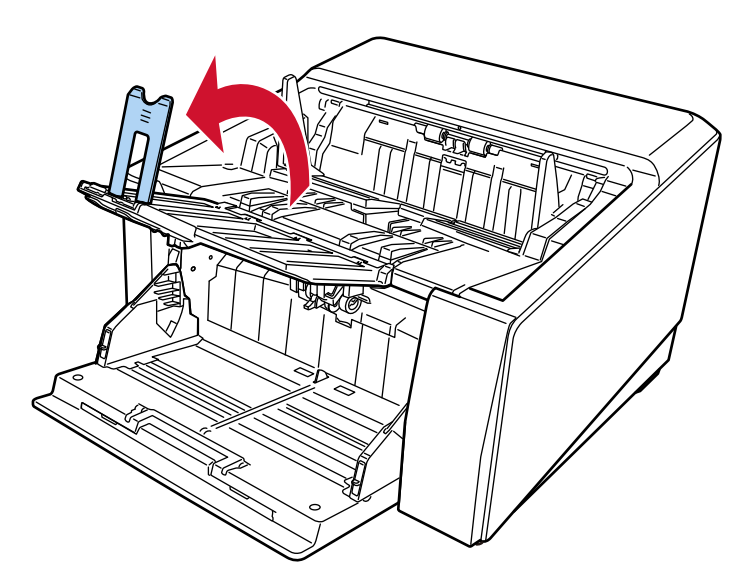

3\_ اضبط سدادة المكدس (الكبيرة) وفقًا لطول المستند. تأكد من أن مكان سدادة المكدس (الكبيرة) قد تم تعيينه أطول من طول المستند.

يمكنك محاذاة المستندات بدقة عن طريق ترك فجوة صغيرة (حوالي 20 مم) بين سدادة المكدس (الكبيرة) والمستندات.

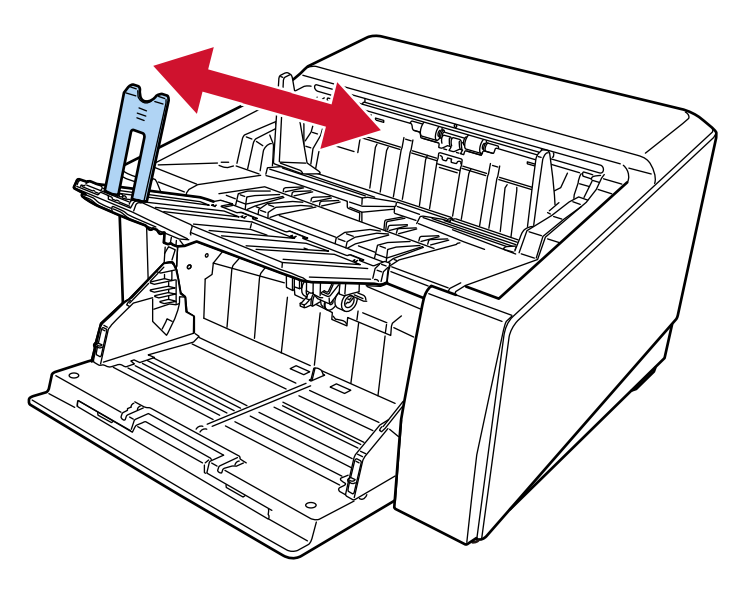

## انتباه

لمسح المستندات التي يزيد طولها عن مقاس A3، ارفع امتداد المكدس تجاهك، ثم اسحب الامتداد بالكامل دون سحب سدادة المكدس (الكبيرة) لأعلى.

## تلميح

- ه استخدم سدادة المكدس (المتوسطة) أو سدادة المكدس (الصغيرة) بحسب طول المستند.
	- − إذا كان طول المستند أطول من مقاس A6 أفقي، وأقصر من مقاس A4 عمودي استخدم سدادة المكدس (المتوسطة).
		- 1 ارفع سدادة المكدس (المتوسطة).

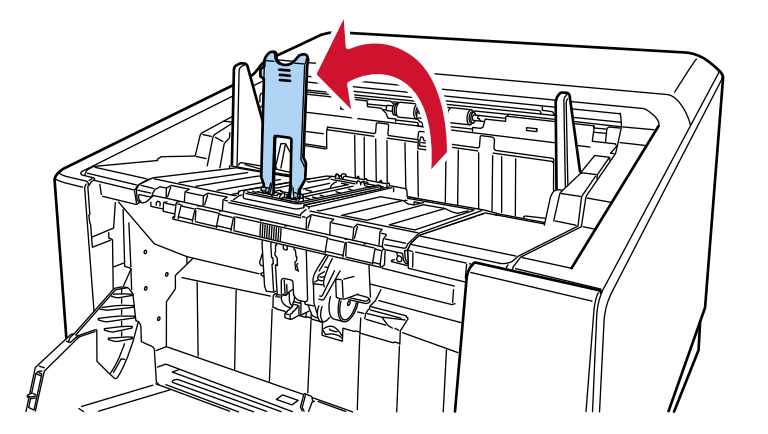

.ΩϧΗγϣϟ ϝوρ ϊϣ قةϓوΗϣ ϥوϛΗϟ ΓΩϋقاϟ ةΣوϟو) Γέϳϐλϟ) αΩϛϣϟ ΓΩΩγ أو) ةργوΗϣϟ) αΩϛϣϟ ΓΩΩγ ρΑο **2** تأكد من أن مكان سدادة المكدس (المتوسطة) قد تم تعيينه أطول من طول المستند.

يمكنك محاذاة المستندات بدقة عن طريق ترك فجوة صغيرة (حوالي 20 مم) بين سدادة المكدس (المتوسطة) والمستندات.

• عند ضبط سدادة المكدس (المتوسطة)

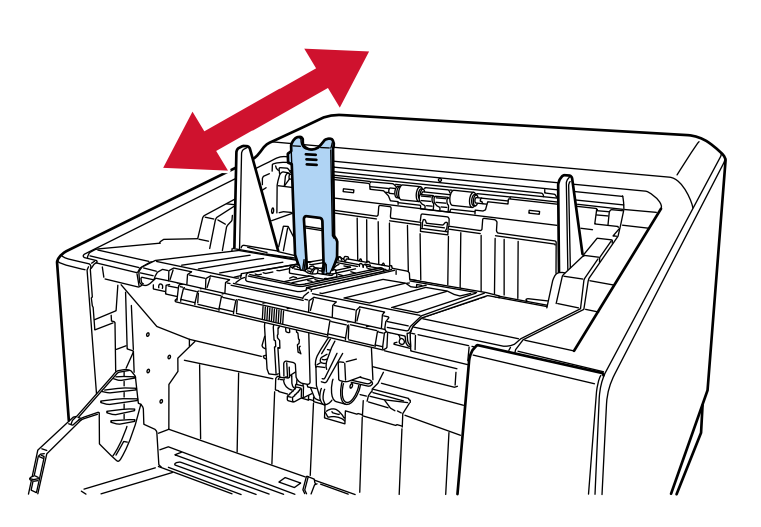

• عند ضبط سدادة المكدس (المتوسطة) ولوحة القاعدة

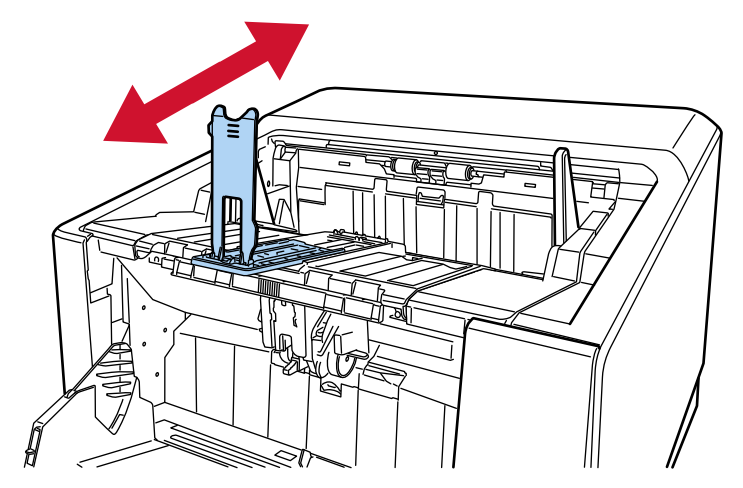

لا ترفع امتداد المكدس تجاهك عند سحب سدادة المكدس (المتوسطة) ولوحة القاعدة قد يؤدي القيام بذلك إلى تلف امتداد المكدس.

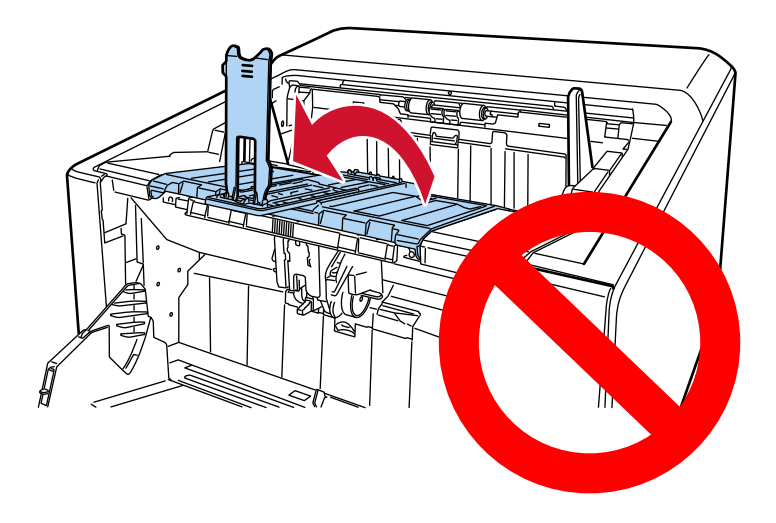

- عندما يكون طول المستند أقصر من مقاس A6 أفقي استخدم سدادة المكدس (الصغيرة).
	- 1 ارفع سدادة المكدس (الصغيرة).

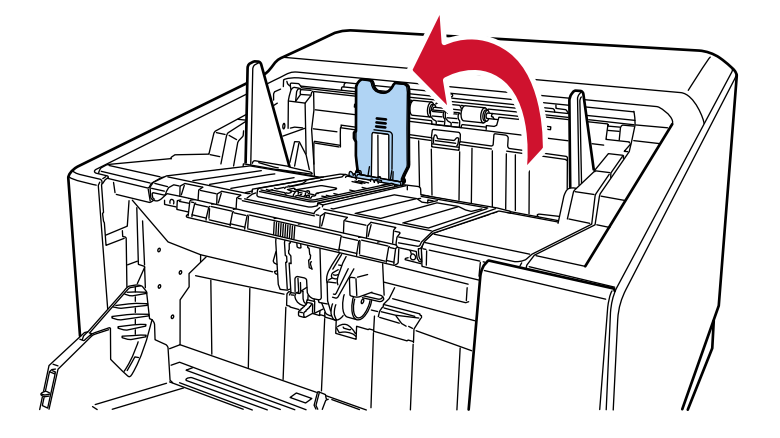

2 اضبط سدادة المكدس (الصغيرة) وفقًا لطول المستند<sub>.</sub> تأكد من أن مكان سدادة المكدس (الصغيرة) قد تم تعيينه أطول من طول المستند. يمكنك محاذاة المستندات بدقة عن طريق ترك فجوة صغيرة (حوالي 20 مم) بين سدادة المكدس (الصغيرة) والمستندات.

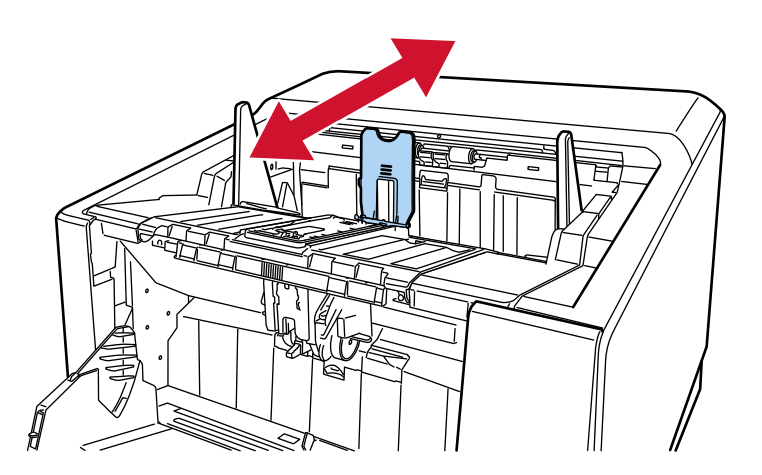

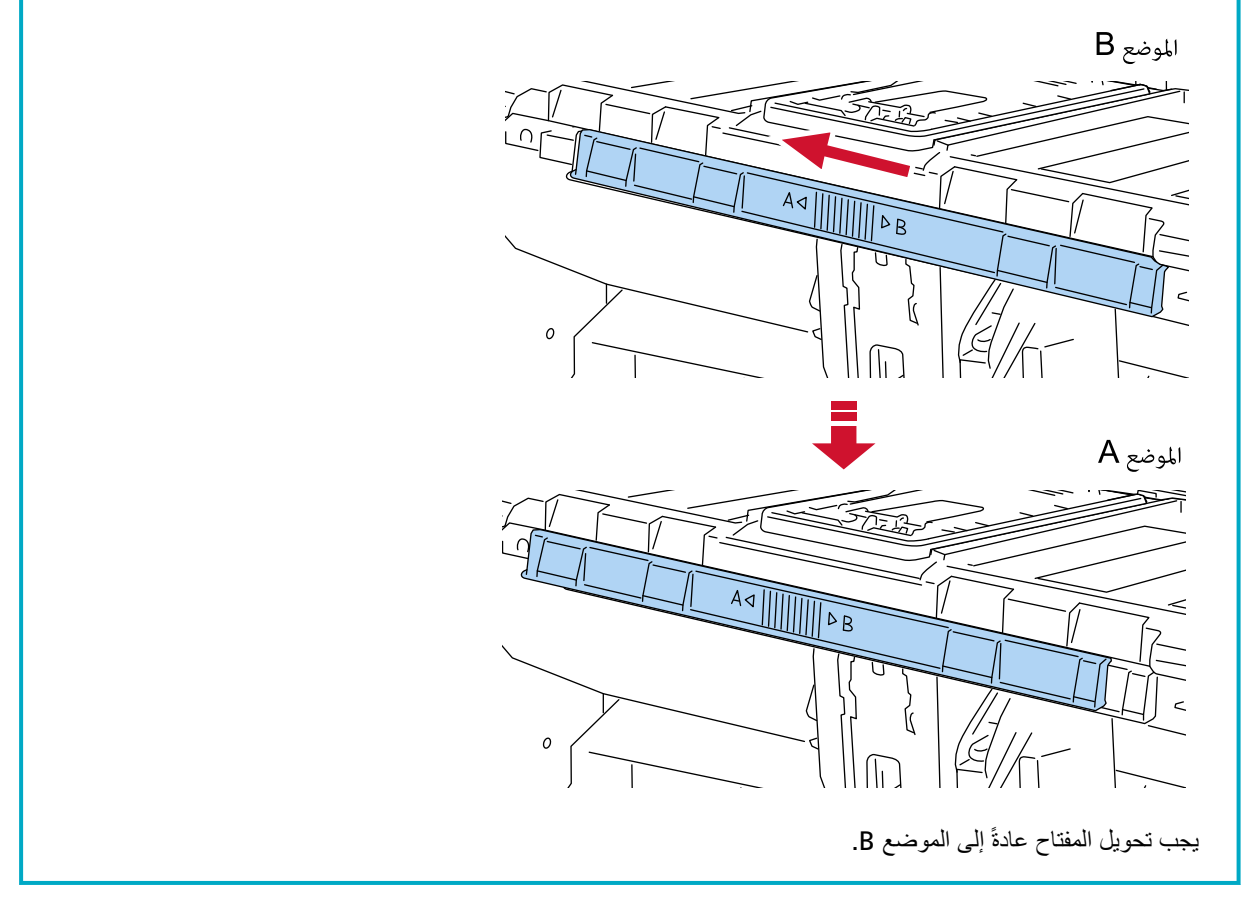

● عند مسح الورق الرقيق، مرّر مفتاح تحديد زاوية امتداد المكدس إلى الوضع A حتى تجعل امتداد المكدس أفقيًا<sub>.</sub>

4 أمسك الأدلة الجانبية للمكدس من الجزء الذي يحتوي على النقاط الثلاث البارزة، ثم اضبط الأدلة على عرض المستند.

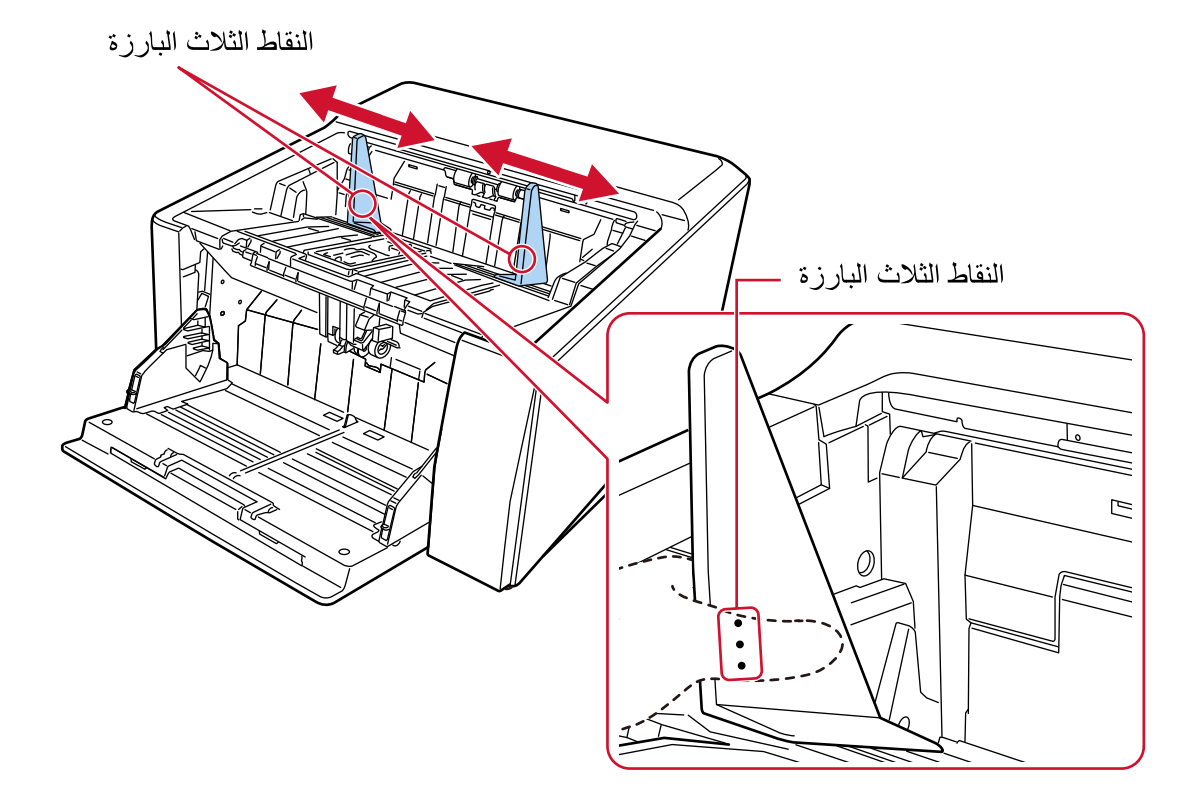

انتباه

تأكد من أن المسافة بين أدلة المكدس الجانبية أوسع من عرض المستند.

# تثبيت ارتفاع المكدس (للمستندات ذات الثنيات الكبيرة)

<span id="page-65-0"></span>أما عندما يكون المكدس ثابتًا، فسيتم الحفاظ على مسافة معينة بين الجزء العلوي من المستند المكدس والمنطقة التي يتم إخراج المستندات فيها؛ وهذا يمنع .<br>المستندات التي تحتوي على طيات كبيرة من الاصطدام بالمستندات الأخرى ومن ثم التبعثر .

> 1 حدد [ثابت] في شاشة [تعيين موضع المكدس] على شاشة اللمس. يمكن عرض الشاشة عبر الإجراء التالي:

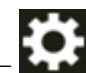

سيتوقف المكدس عن النحرك لأعلى أو لأسفل

تلميح الافتراضـي هو [تلقائـي].

# **ضبط قوة فصل الورق**

إذا لم يتم تلقيم المستندات في الماسحة، أو هناك انحشارات ورق متتابعة، أو أن المستندات تتراكب عند التلقيم، فاضبط قوة فصل الورق لكل نوع من أنواع المستندات باستخدام الطرق التالية لحل المشكلة

- كيفية ضبط قوة فصل الورق تلقائيًا. حدّد الإعداد الخاص بضبط قوة فصل الورق تلقائيًا باستخدام إحدى الطرق التالية.
	- ـ [تحكم الفصل التلقائي] في شاشة [قوة فصل الورق] على شاشة اللمس. بمكن عرض الشاشة عبر الإجراء التالي:

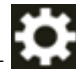

.<br>. [مصدر الورق/تلقيم الورق] ← [قوة فصل الورق]

- Software Operation Panel لمعرفة التفاصيل، راجع إعداد التحكم التلقائي في قوة فصل الورق [تحكم الفصل التلقائي] (344 صفحة).
	- كيفية ضبط قوة فصل الورق يدويًا.

يمكن ضبط قوة فصل الورق من خلال [قوة فصل الورق] في شاشة [قوة فصل الورق] على شاشة اللمس يمكن عرض الشاشة عبر الإجراء التالي:

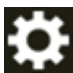

← [مصدر الورق/تلقيم الورق] ← [قوة فصل الورق]

يمكن ضبط قوة فصل الورق في خمسة مستويات مختلفة

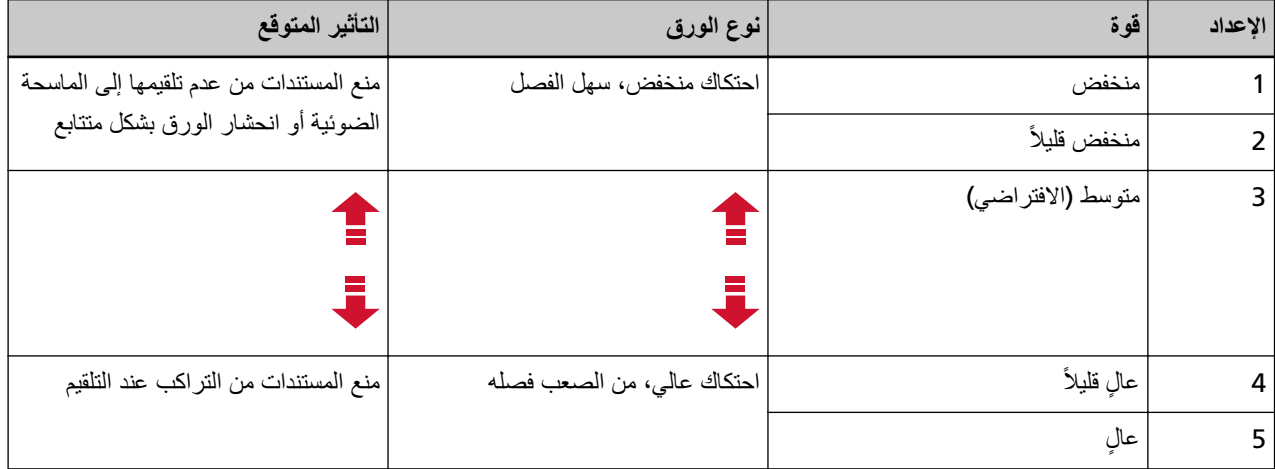

يتم تعيين قوة فصل الورق على [3] عند تشغيل الطاقة للتو

استمر على الافتراضي للاستخدام العادي.

لاحظ أنه عند تهيئة الإعدادات باستخدام إحدى الطر ق التالية لحفظ قو ة فصل الور ق المضبو طة بدو يًا، فسيتم تعيين قو ة فصل الور ق المحفو ظة في المر ة التالية التي يتم فيها تشغيل الماسحة الضوئية

> ـ [تذكر فوة فصل الورق] في شاشة [قوة فصل الورق] على شاشة اللمس يمكن عرض الشاشة عبر الإجراء التالي:

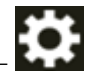

﴾ [مصدر الورق/تلقيم الورق] ← [قوة فصل الورق]

### Software Operation Panel -

لمعرفة التفاصيل، راجع إعدادات حفظ قوة فصل الورق المضبوطة يدويًا [قوة فصل الورق عند انقطاع التيار الكهربائي] (371 صفحة).

## تلميح

- إذا لم يتم تلقيم المستندات إلى الماسحة الضوئية، أو هناك انحشارات ورق متتابعة، فاخفض من قوة فصل الورق.
- إذا تراكبت المستندات بشكل متتابع أثناء التلقيم عندما تكون قوة فصل الورق منخفضة، فارفع من قوة فصل الورق.
- تؤدي الحالات مثل القطع المستهلكة البالية والأوساخ في آلية التلقيم إلى عدم تلقيم المستندات في الماسحة الضوئية، أو انحشار الورق المتتابع، أو تراكب المستندات أثناء التلقيم إذا لم تتحسن هذه الأعراض بعد تغيير قوة فصل الورق، فاستبدل القطع المستهلكة أو نظِّف الجزء الداخلي من الماسحة الضوئية
	- قد نتلف المستندات إذا تم تعيين قوة فصل الورق على عالية للغاية. في هذه الحالة، فم بتعيين قوة فصل الورق إلى منخفضة.
	- عند تعيين قوة فصل الورق على الضبط التلقائي، فقد يتم التحكم فيها تلقائيًا حتى لو قام المستخدم بتعديلها يدويًا
		- عند استخدام الوضع اليدوي الأحادي، يكون وضعا [تحكم الفصل التلقائي] و [قوة فصل الورق] معطلين ِ

## التبديل بين طرق تلقيم المستندات

إجراءات التبديل بين طرق تلقيم المستندات هي كما يلي.

- التبديل إلى المسح الضوئي بدوران للخلف (70 صفحة)
- يتيح لك المسح الضوئي بدوران للخلف مسح المستندات ضوئيًا بالطرق التالية:
	- يمكن مسح المستندات ضوئيًا باستمر ار
- ـ باستخدام الوضع اليدوي المستمر يمكن تحميل عدة مستندات يدويًا وإجراء مسح ضوئي لها بشكل متتابع.
- باستخدام الوضع اليدوي الأحادي يمكن إجراء مسح ضوئي بشكل يدوي للمستندات المطوية من المنتصف والأظرف وورق النقل متعدد الطبقات بسمك 0.5 مم أو أقل، كل على حدة.
	- عند مسح المستندات التي تم تحميلها في جيب التلقيم ضوئيًا، يتم إخراج المستندات الممسوحة ضوئيًا على المكدس.
		- التبديل للمسح المباشر (71 صفحة)

يتيح لك المسح الضوئي المباشر مسح المستندات ضوئيًا بالطرق التالية:

- يمكن مسح المستندات ضوئيًا باستمرار .
- ـ باستخدام الوضع اليدوي المستمر يمكن تحميل عدة مستندات يدويًا وإجراء مسح ضوئي لها بشكل متتابع.
- باستخدام الوضع اليدوي الأحادي يمكن إجراء مسح ضوئي بشكل يدوي للأظرف أو الكتيبات بسمك 1.25 مم أو أقل (الأظرف الثخينة أو الكتيبات الرقيقة)، كل على حدة.

يتيح لك المسح الضوئى المباشر مسح مستندات ذات سمك أعلى من سمك المستندات التي يمكن مسحها باستخدام الوضع اليدوي المستمر أو الوضع اليدوي الأحادي مع المسح الضوئي بدوران للخلف، إلا أن سرعة المسح تقل.

- عندما يتم مسح مستند ضوئيًا في جيب التلقيم، يتم إخراج المستندات من الجزء الخلفي من الماسحة.
	- التبديل إلى الوضع اليدوي المستمر (72 صفحة)

يتيح لك الوضع اليدوي المستمر تحميل أكثر من مستند بشكل يدوي وإجراء مسح ضوئى لها بشكل متتابع.

• التبديل إلى الوضع اليدوي الأحادي (73 صفحة)

عند استخدام المسح الضوئي بدوران للخلف، يتيح لك الوضع اليدوي الأحادي إجراء مسح ضوئي بشكل يدوي للمستندات المطوية من المنتصف أو الأظرف أو ورق النقل منعدد الطبقات بسمك 0.5 مم أو أقل، كل علمي حدة. عند استخدام المسح الضوئي المباشر ، يتيح لك الوضع اليدوي الأحادي إجراء مسح ضوئي بشكل يدوي للأظرف أو الكتيبات بسمك 1.25 مم أو أقل

الأظرف الثخينة أو الكتيبات الرقيقة)، كل على حدة.

#### انتباه

عند إجراء مسح ضوئي للمستندات ذات الصفحات الطويلة باستخدام المسح الضوئي المباشر والإعداد [وضع يدوى أحادي] قيد التمكين، قد لا تستطيع الماسحة إجراء مسح ضوئي كامل للمستندات التي تصل إلى الحد الأقصى للطول بسبب إعدادات الدقة في برنامج تشغيل الماسحة لمعرفة التفاصيل حول أطوال المستندات المدعومة، راجع هل قمت بمسح المستندات ذات الصفحات الطويلة ضوئيًا أثناء مع تمكين [وضع التلقيم بطيء السرعة]، أو [وضع [ECO](#page-248-0)] أو مع [الوضع اليدويالأحادي باستخدام المسح الضوئي المباشر]؟ (249 صفحة).

# التبديل إلى المسح الضوئي بدوران للخلف

للتبديل إلى المسح الضوئي بدوران للخلف، حرك مفتاح تحديد زاوية مخرج الورق لأعلى.

<span id="page-69-0"></span>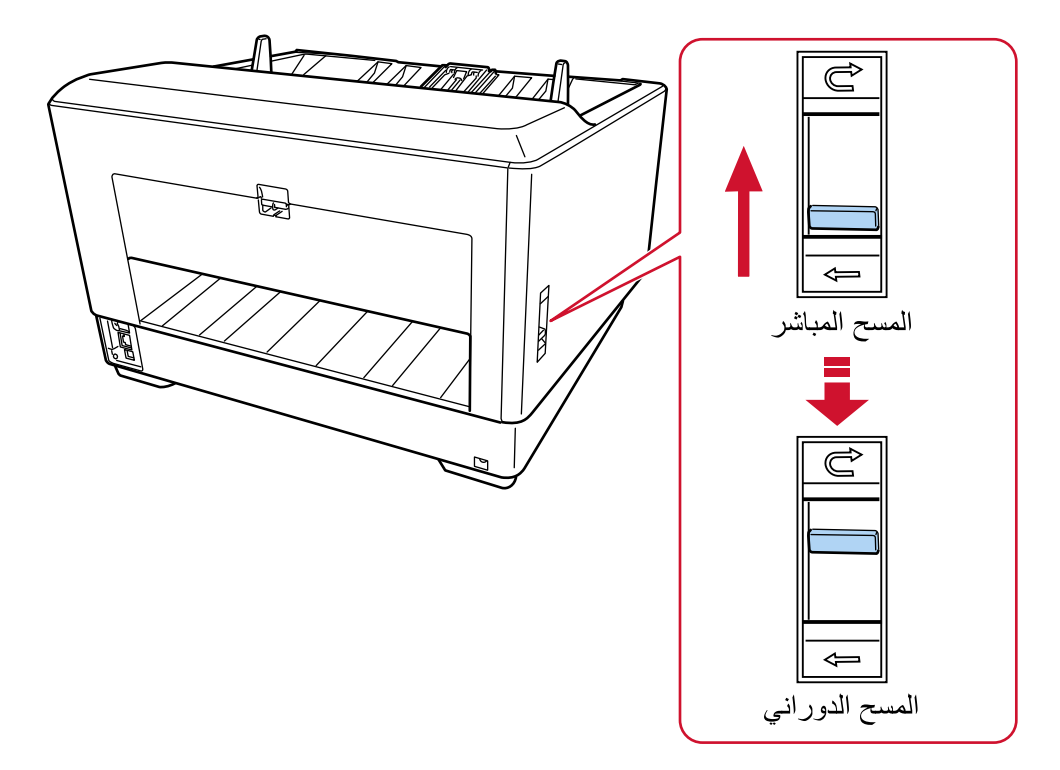

# التبديل للمسح المباشر

للتبديل إلى المسح الضوئي المباشر، حرك مفتاح تحديد زاوية مخرج الورق لأسفل.

<span id="page-70-0"></span>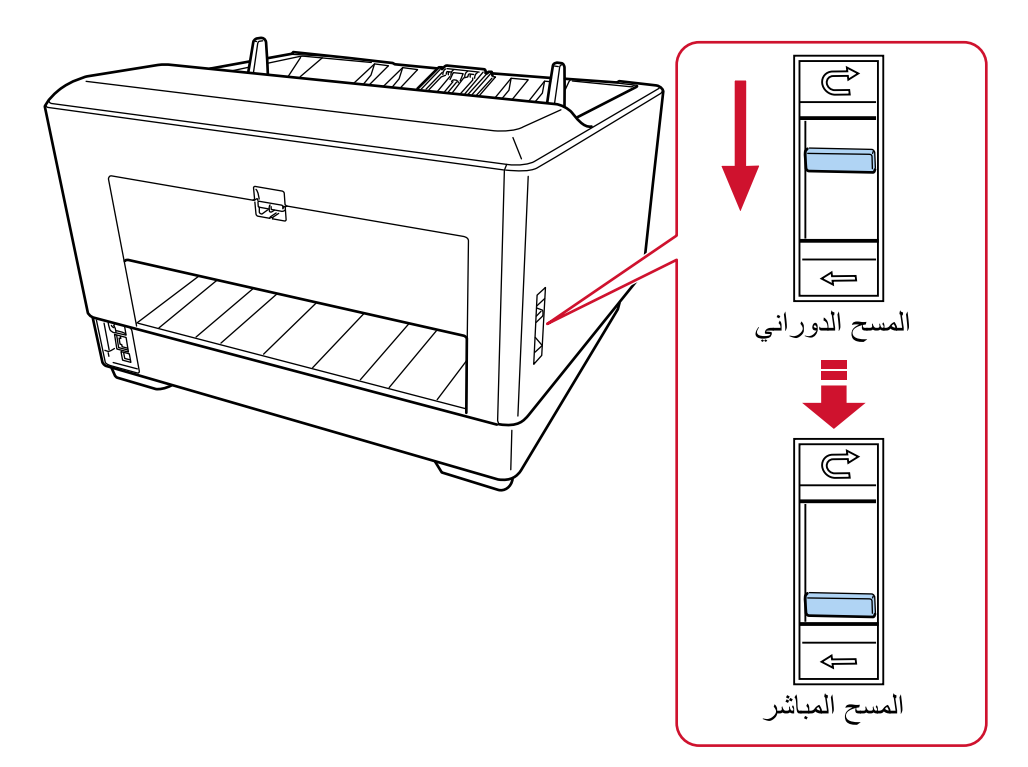

عند استخدام المسح الضوئي المباشر، تُعرض [مستقيم] لمسار الورق على شاشة اللمس. لمعرفة التفاصيل، راجع العناصر على شاشة اللمس (119 صفحة).

### ا**نتباه**

- ه إذا قمت بالتبديل إلى المسح الضوئي المباشر ، فلن يمكنك استخدام أداة الختم.
- ـ عند إجراء مسح ضوئي للمستندات ذات الصفحات الطويلة باستخدام المسح الضوئي المباشر والإعداد [وضع يدوي أحادي] فيد التمكين، قد لا تستطيع الماسحة إجراء مسح ضوئي كامل للمستندات التي تصل إلى الحد الأقصى للطول بسبب إعدادات الدقة في برنامج تشغيل الماسحة. لمعرفة التفاصيل حول أطوال المستندات المدعومة، راجع هل قمت بمسح المستندات ذات الصفحات الطويلة ضوئيًا أثناء مع تمكين [وضع التلقيم بطيء السرعة]، أو [وضع [ECO](#page-248-0)] أو مع [\[](#page-248-0)الوضع اليدويالأحادي باستخدام المسح الضوئي المباشر]؟ (249 صفحة).

# ا**نتبديل إلى الوضع اليدوى المستمر**

للتبديل إلى الوضع اليدوي المستمر، استخدم إحدى الطرق التالية:

- شاشة [النلقيم اليدوي] على شاشة اللمس اضبط [وضع التلقيم المتتابع] على تشغيل بمكن عرض الشاشة عبر الإجراء التالي:
	- ₩

<span id="page-71-0"></span>[ويΩϳϟ مϳلقΗϟ ] ← [قέوϟ έΩλϣ ] ← [قέوϟ مϳلقΗ/قέوϟ έΩλϣ ] ← [ةΣγاϣϟ تΩΩϋ· ] ←

#### Software Operation Panel ●

```
من القائمة، حدد [إعداد الجهاز 2] ← [التلقيم اليدوي]، ثم حدد [تفعيل] لـ [وضع التلقيم المتتابع].
    عند استخدام الوضع اليدوى المستمر ، تُعرض [يدوى - متتابع] لوضع التلقيم على شاشة اللمس
                             لمعرفة التفاصيل، راجع العناصر على شاشة اللمس (119 صفحة).
```
## **تلميح**

```
في الوضع اليدوي المستمر، ستنتظر الماسحة تحميل المستندات على جيب التلقيم حتى ينتهي وقت المهلة الزمنية بعد بدء عملية المسح أو إخراج
                                                                                                                             المستند
                                                                     سينتهي المسح إذا لم يتم تحميل أي مستند خلال وقت المهلة الزمنية.
                                                      لإنهاء عملية المسح قبل انتهاء وقت المهلة الزمنية، اضغط على الزر [إيقاف مؤقت].
                                                 لإيقاف المسح الضوئي قبل انتهاء وقت المهلة الزمنية، اضغط على الزر [Scan/Stop].
                                                                                  استخدم إحدى الطرق التالية لتعيين وقت المهلة الزمنية.
                                                                                             ● شاشة [النلقيم اليدوي] على شاشة اللمس
                                          عيّن [وقت المهلة الزمنية]. تنتظر الماسحة تحميل المستند التالي في غضون فترة زمنية محددة.
                                                                                            بمكن عرض الشاشة عبر الإجراء التالي:
                                                                                                                         ₩
                              [(عدادات الماسحة] \rightarrow [مصدر الورق/تلقيم الورق] \rightarrow [مصدر الورق] \rightarrow [التلقيم اليدوي
```
## Software Operation Panel ● لمعرفة التفاصيل، راجع وقت الانتظار في التلقيم اليدوي [التلقيم اليدوي] (368 صفحة)
# ا**لتبديل إلى الوضع اليدوي الأحادي**

للتبديل إلى الوضع اليدوي الأحادي، ارفع وحدة بكرة الالتقاط ادفع العر و ة في المنتصف بإصبعك.

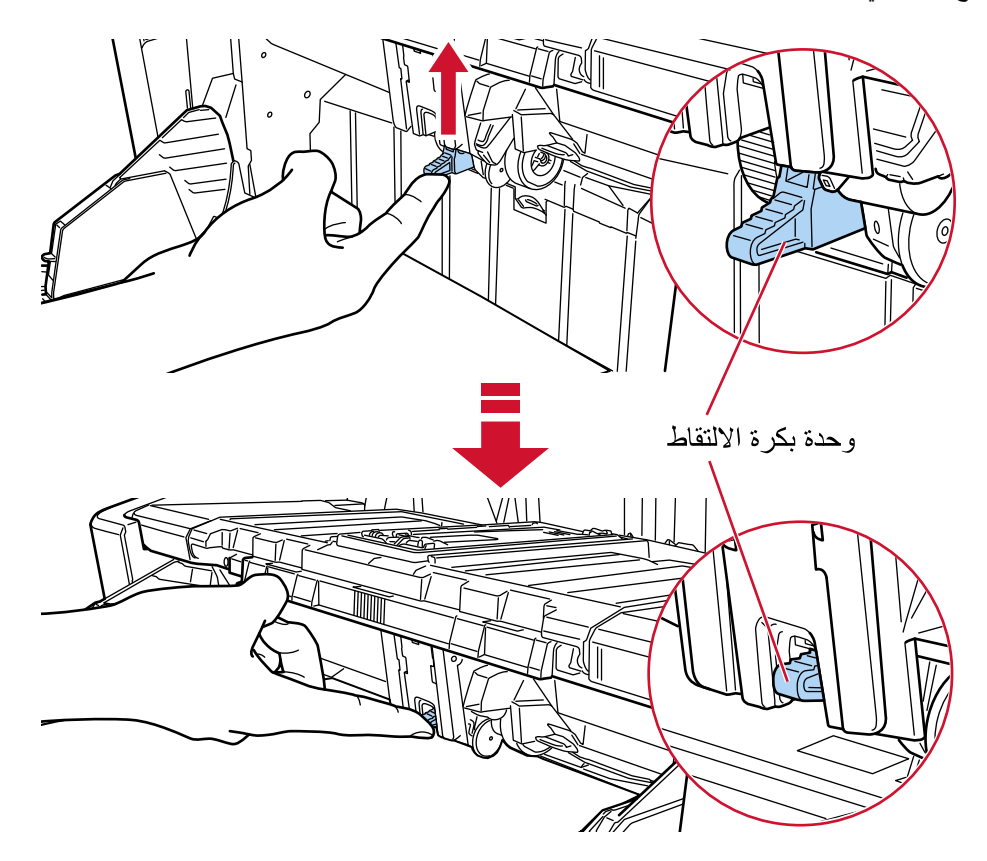

ستقوم وحدة بكرة الالتقاط بالنقر في مكانها. يتحرك مخزن الورق لأعلى إلى موضع التلقيم. عند استخدام الوضع اليدوى الأحادي، تُعرض [يدوى - أحادي] لوضع التلقيم على شاشة اللمس لمعرفة التفاصيل، راجع العناصر على شاشة اللمس (119 صفحة).

## انتباه

- ه تأكد من أنه لا يوجد أي مستند على المخزن.
- انتبه كي لا تؤذي أصابعك أو أي شيء عندما يتحرك مخزن الورق لأعلى.
- ه برتفع جيب التلقيم إلى الموضع الثابت. لا يمكن تغيير ارتفاع جيب التلقيم.
- ه عند إجراء مسح ضوئي للمستندات ذات الصفحات الطويلة باستخدام المسح الضوئي المباشر والإعداد [وضع يدوي أحادي] قيد التمكين، قد لا تستطيع الماسحة إجراء مسح ضوئي كامل للمستندات التي تصل إلى الحد الأقصى للطول بسبب إعدادات الدقة في برنامج تشغيل الماسحة. لمعرفة التفاصيل حول أطوال المستندات المدعومة، راجع هل قمت بمسح المستندات ذات الصفحات الطويلة ضوئيًا أثناء مع تمكين [وضع التلقيم بطيء السرعة]، أو [وضع [ECO](#page-248-0)] أو مع [\[](#page-248-0)الوضع اليدويالأحادي باستخدام المسح الضوئي المباشر]؟ (249 صفحة)

#### تلميح

ه في الوضع اليدوي الأحادي، ستنتظر الماسحة تحميل المستندات على جيب التلقيم حتى ينتهي وقت المهلة الزمنية بعد بدء عملية المسح أو يتم إخراج مستند

سينتهي المسح إذا لم يتم تحميل أي مستند خلال وقت المهلة الزمنية لإنهاء عملية المسح قبل انتهاء وقت المهلة الزمنية، اضغط على الزر [إيقاف مؤقت]. لإيقاف المسح الضوئي قبل انتهاء وقت المهلة الزمنية، اضغط على الزر [Scan/Stop]. استخدم إحدى الطرق التالية لتعيين وقت المهلة الزمنية

- شاشة [النلقيم اليدوي] على شاشة اللمس عيّن [وقت المهلة الزمنية]. تنتظر الماسحة تحميل المستند التالي في غضون فترة زمنية محددة. بمكن عرض الشاشة عبر الإجراء التالي:
- ₩ ← [إعدادات الماسحة] ← [مصدر الورق/تلقيم الورق] ← [مصدر الورق] ← [التلقيم اليدوي]
	- Software Operation Panel لمعرفة التفاصيل، راجع وقت الانتظار في التلقيم اليدوي [التلقيم اليدوي] (368 صفحة).
	- ه لتحرير الوضع الأحادي اليدوي، قم بإعادة وحدة بكرة الالتقاط لأسفل إلى موضعها الأصلي. ضَع إصبعك على العروة في الوسط وادفعها لأسفل.

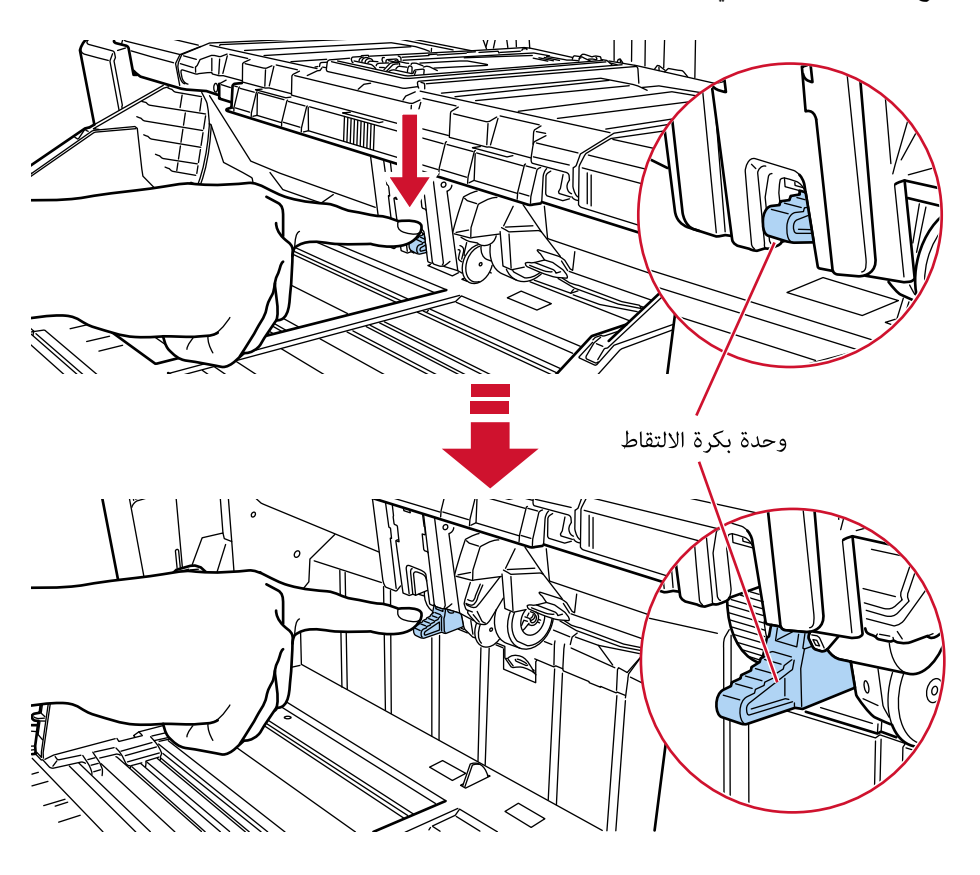

# كيفية إجراء مسح ضوئي أساسي

هذا القسم يشرح كيفية إجراء مسح ضوئي أساسي.

## **تلميح**

- إذا تم توصيل كابل USB وكابل LAN في نفس الوقت، فإن الأولوية ستكون لاتصال USB.
- ـ عند إجراء مسح ضوئي باستخدام الماسحة المتصلة بشبكة، تقل جودة الصورة عن جودتها في حالة إجراء المسح بماسحة متصلة عبر كابل USB لأنه يتم منح الأولوية لسرعة نقل الصورة.

في برنامج تشغيل الماسحة، يمكنك تعيين جودة الصورة على نفس المستوى الذي تم تعيينه عند إجراء المسح بماسحة متصلة بكابل USB. للتفاصيل، راجع ملف مساعدة برنامج تشغيل الماسحة الضوئية

يبدأ المسح بإحدى الطرق التالية.

- إجراء مسح ضوئي باستخدام تطبيق مسح الصور (76 صفحة)
- الضغط على زر في الماسحة لبدء تشغيل تطبيق المسح الضوئي للصور وإجراء مسح ضوئي (78 صفحة)

# إ**ج**راء مسح ضوئي باستخدام تطبيق مسح الصور

<span id="page-75-0"></span>هذا الجزء يشرح ماهية التدفق الأساسي لإجراء عملية مسح ضوئي باستخدام تطبيق مسح الصور على جهاز الكمبيوتر في هذه الحالة، يجب تثبيت برنامج تشغيل الماسحة وتطبيق مسح الصور الذي يدعم برنامج تشغيل الماسحة على جهاز الكمبيوتر برنامج التشغيل وتطبيقات المسح التالية مرفقة مع الماسحة:

- ه برنامج تشغيل الماسحة
- برنامج التشغيل PaperStream IP
	- تطبيق مسح الصور
	- PaperStream ClickScan
		- PaperStream Capture -

# <mark>تلمیح</mark>

- ه للتفاصيل حول برنامج تشغيل الماسحة وتطبيقات مسح الصور، راجع نظرة عامة على البرامج المجمعة (27 صفحة).
- ه تختلف إجراءات المسح الضوئي والعمليات وعناصر إعدادات المسح قليلأ بناءً على برنامج تشغيل الماسحة وتطبيق المسح الضوئي للصور ـ للتفاصيل، راجع ملف مساعدة برنامج تشغيل الماسحة الضوئية ودليل/مساعدة تطبيق المسح الضوئي للصور
	- **.ةΣγاϣϟ ϝّϐηِ 1**

لمعرفة التفاصيل، راجع كيفية القيام بالتشغيل (44 صفحة)

**.قέوϟ ϥίΧϣ لىϋ تΩϧΗγϣϟ ϝϳϣΣΗΑ مϗ 2** اضبط المستندات بالجهة الأمامية (جانب المسح) لأعلى. لمعرفة التفاصيل، راجع كيفية تحميل المستندات (86 صفحة)

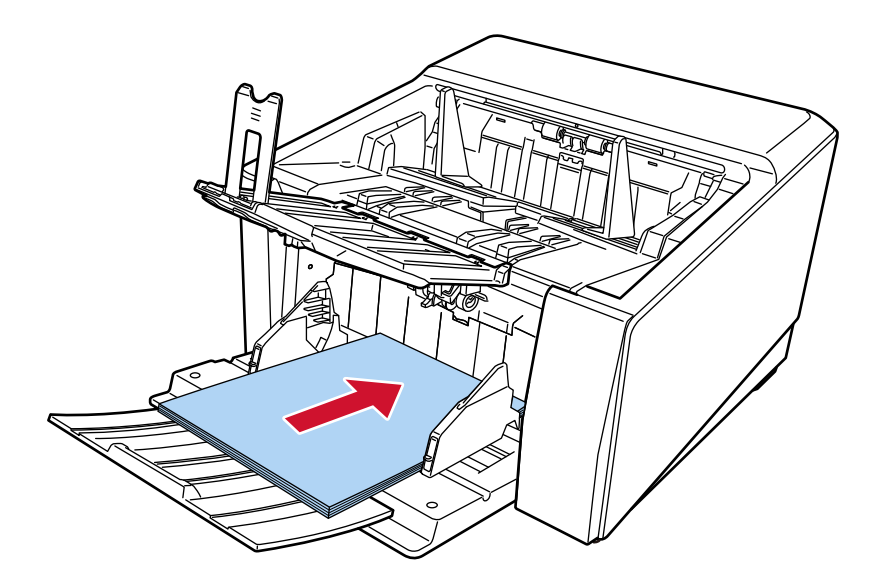

- **.έوλلϟ ϲوοϟ γϣϟ ϖϳΑρΗ ϝϳϐηΗ ˯ΩΑΑ مϗ 3**
- **.ϲوοϟ γϣلϟ ϪϣΩΧΗγ مΗϳϟ ةΣγاϣϟ ϝϳϐηΗ ΞϣاϧέΑ ΩϳΩΣΗΑ مϗ 4** قد لا يحتاج الأمر إلى تحديد برنامج تشغيل مع بعض تطبيقات المسح الضوئي للصور
	- **.ϲوοϟ γϣلϟ هاϣΩΧΗγ مΗϳϟ ةϳوοϟ ةΣγاϣϟ ΩϳΩΣΗΑ مϗ 5**

يعتمد اسم الماسحة الضوئية على نوع برنامج تشغيل الماسحة وطريقة اتصالها. للتفاصيل، راجع ملف مساعدة برنامج تشغيل الماسحة الضوئية قد لا يحتاج الأمر إلى تحديد ماسحة مع بعض تطبيقات المسح الضوئي للصور . لاستخدام الماسحة المتصلة بالشبكة، تحتاج إلى تحديد الماسحة في أداة تحديد الماسحة مسبقاً. لمعرفة التفاصيل حول كيفية بدء تشغيل أداة تحديد الماسحة، راجع بدء تشغيل أداة تحديد الماسحة (398 صفحة).

- **.ةΣγاϣϟ ϝϳϐηΗ ΞϣاϧέΑϟ ΩΩϋلإ ΓΫϓاϧ ϲϓ ϲوοϟ γϣϟ تΩΩϋ· ρΑοΑ مϗ 6** قد لا تظهر نافذة الإعداد لبرنامج تشغيل الماسحة مع بعض تطبيقات المسح الضوئي الصور
	- **.έوλلϟ ϲوοϟ γϣϟ ϖϳΑρΗ ϝلاΧ ϥϣ اϳوο تΩϧΗγϣϟ γϣΑ مϗ 7**

## انتباه

لا تُجرِي أيًا من العمليات التالية. يعمل القيام بذلك على توقف عملية المسح

- فصل كابل USB
- ه فصل كابل LAN
	- ه فصل الشبكة
- تسجيل خر و ج جهاز الكمبيو تر

## تلميح

عندما يكون جهاز الكمبيوتر مثبتًا عليه أحد تطبيقات مسح الصور التي تتيح إنشاء ملفات التعريف، مثل PaperStream Capture، ويكون ملف التعريف مرتبطًا بزر من الأزرار المخصصة لتحديد وظيفة الماسحة في إعدادات تطبيق المسح الضوئي، يظهر اسم ملف التعريف على زر تحديد الوظيفة في الشاشة الرئيسية على شاشة اللمس

عندما يكون تطبيق المسح الضوئي المثبت على جهاز الكمبيوتر جاهزًا للمسح الضوئي لمستند، يصبح من الممكن في بعض الحالات مسح المستند ضوئيًا بالضغط على زر [Scan/Stop] بالماسحة الضوئية بدلًا من تشغيل تطبيق المسح الضوئي لمسح مستند.

في هذه الحالة، حتى لو تم عرض اسم ملف التعريف مكان اسم زر تحديد الوظيفة (زر Scan) في الشاشة الرئيسية على شاشة اللمس، يظل من الممكن بدء المسح الضوئي من تطبيق مسح الصور على جهاز الكمبيوتر

لمعرفة التفاصيل، راجع العناصر على شاشة اللمس (119 صفحة).

# الضغط على زر في الماسحة لبدء تشغيل تطبيق المسح الضوئي للصور وإجراء مسح ضوئي

<span id="page-77-0"></span>هذا الجزء يشرح ماهية التدفق الأساسي لبدء تشغيل تطبيق المسح الضوئي للصور وإجراء مسح ضوئي بالضغط على الزر على الماسحة الضوئية في هذه الحالة، تحتاج إلى تكوين إعدادات الزر مسبقاً من أجل إجراء مسح ضوئي.

## **تلميح**

يختلف تطبيق المسح الضوئي للصور الذي يتم تشغيله عند اختيار [600] في شاشة [اختيار الوظائف] على شاشة اللمس والضغط على الزر [/Scan Stop] بناءً على وجود PaperStream ClickScan في شريط المهام.

- عند وجو ده في شر يط المهام PaperStream ClickScan. سيبدأ تشغيل
	- عند عدم وجوده في شريط المهام PaperStream Capture.
- **.ةΣγاϣϟ ϝّϐηِ 1** لمعرفة التفاصيل، راجع كيفية القيام بالتشغيل (44 صفحة)
- **.έوλلϟ ϲوοϟ γϣϟ ϖϳΑρΗ ϲϓ γϣϟ تΩΩϋ· ϥϳوϛΗΑ مϗ 2** لمعرفة التفاصيل حول الإجراء، راجع إجراء مسح ضوئي باستخدام تطبيق مسح الصور (76 صفحة).
- 3 على جهاز الكمبيوتر، عيِّن سلوك (وظيفة) الماسحة الضوئية عند الضغط على الزر[Scan/Stop] على الماسحة الضوئية. حدّد تطبيق مسح الصور الذي تريد بدء تشغيله كوظيفة عند الضغط على الزر [Scan/Stop] على الماسحة الضوئية سيتم عرض الوظيفة المحددة هنا على الشاشة [اختيار الوظائف] بشاشة اللمس. يمكن تحديد وظائف عديدة. عند مسح المستندات ضوئيًا، يمكنك تغيير تطبيق مسح الصور المستخدم في المسح عن طريق تبديل الوظائف على شاشة [اختيار الوظائف] بشاشة اللمس .<br>يتنوع إجراء إعداد الزر حسب طريقة اتصال الماسحة الضوئية.

 **USB ϝΑاϛ έΑϋ ϝاλΗ ˯اηϧ· Ωϧϋ**

اعرض نافذة إعداد [الأجهزة والطابعات] لنظام التشغيل Windows، واضبط الأزرار في [خصائص المسح] للماسحة الضوئية. لمعرفة التفاصيل، راجع ضبط الإعدادات للزر على جهاز الكمبيوتر (لاتصال VSB) (82 صفحة).

**ةϳϛلγ LAN ةϛΑη έΑϋ ϝاλΗ ˯اηϧ· Ωϧϋ**

استخدم Button Event Manager لتعيين الزر . للحصول على تفاصيل حول Button Event Manager، راجع مساعدة Network Setup Tool for fi Series. يمكنك عرض تفاصيل إجراء إعداد الزر بالرجوع إلى مساعدة Button Event Manager في الإجراء التالي.

- **Button Event Manager. ϝϳϐηΗ ΩΑ a**
- بالنسبة إلى Windows Server 2022/Windows Server 2019/Windows Server 2016/Windows 10 انقر فوق قائمة [البدء] ← [Button Event Manager for fi Series].
	- بالنسبة إلى Windows 11 انقر فوق قائمة [البدء] ← [كل التطبيقات] ← [Button Event Manager for fi Series] ← [fi Series].

عند بدء تشغيل Button Event Manager، تظهر مطلقة الإشعارات الموجودة في شريط المهام.

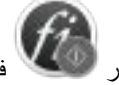

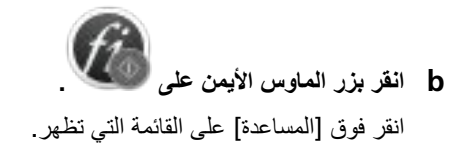

- **.ϪلϳϐηΗ ΩΑϳϟ έوλϟ γϣ ϖϳΑρΗ ϲϓ تΩΩϋلإ ةϳهΗΑ مϗ ˬومίلϟ Ωϧϋ 4** بالنسبة لبعض تطبيقات مسح الصور، قد تكون الإعدادات الموجودة على تطبيق مسح الصور ضرورية للتفاصيل، راجع ملف دليل/مساعدة تطبيق المسح الضوئي للصور لبدء تشغيله
	- **.قέوϟ ϥίΧϣ لىϋ تΩϧΗγϣϟ ϝϳϣΣΗΑ مϗ 5** اضبط المستندات بالجهة الأمامية (جانب المسح) لأعلى. لمعرفة التفاصيل، راجع كيفية تحميل المستندات (86 صفحة)

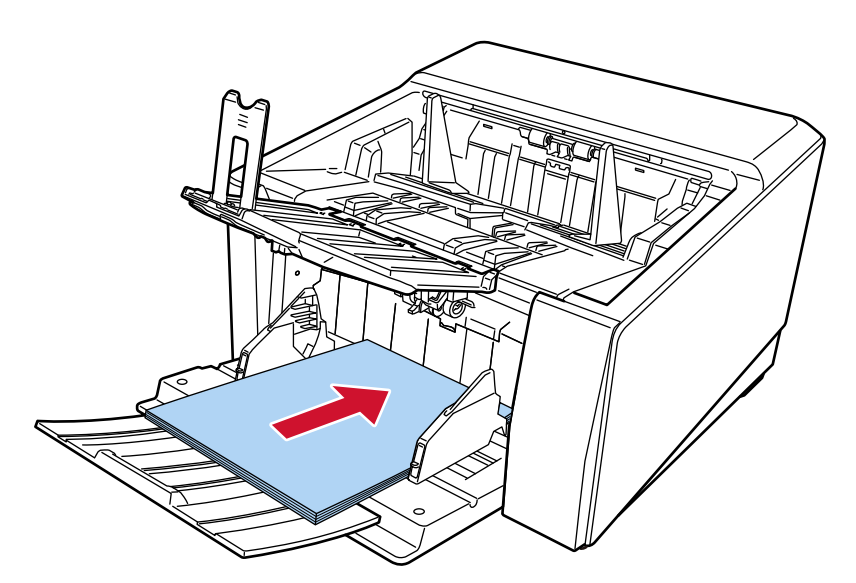

- **.αϣلϟ ةηاη لىϋ ةϳγϳέϟ ةηاηϟ ϲϓ έهυϳ يΫϟ فةϳυوϟ ΩϳΩΣΗ έί لىϋ ρϐο 6** لمعرفة تفاصيل حول زر تحديد الوظيفة، راجع العناصر على شاشة اللمس (119 صفحة).
- 7 في شاشة [اختيار الوظائف]، حدد العملية (الوظيفة) التي تريد تفعيلها عند الضغط على الزر [Scan/Stop] على الماسحة الضوئية.

### يتم عرض الوظيفة التي حددتها في الخطوة [3](#page-77-0) على الشاشة.

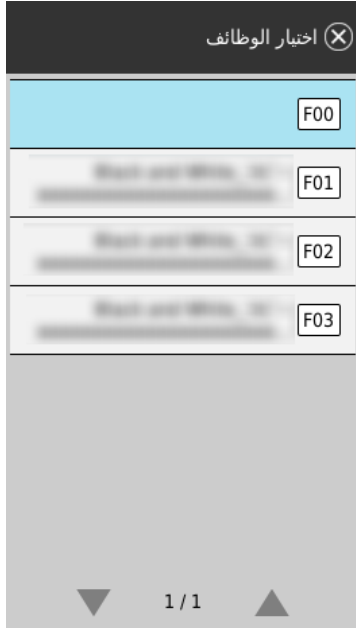

# انتباه

إذا كان PaperStream ClickScan غير مستخدم، فتأكد من الخروج من PaperStream ClickScan. إذا كان PaperStream ClickScan موجودًا في شريط المهام، فقد لا يتم عرض قائمة الوظائف على الشاشة [اختيار الوظائف].

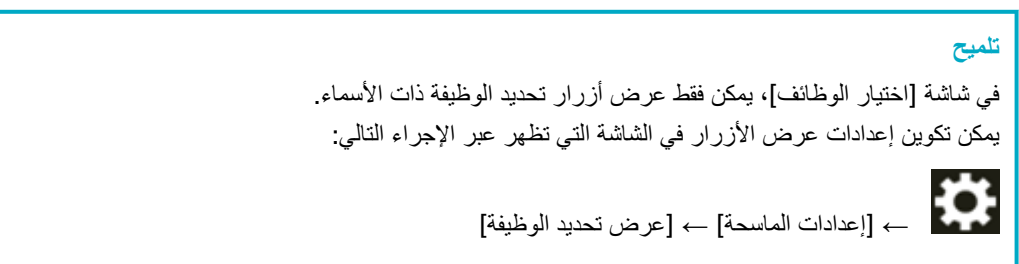

في الشاشة الرئيسية على شاشة اللمس، يظهر اسم الوظيفة المحددة.

**.ϲوοϟ γϣϟ ΩΑΗϟ ةϳوοϟ ةΣγاϣϟ لىϋ ] Scan/Stop [ έίϟ لىϋ ρϐο 8**

يبدأ تشغيل تطبيق المسح الضوئي للصور المحدد في الخطوة 3.

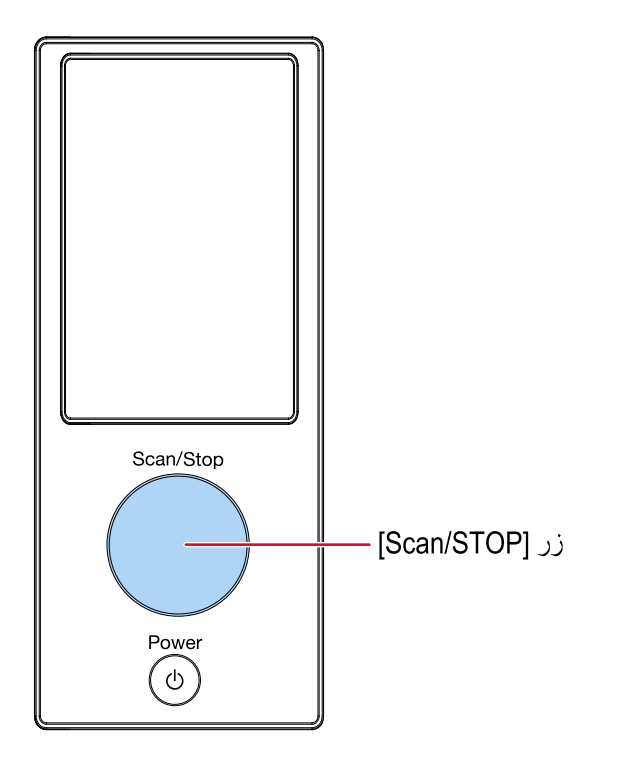

# تلميح لمزيد من التفاصيل حول لوحة التشغيل، راجع كيفية استخدام لوحة التشغيل (118 صفحة).

9 إذا لزم الأمر ، فم بمسح مستندات ضوئيًا من خلال تطبيق المسح الضوئي للصور ـ

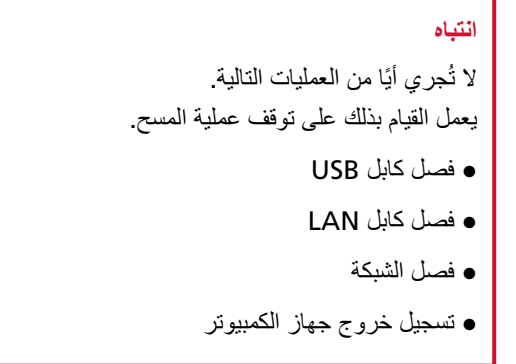

# **USB( ϝاλΗلا ( έΗوϳΑϣϛϟ ίهاΟ لىϋ έίلϟ تΩΩϋلإ ρΑο**

<span id="page-81-0"></span>اضبط الإعدادات للز ر ليتم استخدامه لبدء عملية المسح على جهاز الكمبيو تر لديك. حدد تطبيق مسح ضوئي للصور للزر على جهاز الكمبيوتر، الذي تريد بدء تشغيله عند الضغط على الزر على الماسحة. يمكنك ضبط عدة أزرار على جهاز الكمبيوتر وتحديد أحد الأزرار التي تم ضبطها للزر على الماسحة. يكون الإجراء عند توصيل الماسحة عبر كابل USB كما يلي.

- **USB. ϝΑاϛ έΑϋ έΗوϳΑϣϛϟ ίهاΟΑ لةλΗϣ ةΣγاϣϟ ϥ ϥϣ ΩϛأΗو ّ ةϳوοϟ ةΣγاϣϟ ϝϳϐηΗΑ مϗ 1** لمعرفة التفاصيل حول كيفية تشغيل الماسحة الضوئية، راجع كيفية القيام بالتشغيل (44 صفحة).
	- **.[مϛΣΗϟ ةΣوϟ] ΓΫϓاϧ νέόΑ مϗ 2**
- بالنسبة إلى Windows Server 2022/Windows Server 2019/Windows Server 2016/Windows 10 انقر فوق قائمة [البدء] ← [ نظام Windows ] ← [لوحة التحكم]
	- بالنسبة الى Windows 11 انقر فو ق قائمة [البدء] → [كل التطبيقات] → [أدو ات IWindows] و انقر نقرً ا مز دو جًا فو ق [لو حة التحكم].
		- **.[اتόΑاρϟو ΓίهΟلأ νέϋ] وقϓ έقϧ 3**

```
تظهر النافذة [الأجهز ة و الطابعات].
```
- **.ةοوέόϣϟ ةϣقاϟ ϥϣ [γϣϟ ιاλΧ] ΩΩΣوˬ ةϳوοϟ ةΣγاϣϟ ةϧقوϳ لىϋ ϥϣϳلأ αاوϣϟ έίΑ έقϧ 4** تظهر نافذة خصائص الماسحة.
	- **.ϪϧϳϳόΗ مΗϳϟ έί˱ ΩΩΣو] ΙΩΣϟ] بϳوΑΗ ةϣلاϋ وقϓ έقϧ 5** من القائمة المنسدلة [حدد حدثًا]، حدد زرًا.

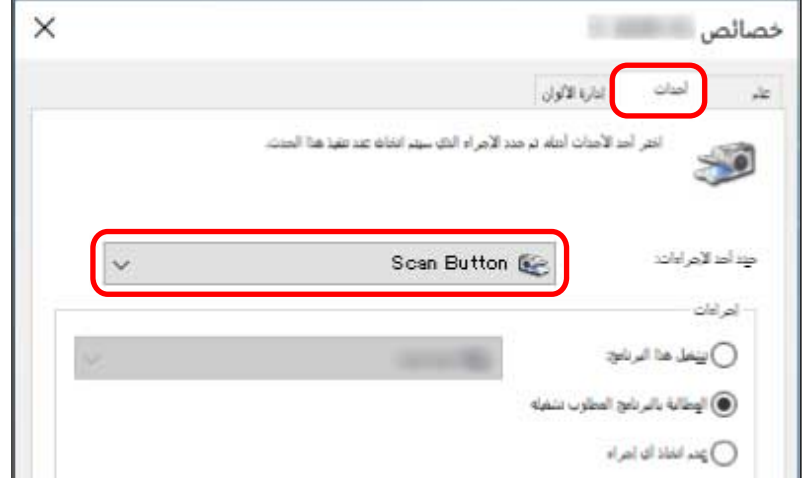

يمكن تحديد الأزرار التالية:

] Send to 50[ ىϟ· ]Send to 01]/[Scan Button [ ●

```
حدد زر للاستخدام في المسح الضوئي.
                    تظهر الأزرار الموجودة في قائمة الأزرار بنفس ترتيب الأزرار على الشاشة [اختيار الوظائف] في شاشة اللمس.
لمعرفة التفاصيل حول الأزرار الظاهرة على الشاشة [اختيار الوظائف] في شاشة اللمس، راجع الضغط على زر في الماسحة لبدء تشغيل
                                                            تطبيق المسح الضوئي للصور وإجراء مسح ضوئي (78 صفحة).
```
**.έίϟ لىϋ ρϐοϟ Ωϧϋ ϪلϳϐηΗ مΗϳϟ έوλϟ γϣ ϖϳΑρΗ ΩΩΣّ 6**

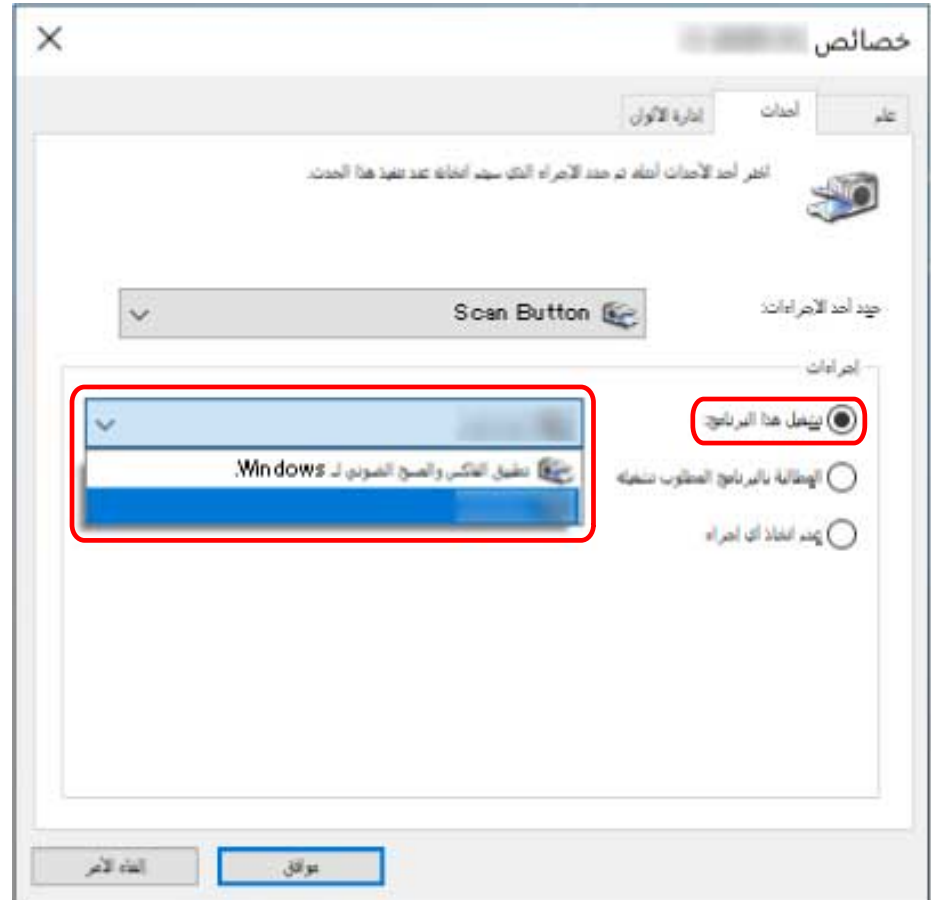

انقر فوق [تشغيل هذا البرنامج] ضمن [إجراءات]، وحدّد تطبيق مسح الصور من قائمة البرامج.

# **.[ϖϓوϣ] έί وقϓ έقϧ 7**

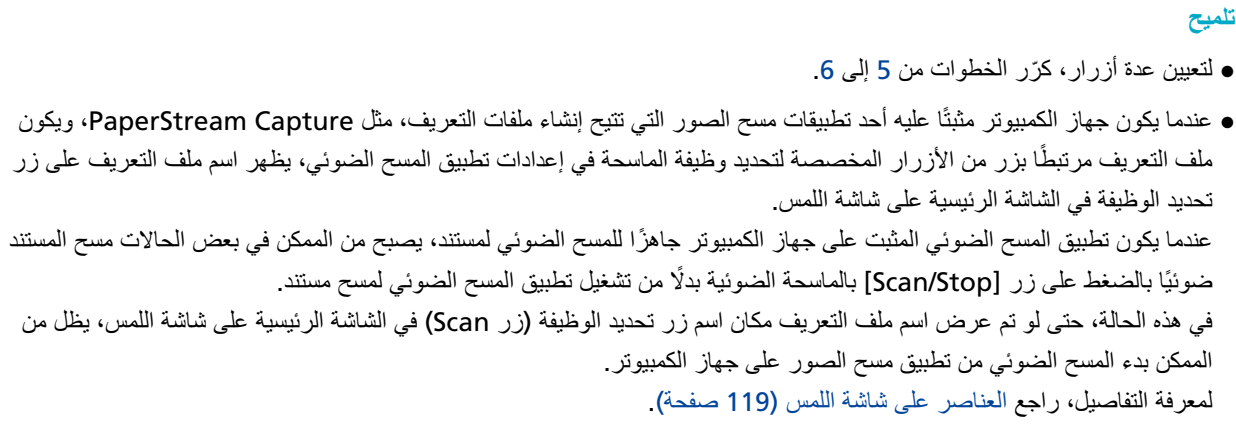

# كيفية تحميل المستندات

هذا القسم يشر ح كيفية تحميل المستندات على الماسحة.

#### تلميح

<span id="page-83-0"></span>ينصح بتحميل المقاس A4 بشكل أفقي. يؤدي القيام بذلك إلى تحسين أداء المسح الضوئي، وبالتالي زيادة الحد الأعلى لعدد الأوراق التي يمكن مسحها ضوئيًا قبل ضرورة استبدال القطع المستهلكة (مقارنة بتحميل المستندات عموديًا)

## تحمبل المستندات

هذا القسم يشرح كيفية تحميل مستندات الورق العادي.

## التجهيز

عند تحميل عدة مستندات، قم بتنفيذ التجهيز ات التالية.

#### تلميح

للتفاصيل حول مقاس الورق والجودة المطلوبة للعمليات العادية، راجع مستندات للمسح الضوئي (95 صفحة).

- 1 تحقّق من المستندات
- a تأكد مما إذا كانت المستندات التي سيتم تحميلها بنفس مقاس العرض أم لا. تختلف طرق تحميل المستندات وفقًا لما إذا كانت المستندات بنفس مقاس العرض أم لا. إذا كانت المستندات بمقاسات عرض مختلفة، راجع شروط المسح الضوئي للدفعة المختلطة (109 صفحة) أو مسح ضوئي لمستندات بمقاسات عرض مختلفة (126 صفحة)
	- b تأكد من عدد الورق.

يمكن تحميل 750 ورقة من المستندات [1\*) [fi-8950/fi-8930]) أو 500 ورقة [1\*) [8820]) كحد أقصى.

- \*1:عند إجراء مسح ضوئي للمستندات مقاس A4 ذات وزن الورقة 80 غ/م2 (20 رطل). تختلف السعة حسب وزن الورق في المستند لمعرفة التفاصيل، راجع سعة التحميل (101 صفحة)
	- 2 \_ قم بتهوية المستندات
	- a أمسك بطرفي المستندات وقم بثنيها.

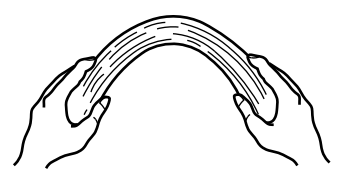

b امسك المستندات بإحكام بكلتا البدين، فم بثنيها مجدّدًا في الاتجاه المعاكس على النحو التالي.

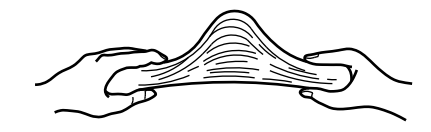

- C كرر الخطوات a وb بضع مرات.
- -

# **تΩϧΗγϣϟ ϝϳϣΣΗ ةϳفϳϛ**

هناك طريقتان لتحميل المستندات

- إعداد المستندات في مركز جيب التلقيم (86 صفحة) يستخدم هذا الأسلوب بشكل أساسي عندما تكون المستندات بنفس المقاس
- <span id="page-85-0"></span>• تحميل المستندات على يمين أو يسار جيب التلقيم (90 صفحة) بستخدم هذا الأسلوب بشكل أساسي عندما تكون المستندات بمقاسات مختلفة أو عندما ترغب في تحريك مركز المستندات.

# انتباه

لاحظ أن الظروف المختلفة تنطبق على الكشف عن التلقيم المتعدد عند إعداد المستندات على يمين أو يسار مخزن الورق.

# إعداد المستندات في مركز جيب التلقيم

**.قέوϟ ϥίΧϣ لىϋ تΩϧΗγϣϟ ϝϳϣΣΗΑ مϗ 1** اضبط المستندات بالجهة الأمامية (جانب المسح) لأعلى.

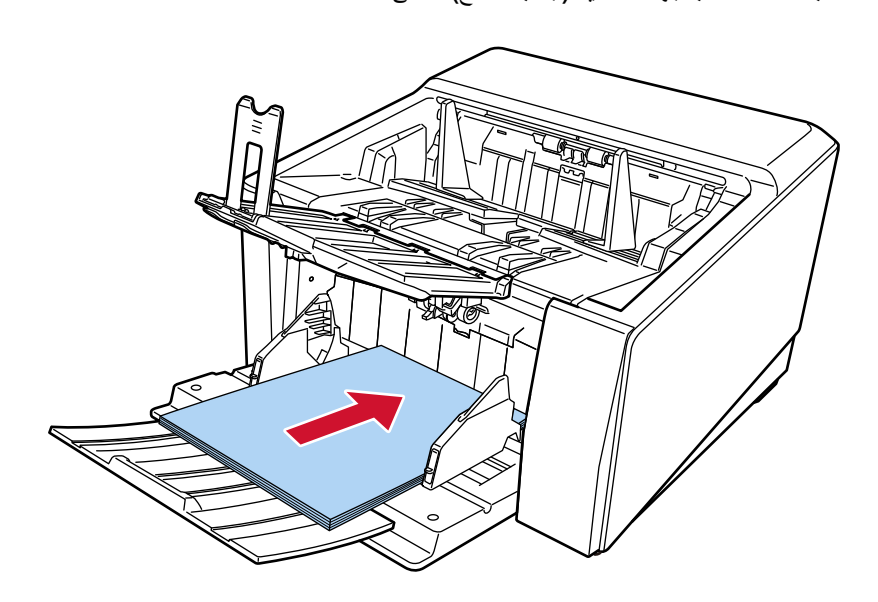

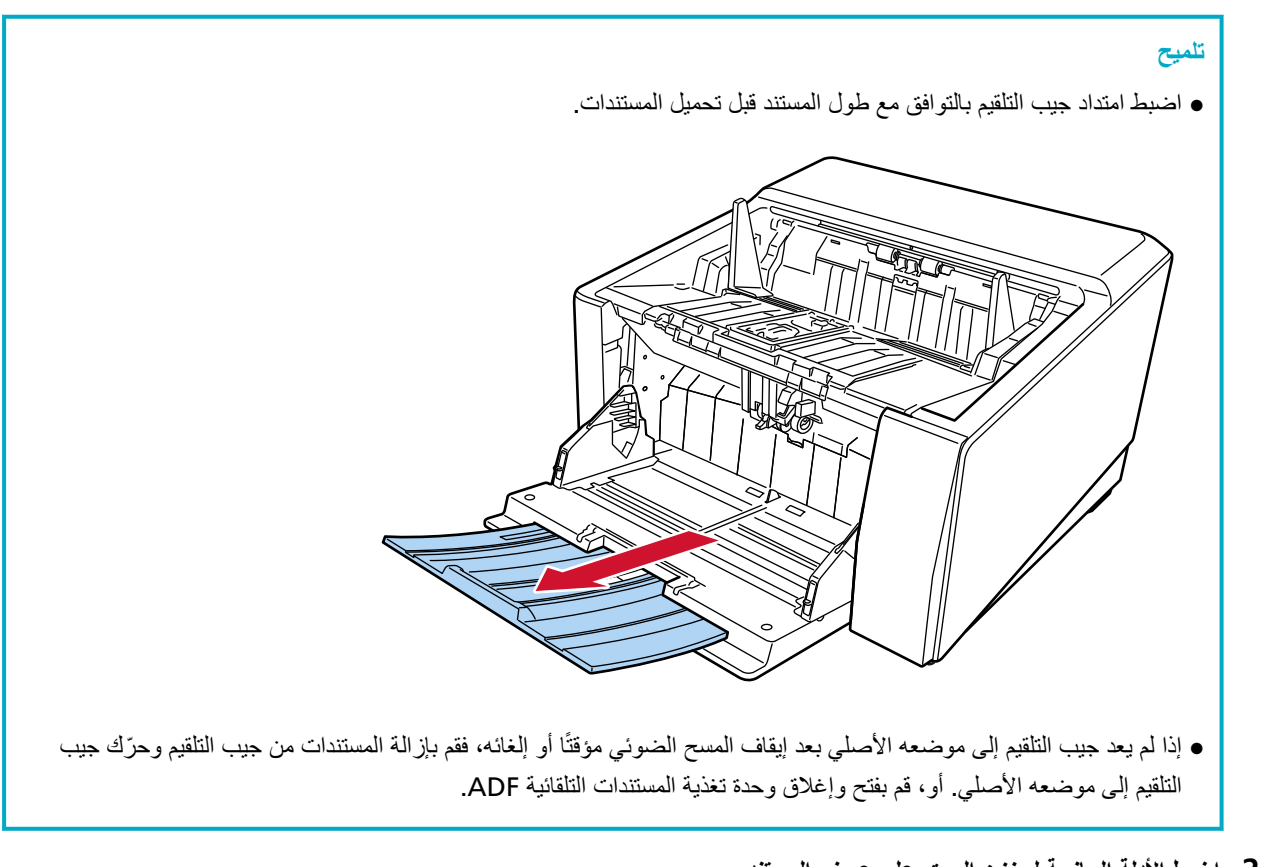

# **.ΩϧΗγϣϟ νέϋ لىϋ قέوϟ ϥίΧϣϟ ةϳΑϧاΟϟ ةϟΩلأ ρΑο 2** حرّك الأدلة الجانبية لجيب التلقيم بحيث لا توجد مسافة بين أدلة جيب التلقيم الجانبية والمستندات. وإلا فقد يتم مسح المستندات بزوايا منحرفة.

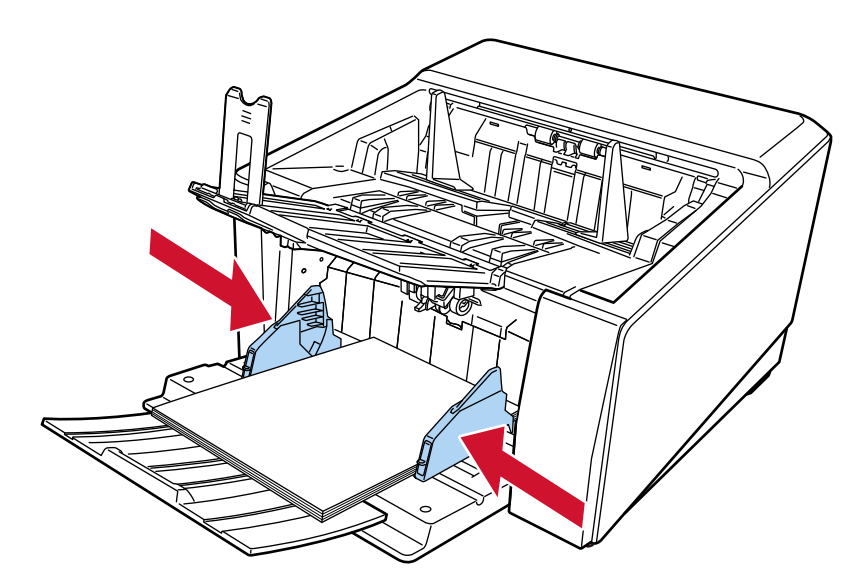

# انتباه

قم بإزالة كافة مشابك ودبّاسات الورق.

# **.تΩϧΗγϣϟ ϝوρϟ ا˱قϓو ΊΑόϣϟ ρΑοΑ مϗ 3**

اللحصول على معلومات حول كيفية إعداد المكدس، راجع إعداد المُعبئ (59 صفحة).

#### انتباه

- عند قيامك بمسح الصفحات الطويلة، ضع في الاعتبار النقاط التالية:
	- عند تحميل مستند

اسند المستند الذي تم تحميله بيدك حتى لا يسقط خارج جيب التلقيم.

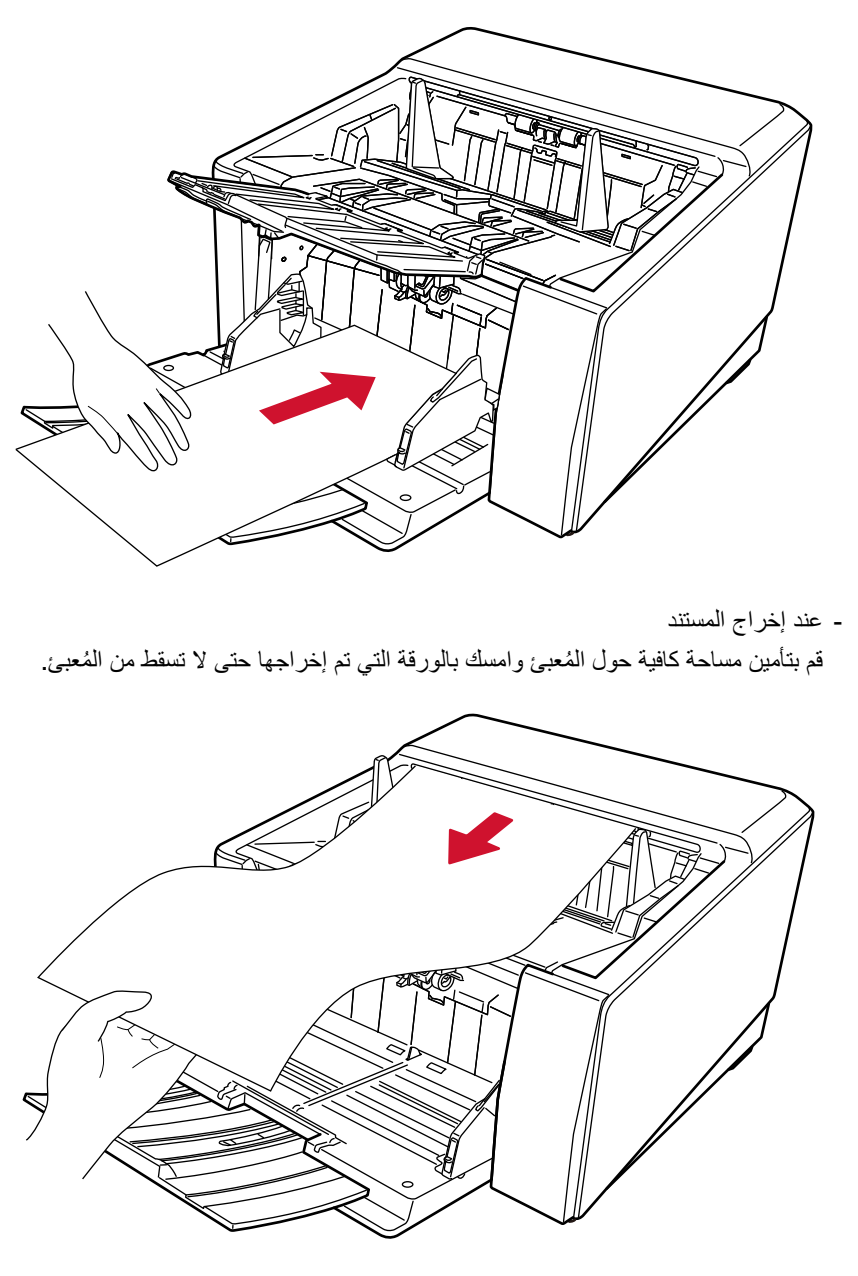

احرص على ألا تجرح إصبعك بحافة المستند.

ه عند استخدام المسح الضوئي المباشر ، ضـع في الاعتبار النقاط التالية·

- اترك مسافة كافية حول جانب مخرج الورق في الجزء الخلفي.

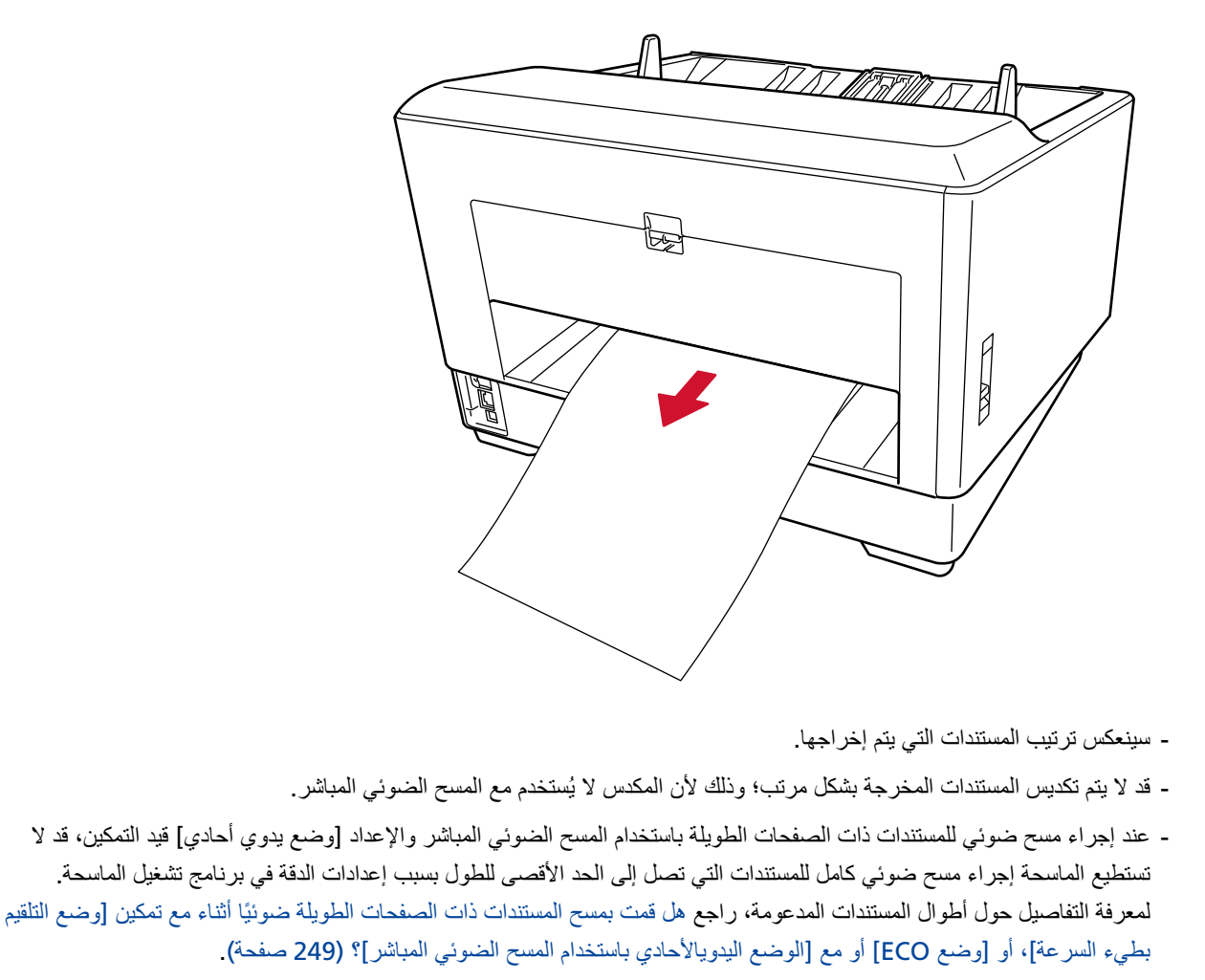

تحميل المستندات على يمين أو يسار جيب التلقيم

1 مرّر الأدلة الجانبية لمخزن الورق لأماكنها الأبعد.

<span id="page-89-0"></span>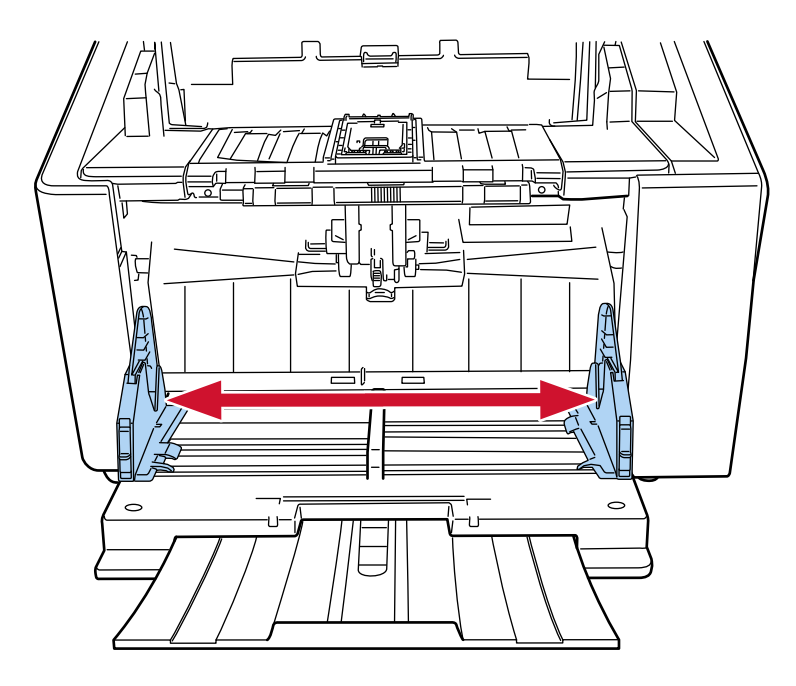

2 \_ حمّل المستندات على جيب التلقيم بحيث يوضع المستند الأصغر تحت بكرتي الالتقاط تمامًا. اضبط المستندات بالجهة الأمامية (جانب المسح) لأعلى

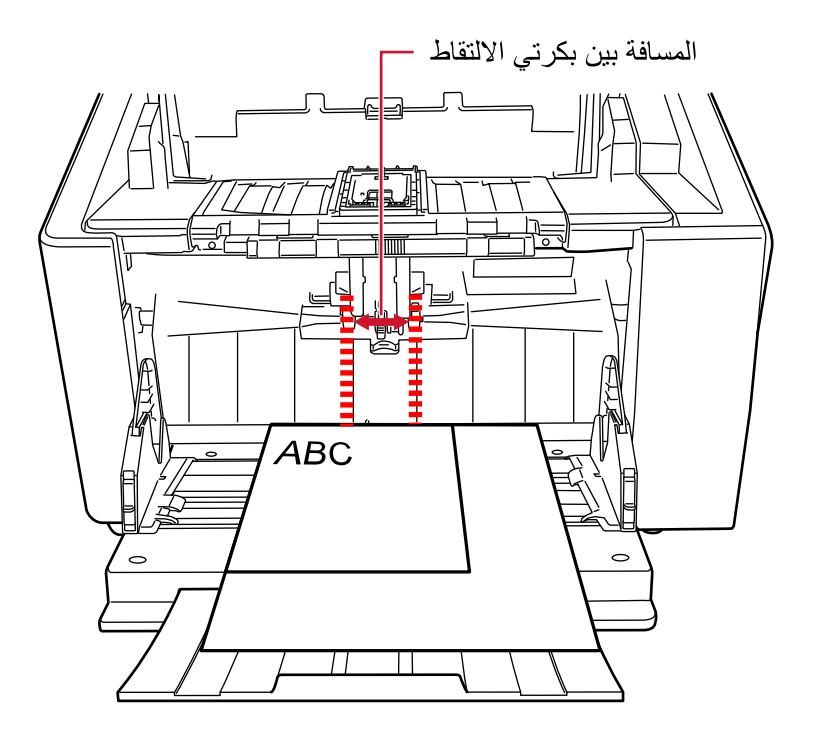

#### انتباه

حمّل جميع المستندات بحيث توضع تحت بكر تي الالتقاط تمامًا. لن يتم تلقيم المستندات التي لا توضع تحت كلتا بكر تي الالتقاط

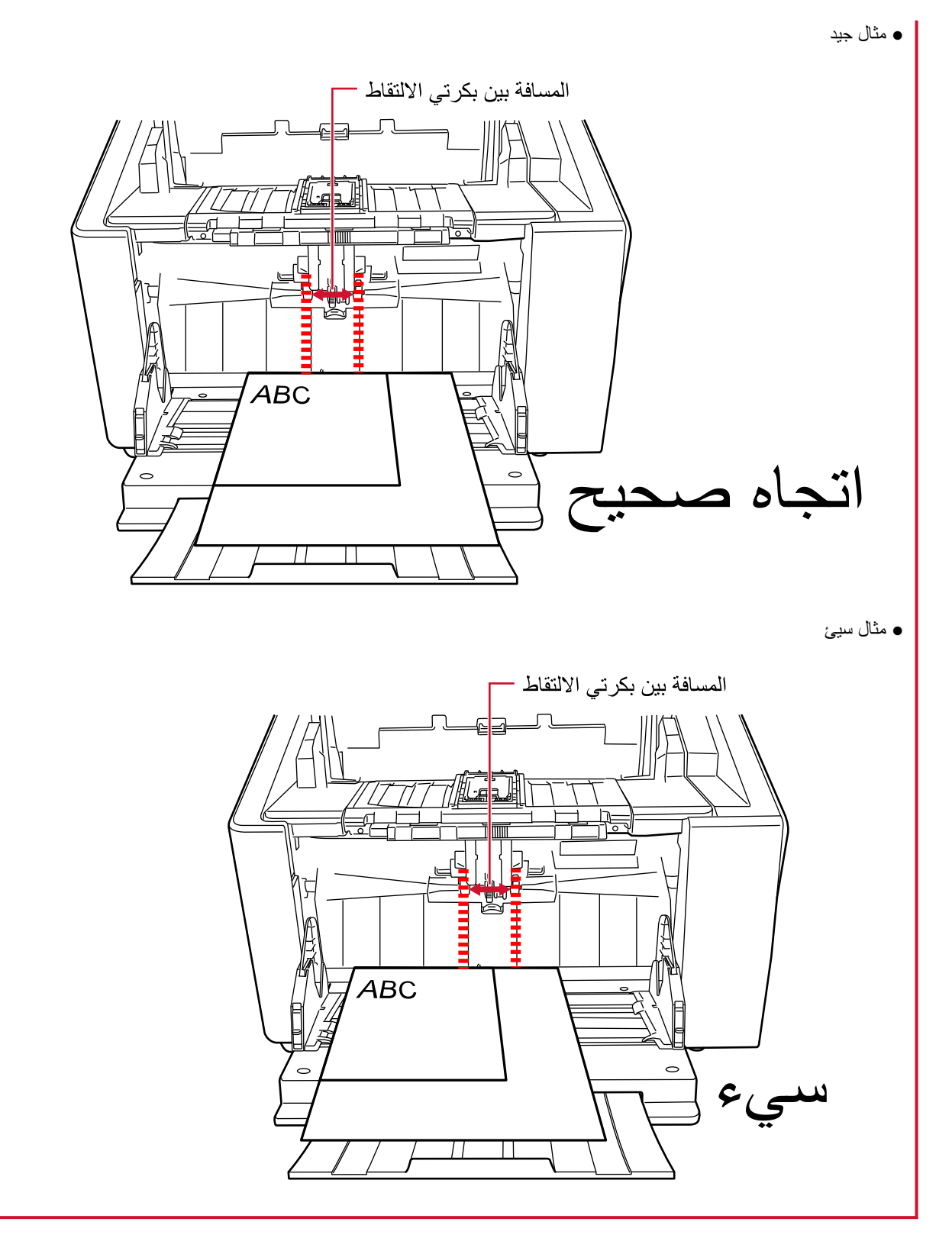

3\_ اضبط الأدلة الجانبية لمخزن الورق على عرض المستند.

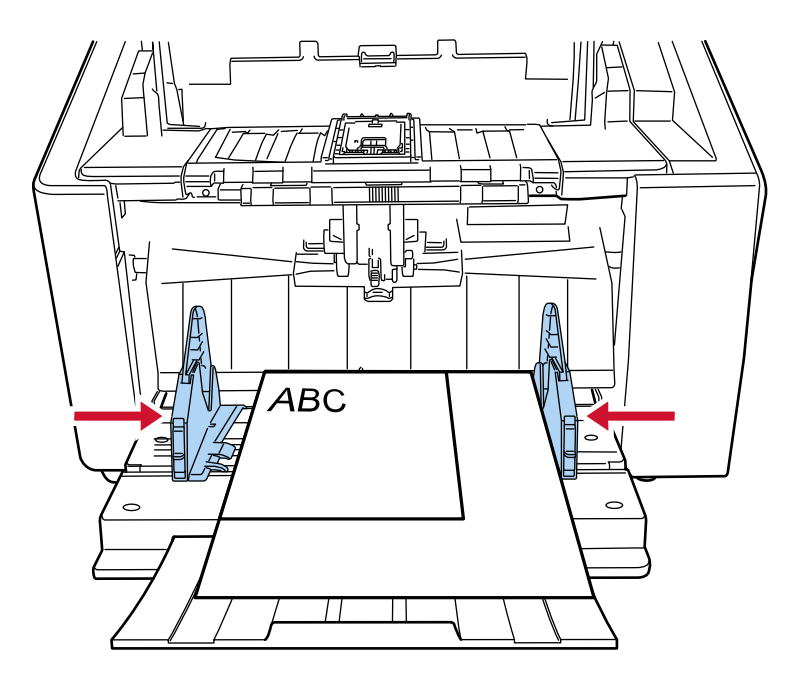

حرّك الأدلة الجانبية لمخزن الورق باتجاه المركز ، ولا تترك أي مسافة بين الدليل الجانبي لمخزن الورق وأوسع المستند

4 \_ قم بقفل أحد الأدلة الجانبية لمخزن الورق. في هذه الحالة، قم بقفل الدليل الجانبي لمخزن الورق على الجانب الأيمن عبر تمرير قفل الدليل الجانبي.

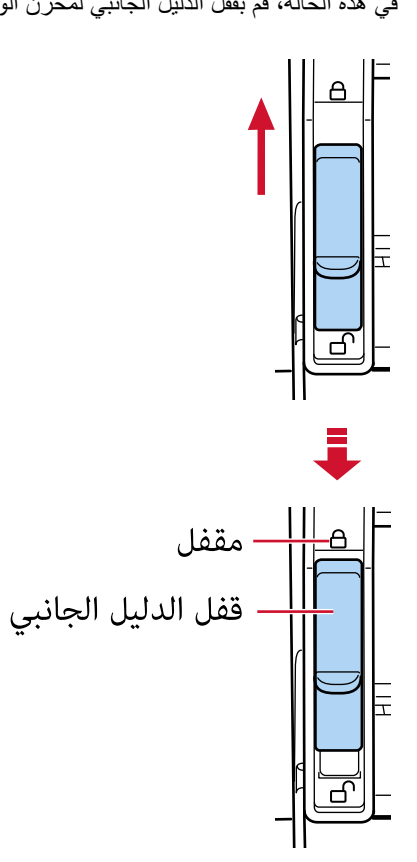

5 - حرّك الدليل الجانبي الآخر لجيب التلقيم إلى موضع الهدف.

في هذه الحالة، مرّر الدليل الجانبي الأيسر لجيب التلقيم ولا تترك أي مسافة بين الدليل الجانبي لجيب التلقيم والمستند

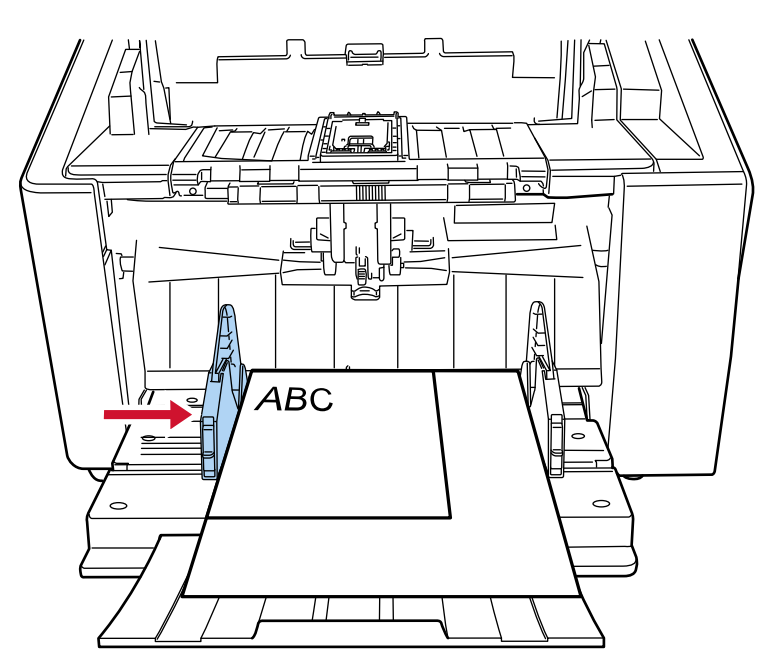

6 \_ قم بضبط المعبئ وفقًا لطول المستندات. للحصول على معلومات حول كيفية إعداد المكدس، راجع إعداد المُعبى (59 صفحة).

تلميح

لإلغاء قفل الدليل الجانبي لمخزن الورق، اتبع الخطوات التالية

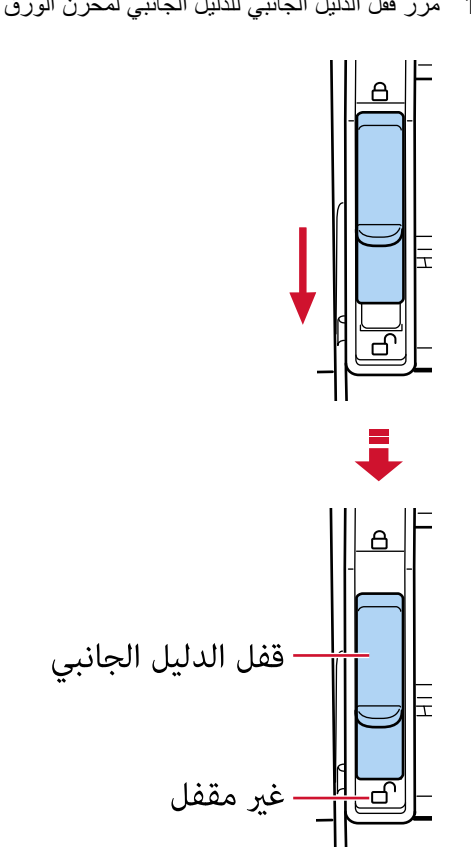

1 مرّر قفل الدليل الجانبي للدليل الجانبي لمخزن الورق الذي تم قفله.

2 حرك كلا الدليلين الجانبيين لجيب التلقيم باتجاه المركز

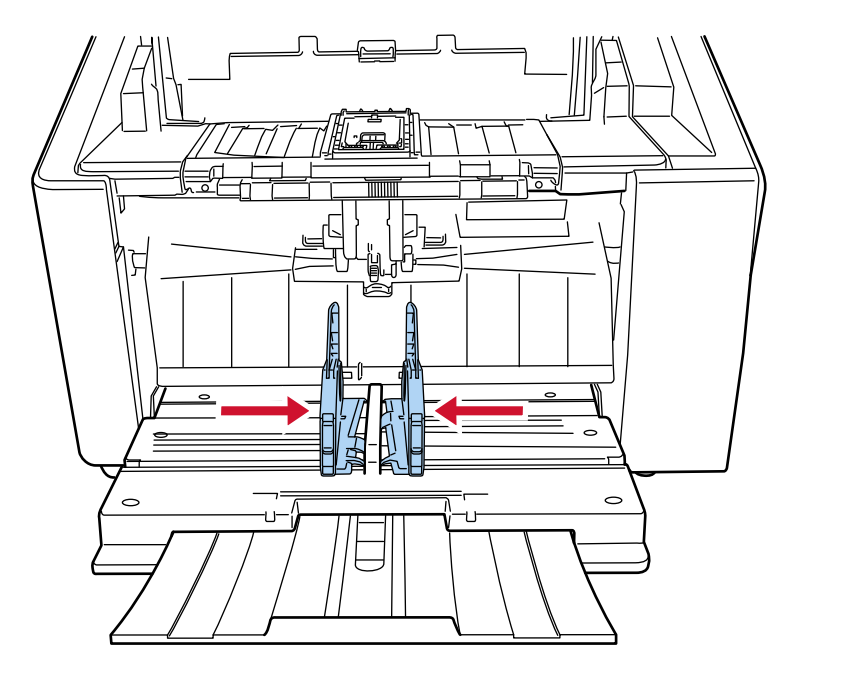

3 اترك أدلة جيب التلقيم الجانبية. سيتحرك كلا الدليلين الجانبيين لمخزن الورق في توافق مع بعضهما البعض.

# مستندات للمسح الضوئ*ى*

# **قέوϟ αقاϣ**

بمكن المسح الضوئي لمقاسات الورق التالية:

<span id="page-94-0"></span>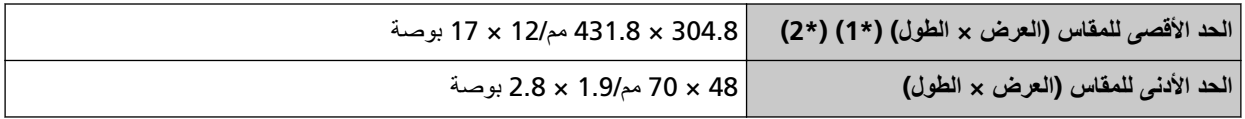

.ϲوοϟ γϣϟ ˯έΟلإ ةϳϓاϛ ΓέϛΫϟ ϥوϛΗ لا Ωϗ ˬέوλلϟ ϲوοϟ γϣϟ ϖϳΑρΗ ϥϣ ϲوοϟ γϣϟ ΩΩϋ· أو ةΣγاϣϟ ϝϳϐηΗ ΞϣاϧέΑ بγΣ **\*1:** المسح الضوئي للصفحات الطويلة يدعم المستندات بطول يصل إلى 6,096 مم (240 بوصة) عند ضبط الدقة على 200 نقطة لكل بوصة أو أقل.

لاحظ أنه يجب تعيين الدقة على قيمة نقطة لكل بوصة التالية وفقًا لمقاس المستند.

- الطول الذي لا يتجاوز 431.8 مم (17 بوصة) dpi 1200
- ه الطول الذي يتجاوز 431.8 مم (17 بوصة) ولكن لا يتجاوز 863.6 مم (34 بوصة) dpi 600 أو أقل
- الطول الذي يتجاوز 863.6 مم (34 بوصة) ولكن لا يتجاوز 4,064 مم (160 بوصة) 400 نقطة لكل بوصة أو أقل
- الطول الذي يتجاوز 4,064 مم (160 بوصة) ولكن لا يتجاوز 5,461 مم (215 بوصة) 300 نقطة لكل بوصة أو أقل
- الطول الذي يتجاوز 5,461 مم (215 بوصة) ولكن لا يتجاوز 6,096 مم (240 بوصة) 200 نقطة لكل بوصة أو أقل
	- A2/A1. αقاϣ ىΗΣ ϲوοϟ γϣϟ ˯έΟ· ϥϛϣϳ ˬيΩاΣلأ ويΩϳϟ ϊοلوϟ ةΑγϧϟاΑ **\*2:** يمكنك مسح مستند مطوى في النصف ودمج جانبي الصورة.

#### ا**نتباه**

- عند إجراء مسح ضوئي للمستندات ذات الصفحات الطويلة والإعداد [تقليل التموج (منقدم)] قيد التمكين، قد لا تستطيع الماسحة إجراء مسح ضوئي كامل للمستندات التي تصل إلى الحد الأقصى للطول بسبب إعدادات الدقة في برنامج تشغيل الماسحة. للحصول على تفاصيل حول أطوال المستندات المدعومة، راجع مساعدة برنامج تشغيل الماسحة الضوئية
- و عند إجراء مسح ضوئي للمستندات ذات الصفحات الطويلة بينما يكون [وضع التلقيم بطيء السرعة]، [وضع ECO] أو [الوضع اليدوي الأحادي باستخدام المسح الضوئي المباشر] قيد التمكين، قد لا تستطيع الماسحة إجراء مسح ضوئي كامل للمستندات التي تصل إلى الحد الأقصى للطول بسبب إعدادات الدقة في برنامج تشغيل الماسحة. لمعرفة التفاصيل حول أطوال المستندات المدعومة، راجع هل قمت بمسح المستندات ذات الصفحات الطويلة ضوئيًا أثناء مع تمكين [وضع التلقيم بطيء السرعة]، أو [وضع [ECO](#page-248-0)] أو مع [\[](#page-248-0)الوضع اليدويالأحادي باستخدام المسح الضوئي المباشر]؟ (249 صفحة).

# نوع المستند

تكون أنواع المستندات (أنواع الورق) كما يلي:

- ورق خالٍ من الخشب
- ورق يحتوي على خشب
- ورق PPC (معاد تصنيعه)
- الأظر ف أو الكتيبات ذات سمك 1.25 مم أو أقل (الأظر ف التّخينة أو الكتيبات الر فيقة) (\*1)
- عند إجراء مسح ضوئي للمستند بنوع آخر لم يذكر أعلاه، قم بإجراء اختبار على نفس نوع المستند (الورق) أولاً للتحقق مما إذا كان يمكن مسحه ضو ئيًا أم لا.
- \*1:عند استخدام المسح الضوئي المباشر ، يتيح لك التبديل إلى الوضع اليدوي الأحادي إجراء مسح ضوئي بشكل يدوي للأظرف أو الكتيبات بسمك 1.25 مم أو أقل (الأظر ف الثخينة أو الكتيبات الر قيقة)، كل على حدة.

# **سماكة المستند (وزن الورق)**

يمكن مسح المستندات ذات أوزان (سماكة) الورق التالية ضوئيًا: المسح الدوراني: من 20 إلى 256 غ/م<sup>2</sup> (5.3 إلى 68 رطل) المسح الدوراني: سمك المستندات المطوية من المنتصف أو الأظرف أو ورق النقل متعدد الطبقات هو 0.50 مم أو أقل (\*1) المسح المباشر: من 20 إلى 570 غ/م<sup>2</sup> (5.3 إلى 152.7 رطل) المسح المباشر: سمك الأظرف أو الكتيبات هو 1.25 مم أو أقل (\*2)

- \*1:عند استخدام المسح الضوئي بدوران للخلف، يتيح لك التبديل إلى الوضع اليدوي الأحادي إجراء مسح ضوئي بشكل يدوي للمستندات المطوية من المنتصف أو الأظرف أو ورق النقل متعدد الطبقات بسمك 0.5 مم أو أقل، كل على حدة
- \*2:عند استخدام المسح الضوئي المباشر ، يتيح لك التبديل إلى الوضع اليدوي الأحادي إجراء مسح ضوئي بشكل يدوي للأظرف أو الكتيبات بسمك 1.25 مم أو أقل (الأظر ف الثخينة أو الكتيبات الر قيقة)، كل على حدة.

# المستندات التي قد لا يتم مسحها ضوئيًا بنجاح

الأنواع التالية من المستندات قد لا يتم مسحها ضوئيًا بنجاح:

- مستندات ذات سماكة غير متساوية (مثل: المغلفات أو المستندات التي تحتوي على مرفقات)
	- مستندات مجعدة أو منحنبة الحواف
		- مستندات مطوية أو مقطوعة
			- ورق استشفاف
			- ورق مصقول
			- ورق كربون
			- ورق حساس للضوء
				- مستندات مثقوبة
	- مستندات ذات أشكال غير مربعة أو مستطيلة
		- ورقة رقيقة جدًا
	- الصور الفوتوغرافية (ورق التصوير الفوتوغرافي)

# نلميح

يمكن مسح المستندات التي قد لا يتم مسحها ضوئيًا بنجاح باستخدام الورقة (كبيرة الحجم). يمكن أيضا مسح المستندات المجعدة أو منحنية الحواف أو المطوية ضوئيًا عن طريق تسوية التجاعيد أو الانحناءات أو الطيات الموجودة بالمستندات.

# المستندات التي لا يجب مسحها ضوئيًا

الأنواع التالية من المستندات يجب مسحها ضوئيًا:

- قصاصات الورق أو المستندات المدبّسة
	- مستندات لم يجف الحبر ِ عليها بعد
		- مستندات أصـغر من مقاس A8
- مستندات أعرض من 304.8 مم (12.0 بوصة)
- مستندات أخرى غير الورق مثل القماش، وورق الرقائق المعدنية (فويل) وورق OHP.
	- مستندات مهمة مثل الشهادات والإيصالات النقدية التي يجب ألا تتلف

# الاحت**ى**اطات

**.ا˱ϳوο هاΣγϣ مΗϳγ ϲΗϟ تΩϧΗγϣϟ لىϋ اتυΣلاϣ** ●

بناءً على المستندات التي سيتم مسحها ضوئيًا، ضع في اعتبارك ما يلي.

- ه بما أن الورق الخالي من الكربون يحتوي على عناصر كيميائية قد تلحق الضرر بالبكرات، لاحظ ما يلي:
	- التنظيف

في حالة حدوث انحشار الورق بشكل متكرر، قم بتنظيف كل بكرة. لمعرفة التفاصيل، راجع العناية اليومية (155 صفحة).

- استبدال القطع المستهلكة قد ينتهي العمر الافتر اضمي لكل بكرة في وقت أقرب مقارنة بالمسح الضوئي لورق خالٍ من الخشب.
- عند المسح الضوئي لورق يحتوي على خشب، قد ينتهي العمر الافتراضي لكل بكرة في وقت أقرب مقارنة بعندما يتم المسح بورق خالٍ من الخشب.
	- ه قد تتلف البكر ات عند تلامس صورة فوتو غر افية/مذكرة لاصقة موجودة بالمستند البكر ات أثناء المسح الضوئي.
	- ه قد يتلف سطح المستند عند المسح الضوئي لورق مصقول مثل الصور بالنسبة للمستندات التي يمكن أن تتلف بسهولة تامة، استخدم ورقة كبيرة الحجم أو ورقة حاملة للصور اختيارية
		- ه قد ينعكس ضوء LED بشكل ساطع عندما يتم المسح الضوئي لورق مصقول.
	- ه عند المسح الضوئي لمستندات نصف شفافة، قم بتعيين درجة أعلى من [السطو ع] في برنامج تشغيل الماسحة لتفادي تجاوز الهوامش
		- ه لمذم البكر ات من أن تتسخ، تجنب المسح الضوئي للمستندات التي تحتوي على مساحات كبير ة مكتوبة بالقلم الر صاص. إذا كان يتعين عليك مسح هذه المستندات ضوئيًا، فتأكد من إجراء التنظيف بشكل متكرر . لمعرفة التفاصيل، راجع العناية اليومية (155 صفحة) قد تظهر رسالة عند مسح الكثير من المستندات المكتوبة بالقلم الرصاص. لمعرفة التفاصيل، راجع الأخطاء (199 صفحة)
- إذا لم يتم تلقيم المستندات في الماسحة، أو هناك انحشارات ورق منتابعة، أو مستندات متراكبة عند التلقيم، راجع ضبط قوة فصل الورق (67 صفحة)
	- ه يجب أن تكون كل المستندات مستوية عند الحواف اليمني واليسري والأمامية. تأكد من أن أي تجعد على الحواف اليمني واليسري والأمامية للمستندات لا يتجاوز النطاق التالي.

الأفقي (العرض)

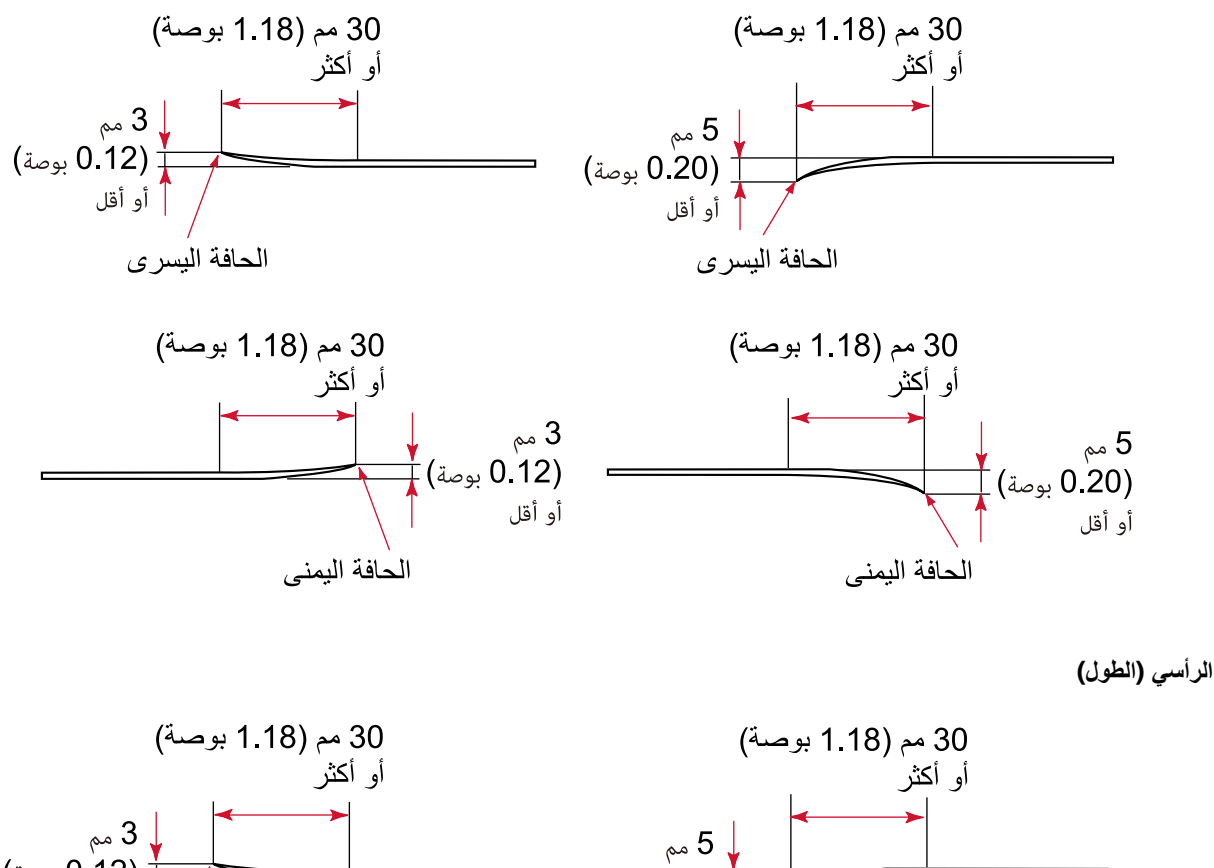

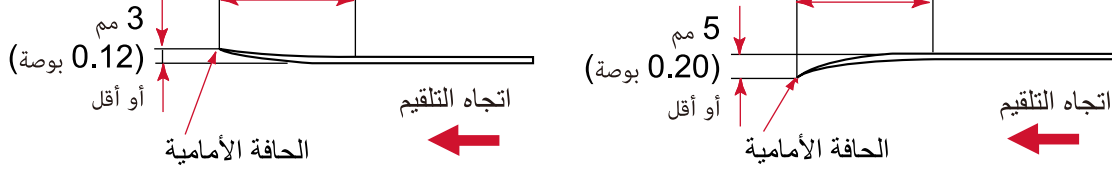

#### ● ملاحظات على الكتيبات

عند قيامك بمسح كتيبات، ضـع في الاعتبار النقاط التالية.

- تأكد من استخدامك لكتيب بسمك 1.25 مم أو أقل، وتحقق مما إذا كان من الممكن تلقيم الكتيب قبل مسحه ضوئيًا.
- إذا تمت إضافة صفحات أو تم إرفاق تأشيرة بجواز سفر ، مما يؤدي إلى أن تتجاوز سماكة الصفحة 1.25 مم، فسيتعذر تلقيمها

ه حمّل الكتيب المفتوح ووجهه لأعلى على جيب التلقيم مع ضبط حافة الجانب الذي يحتوي على المزيد من الصفحات أولأ. إذا قمت بمسح كتيب في الاتجاه الخاطئ، قد تلحق الضرر بالكتيب أو قد تصبح الصورة مستطيلة بشكل عمودي.

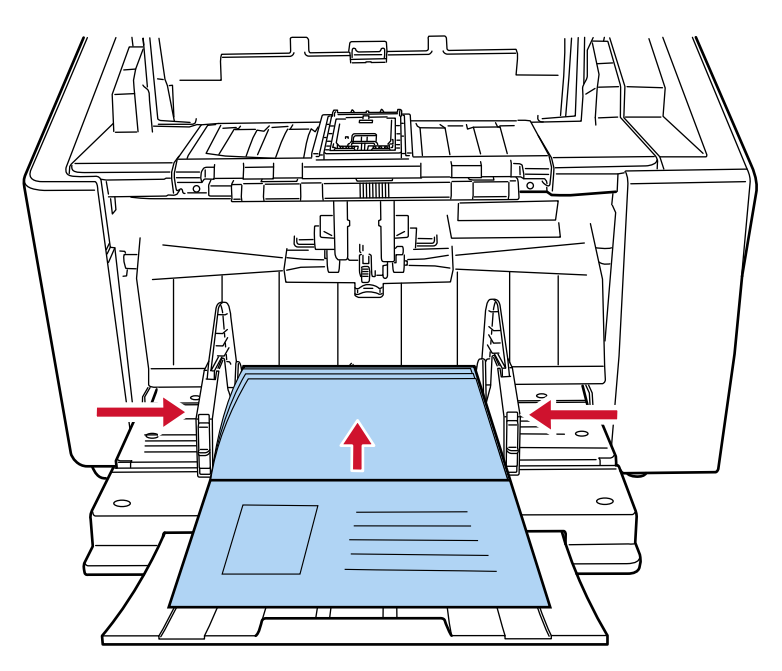

- ه افتح الكتيب بشكل كامل وحمّله على جيب التلقيم. وإلا قد لا يتم تلقيم الكتيب.
- و عند مسح كتيب ضوئيًا، قم بالتبديل إلى المسح الضوئي المباشر باستخدام مفتاح تحديد زاوية مخرج الورق، ثم قم بالتبديل إلى الوضع اليدوي الأحادي باستخدام وحدة بكرة الالتقاط. إذا بدأت عملية مسح ضوئي دون التبديل إلى المسح المباشر ، أغلق وحدة تغذية المستندات التلقائية ADF، وافتحها مجددًا، ثم قم بالتبديل إلى المسح المباشر
	- ه قد نتسبب البكرات المتسخة في حدوث أخطاء في التلقيم أو في انتقال الأوساخ إلى كتيب. نظّف البكر ات بشكل متكرر . لمعرفة التفاصيل حول التنظيف، راجع العناية اليومية (155 صفحة)
	- ه إذا كان الجانب الأمامي أو الخلفي من الكتيبات متسخًا بآثار دهنية (مثل بصمات الأصابع)، قم بمسح الوسخ ثم إجراء مسح ضوئي.

## **سعة التحميل**

يتم تحديد عدد الأوراق التي يمكن تحميلها على مخزن الورق حسب مقاس ورق المستند ووزنه.

- ه رسم بيان*ي* يوضح سعة التحميل
	- انظر الرسم البياني أدناه
- بالنسبة إلى 8950/fi-8930 م

<span id="page-100-0"></span>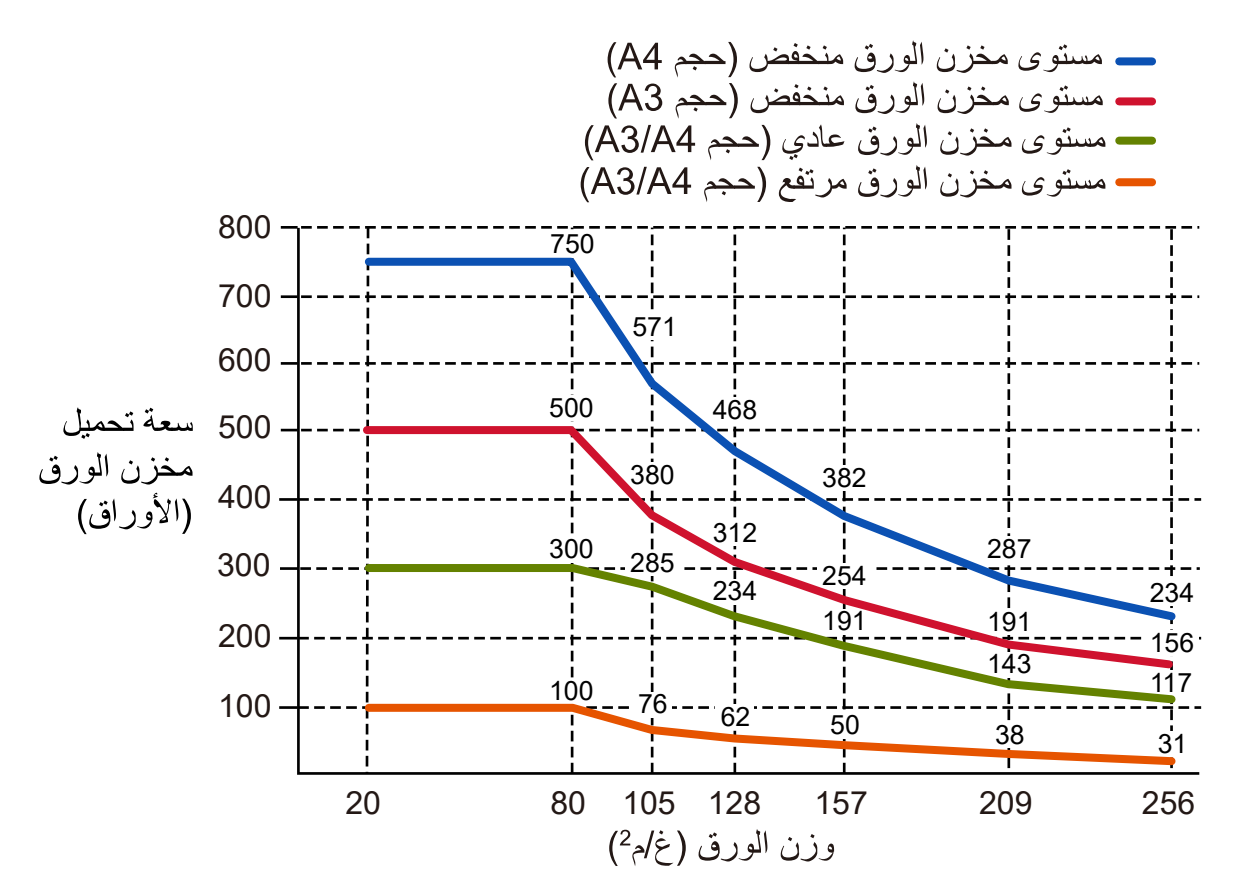

يمكن تحميل حتى 750 ورقة عند استيفاء الشروط التالية:

- وزن الورقة وحجمها: 80 غ/م<sup>2</sup> (20 رطل)، مقاس A4
	- السمك الإجمالي: أقل من 80 مم
		- الموزن الكلبي: 5 كغم أو أقل
	- عند ضبط مستوى جيب التلقيم على [السفلي]
- عند استخدام سدادة المكدس (المتوسطة) وأدلة المكدس الجانبية

• بالنسبة إلى 8820-fi

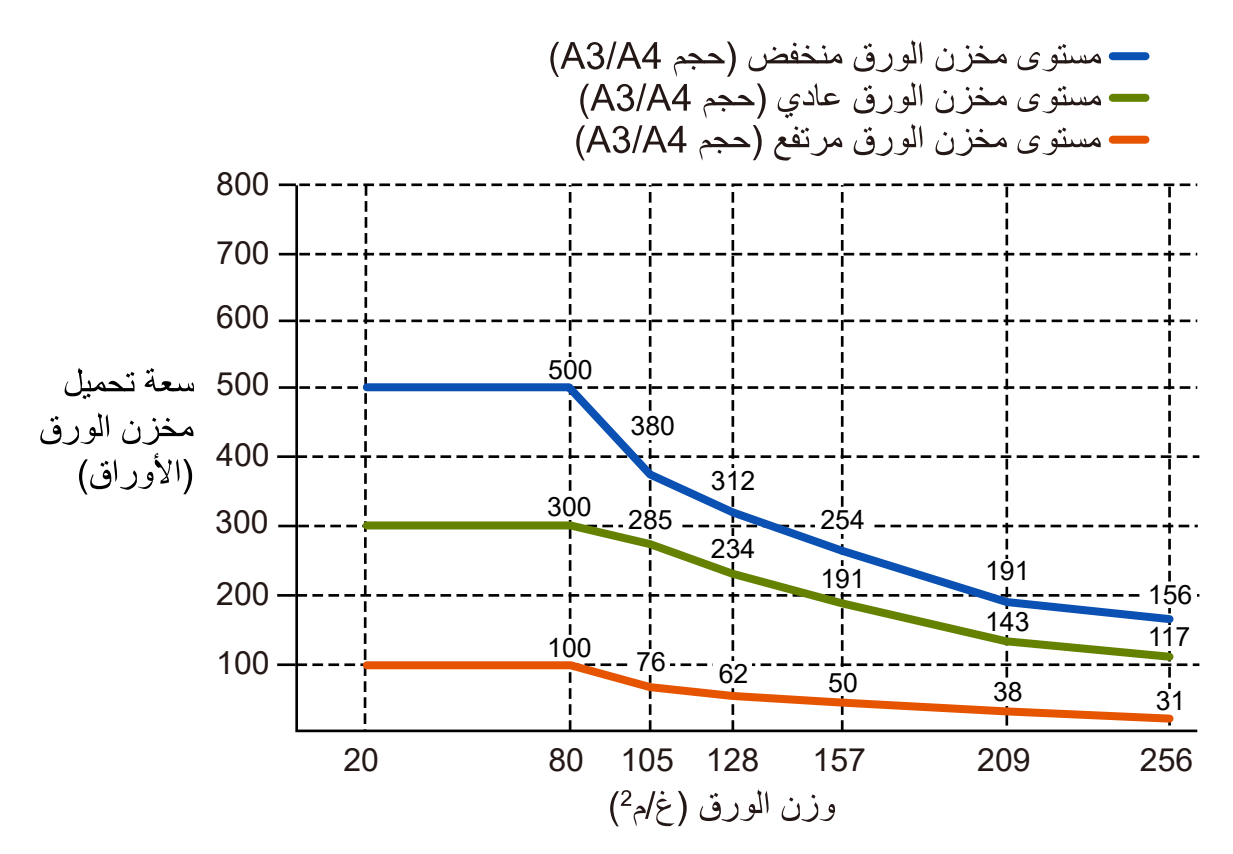

بهكن تحميل حتى 500 ورقة عند استيفاء الشروط التالية:

- وزن الورقة وحجمها: 80 غ/م<sup>2</sup> (20 رطل)، مقاس A4
	- السمك الإجمالي: أقل من 53 مم
		- الوزن الكلي: 5 كغم أو أقل
	- عند ضبط مستوى جيب النلقيم على [السفلي]
- ـ عند استخدام سدادة المكدس (المتوسطة) وأدلة المكدس الجانبية

**تΩΣوϟ ϝϳوΣΗ ϝوΩΟ** ●

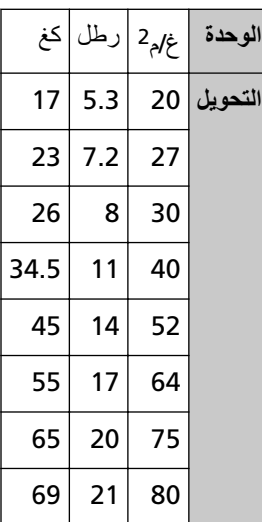

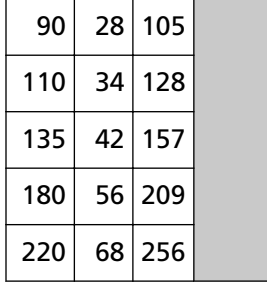

# منطقة لا يجب أن تكون مثقوبة

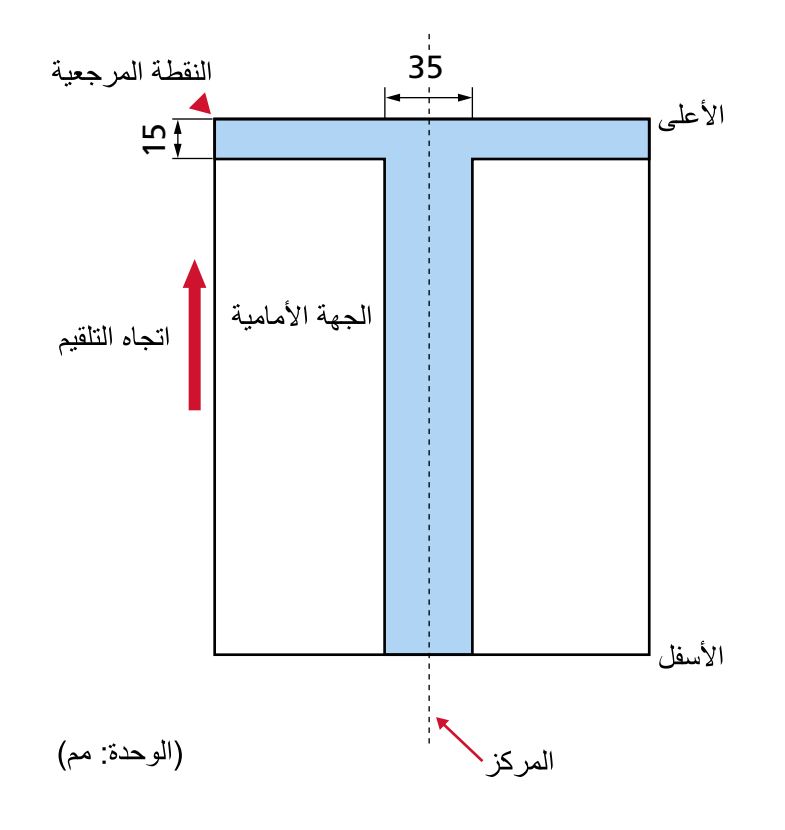

قد يحدث خطأ عندما يكون هناك ثقوب في المنطقة الملونة بالأزرق الفاتح في الشكل أدناه.

#### ا**نتباه**

يتم تطبيق الشرط الموضح أعلاه عندما يتم إعداد المستند في منتصف عرض بكرة الالتقاط.

## **تلميح**

إذا كان هناك أية ثقوب في عمود المنتصف العريض 35 مم، يمكنك نقل المستند إلى اليسار أو اليمين لتفادي حدوث خطأ

**ϝϛηϟ لةϳρΗγϣ تγϳϟ ϲΗϟ ϖاΛوϟ و ةγέهϓ ةρέη لىϋ ويΗΣΗ ϲΗϟ تΩϧΗγϣϟ ϝϳϣΣΗ**

لمسح مستند يحتوي على أشرطة فهرسة أو وثيقة ليست مستطيلة الشكل، ضع المستند أو الوثيقة بطريقة تجعله لا ينحشر عند التلقيم

مثال **جید** 

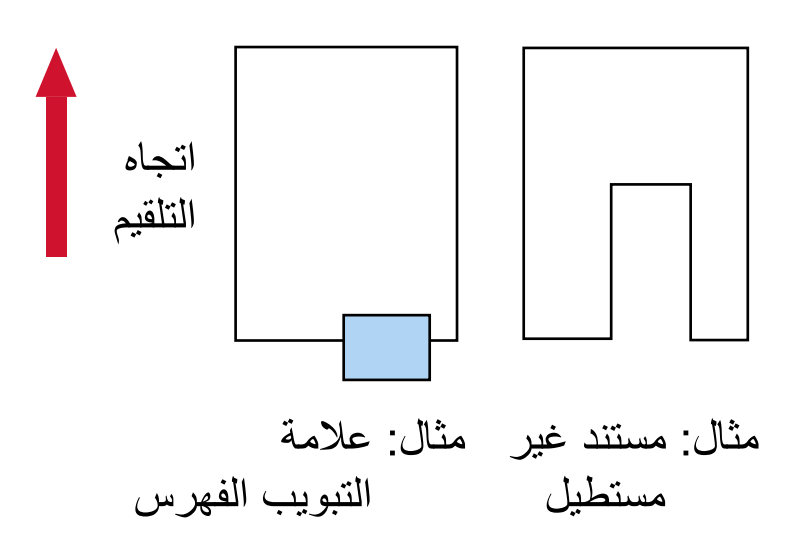

**مثال سیئ** 

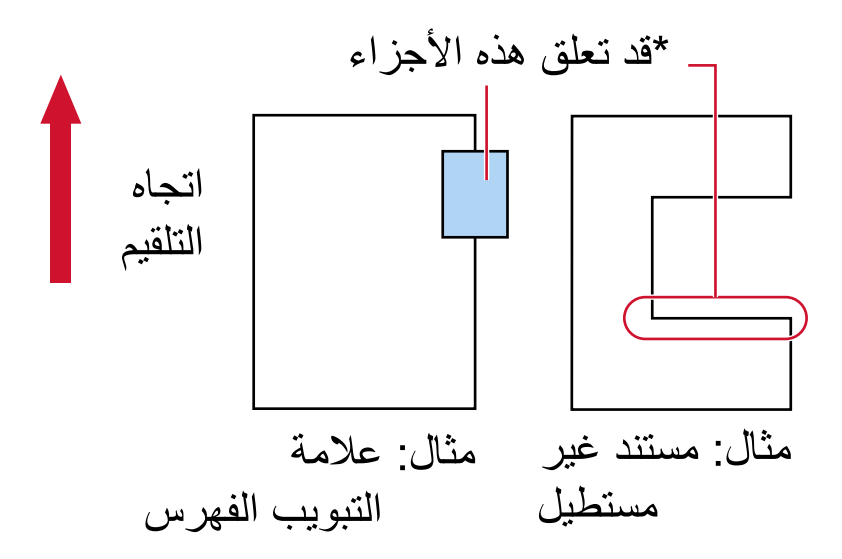

#### ا**نتباه**

عند إجراء المسح الضوئي كما هو موضح في المثال السيئ أعلاه، قد يتم اكتشاف الأقسام المُشار إليها أثناء التلقيم. قد يتسبب هذا في انحشار الورق أو تمزيق المستند

# **(ΩΩόΗϣϟ مϳلقΗϟ) ةϗΩΑ ةΑϛέΗϣϟ تΩϧΗγϣϟ ϑηϛϟ ةΑلوρϣϟ ρوέηϟ**

التلقيم المتعدد هو خطأ يحدث عند تراكب أكثر من ورقة وتلقيمها في وقت واحد. يتم كشف المستندات المتر اكبة باستخدام أداة الاستشعار فوق الصوتية أو وفقًا لاختلاف طول المستندات. بالنسبة للمستندات التي يتم تحميلها، الشروط التالية مطلوبة لكشف المستندات المتر اكبة بدقة.

#### **ةϳΗوλϟ وقϓ έاόηΗγلا ΓΩ مΩΧΗγاΑ ةΑϛέΗϣϟ تΩϧΗγϣϟ ϑηϛ**

- ه قم بتحميل المستندات ذات السُمك نفسه على مخزن الورق.
- وزن الورق: من 20 إلى 256 غ/م<sup>2</sup> (5.3 إلى 68 رطل)
- لا تقم بعمل ثقوب في حدود 35 مم (1.38 بوصة) من الخطوط الرأسية على يسار، ومنتصف، ويمين المستند. راجع الشكل 1 (107 صفحة).
- لا ترفق أي مستندات في حدود 35 مم (1.38 بوصة) من الخطوط الرأسية على يسار ، ومنتصف، ويمين المستند. راجع الشكل 1 (107 صفحة)

## كشف المستندات المتراكبة وفقًا للاختلاف في الطول

- ه قم بتحميل المستندات ذات الطول نفسه على مخزن الورق.
	- ه نسبة التفاوت في طول المستندات: 1% أو أقل
- ه لا تقم بعمل أي ثقوب في إطار 35 مم (1.38 بوصة) من خط المنتصف في المستند. راجع الشكل 2 (108 صفحة).

#### كشف المستندات المتراكبة باستخدام أداة الاستشعار فوق الصوتية ووفقًا للاختلاف في الطول

- ه قم بتحميل المستندات بنفس السُمك والطول على مخزن الورق.
	- وزن الورق: من 20 إلى 256 غ/م<sup>2</sup> (5.3 إلى 68 رطل)
		- نسبة التفاوت في طول المستندات: 1% أو أقل
- لا تقم بعمل ثقوب في حدود 35 مم (1.38 بوصة) من الخطوط الرأسية على يسار، ومنتصف، ويمين المستند. راجع الشكل 1 (107 صفحة)
- لا ترفق أي مستندات في حدود 35 مم (1.38 بوصة) من الخطوط الرأسية على يسار ، ومنتصف، ويمين المستند. راجع الشكل 1 (107 صفحة).

الشكل 1

<span id="page-106-0"></span>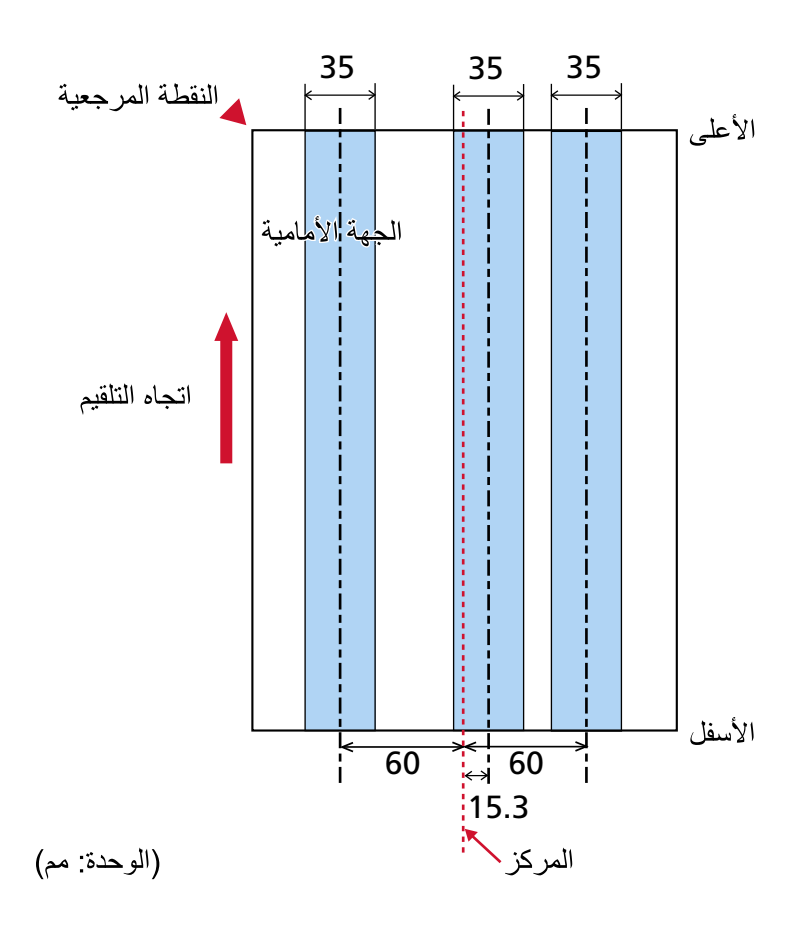

الشكل 2

<span id="page-107-0"></span>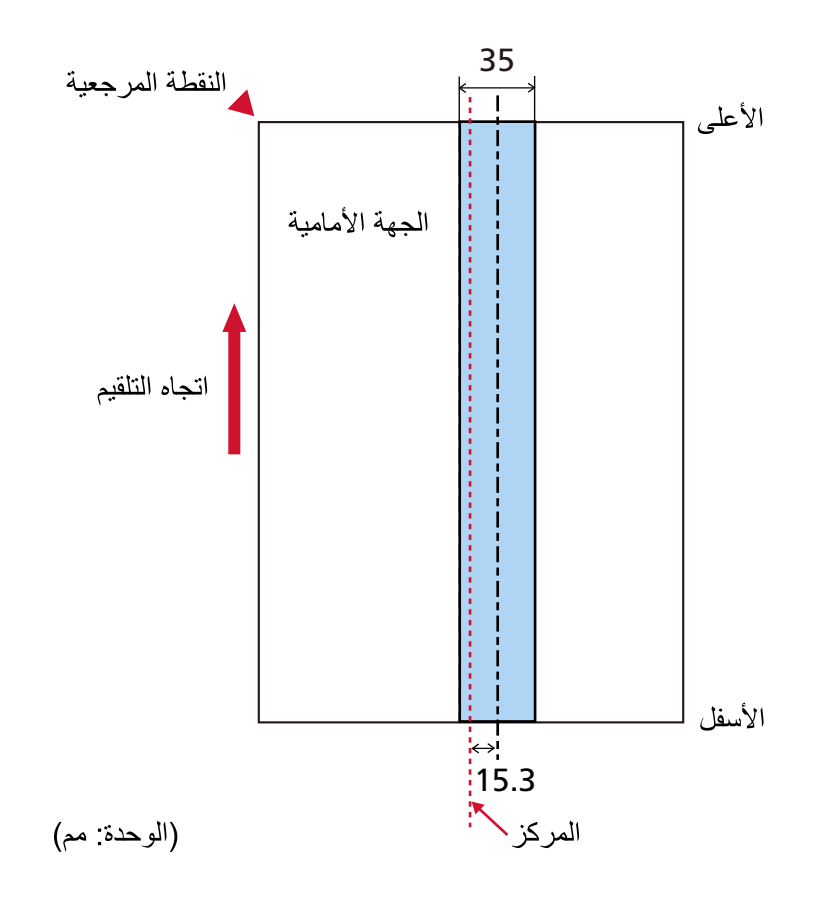

#### ا**نتباه**

يتم تطبيق الشرط الموضح أعلاه عندما يتم تحميل المستند في النقطة المركزية بين بكر ات الالتقاط.

# **تلميح**

- قد تنخفض دقة كشف المستندات المتر اكبة بناءً على نوع المستند.
- في Software Operation Panel، يمكنك تحديد نطاق لا يتم فيه الكشف عن المستندات المتر اكبة أو نطاق تكون فيه هذه المستندات داخل المنطقة الموضحة في الشكل 1 (107 صفحة)

لمعرفة التفاصيل، راجع تحديد المنطقة لكشف المستندات المتراكبة [مواصفات منطقة التحقق من المستندات لاكتشاف التلقيم المتعدد] (356 صفحة).

- عند تحديد [الوضع القياسي] لـ [وظيفة التلقيم المتعدد الذكي]، لا يتم اكتشاف التراكب في الحالات التالية:
- عندما يكون طول المستند 160 مم أو أكثر ، وطول نراكب المستند والورقة المرفقة (مثل الملاحظة الملصقة) 80 مم أو أقل، لا يتم الكشف عن النر اكب.
- عندما يكون طول المستند 110 مم أو أكثر ولكن أقل من 160 مم، وطول تراكب المستند والورقة المرفقة (مثل الملاحظة الملصقة) 30 مم أو أقل، لا يتم الكشف عن التراكب.
	- . عندما يكون طول المستند أقل من 110 مم، لا يتم الكشف عن نراكب المستند والورقة المرفقة (مثل الملاحظة الملصقة).
		- قد لا يتم الكشف عن التراكب نظرًا لحالة طول التراكب.
# شروط المسح الضوئي للدفعة المختلطة

<span id="page-108-0"></span>تسري الشروط التالية عندما يتم مسح دفعة مختلطة من المستندات ذات مقاسات/أوزان/احتكاكات ورق مختلفة تأكد من اختبار بعض الأوراق أولاً للتأكد أن الدفعة المختلطة من المستندات قابلة للتلقيم. لمعرفة التفاصيل حول المسح الضوئي، راجع مسح ضوئي لمستندات بمقاسات عرض مختلفة (126 صفحة).

# اتجاه الورق

قم بمحاذاة اتجاه الورق مع اتجاه التلقيم

# وزن الورق (السماكة)

عند مسح مستندات ذات وزن ورق مختلف في الدفعة نفسها، أبقِ وزن الورق داخل النطاق التالي:

- الحد الأدنى لوزن الورقة الموصىي به: 0.038 مم (30غ/م2 (8 رطل))
- الحد الأقصى لوزن الورقة الموصى به: 0.257 مم (209 غ/م2 (56 رطل))

#### معامل الاحتكاك

ينصح باستعمال نفس ماركة الورق من نفس الشركة المُصنِّعة للمستندات. عندما يتم خلط ورق مختلف من مصنعين/ماركات للورق في المستندات المُراد مسحها ضوئيًا، يؤثر ذلك على أداء التلقيم كما أن الاختلاف في معامل الاحتكاك يزيد ينصح بأن تكون معاملات الاحتكاك على النحو التالي: 0.35 إلى 0.64 (القيمة المرجعية لمعامل احتكاك الورق)

#### وضع المستند

حمّل كل المستندات بحيث تكون موضوعة بكاملها تحت بكرتي الالتقاط (العرض عبر كلتا بكرتي الالتقاط: حوالي 58 مم/ 2.28 بوصة عرضًا).

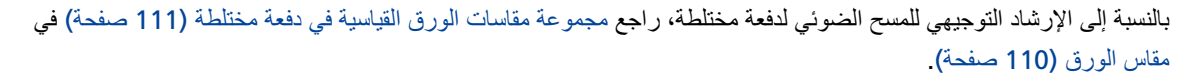

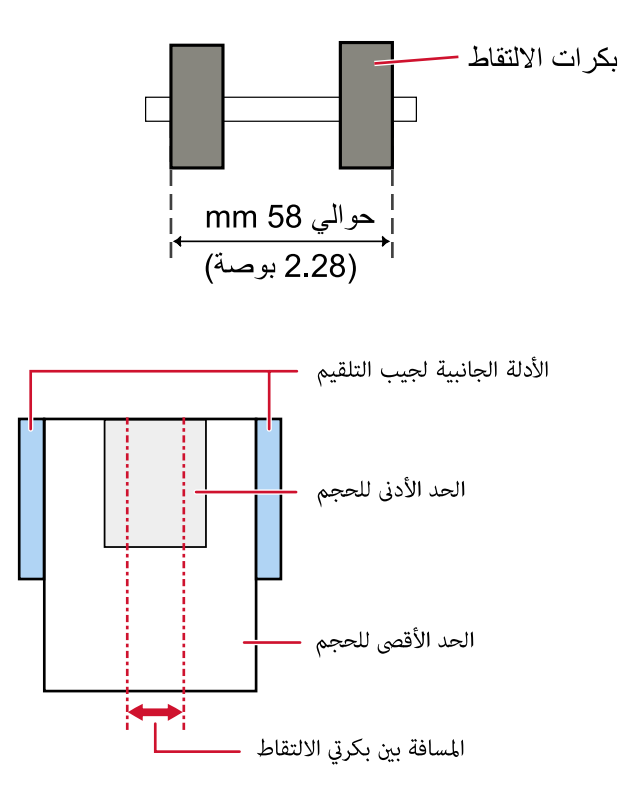

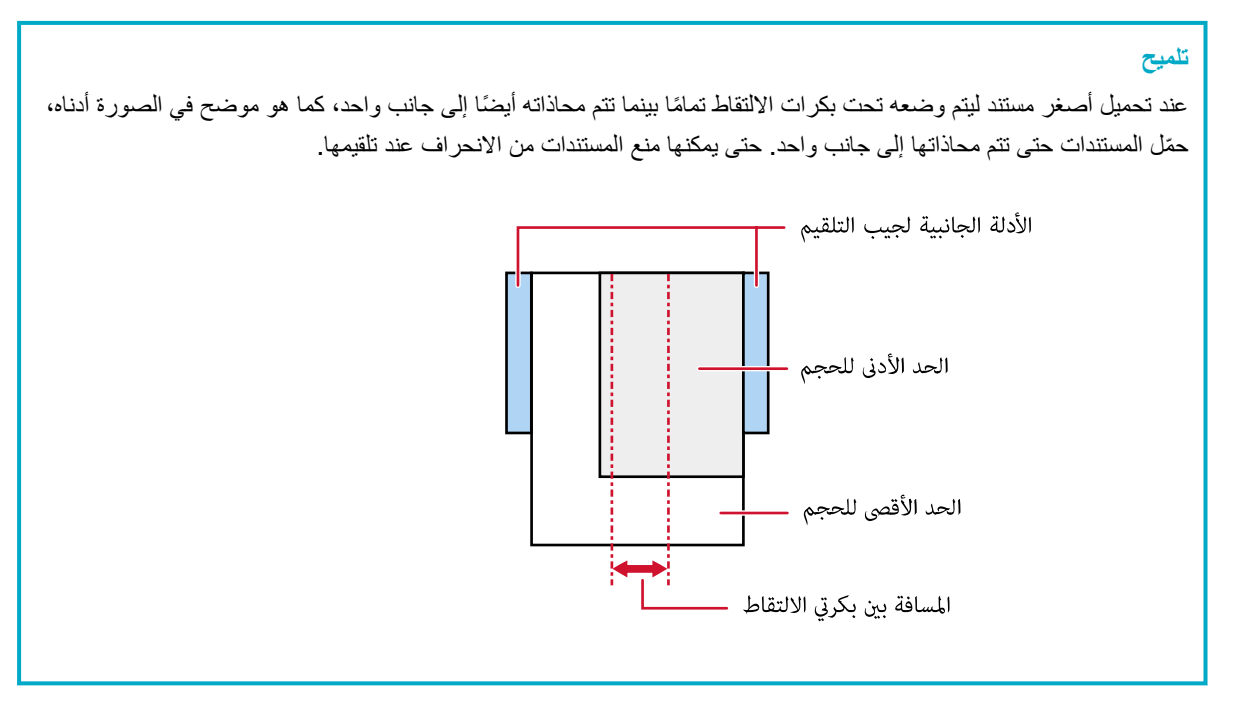

#### **قέوϟ αقاϣ**

عند وضع مجموعة من المستندات ذات عرض أكبر أعلى المستندات ذات عرض أصغر ضمن الدُفعة نفسها، قد يتم تعليق المستندات ذات العرض الأكبر الموجودة في الأعلى وتؤثر على أداء التلقيم.

جرّب استيفاء الشرط النالبي:

<span id="page-110-0"></span>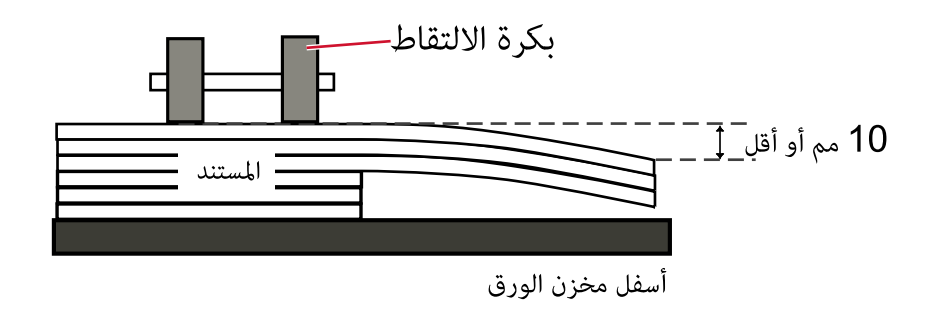

ا**نتباه** 

م عند قيامك بمسح ضوئي لدفعة مختلطة بمقاسات مختلفة، تكون المستندات أكثر عرضة لانحراف زواياها لأن الأدلة الجانبية لجيب التلقيم لا تناسب كل ورقة بشكل صحيح.

نوصـي بـإجراء المسح الضوئي مع تعيين اكتشاف مقاس ورق المستندات على الوضع التلقائي.

ه لا تُحدّد طريقة الكشف حسب طول المستند عند مسح دفعة مختلطة من المستندات بأطوال مختلفة وعند كشف المستندات المتراكبة<sub>.</sub>

# مجموعة مقاسات الورق القياسية في دفعة مختلطة

راجع الجدول الموضح أدناه إرشاد للمدي المتاح للمسح الضوئي لدفعة مختلطة.

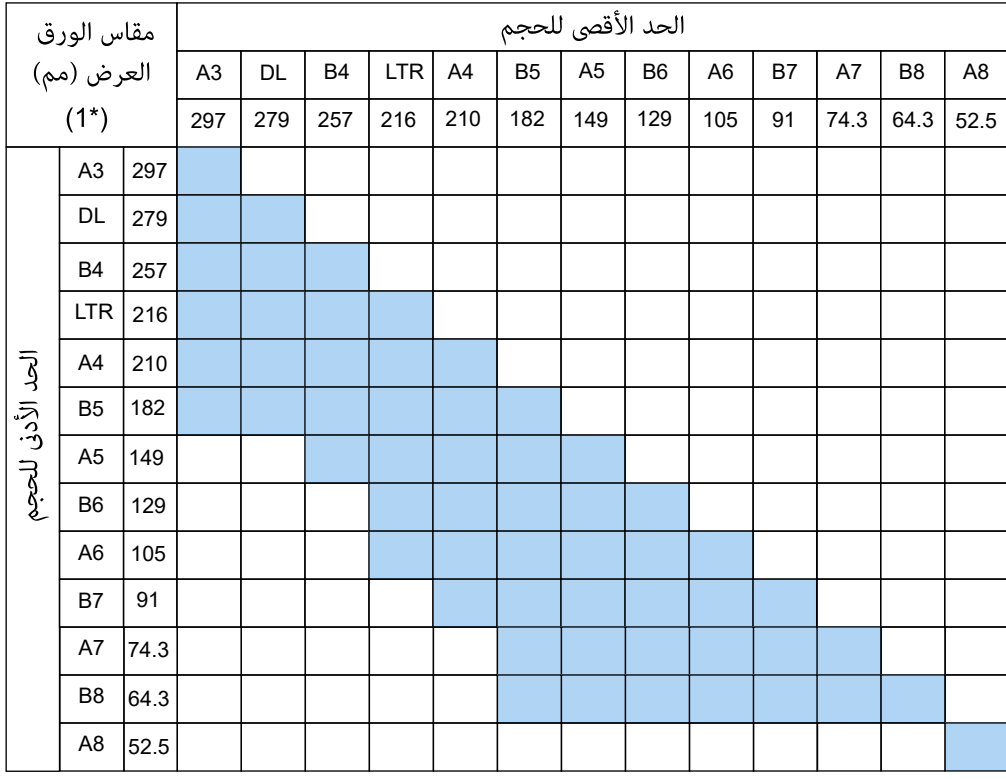

والنطاق المتاح

DL: 11 × 17 بوصة

Letter αقاϣ **LTR:**

\*1: يوضح الشكل التالي كيفية ضبط أعرض المستندات الموجودة في الدفعة وأصغر ها بين الأدلة الجانبية.

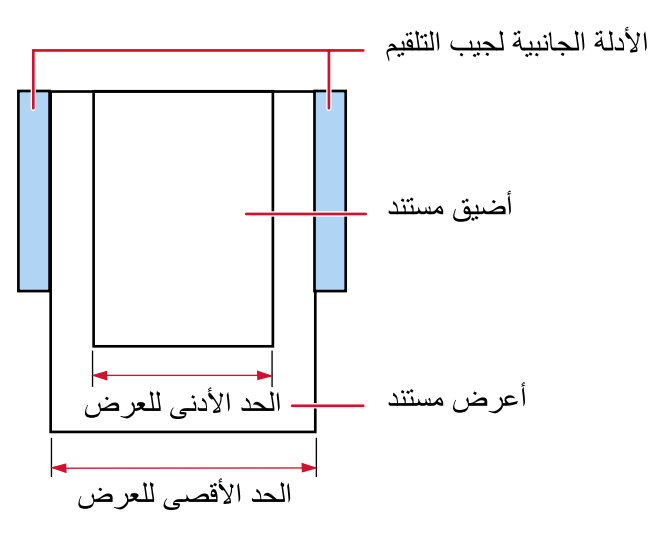

# انتباه

لا يمكن خلط مستندات مقاس A8 بأحجام أخرى في نفس الدفعة.

# مستندات لا يمكن مسحها ضوئيا في دفعة مختلطة

الأنواع التالية من المستندات لا يمكن خلطها في نفس الدفعة:

- ورق خالٍ من الكربون
	- ورق خفيف
	- مستندات مثقوبة
		- ورق حراري
		- الورق المُكربن
	- شريط الفيلم الشفاف
		- ورق استشفاف

# ملا**حظات عن اكتشاف مقاس الورقة التلق**ائي

اكتشاف مقاس الصفحة لا يعمل مع أنواع المستندات التالية:

- مستندات ليست مستطيلية الشكل
- وقد لا يعمل اكتشاف مقاس الصفحة أيضًا مع أنواع المستندات التالية:
	- ورق رفيع (52 غ/م<sup>2</sup> [14 رطل] أو أقل)
		- مستندات بيضاء بحواف لامعة
		- مستندات بحواف داكنة (رمادية)

# $\Delta$ شروط استخدام الورفة كبيرة الحجم

**قέوϟ αقاϣ** ●

يمكن المسح الضوئي لمقاسات الورق التالية:

- ورق كبير الحجم(216 × 297 مم)
	- $(1*)$  (مم)  $(297 \times 420 \bullet$ 
		- (مϣ A4 (210 × 297 ●
		- (مϣ A5 (148 × 210 ●
		- (مϣ A6 (105 × 148 ●
	- $(1^*)$  (مم) B4 (257 × 364  $\bullet$ 
		- (مϣ B5 (182 × 257 ●
		- (مϣ B6 (128 × 182 ●
	- بطاقة عمل (51 × 89 مم) (2\*)
- (مϣ /216 × 279.4 ةλوΑ Letter (8.5 × 11 ●
- \*) (1( مϣ /279.4 × 431.8 ةλوΑ Double Letter (11 × 17
	- مقاس مخصص
	- العرض 25.4 إلى 431.8 مم (1 إلى 17 بوصة) (\*1)
		- الطول

25.4 إلى 297 مم (1 إلى 11.69 بوصة)

\*1 بالنسبة للمستندات الأعر ض من 216 مم (8.5 بوصة)، قم بطيها في المنتصف ليتم مسحها ضوئيًا.

PaperStream IP (ISIS) fi-8000 Series. مΩΧΗγاΑ ϲوοϟ γϣϟ ˯έΟ· Ωϧϋ έϓوΗϣ **\*2:**

● **Σالات ΩϧΗγϣϟت**

# نوع المستند

نكون أنواع المستندات (أنواع الورق) كما يلي:

- ورق المكتب القياسي
- مستندات أكبر من مقاس A4/Letter
- ه المستندات التي يمكن أن تتلف بسهولة شديدة مثل الصور الفوتو غرافية
	- المستندات التي قد تسبب انحشار الورق مثل القصاصات

### **(قέوϟ ϥίو (ΩϧΗγϣϟ ةϛاϣγ**

يمكن مسح المستندات ذات وزن الورق التالي ضوئيًا: من 20 إلى 105 غ/م<sup>2</sup> (5.3 إلى 28 رطل)

#### الاحتياطا*ت*

ضع في الاعتبار ما يلي:

- عند استخدام الورق كبير الحجم - يمكن تحميل ما يصل إلى ثلاثة أور اق كبير ة الحجم في مر ة و احدة. - وفقًا لتطبيق مسح الصور ، قد لا تكون هناك ذاكرة كافية لإجراء عملية مسح لـ [صفحتان متقابلتان] باستخدام الورقة كبيرة الحجم بدقة عالية في هذه الحالة، حدّد دقة منخفضة وحاول إجراء المسح الضوئي مجددًا. - لا تكتب على الطر ف أو تلونه أو تلطخه أو تقطعه باستخدام نمط أبيض و أسود على الور فة كبير ة الحجم. وإلا قد لا يتم التعرّف على الورقة كبيرة الحجم بشكل صحيح. ـ لا تقم بتحميل الورقة كبيرة الحجم بشكل مقلوب. وإلا قد يحدث انحشار للورق أو يتلف الورقة كبيرة الحجم والمستند بداخلها ـ بمجرد المداومة على استخدام الورقة كبيرة الحجم سيتراكم الوسخ والغبار على السطح والجزء الداخلي. نظّفه بشكل منتظم نظرًا لأنه قد يتسبب في حدوث مشاكل متعلقة بالمسح أو تؤثر على النتائج الممسوحة ضوئيًا. لمعرفة التفاصيل، راجع تنظيف الورقة (كبيرة الحجم) (175 صفحة). إذا ظلت المشكلة مستمرة، فاستبدل الورقة كبيرة الحجم - لا تقم بطي الورقة كبيرة الحجم أو سحبها.
	- لا تستخدم و رقة كبير ة الحجم تالفة. قد يؤدي القيام بذلك إلى تلف الماسحة الضوئية أو حدوث خلل بها.
		- ـ لا تقم بتمرير إصبعك على حافة الورقة كبيرة الحجم. قد يؤدي القيام بذلك إلى قطع إصبعك
- إذا حدث تزاحم الورق بشكل متكرر، فقم بتلقيم حوالي 50 ورقة من ورق PPC (معاد تصنيعه) قبل المسح باستخدام الأوراق كبيرة الحجم.

يمكن أن يكون ورق PPC إما فارغًا أو مطبوعًا.

- قد يحدث انحشار الورق عند وضع عدة مستندات صغيرة (مثل الصور أو البطاقات البريدية) في الورقة كبيرة الحجم لإجراء المسح الضوئي. يُنصح بوضع مستند واحد فقط في كل مرة في الورقة كبيرة الحجم.
	- لا تستبدل كتيب (مثل جواز سفر) في الأوراق كبيرة الحجم للمسح قد يتسبب القيام بذلك في حدوث تزاحم الورق.
		- عند تخزين الورقة كبيرة الحجم
		- . لا تترك مستند داخل الورقة كبيرة الحجم لفترة طويلة. وإلا قد يتم نقل الحبر الموجود بالمستند إلى الورقة كبيرة الحجم.
- لا تترك الورقة كبيرة الحجم في أماكن بها درجة الحرارة مرتفعة مثل تحت أشعة الشمس المباشرة أو بالقرب من أجهزة التدفئة لفترة طو يلة. أيضًا، لا تستخدم الورقة كبيرة الحجم في مثل هذه البيئات. وإلا قد تتعرض الورقة كبيرة الحجم للتشوّه
	- ـ لتجنب حدوث تشوّه، احتفظ بالورقة كبيرة الحجم على سطح مستو دون وضع أي وزن عليها.

# **έوλلϟ لةϣاΣϟ ةϗέوϟ مΩΧΗγ ρوέη**

**قέوϟ αقاϣ** ●

يمكن المسح الضوئي لمقاسات الورق التالية:

- الورقة الحاملة للصور (178 × 127 مم)
	- (مϣ A6 (105 × 148 ●
	- بطاقة عمل (51 × 89 مم) (\*1)
		- مقاس مخصص

- العرض (ةλوΑ 7 ىϟ· 1 ϥϣ) مϣ 178 ىϟ· 25.4 - الطول 25.4 إلى 127 مم (من 1 إلى 5 بوصة)

PaperStream IP (ISIS) fi-8000 Series. مΩΧΗγاΑ ϲوοϟ γϣϟ ˯έΟ· Ωϧϋ έϓوΗϣ **\*1:**

### ● **Σالات ΩϧΗγϣϟت**

#### نوع المستند

تكون أنواع المستندات (أنواع الورق) كما يلي:

- ه المستندات التي يمكن أن تتلف بسهو لة شديدة مثل الصور الفو تو غر افية
	- المستندات التي قد تسبب انحشار الورق مثل القصاصات

### **(قέوϟ ϥίو (ΩϧΗγϣϟ ةϛاϣγ**

يمكن مسح المستندات ذات وزن الورق التالي ضوئيًا: من 20 إلى 209 غ/م<sup>2</sup> (5.3 إلى 56 رطل)

#### الاحتياطا*ت*

ضع في الاعتبار ما يلي:

- عند استخدام الورقة الحاملة للصور
- يمكن تحميل ما يصل إلى ثلاثة أوراق حاملة للصور في مرة واحدة. - لا تكتب على الطرف أو تلونه أو تلطخه أو تقطعه بنمط أبيض وأسود على الورقة الحاملة للصور وإلا قد لا يتم التعرّف على الورقة الحاملة للصور بشكل صحيح.
	- لا تقم بتحميل الورقة الحاملة للصور بشكل مقلوب وإلا قد يحدث انحشار للورق أو تتلف الورقة الحاملة للصور والمستند بداخلها.
- ـ بمجرد المداومة على استخدام أوراق حاملة للصور سيتراكم الوسخ والغبار على السطح والجزء الداخلي. نظّفه بشكل منتظم نظرًا لأنه قد يتسبب في حدوث مشاكل متعلقة بالمسح أو تؤثر على النتائج الممسوحة ضوئيًا. لمعرفة التفاصيل، راجع تنظيف الورقة (كبيرة الحجم) (175 صفحة). اذا ظلت المشكلة مستمر ة، فاستبدل الأور اق الحاملة للصور
	- لا تقم بطي الورقة الحاملة للصور أو سحبها.
	- لا تستخدم ورقة حاملة للصور تالفة.
	- قد يؤدي القيام بذلك إلى تلف الماسحة الضوئية أو حدوث خلل بها
- لا تقم بتمرير إصبعك على حافة الورقة الحاملة للصور
	- قد يؤدي القيام بذلك إلى قطع إصبعك.
- إذا حدث تزاحم الورق بشكل متكرر، فقم بتلقيم حوالي 50 ورقة من ورق PPC (معاد تصنيعه) قبل المسح باستخدام الأوراق الحاملة للصور ِ
	- يمكن أن يكون ورق PPC إما فارغًا أو مطبوعًا.
- حتى إذا تم تفعيل الإعداد الخاص بصورة على صفحتين متقابلتين في برنامج تشغيل الماسحة الضوئية، يتم إخراج صورة الجهة الأمامية فقط
	- ـ لا تستبدل كتيب (مثل جواز سفر) في الأوراق الحاملة للصور للمسح. قد يتسبب القيام بذلك في حدوث تزاحم الورق.
		- عند تخزين الورقة الحاملة للصور
		- ـ لا نترك مستند داخل الورقة الحاملة للصور لفترة طويلة وإلا قد يتم نقل الحبر الموجود بالمستند إلى الورقة الحاملة للصور
- لا تترك الورقة الحاملة للصور في أماكن بها درجة الحرارة مرتفعة مثل تحت أشعة الشمس المباشرة أو بالقرب من أجهزة التدفئة لفترة طويلة.

أيضًا، لا تستخدم الورقة الحاملة للصور في مثل هذه البيئات وإلا قد تتعرض الورقة الحاملة للصور للتشوّه.

ـ لتجنب حدوث تشوّه، احتفظ بالورقة الحاملة للصور على سطح مستوٍ دون وضع أي وزن عليها.

# كيفية استخدام لوحة التشغيل

هذا الجزء يشرح كيفية استخدام لوحة التشغيل.

# **نظرة عامة على لوحة التشغيل**

نتكون لوحة التشغيل من شاشة لمس وأزرار

# أسماء ووظائف لوحة التشغيل

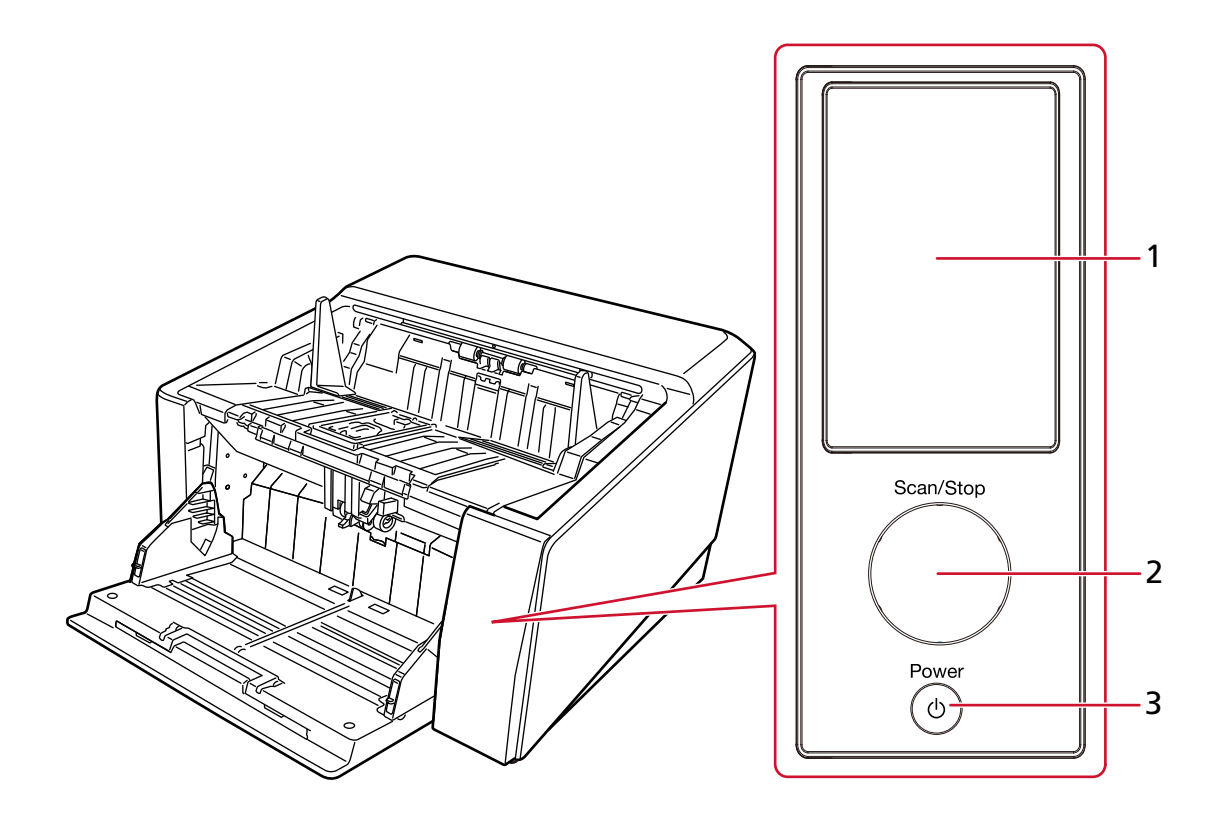

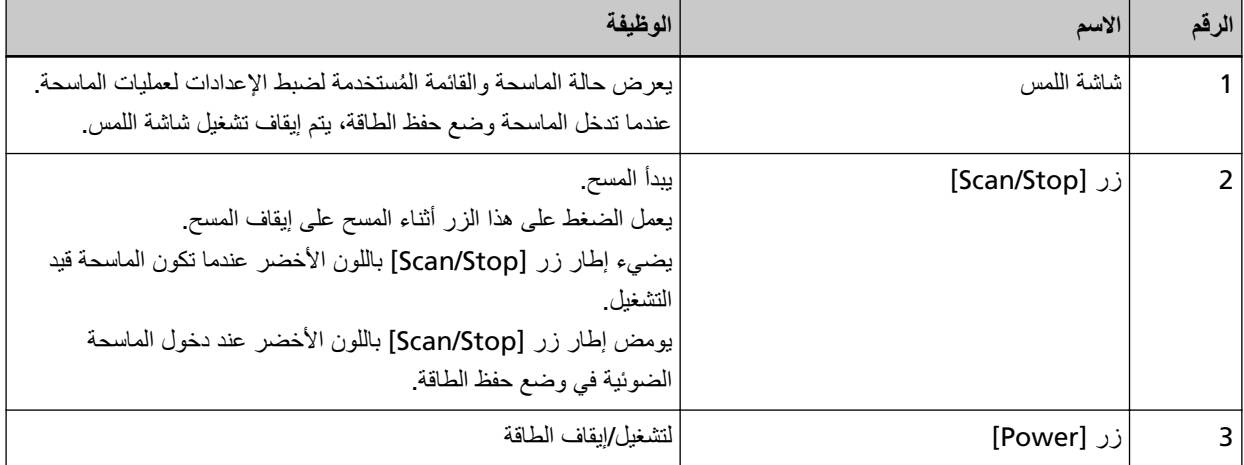

# العناصر على شاشة اللمس

يوضح هذا القسم الشاشات والأيقونات المعروضة على شاشة اللمس

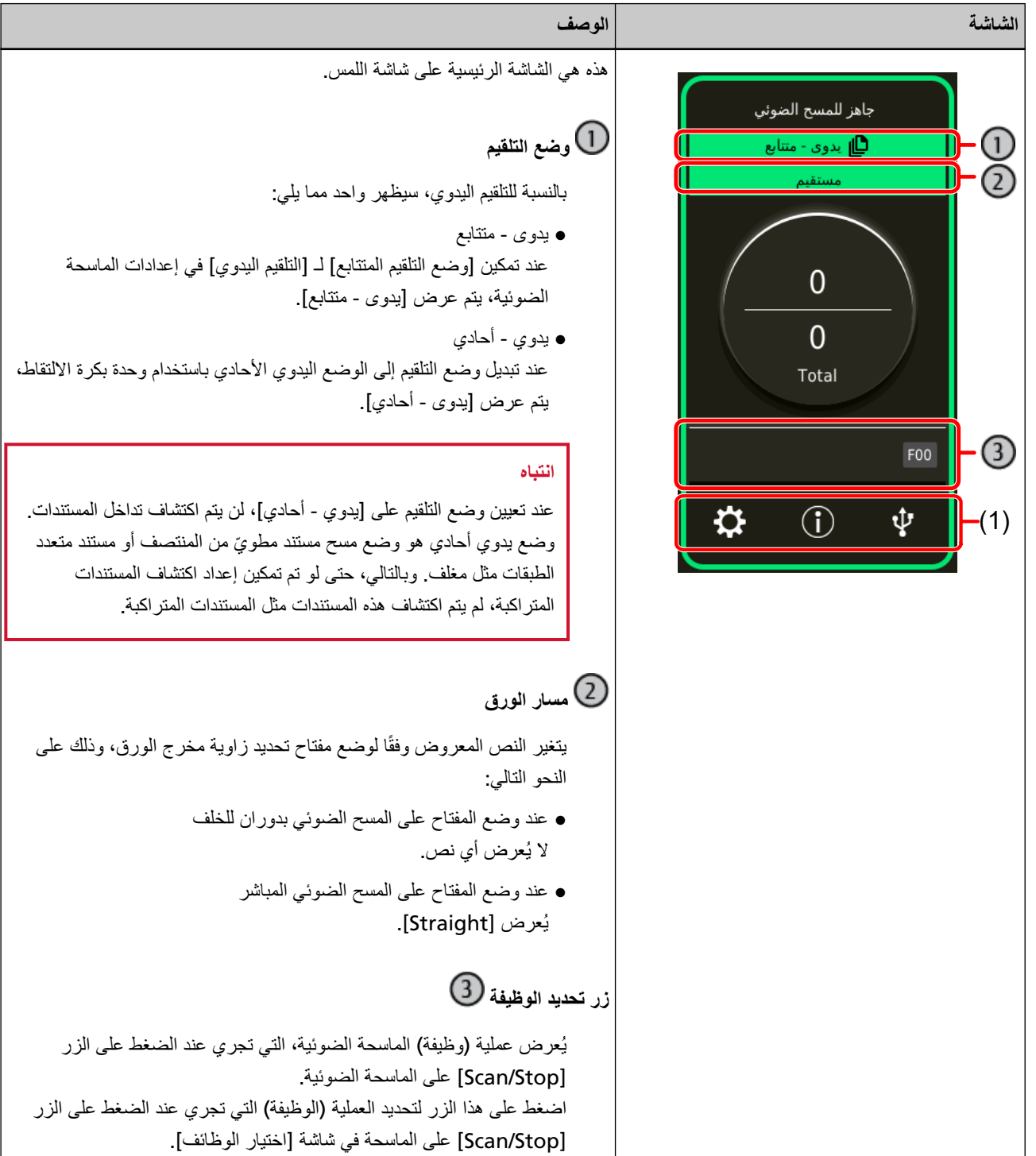

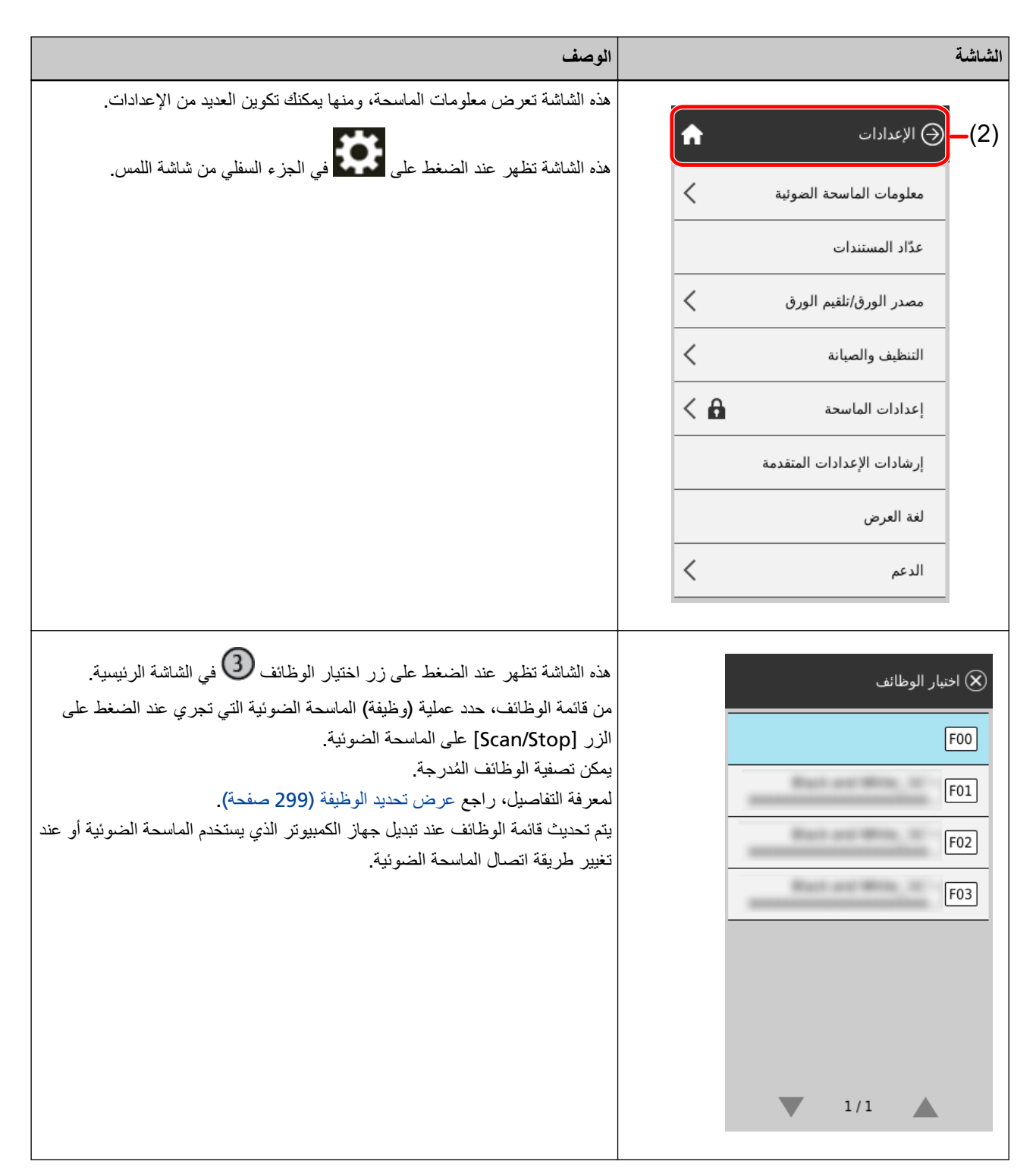

يوضح التالي التفاصيل لكل أيقونة:

### **αϣلϟ ةηاη ϥϣ ϲفلγϟ ˯ίΟϟ ϲϓ ةοوέόϣϟ اتϧقوϳلأ( 1)**

يتم عرض الأيقونات التالية:

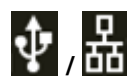

يمكنك التحقق من طريقة الاتصال الخاصة بالماسحة.

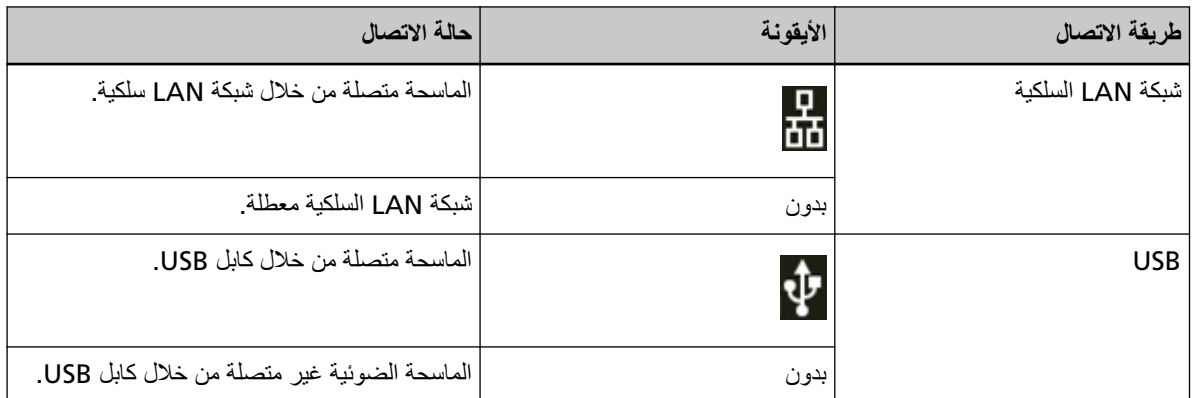

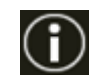

يمكنك التحقق من الإعدادات والرسائل الخاصة بالماسحة.

عندما نكون هناك رسالة، نظهر علامة المسلم

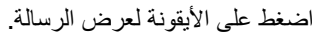

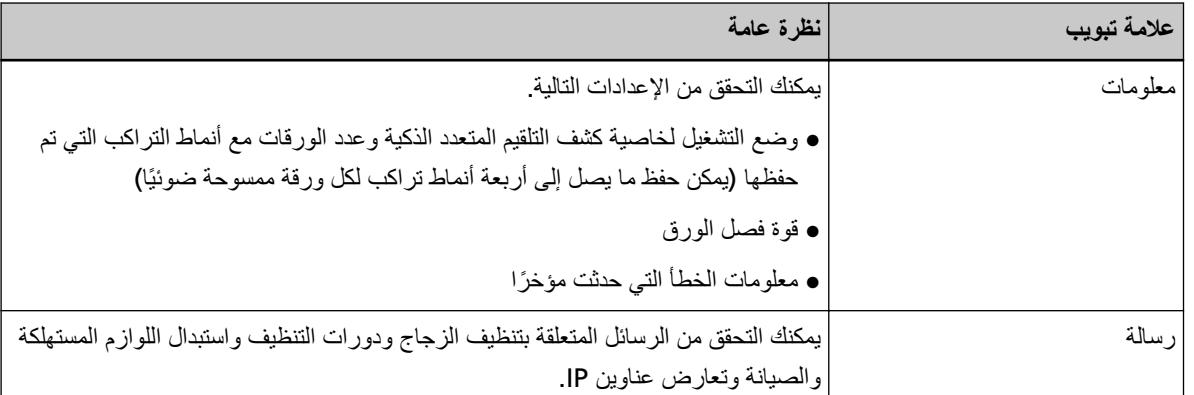

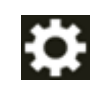

يمكنك التحقق من إعدادات الماسحة أو تغيير ها

اضغط على الأيقونة لعرض قائمة بعناصر الإعدادات.

عند استخدام الماسحة الضوئية مع تطبيق آخر ، تظهر رسالة لتأكيد ما إذا كنت تريد التوقف عن استخدام الماسحة الضوئية مع التطبيق.

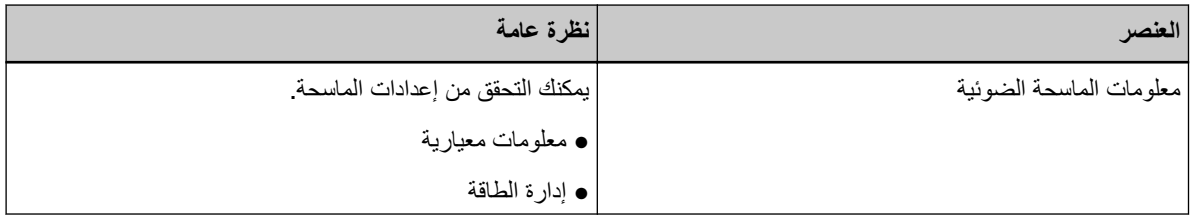

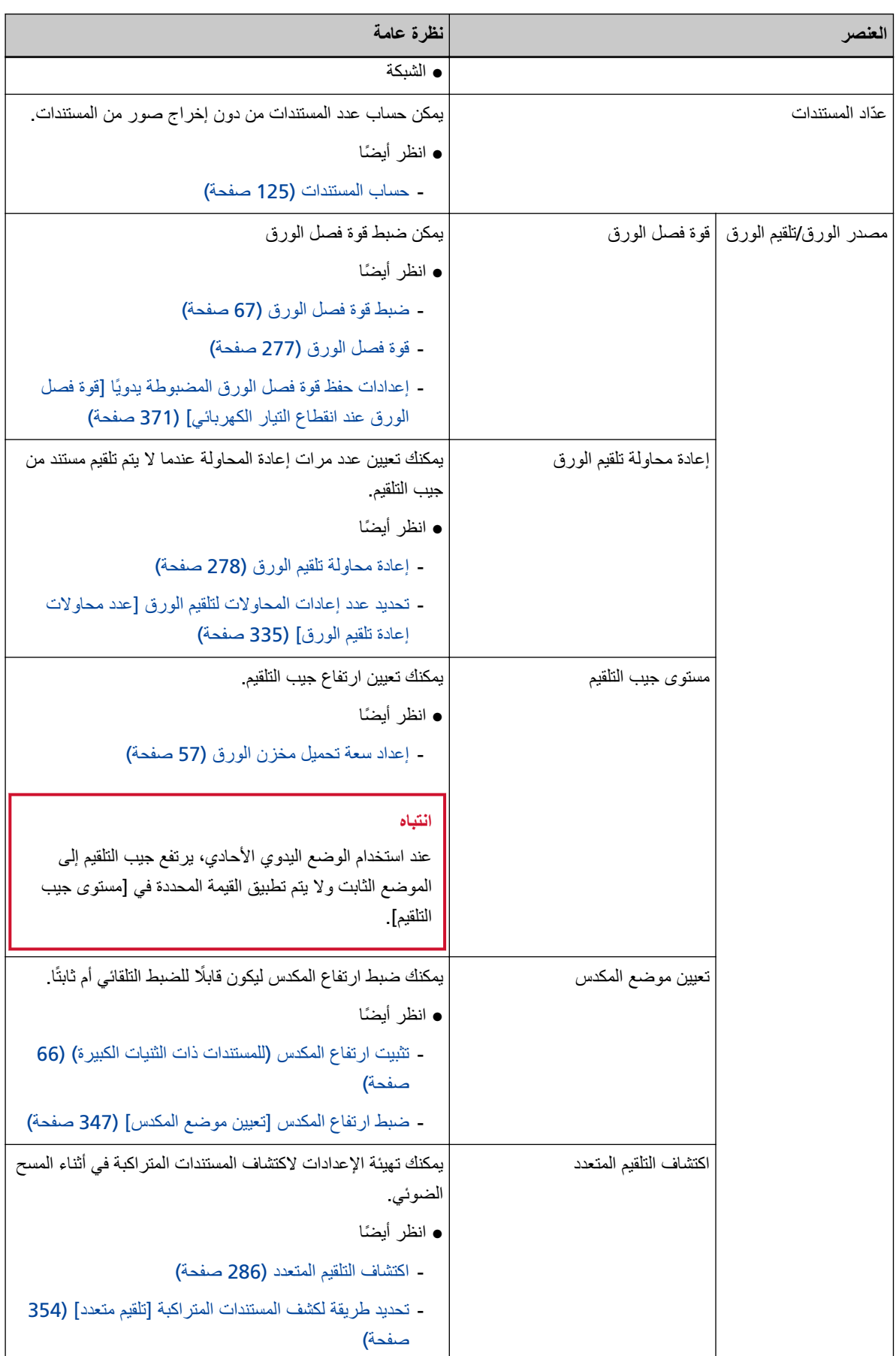

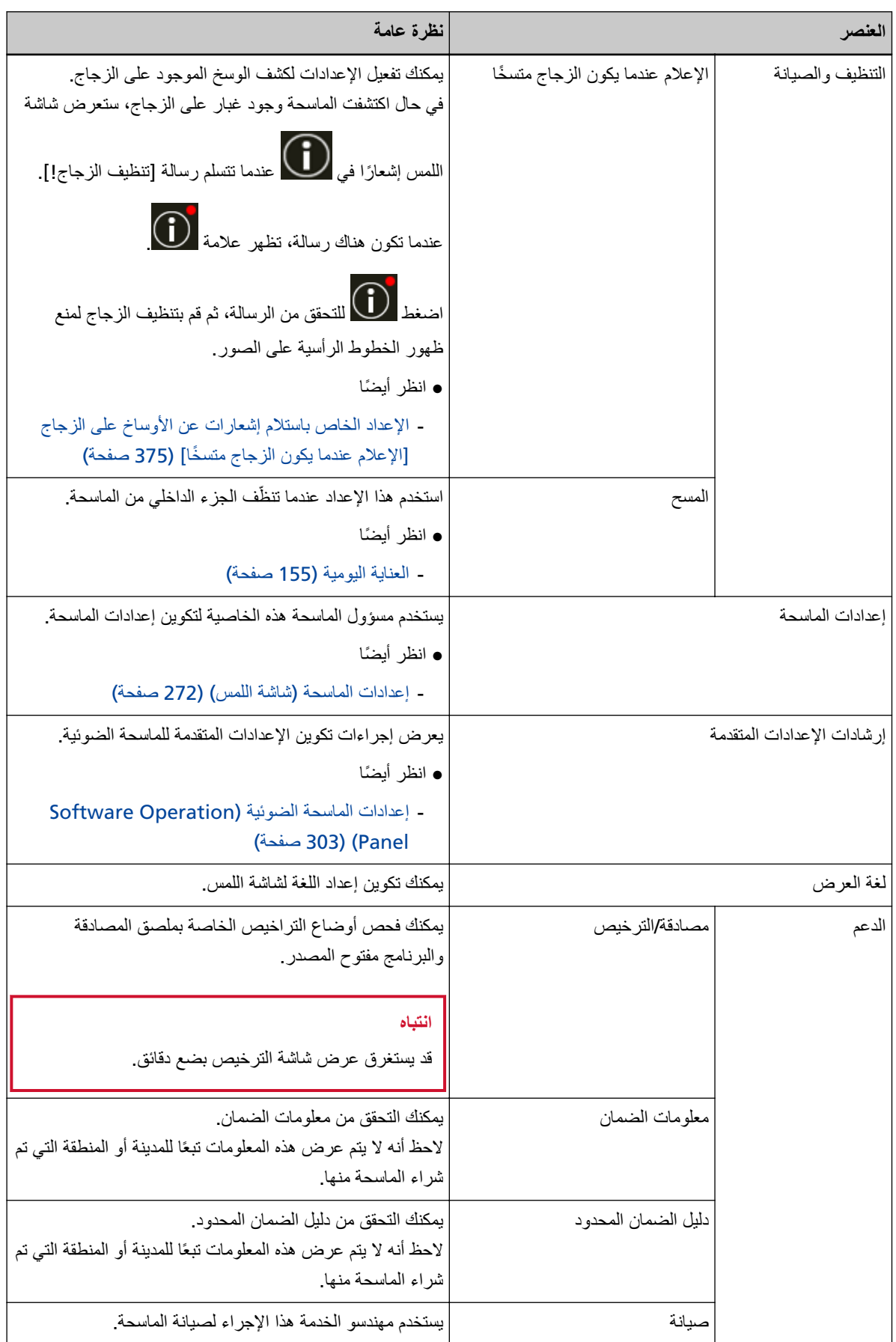

# (2) الأيقونات المعروضة في منطقة العنوان

عندما تنتقل من الشاشة الرئيسية إلى شاشة أخرى، يتم عرض الأيقونات التالية

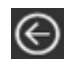

عودة إلى الشاشة السابقة

# A

تعود إلى الشاشة الرئيسية وفقًا لطريقة الاستخدام

# $\circledR$

يتم إلغاء أمر العملية الحالية ويعود للشاشة السابقة

# حساب المستندات

<span id="page-124-0"></span>يمكن حساب عدد المستندات من دون إخراج صور من المستندات. هذه العملية مفيدة في التحقق من عدد المستندات عند مسح عدد كبير من المستندات ضوئيًا. تعد أحجام المستندات حتى حجم Double Letter (11 × 17 بوصة، 279.4 × 431.8 مم) مدعومة.

- **.ةΣγاϣϟ ϝّϐηِ 1** لمعرفة التفاصيل، راجع كيفية القيام بالتشغيل (44 صفحة)
- **.ϲفلγϟ ϊοوϣϟ ϲϓ ρقاΗϟلا ΓέϛΑ ΓΩΣو ϥ ϥϣ ΩϛأΗ 2** عندما يتم تبديل وضع التلقيم إلى وضع يدوي أحادي عن طريق رفع وحدة بكرة الالتقاط، لا يمكن حساب عدد المستندات.
	- **.[تΩϧΗγϣϟ ΩΩϋّ ] ← لىϋ ρϐο ˬαϣلϟ ةηاη لىϋ 3**

يتم عرض شاشة [عدّاد المستندات].

- **.قέوϟ ϥίΧϣ لىϋ تΩϧΗγϣϟ ϝϳϣΣΗΑ مϗ 4** لمعرفة التفاصيل، راجع كيفية تحميل المستندات (86 صفحة).
- **.αϣلϟ ةηاη لىϋ ] Scan [ έίϟ لىϋ و ةϳوοϟ ةΣγاϣϟ لىϋ ] Scan/Stop [ έίϟ لىϋ ρϐο 5**

يتم حساب عدد المستندات المحملة في الماسحة. يظهر عدد المستندات على شاشة [عدّاد المستندات].

انتباه

قد لا يتم حساب المستندات بشكل صحيح إذا تم تلقيم مستندات متر اكبة.

# طرق متنوّعة لإجراء المسح الضوئي

<span id="page-125-0"></span>هذا القسم يشرح كيفية ضبط إعدادات الماسحة والمسح الضوئي لأنواع مختلفة من المستندات مع برنامج تشغيل الماسحة أو تطبيق المسح الضوئي للصور للمعلومات حول الطرق الأخرى لإجراء المسح وهي غير موضحة هنا، راجع ملف مساعدة برنامج تشغيل الماسحة، ودليل/ملف مساعدة تطبيق المسح الضوئي للصور .

مسح ضوئى لمستندات بمقاسات عرض مختلفة

# انتباه

عند قيامك بمسح ضوئي لدفعة مختلطة بمقاسات عرض مختلفة، قد تنحرف زوايا بعض المستندات الضيقة أو قد لا يتم تلقيمها في وحدة تغذية المستندات التلقائية ADF.

في هذه الحالة، قم بترتيب المستندات حسب مقاسات العرض، ثم قم بمسحهم ضوئيا بدفعات مختلفة.

# تلميح

للحصول على تفاصيل حول متطلبات إجراء مسح ضوئي لدفعة مختلطة من مستندات، راجع شروط المسح الضوئي للدفعة المختلطة (109 صفحة).

- 1 \_ قم بمحاذاة الجزء العلوى من المستندات
	- محاذاة حسب المنتصف

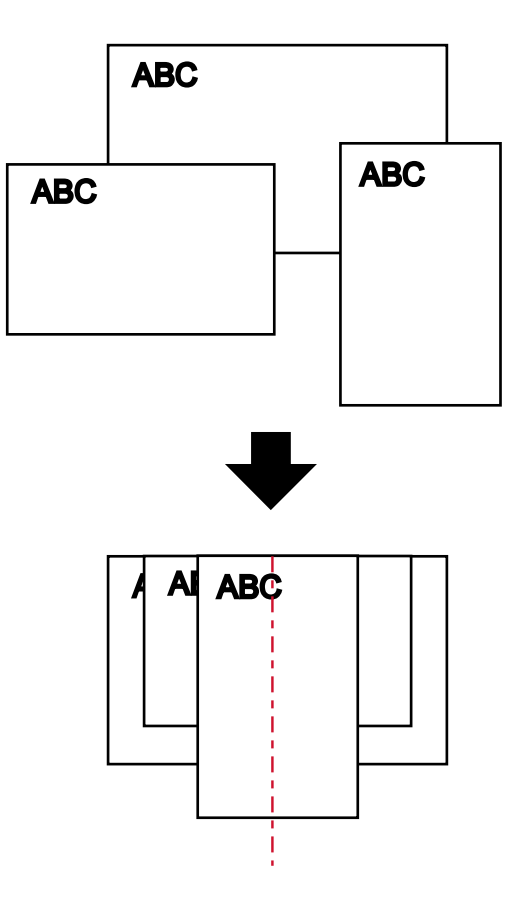

• محاذاة حسب الجانب

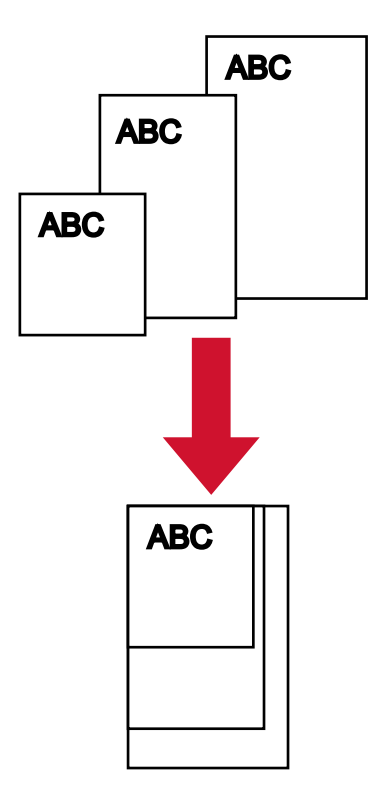

2- ضَع المستندات على مخزن الورق واضبط أدلة الجانبية لمخزن الورق لأوسع مستند في الدفعة. للحصول على معلومات حول كيفية تحميل المستندات على مخزن الورق، راجع كيفية تحميل المستندات (86 صفحة).

# انتباه

حمّل جميع المستندات بحيث توضع تحت بكر تي الالتقاط تمامًا. لن يتم تلقيم المستندات التي لا توضع تحت كلتا بكر تي الالتقاط

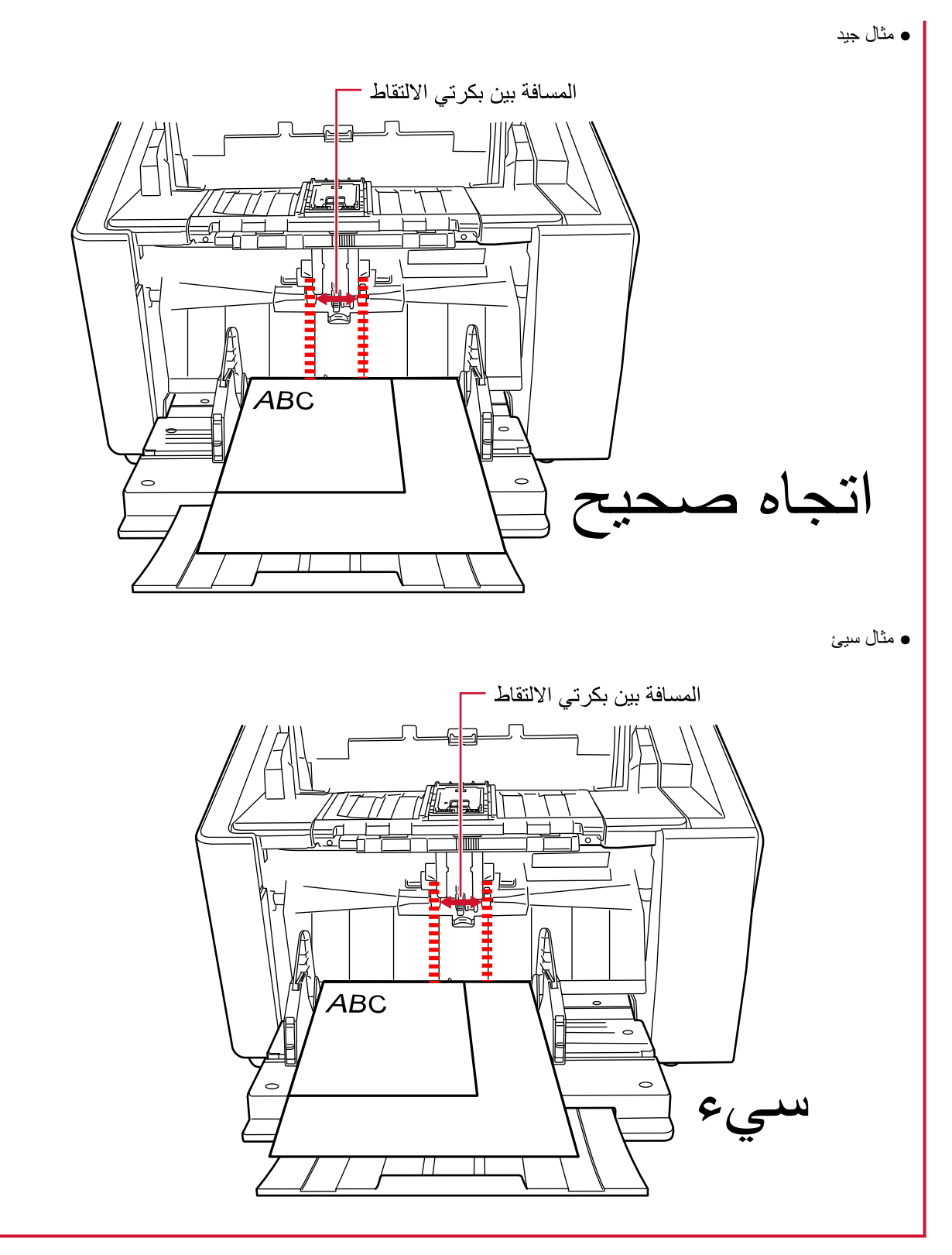

- 3\_ في برنامج تشغيل الماسحة الضوئية، فم بضبط إعدادات المسح الضوئي لتجنب الصور المنحرفة وكشف مفاس الورق تلقائياً. للتفاصيل، راجع ملف مساعدة برنامج تشغيل الماسحة الضوئية
	- 4 قم بمسح المستندات ضوئيا من خلال تطبيق المسح الضوئي للصور ـ للتفاصيل، راجع ملف مساعدة/دليل تطبيق المسح الضوئي للصور

# **ϑλΗϧϣϟ ϥϣ ةϳوρϣ تΩϧΗγϣϟ ϲوο γϣ**

يتيح لك استخدام وحدة بكرة الالتقاط لتبديل وضع التلقيم إلى الوضع اليدوي الأحادي المسح الضوئي للمستندات المطويّة من المنتصف (مستندات بمقاس حتى A3 أو Double Letter بسمكَ من 64 إلى 105 غ/م<sup>2</sup> [17 إلى 28 رطل]) كما هي.

> **.ϲΟέاΧϟ ϪΟوϟ لىϋ ا˱ϳوο اϣهΣγϣ Ωέϣϟ ϥاΗهΟϟ ϥوϛΗ ΙϳΣΑ ϥϳفλϧ ىϟ· ΩϧΗγϣϟ وρ ِ 1** اطوي المستند بثبات وقم بتسوية أي تجعيدات.

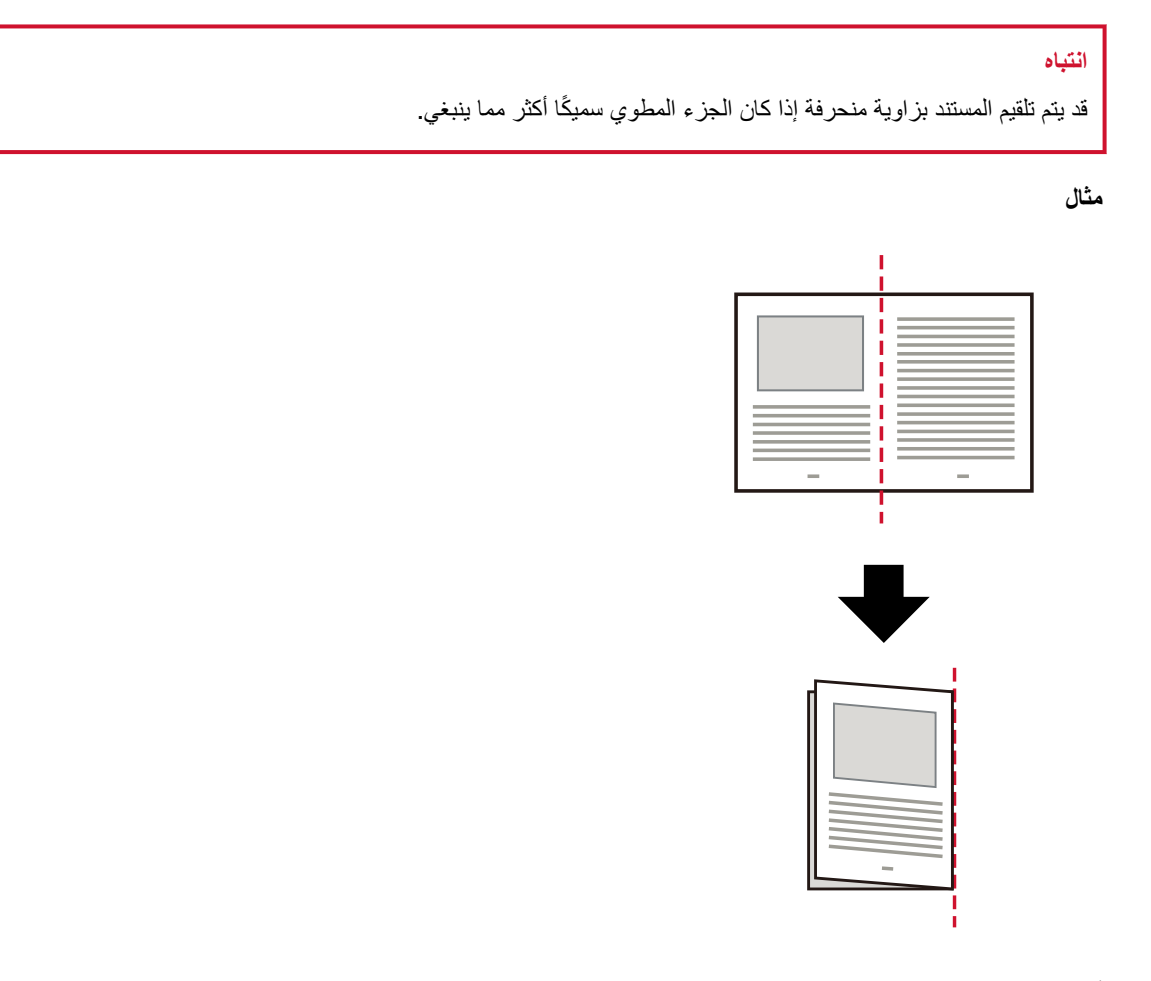

- **.قέوϟ ϥίΧϣ ϥϣ تΩϧΗγϣϟ ϝϛ ϝίِ 2**
- **.ρقاΗϟلا ΓέϛΑ ΓΩΣو مΩΧΗγاΑ ويΩϳϟ يΩاΣلأ ϊοوϟ ىϟ· مϳلقΗϟ ϊοو ϝϳΩΑΗΑ مϗ 3** لمعرفة التفاصيل، راجع التبديل إلى الوضع اليدوي الأحادي (73 صفحة).
	- **.قέوϟ ϥίΧϣ لىϋ ΩϧΗγϣϟ ϝϳϣΣΗΑ مϗ 4** اضبط المستندات بالجهة الأمامية (جانب المسح) لأعلى. لمعرفة التفاصيل، راجع كيفية تحميل المستندات (86 صفحة)

# انتباه

عند تبديل وضع التلقيم إلى الوضع اليدوي الأحادي، سيرتفع جيب التلقيم وسيتم التقاط الأدلة الجانبية لجيب التلقيم بواسطة المكدس سيؤدي ذلك إلى منع التشغيل. في هذه الحالة، اضغط على الأجزاء التي تتحرك لأعلى ولأسفل على الأدلة الجانبية لجيب التلقيم.

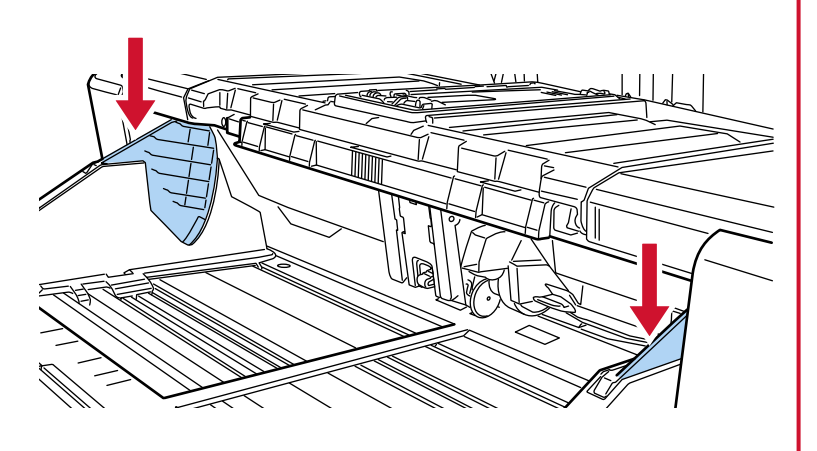

- 5\_ قم بمسح المستند ضوئيا من خلال تطبيق المسح الضوئي للصور. للتفاصيل، راجع ملف مساعدة/دليل تطبيق المسح الضوئي للصور
	-

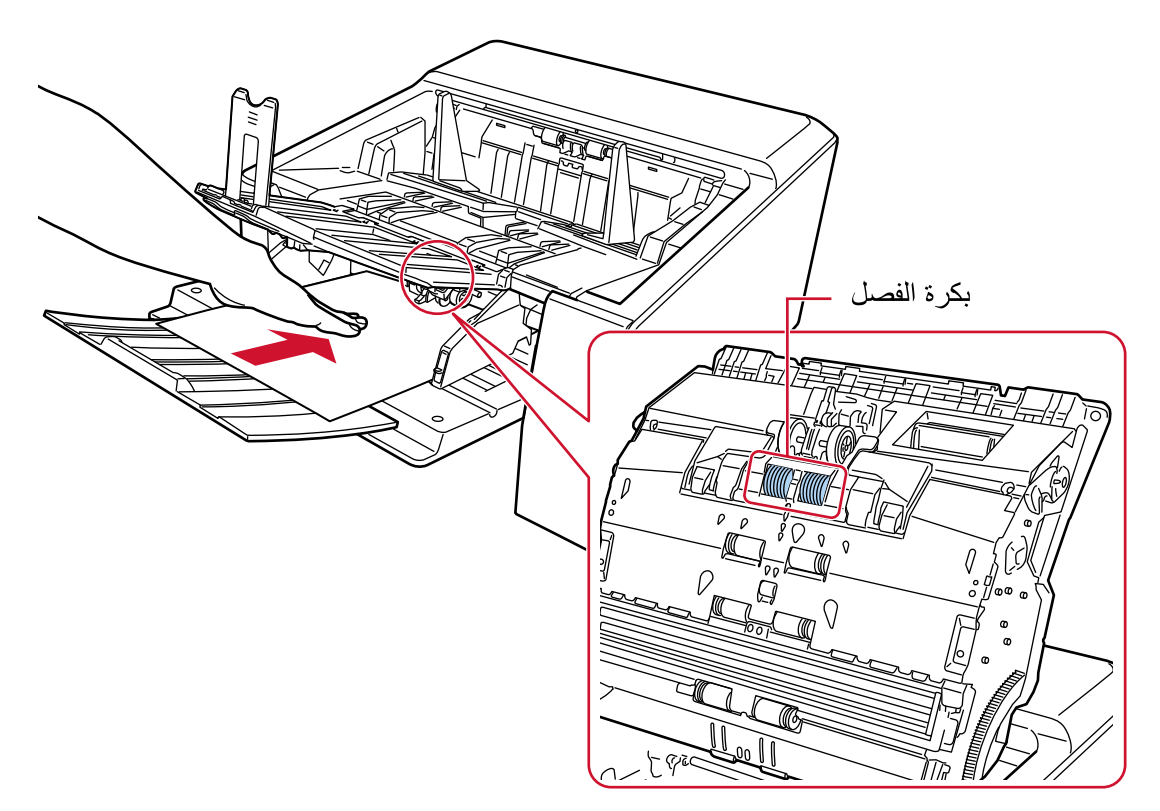

يتم التقاط المستند ومسحه ضوئيًا ثم إخراجه في المكدس.

# انتباه

- اترك المستند بمجرد تلقيمه في الماسحة.
- وضع يدوي أحادي هو وضع مسح مستند مطويٍّ من المنتصف أو مستند متعدد الطبقات مثل مغلف. وبالتالي، حتى لو تم تمكين إعداد اكتشاف المستندات المتر اكبة، لم يتم اكتشاف هذه المستندات مثل المستندات المتر اكبة

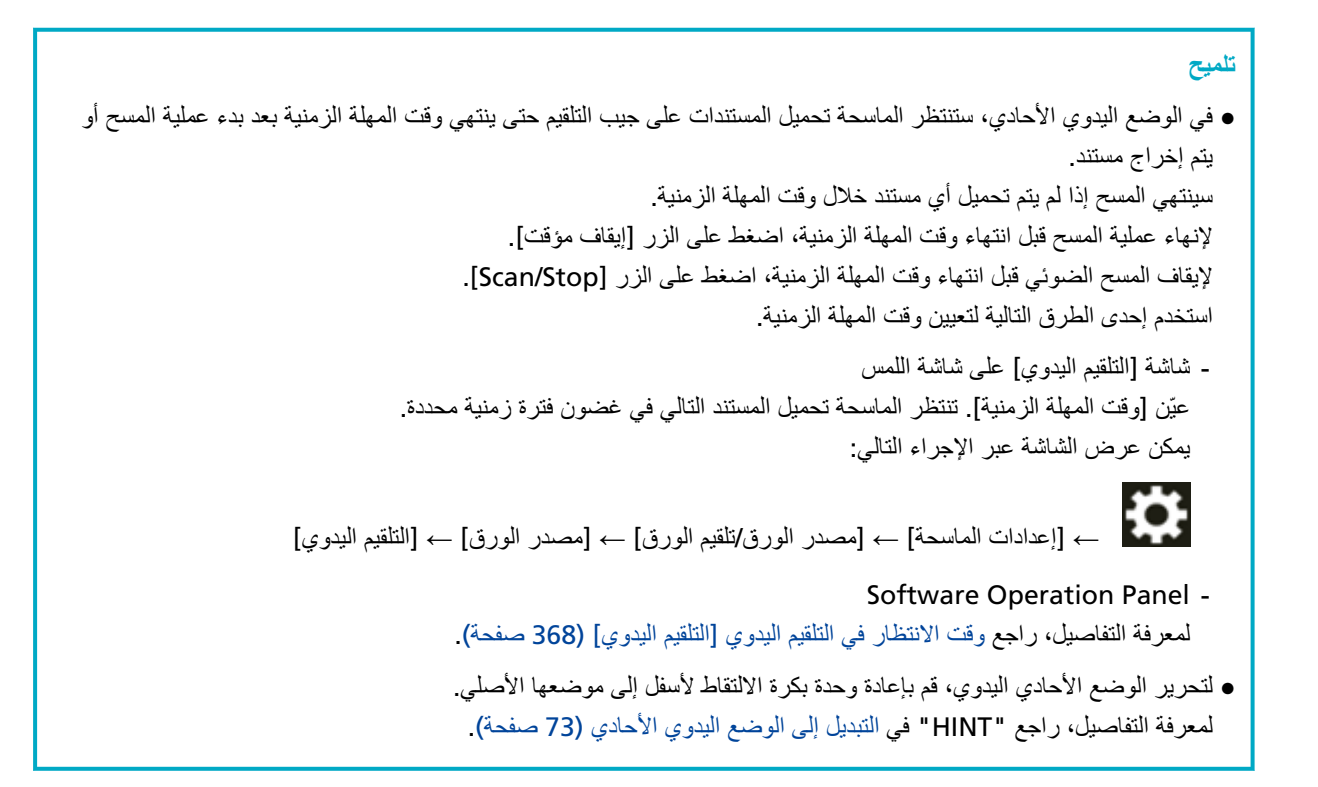

مسح ضوئي لمستندات مثل المغلفات أو أوراق النفل متعددة الطبقات

يتيح لك استخدام وحدة بكرة الالتقاط لتبديل وضع التلقيم إلى وضع يدوي أحادي إجراء مسح ضوئي للمستندات مثل الخطابات وورق النقل متعدد الطبقات

# انتياه

للحصول على معلومات عن أوزان ورق المستندات التي يمكن مسحها ضوئيًا، راجع سماكة المستند (وزن الورق) (96 صفحة).

- **.قέوϟ ϥίΧϣ ϥϣ تΩϧΗγϣϟ ϝϛ ϝίِ 1**
- **.ρقاΗϟلا ΓέϛΑ ΓΩΣو مΩΧΗγاΑ ويΩϳϟ يΩاΣلأ ϊοوϟ ىϟ· مϳلقΗϟ ϊοو ϝϳΩΑΗΑ مϗ 2** لمعرفة التفاصيل، راجع التبديل إلى الوضع اليدوي الأحادي (73 صفحة).
	- **.ϥίΧϣϟ لىϋ ΩϧΗγϣ ϝϳϣΣΗΑ مϗ 3**

اضبط المستندات بالجهة الأمامية (جانب المسح) لأعلى. لمسح ورقة نقل متعددة الطبقات، ضع الحافة المرتبطة أولأ عند تحميل الورق. لمعرفة التفاصيل، راجع كيفية تحميل المستندات (86 صفحة)

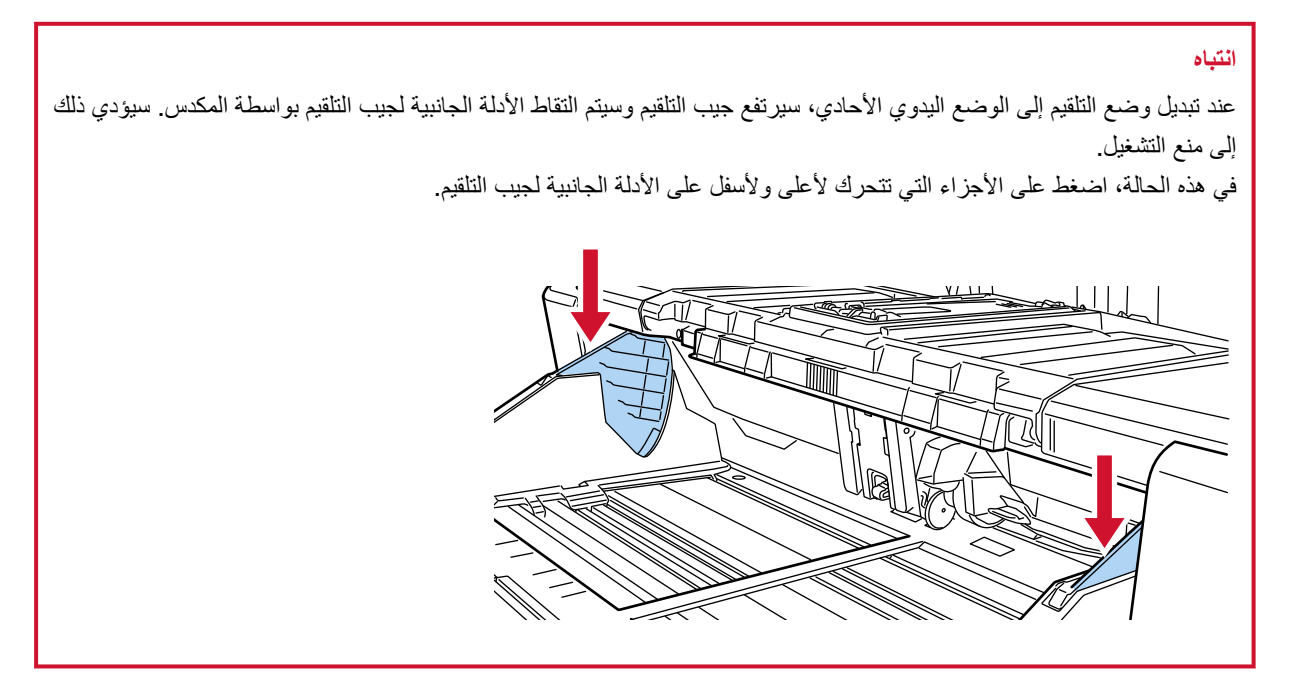

**.έوλلϟ ϲوοϟ γϣϟ ϖϳΑρΗ ϝلاΧ ϥϣ اϳوο ΩϧΗγϣϟ γϣΑ مϗ 4** للتفاصيل، راجع ملف مساعدة/دليل تطبيق المسح الضوئي للصور

**.ϝλفاϟ ΓέϛΑ اϳلόϟ ةϓاΣϟ αϣلΗ ىΗΣ ΩϧΗγϣϟ ϝΧΩِ 5**

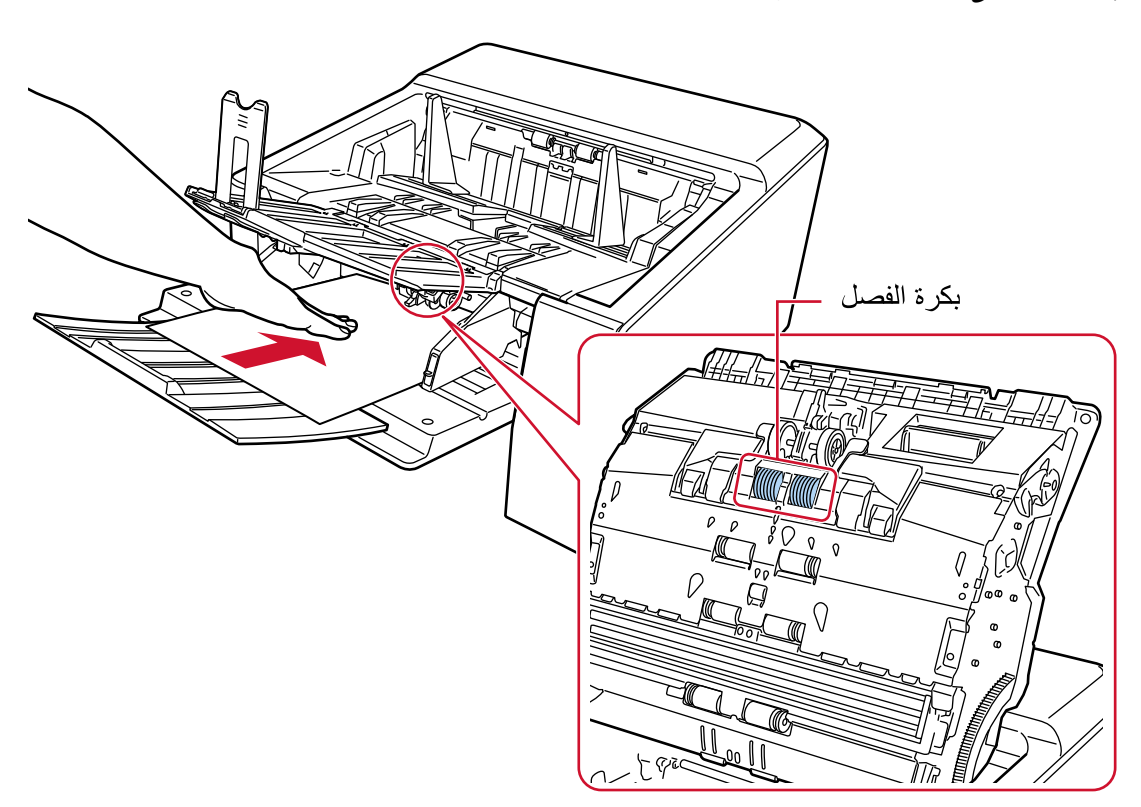

يتم التقاط المستند ومسحه ضوئيًا ثم إخراجه في المكدس.

## انتباه

- اترك المستند بمجرد تلقيمه في الماسحة.
- ه وضع يدوي أحادي هو وضع مسح مستند مطويّ من المنتصف أو مستند متعدد الطبقات مثل مغلف وبالتالي، حتى لو تم تمكين إعداد اكتشاف المستندات المتر اكبة، لم يتم اكتشاف هذه المستندات مثل المستندات المتر اكبة

# **تلميح**

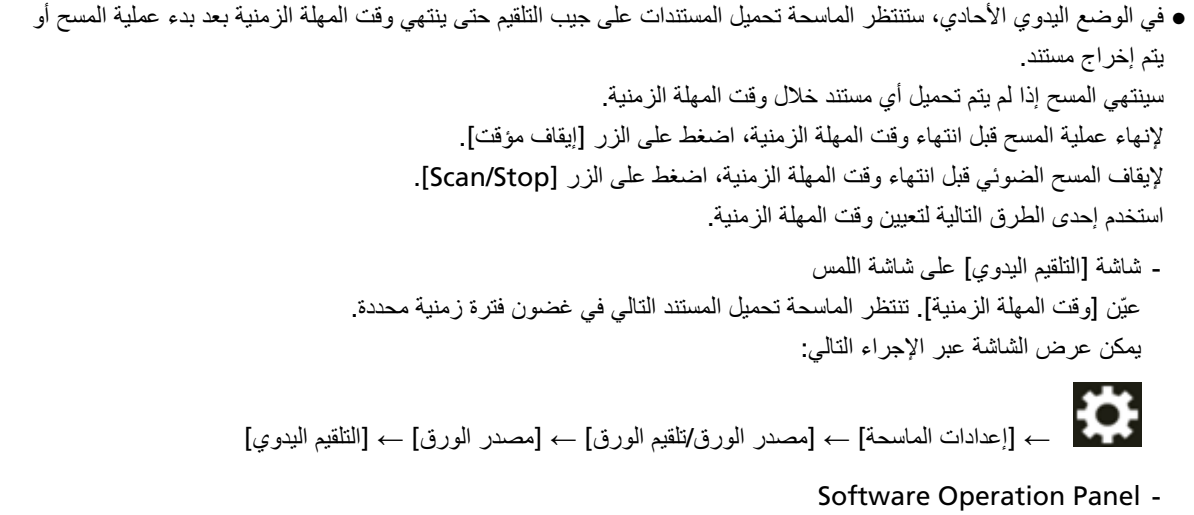

لمعرفة التفاصيل، راجع وقت الانتظار في التلقيم اليدوي [التلقيم اليدوي] (368 صفحة).

● لتحرير الوضع الأحادي اليدوي، قم بإعادة وحدة بكرة الالتقاط لأسفل إلى موضعها الأصلي. لمعرفة التفاصيل، راجع "HINT" في التبديل إلى الوضع اليدوي الأحادي (73 صفحة).

# مسح الأظرف الثخينة

بعد تبديل مفتاح تحديد زاوية مخرج الورق إلى المسح الضوئي المباشر، سيكون بإمكانك مسح الأظرف الثخينة في الوضع اليدوي الأحادي.

# انتياه

للحصول على معلومات عن أوزان ورق المستندات التي يمكن مسحها ضوئيًا، راجع سماكة المستند (وزن الورق) (96 صفحة).

# **تلميح**

عند استخدام المسح الضوئي المباشر ، يتيح لك التبديل إلى الوضع اليدوي الأحادي إجراء مسح ضوئي بشكل يدوي للأظرف أو الكتيبات بسمك 1.25 مم أو أقل (الأظرف الثخينة أو الكتيبات الرقيقة)، كل على حدة. استخدم طريقة المسح هذه بشكل رئيسي لمسح الأظرف السميكة ضوئيًا. لمعرفة الاحتياطات الخاصة بمسح كتيب سميك، راجع الاحتياطات (98 صفحة)

**.قέوϟ ΝέΧϣ ةϳوί ΩϳΩΣΗ ΡاΗفϣ مΩΧΗγاΑ έηاΑϣϟ ϲوοϟ γϣϟ ىϟ· ϝϳΩΑΗϟاΑ مϗ 1**

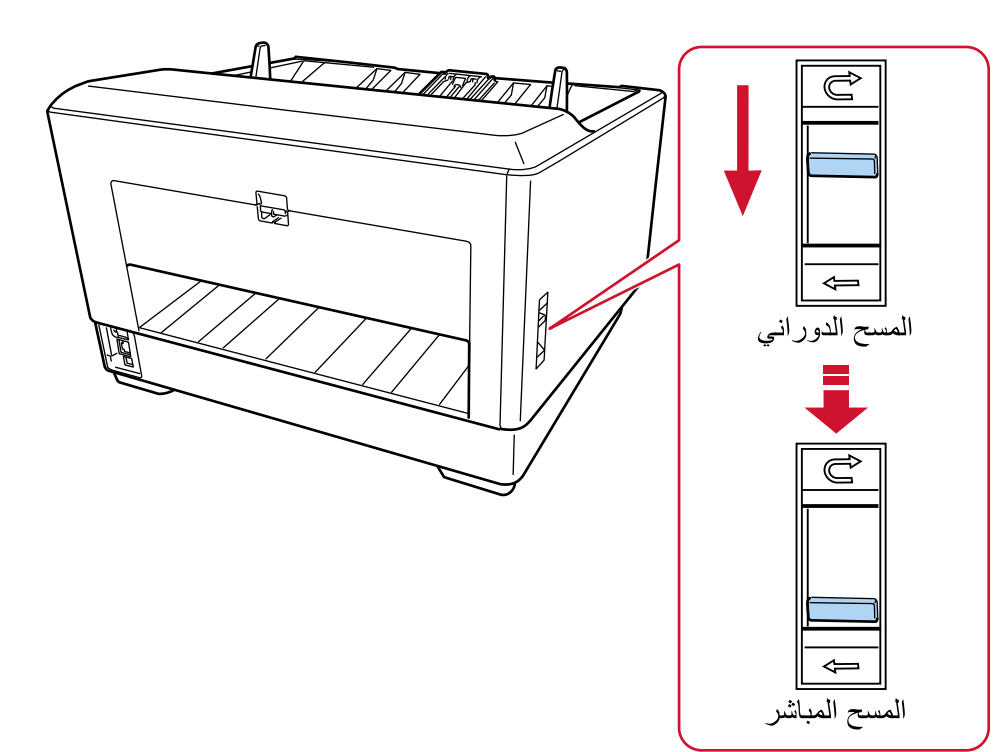

- **.قέوϟ ϥίΧϣ ϥϣ تΩϧΗγϣϟ ϝϛ ϝίِ 2**
- **.ρقاΗϟلا ΓέϛΑ ΓΩΣو مΩΧΗγاΑ ويΩϳϟ يΩاΣلأ ϊοوϟ ىϟ· مϳلقΗϟ ϊοو ϝϳΩΑΗΑ مϗ 3** لمعرفة التفاصيل، راجع التبديل إلى الوضع اليدوي الأحادي (73 صفحة).
	- **.ϥίΧϣϟ لىϋ ΩϧΗγϣ ϝϳϣΣΗΑ مϗ 4**

اضبط المستندات بالجهة الأمامية (جانب المسح) لأعلى. لمعرفة التفاصيل، راجع كيفية تحميل المستندات (86 صفحة)

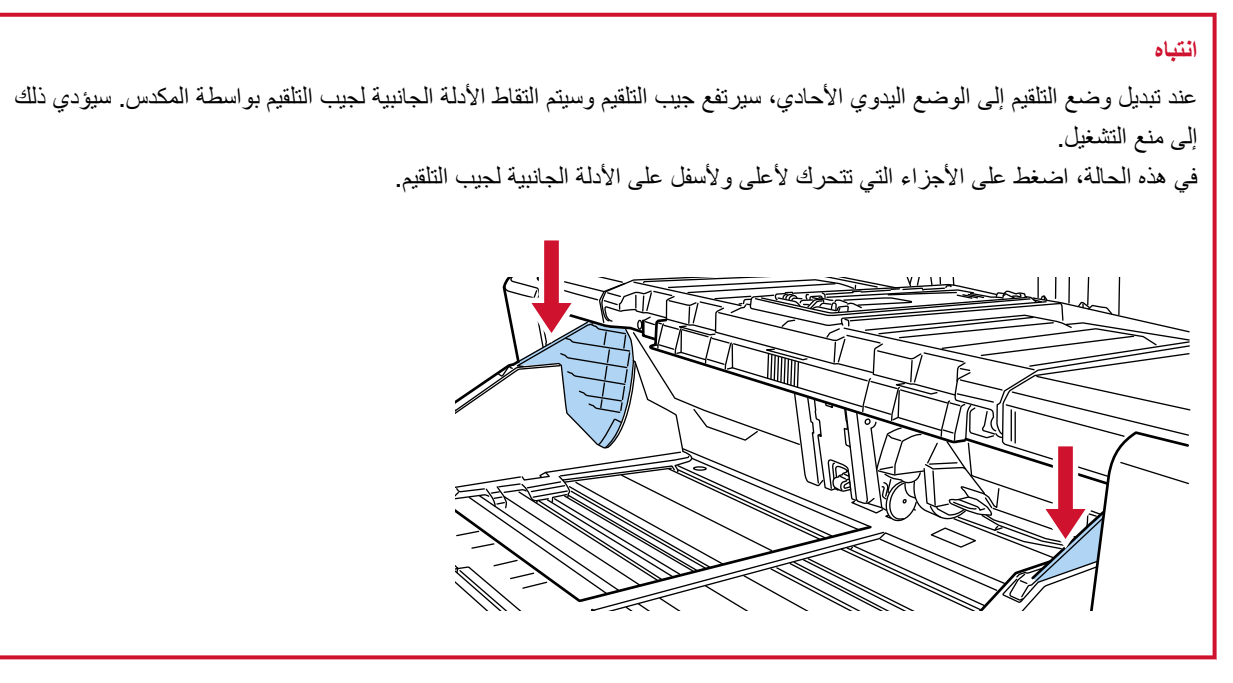

- 5 \_ قم بمسح المستند ضوئيا من خلال تطبيق المسح الضوئي للصور. للتفاصيل، راجع ملف مساعدة/دليل تطبيق المسح الضوئي للصور
	- 6 أَدِخْلِ المستند حتى تلمس الحافة العليا بكرة الفاصل.

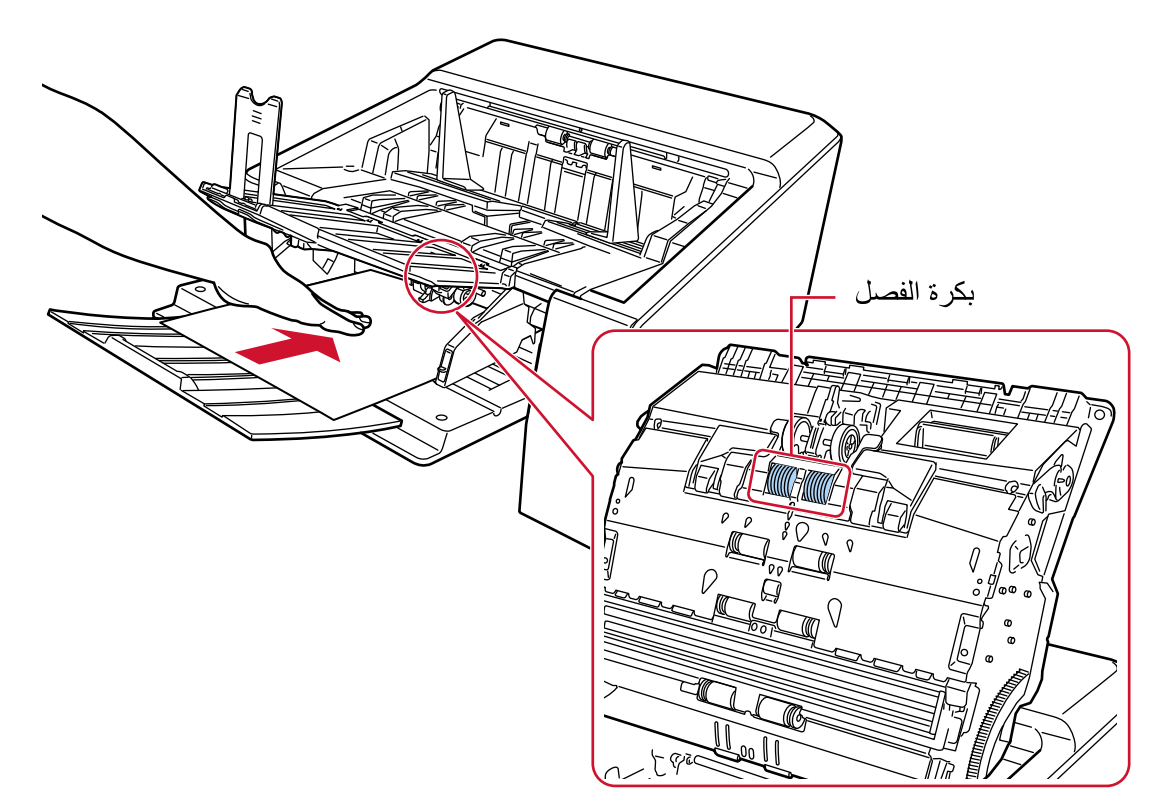

سيتم التقاط المستند ومسحه ضوئيًا ثم إخراجه من مخرج الورق في الجزء الخلفي من الماسحة.

#### انتباه

• اترك المستند بمجرد تلقيمه في الماسحة.

- المسح الضوئي المباشر هي وظيفة تُستخدم مع الوضع اليدوي الأحادي لمسح المستندات متعددة الطبقات، مثل الأظرف والكتيبات ذات سمك 1.25 مم أو أقل (الأظرف الثخينة أو الكتيبات الرقيقة). وبالتالي، حتى لو تم تمكين إعداد اكتشاف المستندات المتر اكبة، لم يتم اكتشاف هذه المستندات مثل المستندات المتر اكبة
	- ه وضع يدوي أحادي هو وضع مسح مستند مطويّ من المنتصف أو مستند متعدد الطبقات مثل مغلف وبالتالي، حتى لو تم تمكين إعداد اكتشاف المستندات المتر اكبة، لم يتم اكتشاف هذه المستندات مثل المستندات المتر اكبة
- عند إجراء مسح ضوئي للمستندات ذات الصفحات الطويلة باستخدام المسح الضوئي المباشر والإعداد [وضع يدوي أحادي] قيد التمكين، قد لا تستطيع الماسحة إجراء مسح ضوئي كامل للمستندات التي تصل إلى الحد الأقصى للطول بسبب إعدادات الدقة في برنامج تشغيل الماسحة.

لمعرفة التفاصيل حول أطوال المستندات المدعومة، راجع هل قمت بمسح المستندات ذات الصفحات الطويلة ضوئيًا أثناء مع تمكين [وضع التلقيم بطيء السرعة]، أو [وضع [ECO](#page-248-0)] أو مع [\[](#page-248-0)الوضع اليدويالأحادي باستخدام المسح الضوئي المباشر]؟ (249 صفحة).

# تلميح

● في الوضع اليدوي الأحادي، ستنتظر الماسحة تحميل المستندات على جيب التلقيم حتى ينتهي وقت المهلة الزمنية بعد بدء عملية المسح أو يتم إخراج مستند. سينتهي المسح إذا لم يتم تحميل أي مستند خلال وقت المهلة الزمنية لإنهاء عملية المسح قبل انتهاء وقت المهلة الزمنية، اضغط على الزر [إيقاف مؤقت]. لإيقاف المسح الضوئي قبل انتهاء وقت المهلة الزمنية، اضغط على الزر [Scan/Stop]. استخدم إحدى الطرق التالية لتعيين وقت المهلة الزمنية. - شاشة [التلقيم البيدوي] على شاشة اللمس عيّن [وقت المهلة الزمنية]. تنتظر الماسحة تحميل المستند التالي في غضون فترة زمنية محددة. بمكن عرض الشاشة عبر الإجراء التالي: ₩ ب [إعدادات الماسحة] ← [مصدر الورق/تلقيم الورق] ← [مصدر الورق] ← [التلقيم اليدوي]

## Software Operation Panel -

لمعرفة التفاصيل، راجع وقت الانتظار في التلقيم اليدوي [التلقيم اليدوي] (368 صفحة)

ه لتحرير الوضع الأحادي اليدوي، قم بإعادة وحدة بكرة الالتقاط لأسفل إلى موضعها الأصلي. لمعرفة التفاصيل، راجع "HINT " في التبديل إلى الوضع اليدوي الأحادي (73 صفحة)

# **ϑلΗلϟ νέόΗΗ ϥ ϥوΩ ΓΩϳΩη ةϟهوγΑ ϑلΗΗ ϥ ϥϛϣϳ ϲΗϟ تΩϧΗγϣϟ γϣ**

يتيح لك استخدام الورقة كبيرة الحجم الاختيارية مسح المستندات التي يمكن أن تتلف بسهولة شديدة دون أن تتعرض للتلف قم بطي مستند أكبر من مقاس A4/Letter size (على سبيل المثال مقاس A3 أو B4) من المنتصف وضعه داخل الورقة كبيرة الحجم

- **.مΟΣϟ ΓέϳΑϛ ةϗέوϟ ϝΧΩ ΩϧΗγϣϟ ϊο 1**
- **.ϲΟέاΧϟ ϪΟوϟ لىϋ ا˱ϳوο اϣهΣγϣ Ωέϣϟ ϥاΗهΟϟ ϥوϛΗ ΙϳΣΑ ϥϳفλϧ ىϟ· ΩϧΗγϣϟ وρ ِ a**

اطوي المستند بثبات وقم بتسوية أي تجعيدات. قد يتم تلقيم المستند بزاوية منحرفة إذا كان الجزء المطوي سميكًا أكثر مما ينبغي.

مثال

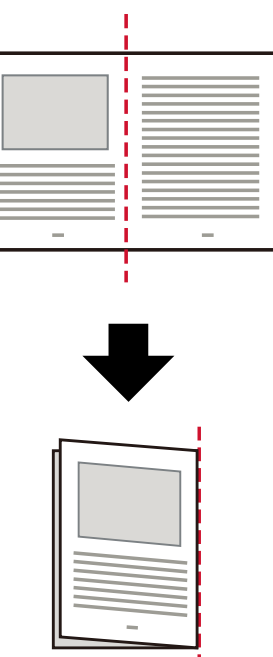

# **.لهاΧΩΑ ΩϧΗγϣϟ ϊοوϟ مΟΣϟ ΓέϳΑϛ ةϗέوϟ Ηϓ b**

┥

لاحظ أن الوجهة الأمامية للورقة كبيرة الحجم تحتوي على نمط أبيض وأسود في الجزء العلوي وخط رأسي سميك في الركن الأيمن العلوي. قم بمحاذاة الجزء العلوي والخط المطوي من المستند باستخدام الورقة كبيرة الحجم بحيث لا توجد مسافة بين جانبي الورقة كبيرة الحجم العلوي والأيمن

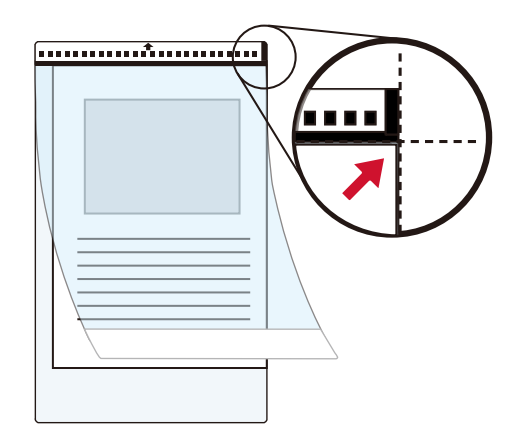

2 قم بتحميل الورقة كبيرة الحجم على جيب التلقيم من الحافة ذات النمط الأبيض والأسود أولًا. اضبط المستندات بالجهة الأمامية (جانب المسح) لأعلى

قم بتأمين الورق كبير الحجم بالأدلة الجانبية لجيب التلقيم لتجنب الانحراف.

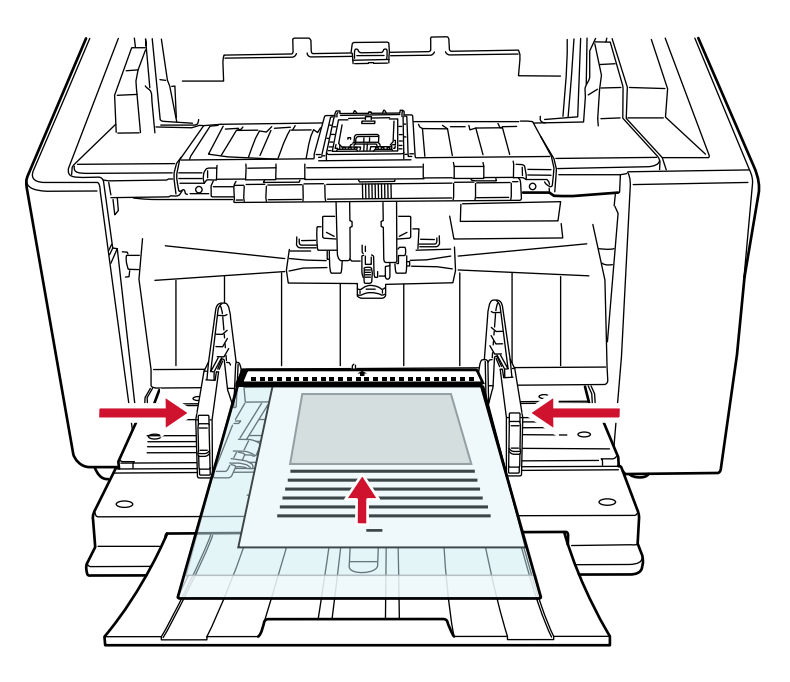

- 3 قم بتفعيل إعدادات المسح الضوئي في برنامج تشغيل الماسحة الضوئية لاستخدام الورقة كبيرة الحجم. للتفاصيل، راجع ملف مساعدة برنامج تشغيل الماسحة الضوئية
	- 4 قم بمسح المستند ضوئيا من خلال تطبيق المسح الضوئي للصور... للتفاصيل، راجع ملف مساعدة/دليل تطبيق المسح الضوئي للصور

# انتباه

● يتم قص الصورة المطبوعة على المستند ويتم لصقها في منتصف صورة فارغة. حجم الصورة الفارغة هو الحجم المحدد لـ [مقاس الورق] في برنامج تشغيل الماسحة

هثال

- عند طباعة صورة بمقاس A5 على مستند مقاس A4 ويتم تحديد [A4] لـ [مقاس الورق] في برنامج تشغيل الماسحة. A4. αقاϣΑ ةϏέاϓ Γέوλ ϑλΗϧϣ ϲϓ A5 αقاϣΑ Γέوλ ϖλϟ مΗϳ←
- عند تحديد [تلقائي] لـ [مقاس الورق] في برنامج تشغيل الماسحة الضوئية، يتم تحديد أكثر مقاس مناسب من المقاسات القياسية التي يمكن تحديدها لـ [مقاس الورق]. لاحظ أن مقاس الصورة قد يكون أصغر من المستند الأصلي بناءً على المستند الممسوح ضوئيًا، أو قد يتم فقد جزء من الصورة.

**مثال** 

عند طبع صورة بمقاس A5 في منتصف مستند بمقاس A4 بيتم إخراج الصورة بمقاس A5.

لإخراج الصورة الممسوحة ضوئيًا بالمقاس الفعلي للمستند، حدّد مقاس المستند لـ [مقاس الورق].

# المسح الضوئي للصور الفوتوغرافية والقصاصات دون إتلافها

يتيح لك استخدام ورق كبير الحجم أو ورقة حاملة للصور اختيارية مسح مقاسات المستندات غير القياسية مثل الصور الفوتوغرافية أو القصاصات دون اتلافها.

إجراء القيام بمسح ضوئي باستخدام الورقة الحاملة للصور موضح كمثال أدناه

# **.έوλلϟ لةϣاΣϟ ةϗέوϟ ϝΧΩ ΩϧΗγϣ ˱ ϊο 1**

افتح الورقة الحاملة للصور وضع الطرف العلوي للمستند بالمنتصف مقابل الجهة التي تحتوي على نمط أبيض وأسود للورقة الحاملة للصور لاحظ أن الوجهة الأمامية للورقة الحاملة للصور تحتوي على نمط أبيض وأسود في الجزء العلوي وخط رأسي سميك في الركن الأيمن العلوي.

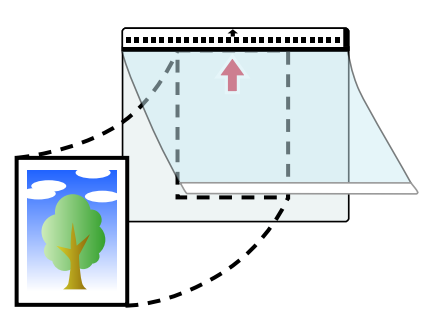

**.ولا ˱ Ωوγلأو νϳΑلأ ρϣϧϟ تΫ ةϓاΣϟ ϥϣ مϳلقΗϟ بϳΟ لىϋ έوλلϟ لةϣاΣϟ ةϗέوϟ ϝϳϣΣΗΑ مϗ 2** اضبط المستندات بالجهة الأمامية (جانب المسح) لأعلى. قم بتأمين الأوراق الحاملة للصور بالأدلة الجانبية لجيب التلقيم لتجنب الانحراف.

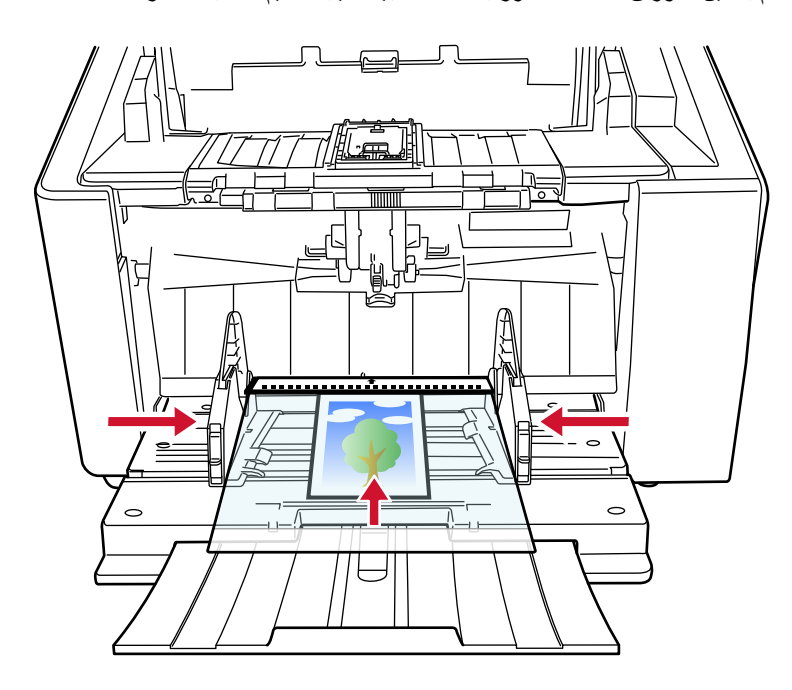

- **.έوλلϟ لةϣاΣϟ ةϗέوϟ مΩΧΗγلا ةϳوοϟ ةΣγاϣϟ ϝϳϐηΗ ΞϣاϧέΑ ϲϓ ϲوοϟ γϣϟ تΩΩϋ· ϝϳόفΗΑ مϗ 3** للتفاصيل، راجع ملف مساعدة برنامج تشغيل الماسحة الضوئية
	- **.έوλلϟ ϲوοϟ γϣϟ ϖϳΑρΗ ϝلاΧ ϥϣ اϳوο ΩϧΗγϣϟ γϣΑ مϗ 4** للتفاصيل، راجع ملف مساعدة/دليل تطبيق المسح الضوئي للصور

#### ا**نتباه**

● يتم قص الصورة المطبوعة على المستند ويتم لصقها في منتصف صورة فارغة. حجم الصورة الفارغة هو الحجم المحدد لـ [مقاس الورق] في برنامج تشغيل الماسحة

#### **مثال**

- عند طباعة صورة بمقاس بطاقة عمل مطبوعة على مستند بمقاس A6 ويتم تحديد [A6] لـ [مقاس الورق] في برنامج تشغيل الماسحة بيتم لصق صورة بمقاس بطاقة عمل في منتصف صورة فارغة بمقاس A6.
	- ه يتم قص الصورة المطبوعة على مستند والإخراج كما هو عند تحديد [تلقائي] لـ [مقاس الورق] في برنامج تشغيل الماسحة.

#### **مثال**

عند طباعة صورة بمقاس بطاقة عمل في منتصف مستند بمقاس A6 بيتم إخراج الصورة بمقاس A6.

# **تلميح**

في الحالات التالية، ضع ورقة (بيضاء) فارغة خلف المستند عند المسح الضوئي.

- ه لا يتم إخراج الصورة الممسوحة ضوئيًا بالمقاس الفعلي للمستند عند تحديد [تلقائي] لـ [مقاس الورق] في برنامج تشغيل الماسحة.
	- ه تظهر الظلال حول الحواف في الصور الممسوحة ضوئيًا.
		- . تظهر خطوط سوداء حول حواف القطع بشكل فريد
	- ه تظهر الصورة خارج المستند على الصورة الممسوحة ضوئيًا.

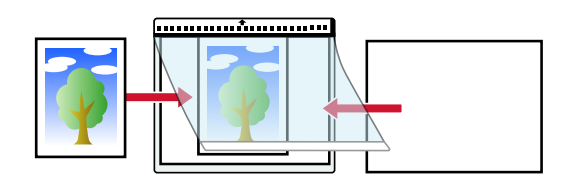

# مسح المستندات ذات الصفحات الطويلة ضوئيًا

يمكن مسح المستندات بطول يصل إلى 6,096 مم (240 بوصة) عن طريق المسح الضوئي للصفحات الطويلة. قد تختلف مقاسات المستندات القابلة للمسح الضوئي، وذلك حسب إعداد الدقة أو تطبيق المسح الضوئي للصور ـ التفاصيل، راجع مستندات للمسح الضوئي (95 صفحة)، المساعدة لبرنامج تشغيل الماسحة الضوئية ودليل/مساعدة تطبيق المسح الضوئي للصور

> **.قέوϟ ϥίΧϣ لىϋ تΩϧΗγϣϟ ϝϳϣΣΗΑ مϗ 1** اضبط المستندات بالجهة الأمامية (جانب المسح) لأعلى. لمعرفة التفاصيل، راجع كيفية تحميل المستندات (86 صفحة)

> > انتشاه

لمسح المستندات التي يزيد طولها عن مقاس A3، قم بسحب امتداد المخزن وامتداد المكدس حتى نهايته. تأكد أيضًا من عدم ر فع سدادة المكدس (الكبير ة).

- **.لةϳوρϟ اتΣفλϟ قέو αقاϣ γϣϟ ϲوοϟ γϣϟ تΩΩϋ· ρΑο ˬةΣγاϣϟ ϝϳϐηΗ ΞϣاϧέΑ ϲϓ 2** للتفاصيل، راجع ملف مساعدة برنامج تشغيل الماسحة الضوئية قد لا تظهر نافذة الإعداد لبرنامج تشغيل الماسحة مع بعض تطبيقات المسح الضوئي الصور
	- **.έوλلϟ ϲوοϟ γϣϟ ϖϳΑρΗ ϝلاΧ ϥϣ اϳوο تΩϧΗγϣϟ γϣΑ مϗ 3** للتفاصيل، راجع ملف مساعدة/دليل تطبيق المسح الضوئي للصور

انتباه

عند إجراء المسح الضوئي لمستند ذي صفحة طويلة، اسند المستند بيدك حتى لا يسقط خارج المُعبئ. لمعرفة التفاصيل، راجع كيفية تحميل المستندات (86 صفحة).

# تلقيم المستندات يدويًا

عند تلقيم المستندات يدويًا، يمكنك متابعة تحميل المستندات ومسحها ضوئيًا على نحو متكرر بعد أن يبدأ المسح. لتهيئة الماسحة لانتظار تحميل المستند على جيب التلقيم مدة انتظار محددة بعد أن يبدأ المسح الضوئي أو بعد أن يكتمل تلقيم المستند، حدد مدة الانتظار هذا يتيح لك إجراء مسح ضوئي متتابع ما دمت قد حملت المستند خلال مدة الانتظار المحددة. إذا تم تخطي مدة الانتظار المحددة، تنتهي عملية المسح الضوئي تلقائيًا.

باستخدام هذه الطر يقة، يمكنك إجر اء عملية المسح بينما تتحقق من المستندات و احدًا تلو الآخر .

النلقيم اليدوي فعّال في الحالات التالية:

- ه لمسح المستندات ضوئيًا بينما تتحقق من محتويات كل ورقة
- ه لمسح مستندات تم تلقيمها متر اكبة أو منحشرة عند تحميل المستندات معًا في دفعة
- لمتابعة مسح المستندات مثل قصاصات الجرائد أو المجلات التي لا يمكن تحميلها معًا، واحدة في كل مرة
	- ه لمسح مستند مطويّ من المنتصف أو خطاب أو ورق نقل متعدد الطبقات واحد في كل مرة

#### انتشاه

للحصول على معلومات عن أوزان ورق المستندات التي يمكن مسحها ضوئيًا، راجع سماكة المستند (وزن الورق) (96 صفحة). عند المسح الضوئي لمستند مطوي من المنتصف، قد يتم تلقيم المستند بز اوية منحر فة إذا كان الجزء المطوي سميكًا أكثر مما ينبغي

- **.قέوϟ ϥίΧϣ ϥϣ تΩϧΗγϣϟ ϝϛ ϝίِ 1**
	- **.έίϟ تΩΩϋ· ρΑο 2**
- عند مسح أكثر من مستند واحد بشكل متتابع يدويًا
- **a** قم بالتبديل إلى وضع يدوي مستمر لمعرفة التفاصيل، راجع التبديل إلى الوضع اليدوي المستمر (72 صفحة)
	- ها استخدم إحدى الطرق التالية لتعيين وفت المهلة الزمنية
		- شاشة [النلقيم اليدوي] على شاشة اللمس عيّن [وقت المهلة الزمنية] بمكن عرض الشاشة عبر الإجراء التالي:

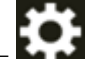

[إعدادات الماسحة] ← [مصدر الورق/تلقيم الورق] ← [مصدر الورق] ← [التلقيم اليدوي]

- Software Operation Panel لمعرفة التفاصيل، راجع وقت الانتظار في التلقيم اليدوي [التلقيم اليدوي] (368 صفحة).
- عند مسح مستند مطويّ من المنتصف، أو خطاب، أو ورق نقل متعدد الطبقات واحد في كل مرة يدويًا
	- **a** قم بتبديل وضع التلقيم إلى الوضع الأحادي اليدوي باستخدام وحدة بكرة الالتقاط. لمعرفة التفاصيل، راجع التبديل إلى الوضع اليدوي الأحادي (73 صفحة).
		- ها استخدم إحدى الطرق التالية لتعيين وقت المهلة الزمنية.
- شاشة [النلقيم اليدوي] على شاشة اللمس عيّن [وفت المهلة الزمنية] يتم تجاهل إعدادات [وضع التلقيم المنتابع] ويتم تمكين إعدادات [وقت المهلة الزمنية]. بمكن عرض الشاشة عبر الإجراء التالي:
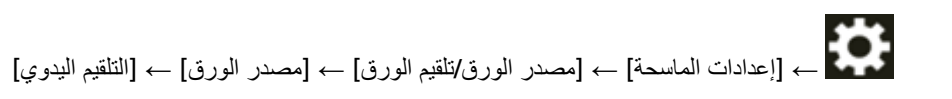

- Software Operation Panel -لمعرفة التفاصيل، راجع وقت الانتظار في التلقيم اليدوي [التلقيم اليدوي] (368 صفحة).
	- 3 \_ قم بتحميل المستند على مخزن الورق.

اضبط المستندات بالجهة الأمامية (جانب المسح) لأعلى. لمسح ورقة نقل متعددة الطبقات، ضع الحافة المرتبطة أولاً عند تحميل الورق. لمعرفة التفاصيل، راجع كيفية تحميل المستندات (86 صفحة)

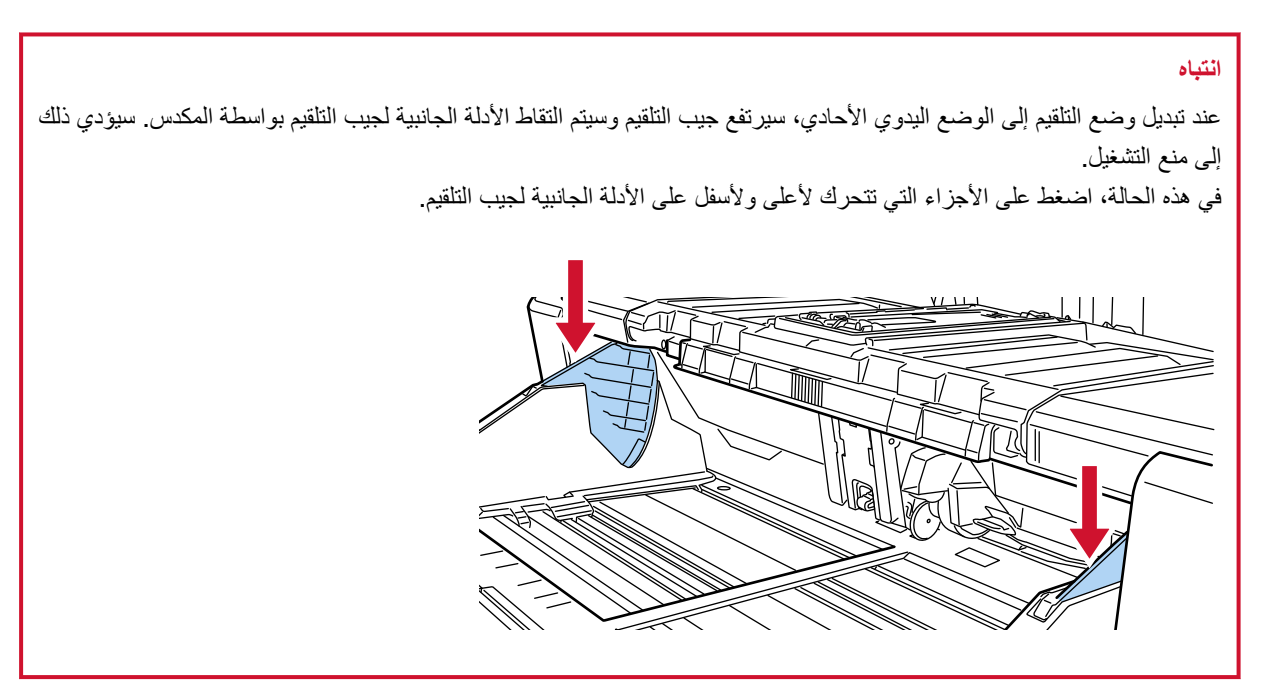

- 4 قم بمسح المستند ضوئيا من خلال تطبيق المسح الضوئي للصور... للتفاصيل، راجع ملف مساعدة/دليل نطبيق المسح الضوئي للصور
	- 5 أَفِحْلِ المستنْدِ حتى تلمس الحافة العليا بكرة الفاصل.

عند تحميل أكثر من ورقة واحدة، قم فقط بإدخال المستند في أعلى الرزمة.

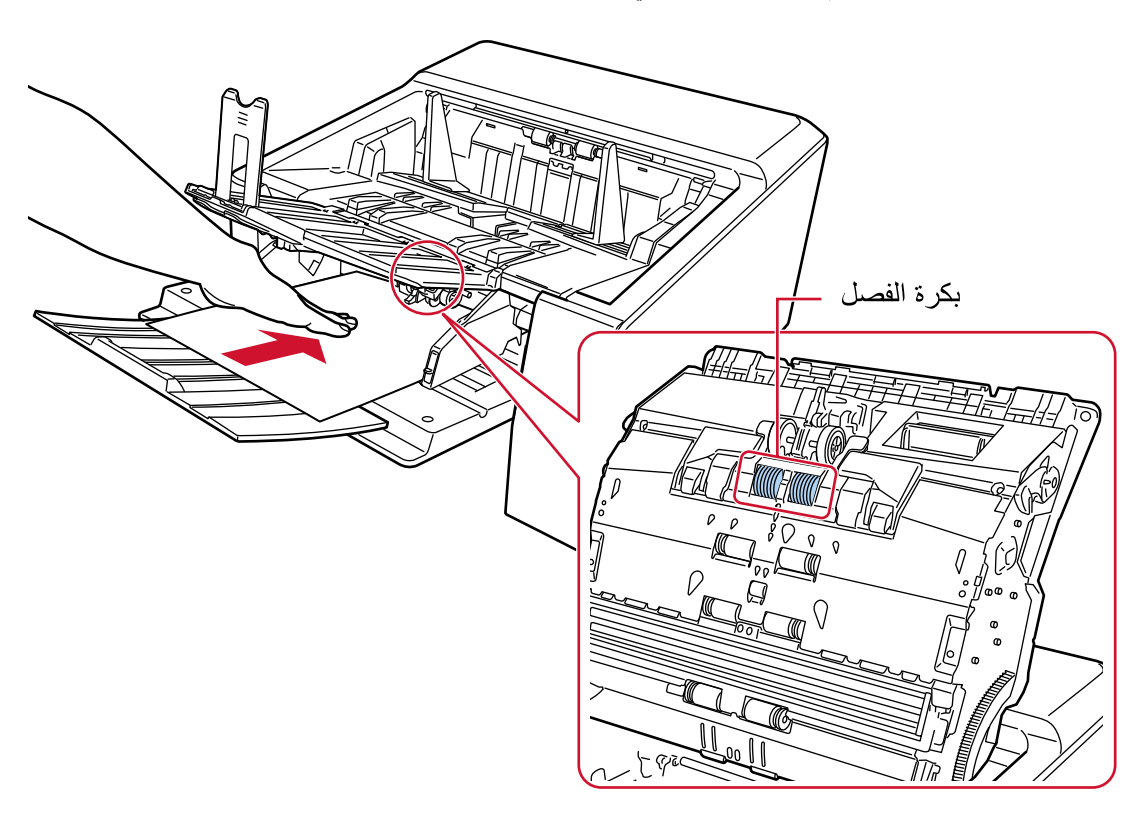

يتم التقاط المستند ومسحه ضوئيًا ثم إخراجه في المكدس. بعد بدء عملية المسح أو إخراج المسنند، سننتظر الماسحة تحميل المسنند على جيب النلقيم حتى ينتهي وقت المهلة الزمنية في الوضع المنتابع اليدوي، تظل تدور البكرات الموجودة داخل ADF. في الوضع اليدوي الأحادي، لا تدور البكرات الموجودة داخل ADF.

## انتياه

اترك المستند بمجرد تلقيمه في الماسحة.

- **.مϳلقΗϟ بϳΟ لىϋ ϲϟاΗϟ ΩϧΗγϣϟ ϝϳϣΣΗΑ مϗ 6**
- **.ا˱ϳوο تΩϧΗγϣϟ ةϓاϛ γϣ مΗϳ ىΗΣ 6 ΓوρΧϟ έέϛ 7**
	- **.ϲوοϟ γϣϟ ˯هاϧΈΑ مϗ 8**

سينتهي المسح إذا لم يتم تحميل أي مستند خلال وقت المهلة الزمنية بعد إخراج آخر مستند. لإنهاء عملية المسح قبل انتهاء وقت المهلة الزمنية، اضغط على الزر [إيقاف مؤقت]. لإيقاف المسح الضوئي قبل انتهاء وقت المهلة الزمنية، اضغط على الزر [Scan/Stop].

انتباه

عند إجراء مسح ضوئي للمستندات ذات الصفحات الطويلة باستخدام المسح الضوئي المباشر والإعداد [وضع يدوي أحادي] قيد التمكين، قد لا تستطيع الماسحة إجراء مسح ضوئي كامل للمستندات التي تصل إلى الحد الأقصى للطول بسبب إعدادات الدقة في برنامج تشغيل الماسحة. لمعرفة التفاصيل حول أطوال المستندات المدعومة، راجع هل قمت بمسح المستندات ذات الصفحات الطويلة ضوئيًا أثناء مع تمكين [وضع التلقيم بطيء السرعة]، أو [وضع [ECO](#page-248-0)] أو مع [الوضع اليدويالأحادي باستخدام المسح الضوئي المباشر]؟ (249 صفحة).

# تلميح

- لتحرير الوضع الأحادي اليدوي، قم بإعادة وحدة بكرة الالتقاط لأسفل إلى موضعها الأصلي. لمعرفة التفاصيل، راجع "HINT" في التبديل إلى الوضع اليدوي الأحادي (73 صفحة).
	- إذا كنت تستخدم التلقيم اليدوي بشكل متكرر ، قد تقصر دورة استبدال اللوازم المستهلكة.

# **ةΑϛέΗϣϟ تΩϧΗγϣϟ ϑاηΗϛ مΩϋ ΩΩϋ· ϥϳوϛΗ**

إذا تم ضبط كشف المستندات المتراكبة أثناء عملية المسح الضوئي، عندما تمسح مستندًا بمرفق ورقي مثل ملاحظات ملصقة أو فواتير أو صورة فوتوغرافية، يتم كشفها على أنها مستندات متراكبة، وقد يتوقف المسح الضوئي. استخدم خاصية كشف التلقيم المتعدد الذكية لعدم كشف هذه الأنواع من المستندات.

تحتوي هذه الخاصية على وضعين، وضع يُستخدم لتكوين الإعداد يدويًا من قِبل المستخدم في كل مرة تكتشف فيها الماسحة وجود مستندات متراكبة، ووضع يُستخدم لتكوين الإعداد تلقائيًا من قِبل الماسحة استنادًا إلى أنماط التراكب (الطول والموقع) للمرفقات الورقية مثل الملاحظات الملصقة أو الإيصالات أو الصور التي تحفظها الماسحة.

لاستخدام هذا الإعداد، يجب تعيين كشف المستندات المتر اكبة مسبقًا

- [اكتشاف التلقيم المتعدد] في برنامج تشغيل الماسحة للتفاصيل، راجع ملف مساعدة برنامج تشغيل الماسحة الضوئية
- [اكتشاف التلقيم المتعدد] في شاشة اللمس لمعرفة التفاصيل، راجع اكتشاف التلقيم المتعدد (286 صفحة)
- [تلقيم متعدد] في Software Operation Panel لمعرفة التفاصيل، راجع تحديد طريقة لكشف المستندات المتراكبة [تلقيم متعدد] (354 صفحة).

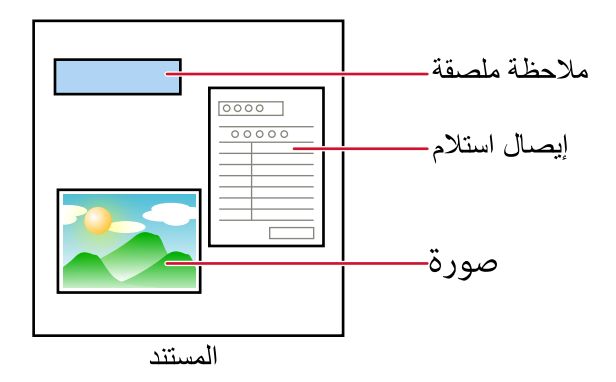

أوضاع العملية الأربعة التالية متاحة.

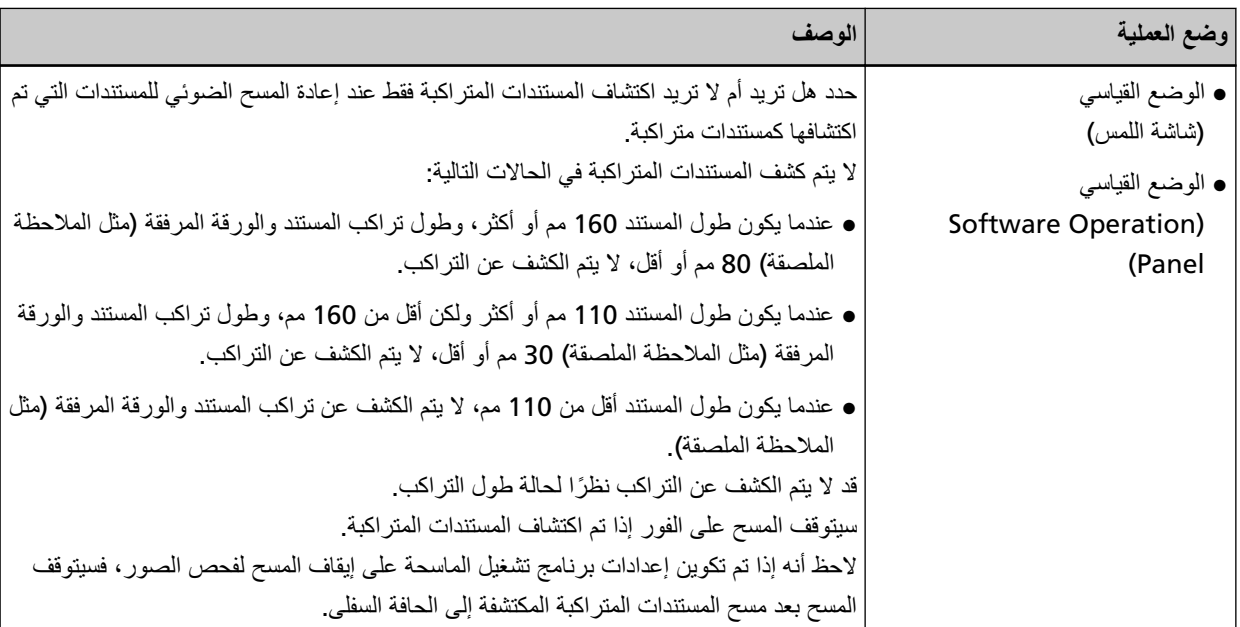

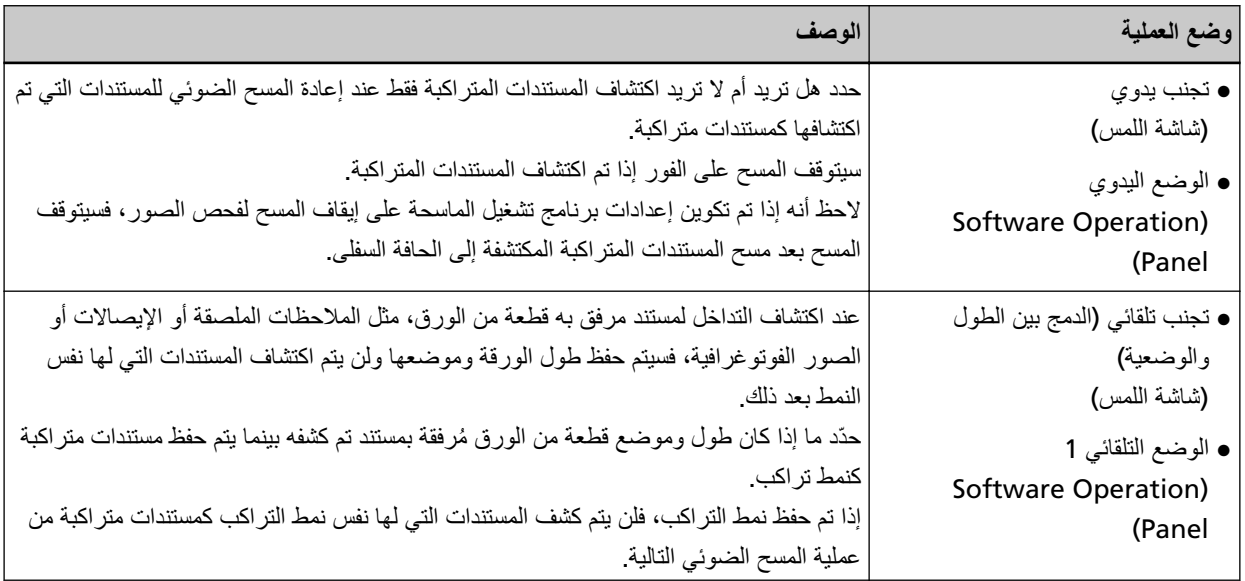

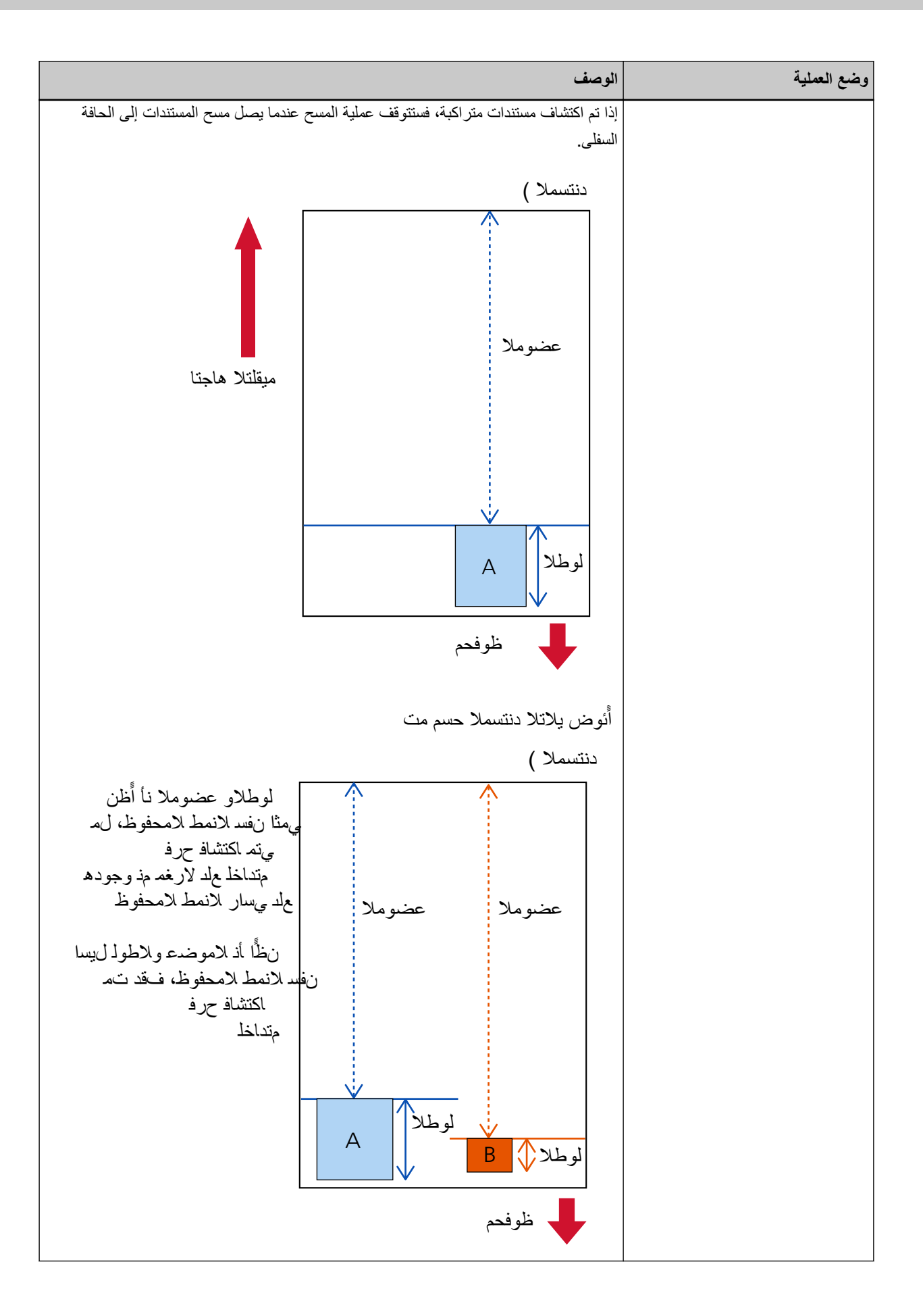

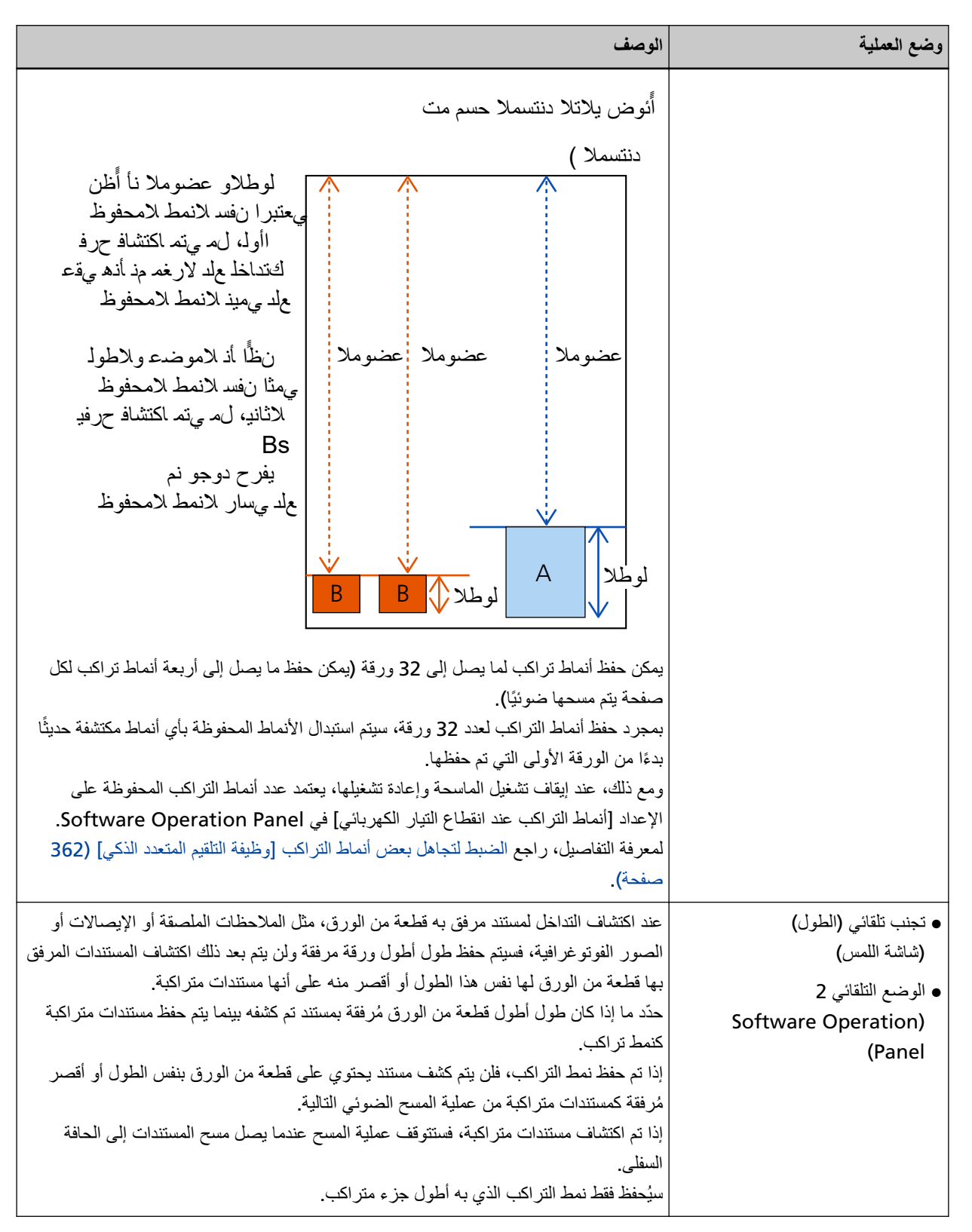

استخدم إحدى الطرق التالية لتحديد وضع العملية.

● شاشة [وظيفة التلقيم المتعدد الذكبي] علىي شاشة اللمس يمكن عرض الشاشة عبر الإجراء التالي:

$$
\ddot{\mathbf{r}}
$$

 $\ket{\text{max}}$  عالج العدادات الماسحة] ـــم [مصدر الورق/تلقيم الورق] ـــم [تلقيم الورق] ـــم [وظيفة التلقيم المتعدد الذكي]  $\ket{\text{max}}$ 

#### Software Operation Panel ●

لمعرفة التفاصيل، راجع الضبط لتجاهل بعض أنماط التراكب [وظيفة التلقيم المتعدد الذكي] (362 صفحة).

# الإجراع التشغيلي

1 عند ظهور [تم الكشف عن تلقيم متعدد (تداخل)] (كود الخطأ: تظهر "2:55") على شاشة اللمس، افتح وحدة تغذية المستندات التلفائية ADF **.ΩϧΗγϣϟ ةϟίلإ**

لمعرفة التفاصيل، راجع كيفية فتح وحدة تغذية المستندات التلقائية [ADF](#page-53-0) (54 صفحة).

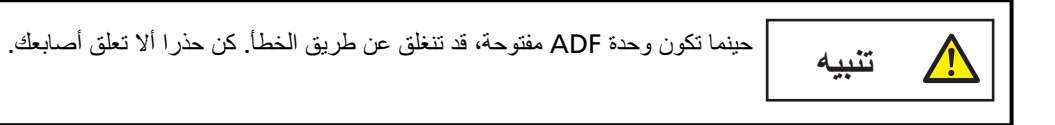

**.لقهاϏ ˬΩϧΗγϣϟ ةϟίلإ ADF ةϳلقاΗϟ تΩϧΗγϣϟ ةϳΫϐΗ ΓΩΣو تΣΗϓ Ϋ· 2**

لمعرفة التفاصيل، راجع كيفية إغلاق وحدة تغذية المستندات التلقائية ADF (56 صفحة).

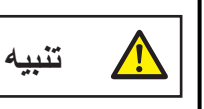

انتبه كي لا تغلق وحدة تغذية المستندات التلقائية ADF على أصابعك

## انتباه

ناكد أن وحدة تغذية المستندات التلقائية ADF مغلقة جيداً. وإلا فإنه قد لا يتم تلقيم المستندات داخل وحدة تغذية المستندات التلقائية ADF.

- **.قέوϟ ϥίΧϣ لىϋ ϪΗϟί· تϣΗ يΫϟ ΩϧΗγϣϟ ϊοَ 3**
- **.αϣلϟ ةηاη لىϋ هاοέϋ مΗϳ ϲΗϟ ةϟاγέϟ لىϋ ΩέϟاΑ مϗ 4** بمكن تكوين الإعدادات التالية وفقًا لوضع التشغيل.
- ـ عند استخدام [الوضع القياسي]/[تجنب يدوي] على شاشة اللمس، أو [الوضع القياسي]/[الوضع اليدوي] في Software Operation Panel
	- [تعطيل كشف التلقيم المتعدد] حدد ما إذا كان يتم كشف المستندات المتر اكبة لعملية المسح التالية.
- [حفظ صورة عند اكتشاف التراكب] حدد ما إذا كنت تريد حفظ الصورة عند اكتشاف مستندات متر اكبة يظهر عنصر الإعداد هذا عند تعيين إعداد لإيقاف المسح الضوئي من أجل التحقق من تعيين الصور على وضع التشغيل في برنامج تشغيل الماسحة.
	- ـ عند استخدام [تجنب تلقائي (الدمج بين الطول والوضعية)] على شاشة اللمس، أو [الوضع التلقائي 1] في Software Operation Panel
		- [حفظ الأنماط] حدّد ما إذا فمت بتعيين الماسحة لحفظ أنماط تراكب الورق.
- [حفظ صورة عند اكتشاف التراكب] حدد ما إذا كنت تر يد حفظ الصور ة عند اكتشاف مستندات متر اكبة. يظهر عنصر الإعداد هذا عند تعيين إعداد لإيقاف المسح الضوئي من أجل التحقق من تعيين الصور على وضع التشغيل في برنامج تشغيل اماسحة.
	- ـ عند استخدام [تجنب تلقائي (الطول)] على شاشة اللمس، أو [الوضع التلقائي 2] في Software Operation Panel
- [حفظ الأنماط] حدّد ما إذا قمت بتعيين الماسحة لحفظ أنماط تراكب الورق. - [حفظ صور ة عند اكتشاف التر اكب]
- حدد ما إذا كنت تريد حفظ الصورة عند اكتشاف مستندات متر اكبة يظهر عنصر الإعداد هذا عند تعيين إعداد لإيقاف المسح الضوئي من أجل التحقق من تعيين الصور على وضع التشغيل في برنامج تشغيل الماسحة.

وفقاً للإجراء السابق ووضع التشغيل، ستعمل الماسحة الضوئية على النحو التالي.

- ـ عند استخدام [الوضع القياسي]/[تجنب يدوي] على شاشة اللمس، أو [الوضع القياسي]/[الوضع اليدوي] في Software Operation Panel عند تعيين [تعطيل كشف التلقيم المتعدد] على وضع التشغيل تقوم الماسحة بمسح الورقة التالية ضوئيًا دون كشف المستندات المتراكبة، وبدءًا من الورقة الثانية فصاعدًا، تكشف المستندات المتراكبة وفقًا للإعداد المُفعّل في برنامج تشغيل الماسحة أو من شاشة اللمس أو من Software Operation Panel.
	- ـ عند استخدام [تجنب تلقائي (الدمج بين الطول والوضعية)] على شاشة اللمس، أو [الوضع التلقائي 1] في Software Operation Panel عند تعيين [حفظ الأنماط] على وضع التشغيل، تحفظ الماسحة الضوئية طول ومكان المرفقات الورقية التي تم كشفها كمستندات متراكبة، ومن ثم تتابع المسح الضوئي. بعد ذلك، لا يتم كشف المستندات بنفس نمط التر اكب كمستندات متر اكبة.
		- ـ عند استخدام [تجنب تلقائي (الطول)] على شاشة اللمس، أو [الوضع التلقائي 2] في Software Operation Panel عند تعيين [حفظ الأنماط] على وضع التشغيل، تحفظ الماسحة طول أطول المرفقات الورقية التي تم كشفها كمستندات متراكبة، ومن ثم تتابع المسح الضوئي. بعد ذلك، لا يتم كشف المستندات بنفس نمط التر اكب أو نمط تر اكب أقصر كمستندات متر اكبة.

# **تعطيل حماية الورق**

عند تمكين [حماية الورق]، في الحالات التالية، قد تتوقف عملية المسح حتى عندما يتم تلقيم المستندات بشكل صحيح.

- إذا قمت بمسح مستند مجعد
- إذا قمت بمسح مستند ليس مربعًا أو مستطيلاً
	- ه إذا قمت بمسح مستند بخلفية داكنة
- ه إذا قمت بمسح مستند يحتوي على نص أو خلفية منقوشة مطبوعة بالقرب من الحافة
	- إذا تم تلقيم مستند منحرف
- في مثل هذه الحالات، يمكنك تعطيل حماية الورق للمستند المحمى فقط ليتم مسحه ضوئيًا مجددًا.

# الاجراء التشغيلي

1 إذا ظهرت [منع تلف الورق (دفّة التلقيم)] (كود الخطأ: "10:51") على شاشة اللمس، افتح ADF لإزالة المستند. لمعرفة التفاصيل، راجع كيفية فتح وحدة تغذية المستندات التلقائية [ADF](#page-53-0) (54 صفحة).

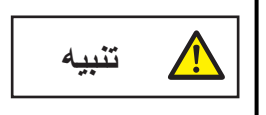

حينما تكون وحدة ADF مفتوحة، قد تنغلق عن طريق الخطأ. كن حذرا ألا تعلق أصابعك

## **ADF. ةϳلقاΗϟ تΩϧΗγϣϟ ةϳΫϐΗ ΓΩΣو ϖلϏ 2**

لمعرفة التفاصيل، راجع كيفية إغلاق وحدة تغذية المستندات التلقائية ADF (56 صفحة).

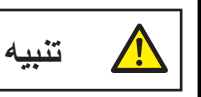

انتبه كمي لا تغلق وحدة تغذية المستندات التلقائية ADF على أصابعك

## انتباه

ناكد أن وحدة تغذية المستندات التلقائية ADF مغلقة جيداً. وإلا فإنه قد لا يتم تلقيم المستندات داخل وحدة تغذية المستندات التلقائية ADF.

- **.قέوϟ ϥίΧϣ لىϋ ϪΗϟί· تϣΗ يΫϟ ΩϧΗγϣϟ ϊοَ 3**
- **.αϣلϟ ةηاη لىϋ هاοέϋ مΗϳ ϲΗϟ ةϟاγέϟ لىϋ ΩέϟاΑ مϗ 4** يمكن تهيئة الإعداد التالي

#### **تعطيل حماية الورق**

حدد ما إذا كنت تريد تعطيل حماية الورق لمسح المستند المحمى ضوئيًا مجددًا.

**.ةϳوοϟ ةΣγاϣϟ لىϋ ΩوΟوϣϟ ] Scan/Stop [ έί لىϋ ρϐο 5** سيبدأ المسح الضوئي. تم تعطيل وظيفة حماية الورق للورقة الأولى من المستندات. من الورقة الثانية فصاعدًا، يتم تفعيل وظيفة حماية الورق.

تلميح

إذا كانت أخطاء منع تلف الورق تظهر بشكل منكرر على شاشة اللمس، راجع يتم إيقاف تشغيل منع تلف الورق بشكل منكرر (244 صفحة).

# العناية اليومية

هذا القسم يشرح كيفية تنظيف الماسحة.

<span id="page-154-0"></span>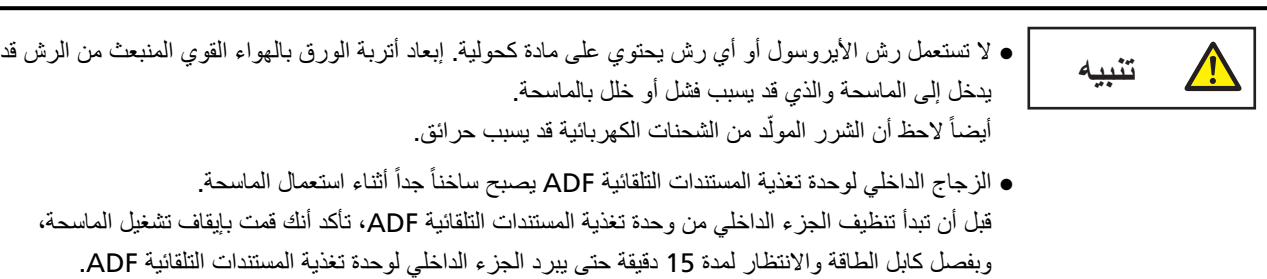

انتباه

قبل استخدام الماسحة، تأكد من عدم وجود بقايا من ختمها الواقي على الزجاج.

# أ**دو**ات التنظيف

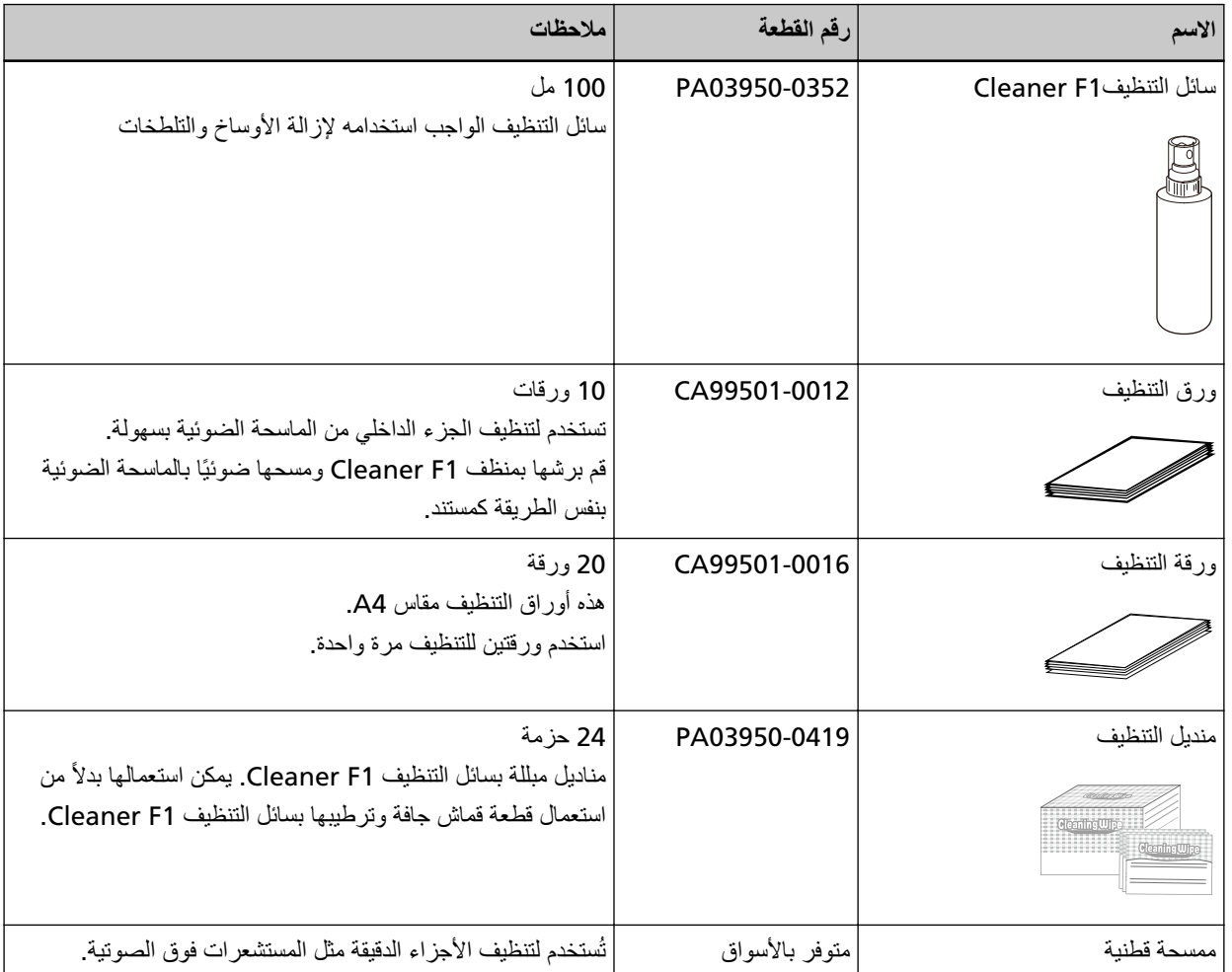

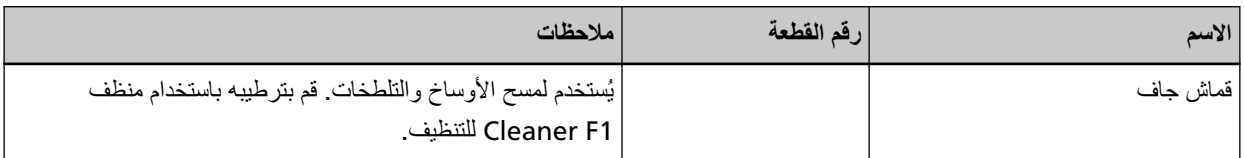

انتباه

لاستعمال أدوات التنظيف بأمان وبطريقة صحيحة، اقرأ الاحتياطات المكتوبة على كل منتج بعناية.

لمزيد من المعلومات حول أدوات التنظيف، اتصل بالموزع/الوكيل الذي اشتريت منه هذا المنتج راجع معلومات الاتصال في فائمة جهات الاتصال إذا كانت مرفقة بهذا المنتج، أو راجع معلومات الاتصال في قسم "الاتصال للاستفسارات" إذا كانت واردة في "احتياطات السلامة" المرفقة بهذا المنتج، ومن ثم اطرح استفسارًا.

# المكان والمُعدّل

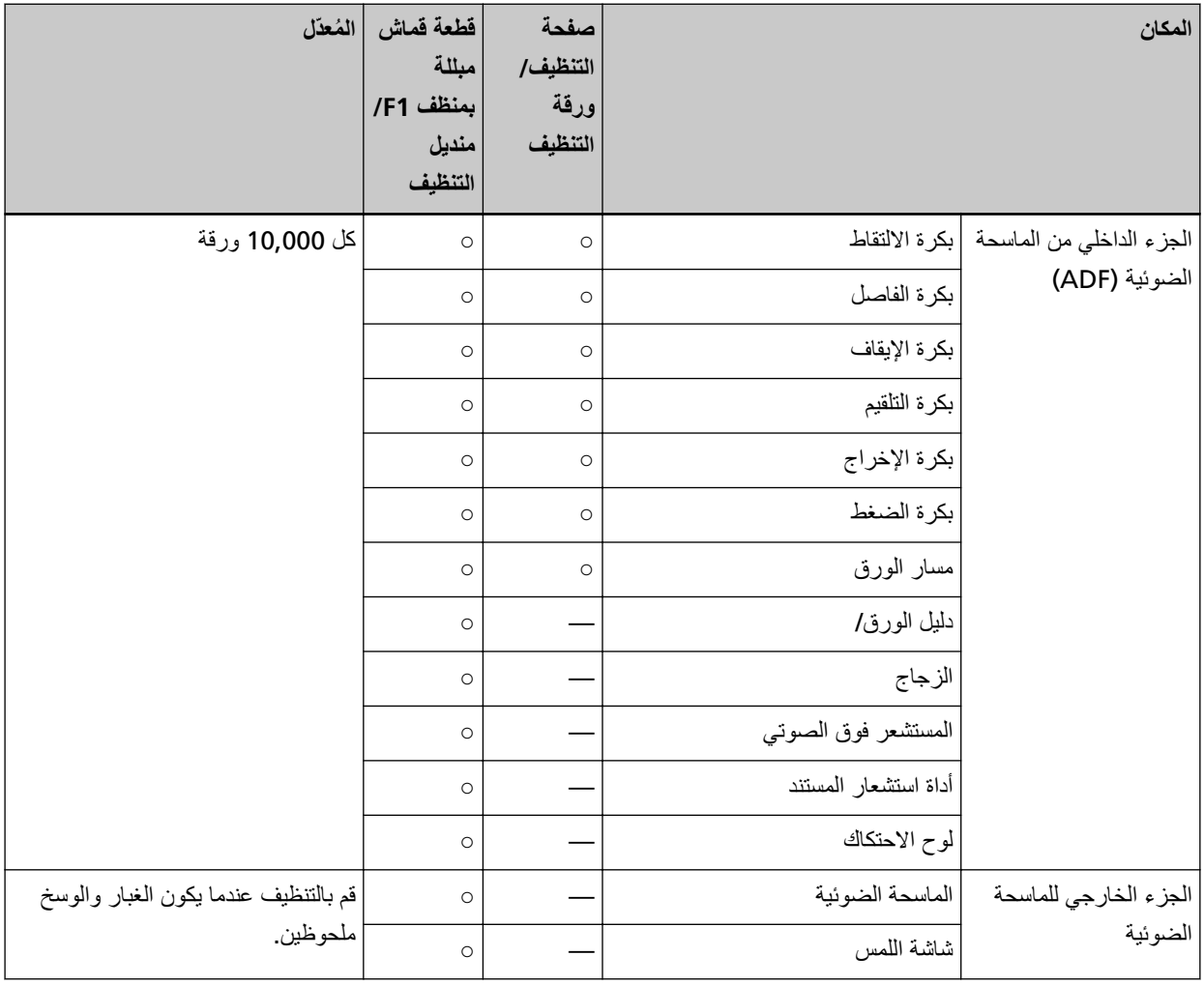

⊙: قابل للتنظيف

—: غير قابل للتنظيف

يلزم تنظيف الجزء الداخلي من الماسحة الضوئية (ADF) بشكل منتظم لكل عدد مُعين من الأوراق الممسوحة ضوئيًا. تقوم الماسحة الضوئية بتسجيل عدد الأوراق الممسوحة ضوئيًا حتى يمكنك التحقّق من عدد الأوراق الممسوحة ضوئيًا بعد تنظيفها آخر مرة.

استخدم إحدى الطرق التالية للتحقق من عدد الورق الذي تم مسحه ضوئيًا.

● شاشة [دورة التنظيف] على شاشة اللمس (تظهر عندما يقترب وقت التنظيف) راجع المعلومات المنعلقة بدورة التنظيف بمكن عرض الشاشة عبر الإجراء التالي:

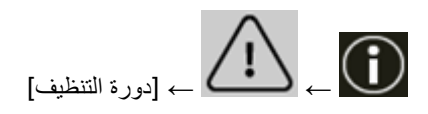

- شاشة [عدادات اللوازم المستهلكة] على شاشة اللمس تحقق من لون العداد [بعد التنظيف]
	- عندما يكون لون خلفية العداد أخضر لم يحن وقت تنظيف الماسحة بعد
	- عندما يكون لون خلفية العداد أصفر

لقد افترب وقت تنظيف الماسحة.

- عندما يكون لون خلفية العداد أحمر لقد حان و قت تنظيف الماسحة. نظِّف الماسحة بمكن عرض الشاشة عبر الإجراء التالي:

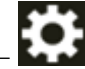

إيابية<br>[إعدادات الماسحة] ـــــم [التنظيف والصيانة] ـــــــــم [عدادات اللوازم المستهلكة]]

## Software Operation Panel ●

لمعرفة التفاصيل، راجع تنظيف عدادات الورق (324 صفحة)

## انتباه

قد تختلف دورات الصيانة حسب حالة المستندات. أيضاً، يجب القيام بالتنظيف بصفة متكررة عندما يتم مسح ضوئي لأنواع المستندات التالية:

- مستندات ذات سطح أملس مثل الورق المصقول أو المطلي
- ه مستندات بنصوص/رسومات مطبوعة والتي تغطي معظم سطح المستند.
	- مستندات معالجة كميائياً مثل الورق خالي من الكربون
	- مستندات تحتوي على كمية كبيرة من كاربونات الكالسيوم
		- مسنتدات مكتوبة بقلم رصاص
		- مستندات لا يندمج بها الحبر بما فيه الكفاية

# ق<mark>نظيف الجز</mark>ء الخارجي للماسحة الضوئية

● **ϣϟاΣγة οϟوϳة**

يجب تنظيف الماسحة الضوئية بما في ذلك جيب التلقيم والمكدس سواء بقطعة قماش جافة، أو قطعة قماش مبللة بسائل التنظيف Cleaner F1/سائل ننظيف خفيف، أو بمنديل من مناديل التنظيف

# ا**نتباه**

- ه لا تستعمل أبدًا مرقق الطلاء تِنَر أو أي مذيبات عضوية أخرى. قد يؤدي القيام بذلك إلى التشوه أو تغير اللون.
	- ه كن حذراً أن لا يدخل أي سائل أو ماء داخل الماسحة أثناء التنظيف.
- ه قد تستغرق وقتاً طويلاً لتجف في حالة استعمال كمية مفرطة من سائل المنظف F1/سائل تنظيف خفيف. استخدم كمية صغيرة فقط. امسح سائل التنظيف كلياً ولا تترك أي بقايا منه على القطع التي تم تنظيفها

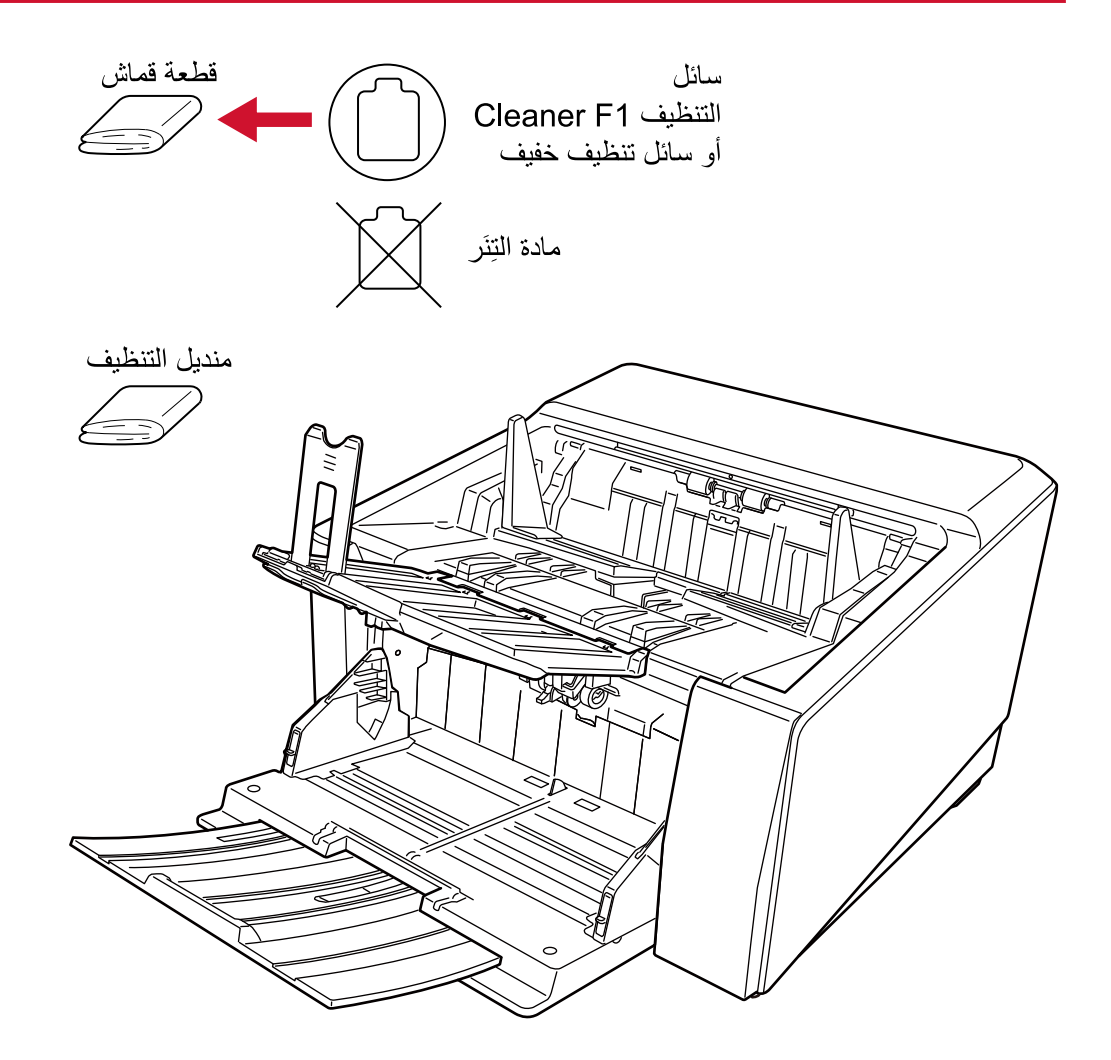

**●** شاشة اللمس

لتجنب اتساخ سطح شاشة اللمس، نظفها بانتظام بمسح الأوساخ والأتربة بلطف باستخدام قطعة قماش ناعمة وجافة نظِّف شاشة اللمس بعناية لا تفرك السطح أو تضغط عليه بأجسام صلبة لأن القيام بذلك قد يتلفه

انتباه

لا تمسح شاشة اللمس باستخدام قطعة قماش مبللة

قد تلتصق الأنربة على السطح بين شاشة اللمس والماسحة، ما قد يؤدي إلى تعطل شاشة اللمس.

# **(ϑϳυϧΗϟ ةϗέو /ϑϳυϧΗϟ ةΣفλ ةργوΑ ) ADF) ( ةϳوοϟ ةΣγاϣϟ ϥϣ ϲلΧΩϟ ˯ίΟϟ ϑϳυϧΗ**

استخدم صفحة التنظيف/ ورقة التنظيف لتنظيف البكرات على كلا الجانبين العلوي والسفلي من مسار الورق. لمزيد من التفاصيل حول صفحة التنظيف/ ورقة التنظيف، راجع أدوات التنظيف (155 صفحة). قم بالتنظيف وفقًا للإجراء الخاص بكل مادة تنظيف، مثل صفحة التنظيف أو ورقة التنظيف بينما تستمر الماسحة في تلقيم المستندات، سيتراكم الغبار داخل وحدة تغذية المستندات التلقائية ADF والذي قد يسبب مشاكل متعلقة بالمسح الضوئي أو تؤثر على النتائج الممسوحة ضوئيًا. يجب إجراء التنظيف بعد المسح الضوئي لكل 10,000 ورقة تقريبًا. لاحظ أن الإر شادات تختلف حسب نو ع

المستندات التي تقوم بمسحها ضوئياً. على سبيل المثال، القيام بتنظيف الماسحة بصفة متكررة قد يكون ضرورياً وذلك عند قيامك بالمسح الضوئي لمستندات لم يتشبّع بها الحبر بصورة كافية.

## انتشاه

- ه لا تستعمل الماء أو سائل تنظيف خفيف لتنظيف وحدة تغذية المستندات التلقائية ADF.
- ـ قد تستغر ق وقتاً طويلاً لتجف في حالة استعمال كمية مفر طة من سائل التنظيف Cleaner F1. استخدم كمية صغير ة فقط

# ا**نتنظيف بو اسطة و رقة التنظيف**

- **.ةΣγاϣϟ ϝّϐηِ 1** لمعرفة التفاصيل، راجع كيفية القيام بالتشغيل (44 صفحة)
- **.لىϋلأ قέوϟ ΝέΧϣ ةϳوί ΩϳΩΣΗ ΡاΗفϣ كϳέΣΗΑ ϑلΧلϟ ϥέوΩΑ ϲوοϟ γϣϟ ىϟ· ϝϳΩΑΗϟاΑ مϗ 2**
- **.[ϑϳυϧΗϟ ةϗέو] ← [ γϣϟ ] ← [ةϧاϳλϟو ϑϳυϧΗϟ ] ← لىϋ ρϐο ˬαϣلϟ ةηاη لىϋ 3** يتم عرض شاشة [ورقة التنظيف].

# انتباه

لا تبدأ عملية مسح باستخدام تطبيق المسح الضوئي للصور أثناء التنظيف

- **.ϑϳυϧΗϟ ةϗέو لىϋ Cleaner F1 ϑϳυϧΗϟ ϝاγ εέΑ مϗ 4**
- **.ϑϳυϧΗϟ ةϗέو ϝوρϟ ا˱قϓو مϳلقΗϟ بϳΟ ΩΩΗϣ ρΑο 5** لمعرفة التفاصيل، راجع كيفية تحميل المستندات (86 صفحة).
	- **.ϑϳυϧΗϟ قέو ϝوρϟ ا˱قϓو ΊΑόϣϟ ρΑοΑ مϗ 6** لمعرفة التفاصيل، راجع إعداد المُعبئ (59 صفحة) .

**.مϳلقΗϟ بϳΟ لىϋ ϑϳυϧΗϟ ةϗέو ϝϳϣΣΗΑ مϗ 7**

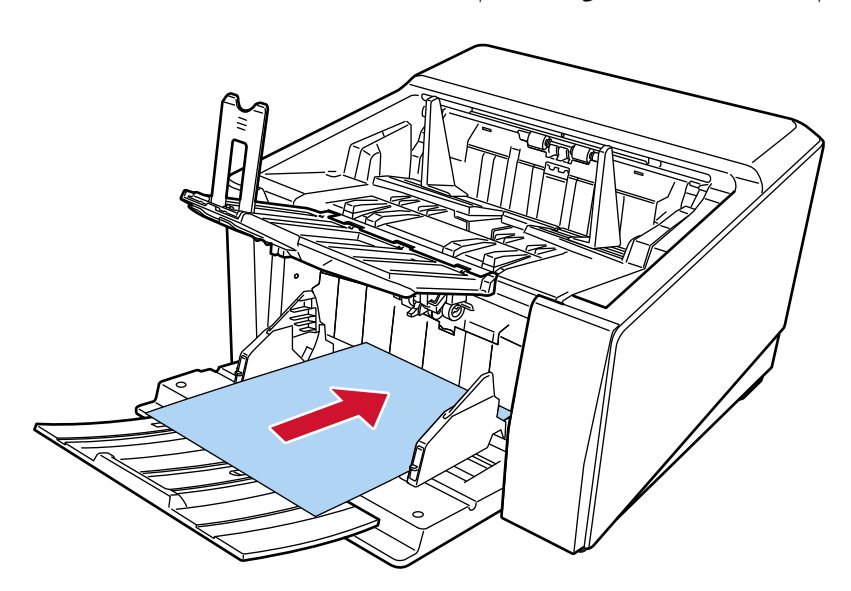

- **.ϑϳυϧΗϟ ةϗέو νέϋ لىϋ مϳلقΗϟ بϳΟϟ ةϳΑϧاΟϟ ةϟΩلأ ρΑο 8** حرّك الأدلة الجانبية لجيب التلقيم بحيث لا توجد مسافة بين أدلة جيب التلقيم الجانبية وورقة التنظيف. خلاف ذلك، قد يتم تلقيم ورقة التنظيف منحرفة الزوايا لمعرفة التفاصيل، راجع كيفية تحميل المستندات (86 صفحة)
	- **.ϑϳυϧΗϟ ةϗέو γϣΑ مϗ 9**

على شاشة اللمس، اضغط على زر [البدء] على شاشة [ورقة التنظيف] لمسح ورقة التنظيف ضوئيًا. يتم تلقيم ورقة التنظيف وإخراجها من المعبئ

- **.ϑϳυϧΗϟ ΩΩϋّ γϣϟ ةϳϟاΗϟ قέρϟ ϯΩΣ· مΩΧΗγ 10**
- شاشة [دورة التنظيف] على شاشة اللمس (تظهر عندما يقترب وقت التنظيف) اضغط على زر [إعادة تعيين]. بمكن عرض الشاشة عبر الإجراء التالي:

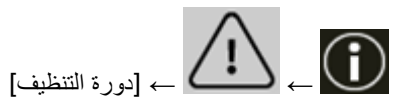

• شاشة [عدادات اللوازم المستهلكة] على شاشة اللمس اضغط على زر [إعادة تعيين] لـ [بعد التنظيف]. بمكن عرض الشاشة عبر الإجراء النالي:

₩

 $[$  إعدادات الماسحة]  $\rightarrow$  [التنظيف والصيانة]  $\rightarrow$  [عدادات اللوازم المستهلكة]

Software Operation Panel ● لمعرفة التفاصيل، راجع تنظيف عدادات الورق (324 صفحة)

# التنظيف بواسطة ورقة التنظيف

- **.ةΣγاϣϟ ϝّϐηِ 1** لمعرفة التفاصيل، راجع كيفية القيام بالتشغيل (44 صفحة)
- **.لىϋلأ قέوϟ ΝέΧϣ ةϳوί ΩϳΩΣΗ ΡاΗفϣ كϳέΣΗΑ ϑلΧلϟ ϥέوΩΑ ϲوοϟ γϣϟ ىϟ· ϝϳΩΑΗϟاΑ مϗ 2**
- **.[ϑϳυϧΗϟ ةϗέو] ← [ γϣϟ ] ← [ةϧاϳλϟو ϑϳυϧΗϟ ] ← لىϋ ρϐο ˬαϣلϟ ةηاη لىϋ 3** يتم عرض شاشة [ورقة التنظيف].

# ا**نتباه**

لا نبدأ عملية مسح باستخدام تطبيق المسح الضوئي للصور أثناء التنظيف

- **B4. لىϋ قέوϟ ϥίΧϣϟ ةϳΑϧاΟϟ ةϟΩلأ νέϋ ρΑο 4** لمعرفة التفاصيل، راجع كيفية تحميل المستندات (86 صفحة)
	- **.ϑϳυϧΗϟ قέو ϝوρϟ ا˱قϓو αΩϛϣϟ ρΑο 5** لمعرفة التفاصيل، راجع إعداد المُعبئ (59 صفحة)
		- **.ϑϳυϧΗϟ ةϗέو ϥϣ ةϳاϣΣϟ ةϗέو ϝίِ 6**

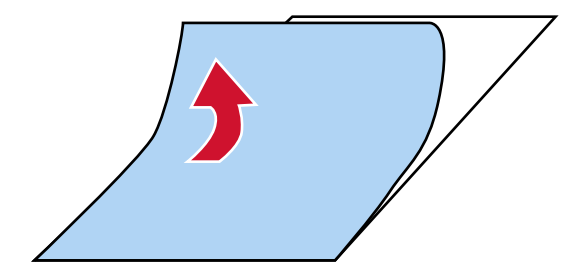

**.لىϋلأ ϖλلاϟ هاΑϧاΟ ϥوϛϳ ΙϳΣΑ ةϳΑϧاΟϟ ةϟΩلأ ϥϳΑ έاγϳϟ لىϋ ϑϳυϧΗϟ ةϗέو ϊοَ 7**

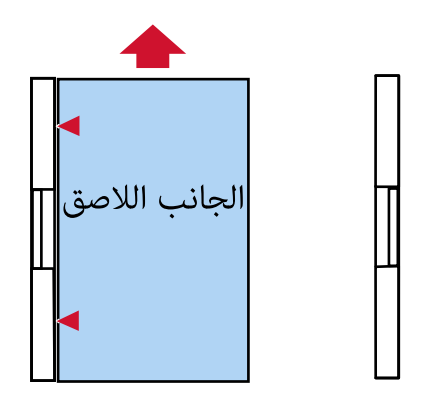

**.ا˱ϳوο ϑϳυϧΗϟ ةϗέو γϣ 8**

على شاشة اللمس، اضغط على زر [البدء] على شاشة [ورقة التنظيف] لمسح ورقة التنظيف ضوئيًا ـ يتم تلقيم ورقة التنظيف وإخراجها في المكدس. **.لىϋلأ ϖλلاϟ هاΑϧاΟ ϥوϛϳ ΙϳΣΑ ةϳΑϧاΟϟ ةϟΩلأ ϥϳΑ ϥϳϣϳϟ لىϋ هاγفϧ ϑϳυϧΗϟ ةϗέو ϊοَ 9**

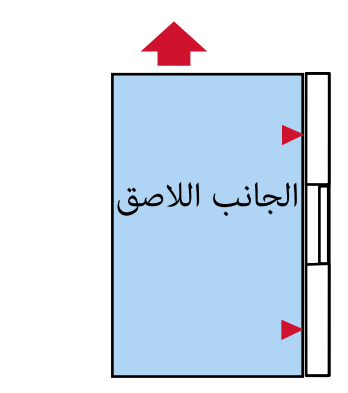

- **.ا˱ϳوο ϑϳυϧΗϟ ةϗέو γϣ 10** على شاشة اللمس، اضغط على زر [البدء] على شاشة [ورقة التنظيف] لمسح ورقة التنظيف ضوئيًا. يتم تلقيم ورقة التنظيف وإخراجها في المكدس.
	- **.ΓΩϳΩΟ ϑϳυϧΗ ةϗέو ϥϣ ةϳاϣΣϟ ةϗέو ϝίِ 11**
- **.ϝفγلأ ϖλلاϟ هاΑϧاΟ ϥوϛϳ ΙϳΣΑ مϳلقΗϟ بϳΟϟ ةϳΑϧاΟϟ ةϟΩلأ ϥϳΑ έاγϳϟ لىϋ ϑϳυϧΗϟ ةϗέو ϊοَ 12**
- **.ا˱ϳوο ϑϳυϧΗϟ ةϗέو γϣ 13** على شاشة اللمس، اضغط على زر [البدء] على شاشة [ورقة التنظيف] لمسح ورقة التنظيف ضوئيًا. يتم تلقيم ورقة التنظيف وإخراجها في المكدس.
- **.ϝفγلأ ϖλلاϟ هاΑϧاΟ ϥوϛϳ ΙϳΣΑ مϳلقΗϟ بϳΟϟ ةϳΑϧاΟϟ ةϟΩلأ ϥϳΑ ϥϳϣϳϟ لىϋ هاγفϧ ϑϳυϧΗϟ ةϗέو ϊοَ 14**
	- **.ا˱ϳوο ϑϳυϧΗϟ ةϗέو γϣ 15** على شاشة اللمس، اضغط على زر [البدء] على شاشة [ورقة التنظيف] لمسح ورقة التنظيف ضوئيًا. يتم تلقيم ورقة التنظيف وإخراجها في المكدس
		- **.ϑϳυϧΗϟ ΩΩϋّ γϣϟ ةϳϟاΗϟ قέρϟ ϯΩΣ· مΩΧΗγ 16**
		- شاشة [دورة التنظيف] على شاشة اللمس (تظهر عندما يقترب وقت التنظيف) اضغط على زر [إعادة تعيين]. بمكن عرض الشاشة عبر الإجراء التالي:

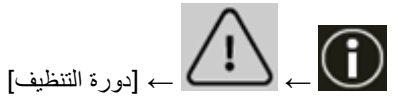

• شاشة [عدادات اللوازم المستهلكة] على شاشة اللمس اضغط على زر [إعادة تعيين] لـ [بعد التنظيف] يمكن عرض الشاشة عبر الإجراء التالي:

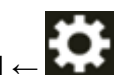

 $[5\lambda] \rightarrow [2\lambda]$ ع [إعدادات الماسحة]  $\rightarrow$  [التنظيف والصيانة]  $\rightarrow$ 

Software Operation Panel ● لمعرفة التفاصيل، راجع تنظيف عدادات الورق (324 صفحة)

# **εاϣϗ ةόρقΑ ) ADF ( ةϳوοϟ ةΣγاϣϟ ϥϣ ϲلΧΩϟ ˯ίΟϟ ϑϳυϧΗ**

يمكن تنظيف الجزء الداخلي لوحدة تغذية المستندات التلقائية ADF بقطعة قماش رطبة بسائل التنظيف Cleaner F1، أو بمنديل التنظيف بينما تستمر الماسحة في تلقيم المستندات، سيتراكم الغبار داخل وحدة تغذية المستندات التلقائية ADF والذي قد يسبب مشاكل متعلقة بالمسح الضوئي أو تؤثر على النتائج الممسوحة ضوئيًا. يجب إجراء التنظيف بعد المسح الضوئي لكل 10,000 ورقة تقريبًا. لاحظ أن الإرشادات تختلف حسب نوع المستندات التي تقوم بمسحها ضوئياً. على سبيل المثال، القيام بتنظيف الماسحة بصفة متكررة قد يكون ضرورياً وذلك عند قيامك بالمسح الضوئي لمستندات لم يتشبّع بها الحبر بصورة كافية.

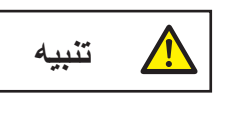

الزجاج الداخلي لوحدة تغذية المستندات التلقائية ADF يصبح ساخناً جداً أثناء استعمال الماسحة. قبل أن تبدأ تنظيف الجزء الداخلي من وحدة تغذية المستندات التلقائية ADF، تأكد أنك قمت بإيقاف تشغيل الماسحة، وبفصل كابل الطاقة والانتظار لمدة 15 دقيقة حتى ببرد الجزء الداخلي لوحدة تغذية المستندات التلقائية ADF.

## انتشاه

- ه لا تستعمل الماء أو سائل تنظيف خفيف لتنظيف وحدة تغذية المستندات التلقائية ADF.
- قد تستغرق وقتاً طويلاً لتجف في حالة استعمال كمية مفرطة من سائل التنظيف Cleaner F1. استخدم كمية صغيرة فقط. امسح سائل التنظيف كلياً ولا نترك أي بقايا منه على القطع التي تم تنظيفها.
	- **.ϲفلγϟ ϊοوϟ ىϟ· ϪΗΩاϋΈΑ قمϓ ˬقέوϟ ϥίΧϣ ϊϓέ مΗ Ϋ· 1** لمعرفة التفاصيل، راجع إعداد سعة تحميل مخزن الورق (57 صفحة).
	- 2 \_ فم بايقاف تشغيل الماسحة، وافصل كابل الطاقة، ثم انتظر 15 دقيقة على الأقل إلى أن تنخفض درجة الحرارة داخل ADF. لمعرفة التفاصيل، راجع كيفية إيقاف تشغيل الطاقة (46 صفحة).
		- **.لىϋلأ قέوϟ ΝέΧϣ ةϳوί ΩϳΩΣΗ ΡاΗفϣ كϳέΣΗΑ ϑلΧلϟ ϥέوΩΑ ϲوοϟ γϣϟ ىϟ· ϝϳΩΑΗϟاΑ مϗ 3**
			- **.ϑϳυϧΗϟ ϝϳΩاϧϣ ϥϣ ةϗέو و ˬ F1 ϑυϧϣϟاΑ للةΑϣ εاϣϗ ةόρقΑ ةϳϟاΗϟ ϥϛاϣلأ ϑυϧ 4**
				- **بكرة الالتقاط (وحدتين)**

امسح بكرات الالتقاط برفق حتى لا يتلف سطح بكرة الالتقاط امسح على طول الحزوز سطح بكرة الالتقاط تأكد من التنظيف بالكامل لأن أداء التلقيم يتأثر وخاصةً عند وجود مادة غريبة سوداء على البكرة. قم بإزالة بكرات الالتقاط من الماسحة الضوئية. للحصول على معلومات حول كيفية إزالة بكرات الالتقاط، راجع استبدال بكرة الالتقاط (179 صفحة).

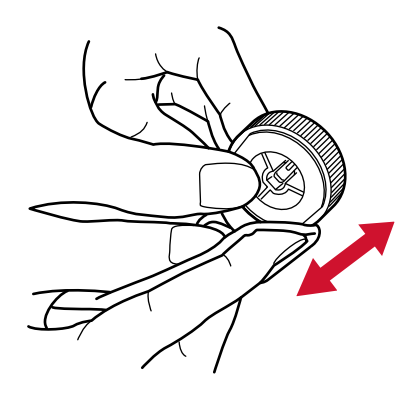

#### **(ΓΩΣو ΓΩΣو (ϝλفاϟ ΓέϛΑ**

امسح بكرة الفاصل برفق حتى لا يتلف سطح بكرة الالتقاط.

امسح على طول الحزوز سطح بكرة الفاصل تأكد من التنظيف بالكامل لأن أداء الناقيم بتأثر وخاصةً عند وجود مادة غريبة سوداء على البكرة. قم بإزالة بكرة الفاصل من الماسحة. للحصول على معلومات حول كيفية إزالة بكرة الفاصل، راجع استبدال بكرة الفاصل (183 صفحة).

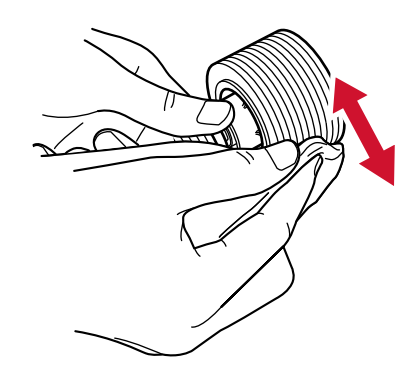

#### **(ΓΩΣو ΓΩΣو (ϑϳϗوΗϟ ΓέϛΑ**

امسح بكرة الإيقاف برفق حتى لا يتلف سطح بكرة الإيقاف

امسح على طول الحزوز سطح بكرة الإيقاف. قم بإزالة بكرة الإيقاف من الماسحة. لمعرفة التفاصيل حول إزالة بكرة الإيقاف، راجع استبدال بكرة الإيقاف (190 صفحة)

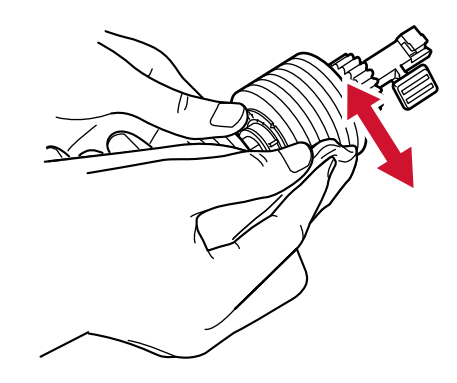

#### **بكرة التلقيم/بكرة الإخراج**

يجب تشغيل الماسحة الضوئية لتدوير بكرات التلقيم /الإخراج للتنظيف

• الجانب السفلي لمسار الورق (بكرات التلقيع: 5 مواقع x وحدتين)

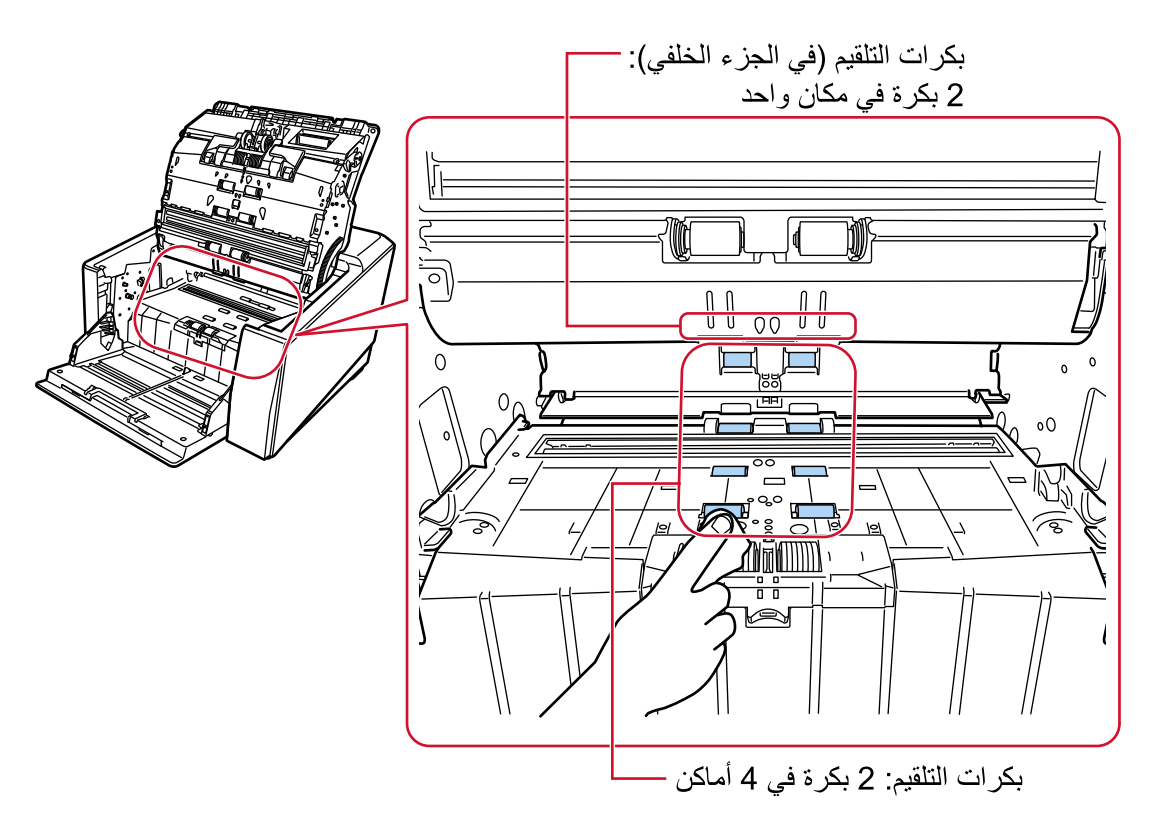

• وحدة إخراج الورق (بكرات الإخراج: موقع واحد x وحدتين)

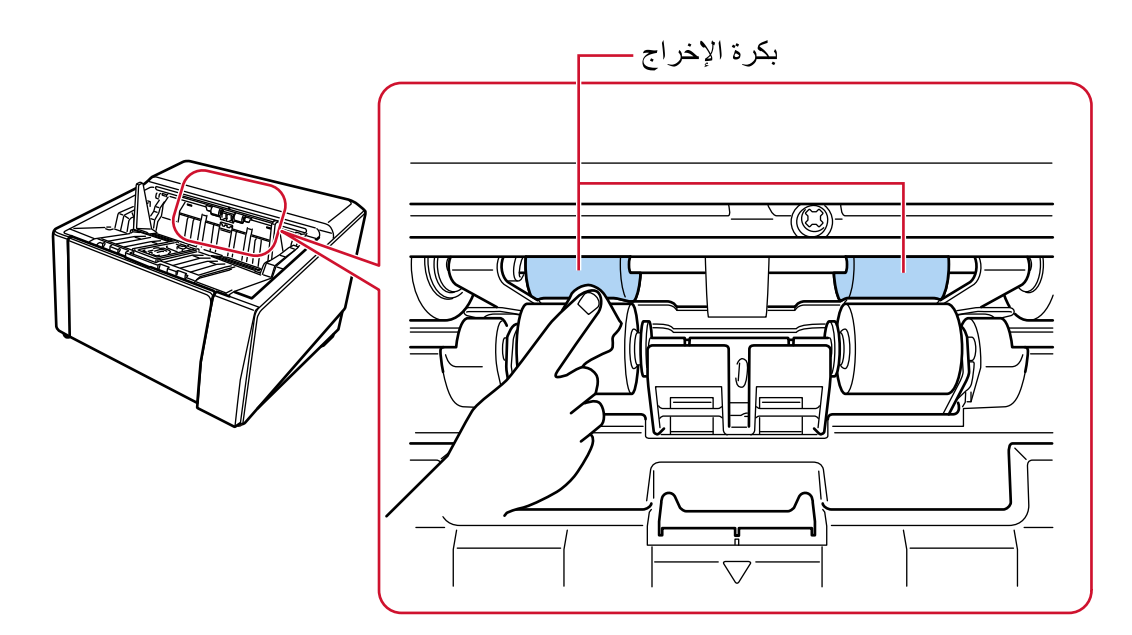

نظِّف البكرات على النحو التالي:

- a قم بتوصيل كابل الطاقة وتشغيل الماسحة الضوئية. لمعرفة التفاصيل، راجع كيفية القيام بالتشغيل (44 صفحة)
- ط من شاشة اللمس، اضغط على [التنظيف والصيانة] → [المسح] → [منديل التنظيف].

```
يتم عرض شاشة [منديل التنظيف]
```

```
انتشاه
لا تبدأ عملية مسح باستخدام تطبيق المسح الضوئي للصور أثناء التنظيف
```
- تابع التعليمات أدناه وفقًا للجزء المطلوب تنظيفه. [
- ه عند تنظيف بكرات التلقيم على الجانب السفلي من مسار الورق. افتح و حدة تغذية المستندات التلقائية ADF. لمعرفة التفاصيل، راجع كيفية فتح وحدة تغذية المستندات التلقائية [ADF](#page-53-0) (54 صفحة).
- عند تنظيف بكرات الإخراج في وحدة إخراج الورق افتح وحدة تغذية المستندات التلقائية ADF أكثر من النصف (حوالي 70°). لمعرفة التفاصيل، راجع كيفية فتح وحدة تغذية المستندات التلقائية ADF (54 صفحة).

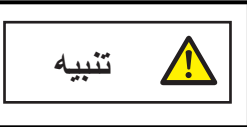

حينما تكون وحدة ADF مفتوحة، قد تنغلق عن طريق الخطأ. كن حذرا ألا تعلق أصابعك.

α إذا ضغطت على زر [ابدأ] في شاشة [منديل التنظيف] على شاشة اللمس، سندور بكرات التلقيم/ الإخراج مقدار معين من الوقت على الفور .

إذا ضغطت مع الاستمرار على زر [ابدأ]، فستدور بكرات التلقيم/الإخراج باستمرار

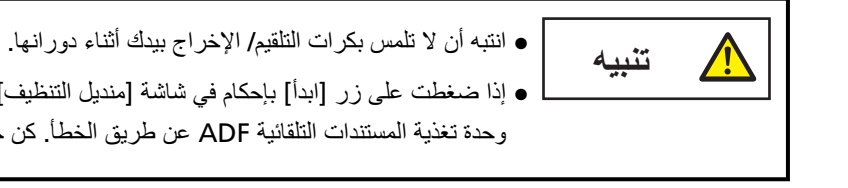

ه إذا ضغطت على زر [ابدأ] بإحكام في شاشة [منديل التنظيف] على شاشة اللمس، فقد تغلق وحدة تغذية المستندات التلقائية ADF عن طريق الخطأ. كن حذرا ألا تعلق أصابعك.

- e عند دوران بكرات التلقيم/ الإخراج عن طريق الضغط على زر [ابدأ]، ضع قطعة قماش مبللة بسائل التنظيف Cleaner F1، لو بمنديل التنظيف على سطح البكرات وامسح بشكل أفقي لتنظيف الأوساخ والغبار من سطح البكرات كله. تأكد من التنظيف بالكامل لأن أداء التلقيم يتأثر وخاصةً عند وجود مادة غريبة سوداء على البكرة. كإرشاد توجيهي، عند الضغط على زر [ابدأ] سبع مرات سندور بكرات التلقيم/ الإخراج دورة كاملة.
	- **f** أغلق وحدة تغذية المستندات التلقائية ADF. لمعرفة التفاصيل، راجع كيفية إغلاق وحدة تغذية المستندات التلقائية ADF (56 صفحة).

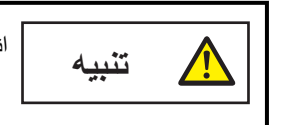

انتبه كي لا تغلق وحدة تغذية المستندات التلقائية ADF على أصـابعك

انتشا**ه** 

تأكد أن وحدة تغذية المستندات التلقائية ADF مغلقة جيداً. وإلا فإنه قد لا يتم تلقيم المستندات داخل وحدة تغذية المستندات التلقائية ADF.

بكرة ال**ضغط** 

```
امسح بكرات الضغط برفق حتى لا يتلف سطح بكرة الضغط.
```
نظِّف السطح بالكامل أثناء تدوير بكرة الضغط يدويًا.

• الجانب العلوي لمسار الورق (بكرات الضغط: 5 مواقع x وحدتين)

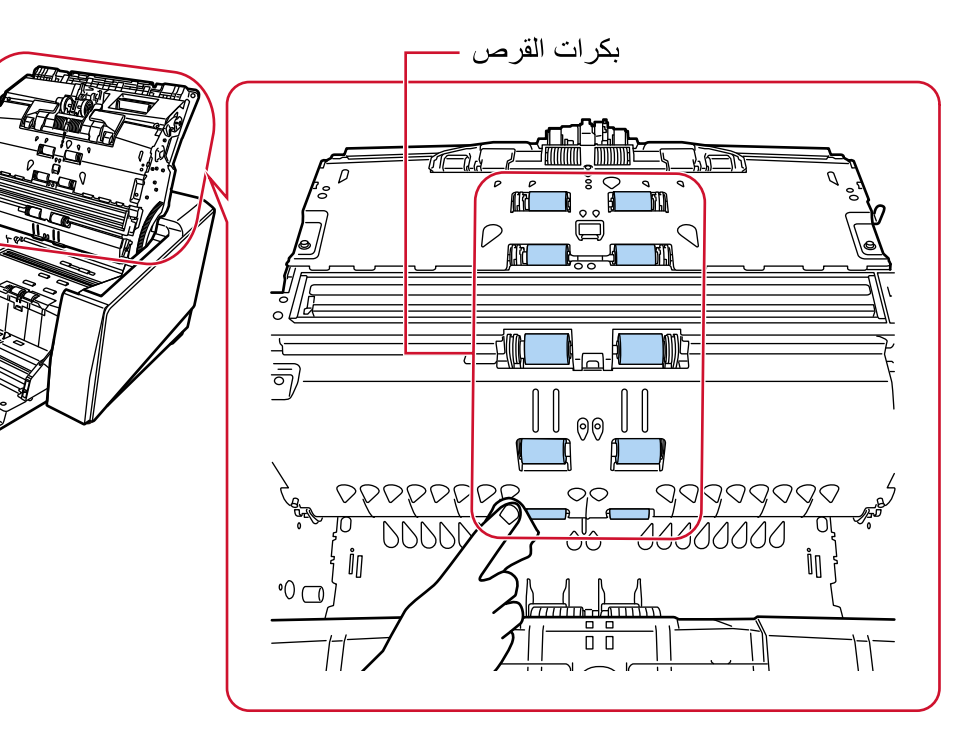

• وحدة إخراج الورق (بكرات الضغط: موقع واحد x وحدتين)

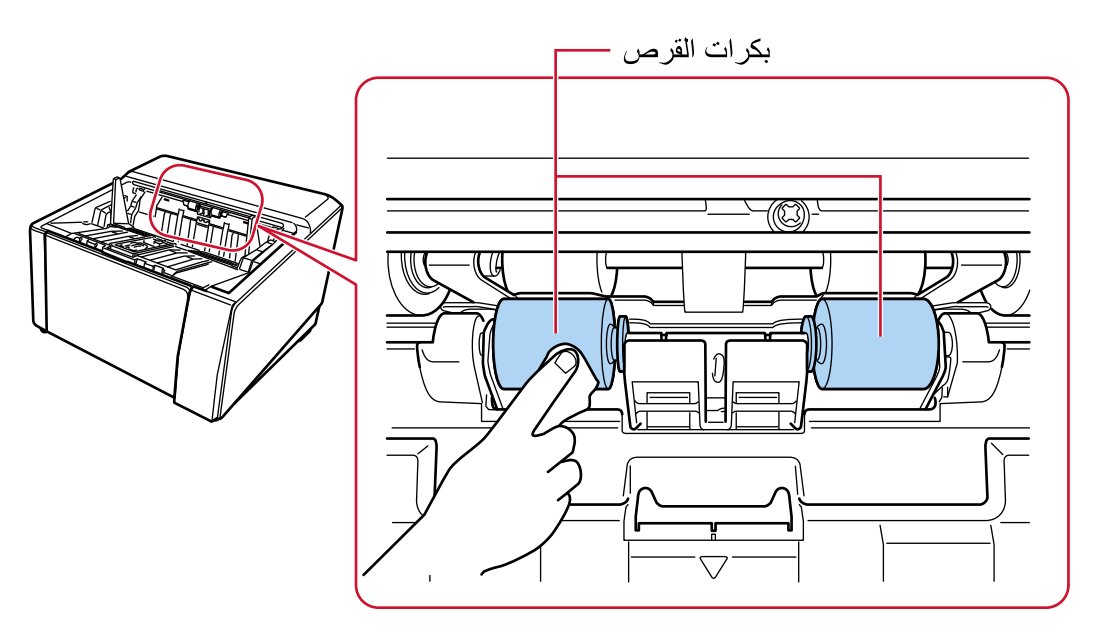

**قέوϟ ϝϳϟΩ/قέوϟ έاγϣ**

نظّف المنطقة بأكملها بسرعة

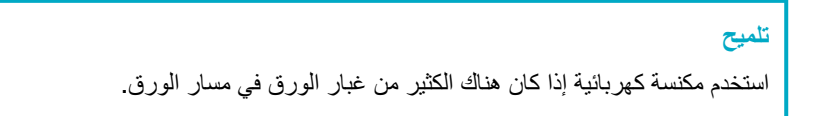

• الجانب العلوي لمسار الورق

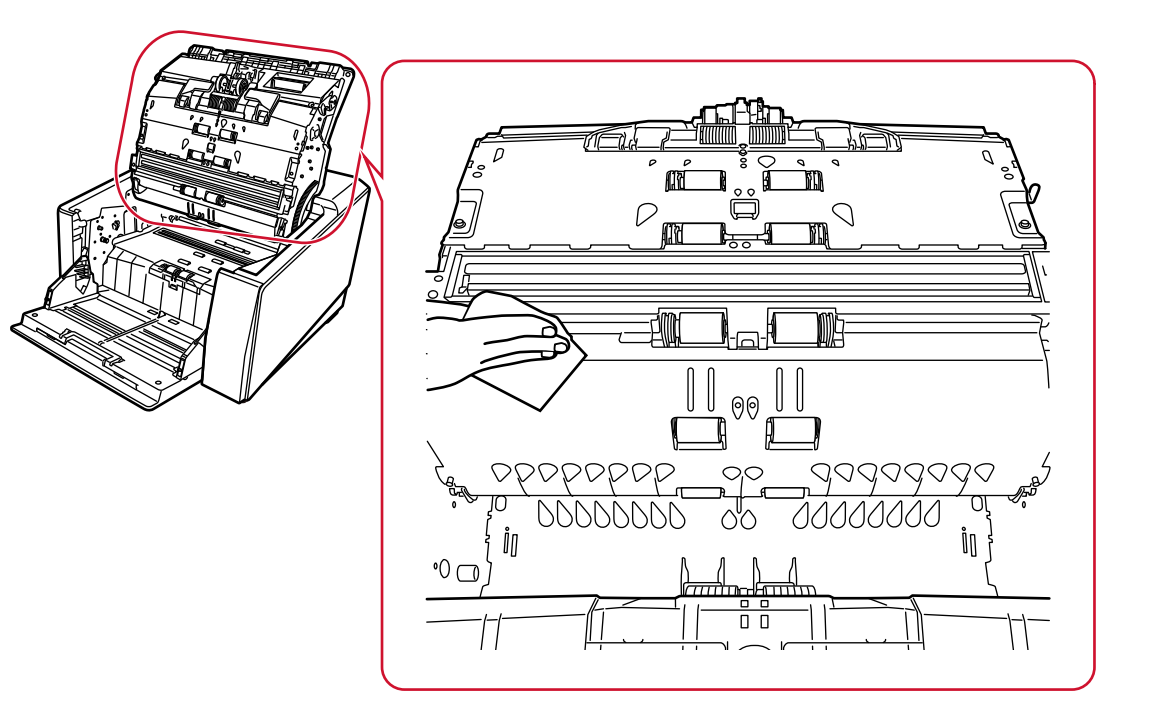

• الجانب السفلي لمسار الورق

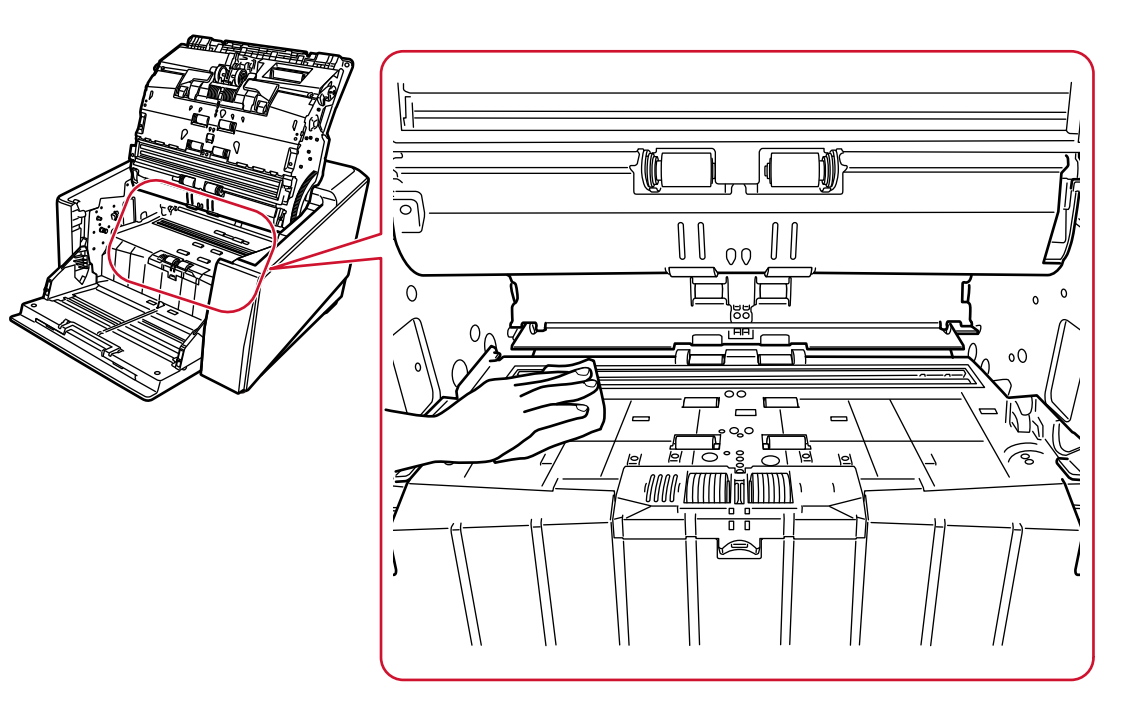

# الزجاج

نظّفه بعناية

تلميح قد تظهر الخطوط السوداء على الصورة الممسوحة ضوئياً عندما يكون الزجاج متسخاً.

• الجانب العلوي لمسار الورق (الزجاج: ورقة واحدة)

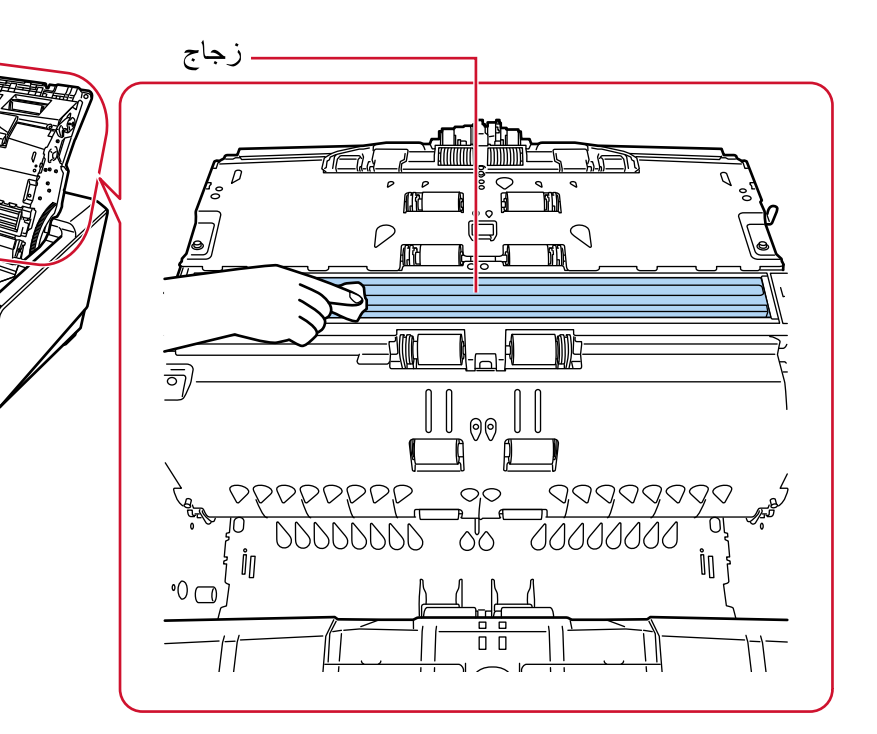

• الجانب السفلي لمسار الورق (الزجاج: ورقة واحدة)

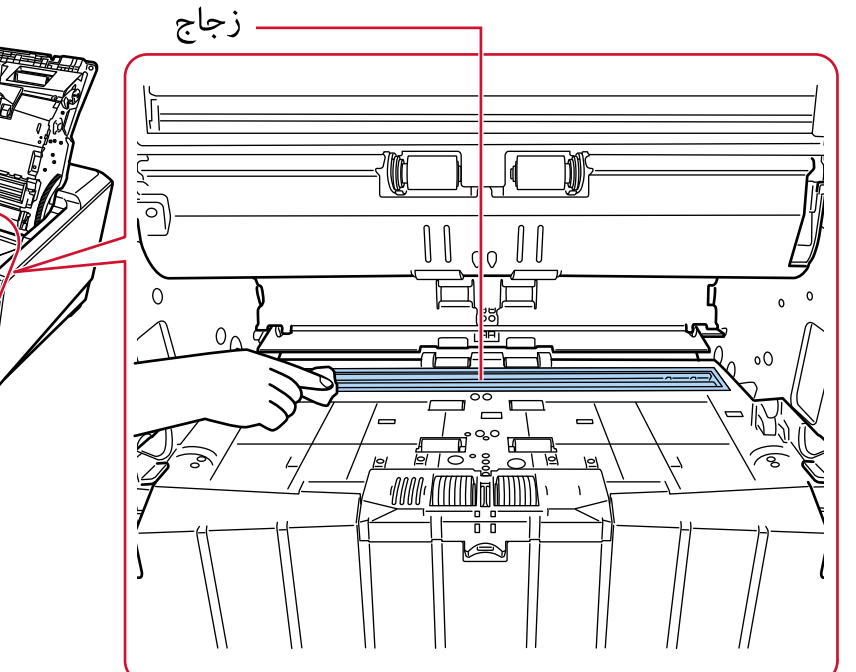

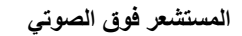

نظّفه بعناية إذا كانت صعبة التنظيف، استعمل ممسحة قطنية

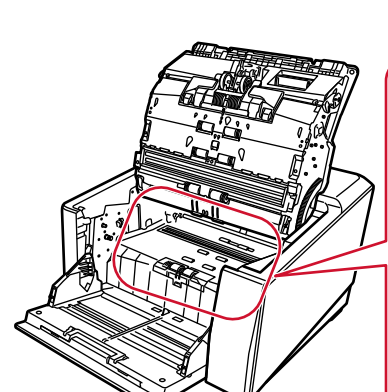

• الجانب العلوي لمسار الورق (المستشعر فوق الصوتي: 3 وحدات)

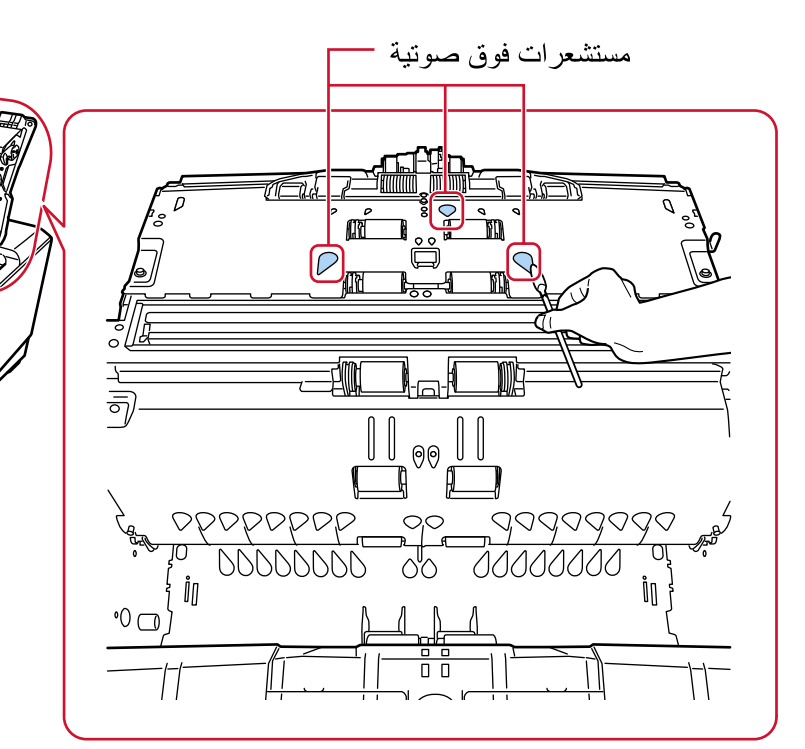

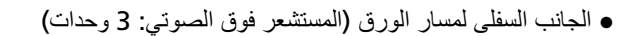

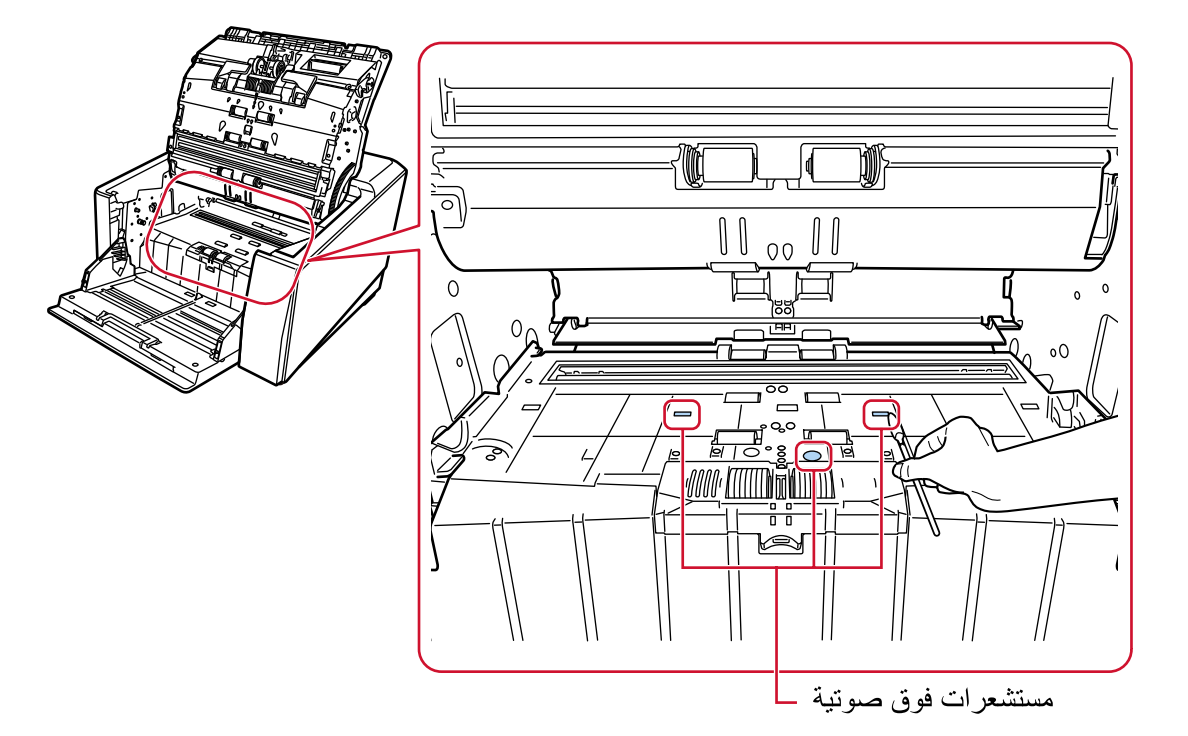

# أداة استشعار المستند

## نظّفه بعناية

إذا كانت صعبة التنظيف، استعمل ممسحة قطنية.

- <u>a (M</u> T Tak ŗ6 ি **e**f **THE**  $\frac{1}{\sqrt{10}}$ ਛਾਰ m **JI EMIL** T Lal 三司  $\frac{\|\;\|}{\|\;\|_{\mathfrak{S}}}$ opopopop.  $\overset{\circledcirc}{\oplus}$ <u>aadadaaa</u> 00000000  $\frac{1}{\sqrt{2}}$ 00000000 .<br>On ŮП  $\circ$ O  $\frac{1}{0}$ 77  $\Box$ أداة استشعار المستند (في الجزء الخلفي): – أداة واحدة أدوات استشعار المستند: 9 أدوات -
- الجانب العلوي لمسار الورق (أداة استشعار المستند: 10 وحدات)

• الجانب السفلي لمسار الورق (أداة استشعار المستند: 10 وحدات)

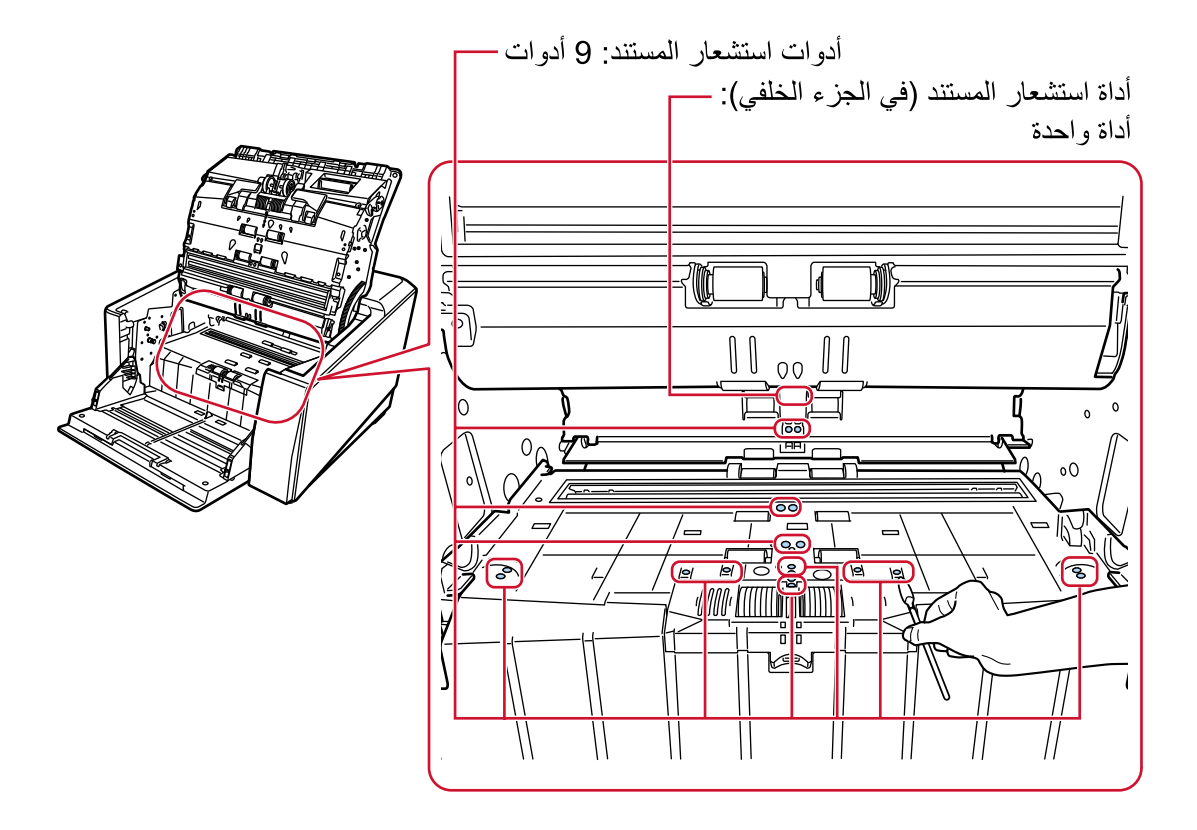

#### لوح الاحتكاك **(**وحدتين**)**

نظّفه بعناية تقع ألواح الاحتكاك على طاولة مخزن الورق.

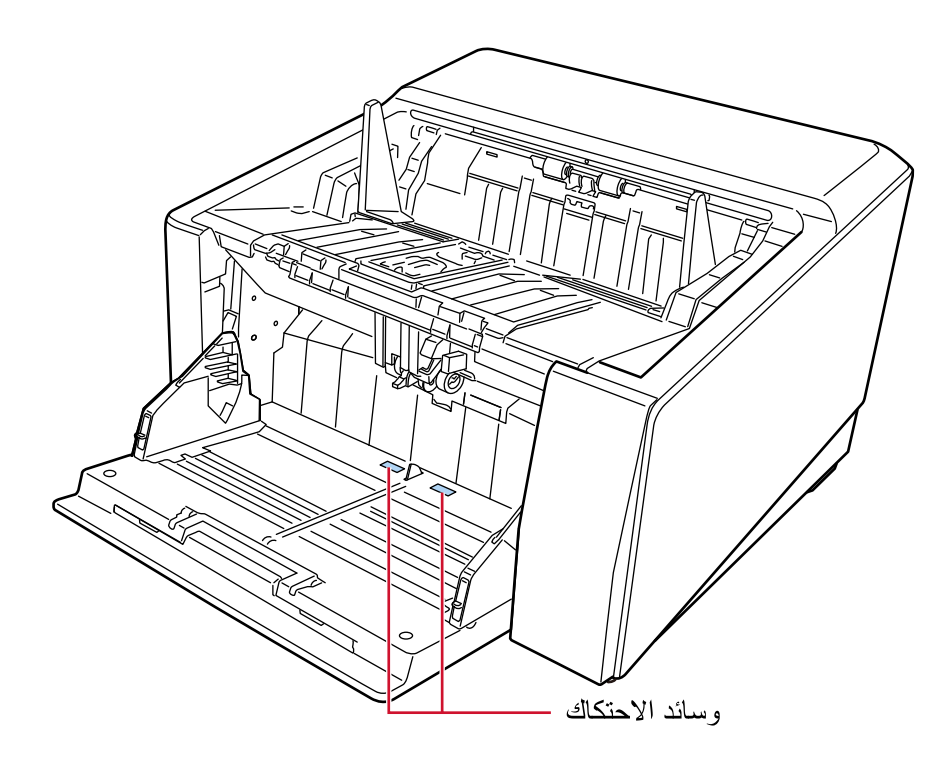

- **.ϑϳυϧΗϟ ΩΩϋّ γϣϟ ةϳϟاΗϟ قέρϟ ϯΩΣ· مΩΧΗγ 5**
- شاشة [دورة التنظيف] على شاشة اللمس (تظهر عندما يقترب وقت التنظيف) اضغط على زر [إعادة تعيين]. بمكن عرض الشاشة عبر الإجراء التالي:

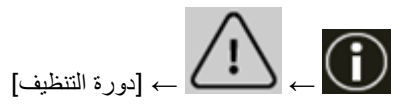

• شاشة [عدادات اللوازم المستهلكة] على شاشة اللمس اضغط على زر [إعادة تعيين] لـ [بعد التنظيف]. بمكن عرض الشاشة عبر الإجراء التالي:

إيكول على [إعدادات الماسحة] ← [التنظيف والصيانة] ← [عدادات اللوازم المستهلكة] ﴾ [عدادات اللوازم المستهلكة]

Software Operation Panel ● لمعرفة التفاصيل، راجع تنظيف عدادات الورق (324 صفحة)

# **(مΟΣϟ ΓέϳΑϛ) ةϗέوϟ ϑϳυϧΗ**

يجب تنظيف الورقة (كبيرة الحجم) سواء بقطعة قماش جافة، أو قطعة قماش مبللة بالمنظف F1/سائل تنظيف خفيف، أو بمنديل من مناديل التنظيف امسح برفق الوسخ والغبار الموجود على السطح والجزء الداخلي من الورقة (كبيرة الحجم). بالمداومة على استخدام الورق (كبير الحجم)، سيتراكم الوسخ والغبار على السطح والجزء الداخلي. نظّفه بشكل منتظم نظرًا لأنه قد يتسبب في حدوث مشاكل متعلقة بالمسح أو تؤثر على النتائج الممسوحة ضوئيًا.

## انتشاه

- ه تأكد من عدم تجعد الورقة (كبيرة الحجم).
- ه لتجنب التشوّه أو تغير اللون، لا تستعمل أبدأ مرفق الطلاء تِلَر أو أي مذيبات عضوية أخرى.
	- و لا تستخدم القوة لفرك الورقة (كبيرة الحجم) لأن القيام بذلك قد يتسبب في حدوث تلف أو تشوّه.
- ه بعد تنظيف الجزء الداخلي للورقة (كبيرة الحجم) بقطعة قماش مبللة بالمنظف F1/سائل تنظيف خفيف، أو بمنديل من مناديل التنظيف، لا تغلق الورقة (كبيرة الحجم) حتى تصبح جافة تمامًا.
- . يجب استبدال الورقة كبيرة الحجم والورقة الحاملة للصور كل 500 عملية مسح ضوئي تقريبًا لاحظ أن هذه الإرشادات تختلف حسب نوع المستندات الممسوحة ضوئيًا وكم مرة يتم استخدام الماسحة وتنظيفها فيها. للمعلومات حول شراء الأوراق (كبيرة الحجم)، اتصل بالموز ع/الوكيل الذي اشتريت منه هذا المنتج راجع معلومات الاتصال في قائمة جهات الاتصال إذا كانت مرفقة بهذا المنتج، أو راجع معلومات الاتصال في قسم "الاتصال للاستفسارات" إذا كانت واردة في "احتياطات السلامة" المرفقة بهذا المنتج، ومن ثم اطرح استفسارًا.

# استبدال ال**قط**ع المستهلكة

هذا القسم يشر ح كيفية استبدال القطع المستهلكة للماسحة

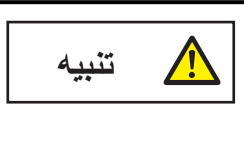

الزجاج الداخلي لوحدة تغذية المستندات التلقائية ADF يصبح ساخناً جداً أثناء استعمال الماسحة. قبل قيامك باستبدال القطع المستهلكة، تأكد أنك قمت بإيقاف تشغيل الماسحة، وبفصل كابل الطاقة والانتظار لمدة 15 دقيقة حتى يبرد الجزء الداخلي لوحدة تغذية المستندات التلقائية ADF.

# القطع المستهلكة ودورات الاستبدال

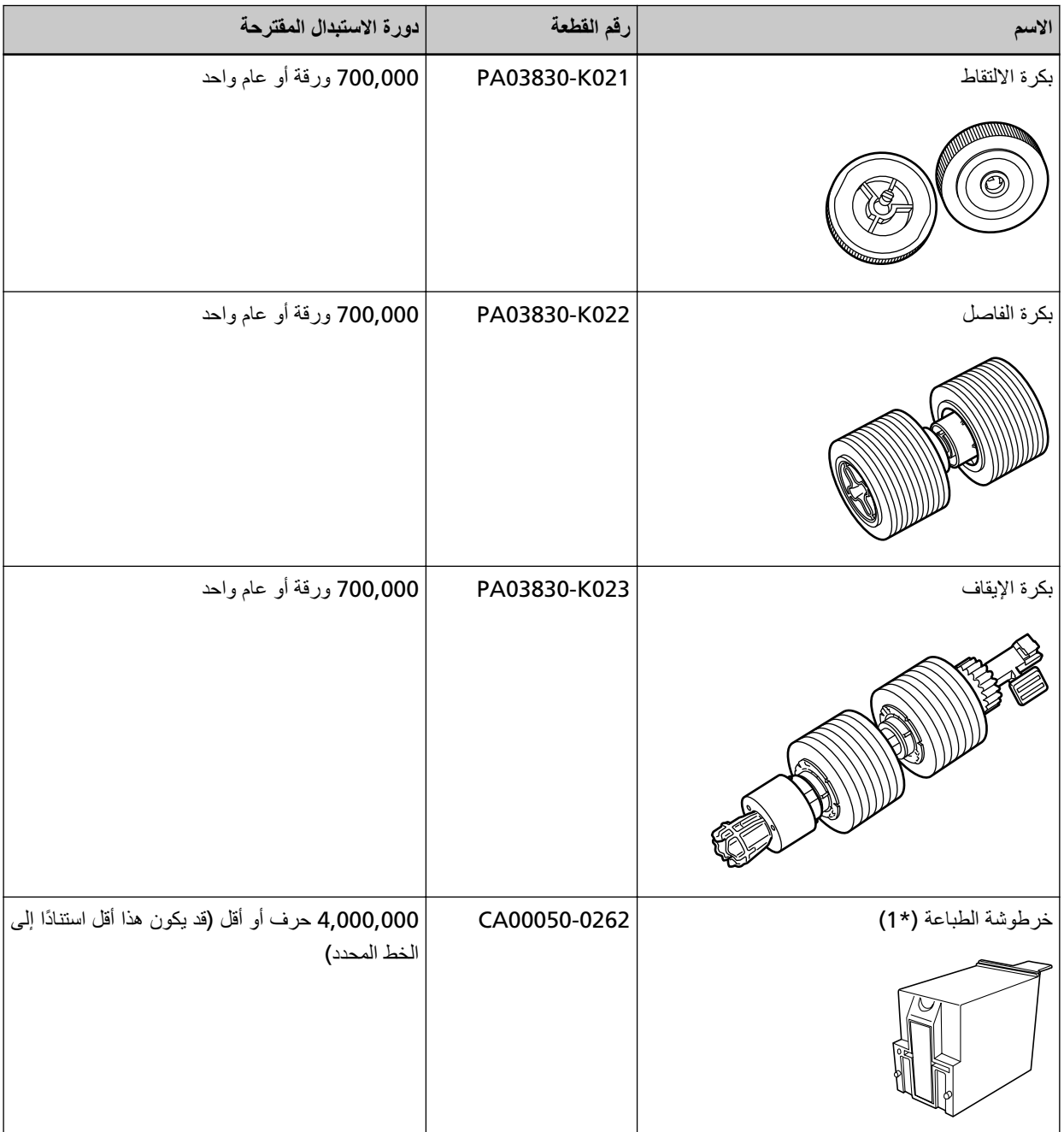

تحتاج القطع المستهلكة إلى الاستبدال بصفة دورية. ينصح بجعل مخزون احتياطي من القطع المستهلكة وتبديلها قبل أن ينتهي عمرها الافتراضي. تسجل الماسحة الضوئية عدد الأوراق التي تم مسحها ضوئيًا لكل مستهلك (بكرة الالتقاط وبكرة الفاصل وبكرة الإيقاف) وكمية الحبر المتبقية (خرطوشة الطباعة)، وهذا يتيح لك تحديد وقت استبدال اللوازم المستهلكة. استخدم إحدى الطرق التالية للتحقق من عدد الأوراق التي تم مسحها ضوئياً وكمية الحبر المتبقية.

> • شاشة [استبدال بكر ة الالتقاط] على شاشة اللمس (تظهر عندما يقتر ب وقت الاستبدال) ر اجع المعلومات المتعلقة بالأجز اء المستهلكة بمكن عرض الشاشة عبر الإجراء التالي:

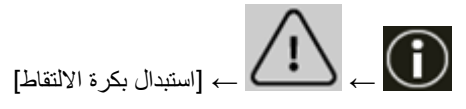

● شاشة [استبدال بكرة الفاصل] على شاشة اللمس (تظهر عندما يقترب وفت الاستبدال) راجع المعلومات المنعلقة بالأجزاء المستهلكة بمكن عرض الشاشة عبر الإجراء التالي:

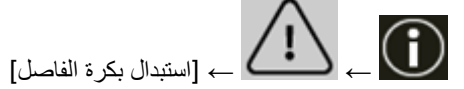

• شاشة [استبدال بكرة الإيقاف] على شاشة اللمس (تظهر عندما يقترب وقت الاستبدال) راجع المعلومات المنعلقة بالأجزاء المستهلكة بمكن عرض الشاشة عبر الإجراء التالي:

$$
\left\{ \bigcup_{i\in I}\sum_{i\in I}\sum_{i\in I}\left\vert \varphi_{i}\left( x\right) \right\vert \right\} \rightarrow \left\{ \bigcap_{i\in I}\sum_{i\in I}\sum_{i\in I}\left\vert \varphi_{i}\left( x\right) \right\vert \right\} ,
$$

• شاشة [كمية الحبر المتبقية] على شاشة اللمس (تظهر عندما يقترب وقت الاستبدال) راجع المعلومات المتعلقة بالأجزاء المستهلكة يمكن عرض الشاشة عبر الإجراء التالي:

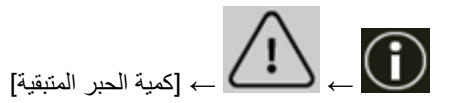

- شاشة [عدادات اللوازم المستهلكة] على شاشة اللمس راجع المعلومات المتعلقة بالأجزاء المستهلكة
	- عندما يكون لون خلفية العداد أخضر لم يحن وفت استبدال القطعة المستهلكة بعد
	- عندما يكون لون خلفية العداد أصفر لقد اقتر ب و قت استبدال اللو از م المستهلكة
- عندما يكون لون خلفية العداد أحمر لقد حان وقت استبدال القطع المستهلكة. استبدل القطع المستهلكة يمكن عرض الشاشة عبر الإجراء التالي:

₩ [ةϛهلΗγϣϟ مίلوϟ تΩΩϋ ] ← [ةϧاϳλϟو ϑϳυϧΗϟ ] ← [ةΣγاϣϟ تΩΩϋ· ] ←

> Software Operation Panel ● لمعرفة التفاصيل، راجع تنظيف عدادات الورق (324 صفحة)

لاحظ أن دورة الاستبدال المقترحة مجرد إرشادات في حالة استعمال ورق A4 مقاس (80 غ/م<sup>2</sup> [20 رطل]) خالٍ من الخشب أو ورق يحتوي على خشب، نظرًا لأن تلك الدورات تختلف حسب نوع المستند الممسوح ضوئيًا وعدد المرات التي استخدمت فيها الماسحة وتم تنظيفها

## انتباه

استعمل فقط القطع المستهلكة المخصصة

المعلومات حول شراء القطع المستهلكة، اتصل بالموز ع/الوكيل الذي اشتريت منه هذا المنتج راجع معلومات الاتصال في قائمة جهات الاتصال إذا كانت مرفقة بهذا المنتج، أو راجع معلومات الاتصال في قسم "الاتصال للاستفسارات" إذا كانت واردة في "احتياطات السلامة" المرفقة بهذا المفنتج، ومن ثم اطرح استفسارًا.

يُرجى ملاحظة أن بعض الأجزاء (بخلاف القطع المستهلكة) يلزم استبدالها من قِبل مهندس خدمة، حسب نوع المستندات الممسوحة ضوئياً ومدى استخدام الماسحة الضوئية. على سبيل المثال، يلزم استبدال أجزاء الصيانة عن طريق مهندس خدمة.

أمزيد من التفاصيل حول أجزاء الصيانة، اتصل بمهندس خدمة. راجع معلومات الاتصال في قائمة جهات الاتصال إذا كانت مرفقة بهذا المنتج، أو راجع معلومات الاتصال في قسم "الاتصال للاستفسارات" إذا كانت واردة في "احتياطات السلامة" المرفقة بهذا المنتج، ومن ثم اطرح استفسارًا.

# استبدال بكرة الالتقا**ط**

استبدل بكرة الالتقاط بالطريقة التالية

# تلميح

توجد بكرتي التقاط. تأكد من استبدال كلتا الوحدتين

- <span id="page-178-0"></span>1 فم بإيقاف تشغيل الماسحة، وافصل كابل الطاقة، ثم انتظر 15 دقيقة على الأقل إلى أن تنخفض درجة الحرارة داخل ADF. لمعرفة التفاصيل، راجع كيفية إيقاف تشغيل الطاقة (46 صفحة)
	- **.αΩϛϣϟ ϥϣ تΩϧΗγϣϟ ϝϛ ةϟίΈΑ مϗ 2**
	- **ADF. ةϳلقاΗϟ تΩϧΗγϣϟ ةϳΫϐΗ ΓΩΣو Ηϓ 3** لمعرفة التفاصيل، راجع كيفية فتح وحدة تغذية المستندات التلقائية [ADF](#page-53-0) (54 صفحة).

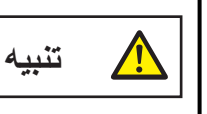

حينما تكون وحدة ADF مفتوحة، قد تنغلق عن طريق الخطأ. كن حذرا ألا تعلق أصابعك.

- **.ةϳوοϟ ةΣγاϣϟ ϥϣ ϑϳϗوΗϟ تέϛΑ ϥϣ ) 2 ( ΩΩϋ ةϟίΈΑ مϗ 4**
- **.ΓέϛΑϟ ˯اρϏ Ηϓ a** امسك العروات على الجانب الأبمن والأيسر بأصابعك واسحب الغطاء نحوك.

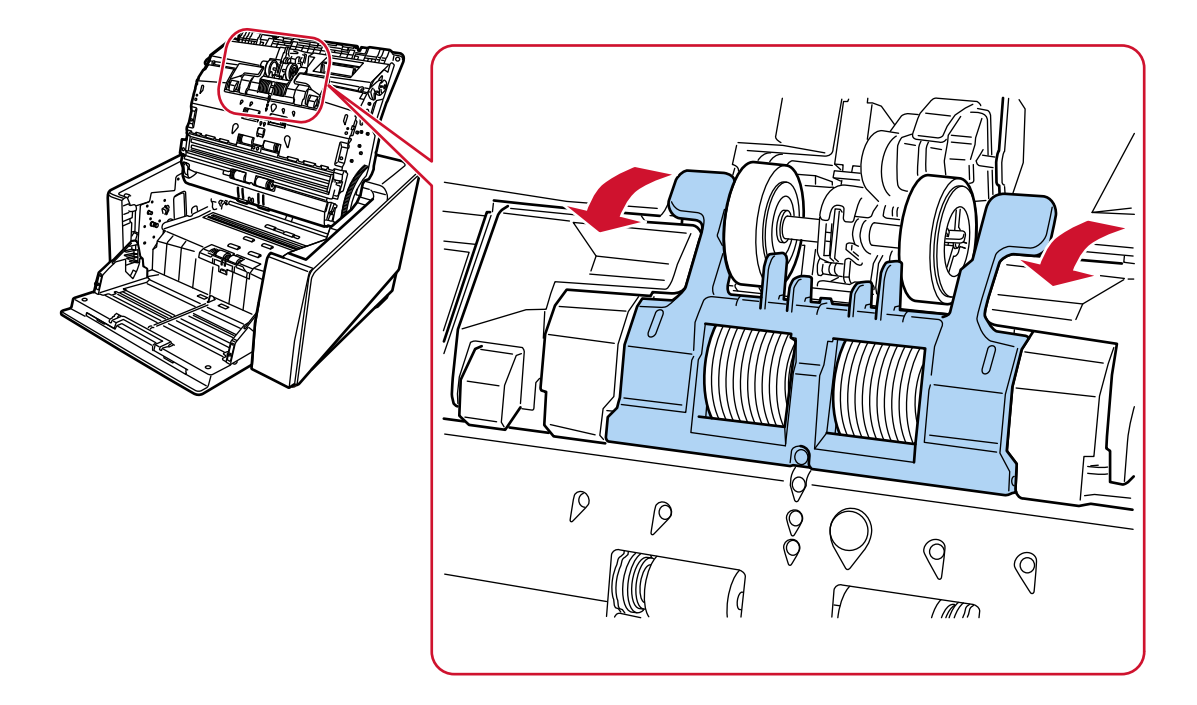

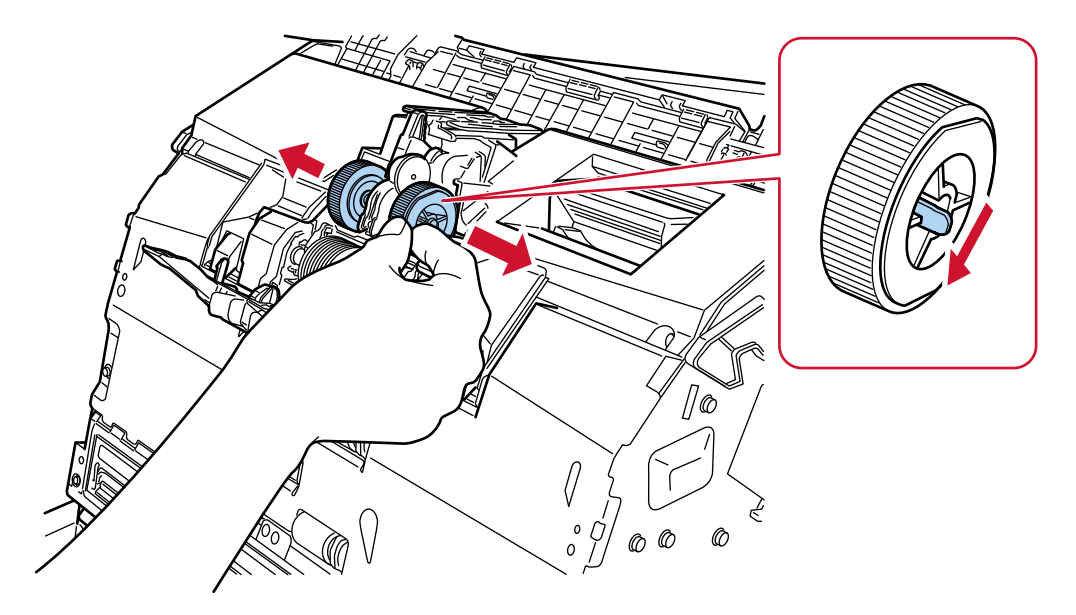

b امسك العروات على عدد (2) من بكرات الالتقاط لسحب بكرات الالتقاط من عمود الأسطوانـة الذي يدور ـ

- 5 \_ فم بتركيب مجموعة جديدة لعدد (2) من بكرات الالتقاط في الماسحة الضوئية.
	- a قم بوضع عدد (2) من بكرات الالتقاط على عمود الأسطوانة.

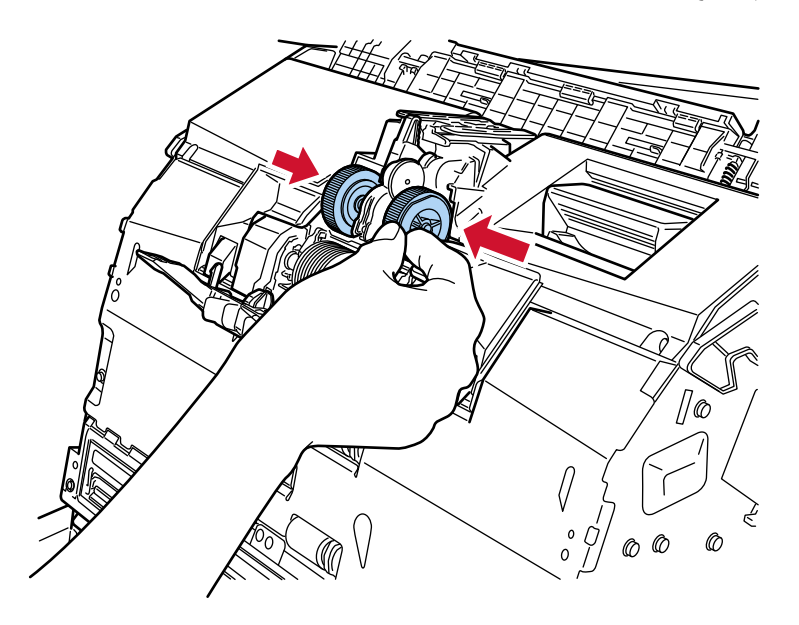

b أغلق غطاء البكرة.
تأكد من أن طرفا الغطاء مقفلين بإحكام.

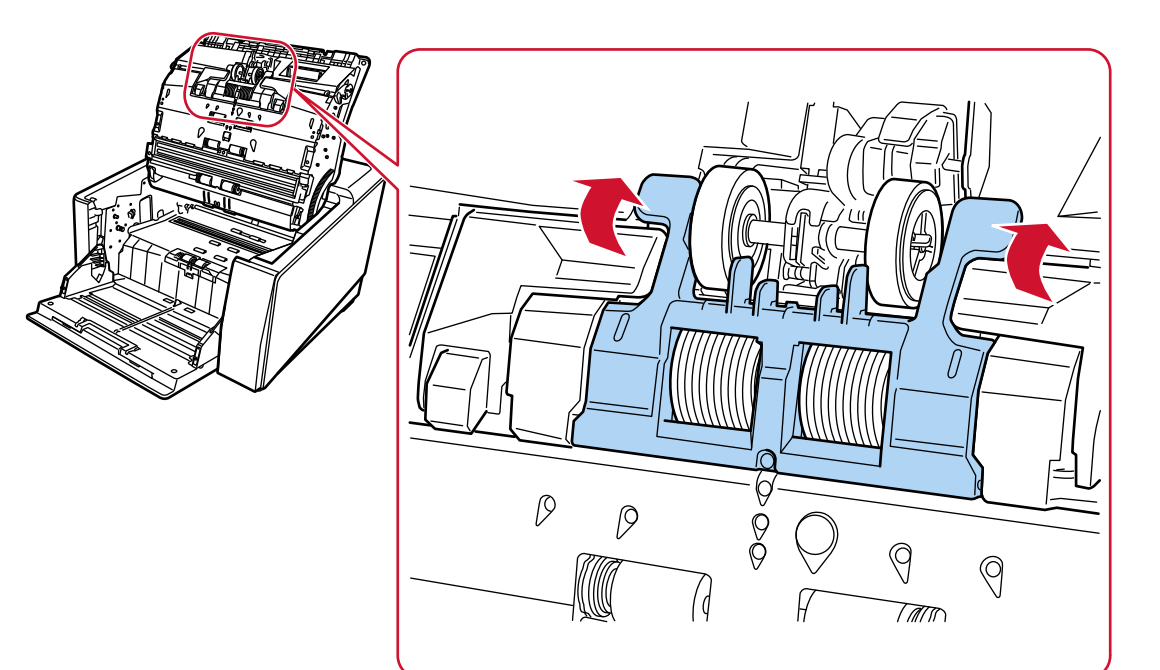

#### **ADF. ةϳلقاΗϟ تΩϧΗγϣϟ ةϳΫϐΗ ΓΩΣو ϖلϏ 6**

لمعرفة التفاصيل، راجع كيفية إغلاق وحدة تغذية المستندات التلقائية ADF (56 صفحة).

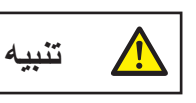

انتبه كي لا تغلق وحدة تغذية المستندات التلقائية ADF على أصابعك

#### انتياه

- ه لا تغلق وحدة تغذية المستندات التلقائية ADF بينما يكون غطاء البكرة مفتوحًا.
- ه نأكد أن بكر ات الالتقاط قد تم تركيبها بشكل جيد. عندما لا يتم تركيب بكر ات الالتقاط بشكل صحيح، فإنه يسبب أخطاء في التلقيم مثل انحشار الورق.
	- **.ةϳوοϟ ةΣγاϣϟ ϝϳϐηΗو ةϗاρϟ ϝΑاϛ ϝϳλوΗΑ مϗ 7** لمعرفة التفاصيل، راجع كيفية القيام بالتشغيل (44 صفحة)

#### **.ρقاΗϟلا ΓέϛΑ ΩΩϋّ ϥϳϳόΗ ΓΩاϋلإ ةϳϟاΗϟ قέρϟ ϯΩΣ· مΩΧΗγ 8**

ه شاشة [استبدال بكرة الالتقاط] على شاشة اللمس (تظهر عندما يقترب وقت الاستبدال) اضغط على زر [إعادة تعيين]. بمكن عرض الشاشة عبر الإجراء التالي:

$$
[\text{bin}_{i}] \text{ of } \text{bin}_{i} \text{ of } \text{bin}_{i} \text{ of } \text{
$$

• شاشة [عدادات اللوازم المستهلكة] على شاشة اللمس اضغط على زر [إعادة تعيين] لـ [بعد استبدال بكرة الالتقاط] بمكن عرض الشاشة عبر الإجراء التالي:

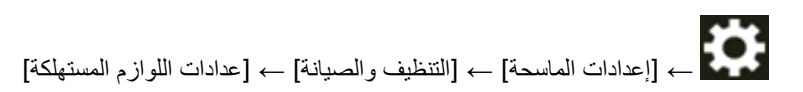

Software Operation Panel ● لمعرفة التفاصيل، راجع تنظيف عدادات الورق (324 صفحة)

#### استبدال بكرة الفاصل

استبدل بكرة الفاصل بالطريقة التالية

- <span id="page-182-0"></span>1 فم بإيقاف تشغيل الماسحة، وافصل كابل الطاقة، ثم انتظر 15 دقيقة على الأقل إلى أن تنخفض درجة الحرارة داخل ADF. لمعرفة التفاصيل، راجع كيفية إيقاف تشغيل الطاقة (46 صفحة)
	- 2 \_ فَم بِإِزالَـٰهَ كل المستندات من المكدس\_
	- 3 افتح وحدة تغذية المستندات التلقائية ADF.

لمعرفة التفاصيل، راجع كيفية فتح وحدة تغذية المستندات التلقائية ADF (54 صفحة).

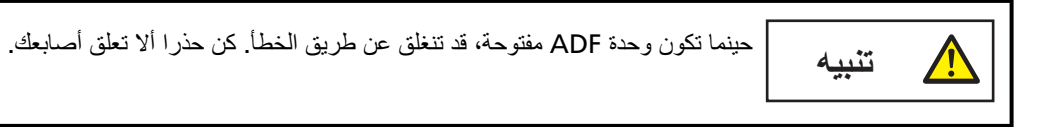

- 4 قم بإزالة بكرة الفاصل من الماسحة.
	- a افتح غطاء البكرة.

امسك العروات على الجانب الأيمن والأيسر بأصابعك واسحب الغطاء نحوك

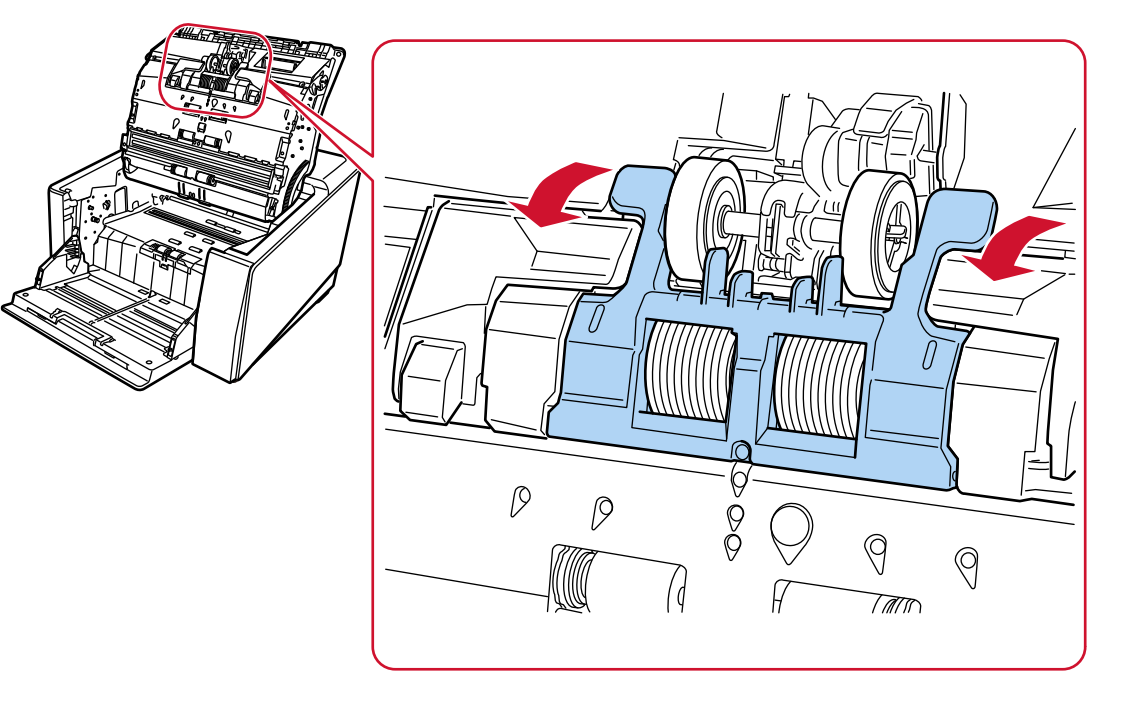

b اسحب الذراعين الموجودين على الجانبين الأيمن والأيسر من بكرة الفاصل.

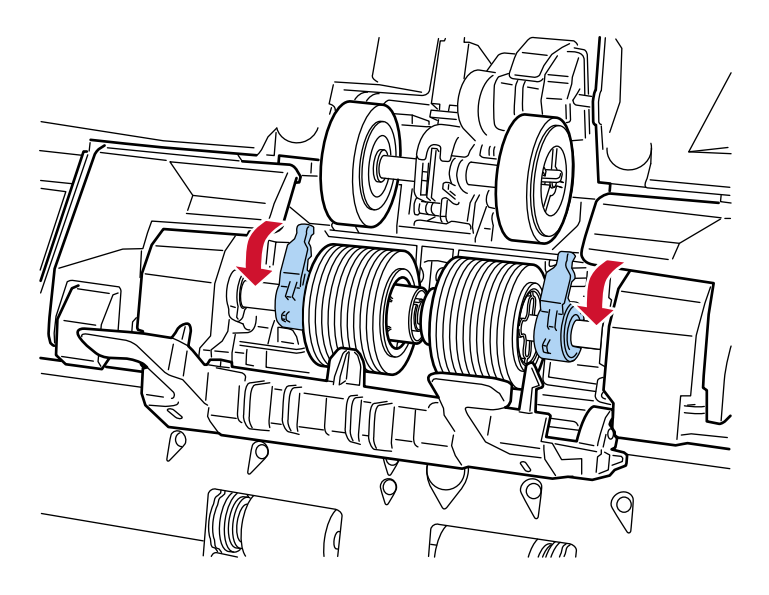

C مرّر الذراعين الموجودين على الجانبين الأيمن والأيسر من بكرة الفاصل للخارج.

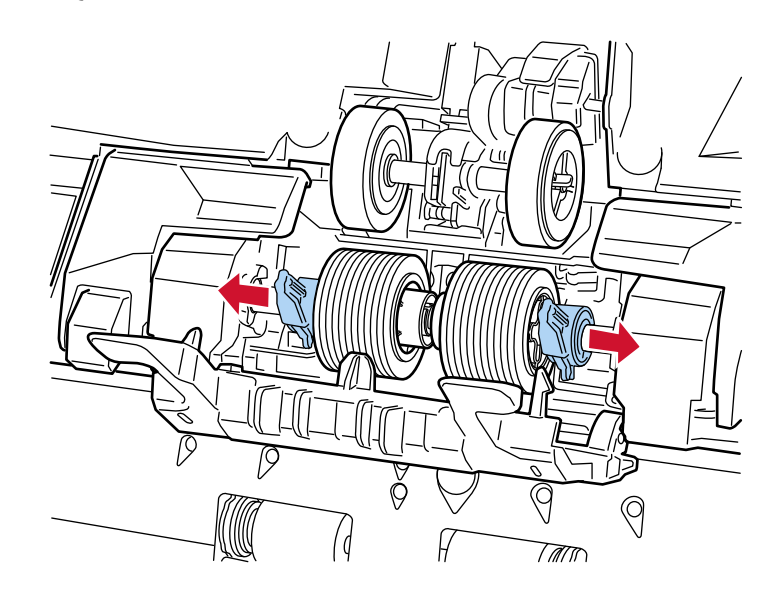

d فَم بِإِزالَة بكرة الفاصل.

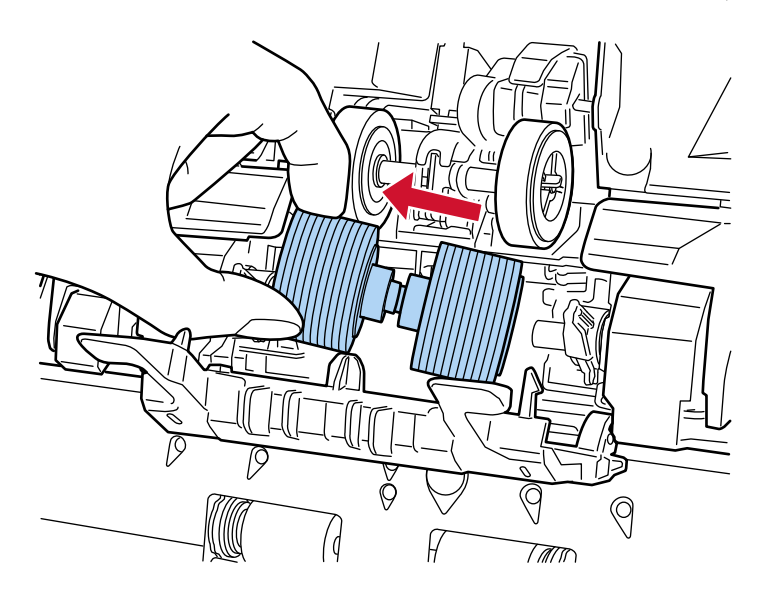

- 5\_ قم بتركيب بكرة فاصل جديدة في الماسحة الضوئية.
- a قم بتركيب بكرة الفاصل الجديدة في المكان الذي كانت بكرة الفاصل التي تمت إزالتها مثبتة فيه.

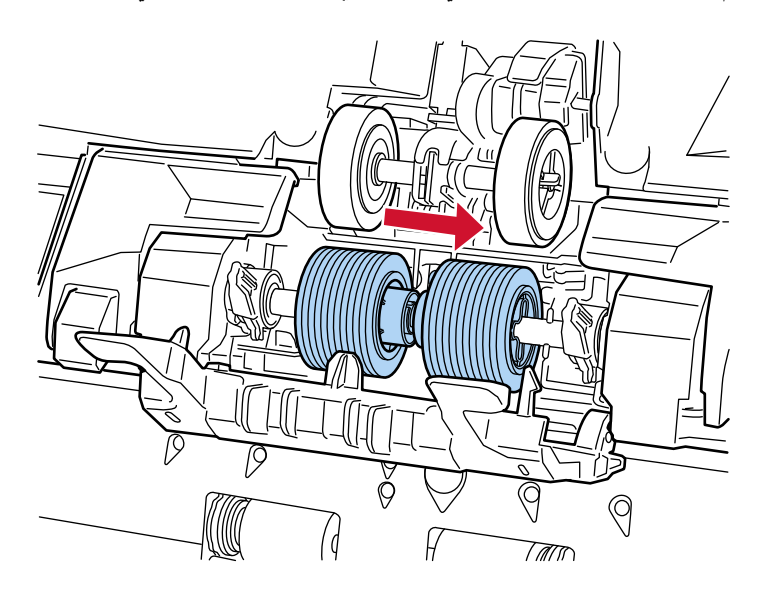

b مرّر الذراع الموجود على الجانب الأيمن من بكرة الفاصل نحو المنتصف؛ مع إدخال الجزئين البارزين على الذراع في الفتحة ذات شكل الصليب على بكرة الفاصل.

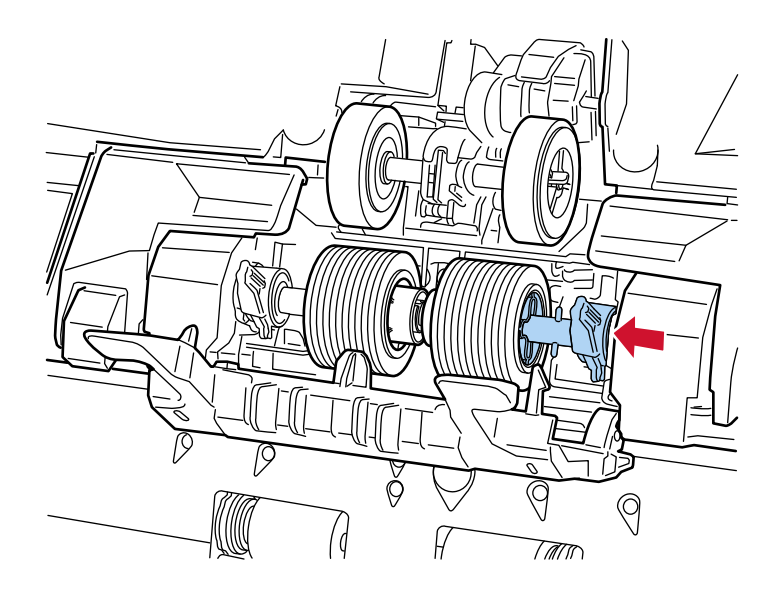

C ادفع الذراع الموجود على الجانب الأيمن من بكرة الفاصل لأعلى.

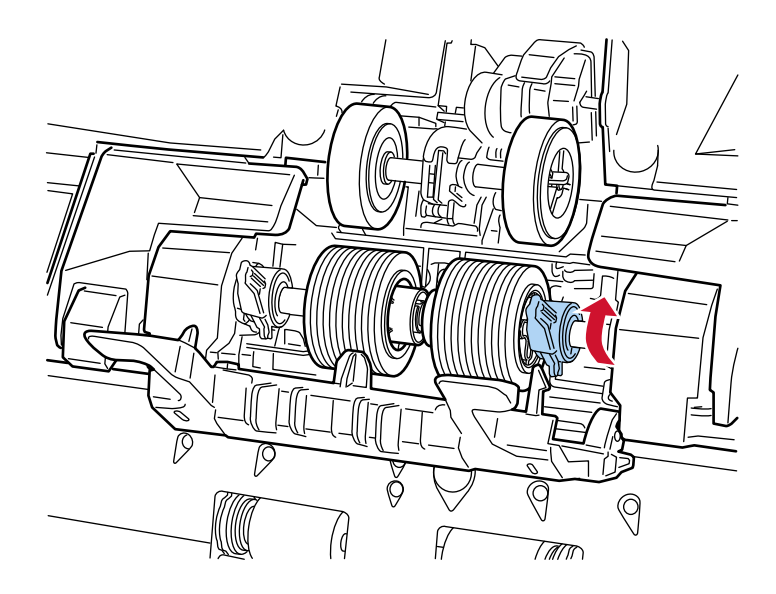

d مرّر الذراع الموجود على الجانب الأيسر من بكرة الفاصل نحو المنتصف؛ مع إدخال الجزئين البارزين على الذراع في الفتحة ذات شكل الصليب على بكرة الفاصل.

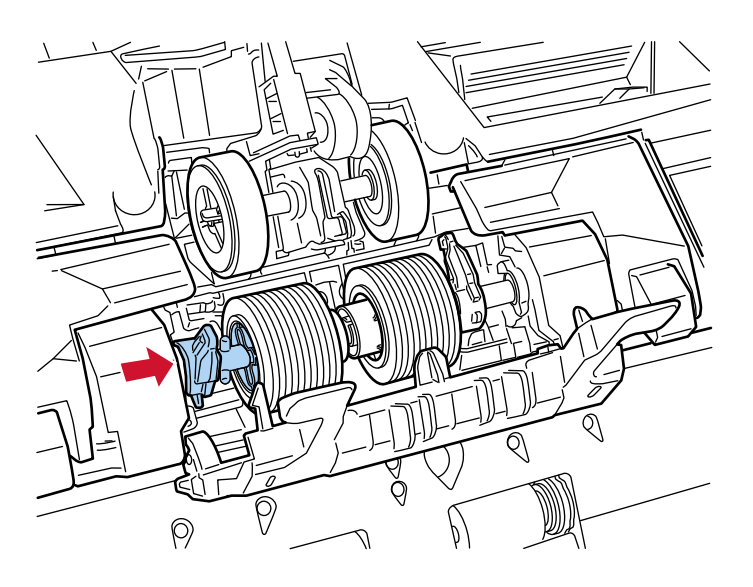

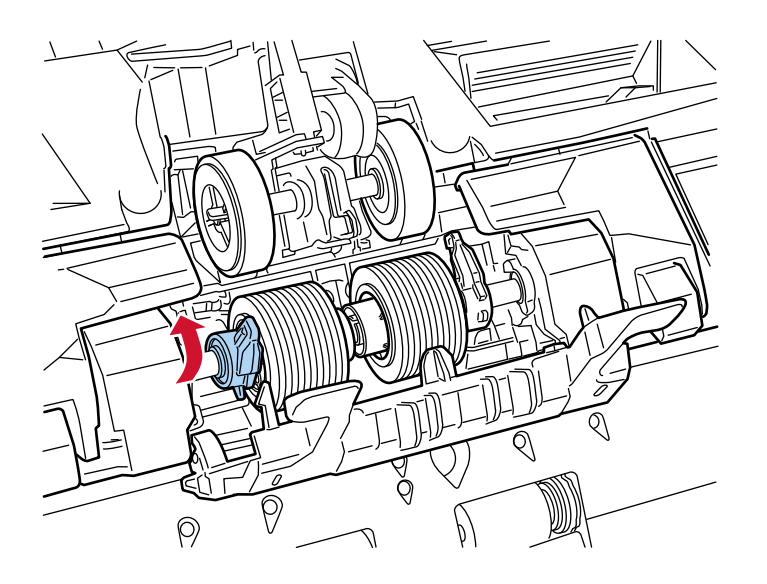

f أغلق غطاء البكرة.

تأكد من أن طرفا الغطاء مقفلين بإحكام.

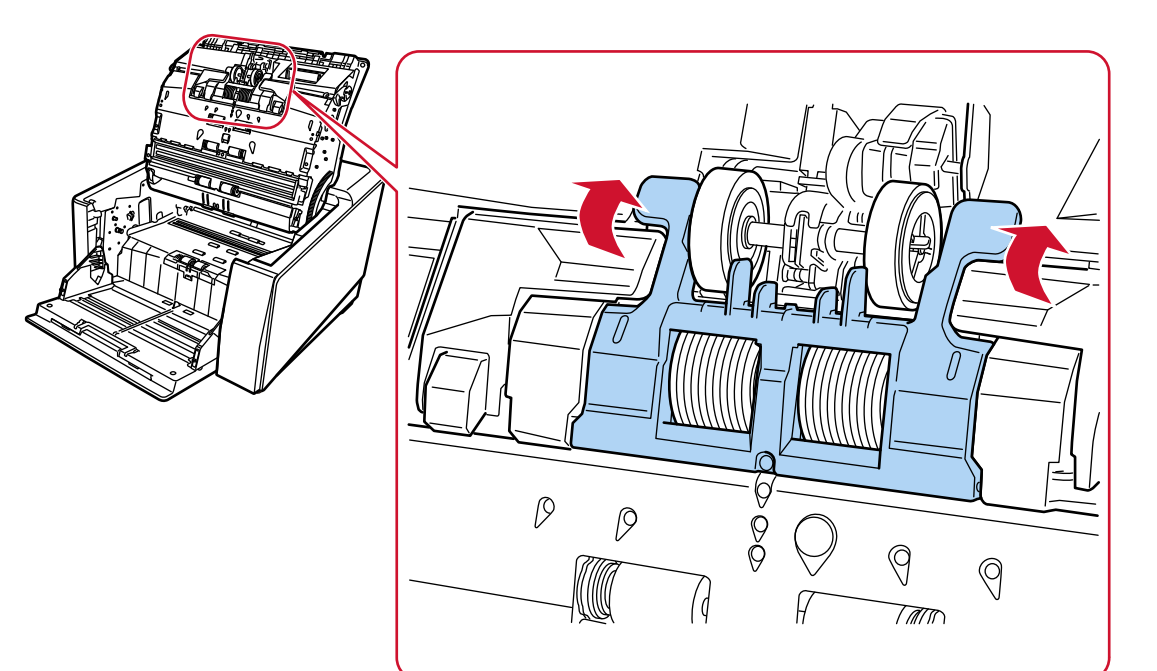

#### **ADF. ةϳلقاΗϟ تΩϧΗγϣϟ ةϳΫϐΗ ΓΩΣو ϖلϏ 6**

لمعرفة التفاصيل، راجع كيفية إغلاق وحدة تغذية المستندات التلقائية ADF (56 صفحة).

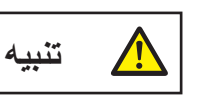

انتبه كي لا تغلق وحدة تغذية المستندات التلقائية ADF على أصابعك

#### انتياه

- ه لا تغلق وحدة تغذية المستندات التلقائية ADF بينما يكون غطاء البكرة مفتوحًا.
- تأكد من أن بكرة الفاصل تم تركيبها بشكل صحيح. في حال لم يتم تركيب بكرة الفاصل بشكل صحيح، تنتج عن ذلك أخطاء في التلقيم مثل انحشار الورق.
	- **.ةϳوοϟ ةΣγاϣϟ ϝϳϐηΗو ةϗاρϟ ϝΑاϛ ϝϳλوΗΑ مϗ 7** لمعرفة التفاصيل، راجع كيفية القيام بالتشغيل (44 صفحة)
	- **.ϝλفاϟ ΓέϛΑ ΩΩϋّ ϥϳϳόΗ ΓΩاϋلإ ةϳϟاΗϟ قέρϟ ϯΩΣ· مΩΧΗγ 8**

• شاشة [استبدال بكرة الفاصل] على شاشة اللمس (تظهر عندما يقترب وقت الاستبدال) اضغط على زر [إعادة تعيين]. بمكن عرض الشاشة عبر الإجراء التالي:

[ϝλفاϟ ΓέϛΑ ϝΩΑΗγ ] ← ←

• شاشة [عدادات اللوازم المستهلكة] على شاشة اللمس اضغط على زر [إعادة تعيين] لـ [بعد استبدال بكرة الفاصل] بمكن عرض الشاشة عبر الإجراء التالي:

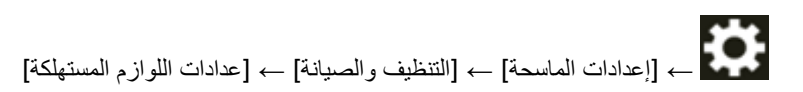

Software Operation Panel ● لمعرفة التفاصيل، راجع تنظيف عدادات الورق (324 صفحة)

#### استبدال بكرة الإيقا**ف**

استبدل بكرة الإيقاف بالطريقة التالية

- **.ϲفلγϟ ϊοوϟ ىϟ· ϪΗΩاϋΈΑ قمϓ ˬقέوϟ ϥίΧϣ ϊϓέ مΗ Ϋ· 1** لمعرفة التفاصيل، راجع إعداد سعة تحميل مخزن الورق (57 صفحة).
- <span id="page-189-0"></span>2 \_ فم بإيقاف تشغيل الماسحة، وافصل كابل الطاقة، ثم انتظر 15 دقيقة على الأقل إلى أن تنخفض درجة الحرارة داخل ADF. لمعرفة التفاصيل، راجع كيفية إيقاف تشغيل الطاقة (46 صفحة)
	- **.αΩϛϣϟ ϥϣ تΩϧΗγϣϟ ϝϛ ةϟίΈΑ مϗ 3**
	- **ADF. ةϳلقاΗϟ تΩϧΗγϣϟ ةϳΫϐΗ ΓΩΣو Ηϓ 4** لمعرفة التفاصيل، راجع كيفية فتح وحدة تغذية المستندات التلقائية [ADF](#page-53-0) (54 صفحة)

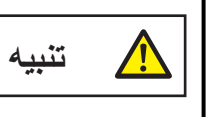

حينما تكون وحدة ADF مفتوحة، قد تنغلق عن طريق الخطأ. كن حذرا ألا تعلق أصابعك.

- **.ةΣγاϣϟ ϥϣ ϑقاϳلإ ΓέϛΑ ةϟίΈΑ مϗ 5**
- **.ϑقاϳلإ ΓέϛΑ ˯اρϏ Ηϓ a** ارفع الغطاء من الوسط السفلي لفتحها

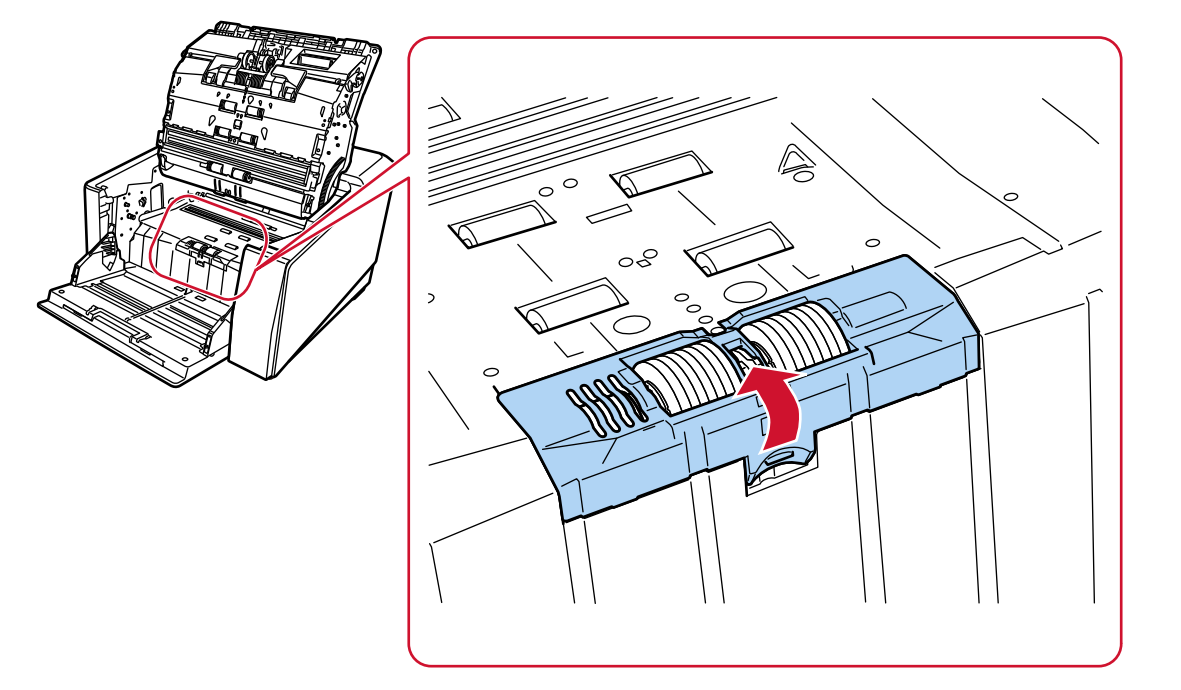

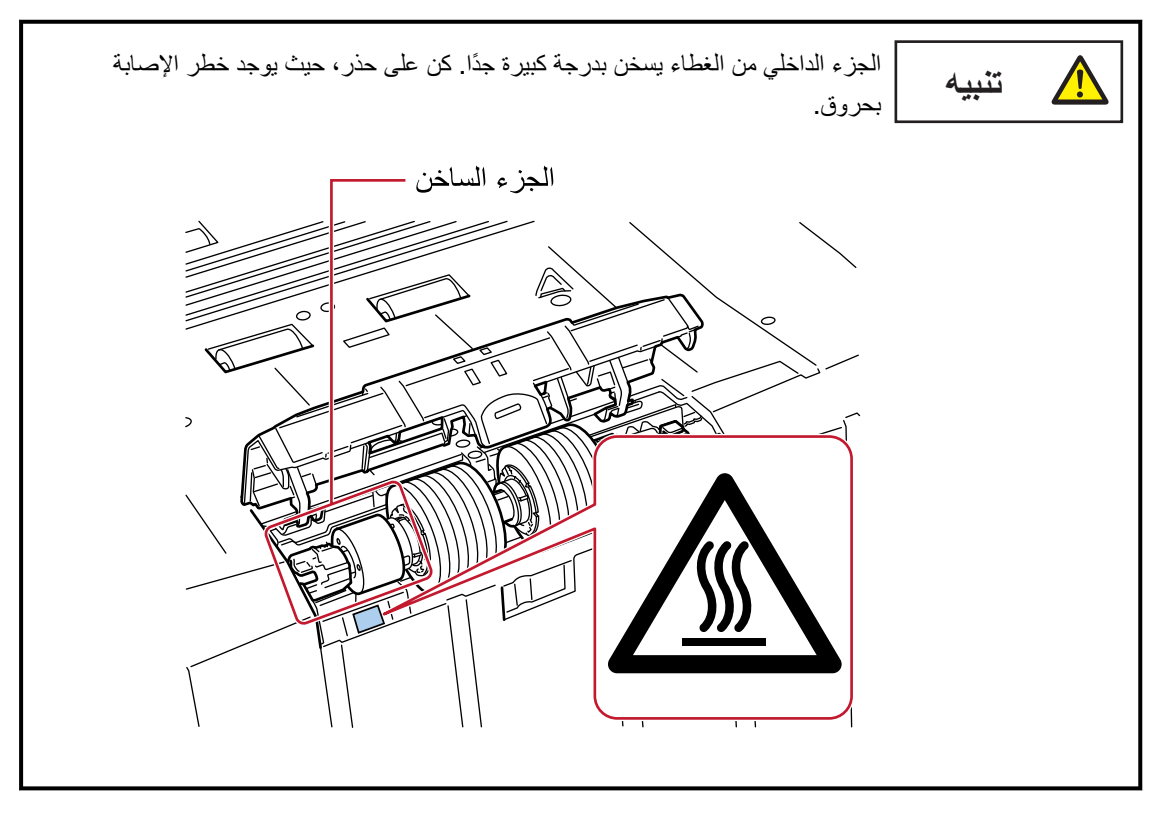

b ادفع الذراع الموجود على الجانب الأيمن من بكرة الإيقاف لأعلى.

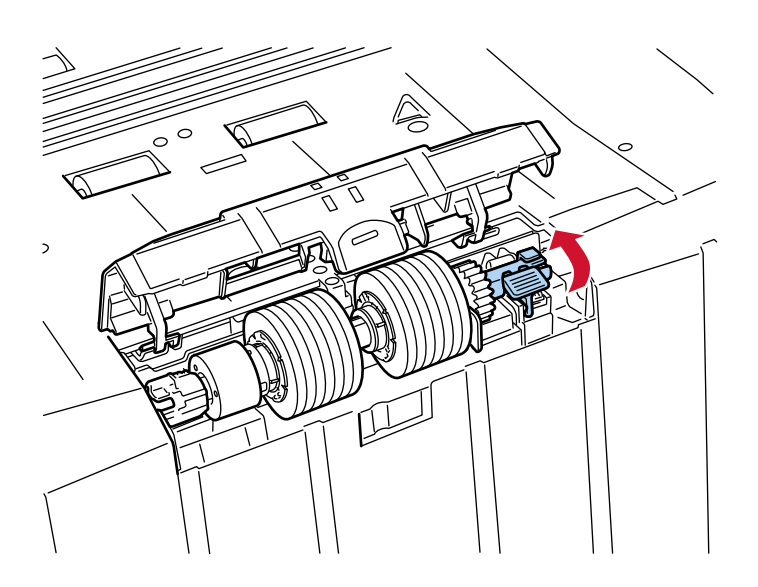

- $\overline{2}$ Ê  $\overline{z}$  $\mathbf{1}$  $\mathbb{Z}$
- C ارفع الجانب الأيمن من بكرة الإيقاف أولًا، ثم فم بإزالة البكرة عن طريق تمريرها للجانب الأيمن.

- 6 \_ قم بتركيب بكرة توقيف جديدة في الماسحة الضوئية.
- a ضع الفتحة التي على شكل الصليب على الجانب الأيسر من بكرة الإيقاف على الجزئين البارزين الموجودين في المكان الذي كانت بكرة الإيقاف مثبتة فيه

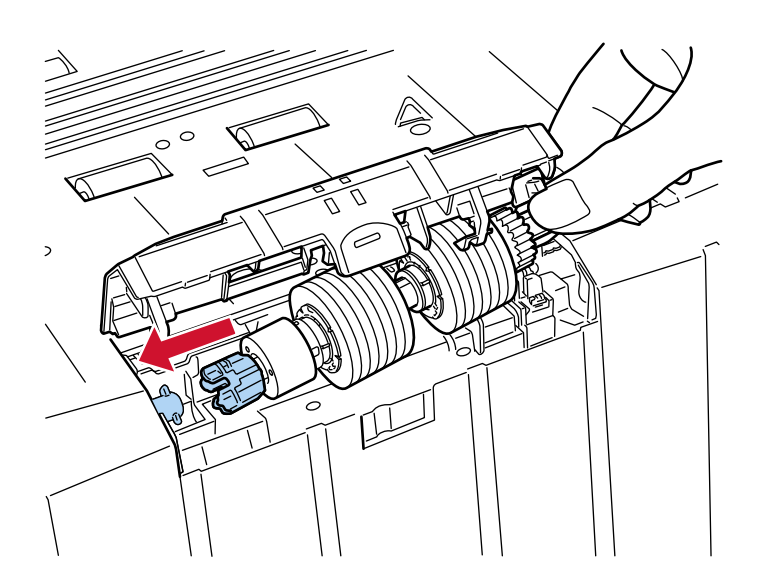

b اسحب الذراع الموجود على الجانب الأيمن من بكرة الإيقاف.

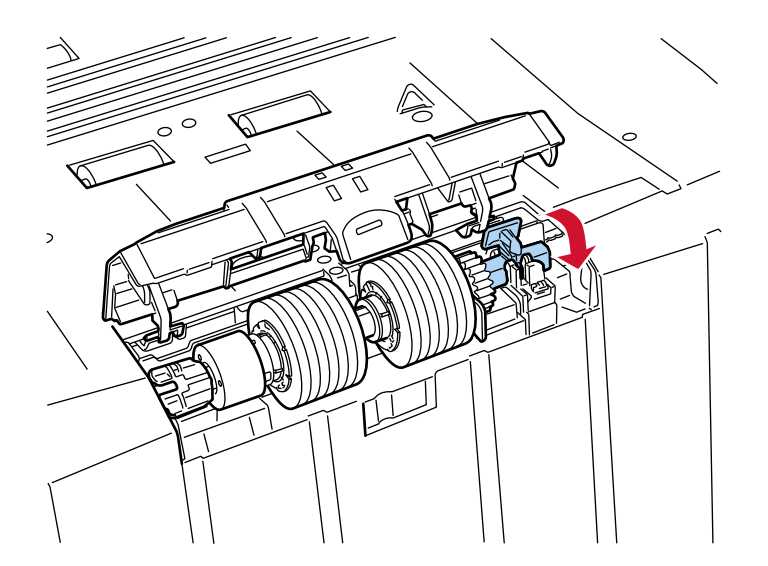

C أغلق غطاء بكرة الإيقاف.

تأكد من أن طرفا الغطاء مقفلين بإحكام.

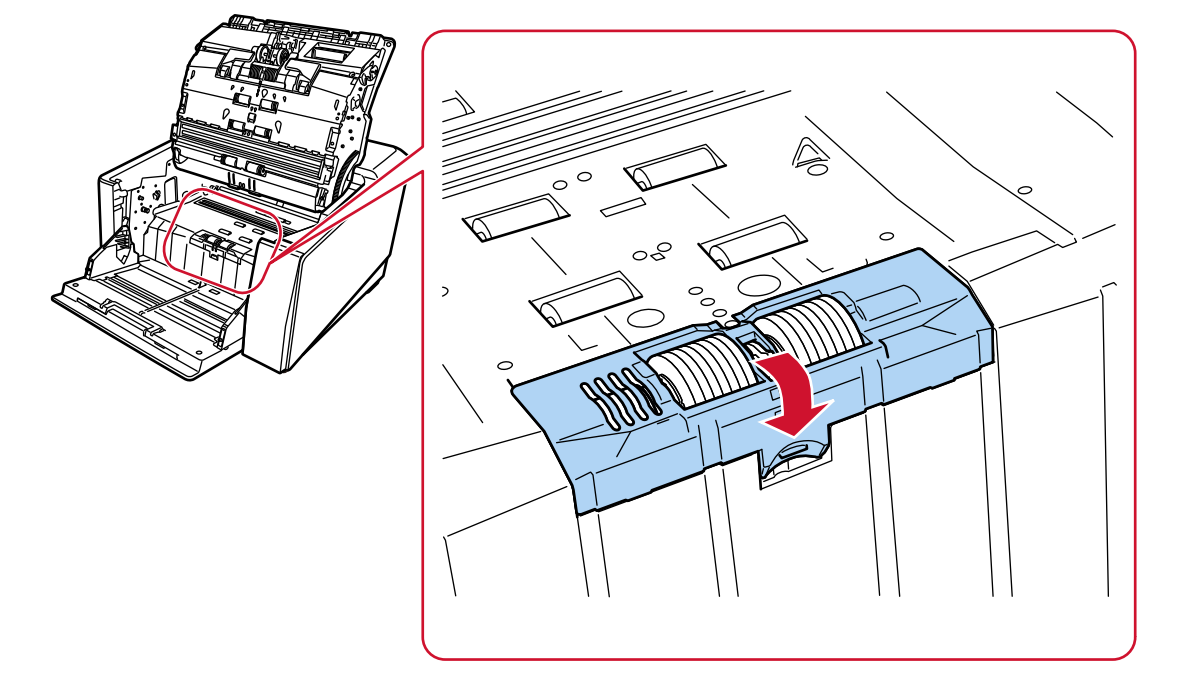

7 أغلق وحدة تغذية المستندات التلقائية ADF.

لمعرفة التفاصيل، راجع كيفية إغلاق وحدة تغذية المستندات التلقائية ADF (56 صفحة).

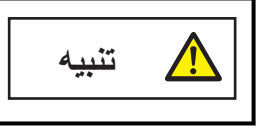

انتبه كي لا تغلق وحدة تغذية المستندات التلقائية ADF على أصابعك

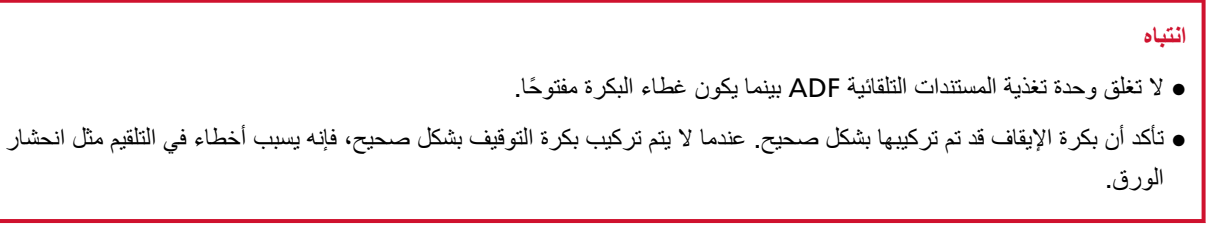

**.ةϳوοϟ ةΣγاϣϟ ϝϳϐηΗو ةϗاρϟ ϝΑاϛ ϝϳλوΗΑ مϗ 8**

لمعرفة التفاصيل، راجع كيفية القيام بالتشغيل (44 صفحة)

- **.ϑقاϳلإ ΓέϛΑ ΩΩϋّ ϥϳϳόΗ ΓΩاϋلإ ةϳϟاΗϟ قέρϟ ϯΩΣ· مΩΧΗγ 9**
- و شاشة [استبدال بكرة الإيقاف] على شاشة اللمس (تظهر عندما يقترب وقت الاستبدال) اضغط على زر [إعادة تعيين] بمكن عرض الشاشة عبر الإجراء التالي:

$$
\left\{ \bigoplus \right. \longrightarrow \left\{ \bigoplus \limits_{i \in \mathbb{N}^d} \mathbb{P}_{\mathbb{P}_{\mathbb{Q}}^{(i)}} \right\}_{i \in \mathbb{N}^d} \longrightarrow \left\{ \bigoplus \limits_{i \in \mathbb{N}^d} \mathbb{P}_{\mathbb{P}_{\mathbb{Q}}^{(i)}} \right\}_{i \in \mathbb{N}^d}
$$

• شاشة [عدادات اللوازم المستهلكة] على شاشة اللمس اضغط على زر [إعادة تعيين] لـ [بعد استبدال بكرة الإيقاف] . بمكن عرض الشاشة عبر الإجراء التالي:

$$
\left[\text{data}\right] \rightarrow \left[\text{data}\right]
$$

Software Operation Panel ● لمعرفة التفاصيل، راجع تنظيف عدادات الورق (324 صفحة)

# استبدال خرطوشة الطباعة

استبدال خرطوشة الطباعة فقط عند تركيب أداة الختم للحصول على معلومات حول كيفية استبدال خرطوشة الطباعة، راجع " fi-890PRF/fi-890PRB دليل'مشغل أداة الختم".

# **ηϛΗγاϑ لأρΧا˯ و·λلاΣها**

<span id="page-195-0"></span>هذا الجزء يشرح التدابير المضادة عند حدوث انحشار الورق والمشكلات الأخرى، والعناصر التي يجب فحصها قبل الاتصال بالموزع/ التاجر، وكيفية قر اءة وفهم الملصق الموجود على الماسحة.

#### انتباه

لمعرفة التفاصيل حول الأخطاء/المشكلات الأخرى غير المذكورة في هذا القسم، راجع ملف مساعدة برنامج تشغيل الماسحة الضوئية

#### **قέو έاηΣϧ ΙوΩΣ Ωϧϋ**

أزِل المستندات المتروكة في وحدة تغذية المستندات التلقائية ADF في الإجراء التالي:

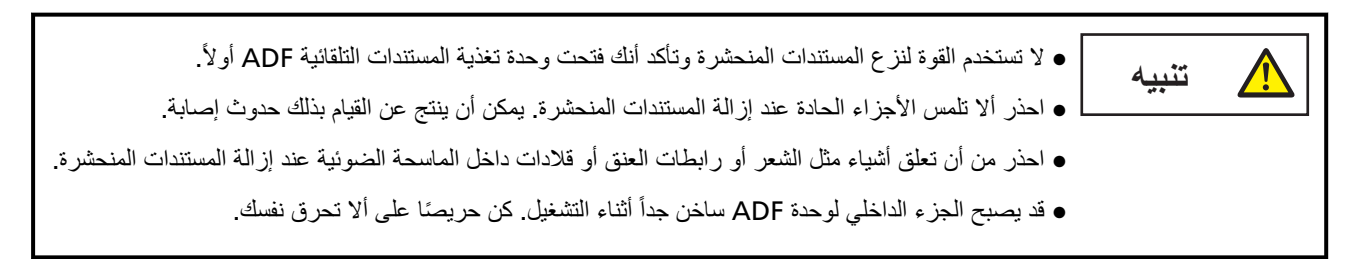

#### ا**نتباه**

كن على علم بأن ADF إذا كانت مفتوحة أكثر من اللازم (50° أو أكثر) مع امتداد المكدس مرفوعًا تجاهك، فقد يعود امتداد المكدس لأسفل، ويمكن أن تعلق المستندات بالداخل.

قبل فتح ADF، تأكد من إرجاع امتداد المكدس إلى وضعه الأصلي.

**.αΩϛϣϟ ϥϣ تΩϧΗγϣϟ ϝϛ ةϟίΈΑ مϗ 1**

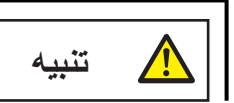

لا تفتح وحدة تغذية المستندات التلقائية ADF عند وجود عدد كبير من المستندات في المكدس.

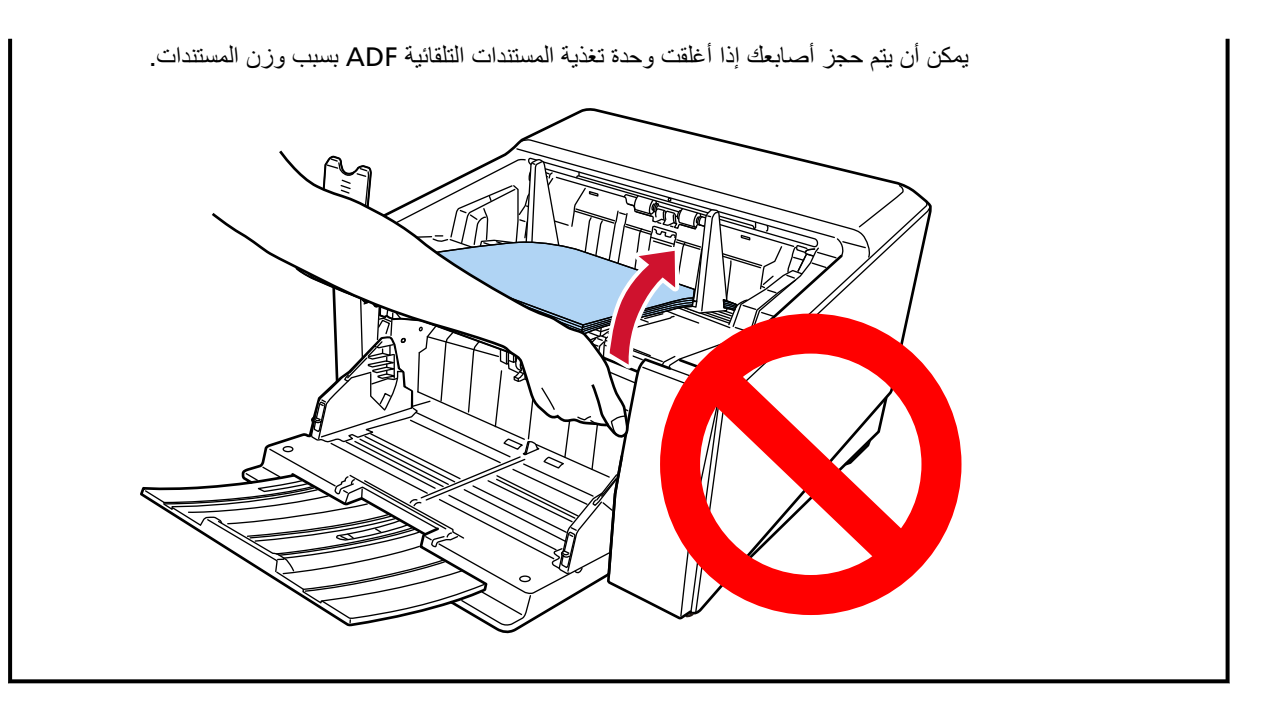

 **ADF. ةϳلقاΗϟ تΩϧΗγϣϟ ةϳΫϐΗ ΓΩΣو Ηϓ 2**

لمعرفة التفاصيل، راجع كيفية فتح وحدة تغذية المستندات التلقائية [ADF](#page-53-0) (54 صفحة)

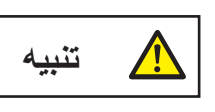

حينما تكون وحدة ADF مفتوحة، قد تنغلق عن طريق الخطأ. كن حذرا ألا تعلق أصابعك.

**.έηΣϧϣϟ ΩϧΗγϣϟ ةϟίΈΑ مϗ 3**

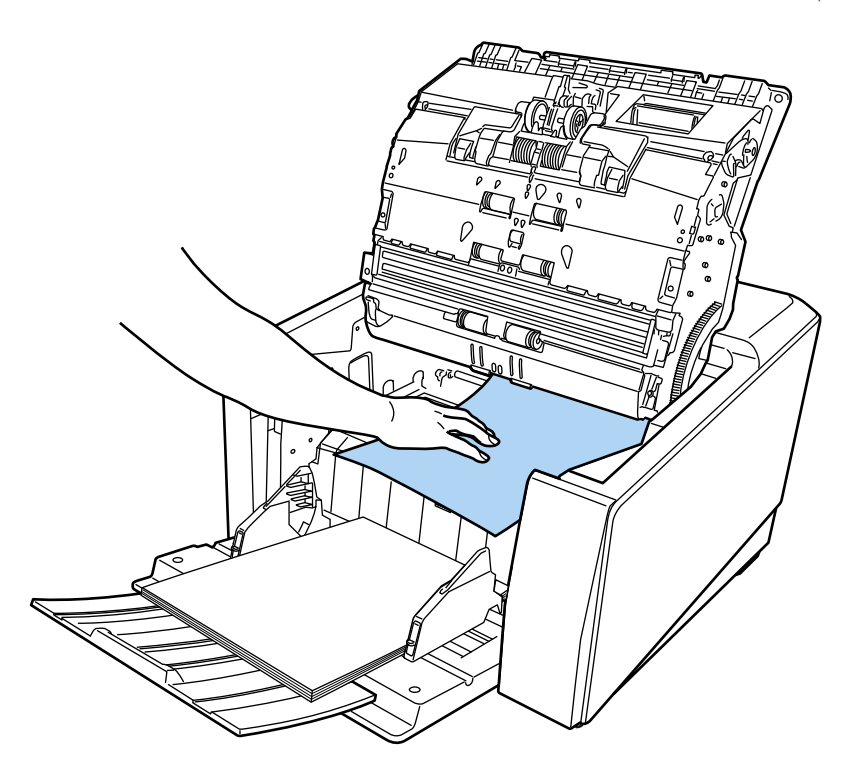

انتباه ه تأكد من فحص المستندات ومسار الورق جيدًا. قم بإزالة أي أجسام معدنية مثل المشابك الورقية أو الدباسات لتجنب انحشار الورق. ه احذر أن لا نتلف سطح الزجاج ودليل الورق عند إزالة المستندات التي بها أجسام معدنية مثل مشابك الورق أو الدبابيس

#### **ADF. ةϳلقاΗϟ تΩϧΗγϣϟ ةϳΫϐΗ ΓΩΣو ϖلϏ 4**

لمعرفة التفاصيل، راجع كيفية إغلاق وحدة تغذية المستندات التلقائية ADF (56 صفحة).

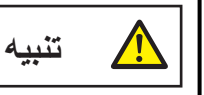

انتبه كم لا تغلق وحدة تغذية المستندات التلقائية ADF على أصابعك.

#### انتباه

- ه تأكد أن وحدة تغذية المستندات التلقائية ADF مغلقة جيداً. وإلا فإنه قد لا يتم تلقيم المستندات داخل وحدة تغذية المستندات التلقائية ADF.
	- ه أحياناً عندما يكتمل أو يتم إلغاء المسح، تبقى المستندات في وحدة تغذية المستندات التلقائية ADF دون ظهور أية رسائل خطأ<sub>.</sub> في هذه الحالة، اتبع الخطوات [1](#page-195-0) من خلال 4 أعلاه لإزالة المستندات.
		- ه لمتابعة عملية المسح الضوئي، تحقِّق من الصفحة التي ترغب في الاستئناف منها، وحمّل المستند في جيب التلقيم مجددًا

Ī

#### الأخطاء

● مؤشر الخطأ

عند حدوث خطأ في الماسحة، تظهر شاشة [خطأ] على شاشة اللمس

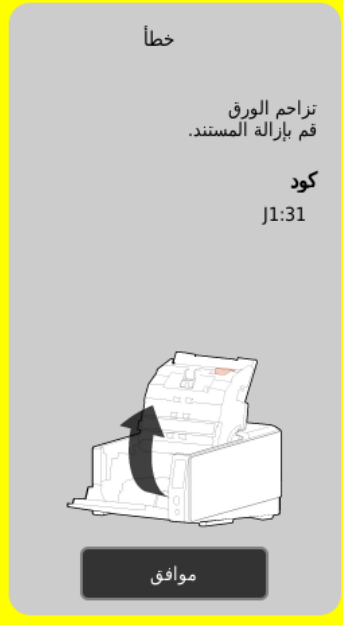

راجع حل الخطأ، واضغط على الزر [موافق]، لإغلاق شاشة [خطأ].

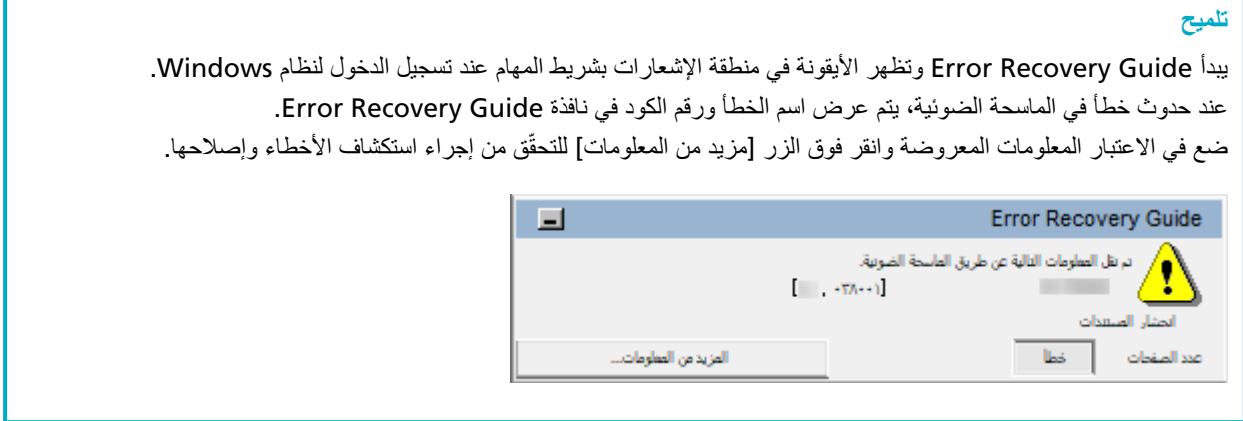

**أρΧϟ Ωوϛ ةϣاϗ** ●

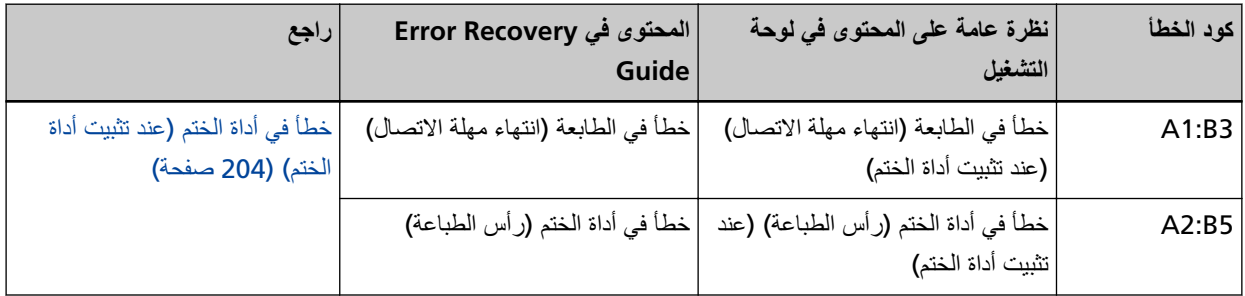

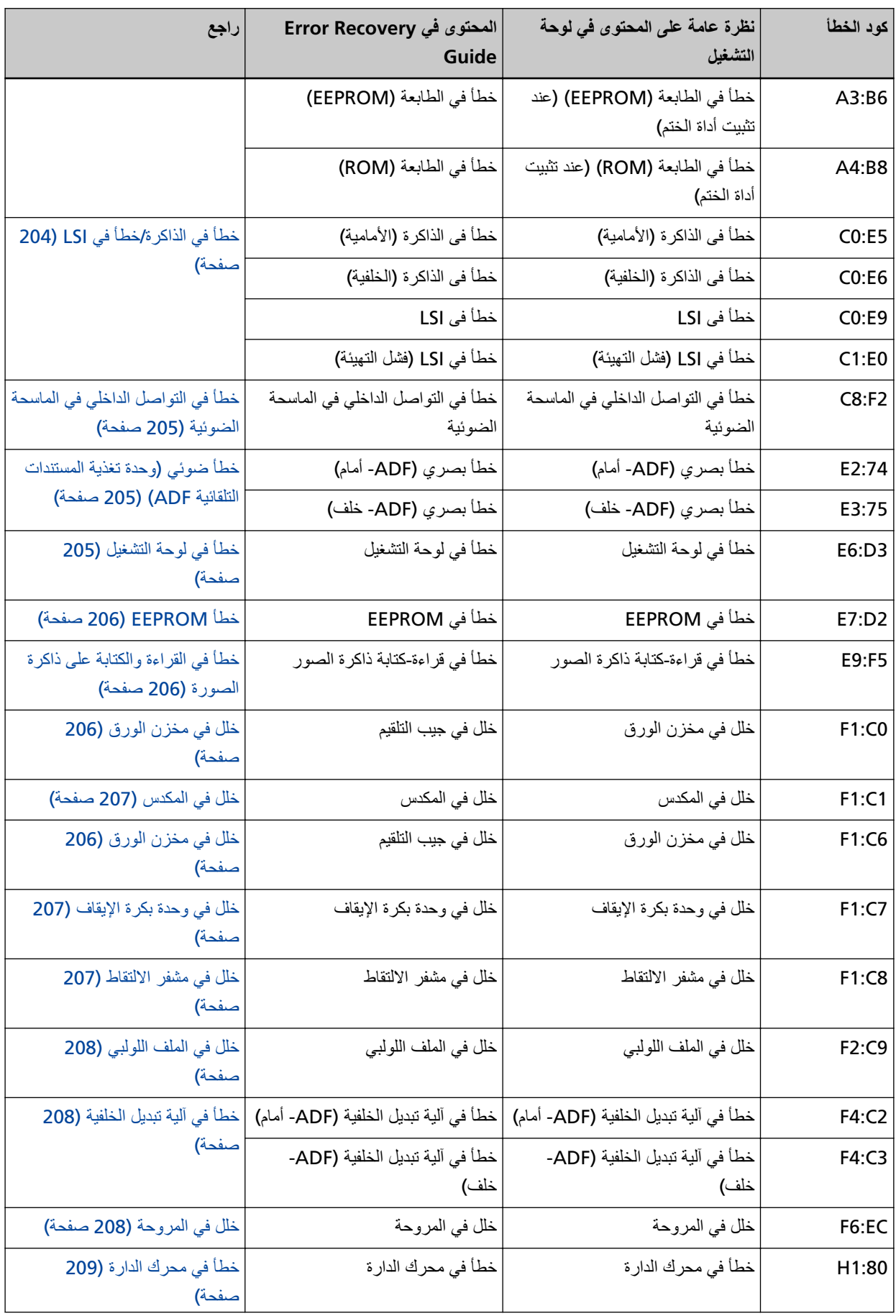

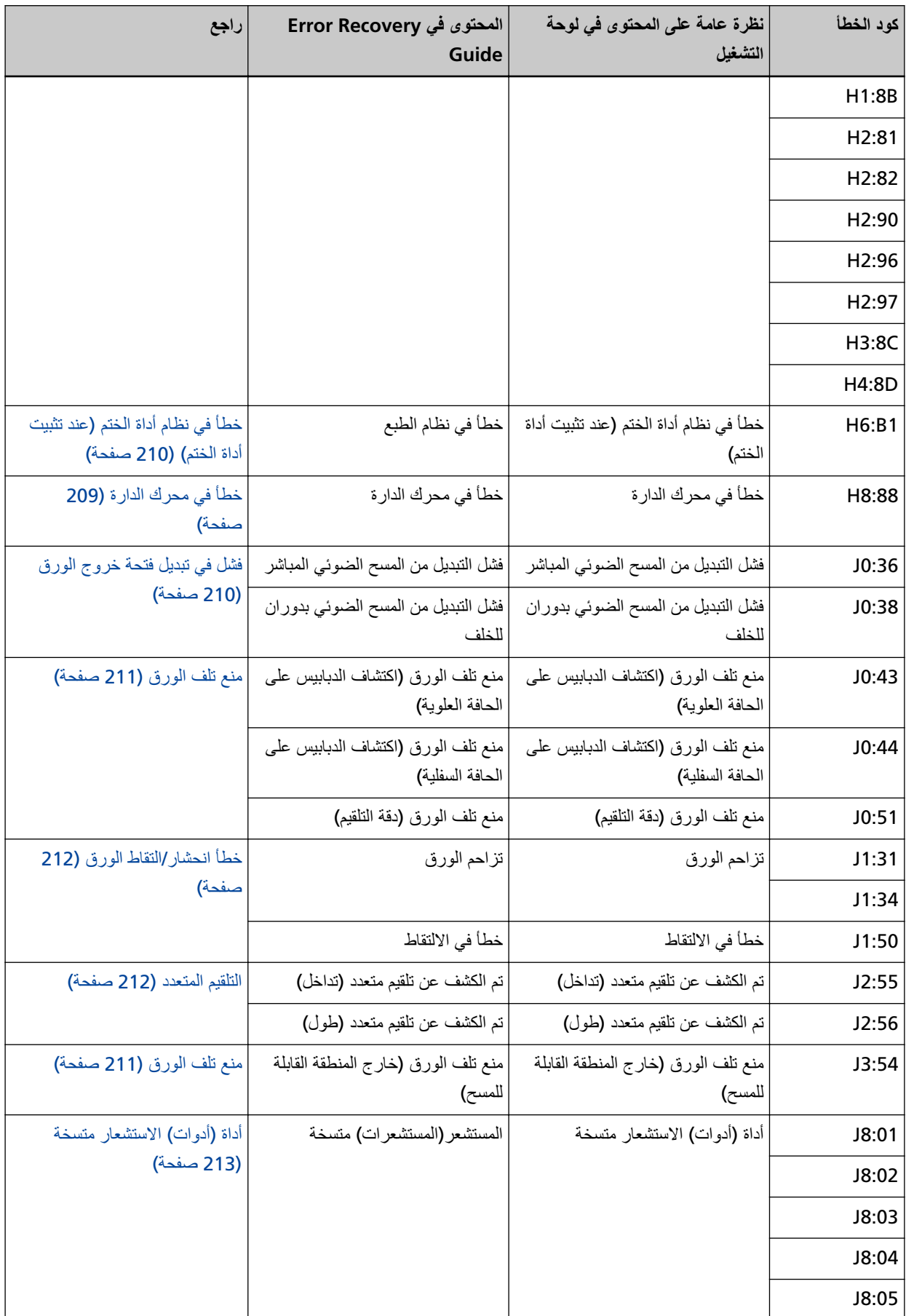

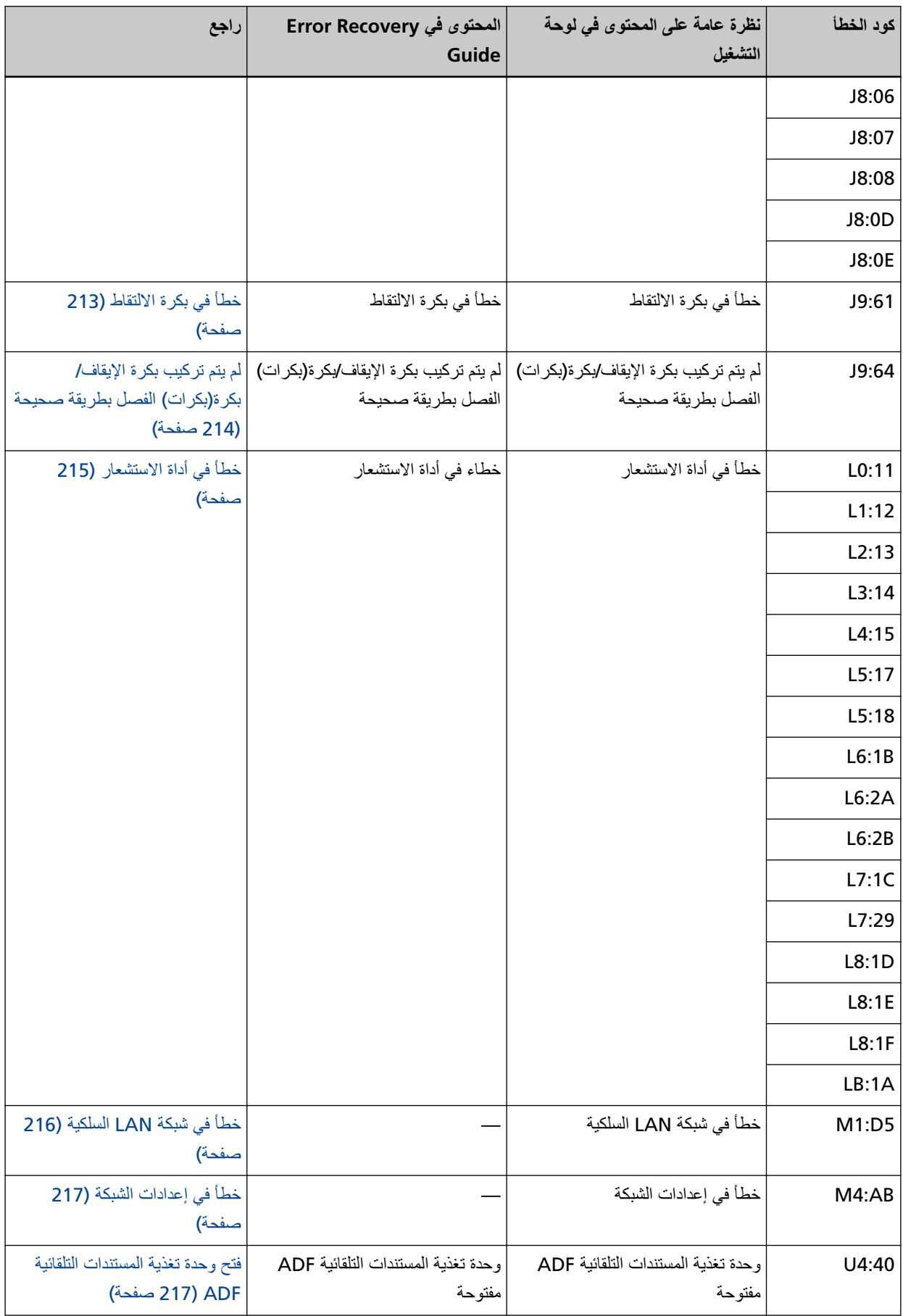

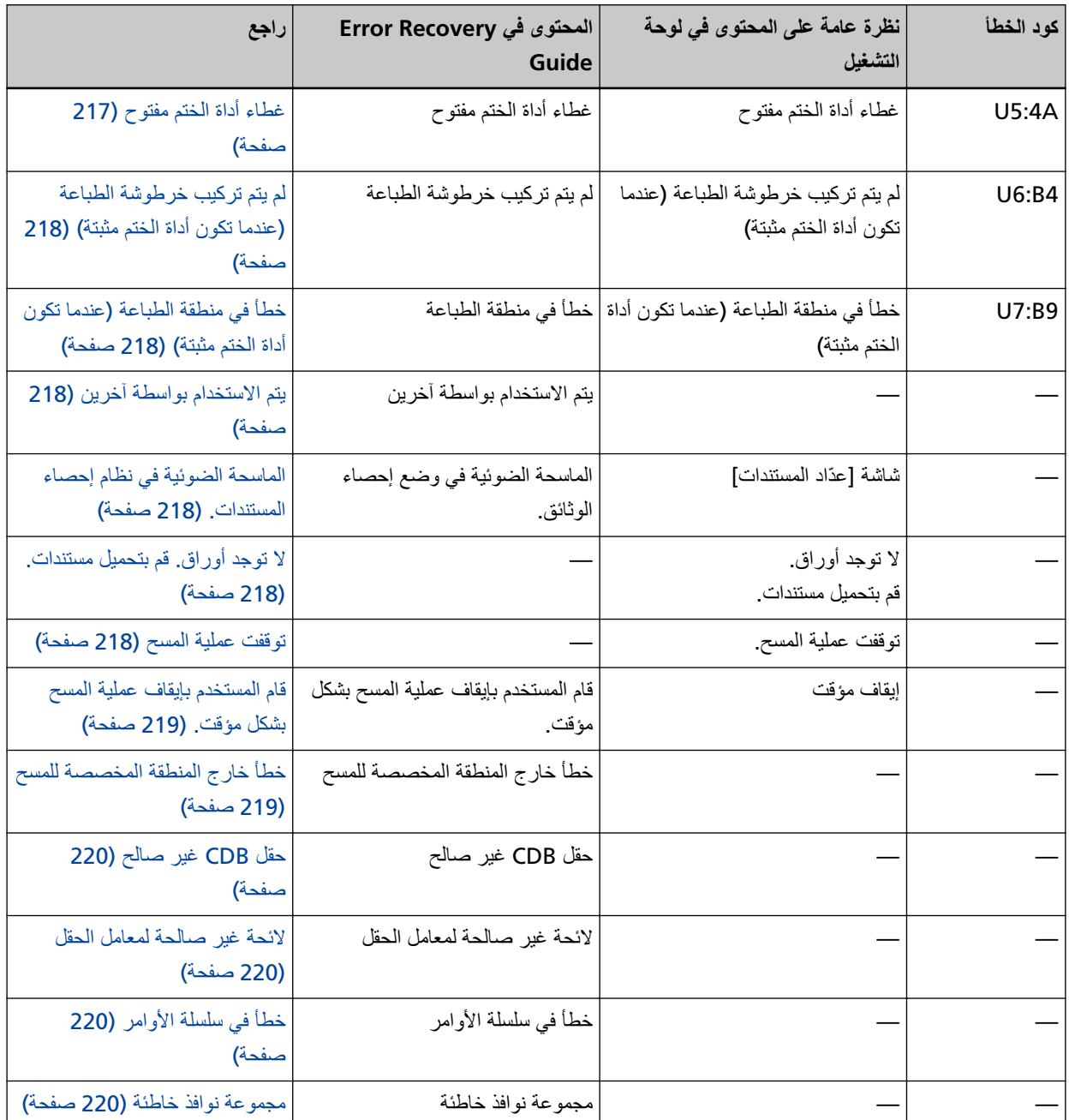

# خطأ في أداة الختم (عند تثبيت أداة الختم)

إذا حدث خطأ في أداة الختم، فستعرض لوحة التشغيل أحد أكواد الخطأ التالية وتفاصيله والحل.

<span id="page-203-0"></span>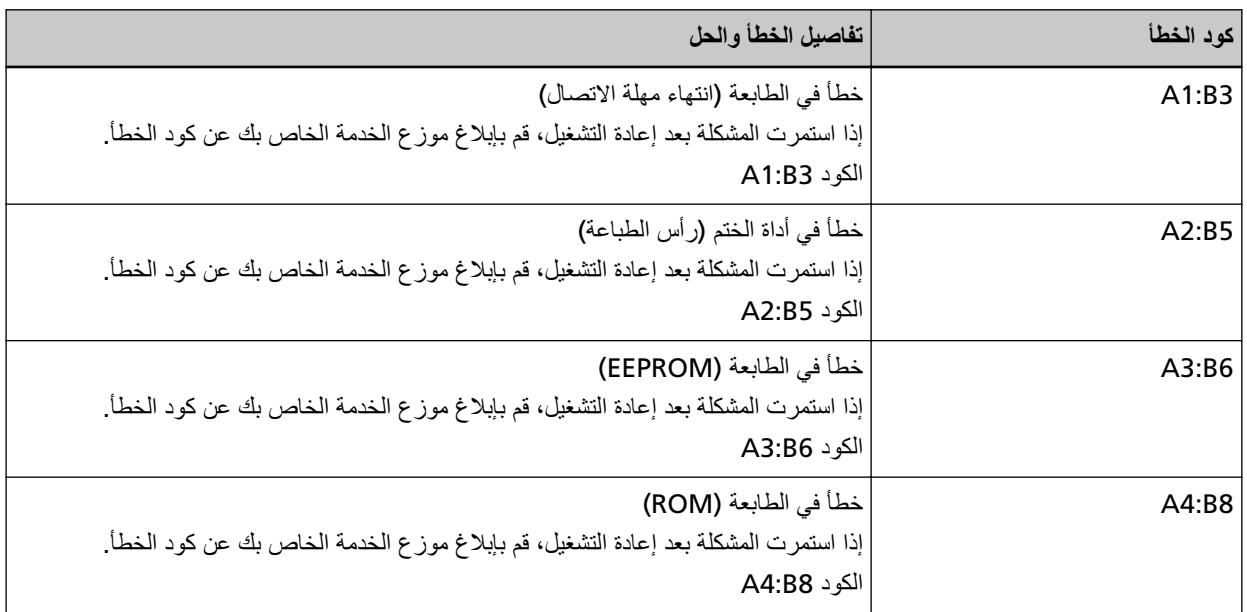

اتخذ التدابير التالية.

ـ راجع دليل تشغيل أداة الختم fi-890PRF/fi-890PRB للتحقق مما إذا كانت خرطوشة الطباعة مثبتة بشكل صحيح.

● قم بـإيقاف تشغيل المـاسـحـة ثـم أعد تشغيلـها مرة أخرى.

إذا استمرت المشكلة، فقم بتدوين كود الخطأ، وتحقّق من كل عنصر في قبل أن تتصل بالموزع/ التاجر (269 صفحة) ومن ثم اتصل بالموزع/ الوكيل الذي اشتريت منه هذا المنتج. راجع معلومات الاتصال في قائمة جهات الاتصال إذا كانت مرفقة بهذا المنتج، أو راجع معلومات الاتصال في قسم "الاتصال للاستفسارات" إذا كانت واردة في "احتياطات السلامة" المرفقة بهذا المنتج، ومن ثم اطرح استفسارًا.

# خطأ في الذاكرة/خطأ في LSI

اذا حدث خطأ في الذاكرة أو خطأ في LSI، فستعرض لوحة التشغيل أحد أكواد الخطأ التالية وتفاصيله والحل.

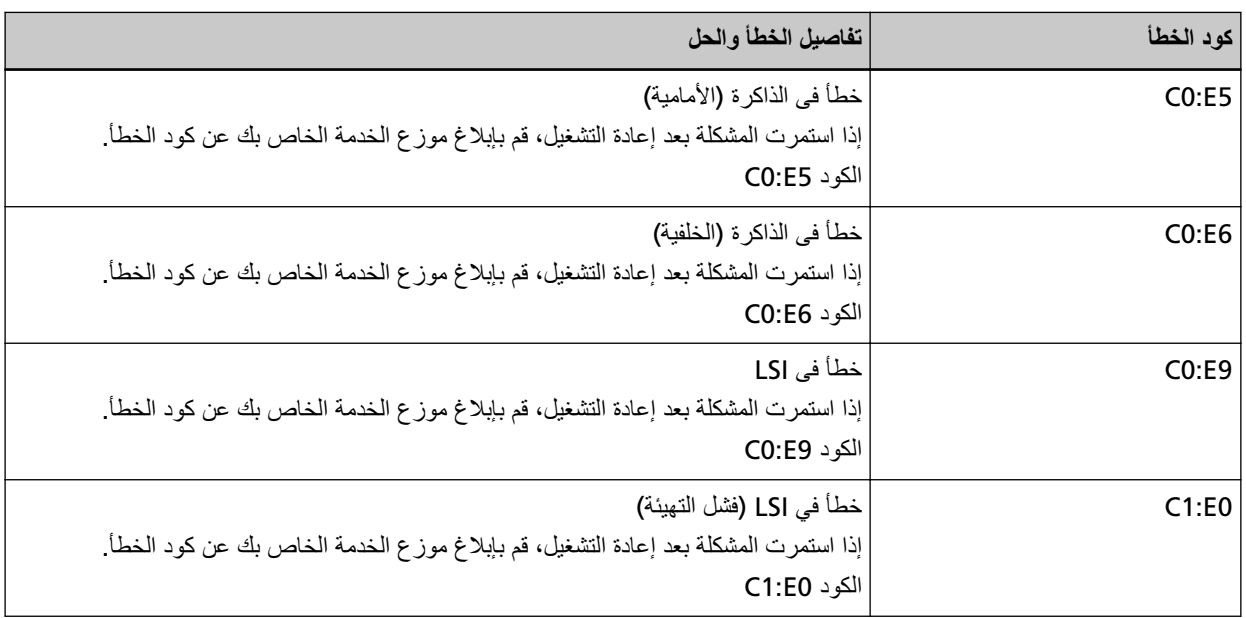

قم بإيقاف تشغيل الماسحة ثم أعد تشغيلها مرة أخرى.

<span id="page-204-0"></span>إذا استمرت المشكلة، فقم بتدوين كود الخطأ، وتحقّق من كل عنصر في قبل أن تتصل بالموزع/ التاجر (269 صفحة) ومن ثم اتصل بالموزع/ الوكيل الذي اشتريت منه هذا المنتج. راجع معلومات الاتصال في قائمة جهات الاتصال إذا كانت مرفقة بهذا المنتج، أو راجع معلومات الاتصال في قسم "الاتصال للاستفسارات" إذا كانت واردة في "احتياطات السلامة" المرفقة بهذا المنتج، ومن ثم اطرح استفسارًا.

# خطأ في التواصل الداخلي في الماسحة الضوئية

إذا حدث خطأ في التواصل الداخلي في الماسحة الضوئية، فستعرض لوحة التشغيل كود الخطأ التالي وتفاصيله والحل.

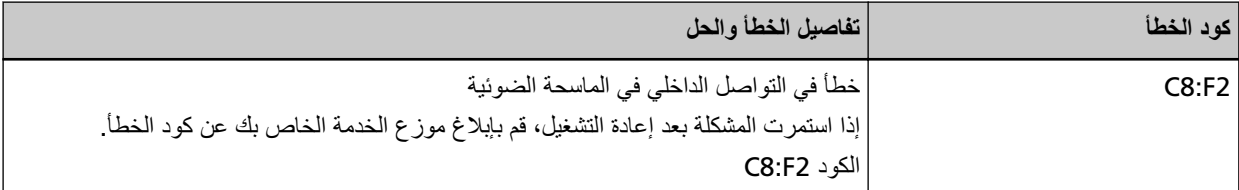

قم بإيقاف تشغيل الماسحة ثم أعد تشغيلها مرة أخرى

إذا استمرت المشكلة، فقم بتدوين كود الخطأ، وتحقّق من كل عنصر في قبل أن تتصل بالموزع/ التاجر (269 صفحة) ومن ثم اتصل بالموزع/ الوكيل الذي اشتريت منه هذا المنتج. راجع معلومات الاتصال في قائمة جهات الاتصال إذا كانت مرفقة بهذا المنتج، أو راجع معلومات الاتصال في قسم "الاتصال للاستفسارات" إذا كانت واردة في "احتياطات السلامة" المرفقة بهذا المنتج، ومن ثم اطرح استفسارًا.

### **ADF( ةϳلقاΗϟ تΩϧΗγϣϟ ةϳΫϐΗ ΓΩΣو (ϲوο أρΧ**

إذا ظهر خطأ بصري في وحدة تغذية المستندات التلقائية ADF، ستعرض لوحة التشغيل أحد أكواد الخطأ التالية وتفاصيله والحل

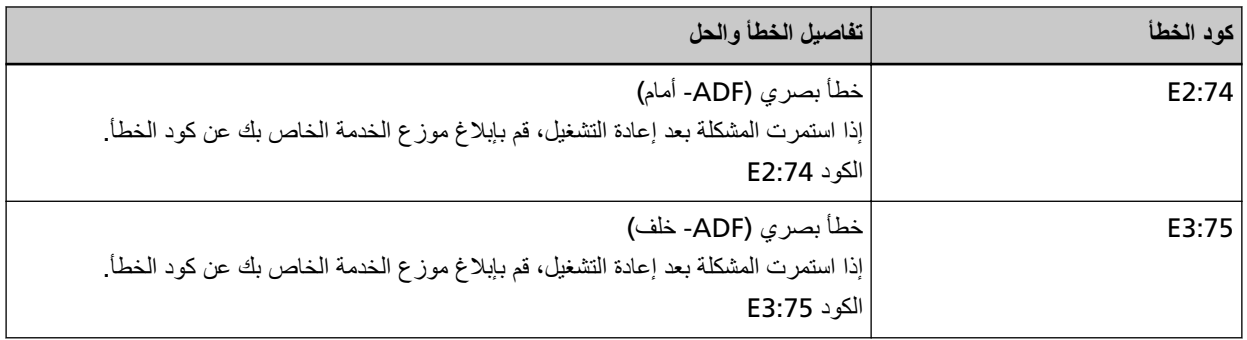

اتخذ التدابير التالية.

ـ راجع تنظيف الجزء الداخلي من الماسحة الضوئية ([ADF](#page-164-0)) بقطعة قماش (165 صفحة) ونظف الزجاج.

ه قم بـإيقاف نشغيل الماسـحة ثم أعد نشغيلـها مرة أخرى.

إذا استمرت المشكلة، فقم بتدوين كود الخطأ، وتحقّق من كل عنصر في قبل أن تتصل بالموزع/ التاجر (269 صفحة) ومن ثم اتصل بالموزع/ الوكيل الذي اشتريت منه هذا المنتج. راجع معلومات الاتصال في قائمة جهات الاتصال إذا كانت مرفقة بهذا المنتج، أو راجع معلومات الاتصال في قسم "الاتصال للاستفسارات" إذا كانت واردة في "احتياطات السلامة" المرفقة بهذا المنتج، ومن ثم اطرح استفسارًا.

# خطأ في لوحة التشغيل

إذا حدث خطأ في لوحة التشغيل، فستعرض لوحة التشغيل كود الخطأ التالي وتفاصيله والحل

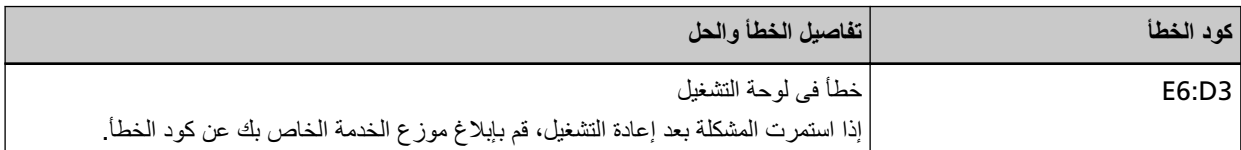

<span id="page-205-0"></span>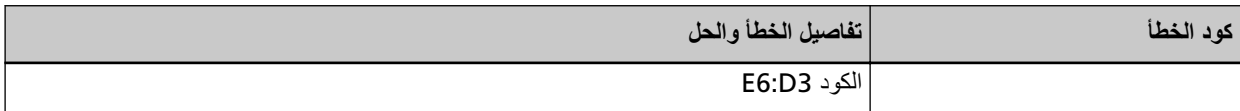

قم بإيقاف تشغيل الماسحة ثم أعد تشغيلها مرة أخرى.

إذا استمرت المشكلة، فقم بتدوين كود الخطأ، وتحقّق من كل عنصر في قبل أن تتصل بالموزع/ التاجر (269 صفحة) ومن ثم اتصل بالموزع/ الوكيل الذي اشتريت منه هذا المنتج ِ راجع معلومات الاتصال في قائمة جهات الاتصال إذا كانت مرفقة بهذا المنتج، أو راجع معلومات الاتصال في قسم "الاتصال للاستفسارات" إذا كانت واردة في "احتياطات السلامة" المرفقة بهذا المنتج، ومن ثم اطرح استفسارًا.

# **EEPROM**

إذا حدث خطأ في EEPROM، فستعرض لوحة التشغيل كود الخطأ التالي وتفاصيله والحل.

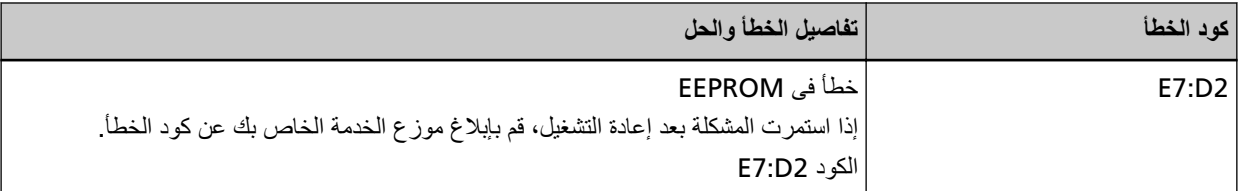

قم بإيقاف تشغيل الماسحة ثم أعد تشغيلها مرة أخرى.

إذا استمرت المشكلة، فقم بتدوين كود الخطأ، وتحقّق من كل عنصر في قبل أن تتصل بالموزع/ التاجر (269 صفحة) ومن ثم اتصل بالموزع/ الوكيل الذي اشتريت منه هذا المنتج. راجع معلومات الاتصال في قائمة جهات الاتصال إذا كانت مرفقة بهذا المنتج، أو راجع معلومات الاتصال في قسم "الاتصال للاستفسارات" إذا كانت واردة في "احتياطات السلامة" المرفقة بهذا المنتج، ومن ثم اطرح استفسارًا.

# خطأ في القراءة والكتابة على ذاكرة الصورة

إذا حدث خطأ عند قر اءة البيانات من ذاكر ة الصور ة أو عند كتابتها على ذاكر ة الصور ة، فستعرض لوحة التشغيل أحد أكو اد الخطأ التالية وتفاصيله و الحل

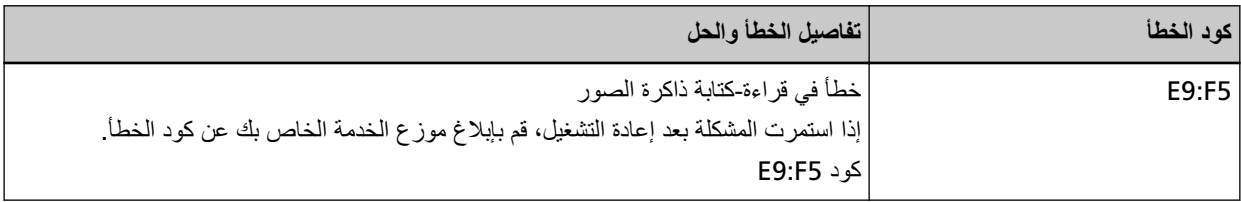

قم بإيقاف تشغيل الماسحة ثم أعد تشغيلها مرة أخرى.

إذا استمرت المشكلة، فقم بتدوين كود الخطأ، وتحقّق من كل عنصر في قبل أن تتصل بالموزع/ التاجر (269 صفحة) ومن ثم اتصل بالموزع/ الوكيل الذي اشتريت منه هذا المنتج. راجع معلومات الاتصال في قائمة جهات الاتصال إذا كانت مرفقة بهذا المنتج، أو راجع معلومات الاتصال في قسم "الإتصال للاستفسارات" إذا كانت واردة في "احتياطات السلامة" المرفقة بهذا المنتج، ومن ثم اطرح استفسارًا.

### **خلل في مخزن الورق**

إذا حدث خلل في جيب التلقيم، فستعرض لوحة التشغيل كود الخطأ التالي وتفاصيله والحل

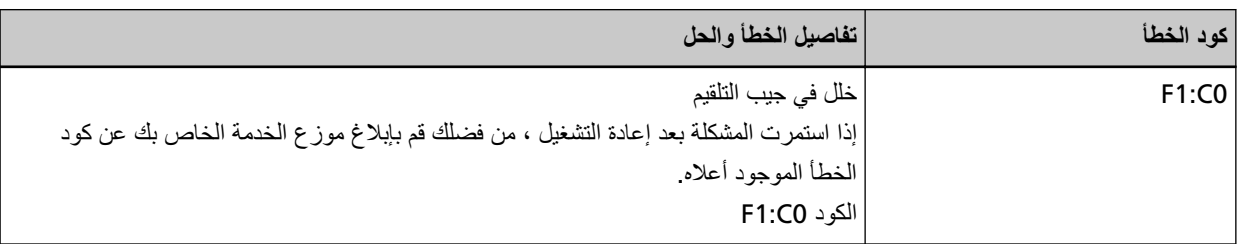

<span id="page-206-0"></span>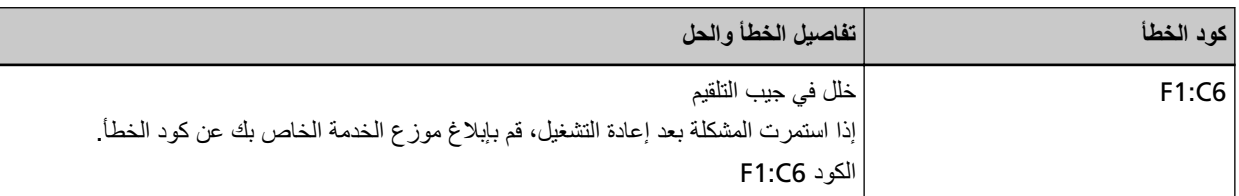

- ه تأكد من أنه لا يوجد أي شيء أسفل المخزن.
- ه تأكد من عدم غلق مخزن الورق ووحدة بكرة الالتقاط في الوضع العلوي.
	- ه قم بإيقاف تشغيل الماسحة ثم أعد تشغيلها مرة أخرى.

إذا استمرت المشكلة، فقم بتدوين كود الخطأ، وتحقّق من كل عنصر في قبل أن تتصل بالموزع/ التاجر (269 صفحة) ومن ثم اتصل بالموزع/ الوكيل الذي اشتريت منه هذا المنتج. راجع معلومات الاتصال في قائمة جهات الاتصال إذا كانت مرفقة بهذا المنتج، أو راجع معلومات الاتصال في قسم "الاتصال للاستفسارات" إذا كانت واردة في "احتياطات السلامة" المرفقة بهذا المنتج، ومن ثم اطرح استفسارًا.

#### خلل في المكدس

إذا حدث خلل في المكدس، فستعرض لوحة التشغيل كود الخطأ التالي وتفاصيله والحل.

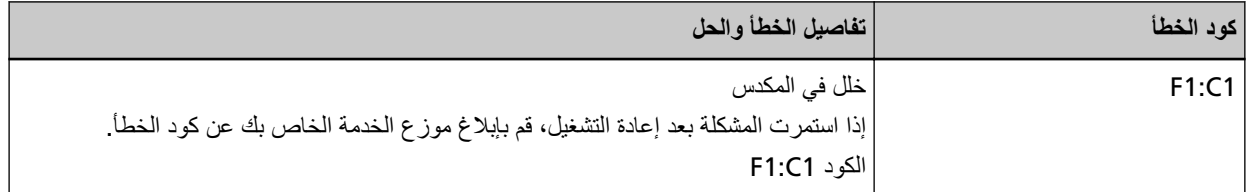

قم بإيقاف تشغيل الماسحة ثم أعد تشغيلها مرة أخرى.

إذا استمرت المشكلة، فقم بتدوين كود الخطأ، وتحقّق من كل عنصر في قبل أن تتصل بالموزع/ التاجر (269 صفحة) ومن ثم اتصل بالموزع/ الوكيل الذي اشتريت منه هذا المنتج راجع معلومات الاتصال في قائمة جهات الاتصال إذا كانت مرفقة بهذا المنتج، أو راجع معلومات الاتصال في قسم "الاتصال للاستفسارات" إذا كانت واردة في "احتياطات السلامة" المرفقة بهذا المنتج، ومن ثم اطرح استفسارًا.

#### خلل ف*ي* وحدة بكرة الإيقاف

إذا حدث خلل في وحدة بكرة الإيقاف، فستعرض لوحة التشغيل كود الخطأ التالي وتفاصيله والحل.

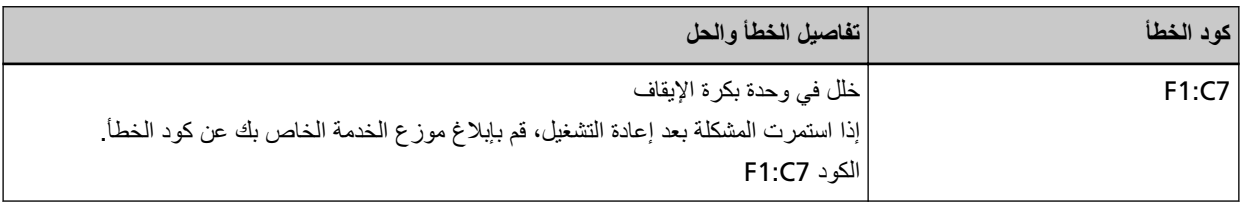

قم بإيقاف تشغيل الماسحة ثم أعد تشغيلها مرة أخرى.

إذا استمرت المشكلة، فقم بتدوين كود الخطأ، وتحقّق من كل عنصر في قبل أن تتصل بالموزع/ التاجر (269 صفحة) ومن ثم اتصل بالموزع/ الوكيل الذي اشتريت منه هذا المنتج. راجع معلومات الاتصال في قائمة جهات الاتصال إذا كانت مرفقة بهذا المنتج، أو راجع معلومات الاتصال في قسم "الاتصال للاستفسارات" إذا كانت واردة في "احتياطات السلامة" المرفقة بهذا المنتج، ومن ثم اطرح استفسارًا.

### خلل في مشفر الالتقا**ط**

إذا حدث خلل في مشفر الالتقاط، فستعرض لوحة التشغيل كود الخطأ التالي وتفاصيله والحل.

<span id="page-207-0"></span>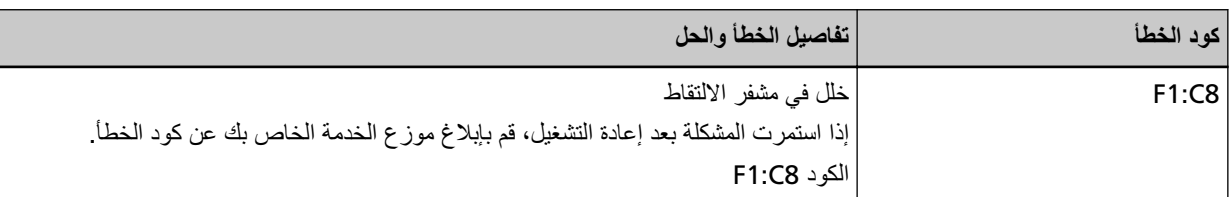

قع بايقاف تشغيل الماسحة ثم أعد تشغيلها مر ة أخر ي

إذا استمرت المشكلة، فقم بتدوين كود الخطأ، وتحقّق من كل عنصر في قبل أن تتصل بالموزع/ التاجر (269 صفحة) ومن ثم اتصل بالموزع/ الوكيل الذي اشتريت منه هذا المنتج راجع معلومات الاتصال في قائمة جهات الاتصال إذا كانت مرفقة بهذا المنتج، أو راجع معلومات الاتصال في قسم "الاتصال للاستفسارات" إذا كانت واردة في "احتياطات السلامة" المرفقة بهذا المنتج، ومن ثم اطرح استفسارًا.

### خلل في الملف اللولب*ي*

إذا حدث خلل في الملف اللولبي، فستعرض لوحة التشغيل كود الخطأ التالي وتفاصيله والحل.

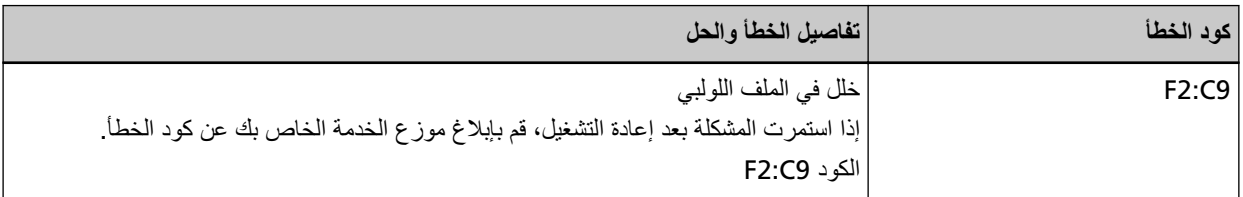

قع بايقاف تشغيل الماسحة ثم أعد تشغيلها مر ة أخر ي

إذا استمرت المشكلة، فقم بتدوين كود الخطأ، وتحقّق من كل عنصر في قبل أن تتصل بالموزع/ التاجر (269 صفحة) ومن ثم اتصل بالموزع/ الوكيل الذي اشتريت منه هذا المنتج. راجع معلومات الاتصال في قائمة جهات الاتصال إذا كانت مرفقة بهذا المنتج، أو راجع معلومات الاتصال في قسم "الاتصال للاستفسارات" إذا كانت واردة في "احتياطات السلامة" المرفقة بهذا المنتج، ومن ثم اطرح استفسارًا.

# خطأ في آلية تبديل الخلفية

إذا حدث خطأ في ألية تبديل الخلفية في وحدة تغذية المستندات التلقائية ADF، فستعرض لوحة التشغيل أحد أكواد الخطأ التالية وتفاصيله والحل.

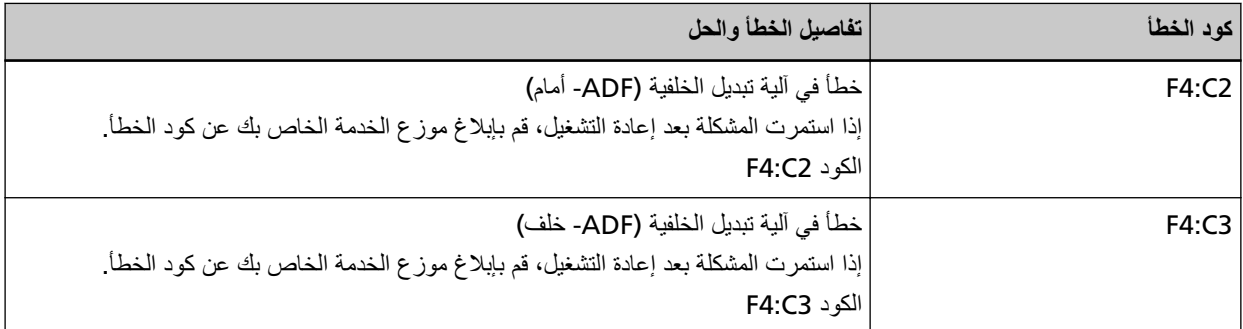

افتح وحدة تغذية المستندات التلقائية ADF للتحقق مما إذا لم تكن هناك مستندات متبقية، ومن ثم أوقف تشغيل الماسحة ثم أعِد تشغيلها مرة أخرى. إذا استمرت المشكلة، فقم بتدوين كود الخطأ، وتحقّق من كل عنصر في قبل أن تتصل بالموزع/ التاجر (269 صفحة) ومن ثم اتصل بالموزع/ الوكيل الذي اشتريت منه هذا المنتج. راجع معلومات الاتصال في قائمة جهات الاتصال إذا كانت مرفقة بهذا المنتج، أو راجع معلومات الاتصال في قسم "الاتصال للاستفسارات" إذا كانت واردة في "احتياطات السلامة" المرفقة بهذا المنتج، ومن ثم اطرح استفسارًا.

### خلل في المروحة

إذا حدث خطأ في المر وحة، فستعرض لوحة التشغيل كود الخطأ التالي وتفاصيله والحل

<span id="page-208-0"></span>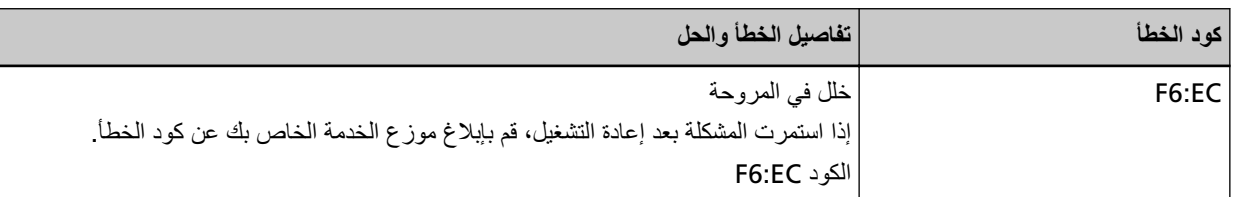

قم بإيقاف تشغيل الماسحة ثم أعد تشغيلها مرة أخرى.

إذا استمرت المشكلة، فقم بتدوين كود الخطأ، وتحقّق من كل عنصر في قبل أن تتصل بالموزع/ التاجر (269 صفحة) ومن ثم اتصل بالموزع/ الوكيل الذي اشتريت منه هذا المنتج ِ راجع معلومات الاتصال في قائمة جهات الاتصال إذا كانت مرفقة بهذا المنتج، أو راجع معلومات الاتصال في قسم "الاتصال للاستفسارات" إذا كانت واردة في "احتياطات السلامة" المرفقة بهذا المنتج، ومن ثم اطرح استفسارًا.

# خطأ ف*ي* محرك الدارة

إذا حدث خطأ في دارة المحرك، فستعرض لوحة التشغيل كود الخطأ التالي وتفاصيله والحل

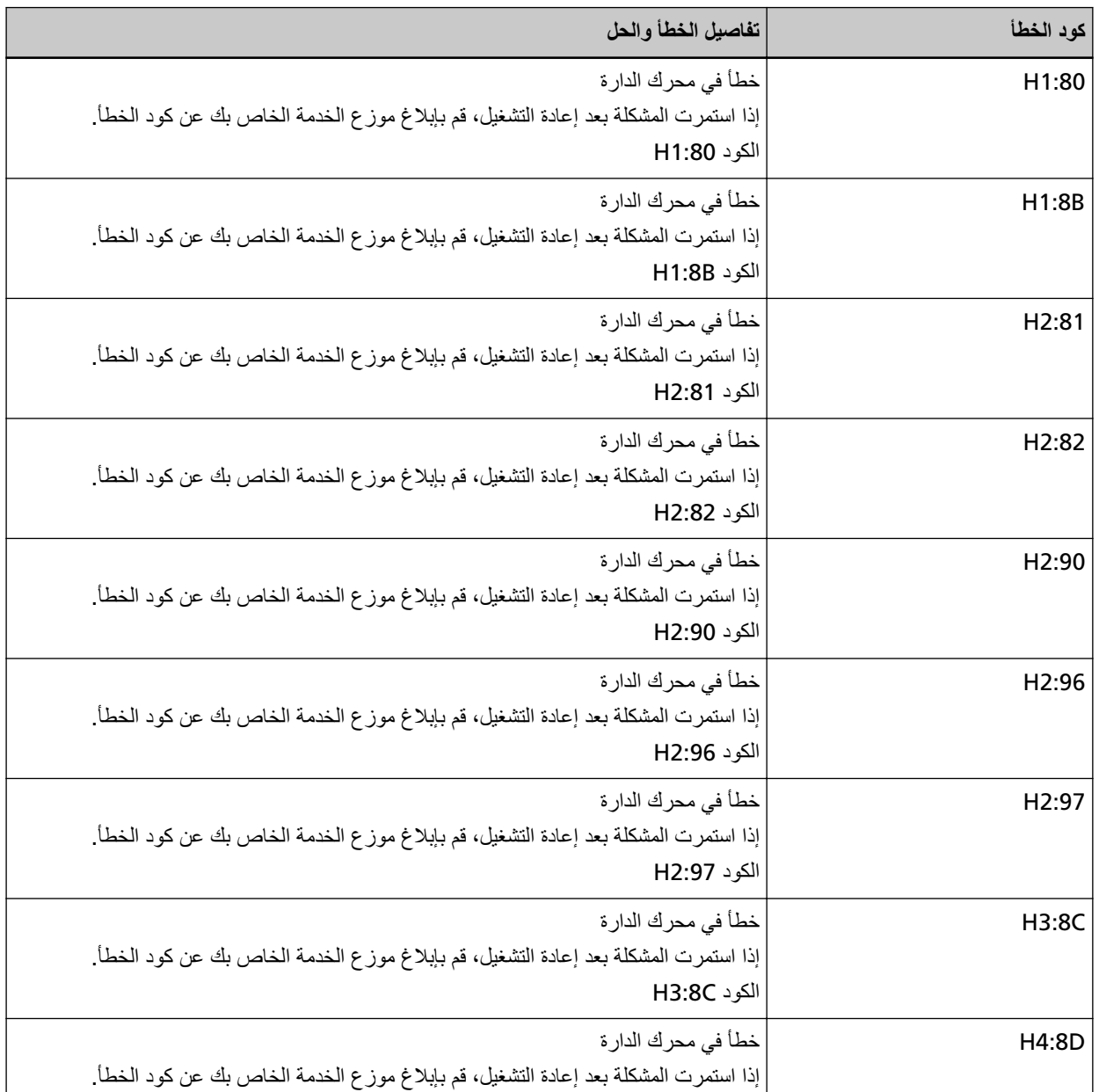

<span id="page-209-0"></span>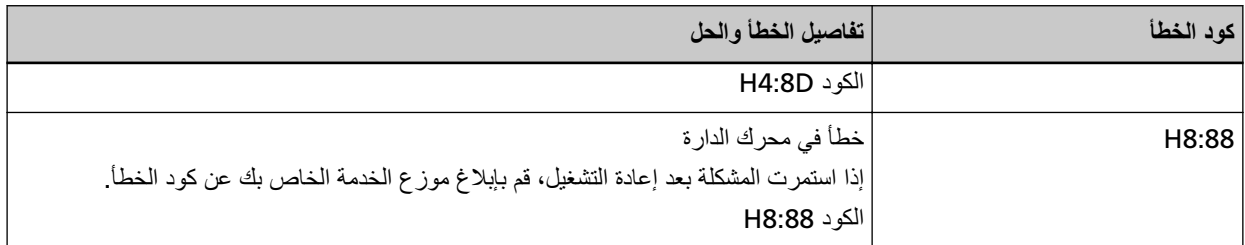

قم بإيقاف تشغيل الماسحة ثم أعد تشغيلها مرة أخرى.

إذا استمرت المشكلة، فقم بتدوين كود الخطأ، وتحقّق من كل عنصر في قبل أن تتصل بالموزع/ التاجر (269 صفحة) ومن ثم اتصل بالموزع/ الوكيل الذي اشتريت منه هذا المنتج راجع معلومات الاتصال في قائمة جهات الاتصال إذا كانت مرفقة بهذا المنتج، أو راجع معلومات الاتصال في قسم "الاتصال للاستفسارات" إذا كانت واردة في "احتياطات السلامة" المرفقة بهذا المنتج، ومن ثم اطرح استفسارًا.

# خطأ في نظام أداة الختم (عند تثبيت أداة الختم)

إذا حدث خطأ في الدارة الكهربائية، فستعرض لوحة التشغيل كود الخطأ التالي وتفاصيله والحل.

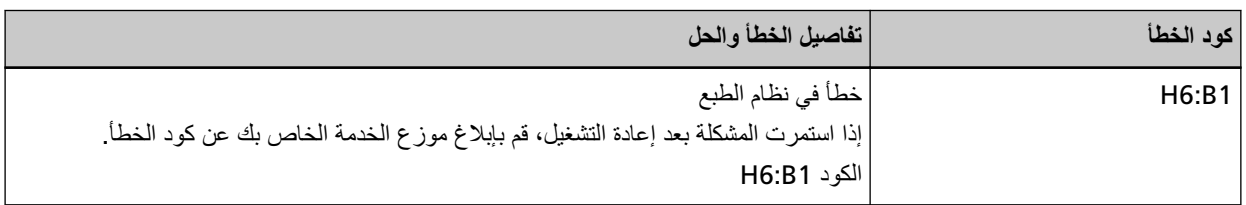

قم بإيقاف تشغيل الماسحة ثم أعد تشغيلها مرة أخرى.

إذا استمرت المشكلة، فقم بتدوين كود الخطأ، وتحقّق من كل عنصر في قبل أن تتصل بالموزع/ التاجر (269 صفحة) ومن ثم اتصل بالموزع/ الوكيل الذي اشتريت منه هذا المنتج راجع معلومات الاتصال في قائمة جهات الاتصال إذا كانت مرفقة بهذا المنتج، أو راجع معلومات الاتصال في قسم "الاتصال للاستفسارات" إذا كانت واردة في "احتياطات السلامة" المرفقة بهذا المنتج، ومن ثم اطرح استفسارًا.

# فشل في تبديل فتحة خروج الورق

إذا فشل التبديل بين فتحات خروج الورق، فستعرض لوحة التشغيل كود الخطأ التالي وتفاصيله والحل.

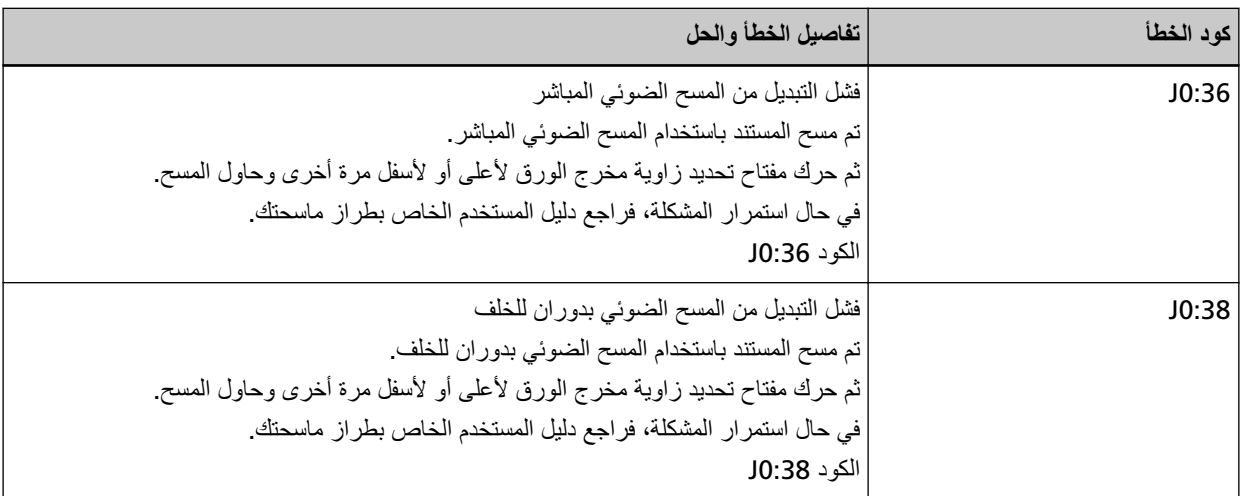

تحقق من وضع مفتاح تحديد زاوية مخرج الورق، وقم بإجراء المسح مرةً أخرى.

<span id="page-210-0"></span>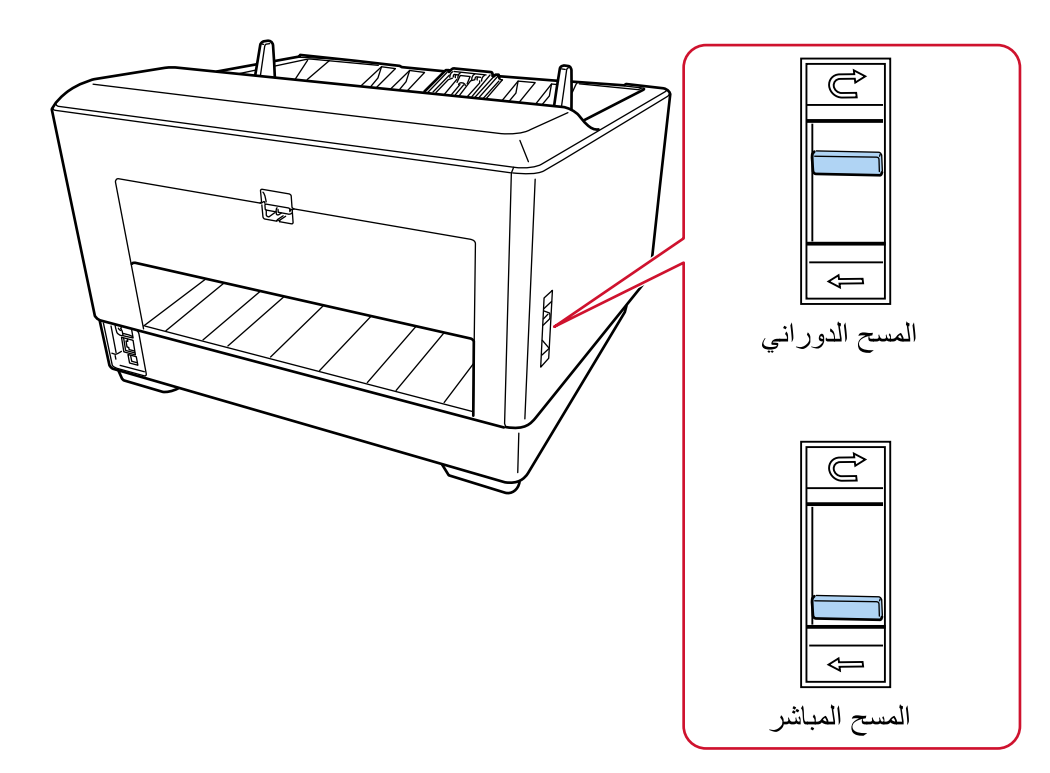

إذا استمرت المشكلة، فقم بتدوين كود الخطأ، وتحقَّق من كل عنصر في قبل أن تتصل بالموزع/ التاجر (269 صفحة) ومن ثم اتصل بالموزع/ الوكيل الذي اشتريت منه هذا المنتج راجع معلومات الاتصال في قائمة جهات الاتصال إذا كانت مرفقة بهذا المنتج، أو راجع معلومات الاتصال في قسم "الاتصال للاستفسارات" إذا كانت واردة في "احتياطات السلامة" المرفقة بهذا المنتج، ومن ثم اطرح استفسارًا.

# منع تلف الورق

إذا توقف المسح لمنع المستندات من التعرض للتلف، فستعرض لوحة التشغيل كود الخطأ التالي وتفاصيله والحل.

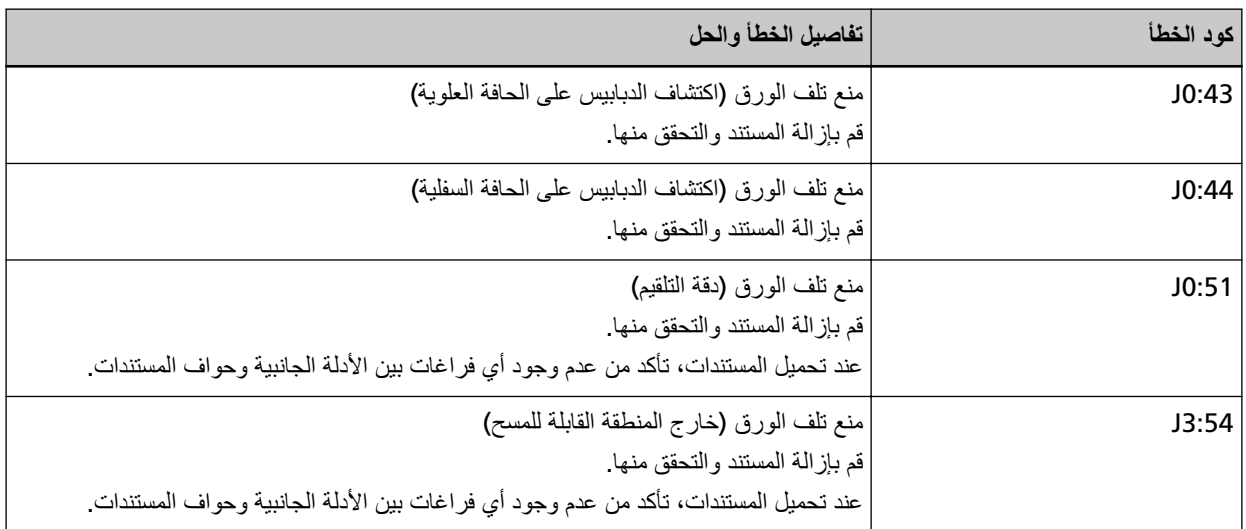

اتخذ التدابير التالية

● إذا حدث هذا الخطأ، تحقق مما إذا كان المستند يلبي المتطلبات الموضحة في مستندات للمسح الضوئي (95 صفحة).

- <span id="page-211-0"></span>● إذا حدث هذا الخطأ بشكل متكرر حتى عندما يلبي المستند متطلبات المسح، فقلّل مستوى حساسية حماية الورق أو مستوى حساسية اكتشاف المستندات المُدبسة.
	- ه إذا حدث هذا الخطأ بشكل متكرر حتى عندما يلبي المستند متطلبات المسح، فقم بتعطيل [اكتشاف المستندات المُدبسة] .
	- ـ إذا بقيت المستندات في وحدة تغذية المستندات التلقائية (ADF)، فأزلها بالرجوع إلى عند حدوث انحشار ورق (196 صفحة)

#### **خطأ انحشار /التقاط الورق**

إذا حدث تزاحم الورق أو مشكلة في الالتقاط، فستعرض لوحة التشغيل أحد أكواد الخطأ التالية وتفاصيله والحل

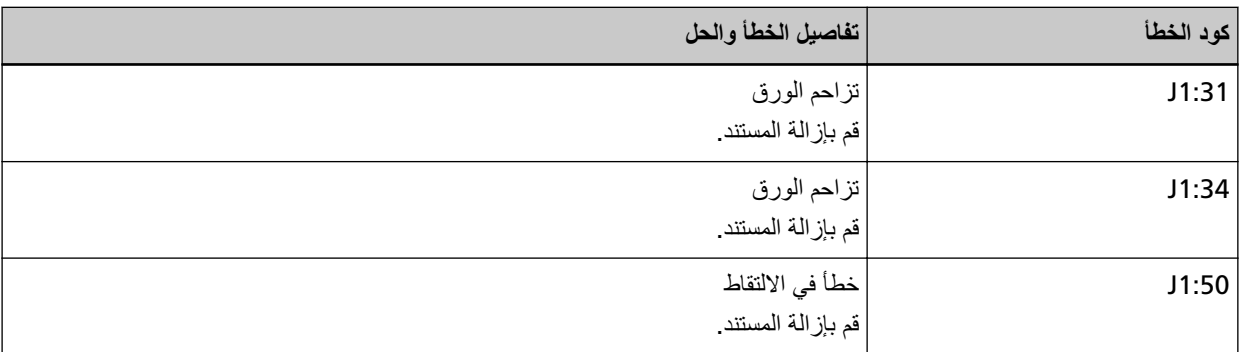

اتخذ التدابير التالبة.

- ه عند حدوث انحشار ورق داخل الماسحة الضوئية، راجع عند حدوث انحشار ورق (196 صفحة) لإزالة المستندات المنحشرة.
	- ه راجع مستندات للمسح الضوئي (95 صفحة) حتى تتحقق من أن المستندات مناسبة للمسح الضوئي.

ه إذا حدث انحشار الورق بشكل متكرر، اتخذ التدابير وفقًا لـ أخطاء انحشار الورق/الالتقاط تحدث بشكل متكرر (247 صفحة). إذا استمرت المشكلة، فقم بتدوين كود الخطأ، وتحقّق من كل عنصر في قبل أن تتصل بالموزع/ التاجر (269 صفحة) ومن ثم اتصل بالموزع/ الوكيل الذي اشتريت منه هذا المنتج. راجع معلومات الاتصال في قائمة جهات الاتصال إذا كانت مرفقة بهذا المنتج، أو راجع معلومات الاتصال في قسم "الاتصال للاستفسارات" إذا كانت واردة في "احتياطات السلامة" المرفقة بهذا المنتج، ومن ثم اطرح استفسارًا.

#### التلقيم المتع*دد*

إذا حدث تراكب للمستندات وتم تلقيمها في الماسحة، فستعرض لوحة التشغيل أحد أكواد الخطأ التالية وتفاصيله والحل

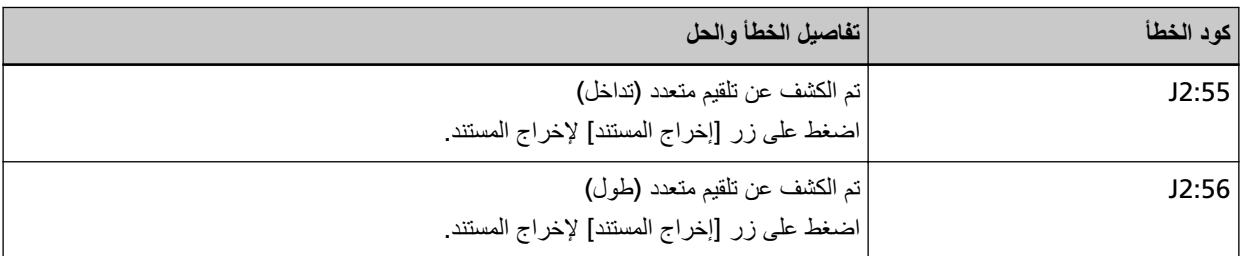

إذا بقيت المستندات في الماسحة الضوئية، راجع عند حدوث انحشار ورق (196 صفحة) لإزالة المستندات.

إذا تم تراكب المستندات وتلقيمها بشكل متكرر في الماسحة الضوئية، اتخذ التدابير وفقًا لـ يتم تلقيم المستندات المتراكبة بشكل متكرر في الماسحة (239 صفحة).

إذا استمرت المشكلة، فقم بتدوين كود الخطأ، وتحقّق من كل عنصر في قبل أن تتصل بالموزع/ التاجر (269 صفحة) ومن ثم اتصل بالموزع/ الوكيل الذي اشتريت منه هذا المنتج. راجع معلومات الاتصال في قائمة جهات الاتصال إذا كانت مرفقة بهذا المنتج، أو راجع معلومات الاتصال في قسم "الإتصال للاستفسارات" إذا كانت واردة في "احتياطات السلامة" المرفقة بهذا المنتج، ومن ثم اطرح استفسارًا.

# **ةΧγΗϣ έاόηΗγلا) توΩ) ΓΩ**

<span id="page-212-0"></span>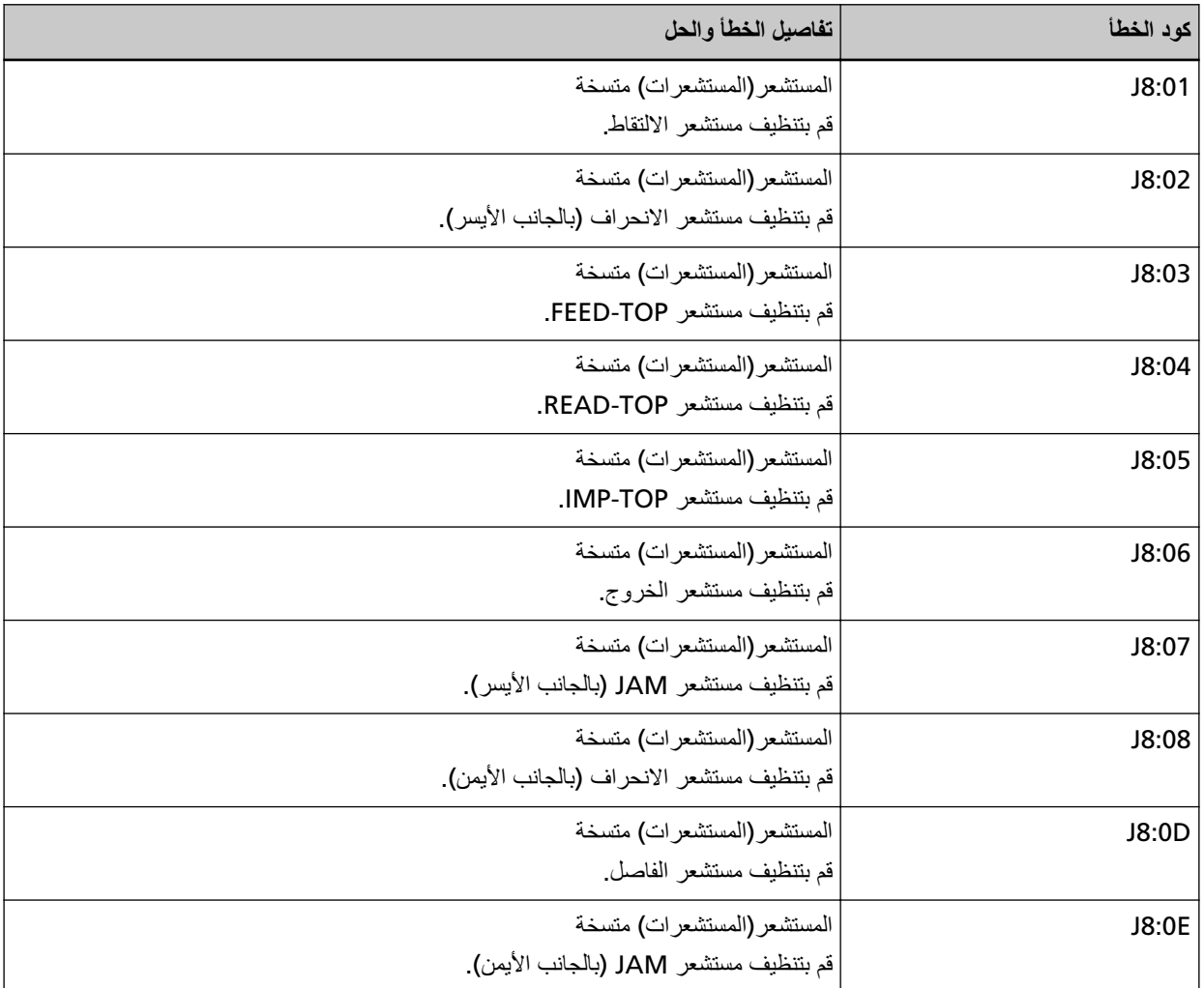

إذا كانت أدوات الاستشعار متسخة، فستعرض لوحة التشغيل أحد أكواد الخطأ التالية وتفاصيله والحل.

اتخذ التدابير التالية.

• المستشعرات المبينة في تفاصيل الأخطاء وحلولها يُشار إليها مجتمعة باسم "أدوات استشعار المستندات". نظّف أدوات استشعار المستندات بالرجوع إلى تنظيف الجزء الداخلي من الماسحة الضوئية ([ADF](#page-164-0)) بقطعة قماش (165 صفحة).

ه قم بـإيقاف نشغيل الماسـمة ثم أعد تشغيلـها مرة أخرى.

إذا استمرت المشكلة، فقم بتدوين كود الخطأ، وتحقّق من كل عنصر في قبل أن تتصل بالموز ع/ التاجر (269 صفحة) ومن ثم اتصل بالموز ع/ الوكيل الذي اشتريت منه هذا المنتج. راجع معلومات الاتصال في قائمة جهات الاتصال إذا كانت مرفقة بهذا المنتج، أو راجع معلومات الاتصال في قسم "الاتصال للاستفسارات" إذا كانت واردة في "احتياطات السلامة" المرفقة بهذا المنتج، ومن ثم اطرح استفسارًا.

### خطأ في بكرة الالتقاط

إذا حدث خطأ في بكرة الالتقاط، فستعرض لوحة التشغيل كود الخطأ التالي وتفاصيله والحل.

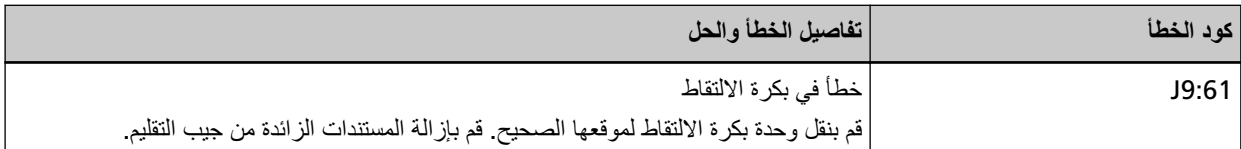

<span id="page-213-0"></span>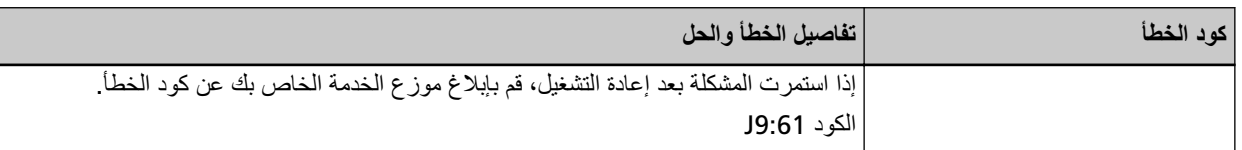

ه ضَع إصبعك على العروة في الوسط وادفع وحدة بكرة الالتقاط لأسفل لموضعها الصحيح.

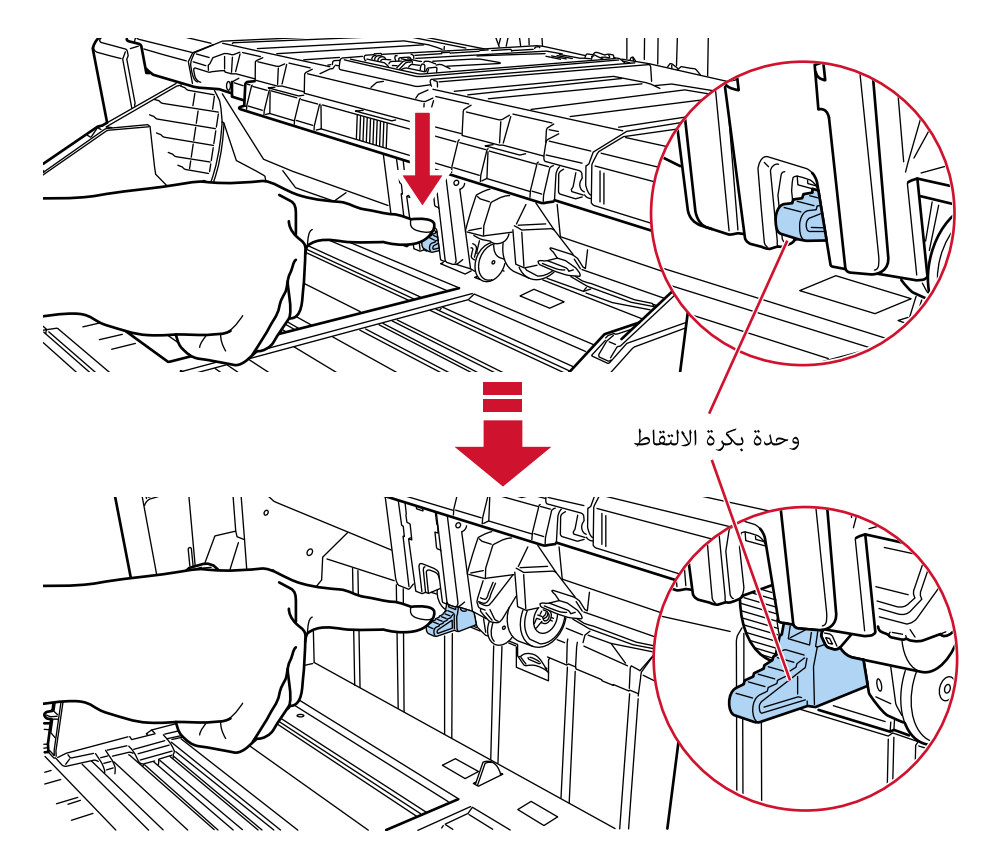

- قم بإزالة المستندات الزائدة من مخزن الورق.
- . واجع إعداد سعة تحميل مخزن الورق (57 صفحة) لتقليل ارتفاع مخزن الورق.
	- ه راجع العناية اليومية (155 صفحة) لتنظيف البكرات وأدوات الاستشعار

إذا استمرت المشكلة، فقم بتدوين كود الخطأ، وتحقّق من كل عنصر في قبل أن تتصل بالموزع/ التاجر (269 صفحة) ومن ثم اتصل بالموزع/ الوكيل الذي اشتريت منه هذا المنتج راجع معلومات الاتصال في قائمة جهات الاتصال إذا كانت مرفقة بهذا المنتج، أو راجع معلومات الاتصال في قسم "الاتصال للاستفسارات" إذا كانت واردة في "احتياطات السلامة" المرفقة بهذا المنتج، ومن ثم اطرح استفسارًا.

# **ةΣϳΣλ قةϳέρΑ ϝλفϟ (تέϛΑ)ΓέϛΑ/ϑقاϳلإ ΓέϛΑ بϳϛέΗ مΗϳ مϟ**

عند حدوث خطأ في تثبيت بكرة الإيقاف/ بكرة الفاصل، ستعرض لوحة التشغيل كود الخطأ التالي وتفاصيله والحل.

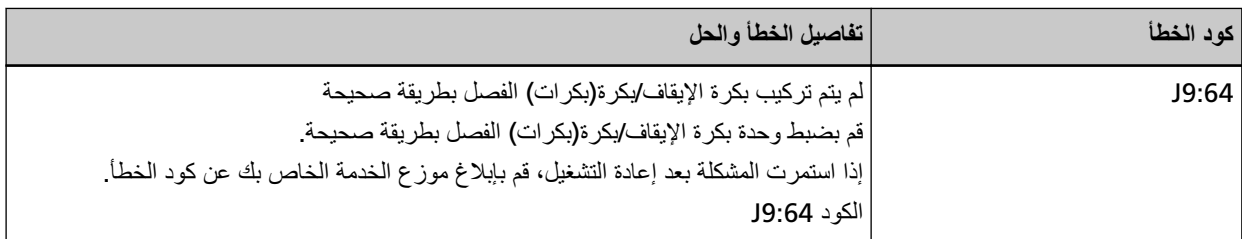

- ه راجع استبدال بكرة الإيقاف (190 صفحة) للتحقق من تثبيت بكرة التوقيف بشكل صحيح.
- ه راجع استبدال بكرة الفاصل (183 صفحة) للتحقق من تثبيت بكرة الفاصل بشكل صحيح.
	- قم بـإيقاف تشغيل المـاسـحة ثم أعد تشغيلها مرة أخرى.

<span id="page-214-0"></span>إذا استمرت المشكلة، فقم بتدوين كود الخطأ، وتحقّق من كل عنصر في قبل أن تتصل بالموز ع/ التاجر (269 صفحة) ومن ثم اتصل بالموز ع/ الوكيل الذي اشتريت منه هذا المنتج. راجع معلومات الاتصال في قائمة جهات الاتصال إذا كانت مرفقة بهذا المنتج، أو راجع معلومات الاتصال في قسم "الاتصال للاستفسارات" إذا كانت واردة في "احتياطات السلامة" المرفقة بهذا المنتج، ومن ثم اطرح استفسارًا.

# **خطأ في أداة الاستشعار**

إذا حدث خطأ في أداة استشعار، فستعرض لوحة التشغيل أحد أكواد الخطأ التالية وتفاصيله والحل.

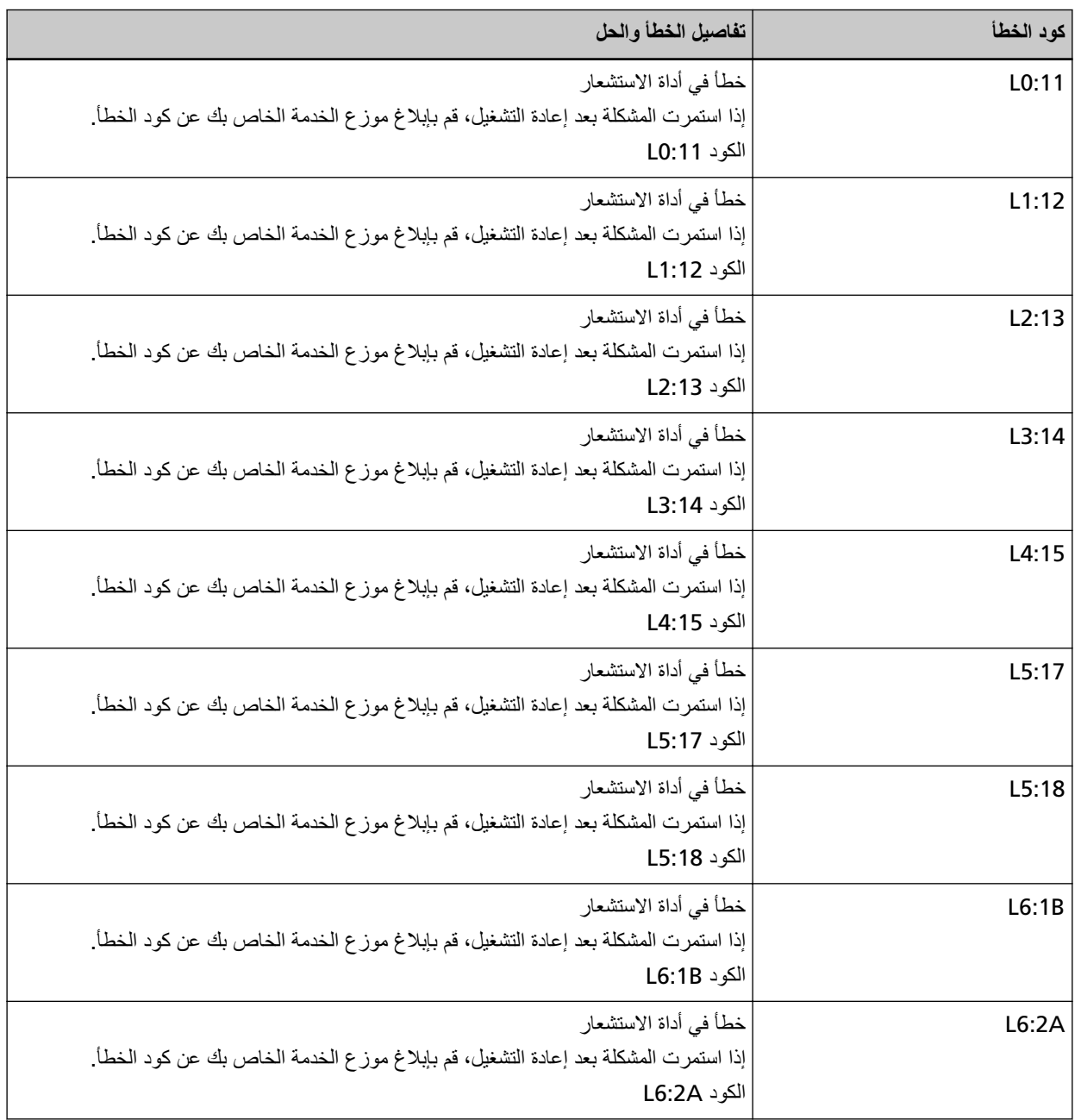

<span id="page-215-0"></span>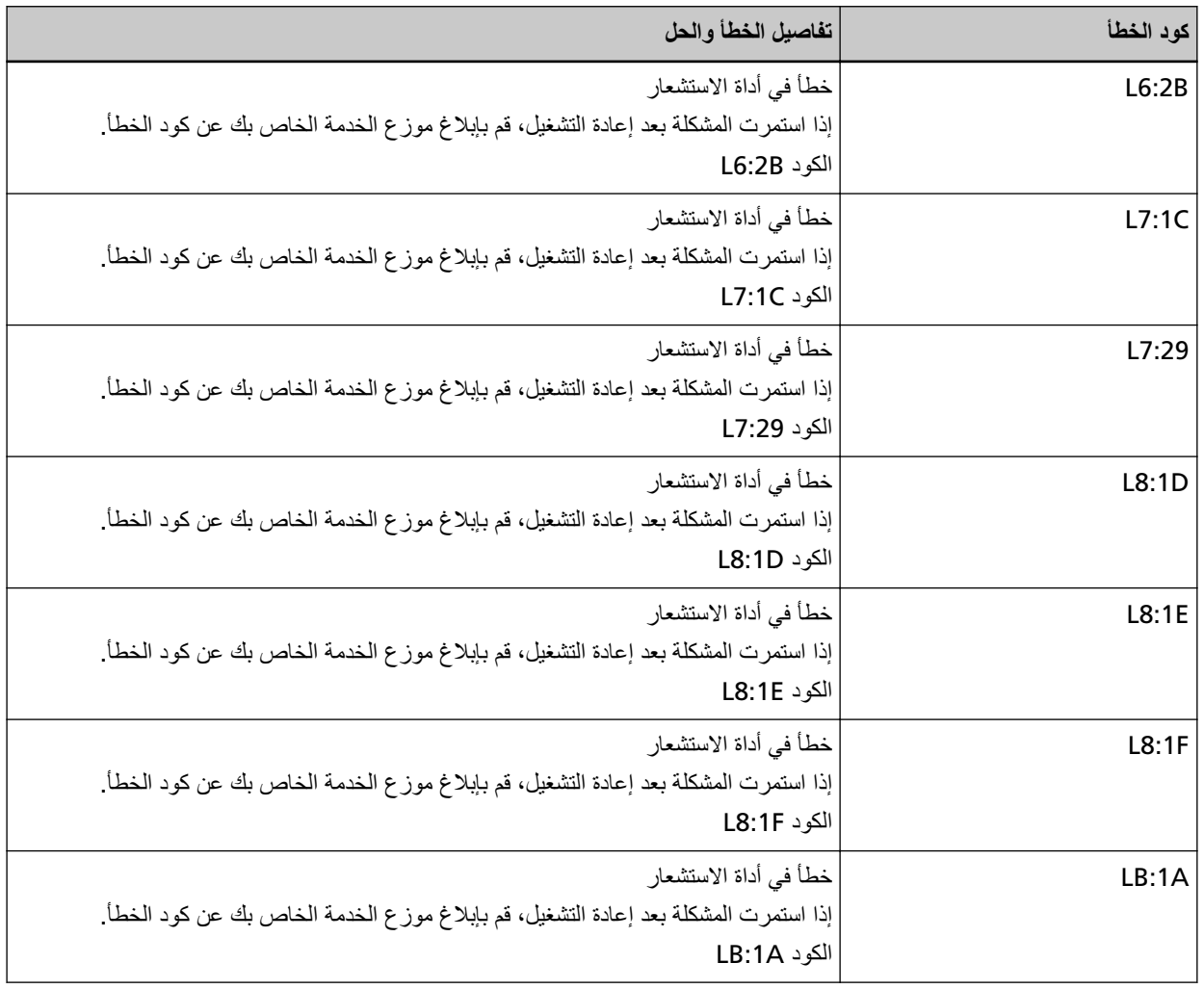

- ـ زاجع تنظيف الجزء الداخلي من الماسحة الضوئية ([ADF](#page-164-0)) بقطعة قماش (165 صفحة) لتنظيف أدوات الاستشعار فوق الصوتية.
	- ه قم بـإيقاف نشغيل المـاسـحة ثم أعد تشغيلـها مرة أخرى.

إذا استمرت المشكلة، فقم بتدوين كود الخطأ، وتحقّق من كل عنصر في قبل أن تتصل بالموزع/ التاجر (269 صفحة) ومن ثم اتصل بالموزع/ الوكيل الذي اشتريت منه هذا المنتج راجع معلومات الاتصال في قائمة جهات الاتصال إذا كانت مرفقة بهذا المنتج، أو راجع معلومات الاتصال في قسم "الاتصال للاستفسارات" إذا كانت واردة في "احتياطات السلامة" المرفقة بهذا المنتج، ومن ثم اطرح استفسارًا.

# **ةϳϛلγϟ LAN ةϛΑη ϲϓ أρΧ**

إذا حدث خطأ في شبكة LAN السلكية، فستعرض لوحة التشغيل كود الخطأ التالي وتفاصيله والحل.

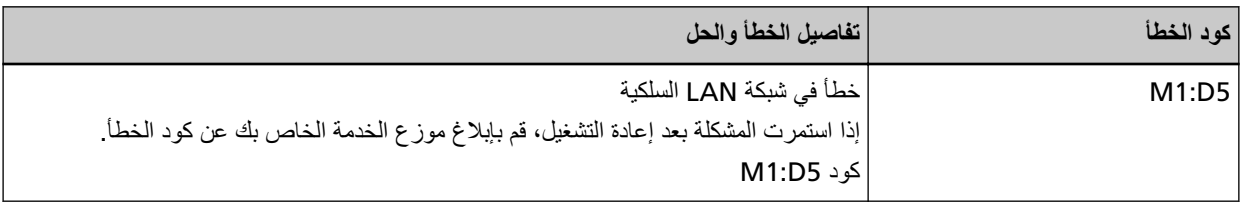

قم بإيقاف تشغيل الماسحة ثم أعد تشغيلها مرة أخرى.
إذا استمرت المشكلة، فقم بتدوين كود الخطأ، وتحقّق من كل عنصر في قبل أن تتصل بالموزع/ التاجر (269 صفحة) ومن ثم اتصل بالموزع/ الوكيل الذي اشتريت منه هذا المنتج. راجع معلومات الاتصال في قائمة جهات الاتصال إذا كانت مرفقة بهذا المنتج، أو راجع معلومات الاتصال في قسم "الاتصال للاستفسارات" إذا كانت واردة في "احتياطات السلامة" المرفقة بهذا المنتج، ومن ثم اطرح استفسارًا.

# خطأ في اعدادات الشبكة

إذا حدث خطأ في إعدادات الشبكة، فستعرض لوحة التشغيل أحد أكواد الخطأ التالية وتفاصيله والحل.

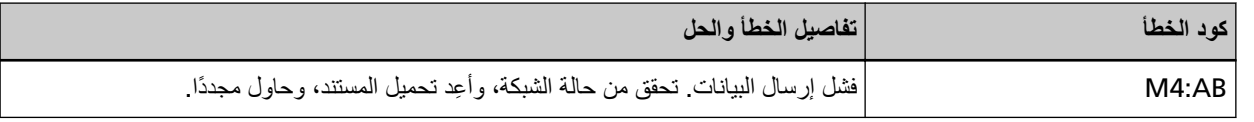

نحقق من إعدادات الشبكة للماسحة في إعدادات الشبكة في fi Series أو أداة تعيين عنوان IP.

للحصول على تفاصيل حول إعدادات الشبكة في fi Series، راجع إعدادات الشبكة (إعدادات الشبكة في fi Series) (376 صفحة).

المحصول على تفاصيل حول أداة تعيين عنوان Pا، راجع مساعدة Network Setup Tool for fi Series.

إذا استمرت المشكلة، فقم بتدوين كود الخطأ، وتحقّق من كل عنصر في قبل أن تتصل بالموزع/ التاجر (269 صفحة) ومن ثم اتصل بالموزع/ الوكيل الذي اشتريت منه هذا المنتج راجع معلومات الاتصال في قائمة جهات الاتصال إذا كانت مرفقة بهذا المنتج، أو راجع معلومات الاتصال في قسم "الاتصال للاستفسارات" إذا كانت واردة في "احتياطات السلامة" المرفقة بهذا المنتج، ومن ثم اطرح استفسارًا.

## **ADF ةϳلقاΗϟ تΩϧΗγϣϟ ةϳΫϐΗ ΓΩΣو Ηϓ**

إذا كانت وحدة تغذية المستندات التلقائية ADF مفتوحة أثناء إجراء مسح ضوئي وتم إغلاقها بعد إلغاء المسح الضوئي، فستعرض لوحة التشغيل كود الخطأ التالي وتفاصيله والحل.

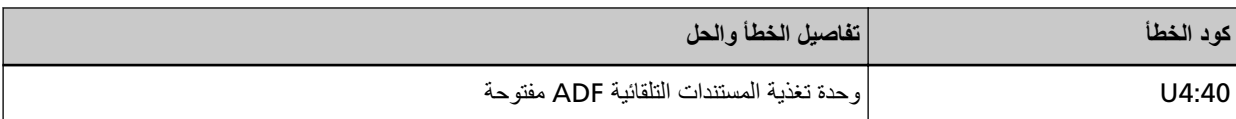

تلميح

إذا تم فتح وحدة تغذية المستندات التلقائية ADF عندما لا تقوم الماسحة الضوئية بإجراء مسح ضوئي، فلن تعرض لوحة التشغيل كود الخطأ. أيضًا، لاحظ أنه يتم تعطيل العمليات على لوحة التشغيل أثناء فتح وحدة تغذية المستندات التلقائية ADF.

ازِل المستند من وحدة تغذية المستندات التلقائية ADF، وأغلقها.

تأكد أن وحدة تغذية المستندات التلقائية ADF مغلقة جيداً.

أغلق وحدة تغذية المستندات التلقائية ADF تمامًا، ثم تأكد أن "وحدة تغذية المستندات التلقائية ADF مفتوحة" دون أن يتم عرض كود خطأ

المحصول على مزيد من التفاصيل حول فتح وحدة تغذية المستندات التلقائية (ADF) وإغلاقها، راجع فتح/إغلاق وحدة تغذية المستندات التلقائية ADF (54 صفحة).

# غطاء أداة الختم مفتوح

إذا فتحت غطاء أداة الختم بالجهة الخلفية أثناء المسح الضوئي، فستعرض لوحة النشغيل كود الخطأ التالي وتفاصيله والحل

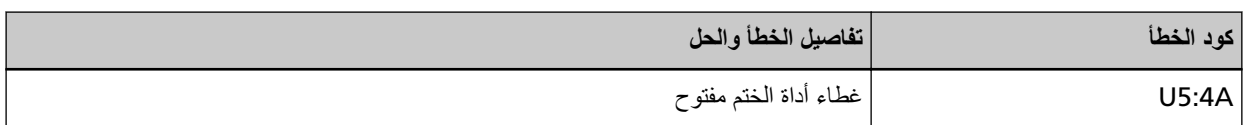

أزِل المستند من أداة الختم بالجهة الخلفية، وأغلق غطاء أداة الختم

تأكد أن غطاء أداة الختم بالجهة الخلفية مغلق بشكل صحيح

اللتحقق مما إذا كان الغطاء مغلقًا تماماً أم لا، افتح غطاء أداة الختم بالجهة الخلفية ثم أغلقه مجددًا.

لمعرفة التفاصيل حول فتح وإغلاق غطاء أداة الختم بالجهة الخلفية، راجع fi-890PRF/fi-890PRB دليل تشغيل أداة' الختم

# **(ةΗΑΛϣ مΗΧϟ ΓΩ ϥوϛΗ اϣΩϧϋ) ةϋاΑρϟ ةηوρέΧ بϳϛέΗ مΗϳ مϟ**

إذا لم يتم تركيب خرطوشة الطباعة، فستعرض لوحة التشغيل كود الخطأ التالي وتفاصيله والحل.

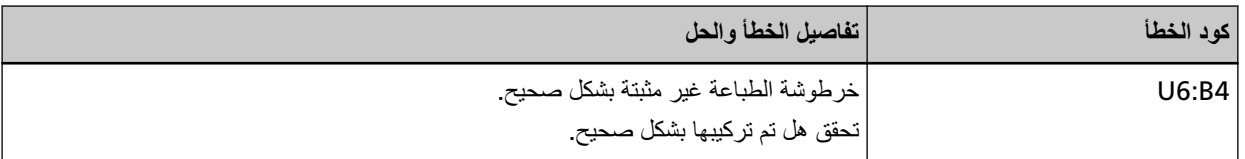

راجع دليل تشغيل أداة الختم fi-890PRF/fi-890PRB لتثبيت خرطوشة الطباعة

# خطأ في منطقة الطباعة (عندما تكون أداة الختم مثبتة)

إذا حدث خطأ بمو ضع بدء الطباعة في أداة الختم، فستعر ض لوحة التشغيل كود الخطأ التالي و تفاصيله والحل.

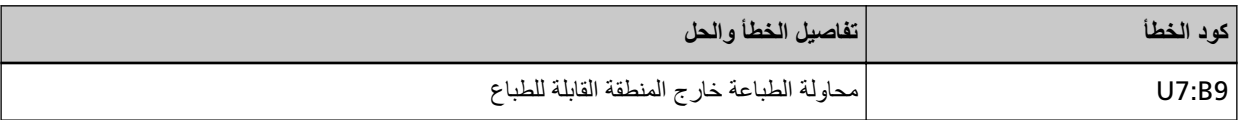

اضبط موضع البدء وسلسلة الأحرف للطباعة حتى تكون منطقة الطباعة داخل المستند. لمعرفة التفاصيل، راجع دليل مشغل أداة الختم fi-890PRF/fi-890PRB.

## **بتم الاستخدام بو اسطة آخر ين**

يتم استخدام الماسحة الضوئية بالفعل.

- ه تأكّد من أنه لا يستخدم تطبيق آخر الماسحة الضوئية.
- ه تأكّد من أن طريقة اتصال الماسحة الضوئية صحيحة
	- ه تأكّد من عدم إجراء أي عمليات في لوحة التشغيل.

## **.تΩϧΗγϣϟ ˯اλΣ· امυϧ ϲϓ ةϳوοϟ ةΣγاϣϟ**

الماسحة الضوئية في "نظام إحصاء المستندات" وبالتالي لا يمكن إجراء المسح الضوئي. أغلق شاشة [عدّاد المستندات] على شاشة اللمس للخروج من نظام إحصاء المستندات.

## **لا ΗوΩΟ وέق. ϗم ϝϳϣΣΗΑ ΩϧΗγϣت.**

لم يتم تحميل أي مستند. قم بتحميل مستند على المخزن.

## تو <u>قفت</u> عملية المسح

تم إيقاف المسح الضوئي من قِبل المستخدم. عند الضغط على زر [Scan/Stop] أثناء المسح الضوئي، يتوقف تلقيم المستند ومن ثم يتوقف المسح الضوئي. اذا بقيت المستندات في الماسحة الضوئية، ر اجع عند حدوث انحشار ورق (196 صفحة) لإز الة المستندات.

## قام المستخدم بإيقاف عملية المسح بشكل مو<u>َ</u>قت.

تم إيقاف المسح الضوئي مؤقتًا بواسطة المستخدم. عند الضغط على زر [إيقاف مؤقت] على شاشة اللمس أثناء المسح الضوئي، يتوقف المسح الضوئي مؤقتًا. لاستئناف المسح الضوئي، اضغط على زر [Scan/Stop] أو على زر [Scan] على شاشة اللمس.

لإيقاف المسح الضوئى، اضغط على  $\bigotimes$ على شاشة اللمس

# خطأ خارج المنطقة المخصصة للمسح

يحدث تزاحم الورق عندما يتم الكشف عن الحافة السفلية للمستند قبل مسح المنطقة المحددة باستخدام وحدة تغذية المستندات التلقائية (ADF). مثال:

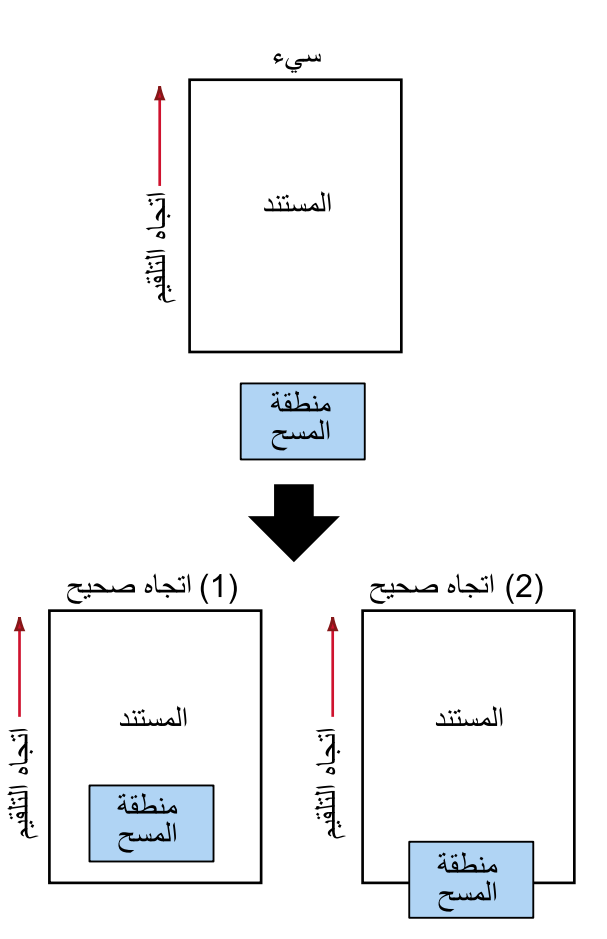

ربما تم مسح الجزء الخارجي من المستند لأن المستند الممسوح ضوئيًا أقصر من مقاس الورق المحدد. في هذه الحالة، اتخذ أحد التدابير التالية ثم حاول إجراء المسح الضوئي مجدداً.

- ه قم بتحميل مستند خاص بمقاس الورق المحدد في جيب التلقيم.
- ه قم بتغيير إعدادات المسح الضوئي بحيث يتم ضبط منطقة المسح الضوئي داخل المستند.

## انتباه

تختلف طرق تحديد منطقة المسح الضوئي وفقًا لبرنامج تشغيل الماسحة وتطبيقات المسح الضوئي للصور . للتفاصيل، راجع ملف مساعدة برنامج تشغيل الماسحة الضوئية ودليل/مساعدة تطبيق المسح الضوئي للصور

# **مقل CDB غير صالح**

إذا ظهرت الرسالة نفسها بعد إعادة محاولة المسح، فأوقف تشغيل جهاز الكمبيوتر والماسحة، ثم أعِد تشغيلهما مجددًا. إذا استمرت المشكلة، فقم بتدوين كود الخطأ، وتحقّق من كل عنصر في قبل أن تتصل بالموزع/ التاجر (269 صفحة) ومن ثم اتصل بالموزع/ الوكيل الذي اشتريت منه هذا المنتج. راجع معلومات الاتصال في قائمة جهات الاتصال إذا كانت مرفقة بهذا المنتج، أو راجع معلومات الاتصال في قسم "الإتصال للاستفسارات" إذا كانت واردة في "احتياطات السلامة" المرفقة بهذا المنتج، ومن ثم اطرح استفسارًا.

## لائحة غير صالحة لمعامل الحقل

إذا ظهرت الرسالة نفسها بعد إعادة محاولة المسح، فأوقف تشغيل جهاز الكمبيوتر والماسحة، ثم أعِد تشغيلهما مجددًا. إذا استمرت المشكلة، فقم بتدوين كود الخطأ، وتحقّق من كل عنصر في قبل أن تتصل بالموزع/ التاجر (269 صفحة) ومن ثم اتصل بالموزع/ الوكيل الذي اشتريت منه هذا المنتج. راجع معلومات الاتصال في قائمة جهات الاتصال إذا كانت مرفقة بهذا المنتج، أو راجع معلومات الاتصال في قسم "الإتصال للاستفسارات" إذا كانت واردة في "احتياطات السلامة" المرفقة بهذا المنتج، ومن ثم اطرح استفسارًا.

## **خطأ في سلسلة الأوامر**

إذا ظهرت الرسالة نفسها بعد إعادة محاولة المسح، فأوقف تشغيل جهاز الكمبيوتر والماسحة، ثم أعِد تشغيلهما مجددًا. إذا استمرت المشكلة، فقم بتدوين كود الخطأ، وتحقّق من كل عنصر في قبل أن تتصل بالموزع/ التاجر (269 صفحة) ومن ثم اتصل بالموزع/ الوكيل الذي اشتريت منه هذا المنتج راجع معلومات الاتصال في قائمة جهات الاتصال إذا كانت مرفقة بهذا المنتج، أو راجع معلومات الاتصال في قسم "الاتصال للاستفسارات" إذا كانت واردة في "احتياطات السلامة" المرفقة بهذا المنتج، ومن ثم اطرح استفسارًا.

## مجموعة نوافذ خاطئة

إذا ظهرت الرسالة نفسها بعد إعادة محاولة المسح، فأوقف تشغيل جهاز الكمبيوتر والماسحة، ثم أعِد تشغيلهما مجددًا. إذا استمرت المشكلة، فقم بتدوين كود الخطأ، وتحقّق من كل عنصر في قبل أن تتصل بالموزع/ التاجر (269 صفحة) ومن ثم اتصل بالموزع/ الوكيل الذي اشتريت منه هذا المنتج. راجع معلومات الاتصال في قائمة جهات الاتصال إذا كانت مرفقة بهذا المنتج، أو راجع معلومات الاتصال في قسم "الإتصال للاستفسارات" إذا كانت واردة في "احتياطات السلامة" المرفقة بهذا المنتج، ومن ثم اطرح استفسارًا.

## **ηϛΗγاϑ لأρΧا˯ و·λلاΣها**

هذا القسم يشرح أمثلة على المشكلات التي قد تواجهها عند استخدام الماسحة ويشرح أيضًا الحلول لها. قبل أن تطلب التصليح، اتخذ التدابير بالنظر في أمثلة المشكلات وحلولها. إذا استمرت المشكلة، افحص كل عنصر في قبل أن تتصل بالموز ع/ التاجر (269 صفحة) أولاً، ثم اتصل بالموز ع/الوكيل الذي اشتريت منه هذا المنتج راجع معلومات الاتصال في قائمة جهات الاتصال إذا كانت مرفقة بهذا المنتج، أو راجع معلومات الاتصال في قسم "الاتصال للاستفسارات" إذا كانت واردة في "احتياطات السلامة" المرفقة بهذا المنتج، ومن ثم اطرح استفسارًا. الجدول التالي يعرض أمثلة على المشكلات التي قد تواجهها.

- **€** تشغيل الماسحة الضوئية
- لا يمكن تشغيل الماسحة (223 صفحة)
- تنطفئ شاشة اللمس أو ضوء إطار الزر [[Scan/Stop](#page-223-0)] أو كلاهما معًا (224 صفحة)
	- **●** شاشة اللمس
	- شاشة اللمس لا تعمل (225 صفحة)
- يحدث خلل في شاشة اللمس/المعروض على شاشة اللمس في موضع خاطئ (226 صفحة)
	- المعروض على شاشة اللمس مشوش (227 صفحة)
		- الاتصال بالماسحة الضو<sub>ئ</sub>ية

#### شبكة LAN السلكية

• لا يمكن توصيل الماسحة وجهاز كمبيوتر عبر شبكة [LAN](#page-227-0) سلكية (228 صفحة)

#### **USB**

- لا يمكن الاتصال بالماسحة الضوئية وجهاز الكمبيوتر عبر كابل USB (233 صفحة)
	- عمليات المسح الضوئ*ي*
	- المسح الضوئي لا يبدأ (235 صفحة)
	- المسح الضوئي يستغرق وقتًا طويلاً (237 صفحة)
- ـ يتم عرض خطأ (كود الخطأ " U4:40" ، أو "U5:4A" ، أو رسالة "وحدة تغذية المستندات التلقائية[ADF](#page-237-0) مفتوحة" ، أو ["](#page-237-0) غطاء أداة الختم مفتوح") بالفعل على شاشة اللمس بعد تشغيل الطاقة (238 صفحة)
	- يتم تلقيم المستندات المتر اكبة بشكل متكر رغي الماسحة (239 صفحة)
	- موقف يحدث بشكل متكرر عندما يكون المستند غير ملقم في وحدة تغذية المستندات التلقائية ADF (242 صفحة)
		- يتم إيقاف تشغيل منع تلف الورق بشكل متكرر (244 صفحة)
		- أخطاء انحشار الورق/الالتقاط تحدث بشكل متكرر (247 صفحة)
		- ه لم يتم إخراج المستندات من مخرج الورق في الجهة الأمامية (250 صفحة)
			- مفتاح تحديد زاوية مخرج الورق لا يعمل (251 صفحة)

#### ● نتائج المسح

- ه الصورة الممسوحة ضوئياً لصورة عادية أو صورة عبارة عن مظاهر ضوضاء صورة/قوية (252 صفحة)
	- جودة النص أو السطور الممسوحة ضوئياً غير مرضية (253 صفحة)
- الصور مشوّشة أو غير واضحة (254 صفحة)
- تظهر خطوط رأسية على الصورة الممسوحة ضوئيًا (256 صفحة)
	- الصور تصبح مستطيلة (257 صفحة)
	- يظهر ظل عند أعلى أو أسفل الصورة (259 صفحة)
- تظهر خطوط رأسية على الصور الممسوحة ضوئيًا (260 صفحة)
	- توجد آثار سوداء على المستند (261 صفحة)

## **(مΟΣϟ ΓέϳΑϛ) ةϗέوϟ** ●

- لم يتم تلقيم ورقة (كبيرة الحجم) بشكل سلس أو حدث تزاحم الورق (262 صفحة)
- يظهر جزء من الصورة مفقودًا في حالة استخدام الورقة (كبيرة الحجم) (265 صفحة)

## **έوέϣϟ ίϣέ/έوέϣϟ ةϣلϛ** ●

- نسيت رمز المرور (266 صفحة)
- نسيت كلمة مرور المسؤول (267 صفحة)
- حدث خطأ عند إدخال كلمة مرور المسؤول الافتراضية (268 صفحة)

## **ةΣγاϣϟ ϝϳϐηΗ ϥϛϣϳ لا**

**ةϳϟاΗϟ ρقاϧϟ ϥϣ ϖّقΣΗ**

• هل كابل الطاقة موصّل بشكل صحيح؟ (223 صفحة)

<span id="page-222-0"></span>• هل ضغطت على زر [Power] الموجود على الماسحة الضوئية؟ (223 صفحة) إذا استمرت المشكلة، افحص كل عنصر في قبل أن تتصل بالموز ع/ التاجر (269 صفحة) أولاً، ثم اتصل بالموز ع/الوكيل الذي اشتريت منه هذا المنتج راجع معلومات الاتصال في قائمة جهات الاتصال إذا كانت مرفقة بهذا المنتج، أو راجع معلومات الاتصال في قسم "الاتصال للاستفسارات" إذا كانت واردة في "احتياطات السلامة" المرفقة بهذا المنتج، ومن ثم اطرح استفسارًا.

**ˮϳΣλ ϝϛηΑ ϝλوϣ ّ ةϗاρϟ ϝΑاϛ ϝϫ** ●

**ϝΣ**

وصلّل كابل الطاقة بشكل صحيح. لمعرفة التفاصيل، راجع إعداد الماسحة (27 صفحة).

**ˮةϳوοϟ ةΣγاϣϟ لىϋ ΩوΟوϣϟ ] Power [ έί لىϋ تρϐο ϝϫ** ●

**ϝΣ**

اضغط على زر [Power] الموجود على الماسحة الضوئية. لمعرفة التفاصيل، راجع كيفية القيام بالتشغيل (44 صفحة)

# **ا˱όϣ اϣϫلاϛ و [ Scan/Stop [ έίϟ έاρ· ˯وο و αϣلϟ ةηاη ΊفρϧΗ**

#### **ةϳϟاΗϟ ρقاϧϟ ϥϣ ϖّقΣΗ**

<span id="page-223-0"></span>• هل تركت الماسحة بدون تشغيل لمدة طويلة عندما كانت في وضع التشغيل؟ (224 صفحة) إذا استمرت المشكلة، افحص كل عنصر في قبل أن تتصل بالموز ع/ التاجر (269 صفحة) أولأ، ثم اتصل بالموز ع/الوكيل الذي اشتريت منه هذا المنتج راجع معلومات الاتصال في قائمة جهات الاتصال إذا كانت مرفقة بهذا المنتج، أو راجع معلومات الاتصال في قسم "الاتصال للاستفسارات" إذا كانت واردة في "احتياطات السلامة" المرفقة بهذا المنتج، ومن ثم اطرح استفسارًا.

## ● هل تركت الماسحة بدون تشغيل لمدة طويلة عندما كانت في وضع التشغيل؟

#### **ϝΣ**

لقد دخلت الماسحة في وضع حفظ الطاقة أو تم إيقاف تشغيلها تلقائيًا.

- إذا دخلت الماسحة في وضع حفظ الطاقة بتم إيقاف تشغيل شاشة اللمس ويومض إطار الزر [Scan/Stop] باللون الأخضر تابع استخدام الماسحة من وضع حفظ الطاقة بأحد الطرق الأتية:
	- قم بتحميل مستند على المخزن.
	- اضغط على زر [Scan/Stop] الموجود على الماسحة الضوئية.

- قم بمسح مستند ما ضوئيًا من خلال تطبيق المسح الضوئي للصور لمعرفة التفاصيل، راجع دخول الماسحة الضوئية في وضع حفظ الطاقة واستئناف عملها منه (47 صفحة).

> ● إذا تم إيقاف تشغيل الماسحة تلقائيًا يتم إيقاف تشغيل شاشة اللمس وينطفئ ضوء إطار الزر [Scan/Stop]. شَغِّل الماسحة. لمعرفة التفاصيل، راجع كيفية القيام بالتشغيل (44 صفحة)

## شاشة اللمس لا تعمل

#### تحقِّق من النفاط التالية

<span id="page-224-0"></span>• هل قمت بإيقاف تشغيل الماسحة ثم أعدت تشغيلها مرة أخرى؟ (225 صفحة) إذا استمرت المشكلة، افحص كل عنصر في قبل أن تتصل بالموز ع/ التاجر (269 صفحة) أولأ، ثم اتصل بالموز ع/الوكيل الذي اشتريت منه هذا المنتج راجع معلومات الاتصال في قائمة جهات الاتصال إذا كانت مرفقة بهذا المنتج، أو راجع معلومات الاتصال في قسم "الاتصال للاستفسارات" إذا كانت واردة في "احتياطات السلامة" المرفقة بهذا المنتج، ومن ثم اطرح استفسارًا.

● هل قمت بإيقاف تشغيل الماسحة ثم أعدت تشغيلها مرة أخرى؟

حل

قم بإيقاف تشغيل الماسحة ثم أعد تشغيلها مرة أخرى. انتظر لمدة 5 ثوان على الأقل بعد إيقاف تشغيل الماسحة قبل تشغيلها مرة أخرى. لمعرفة التفاصيل، راجع كيفية القيام بالتشغيل (44 صفحة)

# يحدث خلل في شاشة اللمس/المعروض على شاشة اللمس في موضع خاطئ

## تحقَّق من النقاط التالية

• هل قمت بإيقاف تشغيل الماسحة ثم أعدت تشغيلها مرة أخرى؟ (226 صفحة)

<span id="page-225-0"></span>إذا استمرت المشكلة، افحص كل عنصر في قبل أن تتصل بالموزع/ التاجر (269 صفحة) أولأ، ثم اتصل بالموزع/الوكيل الذي اشتريت منه هذا المنتج راجع معلومات الاتصال في قائمة جهات الاتصال إذا كانت مرفقة بهذا المنتج، أو راجع معلومات الاتصال في قسم "الاتصال للاستفسارات" إذا كانت واردة في "احتياطات السلامة" المرفقة بهذا المنتج، ومن ثم اطرح استفسارًا.

● هل فَمت بإيقاف تشغيل الماسحة ثم أعدت تشغيلها مرة أخرى؟

حل

قم بإيقاف تشغيل الماسحة ثم أعد تشغيلها مرة أخرى. انتظر لمدة 5 ثوان على الأقل بعد إيقاف تشغيل الماسحة قبل تشغيلها مرة أخرى. لمعرفة التفاصيل، راجع كيفية القيام بالتشغيل (44 صفحة)

# المعروض على شاشة اللمس مشوش

## تحقَّق من النقاط التالية

<span id="page-226-0"></span>• هل قمت بإيقاف تشغيل الماسحة ثم أعدت تشغيلها مرة أخرى؟ (227 صفحة) إذا استمرت المشكلة، افحص كل عنصر في قبل أن تتصل بالموز ع/ التاجر (269 صفحة) أولأ، ثم اتصل بالموز ع/الوكيل الذي اشتريت منه هذا المنتج راجع معلومات الاتصال في قائمة جهات الاتصال إذا كانت مرفقة بهذا المنتج، أو راجع معلومات الاتصال في قسم "الاتصال للاستفسارات" إذا كانت واردة في "احتياطات السلامة" المرفقة بهذا المنتج، ومن ثم اطرح استفسارًا.

● هل فَمت بإيقاف تشغيل الماسحة ثم أعدت تشغيلها مرة أخرى؟

حل

قم بإيقاف تشغيل الماسحة ثم أعد تشغيلها مرة أخرى. انتظر لمدة 5 ثوان على الأقل بعد إيقاف تشغيل الماسحة قبل تشغيلها مرة أخرى. لمعرفة التفاصيل، راجع كيفية القيام بالتشغيل (44 صفحة)

## **ةϳϛلγ LAN ةϛΑη έΑϋ έΗوϳΑϣϛ ίهاΟو ةΣγاϣϟ ϝϳλوΗ ϥϛϣϳ لا**

#### **ةϳϟاΗϟ ρقاϧϟ ϥϣ ϖّقΣΗ**

- <span id="page-227-0"></span>ـ هل الماسحة الضوئية متصلة بجهاز شبكة (مثل مفتاح، أو موزّع، أو موجه) عبر كابل LAN؟ (228 صفحة)
	- هل تم تشغيل جهاز الشبكة (مثل مفتاح، أو موزّع، أو موجه)؟ (228 صفحة)
	- ه هل إصدار البرنامج الثابت لجهاز الشبكة هو أحدث إصدار؟ (229 صفحة)
	- هل جهاز الكمبيوتر متصل بجهاز شبكة (مثل مفتاح، أو مورِّع، أو موجه)؟ (229 صفحة)
- ه هل قمت بتكوين الإعدادات المتعلقة بحالات الاتصال على جهاز شبكة (مثل مفتاح، أو موزّع، أو موجه)؟ (229 صفحة)
	- هل هناك أي قيود أمان في الشبكة؟ (229 صفحة)
		- هل الشبكة مستقرة؟ (229 صفحة)
	- ه هل هناك أي قيود أمنية على جهاز الكمبيوتر؟ (229 صفحة)
	- هل جهاز الكمبيوتر متصل بشبكة [LAN](#page-229-0) سلكية؟ (230 صفحة)
	- هل الماسحة الضوئية متصلة بجهاز كمبيوتر آخر؟ (230 صفحة)
		- ه هل عنوان [IP](#page-229-0) للماسحة صحيح؟ (230 صفحة)
	- ه هل يتم استخدام عنوان [IP](#page-230-0) الخاص بالماسحة الضوئية لأجهزة الاتصال الأخرى؟ (231 صفحة)
		- هل تم ضبط معلومات خادم [DNS](#page-230-0) بشكل صحيح؟ (231 صفحة)
			- هل يعمل خادم [DNS](#page-230-0) بشكل طبيعي؟ (231 صفحة)

● هل أجريت بحثًا باستخدام اسم الماسحة (اسم المضيف) واخترت الماسحة في أداة تحديد الماسحة؟ (232 صفحة) إذا استمرت المشكلة، افحص كل عنصر في قبل أن تتصل بالموز ع/ التاجر (269 صفحة) أولاً، ثم اتصل بالموز ع/الوكيل الذي اشتريت منه هذا المنتج ر اجع معلومات الاتصال في قائمة جهات الاتصال إذا كانت مر فقة بهذا المنتج، أو ر اجع معلومات الاتصال في قسم "الاتصال .<br>للاستفسارات" إذا كانت واردة في "احتياطات السلامة" المرفقة بهذا المنتج، ومن ثم اطرح استفسارًا

● هل الماسحة الضوئية متصلة بجهاز شبكة (مثل مفتاح، أو موزِّع، أو موجه) عبر كابل LAN؟

## **حل**

قم بتوصيل الماسحة الضوئية بجهاز شبكة (مثل مفتاح، أو موزّع، أو موجه) عبر كابل LAN. وأيضاً، قم بتوصيل كابل LAN بشكل صحيح. عند توصيل كابل LAN بشكل صحيح، اتخذ التدابير التالية:

- ه استبدل كابل LAN.
- ه غيّر المنفذ على جهاز الشبكة، الذي يتصل به كابل LAN.
- غيّر طريقة النقل لجهاز الشبكة إلى "مزدوج بالكامل" أو "نصف مزدوج".
	- هل تم تشغيل جهاز الشبكة (مثل مفتاح، أو موزِّع، أو موجه)؟

## **ϝΣ**

نْىغَّلْ جهاز الشبكة (مثل مفتاح، أو موزِّع، أو موجه)<sub>.</sub> وأيضاً، تحقق من عدم وجود أي خطأ أو خلل في جهاز الشبكة. بالنسبة إلى الأخطاء التي تحدث في جهاز الشبكة، ار جع إلى دليل تشغيل جهاز الشبكة الخاص بك.

● هل إصدار البرنامج الثابت لجهاز الشبكة هو أحدث إصدار؟

**هل** 

<span id="page-228-0"></span>إذا لم يكن إصدار البرنامج الثابت لجهاز الشبكة هو أحدث إصدار ، قد تحدث عمليات غير متوقعة. اتصل بمسؤول الشبكة للتحقق من إصدار البرنامج الثابت، وفكّر في تحديثه إلى أحدث إصدار . لمعرفة التفاصيل حول كيفية تحديث البرنامج الثابت لجهاز الشبكة، ارجع إلى دليل تشغيل جهاز الشبكة الخاص بك.

● هل جهاز الكمبيوتر متصل بجهاز شبكة (مثل مفتاح، أو موزِّع، أو موجه)؟

**ϝΣ**

```
قم بتوصيل جهاز الكمبيوتر بجهاز شبكة (مثل مفتاح، أو مورٍّع، أو موجه).
        لمعرفة التفاصيل، راجع دليل تشغيل جهاز الكمبيوتر الخاص بك
```
● هل فَمت بتكوين الإعدادات المتعلقة بحالات الاتصال على جهاز شبكة (مثل مفتاح، أو موزِّع، أو موجه)؟

**ϝΣ**

عند تعيين ما يلي على جهاز الشبكة (مثل مفتاح، أو مورِّع، أو موجه)، اتخذ التدابير وفقاً لذلك.

- ه تم تمكين خاصية تصفية البر وتوكول. اسمح للبروتوكول الذي سيستخدم للاتصال.
- ه تم تمكين تصفية عنوان MAC. قم بنكوين جهاز الشبكة (مثل مفتاح، أو موزّع، أو موجه) باستخدام عنوان MAC للماسحة الضوئية. بالنسبة إلى الإعدادات في جهاز الشبكة، ارجع إلى دليل تشغيل جهاز الشبكة الخاص بك
	- **ˮةϛΑηϟ ϲϓ ϥاϣ Ωوϳϗ ي اكϧϫ ϝϫ** ●

**ϝΣ**

```
قد يتم تكوين قيود على الوصول للمستخدمين في الشبكة.
            لمعرفة التفاصيل، انصل بمسؤول الشبكة
```
● هل الشبكة مستقر ة؟

**ϝΣ**

```
اتصل بالشبكة بعد أن تصبح مستقرة.
يمكن أن تكون الشبكة غير مستقرة بالأحداث التالية:
```
- برنامج مراقبة الشبكة قيد التشغيل.
	- يتم نقل ملف

اذا كانت الشبكة غير مستقرة، أعد تشغيل أجهزة الشبكة. ومع ذلك، قبل إعادة تشغيلها، تأكد من عدم تأثر الاتصالات بالأجهزة الأخرى إذا تمت إعادة تشغيل أجهزة الشبكة. قد تصبح أجهزة الشبكة غير مستقرة.

**ˮέΗوϳΑϣϛϟ ίهاΟ لىϋ ةϳϧϣ Ωوϳϗ ي اكϧϫ ϝϫ** ●

**ϝΣ**

هي إعدادات جدار حماية Windows أو في إعدادات جدار الحماية لبرنامج الأمان لديك، قم بإلغاء حظر اتصال أرقام المنافذ التي يستخدمها البرنامج التالي.

- أداة تحديد الماسحة for fi Series رقم المنفذ: 52217
- <span id="page-229-0"></span>Button Event Manager for fi Series ● ر قم المنفذ: 53218 المعر فة التفاصيل حول الغاء حظر الاتصال، راجع الدليل/ المساعدة من جهاز الكمبيوتر أو بر نامج الأمان.
	- **ˮةϳϛلγ LAN ةϛΑηΑ ϝλΗϣ έΗوϳΑϣϛϟ ίهاΟ ϝϫ** ●

#### **ϝΣ**

ابدأ تشغيل موجه الأوامر على جهاز الكمبيونز، وحدد اسم مضيف جهاز الكمبيونز أو عنوان IP باستخدام أمر PING، ثم تحقق من حالة الاتصال لمعرفة التفاصيل، راجع كيف تتحقَّق من إعدادات الشبكة الخاصة بالماسحة (397 صفحة).

● هل الماسحة الضوئية متصلة بجهاز كمبيوتر آخر؟

**ϝΣ**

يمكن توصيل الماسحة الضوئية بجهاز كمبيوتر واحد فقط في كل مرة. انتظر حتى يتم قطع اتصال جهاز الكمبيوتر الأخر بالماسحة، ثم قم بنو صبل جهاز الكمبيو تر الاستخدامه مجدداً.

**ˮϳΣλ ةΣγاϣلϟ IP ϥوϧϋ ϝϫ** ●

**ϝΣ**

اتخذ التدابير التالية:

ه تحقّق من عنوان IP للماسحة. يمكن التحقق من عنوان IP الخاص بالماسحة من خلال الشاشة التي تظهر ، وذلك باستخدام الإجراء التالي:

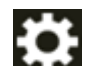

**تلميح** 

م<br>مجل أيام أمعلومات الماسحة الضوئية] ← [الشبكة] في شاشة اللمس

```
بمكن التحقق أيضًا من عنو ان IP للماسحة من إعدادات الشبكة في fi Series أو من أداة تعيين عنو ان IP.
لمعرفة المزيد من التفاصيل حول إعدادات الشبكة في fi Series، راجع إعدادات الشبكة (إعدادات الشبكة في 376) (fi Series
                                                                                                           صفحة)
```
المحصول على تفاصيل حول أداة تعيين عنوان Pا، راجع مساعدة Network Setup Tool for fi Series.

ه عَيِّن عنوان IP للماسحة.

```
يمكن تعبين عنوان IP للماسحة من خلال [تكوين IPv4] أو [تكوين IPv6] لـ [شبكة LAN السلكية] في إعدادات الشبكة في fi Series.
                                        لمعرفة التفاصيل، راجع إعدادات الشبكة (إعدادات الشبكة في fi Series) (376 صفحة).
                                                                         عند تحديد عنوان IP يدوياً، حدد عنوان IP الصحيح.
                                            عند تعيين عنو ان P| تلقائياً، تحقق مما إذا كان خادم DHCP يعمل بشكل طبيعي أم لا.
   حتى عندما يعمل خادم DHCP بشكل طبيعي، قد لا يتم تعيين عنوان IP بشكل صحيح وفقاً للإعدادات لخادم DHCP. تحقق من حالة
                                                                                        التشغيل والإعدادات لخادم DHCP.
```
## **تلميح**

يمكن أيضًا تعيين عنوان IP للماسحة باستخدام أداة تعيين عنوان IP.

<span id="page-230-0"></span>المحصول على تفاصيل حول أداة تعيين عنوان IP، راجع مساعدة Network Setup Tool for fi Series.

● هل يتم استخدام عنوان P] الخاص بالماسحة الضوئية لأجهزة الاتصال الأخرى؟

**هل** 

إذا كانت هناك أجهزة اتصال متعددة تستخدم نفس عنوان IP على نفس الشبكة، فقد يفشل الاتصال. تجنب التكرارات في عناوين IP.

## <mark>تلميح</mark>

إذا كان هناك تعارض في عناوين IP، فسيظهر إشعار على شاشة اللمس

**ˮϳΣλ ϝϛηΑ DNS مΩاΧ اتϣلوόϣ ρΑο مΗ ϝϫ** ●

**ϝΣ**

اتخذ التدابير التالية:

ه تحقّق من معلومات خادم DNS للماسحة.

يمكن التحقق من معلومات خادم DNS للماسحة من خلال الشاشة التي تظهر، وذلك عبر الإجراء التالي:

مية<br>مسلم أيام أمعلومات الماسحة الضوئية] ← [الشبكة] في شاشة اللمس ]

## تلميح

يمكن التحقق من معلومات خادم DNS للماسحة كذلك في إعدادات الشبكة في fi Series. لمعرفة التفاصيل، راجع إعدادات الشبكة (إعدادات الشبكة في fi Series) (376 صفحة).

ه قم بنكوين معلومات خادم DNS للماسحة.

```
يمكن تعيين معلومات خادم DNS للماسحة من خلال [خادم DNS] ألـ [شبكة LAN السلكية] في إعدادات الشبكة في fi Series.
                                  لمعرفة التفاصيل، راجع إعدادات الشبكة (إعدادات الشبكة في fi Series) (376 صفحة).
                                                       عند تحديد معلومات خادم DNS يدويًا، حدد المعلومات الصحيحة.
                                   عند استرداد معلومات خادم DNS تلقائيًا، تحقق من أن خادم DHCP يعمل بشكل طبيعي.
حتى عندما يعمل خادم DHCP بشكل طبيعي، قد لا يتم تعيين عنوان IP بشكل صحيح وفقاً لإعدادات خادم DHCP. تحقق من حالة
                                                                                 التشغيل والإعدادات لخادم DHCP.
```
**ˮϲόϳΑρ ϝϛηΑ DNS مΩاΧ ϝϣόϳ ϝϫ** ●

<u>حل</u>

ابدأ تشغيل موجه الأوامر على جهاز الكمبيوتر، وحدد عنوان IP لخادم DNS باستخدام أمر PING، ومن ثم تحقق مما إذا كان خادم DNS يعمل بشكل طبيعي أم لا اذا لم يعمل خادم DNS بشكل طبيعي، اتصل بمسؤول خادم DNS. لمعرفة التفاصيل، راجع كيف تتحقَّق من إعدادات الشبكة الخاصة بالماسحة (397 صفحة).

## **تلميح**

بمكن التحقق من عنوان IP لخادم DNS كذلك في إعدادات الشبكة في fi Series. لمعرفة التفاصيل، راجع إعدادات الشبكة (إعدادات الشبكة في fi Series) (376 صفحة). ● هل أجريت بحثًا باستخدام اسم الماسحة (اسم المضيف) واخترت الماسحة في أداة تحديد الماسحة؟

**ϝΣ**

```
تأكد من توصيل الماسحة بالشبكة وأن عنوان IP الظاهر على نافذة أداة تحديد الماسحة صحيحًا عن طريق الإجراء التالي أدناه.
```
- 1 ابدأ تشغيل موجه الأوامر على جهاز الكمبيوتر حيث أجريت تشغيل أداة تحديد الماسحة. على سبيل المثال، في Windows 10 يمكنك بدء تشغيل موجه الأوامر عن طريق النقر فوق قائمة [بدء] ← [نظام .[έϣلأو ϪΟوϣ ] ← Windows [
	- .ϲϟاΗϟ έϣلأ ΫϳفϧΗΑ مϗ **2**

أداة ا*خ*تبار الاتصال *اسم الماسحة* 

- 3 . قم بإيقاف تشغيل الماسحة ثم أعد تشغيلها مرة أخرى في أي من الحالتين الآتيتين
	- ه في حالة عدم وجود استجابة.
- ـ اختلاف عنوان IP الذي تم إرجاعه عن عنوان IP المعروض على نافذة أداة تحديد الماسحة.

## **USB ϝΑاϛ έΑϋ έΗوϳΑϣϛϟ ίهاΟو ةϳوοϟ ةΣγاϣϟاΑ ϝاλΗلا ϥϛϣϳ لا**

#### **ةϳϟاΗϟ ρقاϧϟ ϥϣ ϖّقΣΗ**

- هل كابل USB موصّل جيداً؟ (233 صفحة)
- هل الموصل الموجود على كابل USB مكسور أو تالف؟ (233 صفحة)
- هل تم تعيين اسم الماسحة الضوئية الصحيح لتطبيق المسح الضوئي للصور؟ (233 صفحة)
	- ه هل قمت بتحديد [تلقائي] لإعداد USB للماسحة؟ (233 صفحة)

<span id="page-232-0"></span>إذا استمرت المشكلة، افحص كل عنصر في قبل أن تتصل بالموز ع/ التاجر (269 صفحة) أولاً، ثم اتصل بالموز ع/الوكيل الذي اشتريت منه هذا المنتج راجع معلومات الاتصال في قائمة جهات الاتصال إذا كانت مرفقة بهذا المنتج، أو راجع معلومات الاتصال في قسم "الاتصال للاستفسار ات" إذا كانت و ار دة في "احتياطات السلامة" المر فقة بهذا المنتج، و من ثم اطر ح استفسارً ا

**ˮ˱ΩϳΟ ϝλوϣ ّ USB ϝΑاϛ ϝϫ** ●

#### **ϝΣ**

استخدم كابل USB المزود مع الماسحة. تحقّق من توصيل الماسحة وجهاز الكمبيوتر عبر كابل USB. لمعرفة التفاصيل، راجع إعداد الماسحة (27 صفحة). عند توصيل كابل USB بموز ع USB، تأكد من توصيله بموز ع USB المتصل بمنفذ USB الخاص بالكمبيوتر قد يتسبب استخدام موزع USB في حدوث خطأ في الاتصال. إذا حدث خطأ في الاتصال، فم بتوصيل الماسحة مباشرةً بمنفذ USB في جهاز الكمبيوتر بدلًا من استخدام موز ع USB.

**ˮϑϟاΗ و έوγϛϣ USB ϝΑاϛ لىϋ ΩوΟوϣϟ ϝλوϣϟ ϝϫ** ●

**ϝΣ**

استخدم كابل USB جديد وصِله بشكل صحيح.

● هل تم تعيين اسم الماسحة الضونية الصحيح لتطبيق المسح الضونى للصور؟

**هل** 

```
تحقق مما إذا تم تعيين اسم الماسحة الضوئية لاتصال USB لتطبيق المسح الضوئي للصور أم لا.
وفقاً لبر نامج تشغيل الماسحة الضوئية، يختلف اسم الماسحة الضوئية الذي تحدده على النحو التالي.
```
- بالنسبة إلى PaperStream IP (TWAIN)/PaperStream IP (TWAIN x64) PaperStream IP xxx
- بالنسبة إلى PaperStream IP (ISIS) fi-8000 Series PaperStream\_IP xxx اسم نموذج الماسحة الضوئية موضح في [xxx]. للتفاصيل، راجع ملف مساعدة برنامج تشغيل الماسحة الضوئية.

**ˮةΣγاϣلϟ USB ΩΩϋلإ] ϲلقاΗ] ΩϳΩΣΗΑ تϣϗ ϝϫ** ●

**ϝΣ**

اذا قمت بإعداد [تلقائي] لإعداد USB للماسحة، قد لا يمكن انشاء اتصال بين الماسحة الضوئية وجهاز الكمبيوتر . قم بتغيير إعداد USB للماسحة إلى [USB 2.0] باستخدام إحدى الطرق التالية:

> ه شاشة [USB] في شاشة اللمس بمكن عرض الشاشة عبر الإجراء التالي:

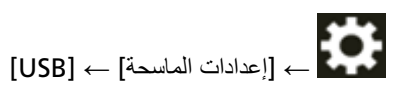

Software Operation Panel . لمعرفة التفاصيل، راجع تحديد تشغيل USB [USB] (369 صفحة).

## المسح الضوئ*ي* لا يبدأ

#### **ةϳϟاΗϟ ρقاϧϟ ϥϣ ϖّقΣΗ**

- هل قمت بضبط الإعدادات للزر ليتم استخدامه لبدء عملية مسح؟ (235 صفحة)
	- هل تم تعيين المستندات على المخزن بشكل صحيح؟ (235 صفحة)
	- ه هل وحدة تغذية المستندات التلقائية ADF مغلقة جيداً؟ (235 صفحة)
	- هل الماسحة وجهاز الكمبيوتر متصلان بشكل صحيح؟ (235 صفحة)
- هل تم تكوين إعدادات وكيل WinHTTP على جهاز الكمبيوتر؟ (235 صفحة)

<span id="page-234-0"></span>إذا استمرت المشكلة، افحص كل عنصر في قبل أن تتصل بالموز ع/ التاجر (269 صفحة) أولاً، ثم اتصل بالموز ع/الوكيل الذي اشتريت منه هذا المنتج راجع معلومات الاتصال في قائمة جهات الاتصال إذا كانت مرفقة بهذا المنتج، أو راجع معلومات الاتصال في قسم "الاتصال للاستفسارات" إذا كانت واردة في "احتياطات السلامة" المرفقة بهذا المنتج، ومن ثم اطرح استفسارًا.

- **ˮγϣ ةϳلϣϋ ˯ΩΑϟ ϪϣΩΧΗγ مΗϳϟ έίلϟ تΩΩϋلإ ρΑοΑ تϣϗ ϝϫ**
	- **ϝΣ**

اضبط الإعدادات للزر ليتم استخدامه لبدء عملية مسح لمعرفة التفاصيل، راجع الضغط على زر في الماسحة لبدء تشغيل تطبيق المسح الضوئي للصور وإجراء مسح ضوئي (78 صفحة).

- **ˮϳΣλ ϝϛηΑ ϥίΧϣϟ لىϋ تΩϧΗγϣϟ ϥϳϳόΗ مΗ ϝϫ**
	- **ϝΣ**

أعِد تحميل المستندات على المخز ن.

- **ˮ˱ΩϳΟ لقةϐϣ ADF ةϳلقاΗϟ تΩϧΗγϣϟ ةϳΫϐΗ ΓΩΣو ϝϫ**
	- **ϝΣ**

أغلق وحدة تغذية المستندات التلقائية ADF بإحكام. إذا كان المستند عالق في وحدة تغذية المستندات التلقائية ADF، قم بإزالة المستند وأغلق وحدة تغذية المستندات التلقائية ADF.

**ˮϳΣλ ϝϛηΑ ϥلاλΗϣ έΗوϳΑϣϛϟ ίهاΟو ةΣγاϣϟ ϝϫ** ●

**ح**ل

ه بالنسبة إلى شبكة LAN سلكية

قم بتوصيل الماسحة وجهاز الكمبيوتر عبر شبكة LAN سلكية. إذا لم تتمكن من توصيلهما على شبكة LAN سلكية، يرجى الرجوع إلى [لا](#page-227-0) يمكن توصيل الماسحة وجهاز كمبيوتر عبر شبكة [LAN](#page-227-0) سلكية (228 صفحة).

- بالنسبة إلى USB رصِّل كابل USB جيداً. لمعرفة التفاصيل، راجع توصيل الماسحة الضوئية بجهاز كمبيوتر عبر كابل USB (31 صفحة).
	- **ˮέΗوϳΑϣϛϟ ίهاΟ لىϋ WinHTTP ϝϳϛو تΩΩϋ· ϥϳوϛΗ مΗ ϝϫ** ●

إذا كانت الماسحة الضوئية متصلة بجهاز كمبيوتر عبر شبكة LAN سلكية، فقد لا يبدأ المسح الضوئي حتى عند تحديد الماسحة الضوئية في أداة اختيار الماسحة الضوئية.

**ϝΣ**

قم بتكوين الإعدادات على جهاز الكمبيوتر حتى يتمكن الكمبيوتر من الوصول إلى الماسحة الضوئية.

- غيّر إعدادات وكيل WinHTTP من خلال الإجراء النالي:
- 1 افتح موجه الأوامر على جهاز الكمبيوتر كمسؤول.
- 2 شغِّل الأمر النالـي للتحقق من اسم خادم الوكيل ورقم المنفذ. netsh winhttp show proxy

## تلميح

يُعرض اسم خادم الوكيل ورقم المنفذ كما يلي: " ProxyServerName: PortNumber"

- 3 قم بننفيذ أحد الأوامر النالية
	- عند تعيين خادم وكيل
- غيّر الإعدادات بحيث لا تستخدم خادم وكيل.

netsh winhttp set proxy proxy-server="XXXXXX:YYYY" bypass-list=ZZZ.ZZZ.ZZZ.ZZZ

XXXXXXX: اسم خادم الوكيل YYYY: رقم المنفذ المستخدم ZZZ.ZZZ.ZZZ.ZZZ.ZZZ: عنوان IP الخاص بالماسحة الضوئية (\*1) (\*2)

• عند عدم تعيين خادم وكيل قد تؤدي إعادة تعيين الإعدادات إلى تمكين جهاز الكمبيوتر من الوصول إلى الماسحة الضوئية.

netsh winhttp reset proxy

\*1:يمكن التحقق من عنوان IP الخاص بالماسحة الضوئية من شاشة اللمس أو من إعدادات الشبكة في fi Series أو من خلال أداة تعيين عناوين IP.

> \*2:يظهر تنسيق عنوان IPv4 أدناه كمثال. يُستخدم التنسيق التالي لعنوان IPv6:

# المسح الضوئ*ي* يستغرق وفقًا طويلاً

## **ةϳϟاΗϟ ρقاϧϟ ϥϣ ϖّقΣΗ**

- إذا تم استخدام اتصال USB، فهل كابل USB متصل بمنفذ USB 1.1 على جهاز الكمبيوتر؟ (237 صفحة)
- <span id="page-236-0"></span>ه هل قمت ببدء المسح الضوئي بينما كان جهاز الكمبيوتر غير مستقر (على سبيل المثال، مباشرة بعد بدء تشغيل الكمبيوتر أو تسجيل الدخول)؟ (237 صفحة)
	- هل البكرات نظيفة؟ (237 صفحة)
	- هل جهاز الكمبيوتر يحقق متطلبات بيئة القياس؟ (237 صفحة)

إذا استمرت المشكلة، افحص كل عنصر في قبل أن تتصل بالموز ع/ التاجر (269 صفحة) أولاً، ثم اتصل بالموز ع/الوكيل الذي اشتريت منه هذا المنتج راجع معلومات الاتصال في قائمة جهات الاتصال إذا كانت مرفقة بهذا المنتج، أو راجع معلومات الاتصال في قسم "الاتصال للاستفسارات" إذا كانت واردة في "احتياطات السلامة" المرفقة بهذا المنتج، ومن ثم اطرح استفسارًا.

**ˮέΗوϳΑϣϛϟ ίهاΟ لىϋ USB 1.1 ΫفϧϣΑ ϝλΗϣ USB ϝΑاϛ ϝهϓ ˬ USB ϝاλΗ مΩΧΗγ مΗ Ϋ·** ●

#### **ϝΣ**

اِذَا تم استخدام اتصال USB، فقم بتوصيل كابل USB 3.0)/USB 2.0. وUSB 3.2 Gen 1x1 (USB 3.0).

- هل فمت ببدء المسح الضوئي بينما كان جهاز الكمبيوتر غير مستقر (على سبيل المثال، مباشرة بعد بدء تشغيل الكمبيوتر أو تسجيل الدخول)؟
	- **ϝΣ**

عندما تبدأ تسجيل الدخول في الكمبيوتر ، انتظر قليلاً قبل بدء المسح الضوئي.

● هل البكر ات نظيفة؟

**ϝΣ**

```
نظف البكر ات.
لمعرفة التفاصيل، راجع العناية اليومية (155 صفحة)
```
● هل جهاز الكمبيوتر يحقق متطلبات بيئة القياس؟

**ϝΣ**

إذا كان جهاز الكمبيوتر لا يحقق متطلبات وحدة المعالجة المركزية أو الذاكرة في بيئة القياس (الموضحة في المواصفات الأساسية (390 صفحة))، فاستخدم جهاز كمبيوتر آخر يحقق المتطلبات

<span id="page-237-0"></span>يتم عرض خطأ (كود الخطأ "U4:40"، أو "U5:4A"، أو رسالة "وحدة تغذية المستندات التلقائيةADF **ةϗاρϟ ϝϳϐηΗ ΩόΑ αϣلϟ ةηاη لىϋ ϝόفϟاΑ ("ΡوΗفϣ مΗΧϟ ΓΩ ˯اρϏ" و"ˬ ةΣوΗفϣ**

## **ةϳϟاΗϟ ρقاϧϟ ϥϣ ϖّقΣΗ**

- هل وحدة تغذية المستندات التلقائية ADF مغلقة بإحكام؟ (238 صفحة)
	- هل غطاء أداة الختم مغلق بإحكام؟ (238 صفحة)

إذا استمرت المشكلة، افحص كل عنصر في قبل أن تتصل بالموز ع/ التاجر (269 صفحة) أولاً، ثم اتصل بالموز ع/الوكيل الذي اشتريت منه هذا المنتج راجع معلومات الاتصال في قائمة جهات الاتصال إذا كانت مرفقة بهذا المنتج، أو راجع معلومات الاتصال في قسم "الاتصال للاستفسارات" إذا كانت واردة في "احتياطات السلامة" المرفقة بهذا المنتج، ومن ثم اطرح استفسارًا.

**ˮامϛΣΈΑ لقةϐϣ ADF ةϳلقاΗϟ تΩϧΗγϣϟ ةϳΫϐΗ ΓΩΣو ϝϫ** ●

#### **ϝΣ**

أغلق وحدة تغذية المستندات التلقائية ADF بإحكام لمعرفة التفاصيل، راجع كيفية إغلاق وحدة تغذية المستندات التلقائية ADF (56 صفحة).

**ˮامϛΣΈΑ ϖلϐϣ مΗΧϟ ΓΩ ˯اρϏ ϝϫ** ●

**هل** 

أغلق غطاء أداة الختم بإحكام لمعرفة التفاصيل، راجع دليل مشغل أداة الختم fi-890PRF/fi-890PRB.

## **بتم تلقيم المستندات المتر اكبة بشكل متكر ر\_في الماسحة**

#### تحقّق من النقاط التالبة

- هل المستندات تحقق متطلبات الورق؟ (239 صفحة)
	- هل تستخدم الورقة (كبيرة الحجم)؟ (239 صفحة)
- <span id="page-238-0"></span>● إذا تم تفعيل إعداد كشف المستندات ضوئيًا، هل تلبي المستندات شروط كشف المستندات المتراكبة بشكل دقيق؟ (239 صفحة)
	- هل قمت بتهوية المستندات قبل تحميلها على الماسحة الضوئية؟ (240 صفحة)
		- هل المستندات مطبوعة بماكينة طباعة أو طابعة ليزر؟ (240 صفحة)
	- هل ر ز مة المستندات أقل سمكًا من 80 مم 11 \*) [8950/fi-8950/fi-89[\]](#page-239-0) أو [53](#page-239-0) مم 11 \*) [8820] [1]؛ (240 صفحة)
		- هل تزن رزمة المستندات أقل من [5](#page-239-0) كغم؟ (240 صفحة)
		- هل تم تركيب بكرات الالتقاط، وبكرة الفاصل، وبكرة الإيقاف بشكل صحيح؟ (240 صفحة)
			- هل بكرات الالتقاط، وبكرة الفاصل، وبكرة الإيقاف نظيفة؟ (240 صفحة)
			- هل بكرات الالتقاط، وبكرة الفاصل، وبكرة الإيقاف تالفة؟ (240 صفحة)
			- هل تستخدم الماسحة الضوئية على ارتفاع [2,000](#page-240-0) متر أو أعلى؟ (241 صفحة)
				- هل قمت بضبط قوة فصل الورق على شاشة اللمس؟ (241 صفحة)

إذا استمرت المشكلة، افحص كل عنصر في قبل أن تتصل بالموز ع/ التاجر (269 صفحة) أولاً، ثم اتصل بالموز ع/الوكيل الذي اشتريت منه هذا المنتج راجع معلومات الاتصال في قائمة جهات الاتصال إذا كانت مرفقة بهذا المنتج، أو راجع معلومات الاتصال في قسم "الاتصال للاستفسارات" إذا كانت واردة في "احتياطات السلامة" المرفقة بهذا المنتج، ومن ثم اطرح استفسارًا.

● هل المستندات تحقق متطلبات الورق؟

**ϝΣ**

استعمل مستندات تفي بالمتطلبات لمعرفة التفاصيل، راجع مستندات للمسح الضوئي (95 صفحة)

**ˮ(مΟΣϟ ΓέϳΑϛ) ةϗέوϟ مΩΧΗγΗ ϝϫ** ●

**ϝΣ**

اضبط إعدادات المسح الضوئي في برنامج تشغيل الماسحة لاستخدامها. لمعرفة التفاصيل، راجع ما يلي:

- ه مسح المستندات التي يمكن أن تتلف بسهولة شديدة دون أن تتعرض للتلف (138 صفحة)
	- المسح الضوئي للصور الفوتوغر افية والقصاصات دون إتلافها (141 صفحة)
- إذا تم تفعيل إعداد كشف المستندات ضوئيًا، هل تلبي المستندات شروط كشف المستندات المتراكبة بشكل دقيق؟

**ϝΣ**

قد يتم اكتشاف بعض المستندات كمستندات متر اكبة عن طريق الخطأ لمعرفة التفاصيل، راجع الشروط المطلوبة لكشف المستندات المتراكبة بدقة (التلقيم المتعدد) (106 صفحة). إذا لزم الأمر ، حدّد منطقة كشف المستندات المتر اكبة. لمعرفة التفاصيل، راجع تحديد المنطقة لكشف المستندات المتراكبة [مواصفات منطقة التحقق من المستندات لاكتشاف التلقيم المتعدد] (356 صفحة)

● هل قمت بتهو بـة المستندات قبل تحميلها على الماسحة الضوئية؟

**ϝΣ**

```
قم بتهوية المستندات.
لمعرفة التفاصيل، راجع التجهيز (84 صفحة)
```
● هل المستندات مطبوعة بماكينة طباعة أو طابعة ليزر؟

**ϝΣ**

```
قم بتهوية المستندات بضع مرات لإفراغ الشحنات الكهربائية.
           لمعرفة التفاصيل، راجع التجهيز (84 صفحة)
```
**ˮ ] fi-8820] (\*1( مϣ 53 و [ fi-8950/fi-8930] (\*1 ( مϣ 80 ϥϣ ا˱ϛϣγ ϝϗ تΩϧΗγϣϟ ةϣίέ ϝϫ** ●

**ϝΣ**

<span id="page-239-0"></span>يمكنك تحميل ر ز مة مستندات أقل سمكًا من 80 مم [1\*) fi-8950/fi-8950/fi-8930l أو 53 مم fi-8820] (fi-8920]. قُلْل عدد الأور اق لجعل رزمة المستدات أقل سمكًا من 80 مم [1\*) (fi-8950/fi-8930]). أو 53 مم [1\*) (fi-8820]).

**ˮمϐϛ 5 ϥϣ ϝϗ تΩϧΗγϣϟ ةϣίέ ϥίΗ ϝϫ** ●

**حل** 

قَلِّل عدد الورق.

● هل تم تركيب بكرات الالتقاط، وبكرة الفاصل، وبكرة الإيقاف بشكل صحيح؟

**ϝΣ**

```
ثبّت بكرات الالتقاط، وبكرة الفاصل، وبكرة الإيقاف بشكل صحيح
لمعرفة التفاصيل، راجع استبدال بكرة الالتقاط (179 صفحة) واستبدال بكرة الفاصل (183 صفحة) واستبدال بكرة الإيقاف (190 صفحة).
```
● هل بكرات الإلتقاط، ويكرة الفاصل، ويكرة الإيقاف نظيفة؟

**ϝΣ**

```
نظِّف بكرات الإلتقاط، وبكرة الفاصل، وبكرة الإيقاف
لمعرفة التفاصيل، راجع العناية اليومية (155 صفحة)
```
● هل بكر ات الإلتقاط، و بكر ة الفاصل، و بكر ة الإيقاف تالفة؟

**ϝΣ**

تحقق من العدّادات لبكر ات الالتقاط، وبكر ة الفاصل، وبكر ة الإيقاف بإحدى الطر ق التالية

و شاشة [استبدال بكر ة الالتقاط] على شاشة اللمس (تظهر عندما يقتر ب وقت الاستبدال) بمكن عرض الشاشة عبر الإجراء التالي:

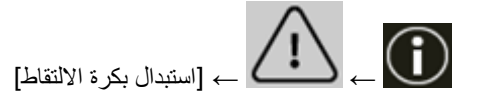

• شاشة [استبدال بكرة الفاصل] على شاشة اللمس (تظهر عندما يقترب وقت الاستبدال)

بمكن عرض الشاشة عبر الإجراء التالي:

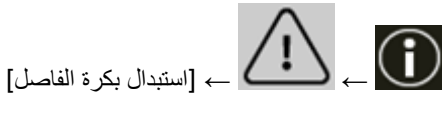

<span id="page-240-0"></span>و شاشة [استبدال بكر ة الإيقاف] على شاشة اللمس (تظهر عندما يقتر ب وقت الاستبدال) بمكن عرض الشاشة عبر الإجراء التالي:

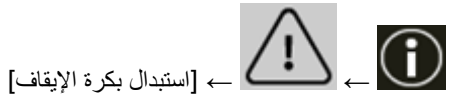

• شاشة [عدادات اللوازم المستهلكة] على شاشة اللمس بمكن عرض الشاشة عبر الإجراء التالي:

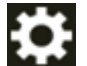

. [إعدادات الماسحة] ـــــ [التنظيف والصيانة] ـــــ [عدادات اللوازم المستهلكة]

- Software Operation Panel لمعرفة التفاصيل، راجع تنظيف عدادات الورق (324 صفحة). اذا لزم الأمر ، استبدل بكرات الالتقاط، وبكرة الفاصل، وبكرة الإيقاف. لمعرفة التفاصيل، راجع استبدال بكرة الالتقاط (179 صفحة) واستبدال بكرة الفاصل (183 صفحة) واستبدال بكرة الإيقاف (190 صفحة)
	- **ˮلىϋ و έΗϣ 2,000 ωفاΗέ لىϋ ةϳوοϟ ةΣγاϣϟ مΩΧΗγΗ ϝϫ** ●

**ϝΣ**

إذا كان يتم استخدام الماسحة على ارتفاع 2,000 م أو أعلى، فقم بتفعيل [الوضعية العمودية العالية] في Software Operation Panel. لمعرفة التفاصيل، راجع المسح الضوئي عند الارتفاع العالي [الوضعية العمودية العالية] (341 صفحة).

## **تلميح**

إذا كان يتم استخدام الماسحة على مستوى أرضىي أقل من 2,000 م مع تفعيل [الوضعية العمودية العالية]، فقد لا يتم كشف المستندات المتر اكبة. إذا كانت الماسحة مستخدمة على مستوى أرضي أقل من 2,000 م، فقم بتعطيل [الوضعية العمودية العالية].

**ˮαϣلϟ ةηاη لىϋ قέوϟ ϝλϓ Γوϗ ρΑοΑ تϣϗ ϝϫ** ●

**ϝΣ**

يمكنك زيادة قوة فصل الورق إذا تم ضبطها على درجة منخفضة. لمعرفة التفاصيل، راجع ضبط قوة فصل الورق (67 صفحة).

\*1:عند إجراء مسح ضوئي للمستندات مقاس A4 ذات وزن الورقة 80 غ/م<sup>2</sup> (20 رطل).

# <span id="page-241-0"></span>موقف بحدث بشكل متكرر عندما بكون المستند غير ملقم في وحدة تغذية المستندات التلقائية ADF

#### **ةϳϟاΗϟ ρقاϧϟ ϥϣ ϖّقΣΗ**

- هل المستندات تحقق متطلبات الورق؟ (242 صفحة)
- هل قمت بتهوية المستندات قبل تحميلها على الماسحة الضوئية؟ (242 صفحة)
- هل تم تركيب بكرات الالتقاط، وبكرة الفاصل، وبكرة الإيقاف بشكل صحيح؟ (242 صفحة)
	- ه هل بكر ات الإلتقاط، وبكر ة الفاصل، وبكر ة الإبقاف نظيفة؟ (242 صفحة)
	- ه هل بكرات الالتقاط، وبكرة الفاصل، وبكرة الإيقاف تالفة؟ (242 صفحة)

إذا استمرت المشكلة، افحص كل عنصر في قبل أن تتصل بالموز ع/ التاجر (269 صفحة) أولاً، ثم اتصل بالموز ع/الوكيل الذي اشتريت منه هذا المنتج راجع معلومات الاتصال في قائمة جهات الاتصال إذا كانت مرفقة بهذا المنتج، أو راجع معلومات الاتصال في قسم "الاتصال للاستفسار ات" إذا كانت واردة في "احتياطات السلامة" المرفقة بهذا المنتج، ومن ثم اطرح استفسارًا.

● هل المستندات تحقق متطلبات الورق؟

**ϝΣ**

```
استعمل مستندات تفي بالمتطلبات.
لمعرفة التفاصيل، راجع مستندات للمسح الضوئي (95 صفحة).
```
● هل قمت بتهوية المستندات فَبِل تحميلها على الماسحة الضوئية؟

**ϝΣ**

قم بتهوية المستندات. لمعرفة التفاصيل، راجع التجهيز (84 صفحة)

● هل تم تركيب بكرات الالتقاط، وبكرة الفاصل، وبكرة الإيقاف بشكل صحيح؟

**ϝΣ**

```
ثبّت بكرات الالتقاط، وبكرة الفاصل، وبكرة الإيقاف بشكل صحيح.
لمعرفة التفاصيل، راجع استبدال بكرة الالتقاط (179 صفحة) واستبدال بكرة الفاصل (183 صفحة) واستبدال بكرة الإيقاف (190 صفحة).
```
● هل بكر ات الإلتقاط، و بكر ة الفاصل، و بكر ة الإبقا**ف نظيف**ة؟

**ϝΣ**

```
نظِّف بكرات الإلتقاط، وبكرة الفاصل، وبكرة الإيقاف
لمعرفة التفاصيل، راجع العناية اليومية (155 صفحة)
```
● هل بكر ات الإلتقاط، و بكر ة الفاصل، و بكر ة الإيقاف تالفة؟

**ϝΣ**

```
تحقق من العدّادات لبكر ات الالتقاط، وبكر ة الفاصل، وبكر ة الإيقاف بإحدى الطر ق التالية
```
ه شاشة [استبدال بكر ة الالتقاط] على شاشة اللمس (تظهر عندما يقتر ب و قت الاستبدال) بمكن عرض الشاشة عبر الإجراء التالي:

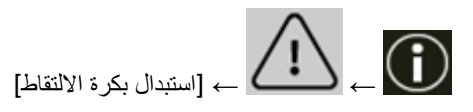

• شاشة [استبدال بكرة الفاصل] على شاشة اللمس (تظهر عندما يقترب وفت الاستبدال) بمكن عرض الشاشة عبر الإجراء التالي:

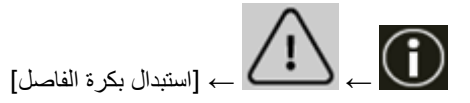

و شاشة [استبدال بكرة الإيقاف] على شاشة اللمس (تظهر عندما يقترب وقت الاستبدال) يمكن عرض الشاشة عبر الإجراء التالي:

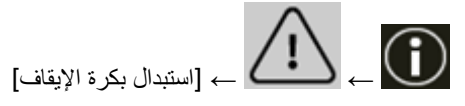

• شاشة [عدادات اللوازم المستهلكة] على شاشة اللمس بمكن عرض الشاشة عبر الإجراء التالي:

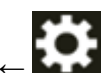

[ةϛهلΗγϣϟ مίلوϟ تΩΩϋ ] ← [ةϧاϳλϟو ϑϳυϧΗϟ ] ← [ةΣγاϣϟ تΩΩϋ· ] ←

Software Operation Panel ●

لمعرفة التفاصيل، راجع تنظيف عدادات الورق (324 صفحة) إذا لزم الأمر، استبدل بكرات الالتقاط، وبكرة الفاصل، وبكرة الإيقاف لمعرفة التفاصيل، راجع استبدال بكرة الالتقاط (179 صفحة) واستبدال بكرة الفاصل (183 صفحة) واستبدال بكرة الإيقاف (190 صفحة).

## **يتم إيقاف تشغيل منع تلف الورق بشكل متكرر**

#### **ةϳϟاΗϟ ρقاϧϟ ϥϣ ϖّقΣΗ**

- <span id="page-243-0"></span>ه هل ضبطت الأدلة الجانبية لجيب التلقيم على عرض المستندات عند تحميل المستندات؟ (244 صفحة)
	- هل المستندات تحقق متطلبات الورق؟ (244 صفحة)
	- ه هل هناك أي جسم غريب داخل وحدة تغذية المستندات التلقائية ADF؟ (244 صفحة)
	- هل تم تركيب بكرات الالتقاط، وبكرة الفاصل، وبكرة الإيقاف بشكل صحيح؟ (244 صفحة)
		- هل بكرات الالتقاط، وبكرة الفاصل، وبكرة الإيقاف نظيفة؟ (244 صفحة)
		- هل بكر ات الإلتقاط، وبكر ة الفاصل، وبكر ة الإيقاف تالفة؟ (245 صفحة)
		- هل تم تعيين مستوى حساسية حماية الورق على درجة عالية؟ (245 صفحة)
- هل تم تعيين مستوى الحساسية على مرتفع لوضع [اكتشاف المستندات المُدبسة]؟ (246 صفحة) إذا استمرت المشكلة، افحص كل عنصر في قبل أن تتصل بالموزع/ التاجر (269 صفحة) أولأ، ثم اتصل بالموزع/الوكيل الذي اشتريت منه هذا المنتج راجع معلومات الاتصال في قائمة جهات الاتصال إذا كانت مرفقة بهذا المنتج، أو راجع معلومات الاتصال في قسم "الاتصال للاستفسارات" إذا كانت واردة في "احتياطات السلامة" المرفقة بهذا المنتج، ومن ثم اطرح استفسارًا.
	- هل ضبطت الأدلة الجانبية لجيب التلقيم على عرض المستندات عند تحميل المستندات؟

#### **حل**

قم بتحميل المستندات بحيث تتم محاذاة حوافها العليا بشكل صحيح، وتأكد من عدم وجود فراغات بين أدلة جيب التلقيم الجانبية وحواف المستندات

● هل المستندات تحقق متطلبات الورق؟

**ϝΣ**

استعمل مستندات تفي بالمتطلبات لمعرفة التفاصيل، راجع مستندات للمسح الضوئي (95 صفحة).

**ˮ ADF ةϳلقاΗϟ تΩϧΗγϣϟ ةϳΫϐΗ ΓΩΣو ϝΧΩ بϳέϏ مγΟ ي اكϧϫ ϝϫ** ●

**ϝΣ**

نظِّف و حدة تغذية المستندات التلقائية ADF. قم باز الَّهَ أي جسم غر بب من ADF. لمعرفة التفاصيل، راجع العناية اليومية (155 صفحة).

● هل تم تركيب بكرات الالتقاط، وبكرة الفاصل، وبكرة الإيقاف بشكل صحيح؟

**ϝΣ**

ثّبت بكر ات الالتقاط، وبكرة الفاصل، وبكرة الإيقاف بشكل صحيح. لمعرفة التفاصيل، راجع استبدال بكرة الالتقاط (179 صفحة) واستبدال بكرة الفاصل (183 صفحة) واستبدال بكرة الإيقاف (190 صفحة).

● هل بكرات الالتقاط، وبكرة الفاصل، وبكرة الإيقا**ف نظيف**ة؟

**ϝΣ**

نظِّف بكر ات الإلتقاط، و بكر ة الفاصل، و بكر ة الإيقاف

لمعرفة التفاصيل، راجع العناية اليومية (155 صفحة).

● هل بكرات الالتقاط، وبكرة الفاصل، وبكرة الإيقاف تالفة؟

**ϝΣ**

<span id="page-244-0"></span>تحقق من العدّادات لبكرات الالتقاط، وبكرة الفاصل، وبكرة الإيقاف بإحدى الطرق التالية

● شاشة [استبدال بكرة الالتقاط] على شاشة اللمس (تظهر عندما يقترب وفت الاستبدال) بمكن عرض الشاشة عبر الإجراء التالي:

$$
\left\{ \bigcup_{\text{initial}}\right\} \rightarrow \left\{ \bigcap_{\text{initial}}\right\}.
$$

ه شاشة [استبدال بكرة الفاصل] على شاشة اللمس (تظهر عندما يقترب وقت الاستبدال) بيمكن عرض الشاشة عبر الإجراء التالي:

$$
\left\{\bigcup_{i\in\mathbb{N}^d} \Delta_{i}\right\}_{i\in\mathbb{N}^d}\subset\left\{\bigcap_{i\in\mathbb{N}^d} \Delta_{i}\right\}_{i\in\mathbb{N}^d}
$$

و شاشة [استبدال بكر ة الإيقاف] على شاشة اللمس (تظهر عندما يقتر ب وقت الاستبدال) بيمكن عرض الشاشة عبر الإجراء التالي:

$$
\bigoplus \bigoplus \bigoplus
$$

● شاشة [عدادات اللوازم المستهلكة] على شاشة اللمس بهكن عرض الشاشة عبر الإجراء التالي:

$$
[|a_{\text{eq}}|] \rightarrow [a_{\text{eq}}]
$$

Software Operation Panel ●

لمعرفة التفاصيل، راجع تنظيف عدادات الورق (324 صفحة). اذا لزم الأمر ، استبدل بكرات الالتقاط، وبكرة الفاصل، وبكرة الإيقاف. لمعرفة التفاصيل، راجع استبدال بكرة الالتقاط (179 صفحة) واستبدال بكرة الفاصل (183 صفحة) واستبدال بكرة الإيقاف (190 صفحة).

**ˮةϳϟاϋ ةΟέΩ لىϋ قέوϟ ةϳاϣΣ ةϳγاγΣ ϯوΗγϣ ϥϳϳόΗ مΗ ϝϫ** ●

**ϝΣ**

استخدم إحدى الطرق التالية لتقليل مستوى حساسية حماية الورق.

- شاشة [حماية الورق] على شاشة اللمس بمكن عرض الشاشة عبر الإجراء التالي: ₿ [قέوϟ ةϳاϣΣ ] ← [قέوϟ έΩλϣ ] ← [قέوϟ مϳلقΗ/قέوϟ έΩλϣ ] ← [ةΣγاϣϟ تΩΩϋ· ] ←
	- Software Operation Panel لمعرفة التفاصيل، راجع إعدادات وظيفة حماية الورق [حماية الورق] (351 صفحة).

● هل تم تعيين مستوى الحساسية على مرتفع لوضع [اكتشاف المستندات المُدبسة]؟

#### **ϝΣ**

<span id="page-245-0"></span>استخدم إحدى الطرق التالية لتعيين مستوى الحساسية على [طبيعي] لوضع [اكتشاف المستندات المُدبسة].

● شاشة [اكتشاف المستندات المُدبسة] على لوحة التشغيل يمكن عرض الشاشة عبر الإجراء التالي:

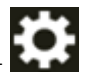

[إعدادات الماسحة] ← [مصدر الورق/تلقيم الورق] ← [مصدر الورق] ← [اكتشاف المستندات المُدبسة]

Software Operation Panel ● لمعرفة التفاصيل، راجع الإعدادات الخاصة باكتشاف المستندات المُدبسة [اكتشاف المستندات المُدبسة] (353 صفحة).

## أخطاع الحشار الورق/الالتقاط تحدث بشكل متكر ر

## **ةϳϟاΗϟ ρقاϧϟ ϥϣ ϖّقΣΗ**

- هل المستندات تحقق متطلبات الورق؟ (247 صفحة)
- <span id="page-246-0"></span>ه هل هناك أي جسم غريب داخل وحدة تغذية المستندات التلقائية ADF؟ (247 صفحة)
	- ه هل هناك مستند متبقٍ داخل وحدة تغذية المستندات التلقائية ADF؟ (247 صفحة)
- هل تم تركيب بكرات الالتقاط، وبكرة الفاصل، وبكرة الإيقاف بشكل صحيح؟ (247 صفحة)
	- هل بكرات الالتقاط، وبكرة الفاصل، وبكرة الإيقاف نظيفة؟ (248 صفحة)
	- هل بكر ات الإلتقاط، وبكر ة الفاصل، وبكر ة الإيقاف تالفة؟ (248 صفحة)
		- هل قمت بضبط قوة فصل الورق على شاشة اللمس؟ (248 صفحة)
- هل أجريت مسحًا ضوئيًا لمستندات ذات صفحات طويلة مع تمكين [تقليل التموج (متقدم)]؟ (249 صفحة)
- ه هل قمت بمسح المستندات ذات الصفحات الطويلة ضوئيًا أثناء مع تمكين [وضع التلقيم بطيء السر عة]، أو [وضع [ECO](#page-248-0)] أو مع [\[](#page-248-0)الوضع اليدويالأحادي باستخدام المسح الضوئي المباشر]؟ (249 صفحة)

إذا استمرت المشكلة، افحص كل عنصر في قبل أن تتصل بالموز ع/ التاجر (269 صفحة) أولاً، ثم اتصل بالموز ع/الوكيل الذي اشتريت منه هذا المنتج. راجع معلومات الاتصال في قائمة جهات الاتصال إذا كانت مرفقة بهذا المنتج، أو راجع معلومات الاتصال في قسم "الاتصال للاستفسارات" إذا كانت واردة في "احتياطات السلامة" المرفقة بهذا المنتج، ومن ثم اطرح استفسارًا.

● هل المستندات تحقق متطلبات الورق؟

#### **ϝΣ**

استعمل مستندات تفي بالمتطلبات لمعرفة التفاصيل، راجع مستندات للمسح الضوئي (95 صفحة).

**ˮ ADF ةϳلقاΗϟ تΩϧΗγϣϟ ةϳΫϐΗ ΓΩΣو ϝΧΩ بϳέϏ مγΟ ي اكϧϫ ϝϫ** ●

## **ϝΣ**

نظِّف وحدة تغذية المستندات التلقائية ADF. قم بإز الة أي جسم غر بب من ADF. لمعرفة التفاصيل، راجع العناية اليومية (155 صفحة).

**ˮ ADF ةϳلقاΗϟ تΩϧΗγϣϟ ةϳΫϐΗ ΓΩΣو ϝΧΩ ϖΑΗϣ ٍ ّ ΩϧΗγϣ اكϧϫ ϝϫ** ●

## **ϝΣ**

قع باز الة المستند من وحدة تغذية المستندات التلقائية ADF. لمعرفة التفاصيل، راجع عند حدوث انحشار ورق (196 صفحة)

● هل تم تركيب بكرات الالتقاط، وبكرة الفاصل، وبكرة الإيقاف بشكل صحيح؟

## **ϝΣ**

ثبّت بكرات الالتقاط، وبكرة الفاصل، وبكرة الإيقاف بشكل صحيح. لمعر فة التفاصيل، ر اجع استبدال بكر ة الإلتقاط (179 صفحة) واستبدال بكر ة الفاصل (183 صفحة) و استبدال بكر ة الإبقاف (190 صفحة)

- هل بكر ات الإلتقاط، و بكر ة الفاصل، و بكر ة الإبقا**ف نظيف**ة؟
	- **ϝΣ**

نظِّف بكرات الالتقاط، وبكرة الفاصل، وبكرة الإيقاف لمعرفة التفاصيل، راجع العناية اليومية (155 صفحة)

● هل بكر ات الالتقاط، ويكر ة الفاصل، ويكر ة الإيقاف تالفة؟

**ϝΣ**

<span id="page-247-0"></span>تحقق من العدّادات لبكرات الالتقاط، وبكرة الفاصل، وبكرة الإيقاف بإحدى الطرق التالية

و شاشة [استبدال بكرة الالتقاط] على شاشة اللمس (تظهر عندما يقترب وقت الاستبدال) بمكن عرض الشاشة عبر الإجراء التالي:

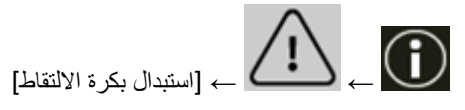

• شاشة [استبدال بكرة الفاصل] على شاشة اللمس (تظهر عندما يقترب وقت الاستبدال) بمكن عرض الشاشة عبر الإجراء التالي:

$$
\left\{\bigcup_{\text{infinite}}\bigcup_{\text{infinite}}\mathbb{P}_{\text{infinite}}\right\}
$$

ه شاشة [استبدال بكرة الإيقاف] على شاشة اللمس (تظهر عندما يقترب وقت الاستبدال) بمكن عرض الشاشة عبر الإجراء التالي:

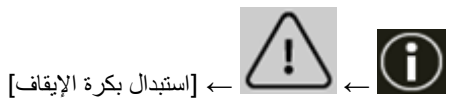

• شاشة [عدادات اللوازم المستهلكة] على شاشة اللمس بمكن عرض الشاشة عبر الإجراء التالي:

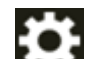

إيابي من الماسكة] معدولة<br>المراجع الماسكة عصول التنظيف والصيانة] ب [عدادات اللوازم المستهلكة] — [عدادات اللوازم المستهلكة]

Software Operation Panel ●

لمعرفة التفاصيل، راجع تنظيف عدادات الورق (324 صفحة). إذا لزم الأمر، استبدل بكرات الالتقاط، وبكرة الفاصل، وبكرة الإيقاف. لمعرفة التفاصيل، راجع استبدال بكرة الالتقاط (179 صفحة) واستبدال بكرة الفاصل (183 صفحة) واستبدال بكرة الإيقاف (190 صفحة).

**ˮαϣلϟ ةηاη لىϋ قέوϟ ϝλϓ Γوϗ ρΑοΑ تϣϗ ϝϫ** ●

**ϝΣ**

قلّل قوة فصل الورق إذا تم تعيينها على درجة عالية لمعرفة التفاصيل، راجع ضبط قوة فصل الورق (67 صفحة). ● هل أجريت مسحًا ضوئيًا لمستندات ذات صفحات طويلة مع تمكين [تقليل التموج (متقدم)]؟

**ϝΣ**

<span id="page-248-0"></span>قد لا تستطيع الماسحة إجراء مسح ضوئي كامل للمستندات التي تصل إلى الحد الأقصى للطول بسبب إعدادات الدقة في برنامج تشغيل الماسحة.

للحصول على تفاصيل حول أطوال المستندات المدعومة، راجع مساعدة برنامج تشغيل الماسحة الضوئية.

● هل فمت بمسح المستندات ذات الصفحات الطويلة ضوئيًا أثناء مع تمكين [وضع التلفيم بطيء السرعة]، أو [وضع ECO] أو مع [الوضع **ˮ[έηاΑϣϟ ϲوοϟ γϣϟ مΩΧΗγاΑ يΩاΣالأϳوΩϳϟ**

**هل** 

قد لا تستطيع الماسحة إجراء مسح ضوئي كامل للمستندات التي تصل إلى الحد الأقصى للطول بسبب إعدادات الدقة في برنامج تشغيل الماسحة.

يمكن مسح المستندات ذات أطوال الورق التالي ضوئيًا:

- ه عند ضبط الدقة على 50 على 200 نقطة في البوصة 4064 مم (160 بوصة)
- ه عند ضبط الدقة على 201 على 400 نقطة في البوصة 2700 م (106.3 بوصة)

# **ةϳϣاϣلأ هةΟϟ ϲϓ قέوϟ ΝέΧϣ ϥϣ تΩϧΗγϣϟ ΝέΧ· مΗϳ مϟ**

## **ةϳϟاΗϟ ρقاϧϟ ϥϣ ϖّقΣΗ**

<span id="page-249-0"></span>• هل قمت بالتبديل إلى المسح الضوئي المباشر باستخدام مفتاح تحديد زاوية مخرج الورق؟ (250 صفحة) إذا استمرت المشكلة، افحص كل عنصر في قبل أن تتصل بالموز ع/ التاجر (269 صفحة) أولأ، ثم اتصل بالموز ع/الوكيل الذي اشتريت منه هذا المنتج. راجع معلومات الاتصال في قائمة جهات الاتصال إذا كانت مرفقة بهذا المنتج، أو راجع معلومات الاتصال في قسم "الاتصال للاستفسارات" إذا كانت واردة في "احتياطات السلامة" المرفقة بهذا المنتج، ومن ثم اطرح استفسارًا.

## **ˮقέوϟ ΝέΧϣ ةϳوί ΩϳΩΣΗ ΡاΗفϣ مΩΧΗγاΑ έηاΑϣϟ ϲوοϟ γϣϟ ىϟ· ϝϳΩΑΗϟاΑ تϣϗ ϝϫ** ●

**ϝΣ**

إذا ظهرت [Straight] على شاشة اللمس، قم بالتبديل إلى المسح الضوئي بدوران للخلف باستخدام مفتاح تحديد زاوية مخرج الورق

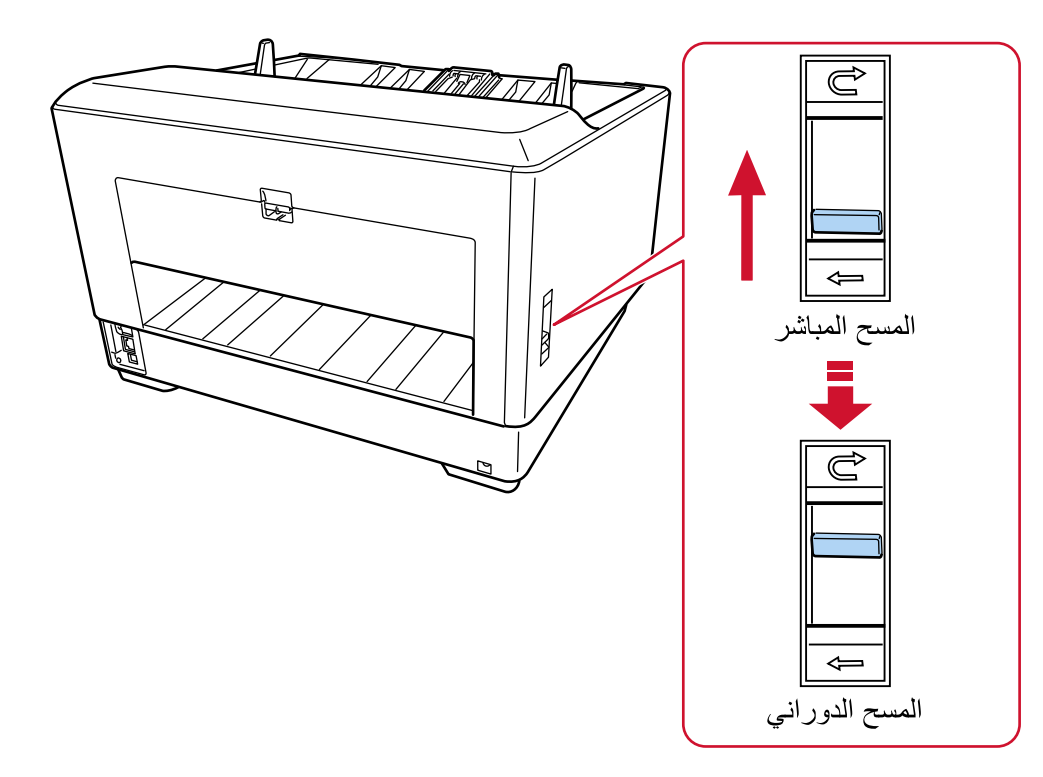

# مفتاح تحديد زاوية مخرج الورق لا يعمل

#### حل

اتخذ التدابير التالية:

- <span id="page-250-0"></span>● إذا كانت المستندات الممسوحة ضوئيًا قد تم إخراجها من مخرج الورق في الجهة الخلفية من الماسحة ومفتاح تحديد زاوية مخرج الورق في وضـع المسح الضوئي بدوران للخلف، أعِد المفتاح إلى وضـع المسح الضوئي المباشر ، ثم حركه إلى وضـع المسح الضوئي بدوران للخلف مرةً أخرى.
	- إذا كانت المستندات الممسوحة ضوئيًا قد تم إخراجها على المكدس ومفتاح تحديد زاوية مخرج الورق في وضع المسح الضوئي المباشر، أعِد المفتاح إلى وضع المسح الضوئي بدور ان للخلف، ثم حركه إلى وضع المسح الضوئي المباشر مرةً أخرى.

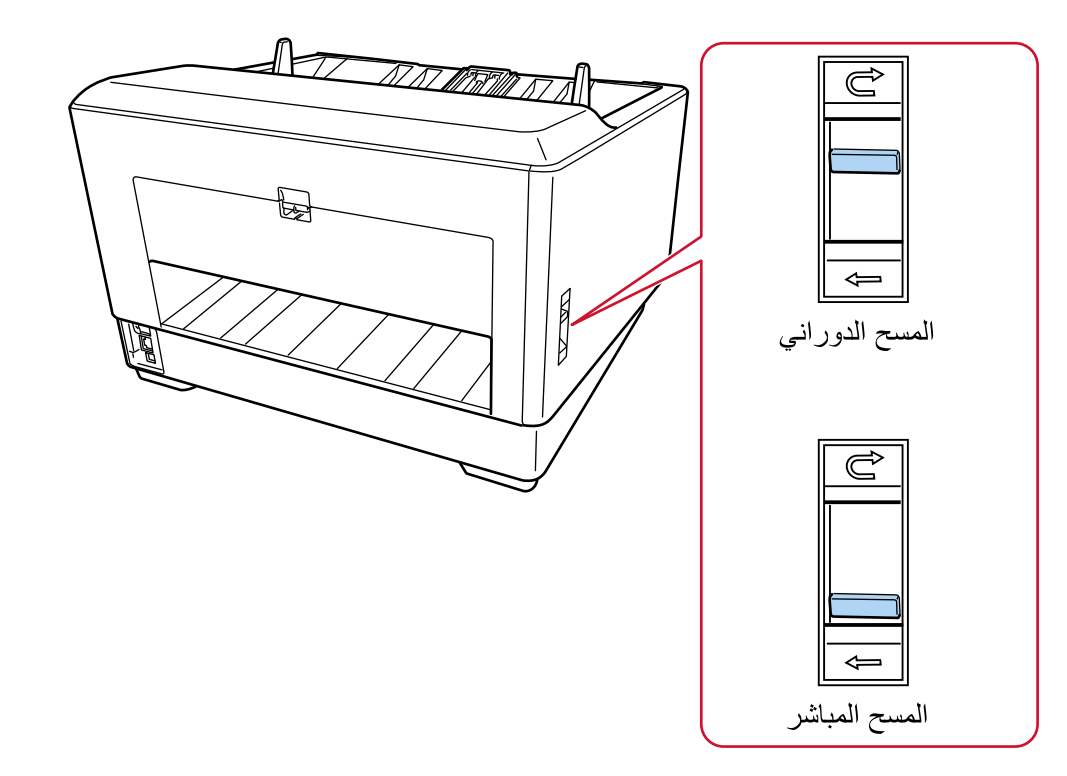

إذا ظلت المشكلة مستمر ة، فقد تكون أدوات الاستشعار متعطلة

افحص كل عنصر في قبل أن تتصل بالموزع/ التاجر (269 صفحة) أولاً، ثم اتصل بالموزع/الوكيل الذي اشتريت منه هذا المنتج راجع معلومات الاتصال في قائمة جهات الاتصال إذا كانت مرفقة بهذا المنتج، أو راجع معلومات الاتصال في قسم "الاتصال للاستفسارات" إذا كانت واردة في "احتياطات السلامة" المرفقة بهذا المنتج، ومن ثم اطرح استفسارًا.

# <span id="page-251-0"></span>**ةϳوϗ/Γέوλ ˯اοوο έϫاυϣ ϥϋ ΓέاΑϋ Γέوλ و ةϳΩاϋ Γέوλϟ ˱اϳوο ةΣوγϣϣϟ Γέوλϟ**

## **ةϳϟاΗϟ ρقاϧϟ ϥϣ ϖّقΣΗ**

- هل قمت بضبط الإعدادات في برنامج تشغيل الماسحة للمسح الضوئي في وضع الأبيض والأسود؟ (252 صفحة)
	- هل قمت بتحديد دقة أقل للمسح في برنامج تشغيل الماسحة؟ (252 صفحة)
- ه هل الزجاج والبكرات داخل وحدة تغذية المستندات التلقائية ADF نظيفة؟ (252 صفحة) إذا استمرت المشكلة، افحص كل عنصر في قبل أن تتصل بالموز ع/ التاجر (269 صفحة) أولأ، ثم اتصل بالموز ع/الوكيل الذي اشتريت منه

هذا المنتج راجع معلومات الاتصال في قائمة جهات الاتصال إذا كانت مرفقة بهذا المنتج، أو راجع معلومات الاتصال في قسم "الاتصال للاستفسارات" إذا كانت واردة في "احتياطات السلامة" المرفقة بهذا المنتج، ومن ثم اطرح استفسارًا.

● هل قمت بضبط الإعدادات في برنامج تشغيل الماسحة للمسح الضوئي في وضع الأبيض والأسود؟

**ϝΣ**

استعمل برنامج تشغيل الماسحة الضوئية لضبط إعدادات المسح الضوئي التي لا تجعل الصورة "ثنائية اللون" (إخراج الصورة بالأبيض والأسود)، ثم فم بإجراء المسح الضوئي. قد الصورة الممسوحة ضوئياً عن الصورة الأصلية بشكل ملحوظ إذا قمت بجعل الصور أو الصورة الفوتوغرافية "ثنائية اللون" (إخراج الصورة بالأبيض والأسود).

**ˮةΣγاϣϟ ϝϳϐηΗ ΞϣاϧέΑ ϲϓ γϣلϟ ϝϗ ةϗΩ ΩϳΩΣΗΑ تϣϗ ϝϫ** ●

**ϝΣ**

إذا قمت بمسح مستند مطبوع بنظام اللون النصفي، قد يظهر التشويش النمطي (التموّج) على الصورة. عيّن دقة أعلى في برنامج تشغيل الماسحة.

**ˮفةϳυϧ ADF ةϳلقاΗϟ تΩϧΗγϣϟ ةϳΫϐΗ ΓΩΣو ϝΧΩ تέϛΑϟو ΝاΟίϟ ϝϫ** ●

**ϝΣ**

نظف الأجزاء المتسخة. لمعرفة التفاصيل، راجع العناية اليومية (155 صفحة).
# **ةϳοέϣ έϳϏ ˱اϳوο ةΣوγϣϣϟ έوργϟ و ιϧϟ ΓΩوΟ**

#### **ةϳϟاΗϟ ρقاϧϟ ϥϣ ϖّقΣΗ**

- ه هل الزجاج والبكرات داخل وحدة تغذية المستندات التلقائية ADF نظيفة؟ (253 صفحة)
	- هل درجة الدقة ملائمة؟ (253 صفحة)
- ه هل قمت بضبط الإعدادات في برنامج تشغيل الماسحة للمسح الضوئي في وضع تدرج رمادي أو وضع لون؟ (253 صفحة)
	- ه هل هناك أي جسم غريب (مثل الغبار أو غبار الورق) على المستند؟ (253 صفحة)

إذا استمرت المشكلة، افحص كل عنصر في قبل أن تتصل بالموز ع/ التاجر (269 صفحة) أولاً، ثم اتصل بالموز ع/الوكيل الذي اشتريت منه هذا المنتج راجع معلومات الاتصال في قائمة جهات الاتصال إذا كانت مرفقة بهذا المنتج، أو راجع معلومات الاتصال في قسم "الاتصال للاستفسار ات" إذا كانت واردة في "احتياطات السلامة" المرفقة بهذا المنتج، ومن ثم اطرح استفسارًا.

**ˮفةϳυϧ ADF ةϳلقاΗϟ تΩϧΗγϣϟ ةϳΫϐΗ ΓΩΣو ϝΧΩ تέϛΑϟو ΝاΟίϟ ϝϫ** ●

**ϝΣ**

```
نظف الأجزاء المتسخة.
لمعرفة التفاصيل، راجع العناية اليومية (155 صفحة).
```
**ˮةϣلاϣ ةϗΩϟ ةΟέΩ ϝϫ** ●

**ϝΣ**

عيّن دقة أعلى في برنامج تشغيل الماسحة.

**ˮϥوϟ ϊοو و يΩاϣέ ΝέΩΗ ϊοو ϲϓ ϲوοϟ γϣلϟ ةΣγاϣϟ ϝϳϐηΗ ΞϣاϧέΑ ϲϓ تΩΩϋلإ ρΑοΑ تϣϗ ϝϫ** ●

**ϝΣ**

```
قم بضبط الإعدادات في برنامج تشغيل الماسحة للمسح الضوئي في وضع أبيض وأسود.
عند المسح الضوئي بطريقة التدرج الرمادي أو وضع لون، قد لا تصبح الصور الممسوحة ضوئياً نقية وصافية<sub>.</sub>
```
**ˮΩϧΗγϣϟ لىϋ (قέوϟ έاΑϏ و έاΑϐϟ ϝΛϣ) بϳέϏ مγΟ ي اكϧϫ ϝϫ** ●

**ϝΣ**

```
قم بإزالة أي جسم غريب من على المستند.
قد ينتقل جسم غريب إلى الزجاج بداخل وحدة تغذية المستندات التلقائية ADF، وقد يتسبب في أن تبدو الصورة متسخة.
```
# **λϟوέ ّ ηϣوηة و έϳϏ وΣοة**

#### **ةϳϟاΗϟ ρقاϧϟ ϥϣ ϖّقΣΗ**

- ه هل الزجاج والبكرات داخل وحدة تغذية المستندات التلقائية ADF نظيفة؟ (254 صفحة)
- ـ هل وحدة تغذية المستندات التلقائية ADF مدفوعة نحو الأسفل أثناء المسح الضوئي؟ أو هل هناك شيء ثقيل فوق وحدة تغذية المستندات التلقائية ADF؟ (254 صفحة)
	- ه هل المكان الذي قمت بإجراء المسح الضوئي عليه غير ثابت ومهتز؟ (254 صفحة)
	- ه هل الماسحة موضوعة على مكان مسطح؟ هل الأرجل المطاطية مركّبة أسفل الماسحة؟ (254 صفحة)
		- هل توجد أي تجعيدات أو انحناءات في المستند؟ (254 صفحة)
- هل قمت بمسح كتيب ضوئيًا؟ (255 صفحة) إذا استمرت المشكلة، افحص كل عنصر في قبل أن تتصل بالموز ع/ التاجر (269 صفحة) أولاً، ثم اتصل بالموز ع/الوكيل الذي اشتريت منه هذا المنتج. راجع معلومات الاتصال في قائمة جهات الاتصال إذا كانت مرفقة بهذا المنتج، أو راجع معلومات الاتصال في قسم "الاتصال للاستفسارات" إذا كانت واردة في "احتياطات السلامة" المرفقة بهذا المنتج، ومن ثم اطرح استفسارًا.
	- **ˮفةϳυϧ ADF ةϳلقاΗϟ تΩϧΗγϣϟ ةϳΫϐΗ ΓΩΣو ϝΧΩ تέϛΑϟو ΝاΟίϟ ϝϫ** ●

**ϝΣ**

```
نظف الأجزاء المتسخة.
لمعرفة التفاصيل، راجع العناية اليومية (155 صفحة).
```
● هل وحدة تغذية المستندات التلقائية ADF مدفوعة نحو الأسفل أثناء المسح الضوئي؟ أو هل هناك شيء ثقيل فوق وحدة تغذية المستندات التلقائية **ˮADF**

**هل** 

لا تدفع الجزء العلوي لوحدة تغذية المستندات التلقائية ADF للأسفل، أو وضع أي شيء ثقيل على وحدة تغذية المستندات التلقائية ADF.

● هل المكان الذي قمت بإجراء المسح الضوئي عليه غير ثابت ومهتز؟

**ϝΣ**

```
قم بإجراء المسح الضوئي على مكان ثابت لا يهتز
```
● هل الماسحة موضوعة على مكان مسطح؟ هل الأرجل المطاطية مركّبة أسفل الماسحة؟

**ϝΣ**

```
ضع الماسحة على سطح مستو ومسطح
أو أرفق الشحيات المطاطية في أسفل الماسحة الضوئية.
```
**ˮΩϧΗγϣϟ ϲϓ ت˯اϧΣϧ و تΩϳόΟΗ ي ΩΟوΗ ϝϫ** ●

**ϝΣ**

قم بنسوية التجعيدات أو الانحناءات في المستند.

## ● هل قمت بمسح كتيب ضوئيًا؟

حل

<span id="page-254-0"></span>عند مسح كتيب مفتوح، حمّل الكتيب المفتوح ووجهه لأعلى على جيب النلقيم مع ضبط حافة الجانب الذي يحتوي على المزيد من الصفحات أولاً. إذا قمت بمسح كتيب في الاتجاه الخاطئ، قد تلحق الضرر بالكتيب أو قد تصبح الصورة مستطيلة بشكل عمودي. افتح الكتيب بشكل كامل وحمّله على جيب التلقيم. وإلا قد لا يتم تلقيم الكتيب.

# **تظهر خطوط رأسية على الصورة الممسوحة ضوئيًا**

#### **ةϳϟاΗϟ ρقاϧϟ ϥϣ ϖّقΣΗ**

- ه هل الزجاج والبكرات داخل وحدة تغذية المستندات التلقائية ADF نظيفة؟ (256 صفحة)
	- هل تختفي الخطوط الرأسية عند تحديد دقة أقل؟ (256 صفحة)
	- ه هل هناك أي جسم غريب (مثل الغبار أو غبار الورق) على المستند؟ (256 صفحة)
- ه هل تم تفعيل [تقليل الخطوط الر أسية] في برنامج تشغيل الماسحة لإجراء المسح؟ (256 صفحة)

إذا استمرت المشكلة، افحص كل عنصر في قبل أن تتصل بالموز ع/ التاجر (269 صفحة) أولاً، ثم اتصل بالموز ع/الوكيل الذي اشتريت منه هذا المنتج راجع معلومات الاتصال في قائمة جهات الاتصال إذا كانت مرفقة بهذا المنتج، أو راجع معلومات الاتصال في قسم "الاتصال .<br>للاستفسار ات" إذا كانت واردة في "احتياطات السلامة" المرفقة بهذا المنتج، ومن ثم اطرح استفسارًا

**ˮفةϳυϧ ADF ةϳلقاΗϟ تΩϧΗγϣϟ ةϳΫϐΗ ΓΩΣو ϝΧΩ تέϛΑϟو ΝاΟίϟ ϝϫ** ●

**ϝΣ**

```
نظف الأجزاء المتسخة.
لمعرفة التفاصيل، راجع العناية اليومية (155 صفحة)
```
**ˮϝϗ ةϗΩ ΩϳΩΣΗ Ωϧϋ ةϳγέϟ ρوρΧϟ ϲفΗΧΗ ϝϫ** ●

**ϝΣ**

قم بتحديد دقة أقل لمسح المستندات ضوئيًا.

**ˮΩϧΗγϣϟ لىϋ (قέوϟ έاΑϏ و έاΑϐϟ ϝΛϣ) بϳέϏ مγΟ ي اكϧϫ ϝϫ** ●

**ϝΣ**

```
قم بإز الـة أي جسم غريب من على المستند
قد ينتقل جسم غريب إلى الزجاج بداخل وحدة تغذية المستندات التلقائية ADF، وقد يتسبب في أن تبدو الصورة متسخة<sub>.</sub>
```
**ˮγϣϟ ˯έΟلإ ةΣγاϣϟ ϝϳϐηΗ ΞϣاϧέΑ ϲϓ [ةϳγέϟ ρوρΧϟ ϝϳقلΗ] ϝϳόفΗ مΗ ϝϫ** ●

**ϝΣ**

```
قم بتم تفعيل [تقليل الخطوط الرأسية] في برنامج تشغيل الماسحة، ومن ثم قم بإجراء المسح
```
# الصور تصبح مستطيلة

#### **ةϳϟاΗϟ ρقاϧϟ ϥϣ ϖّقΣΗ**

- هل البكرات نظيفة؟ (257 صفحة)
- هل المستندات تحقق متطلبات الورق؟ (257 صفحة)
- هل بكرات الالتقاط، وبكرة الفاصل، وبكرة الإيقاف تالفة؟ (257 صفحة)
	- هل قمت بضبط مستوى التكبير؟ (258 صفحة)
		- هل قمت بمسح كتيب ضوئيًا؟ (258 صفحة)

إذا استمرت المشكلة، افحص كل عنصر في قبل أن تتصل بالموز ع/ التاجر (269 صفحة) أولاً، ثم اتصل بالموز ع/الوكيل الذي اشتريت منه هذا المنتج راجع معلومات الاتصال في قائمة جهات الاتصال إذا كانت مرفقة بهذا المنتج، أو راجع معلومات الاتصال في قسم "الاتصال للاستفسارات" إذا كانت واردة في "احتياطات السلامة" المرفقة بهذا المنتج، ومن ثم اطرح استفسارًا.

● هل البكرات نظيفة؟

```
نظف البكر ات
لمعرفة التفاصيل، راجع العناية اليومية (155 صفحة)
```
● هل المستندات تحقق متطلبات الورق؟

**ϝΣ**

**ϝΣ**

```
استعمل مستندات تفي بالمتطلبات
لمعرفة التفاصيل، راجع مستندات للمسح الضوئي (95 صفحة).
```
● هل بكرات الالتقاط، وبكرة الفاصل، وبكرة الإيقاف تالفة؟

**ϝΣ**

تحقق من العدّادات لبكرات الالتقاط، وبكرة الفاصل، وبكرة الإيقاف بإحدى الطرق التالية.

و شاشة [استبدال بكرة الالتقاط] على شاشة اللمس (تظهر عندما يقترب وقت الاستبدال) بمكن عرض الشاشة عبر الإجراء التالي:

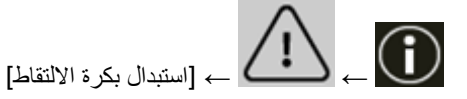

• شاشة [استبدال بكرة الفاصل] على شاشة اللمس (تظهر عندما يقترب وقت الاستبدال) بمكن عرض الشاشة عبر الإجراء التالي:

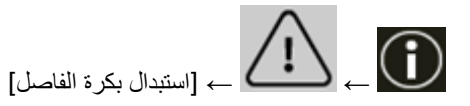

• شاشة [استبدال بكرة الإيقاف] على شاشة اللمس (تظهر عندما يقترب وقت الاستبدال) بمكن عرض الشاشة عبر الإجراء التالي:

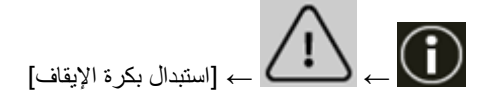

• شاشة [عدادات اللوازم المستهلكة] على شاشة اللمس بيمكن عرض الشاشة عبر الإجراء التالي:

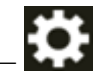

م [إعدادات الماسحة] ــــم [التنظيف والصيانة] ـــم [عدادات اللوازم المستهلكة] =

#### Software Operation Panel ●

<span id="page-257-0"></span>لمعرفة التفاصيل، راجع تنظيف عدادات الورق (324 صفحة) إذا لزم الأمر، استبدل بكرات الالتقاط، وبكرة الفاصل، وبكرة الإيقاف. لمعرفة التفاصيل، راجع استبدال بكرة الإلتقاط (179 صفحة) واستبدال بكرة الفاصل (183 صفحة) واستبدال بكرة الإيقاف (190 صفحة).

**ˮέϳΑϛΗϟ ϯوΗγϣ ρΑοΑ تϣϗ ϝϫ** ●

**ϝΣ**

في Software Operation Panel؟ اضبط مستوى التكبير لاتجاه التلقيم. لمعرفة التفاصيل، راجع ضبط وضع بدء المسح الضوئي [ضبط الأوفست/تعديل التكبير العمودي] (329 صفحة).

**ˮا˱ϳوο بϳΗϛ γϣΑ تϣϗ ϝϫ** ●

**هل** 

عند مسح كتيب مفتوح، حمّل الكتيب المفتوح ووجهه لأعلى على جيب النتلقيم مع ضبط حافة الجانب الذي يحتوي على المزيد من الصفحات أولاً. إذا قمت بمسح كتيب في الاتجاه الخاطئ، قد تلحق الضرر بالكتيب أو قد تصبح الصورة مستطيلة بشكل عمودي. افتح الكتيب بشكل كامل وحمّله على جيب التلقيم. وإلا قد لا يتم تلقيم الكتيب.

# **يظهر ظل عند أعلى أو أسفل الصورة**

#### **ةϳϟاΗϟ ρقاϧϟ ϥϣ ϖّقΣΗ**

- هل قمت بضبط الأوفست (وضع بدء المسح)؟ (259 صفحة)
- هل استعملت خاصية مزيل حدود الصفحات لملء الظل الموجود حول الحافة؟ (259 صفحة)

إذا استمرت المشكلة، افحص كل عنصر في قبل أن تتصل بالموز ع/ التاجر (269 صفحة) أولاً، ثم اتصل بالموز ع/الوكيل الذي اشتريت منه هذا المنتج راجع معلومات الاتصال في قائمة جهات الاتصال إذا كانت مرفقة بهذا المنتج، أو راجع معلومات الاتصال في قسم "الاتصال للاستفسارات" إذا كانت واردة في "احتياطات السلامة" المرفقة بهذا المنتج، ومن ثم اطرح استفسارًا.

**ˮ(γϣϟ ˯ΩΑ ϊοو (تγϓلأو ρΑοΑ تϣϗ ϝϫ** ●

#### **ϝΣ**

اضبط الأوفست العمودي (أوفست الطول) في Software Operation Panel. لمعرفة التفاصيل، راجع ضبط وضع بدء المسح الضوئي [ضبط الأوفست/تعديل التكبير العمودي] (329 صفحة).

**ˮةϓاΣϟ ϝوΣ ΩوΟوϣϟ ϝυϟ ˯ϝϣϟ اتΣفλϟ ΩوΩΣ ϝϳίϣ ةϳλاΧ لتϣόΗγ ϝϫ** ●

#### **ϝΣ**

استخدم إحدى الطرق التالية لملء الظل حول الحافة.

- Software Operation Panel لمعرفة التفاصيل، راجع إزالة الخطوط السوداء التي تظهر حول حواف الصور (ظلال المستندات[\)](#page-330-0) [مزيل حدود الصفحات (ADF)]
	- (331 صفحة).
	- برنامج تشغيل الماسحة للتفاصيل، راجع ملف مساعدة برنامج تشغيل الماسحة الضوئية

# **تظهر خطوط رأسية على الصور الممسوحة ضوئيًا**

#### **ةϳϟاΗϟ ρقاϧϟ ϥϣ ϖّقΣΗ**

• هل [نقليل التموج (متقدم)] مفعل؟ (260 صفحة)

إذا استمرت المشكلة، افحص كل عنصر في قبل أن تتصل بالموز ع/ الناجر (269 صفحة) أولاً، ثم اتصل بالموز ع/الوكيل الذي اشتريت منه هذا المنتج راجع معلومات الاتصال في قائمة جهات الاتصال إذا كانت مرفقة بهذا المنتج، أو راجع معلومات الاتصال في قسم "الاتصال للاستفسارات" إذا كانت واردة في "احتياطات السلامة" المرفقة بهذا المنتج، ومن ثم اطرح استفسارًا.

**ˮϝόفϣ [(مΩقΗϣ) ΝوϣΗϟ ϝϳقلΗ] ϝϫ** ●

#### **هل**

فعّل [نقليل النموج (متقدم)] بإحدى الطرق التالية:

- ه برنامج تشغيل الماسحة للتفاصيل، راجع ملف مساعدة برنامج تشغيل الماسحة الضوئية
	- شاشة [نقليل التموج (متقدم)] في شاشة اللمس بمكن عرض الشاشة عبر الإجراء التالي:

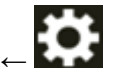

([ مΩقΗϣ) ΝوϣΗϟ ϝϳقلΗ ] ← [ةΣγاϣϟ تΩΩϋ· ] ←

#### Software Operation Panel ●

لمعرفة التفاصيل، راجع إعدادات منع الخطوط الرأسية (التموج) من الظهور في الصور [تقليل التموج (متقدم)] (350 صفحة)

## انتشاه

عند إجراء مسح ضوئي للمستندات ذات الصفحات الطويلة والإعداد [تقليل التموج (متقدم)] فيد التمكين، قد لا تستطيع الماسحة إجراء مسح ضوئي كامل للمستندات التي تصل إلى الحد الأقصى للطول بسبب إعدادات الدقة في برنامج تشغيل الماسحة. للحصول على تفاصيل حول أطوال المستندات المدعومة، راجع مساعدة برنامج تشغيل الماسحة الضوئية

# نلمیح

الأولوية تعطي لإعداد برنامج تشغيل الماسحة.

# **ΩϧΗγϣϟ لىϋ ˯Ωوγ έاΛ ΩΟوΗ**

#### **ةϳϟاΗϟ ρقاϧϟ ϥϣ ϖّقΣΗ**

- هل تقوم بمسح ضوئي لمستندات مكتوبة بلقم رصاص أو ورق كربون؟ (261 صفحة)
- ه هل الزجاج والبكرات داخل وحدة تغذية المستندات التلقائية ADF نظيفة؟ (261 صفحة)

إذا استمرت المشكلة، افحص كل عنصر في قبل أن تتصل بالموز ع/ التاجر (269 صفحة) أولاً، ثم اتصل بالموز ع/الوكيل الذي اشتريت منه هذا المنتج راجع معلومات الاتصال في قائمة جهات الاتصال إذا كانت مرفقة بهذا المنتج، أو راجع معلومات الاتصال في قسم "الاتصال للاستفسارات" إذا كانت واردة في "احتياطات السلامة" المرفقة بهذا المنتج، ومن ثم اطرح استفسارًا.

● هل تقوم بمسح ضوئي لمستندات مكتوبة بلقم رصاص أو ورق كربون؟

#### **ϝΣ**

عند المسح الضوئي لمستندات مكتوبة بقلم رصاص، تأكد من تنظيف البكر ات بشكل متكرر لمعرفة التفاصيل، راجع العناية اليومية (155 صفحة)

**ˮفةϳυϧ ADF ةϳلقاΗϟ تΩϧΗγϣϟ ةϳΫϐΗ ΓΩΣو ϝΧΩ تέϛΑϟو ΝاΟίϟ ϝϫ** ●

**ϝΣ**

نظف الأجز اء المتسخة. لمعرفة التفاصيل، راجع العناية اليومية (155 صفحة)

# **قέوϟ مΣίΗ ΙΩΣ و αلγ ϝϛηΑ (مΟΣϟ ΓέϳΑϛ) ةϗέو مϳلقΗ مΗϳ مϟ**

#### **ةϳϟاΗϟ ρقاϧϟ ϥϣ ϖّقΣΗ**

- هل قمت بمسح الورقة (كبيرة الحجم) فقط بشكل متواصل؟ (262 صفحة)
	- ه هل الورقة (كبيرة الحجم) نظيفة؟ (262 صفحة)
- ه هل قمت ببدء المسح بعد تحميل الورقة (كبيرة الحجم) على جيب التلقيم؟ (262 صفحة)
- ه هل الزجاج والبكرات داخل وحدة تغذية المستندات التلقائية ADF نظيفة؟ (262 صفحة)
	- ه هل بكرات الالتقاط، وبكرة الفاصل، وبكرة الإيقاف تالفة؟ (263 صفحة)
	- هل هناك أي جسم غر بب داخل و حدة تغذية المستندات التلقائية [ADF](#page-262-0)؟ (263 صفحة)

• هل قمت بوضع مستند سميك داخل الورقة كبيرة الحجم/الورقة الحاملة للصور؟ (263 صفحة) إذا استمرت المشكلة، افحص كل عنصر في قبل أن تتصل بالموز ع/ التاجر (269 صفحة) أولأ، ثم اتصل بالموز ع/الوكيل الذي اشتريت منه هذا المنتج راجع معلومات الاتصال في قائمة جهات الاتصال إذا كانت مرفقة بهذا المنتج، أو راجع معلومات الاتصال في قسم "الاتصال للاستفسارات" إذا كانت واردة في "احتياطات السلامة" المرفقة بهذا المنتج، ومن ثم اطرح استفسارًا.

## ● هل قمت بمسح الور<mark>فة (كبيرة الحجم) فقط بشكل متواصل</mark>؟

#### **ϝΣ**

قم بتلقيم حوالي 50 ورقة من ورق PPC (معاد تدويره) قبل المسح باستخدام الورقة (كبيرة الحجم). يمكن أن يكون ورق PPC إما فارغًا أو مطبوعًا.

### **ˮفةϳυϧ (مΟΣϟ ΓέϳΑϛ) ةϗέوϟ ϝϫ** ●

**حل** 

قم بإجراء أيًّا مما يلي

- قم بتنظيف الورقة (كبيرة الحجم). لمعرفة التفاصيل، راجع تنظيف الورقة (كبيرة الحجم) (175 صفحة).
- استبدل الور قة (كبير ة الحجم). للمعلومات حول شراء الأوراق (كبيرة الحجم)، اتصل بالموز ع/الوكيل الذي اشتريت منه هذا المنتج راجع معلومات الاتصال في قائمة جهات الاتصال إذا كانت مرفقة بهذا المنتج، أو راجع معلومات الاتصال في قسم "الاتصال للاستفسارات" إذا كانت واردة في "احتياطات السلامة" المر فقة بهذا المنتج، ومن ثم اطرح استفسارًا.
	- **ˮمϳلقΗϟ بϳΟ لىϋ (مΟΣϟ ΓέϳΑϛ) ةϗέوϟ ϝϳϣΣΗ ΩόΑ γϣϟ ˯ΩΑΑ تϣϗ ϝϫ** ●

#### **ϝΣ**

ابدأ المسح بعد تحميل الورقة (كبيرة الحجم) على جيب التلقيم. لمعرفة التفاصيل، راجع ما يلي:

- ه مسح المستندات التي يمكن أن تتلف بسهولة شديدة دون أن تتعرض للتلف (138 صفحة)
	- المسح الضوئي للصور الفوتوغرافية والقصاصات دون إتلافها (141 صفحة)
		- **ˮفةϳυϧ ADF ةϳلقاΗϟ تΩϧΗγϣϟ ةϳΫϐΗ ΓΩΣو ϝΧΩ تέϛΑϟو ΝاΟίϟ ϝϫ** ●

**ϝΣ**

```
نظف الأجز اء المتسخة.
```
لمعرفة التفاصيل، راجع العناية اليومية (155 صفحة).

● هل بكرات الالتقاط، وبكرة الفاصل، وبكرة الإيقاف تالفة؟

**هل** 

<span id="page-262-0"></span>تحقق من العدّادات لبكرات الالتقاط، وبكرة الفاصل، وبكرة الإيقاف بإحدى الطرق التالية

● شاشة [استبدال بكرة الالتقاط] على شاشة اللمس (تظهر عندما يقترب وفت الاستبدال) بمكن عرض الشاشة عبر الإجراء التالي:

$$
\left\{\left.\rule{0cm}{1cm}\right\}\right\}
$$

ه شاشة [استبدال بكرة الفاصل] على شاشة اللمس (تظهر عندما يقترب وقت الاستبدال) بيمكن عرض الشاشة عبر الإجراء التالي:

$$
\left\{\bigcup_{i\in\mathbb{N}^d} \Delta_{i}\right\}_{i\in\mathbb{N}^d}\subset\left\{\bigcap_{i\in\mathbb{N}^d} \Delta_{i}\right\}_{i\in\mathbb{N}^d}
$$

و شاشة [استبدال بكر ة الإيقاف] على شاشة اللمس (تظهر عندما يقتر ب وقت الاستبدال) يمكن عرض الشاشة عبر الإجراء التالي:

$$
\bigoplus \bigoplus
$$

● شاشة [عدادات اللوازم المستهلكة] على شاشة اللمس بهكن عرض الشاشة عبر الإجراء التالي:

[ةϛهلΗγϣϟ مίلوϟ تΩΩϋ ] ← [ةϧاϳλϟو ϑϳυϧΗϟ ] ← [ةΣγاϣϟ تΩΩϋ· ] ←

Software Operation Panel ● لمعرفة التفاصيل، راجع تنظيف عدادات الورق (324 صفحة).

اذا لزم الأمر ، استبدل بكرات الالتقاط، وبكرة الفاصل، وبكرة الإيقاف لمعرفة التفاصيل، راجع استبدال بكرة الالتقاط (179 صفحة) واستبدال بكرة الفاصل (183 صفحة) واستبدال بكرة الإيقاف (190 صفحة)

**ˮ ADF ةϳلقاΗϟ تΩϧΗγϣϟ ةϳΫϐΗ ΓΩΣو ϝΧΩ بϳέϏ مγΟ ي اكϧϫ ϝϫ** ●

**ϝΣ**

نظّف وحدة تغذية المستندات التلقائية ADF. قم بإز الَّهَ أي جسم غر بب من ADF. لمعرفة التفاصيل، راجع العناية اليومية (155 صفحة).

● هل قمت بوضع مستند سميك داخل الورفة كبيرة الحجم/الورفة الحاملة للصور؟

**ϝΣ**

قد تكون بعض الأوراق سميكة للغاية ليتم وضعها داخل الورقة كبيرة الحجم/الورقة الحاملة للصور استعمل مستندات تفي بالمتطلبات لمعرفة التفاصيل حول شروط استخدام الورقة (كبيرة الحجم)، راجع ما يلي:

• شروط استخدام الورقة كبيرة الحجم (114 صفحة)

• شروط استخدام الورقة الحاملة للصور (116 صفحة)

# $\frac{1}{2}$  يظهر جزء من الصورة مفقودًا في حالة استخدام الورفة (كبيرة الحجم)

**ةϳϟاΗϟ ρقاϧϟ ϥϣ ϖّقΣΗ**

ه هل وضعت عدة مستندات صغيرة الحجم (مثل الصور أو البطاقات البريدية) في الورقة (كبيرة الحجم) لإجراء المسح الضوئي؟ (265 صفحة)

• هل الخط المطوى من المستند خارج نطاق الورقة كبيرة الحجم؟ (265 صفحة)

إذا استمرت المشكلة، افحص كل عنصر في قبل أن تتصل بالموز ع/ التاجر (269 صفحة) أولأ، ثم اتصل بالموز ع/الوكيل الذي اشتريت منه هذا المنتج راجع معلومات الاتصال في قائمة جهات الاتصال إذا كانت مرفقة بهذا المنتج، أو راجع معلومات الاتصال في قسم "الاتصال للاستفسارات" إذا كانت واردة في "احتياطات السلامة" المرفقة بهذا المنتج، ومن ثم اطرح استفسارًا.

● هل وضعت عدة مستندات صغيرة الحجم (مثل الصور أو البطاقات البريدية) في الورقة (كبيرة الحجم) لإجراء المسح الضوئي؟

**ϝΣ**

ضع مستند واحد فقط (مثل صورة أو بطاقة بريدية) في كل مرة في الورقة (كبيرة الحجم).

**ˮمΟΣϟ ΓέϳΑϛ ةϗέوϟ اقρϧ ΝέاΧ ΩϧΗγϣϟ ϥϣ ويρϣϟ ρΧϟ ϝϫ** ●

**ϝΣ**

إذا كان الخط المطوي من المستند خارج نطاق الورقة كبيرة الحجم، فقد يظهر جزء من الصورة مفقودًا حول الخط المطوي. ضع المستند حتى يتم وضع الخط المطوى من المستند حوالي 1 مم بالداخل من حافة الورقة كبيرة الحجم.

# نسيت رمز المرور

#### حل

لم يتم تعيين أي رمز مرور على أنه الإعداد الافتراضي للمصنع. لمعرفة التفاصيل، راجع رمز المرور (301 صفحة) على شاشة اللمس إذا نسيت رمز المرور الحالي، اتصل بالموزع/الوكيل الذي اشتريت منه هذا المنتج بعد التحقق من تفاصيل الماسحة الضوئية المبينة في قبل أن تتصل بالموزع/ التاجر (269 صفحة). راجع معلومات الاتصال في قائمة جهات الاتصال إذا كانت مرفقة بهذا المنتج، أو راجع معلومات الاتصال في قسم "الاتصال للاستفسارات" إذا كانت واردة في "احتياطات السلامة" المرفقة بهذا المنتج، ومن ثم اطرح استفسارًا.

# نسبت كلمة مرور المسؤول

#### حل

يمكنك التحقق من كلمة مرور المسؤول الافتراضية عن طريق التحقق مما إذا كان هناك ملصق أم لا. لمعرفة التفاصيل حول الملصق، راجع التحقق من ملصق المنتج (271 صفحة). إذا كنت قد نسيت كلمة مرور المسؤول الحالية المعينة في كلمة مرور المسؤول (386 صفحة) في إعدادات الشبكة fi Series Network Settings، فاتصل بالموز ع/الوكيل الذي اشتريت منه هذا المنتج بعد التحقق من تفاصيل الماسحة الضوئية المبينة في قبل أن تتصل بالموزع/ التاجر (269 صفحة). راجع معلومات الاتصال في قائمة جهات الاتصال إذا كانت مرفقة بهذا المنتج، أو راجع معلومات الاتصال في قسم "الاتصال للاستفسارات" إذا كانت واردة في "احتياطات السلامة" المرفقة بهذا المنتج، ومن ثم اطرح استفسارًا.

# حدث خطأ عند إدخال كلمة مرور المسؤول الافتراضية

### **ةϳϟاΗϟ ρقاϧϟ ϥϣ ϖّقΣΗ**

● هل كلمة مرور المسؤول الافتراضية التي أدخلتها صحيحة؟ (268 صفحة) إذا استمرت المشكلة، افحص كل عنصر في قبل أن نتصل بالموزع/ التاجر (269 صفحة) أولأ، ثم اتصل بالموزع/الوكيل الذي اشتريت منه هذا المنتج راجع معلومات الاتصال في قائمة جهات الاتصال إذا كانت مرفقة بهذا المنتج، أو راجع معلومات الاتصال في قسم "الاتصال للاستفسارات" إذا كانت واردة في "احتياطات السلامة" المرفقة بهذا المنتج، ومن ثم اطرح استفسارًا.

● هل كلمة مرور المسؤول الافتراضية التي أدخلتها صحيحة؟

**ϝΣ**

يمكنك التحقق من كلمة مرور المسؤول الافتراضية عن طريق التحقق مما إذا كان هناك ملصق أم لا لمعرفة التفاصيل حول الملصق، راجع التحقق من ملصق المنتج (271 صفحة).

# قبل أن تتصل بالموزع/ التاجر

<span id="page-268-0"></span>هذا القسم يشرح الإجراءات المطلوب اتخاذها والعناصر المطلوب التحقق منها فبل الاتصال بالموزع/الوكيل الذي اشتريت منه هذا المنتج

# الإجراءات المطلوب اتخاذها فَبِل أن تتصل بالموزع/ التاجر

إذا واجهت أي أخطاء أو مشكلات عند استخدام الماسحة، اتخذ التدابير التالية قبل أن تتصل بالموزع/ التاجر :

- تأكّد من توفير. طاقة كافية. لا تستخدم كابل الامتداد.
- استخدم كابل النيار المتردد ومحوّل النيار المتردد مزودين
- راجع العناية اليومية (155 صفحة) لتنظيف الجزء الداخلي للماسحة الضوئية.
	- قم بإيقاف تشغيل الماسحة ثم أعد تشغيلها مرة أخرى.

إذا استمرت المشكلة، افحص كل عنصر في العناصر المطلوب التحقق منها قبل أن تتصل بالموزع/ التاجر (269 صفحة) أولأ، ثم اتصل بالموزع/ الوكيل الذي اشتريت منه هذا المنتج. راجع معلومات الاتصال في قائمة جهات الاتصال إذا كانت مرفقة بهذا المنتج، أو راجع معلومات الاتصال في قسم "الاتصال للاستفسارات" إذا كانت واردة في "احتياطات السلامة" المرفقة بهذا المنتج، ومن ثم اطرح استفسارًا.

# العناصر المطلوب التحقق منها فبل أن تتصل بالموزع/ التاجر

● عام

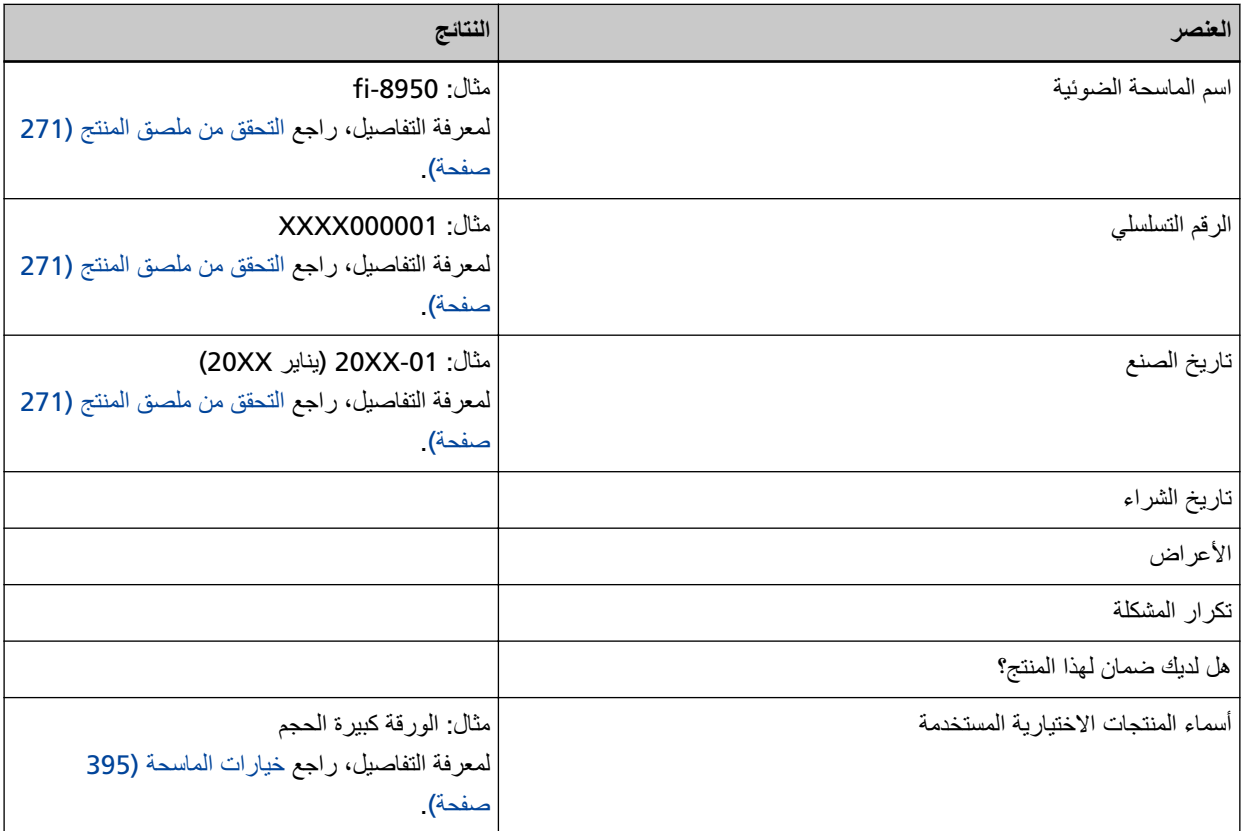

## ● **Σاϟة ρΧϟأ**

**مشاكل الاتصال في الكمبيوتر** 

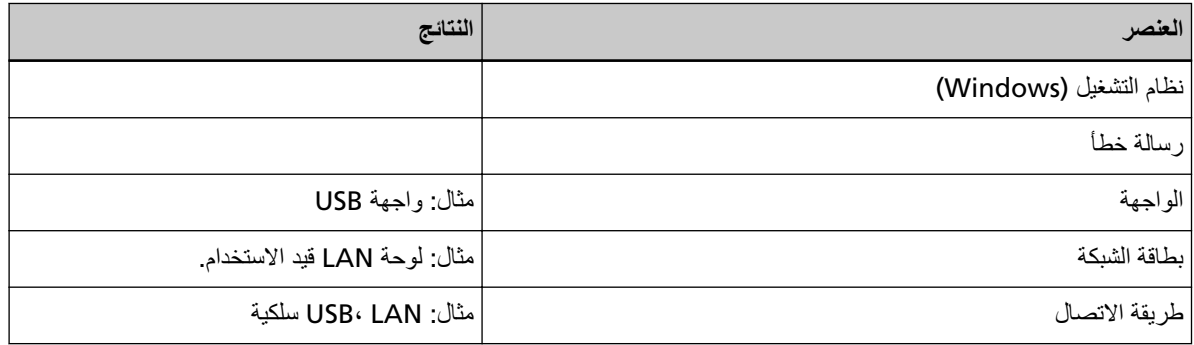

## **مشاكل التلقيم**

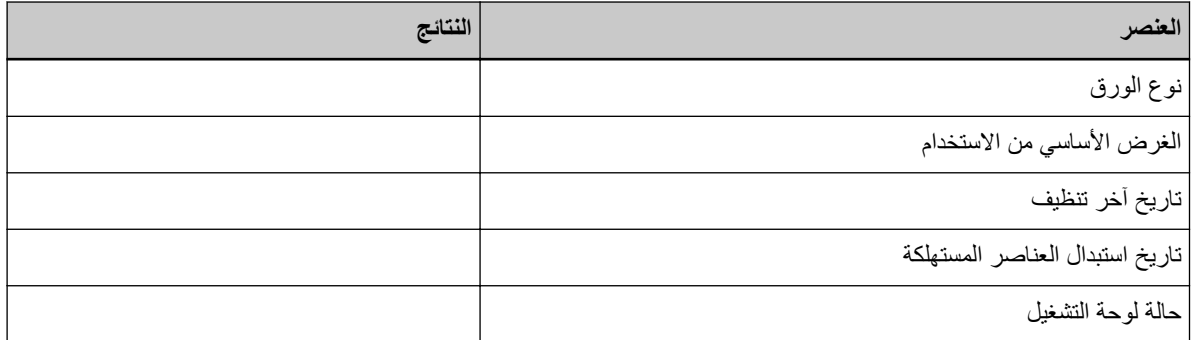

# مشاكل جودة الصورة

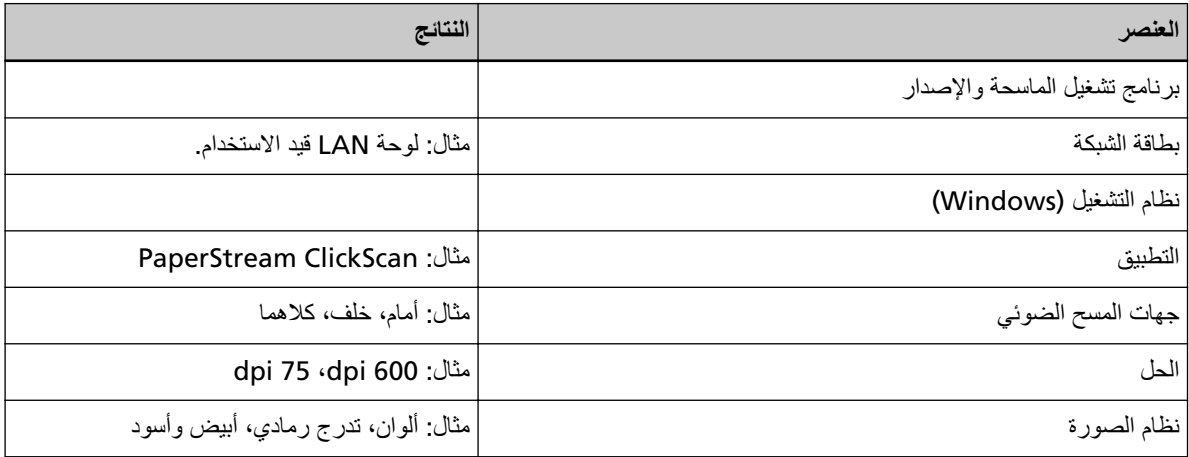

# أ**خ**رى

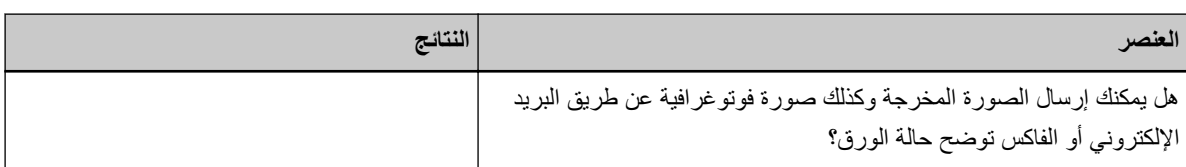

# التحقق من ملصق المنتج

هذا الجزء بشرح الملصق الموجود على الماسحة

يتواجد الملصق على الجزء الخلفي من الماسحة.

<span id="page-270-0"></span>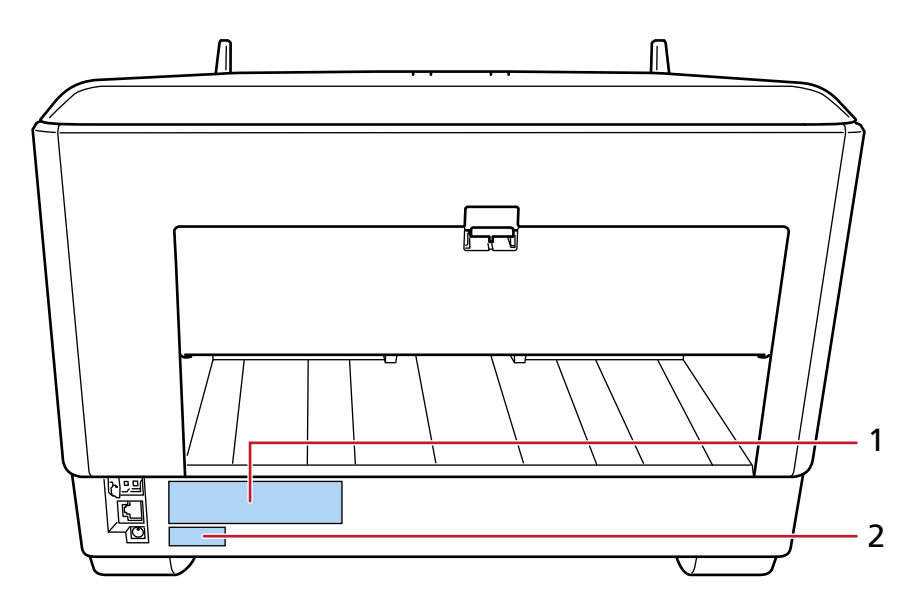

الملصق 1 (مثال)

يُظهر معلومات الماسحة

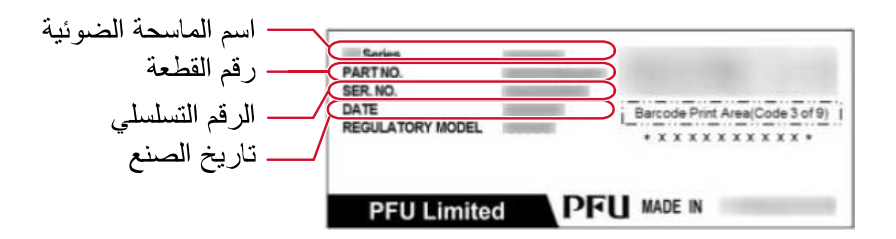

#### **(ϝاΛϣ 2 ) ϖλلϣϟ**

يظهر كلمة مرور المسؤول الافتراضية. يمثل الجزء xxxxxxxx (رقم 8 خانات) كلمة المرور

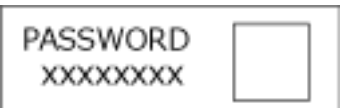

إذا لم يكن هناك ملصق، فإن كلمة مرور المسؤول الافتراضية هي " password".

# **(αϣلϟ ةηاη) ةΣγاϣϟ تΩΩϋ·**

هذا القسم يشرح كيفية استخدام شاشة اللمس لتكوين إعدادات الماسحة.

# **تلميح**

يمكن أيضًا تكوين بعض الإعدادات في Software Operation Panel أو إعدادات الشبكة في fi Series. لمعرفة التفاصيل، راجع ما يلي:

- م إعدادات الماسحة الضوئية (Software Operation Panel[\)](#page-302-0) (303 صفحة)
	- إعدادات الشبكة (إعدادات الشبكة في fi Series) (376 صفحة)

## **تΩΩϋلإ έλاϧϋ**

يمكن تغيير إعدادات الماسحة من [إعدادات الماسحة] من الشاشة التي تظهر عند الضغط على مجمع في الجزء الأسفل من شاشة اللمس<br>. يعرض هذا القسم قائمة بعناصر الإعداد التي يمكنك ضبطها

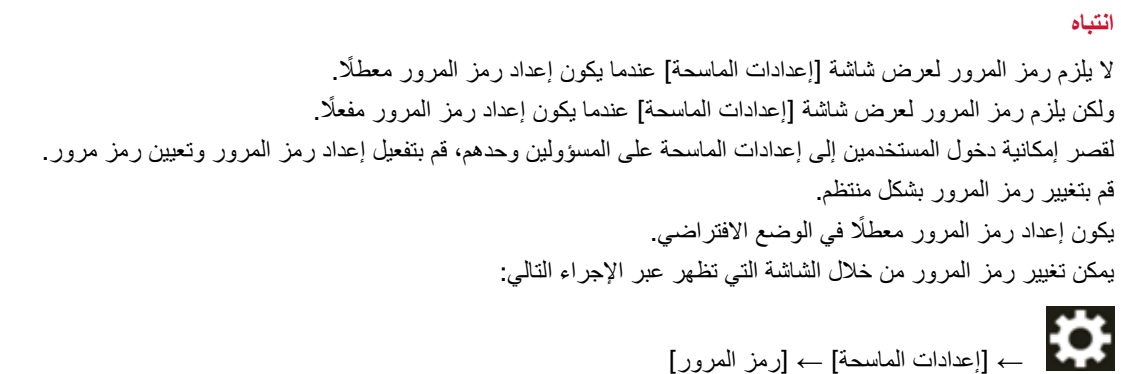

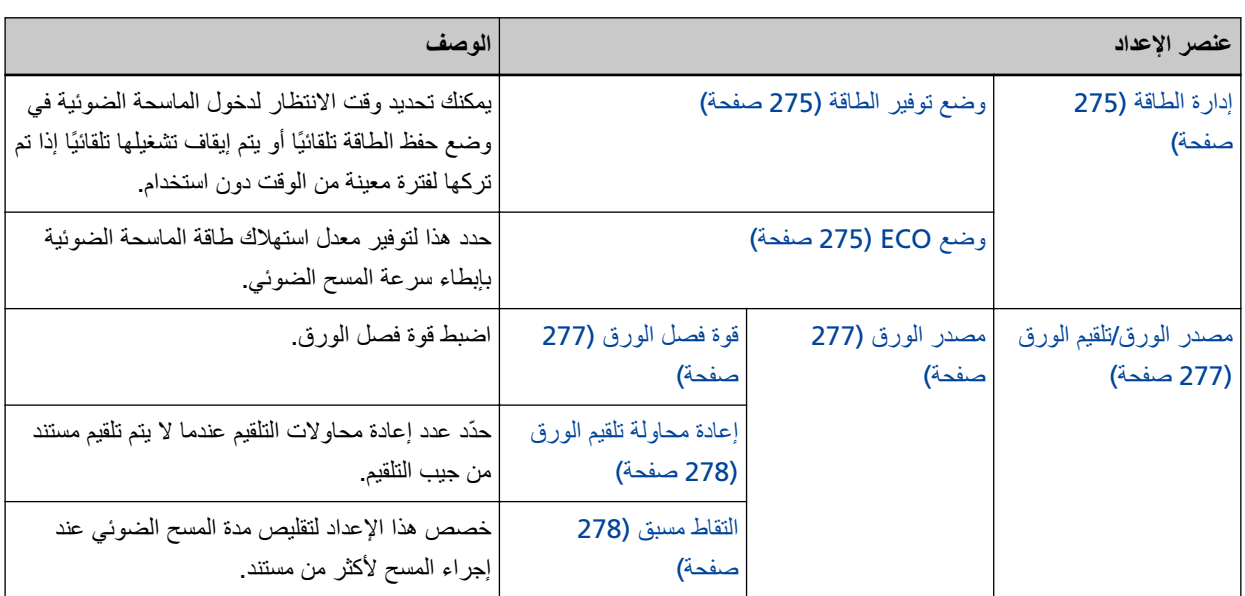

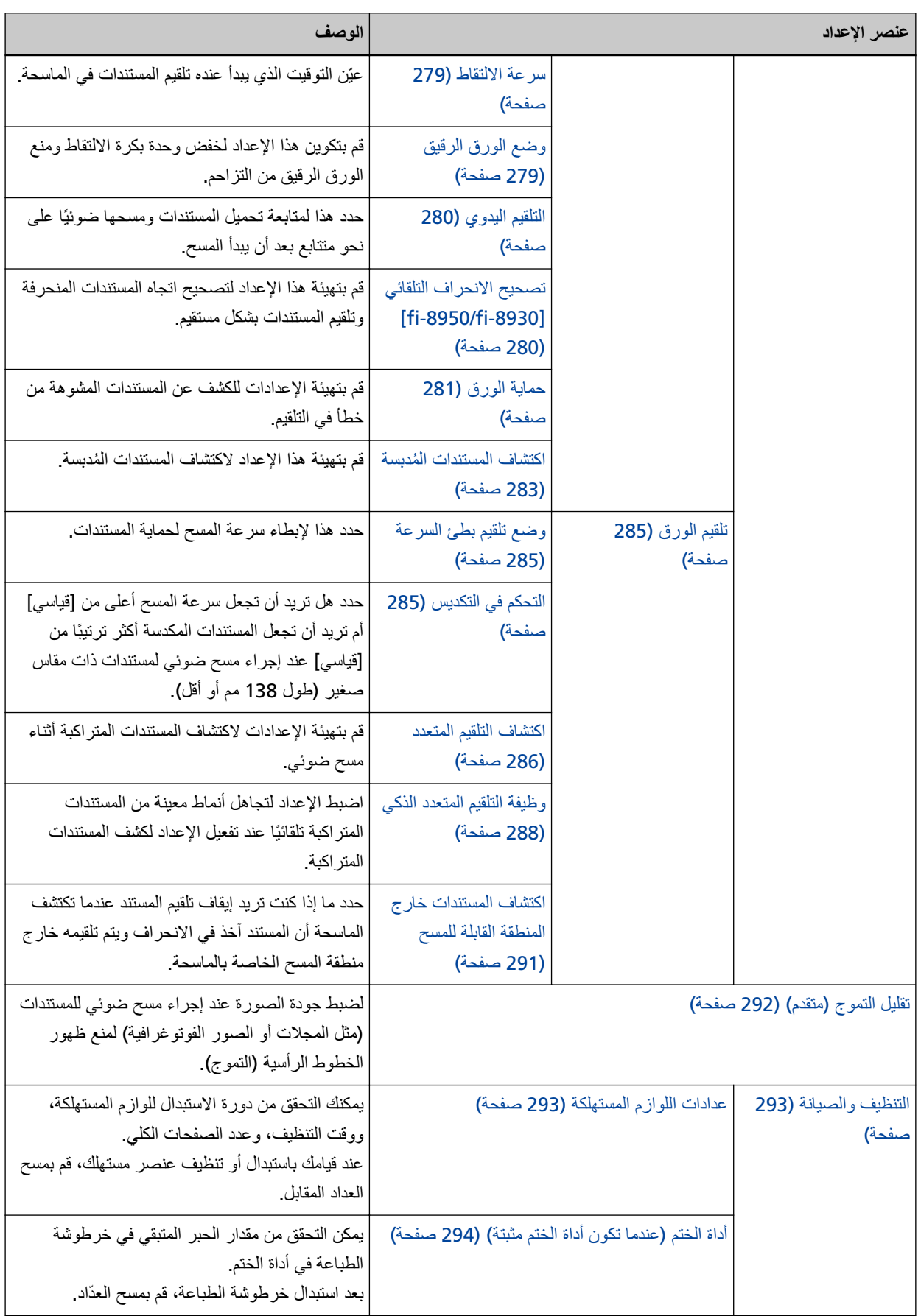

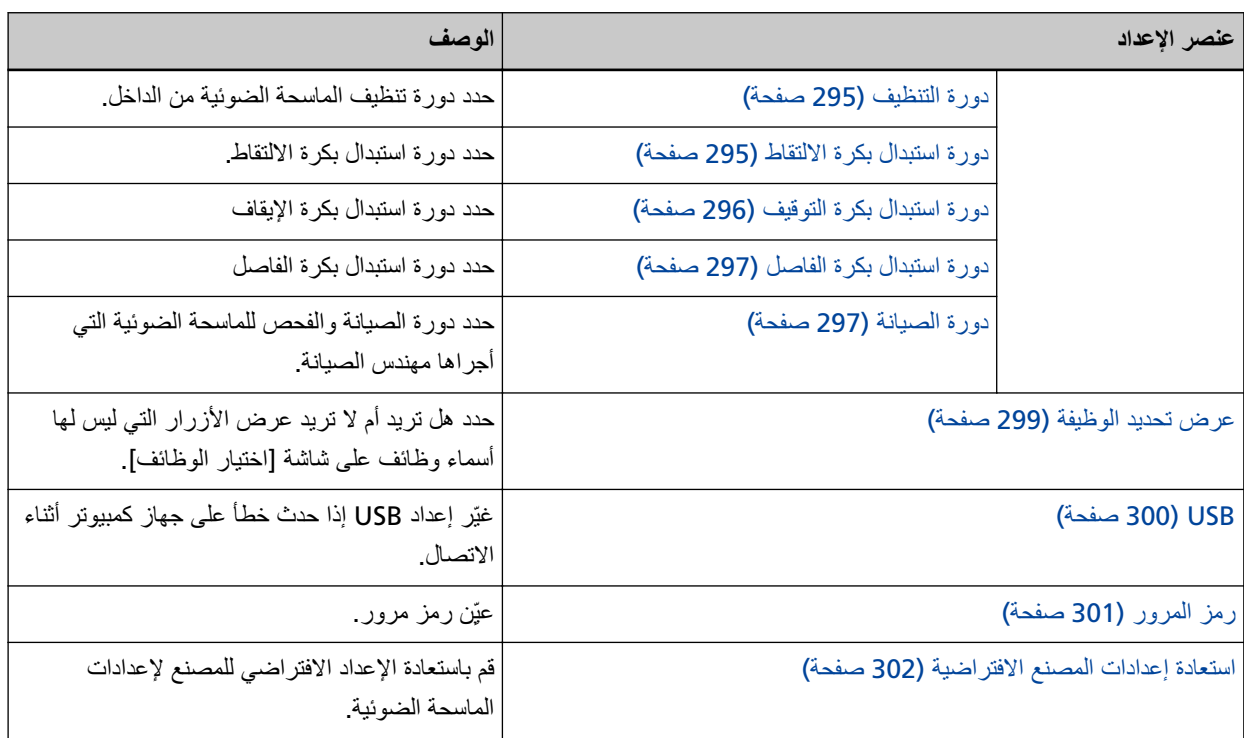

# ا**نتباه**

لا يمكنك عمل نسخة احتياطية أو استعادة إعدادات الماسحة من شاشة اللمس.

## ادار ة الطاقة

- وضع توفير الطاقة (275 صفحة)
	- وضع ECO (275 صفحة)

#### **وضع توفير الطاقة**

<span id="page-274-0"></span>بهكنك تحديد وقت الانتظار لدخول الماسحة الضوئية في وضع حفظ الطاقة تلقائيًا أو يتم إيقاف تشغيلها تلقائيًا إذا تم تركها لفترة معينة من الوقت دون استخدام

#### **دقائق توفير الطاقة**

حدد وقت الانتظار قبل دخول الماسحة في وضع حفظ الطاقة. الإعداد الافتراضي للمصنع هو "15".

#### ساعات الإغلاق التلقان*ي*

```
حدد وقت الانتظار قبل إيقاف تشغيل الماسحة تلقائيًا.
```
- معطل (أبدًا)
	- 1 ●
	- 2 ●
	- 4 ●

هذا هو الإعداد الافتر اضى للمصنع.

8 ●

## انتباه

إذا تم تعيين [إبطال مفتاح الطاقة] لـ [التحكم بمفتاح الطاقة] لـ [إعداد الجهاز 2] في Software Operation Panel ، لا يتم إيقاف تشغيل الماسحة حتى عندما تمر الفترة الزمنية المحددة لـ [ساعات الإغلاق التلقائي].

#### ا**لزر [افتراضي]**

استعادة إعدادات وضع توفير الطاقة إلى إعدادات المصنع الافتر اضية.

#### **ECO ϊοو**

حدد هذا لتوفير معدل استهلاك طاقة الماسحة الضوئية بإبطاء سرعة المسح الضوئي.

#### تفعيل

تم تعيين الافتراضي على الوضع "إيقاف التشغيل".

#### ا**لزر [افتراضی]**

لاستعادة إعداد وضع ECO إلى إعدادات المصنع الافتر اضية.

## انتياه

عند إجراء مسح ضوئي للمستندات ذات الصفحات الطويلة والإعداد [وضع ECO] قيد التمكين، قد لا تستطيع الماسحة إجراء مسح ضوئي كامل للمستندات التي تصل إلى الحد الأقصى للطول بسبب إعدادات الدقة في برنامج تشغيل الماسحة. لمعرفة التفاصيل حول أطوال المستندات المدعومة، راجع هل قمت بمسح المستندات ذات الصفحات الطويلة ضوئيًا أثناء مع تمكين [وضع النلقيم بطيء السرعة]، أو [وضع ECO] أو مع [الوضع اليدويالأحادي باستخدام المسح الضوئي المباشر]؟ (249 صفحة) ـ

# **مصدر الورق/تلقيم الورق**

- مصدر الورق (277 صفحة)
	- تلقيم الورق (285 صفحة)

# مصدر الورق

- قوة فصل الورق (277 صفحة)
- إعادة محاولة تلقيم الورق (278 صفحة)
	- التقاط مسبق (278 صفحة)
	- سرعة الالتقاط (279 صفحة)
	- وضع الورق الرقيق (279 صفحة)
		- التلقيم اليدوي (280 صفحة)
- <span id="page-276-0"></span>• تصحيح الانحراف التلقائي [fi-8950/fi-8930] (280 صفحة)
	- حماية الورق (281 صفحة)
	- اكتشاف المستندات المُدبسة (283 صفحة)

### قوة فصل الورق

اضبط قوة فصل الورق.

#### تحكم الفصل التلقائ*ي*

حدد ما إذا كنت تريد ضبط قوة فصل الورق تلقائيًا لكل نوع من أنواع المستندات. بؤدي تفعيل هذه الوظيفة إلى تقليل التلقيم المتعدد وأخطاء الالتقاط وانحشار الورق

## **تفعيل**

تم تعيين الافتراضي على الوضع "تشغيل".

# نلمیح

عند استخدام الوضع اليدوي الأحادي، يكون وضع [تحكم الفصل التلقائي] معطلا

# قوة فصل الورق

```
لتحديد قوة فصل الورق.
يمكن تحديد ذلك عند تعيين [تحكم الفصل التلقائي] على وضع إيقاف التشغيل.
                                                الافتراضي هو "3".
```
# نلمیح

عند استخدام الوضع اليدوي الأحادي، يكون وضع [قوة فصل الورق] معطلا

## $\vec{a}$  تذكر فوة فصل الورق

حدد ما إذا كنت تريد أن تتذكر الماسحة إعداد قوة فصل الورق التي تم ضبطها يدويًا عند تغيير الإعداد

<span id="page-277-0"></span>إذا تم تذكر إعداد قوة فصل الورق التي تم ضبطها يدويًا، فسيتم تعيين قوة فصل الورق في المرة التالية التي يتم فيها تشغيل الماسحة الضوئية. يمكن تحديد ذلك عند تعيين [تحكم الفصل التلقائي] على وضع إيقاف التشغيل.

#### **تفعيل**

تم تعيين الافتر اضي على الوضع "إيقاف التشغيل".

#### يتم التشغيل على يد المشغلين

حدد هل تريد السماح للمشغلين بضبط قوة فصل الورق في شاشة [قوة فصل الورق] على شاشة اللمس يمكن عرض الشاشة عبر الإجراء التالي:

$$
\left.\left(\begin{smallmatrix}1\end{smallmatrix}\right) \right\}
$$

#### تفعيل

تم تعيين الافتراضي على الوضع "تشغيل".

## ا**لزر [افتراضی]**

لاستعادة إعدادات قوة فصل الورق المضبوطة إلى إعدادات المصنع الافتراضية.

## إعادة محاولة تلقيم الورق

حدّد عدد إعادة محاولات التلقيم عندما لا يتم تلقيم مستند من جيب التلقيم.

#### <mark>مرات إعادة محاولة تلقيم الورق</mark>

الافتر اضبي هو "3".

#### يتم التشغيل عل*ى* يد المشغلين

ـدد هل تر يد السماح للمشغلين بتحديد عدد مر ات إعادة المحاولة في شاشة [إعادة محاولة تلقيم الور ق] على شاشة اللمس بمكن عرض الشاشة عبر الإجراء التالي:

[قέوϟ مϳلقΗ ةϟاوΣϣ ΓΩاϋ· ] ← [قέوϟ مϳلقΗ/قέوϟ έΩλϣ ] ←

تفع*ي*ل

تم تعيين الافتراضي على الوضع "تشغيل".

#### ا**لزر [افتراضی]**

لاستعادة إعدادات إعادة محاولة تلقيم الورق إلى إعدادات المصنع الافتر اضية

#### ا**لتقاط مسبق**

```
خصص هذا الإعداد لتقليص مدة المسح الضوئي عند إجراء المسح لأكثر من مستند.
يشير "الالتقاط المسيق" إلى تلقيم المستند التالي في ADF قبل إخراج المستند الحالي الذي يتم مسحه ضوئيًا.
```
تفع*ي*ل

تم تعيين الافتراضي على الوضع "تشغيل".

#### تلميح

- <span id="page-278-0"></span>م إذا قمت بالإلغاء أثناء المسح الضوئي وأثناء تفعيل خاصية الالتقاط المسبق، فيجب عليك إزالة المستند الذي تم التقاطه مسبقاً، ثم قم بتحميل المستند مرة أخرى.
	- كما يمكن ضبطه في برنامج تشغيل الماسحة أو Software Operation Panel. لاحظ الأولوية تعطي لإعدادات برنامج تشغيل الماسحة

# ا**لزر [افتراضی]**

لاستعادة إعدادات وضع الالتقاط المسبق إلى إعدادات المصنع الافتر اضية.

#### سر عة الالتقا**ط**

```
عيّن التوقيت الذي يبدأ عنده تلقيم المستندات في الماسحة.
عند حدوث حالات تزاحم الورق أو مستندات متراكبة بشكل متكرر ، قد يحسن تأخير  توقيت تلقيم المستندات الأداء
                                                                     هذا الإعداد فعّال عندما تمسح ورقًا رقيقًا.
```
#### سرعة الالتقا**ط**

عيّن التوقيت الذي يبدأ عنده تلقيم المستندات في الماسحة

**ϋاϳΩة**

هذا هو الإعداد الافتر اضي للمصنع.

#### بطیء

التوقيت الذي يبدأ عنده تلقيم المستندات أبطأ من [عادية]

#### انتباه

يكون إجمالي وقت المسح أطول نظرًا لأنه يتم تأخير توقيت بدء تلقيم المستندات.

# ا**لزر [افتراضي]**

لاستعادة إعدادات سر عة الالتقاط لإعدادات المصنع الافتر اضية.

# تلميح

عند استخدام الوضع اليدوي الأحادي، يكون وضع [سرعة الالتقاط] معطلا.

# **ϖϳϗέϟ قέوϟ ϊοو**

قم بتكوين هذا الإعداد لخفض وحدة بكرة الالتقاط ومنع الورق الرقيق من التزاحم.

# تفع*يل*

```
تم تعيين الافتراضي على الوضع "إيقاف التشغيل".
```
# ا**لزر [افتراضي]**

لاستعادة إعداد وضع الورق الرقيق إلى إعدادات المصنع الافتراضية.

# نلمیح

عند استخدام الوضع اليدوي الأحادي، يكون وضع [وضع الورق الرقيق] معطلا

#### التلقيم اليدو*ي*

<span id="page-279-0"></span>حدد هذا لمتابعة تحميل المستندات ومسحها ضوئيًا على نحو متتابع بعد أن يبدأ المسح. لتهيئة الماسحة لانتظار تحميل المستند على جيب التلقيم مدة انتظار محددة بعد أن يبدأ المسح الضوئي أو بعد أن يكتمل تلقيم المستند، حدد مدة الانتظار هذا يتيح لك إجراء مسح ضوئي متتابع ما دمت قد حملت المستند خلال مدة الانتظار المحددة.

إذا تم تخطى مدة الانتظار المحددة، تنتهي عملية المسح الضوئي تلقائيًا.

#### **ϊΑاΗΗϣϟ مϳلقΗϟ ϊοو**

```
عيّن ما إذا كنت تريد تفعيل وضع يدوي مستمر
عيّن [وضع التلقيم المتتابع] إلى وضع التشغيل للمسح الضوئي لأكثر من مستند واحد بالتتابع يدويًا.
                                          تم تعيين الافتراضي على الوضع "إيقاف التشغيل".
```
#### وفت المهلة الزمنية

```
حدد الفترة الزمنية التي ستنقضي بتأكيد الماسحة أنه لا توجد أي مستندات لتحميلها على جيب التلقيم (الفاصل الزمني بين آخر  عملية
                                                                          مسح و اكتشاف ما إذا تم تحميل المستند التالي أم لا).
                                                                                     الإعداد الافتراضي للمصنع هو "10 ".
```
#### ا**لزر [افتراضي]**

لاستعادة إعدادات التلقيم اليدوي لإعدادات المصنع الافتر اضية

# **تلميح**

- ه عند إجراء مسح ضوئي يدوي للمستندات، تُعرض [يدوي متتابع] أو [يدوي أحادي] لوضع التلقيم على شاشة اللمس. لمعرفة التفاصيل حول مسح المستندات يدويًا، راجع تلقيم المستندات يدويًا (144 صفحة).
- ه عند استخدام وضع يدوي أحادي، ستنتظر الماسحة تحميل المستندات حتى انتهاء وقت المهلة الزمنية المحددة بغض النظر عن إعدادات [وضع التلقيم المتتابع]
- بمكنك إنهاء المسح على الفور، وذلك بالضغط على الزر [إيقاف مؤقت] على شاشة اللمس، أو رفع وحدة بكرة الالتقاط، أو إعادتها إلى وضعها الأصلي في أثناء انتظار الماسحة تحميل المستندات.

#### **]fi-8950/fi-8930[ ϲلقاΗϟ ϑέΣϧلا ϳΣλΗ**

قم بتهيئة هذا الإعداد لتصحيح اتجاه المستندات المنحر فة وتلقيم المستندات بشكل مستقيم

## تفع*يل*

تم تعيين الافتراضي على الوضع "تشغيل".

# مستوى التصحيح

حدد مستوى التصحيح. يمكن تحديد ذلك عند تعيين [تفعيل] على وضع التشغيل.

## **ϋاΩي**

هذا هو الإعداد الافتر اضي للمصنع.

عالية

يمكن تصحيح انحر اف المستندات بدر جة أكبر مما هو عليه عند المستو ي [عادي].

#### انتشاه

- <span id="page-280-0"></span>ه بالنسبة للمستندات التي تحتوي على ورق رقيق، قم بتعطيل [تصحيح الانحراف التلقائي] لمنع المستندات من التعرض للتلف
	- إذا كانت البكرات متسخة، فقد تقل فعالية تصحيح الانحراف التلقائي. إذا قلت فعالية تصحيح الانحراف التلقائي، فقم بتنظيف البكرات. لمعرفة التفاصيل، راجع العناية اليومية (155 صفحة)
	- عند تمكين [تصحيح الانحر اف التلقائي]، قد تقل سر عة المسح الضوئي.

#### **تلميح**

• يكون وضع [تصحيح الانحراف التلقائي] معطلا في الحالات التالية: ـ عند استخدام الوضع اليدوي الأحادي - عندما يكون [وضع الورق الرقيق] قيد التمكين - عند ضبط [سرعة الالتقاط] على [بطيء] • كما يمكن ضبط هذا الإعداد في برنامج تشغيل الماسحة أو Software Operation Panel. لاحظ الأولوية تعطي لإعدادات برنامج تشغيل الماسحة

#### **[ϲοέΗϓ] έίϟ**

لاستعادة إعدادات تصحيح الانحراف التلقائي لإعدادات المصنع الافتر اضية.

# حماية الورق

#### إعطاء الأولوية لإعدادات شاشة اللمس

لإعطاء الأولوية لإعدادات حماية الورق على شاشة اللمس.

#### تفع*ي*ل

على الرغم من أنه لا يوجد إعداد افتراضـي للمصنع، يتم تعيينه على وضع الإيقاف عندما تشغّل الطاقة.

#### **ϗΩة Ηϟلقϳم**

قم بتهيئة الإعدادات للكشف عن المستندات المشوهة من خطأ في التلقيم. قد يؤدي انحشار الورق الذاتج عن أخطاء التلقيم إلى تلف المستندات القيّمة أو تمزيقها. يمكن أن يؤدي اكتشاف خطأ في التلقيم ووقف المسح الضوئي إلى منع إتلاف المستندات. هذه الوظيفة فعّالة عند مسح المستندات التي يصعب تلقيمها مثل المستندات الورقية الرقيقة.

#### تفعيل

تم تعيين الافتراضي على الوضع "تشغيل".

#### الحساس**ية**

يمكن تحديد ذلك عند تعيين [تفعيل] على وضع التشغيل لـ [دقة التلقيم].

#### منخفضة

```
لتقليل مستوى الحساسية للكشف عن المستندات المشوهة.
حدّد هذه الخاصية للكشف عن المستندات المشو هة عندما تكون مشو هة للغاية فقط.
```
#### **ϋاϳΩة**

تكشف عن المستندات المشوهة عند مستوى الحساسية الأمثل. هذا هو الإعداد الافتر اضي للمصنع.

#### **ϋاϳϟة**

لز يادة مستوى الحساسية للكشف عن المستندات المشوهة. حدّد هذه الخاصية للكشف عن المستندات المشوهة حتى عندما تكون مشوهة بدرجة طفيفة.

#### نطاق الاكتشاف

يمكن تحديد ذلك عند تعيين [تفعيل] على وضع التشغيل لـ [دقة التلقيم]

#### **ϋاΩي**

للكشف عن المستندات المشوهة باستخدام نطاق الاكتشاف الأمثل. هذا هو الإعداد الافتر اضى للمصنع.

#### <mark>كبير</mark>

لتوسيع النطاق الخاص بالكشف عن المستندات المشوهة. حدد هذه الخاصية للكشف عن المستندات المشوهة على نطاق واسع

#### ا**لزر [افتراضی]**

لاستعادة إعدادات حماية الورق لإعدادات المصنع الافتراضية

## انتشاه

- ه لاحظ أن وظيفة حماية الورق هي لمنع إتلاف المستندات، ولكن حماية جميع المستندات غير مضمونة.
- عندما تستخدم وظيفة حماية الورق، تأكد من تحميل المستندات مع محاذاة حوافها العليا وحتى لا تكون هناك أي مسافة بين أدلة جيب التلقيم الجانبية والمستند (وخاصةً للدفعات المختلطة بأطوال مختلفة). إذا لم تتم محاذاة الحواف العليا بشكل صحيح، أو إذا لم تكن هناك مسافة بين أدلة جيب التلقيم الجانبية والمستند، قد تتوقف عملية المسح حتى عندما يتم تلقيم المستندات بشكل صحيح.

# **تلميح**

- ه عند تمكين [حماية الورق]، في الحالات التالية، قد تتوقف عملية المسح حتى عندما يتم تلقيم المستندات بشكل صحيح.
	- إذا قمت بمسح مستند مجعد
	- إذا قمت بمسح مستند ليس مربعًا أو مستطيلاً
		- إذا قمت بمسح مستند بخلفية داكنة
	- إذا قمت بمسح مستند يحتوي على نص أو خلفية منقوشة مطبوعة بالقرب من الحافة
		- إذا تم تلقيم مستند منحر ف
	- في مثل هذه الحالات، يمكنك تعطيل حماية الورق للمستند المحمي فقط ليتم مسحه ضوئيًا مجددًا.
		- لمعرفة التفاصيل، راجع تعطيل حماية الورق (154 صفحة).
- <span id="page-282-0"></span>ه إذا أوقفت وظيفة حماية الورق عمليات المسح بشكل متكرر ، فاتخذ الإجراءات اللازمة الموضحة في يتم إيقاف تشغيل منع تلف الورق بشكل متكرر (244 صفحة)
	- ه عند تمكين وضع الورق الرقيق، يوصىي بتعيين مستوى الحساسية على [عالى].
		- . عند استخدام الوضع اليدوي الأحادي، يكون وضع [حماية الورق] معطلا
	- ه كما يمكن ضبط هذا الإعداد في برنامج تشغيل الماسحة أو Software Operation Panel. لاحظ الأولوية تعطي لإعدادات برنامج تشغيل الماسحة عند تمكين [ترتيب أولويات إعدادات شاشة اللمس] على لوحة التشغيل، فإن الأولوية تُعطى بالترتيب التالي.
		- 1 [حماية الورق] في برنامج تشغيل الماسحة
			- ϝϳϐηΗϟ ةΣوϟ لىϋ [قέوϟ ةϳاϣΣ] **2**
		- Software Operation Panel *[حماية الورق]* في

**ةγΑΩ تΩϧΗγϣϟ ϑاηΗϛ ϣϟ ُ**

#### إعطاء الأولوية لإعدادات شاشة اللمس

لإعطاء الأولوية لإعدادات اكتشاف المستندات المُدبسة على شاشة اللمس.

**تفعيل** 

على الرغم من أنه لا يوجد إعداد افتراضي للمصنع، يتم تعيينه على وضع الإيقاف عندما تشغّل الطاقة.

#### اكتشاف المستندات المُدبسة

قم بتهيئة هذا الاعداد لاكتشاف المستندات المُدبسة عندما يتم تلقيم مستندات مُدبسة، قد يتمزق الجزء المدبس يمكن أن يمنع إيقاف المسح الضوئي المستندات من التلف عندما يتم الكشف عن مستندات مدبسة.

**تفعيل** 

تم تعيين الافتر اضبي على الوضع "تشغيل".

#### الحساسية

يمكن تحديد ذلك عند تعيين [تفعيل] على وضع التشغيل لـ [اكتشاف المستندات المُدبسة] .

**ϋاϳΩة**

سيتم الكشف عن المستندات المدبسة عند مستوى الحساسية الأمثل. هذا هو الإعداد الافتر اضي للمصنع.

#### **ϋاϳϟة**

لزيادة مستوى الحساسية للكشف عن المستندات المدبسة.

#### ا**لزر [افتراضی]**

لاستعادة إعدادات اكتشاف المستندات المُدبسة لإعدادات المصنع الافتر اضية

### انتباه

ه لاحظ أن وظيفة اكتشاف المستندات المُدبسة تُستخدم لمنع إتلاف المستندات، ولكن استخدامها لا يضمن حماية كل المستندات.

ه أزل كل المشابك الورقية والدبابيس من المستندات قبل تحميلها في الماسحة الضوئية.

# **تلميح**

- عند استخدام الوضع اليدوي الأحادي، يكون وضع [اكتشاف المستندات المُدبسة] معطلا
- ه كما يمكن ضبط هذا الإعداد في برنامج تشغيل الماسحة أو Software Operation Panel. لاحظ الأولوية تعطي لإعدادات برنامج تشغيل الماسحة عند تمكين [ترتيب أولويات إعدادات شاشة اللمس] على لوحة التشغيل، فإن الأولوية تُعطى بالترتيب التالي.
	- 1 [اكتشاف المستندات المُدبسة] لبرنامج تشغيل الماسحة
		- ه [اكتشاف المستندات المُدبسة] للوحة التشغيل
	- 3 [اكتشاف المستندات المُدبسة] في Software Operation Panel

# **Ηلقϳم ϟوέق**

- وضع تلقيم بطئ السرعة (285 صفحة)
	- التحكم في التكديس (285 صفحة)
	- اكتشاف التلقيم المتعدد (286 صفحة)
- وظيفة التلقيم المتعدد الذكي (288 صفحة)
- اكتشاف المستندات خارج المنطقة القابلة للمسح (291 صفحة)

## **ةϋέγϟ ΊρΑ مϳلقΗ ϊοو**

<span id="page-284-0"></span>حدد هذا لإبطاء سرعة المسح لحماية المستندات. مهما كانت إعدادات دقة الصور ، سيتم إجراء المسح بنفس السرعة الذي يتم إجراؤه بها عندما يتم تعيين الدقة على 600 نقطة لكل بوصة.

## تفعيل

تم تعيين الافتراضي على الوضع "إيقاف التشغيل".

## ا**لزر [افتراضی]**

لاستعادة إعداد وضع التلقيم بطئ السر عة إلى إعدادات المصنع الافتر اضية.

#### انتباه

عند إجراء مسح ضوئي للمستندات ذات الصفحات الطويلة والإعداد [وضع التلقيم بطيء السرعة] قيد التمكين، قد لا تستطيع الماسحة إجراء مسح ضوئي كامل للمستندات التي تصل إلى الحد الأقصى للطول بسبب إعدادات الدقة في برنامج تشغيل الماسحة. لمعرفة التفاصيل حول أطوال المستندات المدعومة، راجع هل قمت بمسح المستندات ذات الصفحات الطويلة ضوئيًا أثناء مع تمكين [وضع التلقيم بطيء السرعة]، أو [وضع [ECO](#page-248-0)] أو مع [الوضع اليدويالأحادي باستخدام المسح الضوئي المباشر]؟ (249 صفحة).

# **تلميح**

عند استخدام الوضع اليدوي الأحادي، يكون [وضع التلقيم بطيء السرعة] معطلا.

#### التحكم ف*ي* التكديس

حدد هل تريد أن تجعل سرعة المسح أعلى من [قياسي] أم تريد أن تجعل المستندات المكدسة أكثر ترتيبًا من [قياسي] عند إجراء مسح ضوئي لمستندات ذات مقاس صغير (طول 138 مم أو أقل).

#### التحكم ف*ي* التكديس

يحدد التحكم في التكديس.

# .<br>قياس*ي*

هذا هو الإعداد الافتر اضي للمصنع.

#### **ةϋέγϟ ΩϳϛأΗ**

سر عة المسح الضوئي للمستندات ذات المقاس الصغير أعلى من [قياسي].

#### **تأكيد القابلية للتكديس**

يمكن تكديس المستندات ذات المقاس الصغير التي يتم إخر لجها بشكل أكثر ترتيبًا من [قياسى].

<span id="page-285-0"></span>ومع ذلك، عند استخدام هذا الإعداد تقل سرعة المسح الضوئي للمستندات ذات المقاس الصغير بمقدار 30% تقريبًا.

#### ا**لزر [افتراضی]**

لاستعادة إعداد التحكم في التكديس إلى إعدادات المصنع الافتر اضية.

#### اكتشاف التلقيم المتعدد

التلقيم المتعدد هو خطأ يحدث عند تراكب أكثر من ورقة وتلقيمها في وقت واحد. قم بتهيئة الإعدادات لاكتشاف المستندات المتر اكبة أثناء مسح ضوئي. بتم كشف المستندات المتر اكبة باستخدام أداة الاستشعار فوق الصوتية أو وفقًا لاختلاف طول المستندات. عند اكتشاف المستندات المتر اكبة، يتم عرض رسالة خطأ ويتوقف المسح الضوئي

#### انتشاه

عند تعيين وضع التلقيم بالماسحة الضوئية على [يدوى - أحادي]، لن يتم اكتشاف تداخل المستندات. وضع يدوي أحادي هو وضع مسح مستند مطويّ من المنتصف أو مستند متعدد الطبقات مثل مغلف. وبالتالي، حتى لو تم تمكين إعداد اكتشاف المستندات المتر اكبة، لم يتم اكتشاف هذه المستندات الممستندات المتر اكبة

#### طر يقة الاكتشا**ف**

- حدّد طر يقة لاكتشاف المستندات المتر اكبة.
	- بدون اکتشاف لا يكشف المستندات المتر اكبة.
- التحقق من التراكب(الموجات فوق الصوتية) يكشف المستندات المتر اكبة باستخدام أداة الاستشعار فوق الصوتية. عند تحديد هذه الخاصية، يمكنك تعيين الخياريين التاليين:
- قم بتعيين مساحة لكشف المستندات المتر اكبة حسب الطول من الحافة الأمامية للمستند في اتجاه التلقيم. يمكن ضبط هذا الخيار باستخدام [مواصفات منطقة التحقق من المستندات لاكتشاف التلقيم المتعدد] في Software Operation Panel.
- عندما يتم إرفاق قطعة من الورق بمستند ما، يمكن حفظ طول الورق وموضعه وضبطهما لتجاهل تراكب المستندات. لمعرفة التفاصيل حول كيفية تكوين الإعداد، راجع تكوين إعداد عدم اكتشاف المستندات المتراكبة (148 صفحة). هذا هو الإعداد الافتر اضي للمصنع.
	- مر اجعة الطول يكشف المستندات المتر اكبة وفقًا للاختلاف في الطول.

```
حدّد هذا الخيار لمسح مستندات بنفس الطول.
```
## انتباه

لاحظ أن المستندات المتر اكبة لا يمكن كشفها بدقة عندما يتم المسح الضوئي لدفعة مختلطة لأطوال مختلفة.

• مراجعة التراكب والطول

يكتشف المستندات المتر اكبة من خلال الجمع بين [التحقق من التر اكب(الموجات فوق الصوتية)] و[مر اجعة الطول]. عند تحديد هذه الخاصية، يمكنك تعيين الخيار بين التاليين.

- قم بتعيين مساحة لكشف المستندات المتر اكبة حسب الطول من الحافة الأمامية للمستند في اتجاه التلقيم. يمكن ضبط هذا الخيار باستخدام [مواصفات منطقة التحقق من المستندات لاكتشاف التلقيم المتعدد] في Software Operation Panel.

. عندما يتم إرفاق قطعة من الورق بمستند ما، يمكن حفظ طول الورق وموضعه وضبطهما لتجاهل تراكب المستندات. لمعرفة التفاصيل حول كيفية تكوين الإعداد، راجع تكوين إعداد عدم اكتشاف المستندات المتراكبة (148 صفحة).

انتباه

لاحظ أن المستندات المتر اكبة لا يمكن كشفها بدقة عندما يتم المسح الضوئي لدفعة مختلطة لأطوال مختلفة

#### **(ϝوρϟ) Ρوοوϟ έاϳόϣ**

حدّد هذا العنصر عند تحديد [مراجعة الطول] أو [مراجعة التراكب والطول] من أجل [طريقة الاكتشاف]. حدّد الشروط التـي سيتم بنـاءً عليها اكتشاف المستندات المنز اكبة أو عدم اكتشافها.

- لم يتم اكتشاف 10 مم أو أقل هذا هو الإعداد الافتر اضي للمصنع.
	- لم يتم اكتشاف 15 مم أو أقل
	- لم يتم اكتشاف 20 مم أو أقل

#### يتم التشغيل على يد المشغلين

حدد هل تريد السماح للمشغلين بتكوين إعدادات اكتشاف التلقيم المتعدد في شاشة [اكتشاف التلقيم المتعدد] على شاشة اللمس بمكن عرض الشاشة عبر الإجراء التالي:

إنهم المصدر الورق/تلقيم الورق] ← [اكتشاف التلقيم المتعدد]<br>المجموع عليه

تفعيل

تم تعيين الافتراضي على الوضع "تشغيل".

## ل**نزر [افتراضی]**

لاستعادة إعدادات اكتشاف التلقيم المتعدد لإعدادات المصنع الافتر اضية

#### انتباه

- للمسح الضوئي لمستندات بأطوال مختلفة، حدّد [التحقق من التراكب(الموجات فوق الصوتية)].
- فو إذا تم تحديد [التحقق من التراكب(الموجات فوق الصوتية)]، عندما تكون مرفقات مثل الملاحظات الملصقة أو الإيصالات أو الصور الفوتو غرافية مرفقة مع المستند، قد يتم كشف الجزء المُرفق مع المستند على أنه تراكب للمستندات. لتعطيل اكتشاف المستندات المتر اكبة، فم بتهيئة أحد الخيار ات التالية:
	- حدد [مر اجعة الطول]
- قم بتكوين الإعدادات بحيث لا تُكتشف المناطق التي تحتوي على أور اق مرفقة في [مواصفات منطقة التحقق من المستندات لاكتشاف التلقيم المتعدد] في Software Operation Panel.
	- في [وظيفة التلقيم المتعدد الذكي]، حدد [تجنب تلقائي (الدمج بين الطول والوضعية)] أو [تجنب تلقائي (الطول)]

#### تلميح

ه كما يمكن ضبط هذا الإعداد في برنامج تشغيل الماسحة أو Software Operation Panel. لاحظ الأولوية تعطي لإعدادات بر نامج تشغيل الماسحة

<span id="page-287-0"></span>ه عندما يتم تفعيل إعداد ورق (كبير الحجم) في برنامج تشغيل الماسحة الضوئية، فإن شاشة اللمس لا تُظهر رسالة الخطأ. ولكن برنامج تشغيل الماسحة يُظهر ها

#### وظيفة التلقيم المتعدد الذك*ي*

اضبط الإعداد لتجاهل أنماط معينة من المستندات المتر اكبة تلقائيًا عند تفعيل الإعداد لكشف المستندات المتر اكبة لاحظ أنك أو لًا بحاجة إلى تحديد [التحقق من التراكب(الموجات فوق الصوتية)] أو [مراجعة الطول] في برنامج تشغيل الماسحة الضوئية و "اكتشاف التلقيم المتعدد (286 صفحة) " في شاشة اللمس قبل إعداد هذا العنصر لمعرفة التفاصيل حول الإعدادات على شاشة اللمس، راجع تكوين إعداد عدم اكتشاف المستندات المتر اكبة (148 صفحة).

#### **وضع التشغيل**

تعيين وضع التشغيل.

#### ا**لوضع القياس**ى

حدد هل تريد أم لا تريد اكتشاف المستندات المتر اكبة فقط عند إعادة المسح الضوئى للمستندات التي تم اكتشافها كمستندات متر اكبة.

- لا يتم كشف المستندات المتر اكبة في الحالات التالية·
- عندما يكون طول المستند 160 مم أو أكثر ، وطول تر اكب المستند والور قة المر فقة (مثل الملاحظة الملصقة) 80 مم أو أقل، لا يتم الكشف عن التر اكب
	- ه عندما يكون طول المستند 110 مم أو أكثر ولكن أقل من 160 مم، وطول نراكب المستند والورقة المرفقة (مثل الملاحظة الملصقة) 30 مم أو أقل، لا يتم الكشف عن التراكب.
	- ه عندما يكون طول المستند أقل من 110 مم، لا يتم الكشف عن تراكب المستند والورقة المرفقة (مثل الملاحظة الملصقة). قد لا يتم الكشف عن التراكب نظرًا لحالة طول التراكب.
		- سيتوقف المسح على الفور إذا تم اكتشاف المستندات المتر اكبة

لاحظ أنه إذا تم تكوين إعدادات برنامج تشغيل الماسحة على إيقاف المسح لفحص الصور، فسيتوقف المسح بعد مسح المستندات المتر اكبة المكتشفة إلى الحافة السفلى.

هذا هو الإعداد الافتر اضي للمصنع.

#### ت**جنب** يدوى

حدد هل تريد أم لا تريد اكتشاف المستندات المتراكبة فقط عند إعادة المسح الضوئي للمستندات التي تم اكتشافها كمستندات متر اكبة. سيتوقف المسح على الفور إذا تم اكتشاف المستندات المتر اكبة. لاحظ أنه إذا تم تكوين إعدادات بر نامج تشغيل الماسحة على إيقاف المسح لفحص الصور ، فسيتوقف المسح بعد مسح المستندات المتر اكبة المكتشفة إلى الحافة السفلى.

#### **(ةϳόοوϟو ϝوρϟ ϥϳΑ ΞϣΩϟ) ϲلقاΗ بϧΟΗ**

عند اكتشاف التداخل لمستند مرفق به قطعة من الورق، مثل الملاحظات الملصقة أو الإيصالات أو الصور الفوتوغرافية، فسيتم حفظ طول الورقة وموضعها ولن يتم اكتشاف المستندات التي لها نفس النمط بعد ذلك حدّد ما إذا كان طول وموضع قطعة من الورق مُرفقة بمستند تم كشفه بينما يتم حفظ مستندات متراكبة كنمط تراكب. إذا تم حفظ نمط التر اكب، فلن يتم كشف المستندات التي لها نفس نمط التر اكب كمستندات متر اكبة من عملية المسح الضوئي النالبة.
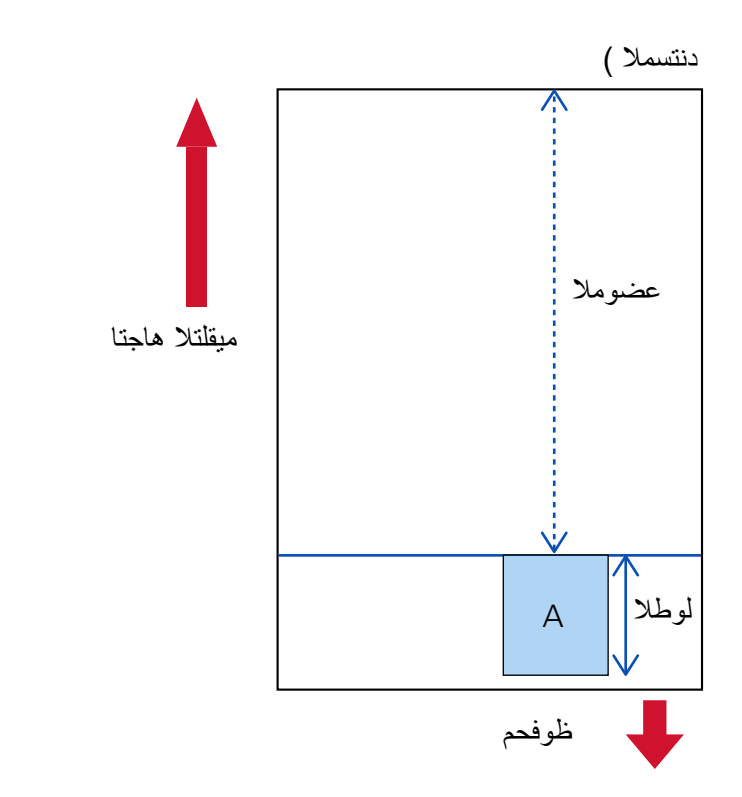

إذا تم اكتشاف مستندات متر اكبة، فستتوقف عملية المسح عندما يصل مسح المستندات إلى الحافة السفلى.

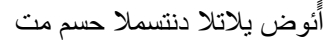

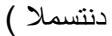

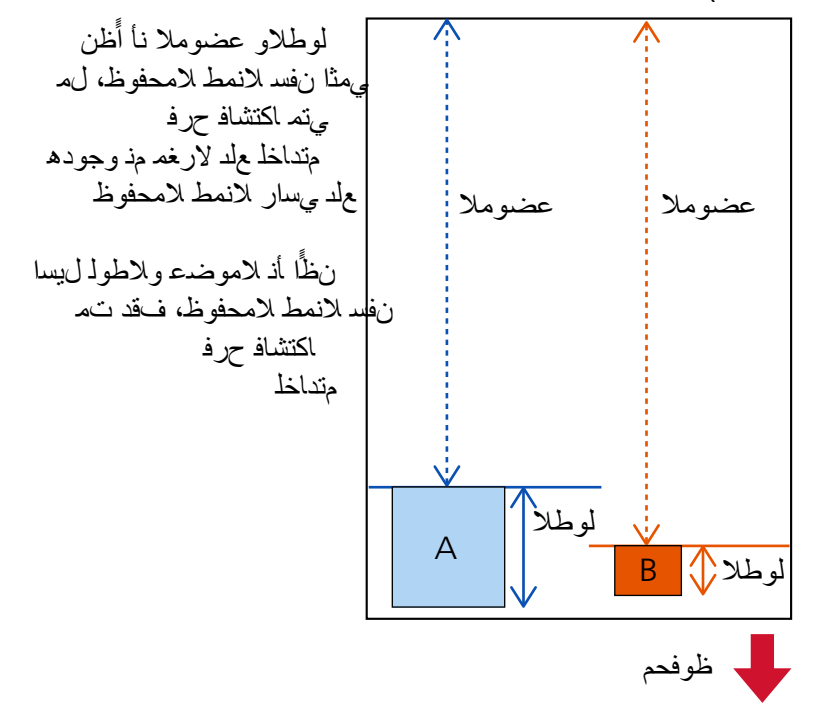

أئوض يلاتلا دنتسملا حسم مت

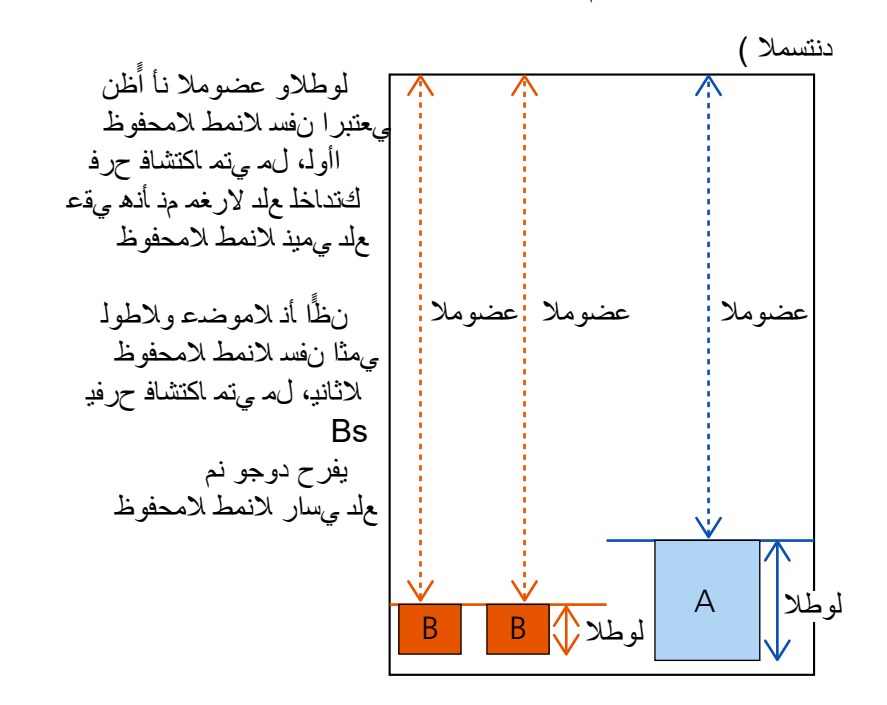

يمكن حفظ أنماط تراكب لما يصل إلى 32 ورفة (يمكن حفظ ما يصل إلى أربعة أنماط تراكب لكل صفحة يتم مسحها ضوئيًا). بمجرد حفظ أنماط التراكب لعدد 32 ورقة، سيتم استبدال الأنماط المحفوظة بأي أنماط مكتشفة حديثًا بدءًا من الورقة الأولى التي تم حفظها.

ومع ذلك، عند إيقاف تشغيل الماسحة الضوئية و إعادة تشغيلها، يعتمد عدد أنماط التر اكب المحفوظة على الإعداد الخاص بـ [عند إيقاف التشغيل] في [تذكر نمط التراكب].

#### **(ϝوρϟ) ϲلقاΗ بϧΟΗ**

عند اكتشاف التداخل لمستند مرفق به قطعة من الورق، مثل الملاحظات الملصقة أو الإيصالات أو الصور الفوتوغرافية، فسيتم حفظ طول أطول ورقة مرفقة ولن يتم بعد ذلك اكتشاف المستندات المرفق بها قطعة من الورق لها نفس هذا الطول أو أقصر منه على أنها مستندات متراكبة. حدّد ما إذا كان طول أطول قطعة من الورق مُرفقة بمستند تم كشفه بينما يتم حفظ مستندات متر اكبة كنمط تر اكب. إذا تم حفظ نمط التر اكب، فلن يتم كشف مستند يحتوي على قطعة من الورق بنفس الطول أو أقصر مُرفقة كمستندات متر اكبة من عملية المسح الضوئي التالية إذا تم اكتشاف مستندات متر اكبة، فستتوقف عملية المسح عندما يصل مسح المستندات إلى الحافة السفلى. سيُحفظ فقط نمط التراكب الذي به أطول جزء متراكب.

#### يتم تطبيق الوضع الافتراض*ي* عند اكتشاف التراكب

#### **[ρاϣϧلأ υفΣ]**

عند تحديد [تجنب تلقائي (الدمج بين الطول والوضعية)] أو [تجنب تلقائي (الطول)]، يمكنك تبديل ما إذا كان سيتم تذكر نمط التر اكب عند اكتشاف المستندات المتر اكبة أم لا حدد هذا على وضع التشغيل لتغيير الإعداد الافتراضـي إلى "تفعيل" من أجل تذكر نمط التراكب عند اكتشاف المستندات المنز اكبة. تم تعيين الافتراضي على الوضع "إيقاف التشغيل" . يتم حفظ نمط التراكب عند الضغط على زر [Scan/Stop] الموجود بالماسحة الضوئية في عملية المسح الضوئي التالية. لمعرفة التفاصيل حول الوظيفة التي تحفظ نمط التراكب، راجع تكوين إعداد عدم اكتشاف المستندات المتراكبة (148 صفحة).

إ**لغاء نمط التراكب** 

**ةϗاρϟ ϝλϓ Ωϧϋ ˯اϐϟلإ**

.لا أم ϝϳϐηΗϟ ϑقاϳ· Ωϧϋ بϛέΗϟ ρاϣϧأ υفΣ مΗϳγ ϥاϛ Ϋ· اϣ ΩΩΣ ϝوρϟ ϥϳΑ ΞϣΩϟ) ϲلقاΗ بϧΟΗ] ˰ϟ ΓέϳΧلأ بϛέΗϟ ρاϣϧأ ϥϣ ةϳϧاϣΛ مΩΧΗγ ϥϛϣϳγ ˬϝϳϐηΗϟ ϊοو لىϋ Ϋϫ ϥϳϳعΗ Ωϧϋ .ةϳϟاΗϟ Γέϣϟ ϲϓ ةϳوοϟ ةΣγاϣϟ ϝϳϐηΗ Ωϧϋ ( [ ϝوρϟ) ϲلقاΗ بϧΟΗ] ˰ϟ ΩΣو بϛέΗ ρϣϧو ] ) ةϳعοوϟو ."ϝϳϐηΗϟ ϑقاϳ·" ϊοوϟ لىϋ ϲοέΗϓلا ϥϳϳعΗ مΗ

#### **έί] لإϐϟا˯ ˱Σالا]**

اضغط على هذا لمسح أنماط التراكب التي تم حفظها في الوضع التلقائي. احذف جميع الأنماط المتر اكبة التي تم حفظها في الماسحة يمكن محو أنماط التر اكب التي لا يُفتر ض حفظها، لكن انتبه عند القيام بذلك لأنه قد يتم محو كافة الأنماط المحفوظة

#### ا**لزر [افتراضی]**

لاستعادة إعدادات وظيفة التلقيم المتعدد الذكي لإعدادات المصنع الافتر اضية

# **تلميح**

عند تمكين إعداد استخدام ورقة كبيرة الحجم في برنامج تشغيل الماسحة، يتم تعطيل [وظيفة التلقيم المتعدد الذكي].

#### اكتشاف المستندات خارج المنطقة القابلة للمسح

حدد ما إذا كنت تريد إيقاف تلقيم المستند عندما تكتشف الماسحة أن المستند آخذ في الانحراف ويتم تلقيمه خارج منطقة المسح الخاصة بالماسحة.

إذا تم تلقيم مستند خارج منطقة المسح الخاصة بالماسحة، فقد يحصل تزاحم للورق ويتسبب في تلف مستندات مهمة أو تمزقها يمكن أن يؤدي إيقاف تلقيم المستندات إلى حماية المستندات من التلف.

#### **تفعيل**

تم تعيين الافتراضي على الوضع "تشغيل".

#### ا**لزر [افتراضی]**

لاستعادة إعدادات اكتشاف المستندات خار ج المنطقة القابلة للمسح لإعدادات المصنع الافتر اضبة.

# **(مΩقΗϣ) ΝوϣΗϟ ϝϳقلΗ**

#### **(مΩقΗϣ) ΝوϣΗϟ ϝϳقلΗ**

لضبط جودة الصورة عند إجراء مسح ضوئي للمستندات (مثل المجلات أو الصور الفوتو غرافية) لمنع ظهور الخطوط الرأسية (التموج).

#### تفع*ي*ل

تم تعيين الافتراضي على الوضع "إيقاف التشغيل" .

#### **وضع التخفيض**

لتعيين وضع التخفيض يمكن تحديد ذلك عند تعيين [تفعيل] على وضع التشغيل.

#### أولوية السرعة

يمنع الخطوط الرأسية (التموج). قد تقل سرعة المسح هذا هو الإعداد الافتر اضي للمصنع.

#### **Γέوλϟ ΓΩوΟ ةϳوϟو**

هذا الخيار أكثر فعالية في منع الخطوط الرأسية (التموج) من [أولوية السرعة]. ولكن ستقل سرعة المسح

#### ا**لزر [افتراضي]**

لاستعادة إعدادات [تقليل التموج (متقدم)] إلى إعدادات المصنع الافتر اضنية

# انتياه

```
عند إجراء مسح ضوئي للمستندات ذات الصفحات الطويلة والإعداد [تقليل التموج (متقدم)] قيد التمكين، قد لا تستطيع الماسحة إجراء مسح
                         ضوئي كامل للمستندات التي تصل إلى الحد الأقصى للطول بسبب إعدادات الدقة في بر نامج تشغيل الماسحة.
                             للحصول على تفاصيل حول أطوال المستندات المدعومة، راجع مساعدة برنامج تشغيل الماسحة الضوئية.
```
**تلميح** 

كما يمكن ضبطه في برنامج تشغيل الماسحة أو Software Operation Panel. لاحظ الأولوية تعطي لإعدادات برنامج تشغيل الماسحة

## التنظيف و الصيانـة

- عدادات اللوازم المستهلكة (293 صفحة)
- أداة الختم (عندما تكون أداة الختم مثبتة) (294 صفحة)
	- دورة التنظيف (295 صفحة)
	- دورة استبدال بكرة الالتقاط (295 صفحة)
	- دورة استبدال بكرة التوقيف (296 صفحة)
	- دورة استبدال بكرة الفاصل (297 صفحة)
		- دورة الصيانة (297 صفحة)

#### **ةϛهلΗγϣϟ مίلوϟ تΩΩϋ**

يمكنك التحقق من دورة الاستبدال للوازم المستهلكة، ووقت التنظيف، وعدد الصفحات الكلي عند قيامك باستبدال أو تنظيف عنصر مستهلك، فم بمسح العداد المقابل

#### **) ADF( ةΣوγϣϣϟ قέلأو ϲϟاϣΟ·**

يعرض العدد الإجمالي للورق الممسوح ضوئياً باستخدام ADF.

#### بعد التنظيف

```
يعرض العدد الإجمالي للورق الممسوح ضوئياً بعد أخر عملية تنظيف.
يتغير لون خلفية هذا العداد على النحو التالي وفقًا للنسبة المئوية التي وصل إليها عدّاد الأوراق بعد التنظيف من القيمة المحددة لـ دورة
                                                                                                    التنظيف (295 صفحة).
```
- **ه** أقل من 95%: أخضر
- 95% أو أكثر : أصفر
- 100% أو أكثر: أحمر
	- **[ϥϳϳόΗ ΓΩاϋ·] έί**

اضغط عليه لمسح العدّاد.

#### **بع**د استبدال بكرة الإيقاف

يعرض العدد الإجمالي للورق الممسوح ضوئيًا منذ آخر استبدال لبكرة الإيقاف. يتغير لون خلفية هذا العداد على النحو التالي وفقًا للنسبة المئوية التي وصل إليها عدّاد الأوراق من القيمة المحددة لـ دورة استبدال بكرة التوقيف (296 صفحة) بعد استبدال العنصر

- **ه** أقل من 95%: أخضر
- 95% أو أكثر : أصفر
- 100% أو أكثر: أحمر
	- **[ϥϳϳόΗ ΓΩاϋ·] έί**

اضغط عليه لمسح العدّاد.

#### **بعد استبدال بكرة الالتقاط**

يعرض العدد الإجمالي للورق الممسوح ضوئيًا منذ آخر استبدال لبكرات الالتقاط

<span id="page-293-0"></span>يتغير لون خلفية هذا العداد على النحو النالي وفقًا للنسبة المئوية التي وصل إليها عدّاد الأوراق من القيمة المحددة لـ دورة استبدال بكرة الالتقاط (295 صفحة) بعد استبدال العنصر

- **ه** أقل من 95%: أخضر
- 95% أو أكثر : أصفر
- 100% أو أكثر : أحمر
	- **[ϥϳϳόΗ ΓΩاϋ·] έί**

اضغط عليه لمسح العدّاد.

#### **بع**د استبدال بكرة الفاصل

يعرض العدد الإجمالي للورق الممسوح ضوئيًا منذ آخر استبدال لبكرة الفاصل. يتغير لون خلفية هذا العداد على النحو النالي وفقًا للنسبة المئوية التي وصل إليها عدّاد الأوراق من القيمة المحددة لـ دورة استبدال بكرة الفاصل (297 صفحة) بعد استبدال العنصر

- **•** أقل من 95%: أخضر
- 95% أو أكثر : أصفر
- 100% أو أكثر : أحمر
	- **[ϥϳϳόΗ ΓΩاϋ·] έί**

اضغط عليه لمسح العدّاد.

#### بكرة التلقيم

يعرض العدد الإجمالي للورق الممسوح ضوئياً باستخدام ADF.

#### أداة الختم (عندما تكون أداة الختم مثبتة)

يمكن التحقق من مقدار الحبر المتبقي في خرطوشة الطباعة فى أداة الختم بعد استبدال خر طوشة الطباعة، فم بمسح العدّاد

#### كمية الحبر المتبقية

```
يمكن عرض مقدار الحبر المتبقي في خرطوشة الطباعة في أداة الختم.
يتغير لون خلفية هذا العداد على النحو التالي وفقًا للنسبة المئوية التي تم الوصول إليها من كمية الحبر المتبقية.
                                                                               ● 32% أو أقل: أحمر
```
- 33% أو أكثر: لا يتغير اللون
	- **[ϥϳϳόΗ ΓΩاϋ·] έί**

اضغط عليه لمسح العدّاد.

# مسح مستوى الحبر المتبق*ي*

حدد هل نريد عرض الزر [إلغاء] للسماح للمشغلين بمسح مستوى الحبر المتبقى

• شاشة [كمية الحبر المتبقية] على شاشة اللمس (تظهر عندما يقترب وقت الاستبدال) بمكن عرض الشاشة عبر الإجراء التالي:

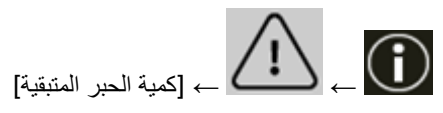

#### السماح للمشغلين بالمسح

تم تعيين الافتراضي على الوضع "نشغيل".

#### ا**لزر [افتراضی]**

لاستعادة إعدادات أداة الختم لإعدادات المصنع الافتر اضبية

#### دورة التنظيف

حدد دو ر ة تنظيف الماسحة الضوئية من الداخل.

<span id="page-294-0"></span>يتغير لون خلفية العداد [بعد التنظيف] في الشاشة [عدادات اللوازم المستهلكة] على النحو النالي وفقًا للنسبة المئوية التي وصل إليها عدّاد الأوراق بعد التنظيف من القيمة المحددة هنا

- ه أقل من 95%: أخضر
- 95% أو أكثر : أصفر
- 100% أو أكثر : أحمر

#### **(قέلأو( x 1,000 ΓέوΩϟ**

حدد دورة التنظيف بمعدل زيادة 1,000 صفحة. الافتراضي هو "10 "؛ وهذا يعني 10,000 ورقة.

#### عرض تعليمات التنظيف.

حدد ما إذا كان يتم عرض رسالة تعليمات التنظيف أم لا

عند تعيين [عرض تعليمات التنظيف] إلى وضع التشغيل، قد يظهر إشعارًا ۞ على على شاشة اللمس عندما يقترب وقت التنظيف. تم تعيين الافتراضي على الوضع " إيقاف التشغيل" .

#### **ΩΩόϟ ّ γϣ**

- حدد هل تريد عرض الزر [إعادة تعيين] للسماح للمشغلين بإعادة تعيين عدادات اللوازم المستهلكة على الشاشات التالية.
	- شاشة [دورة التنظيف] (تظهر عندما يقترب وقت التنظيف) بمكن عرض الشاشة عبر الإجراء التالي:

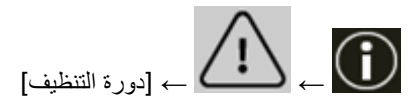

#### السماح للمشغلين بالمسح

تم نعيين الافتراضي على الوضع "تشغيل".

#### ا**لزر [افتراضي]**

لاستعادة إعدادات دورة التنظيف لإعدادات المصنع الافتر اضية

#### **دورة استبدال بكرة الالتقاط**

حدد دو ر ة استبدال بكر ة الالتقاط

يتغير لون خلفية العداد [بعد استبدال بكرة الالتقاط] في الشاشة [عدادات اللوازم المستهلكة] على النحو النالي وفقًا للنسبة المئوية التي وصل اليها عدّاد الأور اق بعد استبدال بكر ات الالتقاط من القيمة المحددة هنا.

**ه** أقل من 95%: أخضر

- 95% أو أكثر <u>:</u> أصفر
- 100% أو أكثر : أحمر

<span id="page-295-0"></span>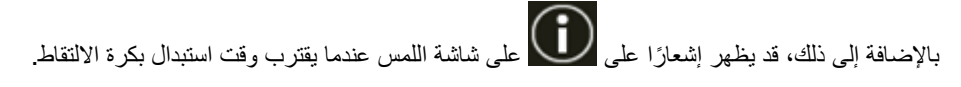

#### **(قέلأو( x 10,000 ΓέوΩϟ**

حدد دور ة استبدال بكر ة الالتقاط لبكر ة الالتقاط بمعدل ز يادة 10,000 ور قة. الإعداد الافتراضي للمصنع هو "70"؛ مما يعني 700,000 ورقة.

## **ΩΩόϟ ّ γϣ**

حدد هل تريد عرض الزر [إعادة تعيين] للسماح للمشغلين بإعادة تعيين عدادات اللوازم المستهلكة على الشاشات التالية

• شاشة [استبدال بكرة الالتقاط] (تظهر عندما يقترب وقت الاستبدال) بمكن عرض الشاشة عبر الإجراء التالي:

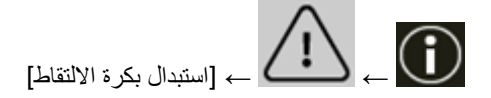

#### السماح للمشغلين بالمسح

تم تعبين الإفتر اضبي على الوضع "تشغيل" .

## ا**لزر [افتراضي]**

لاستعادة الإعدادات الخاصة بدورة استبدال بكرات الالتقاط لإعدادات المصنع الافتراضية.

#### **دورة استبدال بكرة التوقيف**

#### حدد دورة استبدال بكرة الإيقاف

يتغير لون خلفية العداد [بعد استبدال بكرة الإيقاف] في الشاشة [عدادات اللوازم المستهلكة] على النحو النالي وفقًا للنسبة المئوية التي وصل الِيها عدّاد الأور اق بعد استبدال بكرة الإيقاف من القيمة المحددة هنا

- **ه** أقل من 95%: أخضر
- 95% أو أكثر: أصفر
- 100% أو أكثر: أحمر

بالإضافة إلى ذلك، قد يظهر إشعارًا على هنائي عنائية اللمس عندما يقترب وقت استبدال بكرة الإيقاف.

#### **(قέلأو( x 10,000 ΓέوΩϟ**

حدد دورة استبدال بكرة الالتقاط لبكرة الإيقاف بمعدل زيادة 10,000 ورقة. الإعداد الافتراضي للمصنع هو " 70"؛ مما يعني 700,000 ورقة.

#### **ΩΩόϟ ّ γϣ**

- حدد هل تريد عرض الزر [إعادة تعيين] للسماح للمشغلين بإعادة تعيين عدادات اللوازم المستهلكة على الشاشات التالية
	- شاشة [استبدال بكرة الإيقاف] (تظهر عندما يقترب وقت الاستبدال) بمكن عرض الشاشة عبر الإجراء التالي:

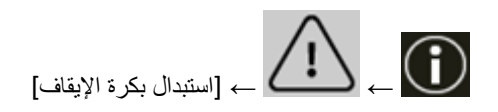

#### السماح للمشغلين بالمسح

تم تعيين الافتراضي على الوضع "تشغيل".

#### ا**لزر [افتراضی]**

لاستعادة الإعدادات الخاصة بدورة استبدال بكرات الإيقاف لإعدادات المصنع الافتر اضبة.

#### **دورة استبدال بكرة الفاصل**

حدد دورة استبدال بكرة الفاصل

<span id="page-296-0"></span>يتغير لون خلفية العداد [بعد استبدال بكرة الفاصل] في الشاشة [عدادات اللوازم المستهلكة] على النحو النالي وفقًا للنسبة المئوية التي وصل الِيها عدّاد الأوراق بعد استبدال بكرة الفاصل من القيمة المحددة هنا.

- **ه** أقل من 95%: أخضر
- 95% أو أكثر: أصفر
- 100% أو أكثر : أحمر

بالإضافة إلى ذلك، قد يظهر إشعارًا على أي على شاشة اللمس عندما يقترب وقت استبدال بكرة الفاصل.

#### **(قέلأو( x 10,000 ΓέوΩϟ**

حدد دور ة استبدال بكر ة الفاصل لبكر ة الإيقاف بمعدل ز يادة 10,000 ور قة. الإعداد الافتراضي للمصنع هو "70"؛ مما يعني 700,000 ورقة.

# **ΩΩόϟ ّ γϣ**

- حدد هل تريد عرض الزر [إعادة تعيين] للسماح للمشغلين بإعادة تعيين عدادات اللوازم المستهلكة على الشاشات التالية.
	- شاشة [استبدال بكرة الفاصل] (تظهر عندما يقترب وقت الاستبدال) بمكن عرض الشاشة عبر الإجراء التالي:

$$
\left\{\left.\rule{0cm}{1cm}\right\}\right\}
$$

#### السماح للمشغلين بالمسح

```
تم تعيين الافتراضي على الوضع "تشغيل".
```
#### **[ϲοέΗϓ] έίϟ**

لاستعادة الإعدادات الخاصة بدورة استبدال بكرة الفاصل لإعدادات المصنع الافتر اضية

#### **دورة الصبانة**

حدد دورة الصيانة والفحص للماسحة الضوئية التي أجراها مهندس الصيانة

في حال تم اجتياز الفترة المحددة بعد تاريخ أخر دورة صيانة وفحص، فإن شاشة اللمس تُظهر إشعارًا المعامرات عندما تتلقى رسالة [صيانة].

عندما تكون هناك رسالة، تظهر علامة <mark>(</mark>آ)

.<br>يؤدي الضغط على الكى إلى عرض هذه الرسالة<sub>.</sub>

تحقق من الرسالة واطلب من مهندس الخدمة إجراء دورة فحص وصبانة منتظمة للماسحة. للصيانة المنتظمة وفحص الماسحة عن طريق مهندس الصيانة، اتصل بالموزع/ التاجر الذي اشتريت منه هذا المنتج راجع معلومات الاتصال في قائمة جهات الاتصال إذا كانت مرفقة بهذا المنتج، أو راجع معلومات الاتصال في قسم "الاتصال للاستفسارات" إذا كانت واردة في احتياطات السلامة" المرفقة بهذا المنتج، ومن ثم اطرح استفسارًا.

#### **تفعيل**

حدد ما إذا كانت الإشعارات تظهر لك على شاشة اللمس عندما يقترب وقت الصيانة تم تعيين الافتراضي على الوضع "إيقاف التشغيل".

#### **(˱έهη ) ΓέوΩϟ**

حدد دورة لاستلام إشعارات عن الصيانة الإعداد الافتراضي للمصنع هو "12".

## ا**لزر [افتراضی]**

لاستعادة إعدادات دورة الصيانة والفحص لإعدادات المصنع الافتر اضية

# **فةϳυوϟ ΩϳΩΣΗ νέϋ**

#### ا**لتصفية**

حدد هل تر غب في الاقتصار على عرض الوظائف التي لها أسماء في شاشة [اختيار الوظائف] التي تظهر بالضغط على زر اختيار الوظيفة في الشاشة الرئيسية عند بدء أحد تطبيقات مسح الصور باستخدام زر [Scan/Stop] على الماسحة الضوئية. للتفاصيل حول كيفية بدء تطبيقات مسح الصور ومسح المستندات ضوئيًا باستخدام زر [Scan/Stop] على الماسحة الضوئية، راجع الضغط على زر في الماسحة لبدء تشغيل تطبيق المسح الضوئي للصور وإجراء مسح ضوئي (78 صفحة). لمعرفة تفاصيل حول زر تحديد الوظيفة، راجع العناصر على شاشة اللمس (119 صفحة). تم تعيين الافتراضي على الوضع "تشغيل". عند تعيين [التصفية] على الوضع "إيقاف التشغيل"، يتم أيضًا عرض الأزرار التي لم يتم تعيين أسماء لها.

# **USB**

#### **USB**

غيّر إعداد USB إذا حدث خطأ على جهاز كمبيوتر أثناء الاتصال. إذا تم تغيير هذا الإعداد، بيدأ تشغيل الماسحة الضوئية

# ● نلقائي

يشغّل وفقًا لبيئة الاتصال هذا هو الإعداد الافتراضي للمصنع.

# USB 2.0 ●

يشغّل مع USB 2.0.

# **زمز المرور**

#### **زمز المرور**

```
عَیِّن رمز مرور
لقصر إمكانية دخول المستخدمين إلى إعدادات الماسحة على المسؤولين وحدهم، قم بتفعيل إعداد رمز المرور وتعيين رمز مرور
                                                                                قم بتغيير رمز المرور بشكل منتظم
                                                               يكون إعداد رمز المرور معطلًا في الوضع الافتراضي.
```
#### تفع*ي*ل

تم تعيين الافتراضي على الوضع "إيقاف التشغيل".

#### **رمز المرور الجديد**

ادخل رمز مرور جديدًا في حدود 16 حرفًا لتغيير رمز المرور الحالي. يمكن تحديد ذلك عند تعيين [تفعيل] على وضع التشغيل يمكن استعمال الأحرف التالية لرمز المرور الجديد:

- الرموز العددية
	- الرموز

.-

#### **تأكيد رمز المرور الجديد**

أعِد إدخال رمز المعرور الذي أدخلته لـ [رمز المعرور الجديد] لتأكيد تغيير رمز المعرور الحالمي. يمكن تحديد ذلك عند تعيين [تفعيل] على وضع التشغيل.

# استعادة إعدادات المصنع الافتراضية

استعادة إعدادات المصنع الافتراضية

قم باستعادة الإعداد الافتراضي للمصنع لإعدادات الماسحة الضوئية

زر [ابدأ]

يقوم باستعادة إعدادات المصنع الافتراضية نتم إعادة تشغيل الماسحة. عندما تظهر معلومات الضمان على شاشة اللمس، قم بتأكيد المعلومات المعروضة واضغط على زر [موافق].

# <span id="page-302-0"></span>إعدادات الماسحة الضوئية (Software Operation **Panel(**

هذا القسم يشر ح كيفية استخدام Software Operation Panel لتهيئة إعدادات الماسحة. باستخدام Software Operation Panel؟، يمكنك ضبط إعدادات عمليات الماسحة الضوئية وإدارة القطع المستهلكة.

# **A** Goftware Operation Panel بدء تشغيل

شغّل Software Operation Panel في الإجراء التالي.

#### انتباه

- ه لا تشغّل Software Operation Panel في الحالات التالية:
	- في أثناء المسح الضوئي
	- في أثناء تكوين الإعدادات على لوحة التشغيل
	- في أثناء تكوين الإعدادات في إعدادات الشبكة في fi Series
- ه في حالة إجراء تغيير في إعدادات Software Operation Panel أثناء ظهور نافذة برنامج تشغيل الماسحة، فقد لا تنطبق التغييرات في آن واحد. في تلك الحالة، أغلق نافذة برنامج تشغيل الماسحة وافتحها مجددًا.
	- **.ةΣγاϣϟ ϝّϐη مΛ ˬةΣγاϣϟ ΩΩϋ· ةϳلϣϋ ϝاϣΗϛ ϥϣ ΩϛأΗ 1** .<br>لمعرفة التفاصيل حول كيفية إعداد الماسحة الضوئية، راجع إعداد الماسحة (27 صفحة). لمعرفة التفاصيل حول كيفية تشغيل الماسحة الضوئية، راجع كيفية القيام بالتشغيل (44 صفحة).
		- **] Software Operation Panel.[ ΓΫϓاϧ νέϋ 2**
	- بالنسبة إلى Windows Server 2022/Windows Server 2019/Windows Server 2016/Windows 10 انقر فوق قائمة [البدء] ← [Software Operation Panel] → [fi Series]
		- بالنسبة إلى Windows 11

انقر فوق قائمة [بدء] ← [كل التطبيقات] ← [fi Series] — [Software Operation Panel].

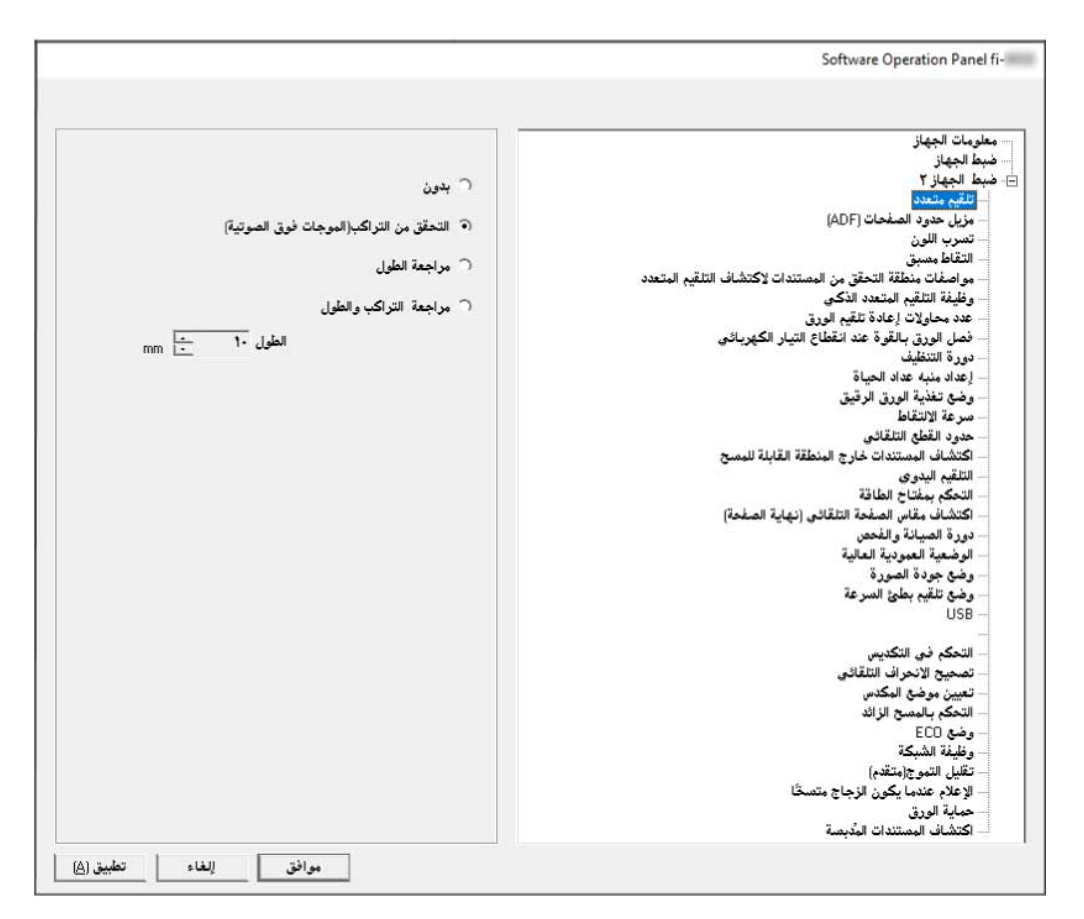

تظهر أيقونة Software Operation Panel في القائمة التي تظهر عند النقر فوق أيقونة ◘ ◘ في منطقة الإعلام على شريط المهام لجعل أيقونة Software Operation Panel ظاهرة دائماً في منطقة الإعلام، اسحب الأيقونة وأفلتها على منطقة الإعلام.

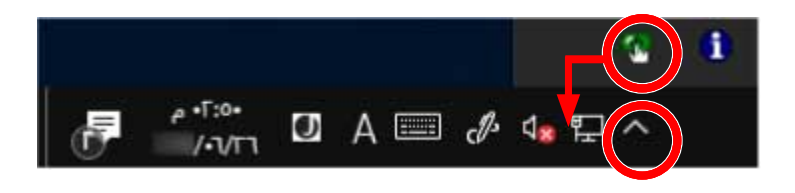

## انتباه

- عندما تكون الماسحة متصلة عبر شبكة LAN سلكية، ضع في الاعتبار ما يلي:
	- ه تظهر نافذة رسالة عند عدم تحديد الماسحة في أداة تحديد الماسحة. اتخذ التدابير وفقًا للتعليمات المعروضة في نافذة الرسالة.
- ـ إذا ظهرت نافذة تحديد الماسحة الضوئية، فحدد الماسحة التي تريد منها تنفيذ إجراء معين باستخدام Software Operation Panel.

# ضبط Software Operation Panel على [وضع العرض فقط]

بمجرد إعداد كلمة مرور، يمكن لبرنامج Software Operation Panel أن يعمل في [وضع العرض فقط] والذي يسمح للمستخدمين بعرض إعدادات الماسحة فقط

يمكن تهئية إعدادات الماسحة إذا لم يتم إعداد كلمة مرور

لتفادي التغييرات غير الضرورية للإعدادات، يمكن تقييد عمل المستخدم عن طريق استخدام كلمة مرور

# الإعداد [وضع العرض ففط]

اضبط Software Operation Panel على [وضع العرض فقط]

- 1 قم بإعداد كلمة مرور. لمعرفة التفاصيل، راجع إعداد كلمة مرور (310 صفحة).
- 2 انقر بزر الماوس الأيمن فوق أيقونة Software Operation Panel بمنطقة الإعلام من شريط المهام، ثم حدد [وضع العرض فقط] من القائمة.

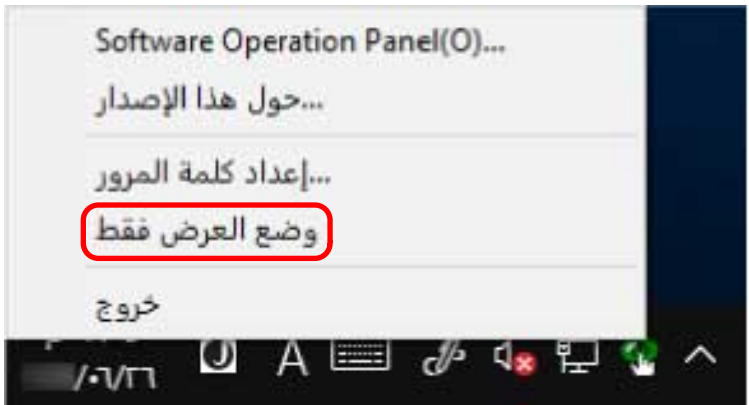

يدخل Software Operation Panel في [وضع العرض فقط].

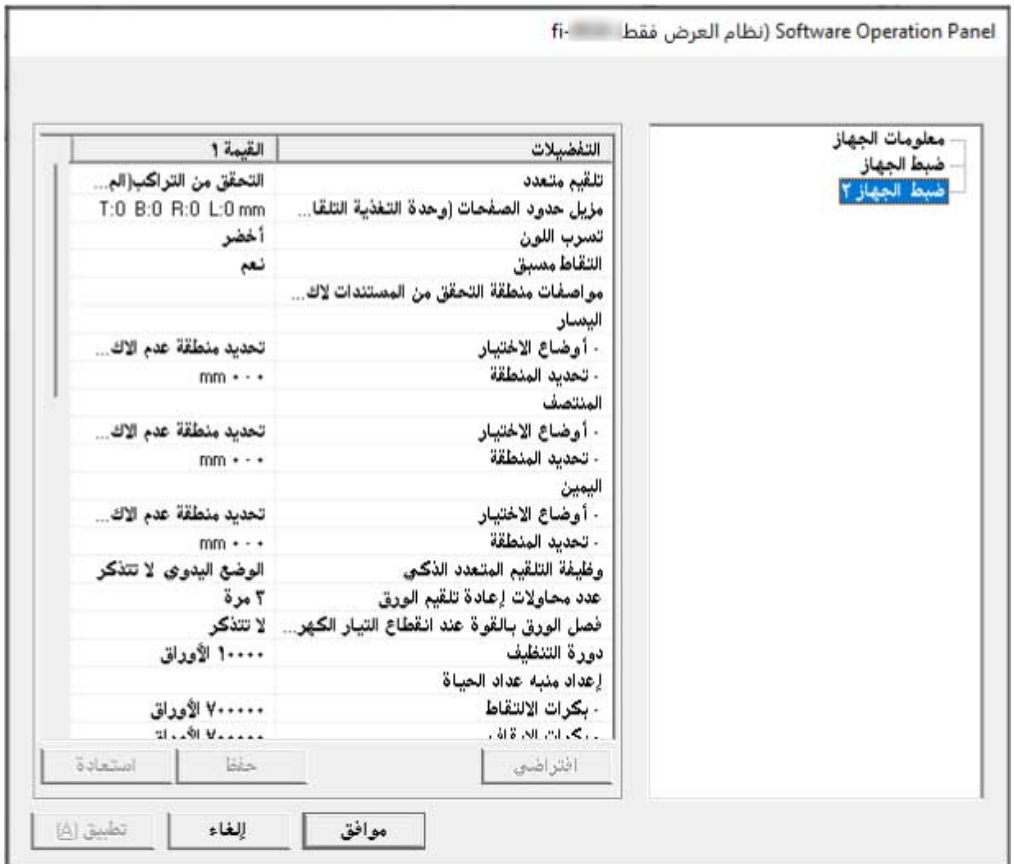

# تلميح

في [وضع العرض فقط]، تظهر علامة الاختيار بجانب [وضع العرض فقط] في القائمة التي تظهر عند النقر بزر الماوس الأيمن على أيقونة Software Operation Panel بمنطقة الإعلام.

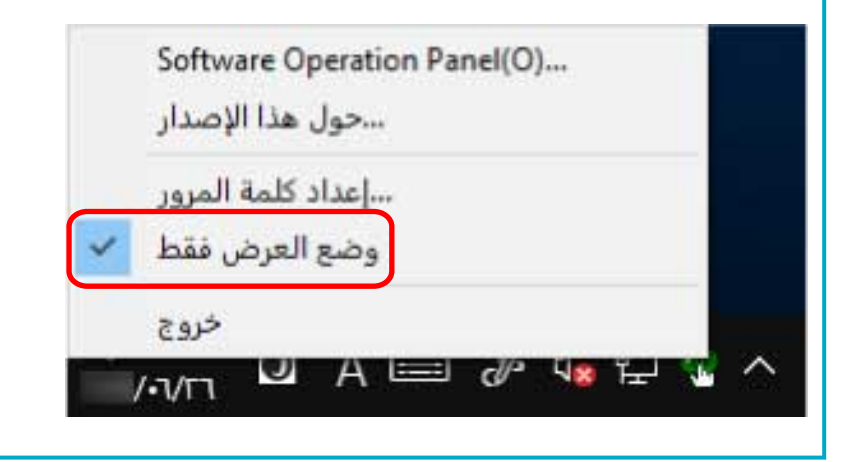

# الخروج من [وضع العرض فقط]

اخرج من [وضع العرض فقط] في Software Operation Panel في الإجراء التالي.

1 انقر بزر الماوس الأيمن فوق أيقونة Software Operation Panel بمنطقة الإعلام من شريط المهام، ثم حدد [وضع العرض ففط] من القائمة.

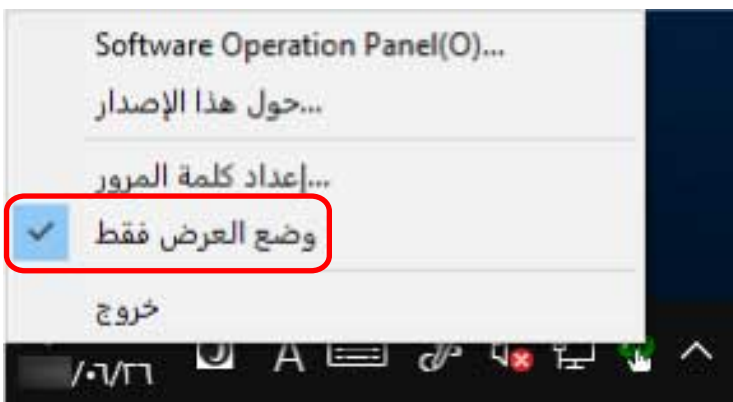

نظهر النافذة [إعداد كلمة المرور].

2 أدخل كلمة المرور الحالية ثم انقر زر [موافق].

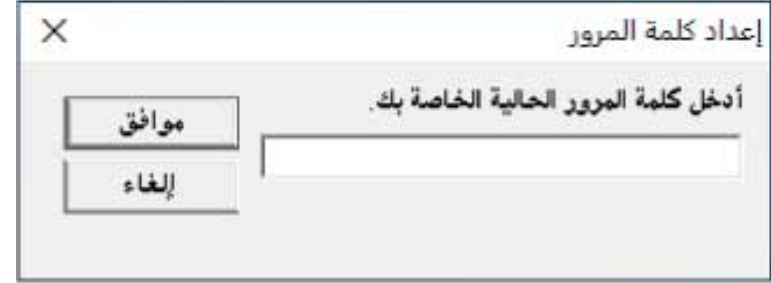

تخرج Software Operation Panel من [وضع العرض فقط]، ويمكنك الآن إجراء تغييرات في إعدادات الماسحة الضوئية.

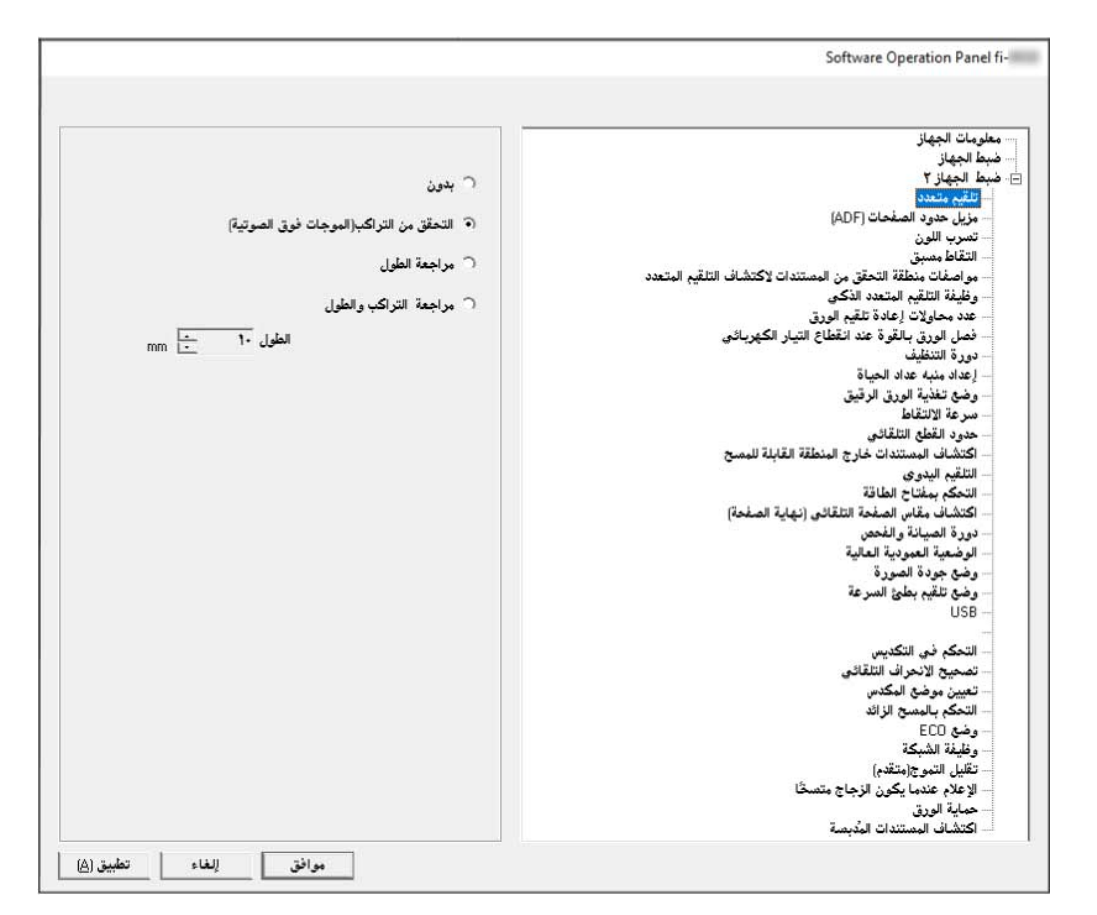

تلميح عند خروج Software Operation Panel من [وضع العرض فقط]، تختفي علامة الاختيار الموجودة بجانب [وضع العرض فقط] من القائمة التي تظهر عند النقر بزر الماوس الأيمن على أيقونة Software Operation Panel بمنطقة الإعلام. Coftware Operation Panel(O)

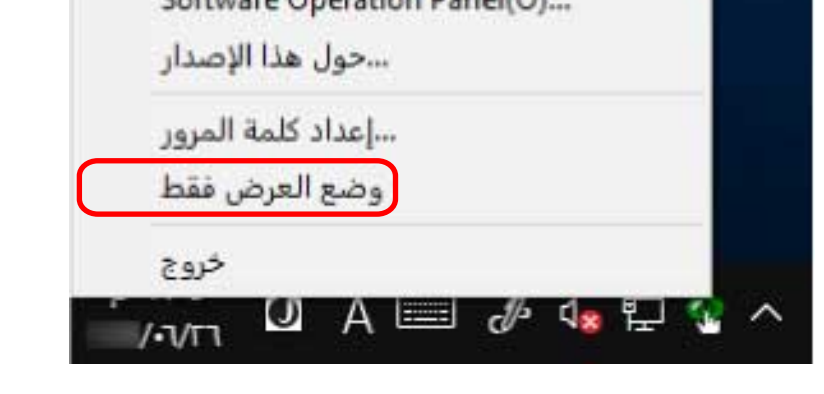

إعداد كلمة مرور

عين كلمة مرور على النحو النالي.

<span id="page-309-0"></span>1 انقر بزر الماوس الأيمن فوق أيقونة Software Operation Panel بمنطقة الإعلام من شريط المهام، ثم حدد [إعداد كلمة المرور] من ا**لقائمة**.

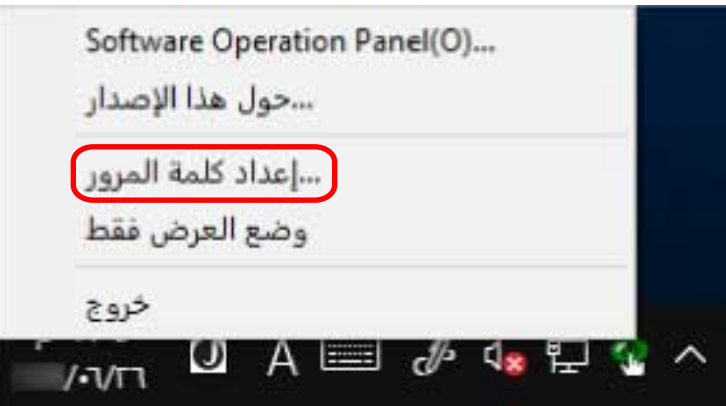

تظهر نافذة [إعداد كلمة المرور].

**.[ϖϓوϣ] έί وقϓ έقϧ مΛ ˬΩϳϛأΗلϟ ϯέΧ Γέϣ لهاΧΩ مΛ ΓΩϳΩΟ έوέϣ ةϣلϛ ϝΧΩ 2** يمكن استعمال ما يصل إلى 32 حرف لكلمة المرور

لاحظ أن الأحرف الأبجدية والعددية (من a إلى z› من A إلى Z، من 0 إلى 9) فقط هي المسموح بها.

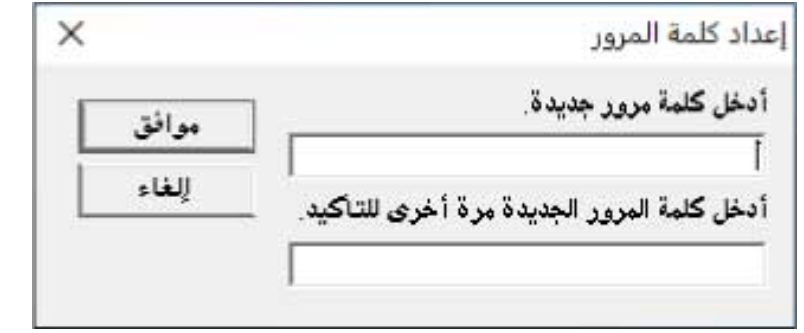

تظهر نافذة رسالة

**.[ϖϓوϣ] έί وقϓ έقϧ 3**

تم إعداد كلمة المرور .

**تغيير كلمة المرور** 

قم بتغيير كلمة المرور على النحو النالي.

1 انقر بزر الماوس الأيمن فوق أيقونة Software Operation Panel بمنطقة الإعلام من شريط المهام، ثم حدد [إعداد كلمة المرور] من ا**لقائمة**.

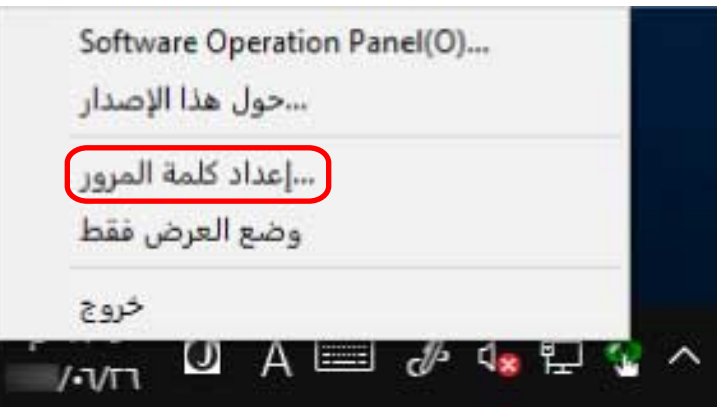

تظهر نافذة [إعداد كلمة المرور].

**.[ϖϓوϣ] έί έقϧ مΛ ةϳϟاΣϟ έوέϣϟ ةϣلϛ ϝΧΩ 2**

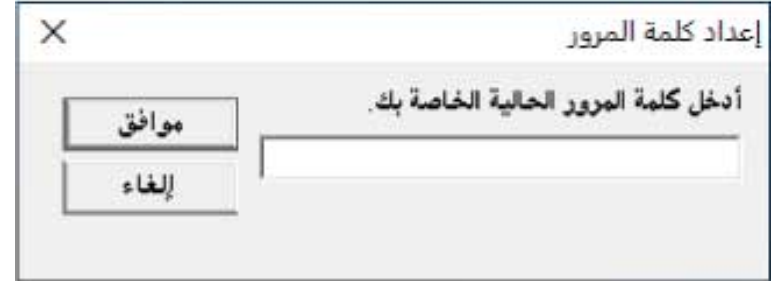

تظهر النافذة [إعداد كلمة المرور].

**.[ϖϓوϣ] έί وقϓ έقϧ مΛ ˬΩϳϛأΗلϟ ϯέΧ Γέϣ لهاΧΩ مΛ ΓΩϳΩΟ έوέϣ ةϣلϛ ϝΧΩ 3**

يمكن استعمال ما يصل إلى 32 حرف لكلمة المرور

لاحظ أن الأحرف الأبجدية والعددية (من a إلى z، من A إلى Z، من 0 إلى 9) فقط هي المسموح بها.

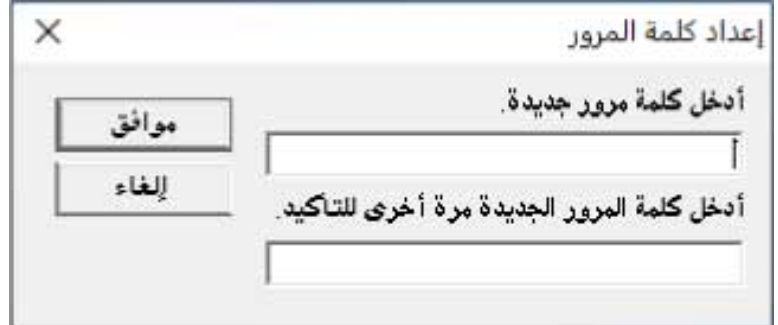

تظهر نافذة رسالة.

**.[ϖϓوϣ] έί وقϓ έقϧ 4**

تم إعداد كلمة المرور.

إ**لغاء كلمة المرور** 

قم بالغاء كلمة المرور على النحو النالي.

1 انقر بزر الماوس الأيمن فوق أيقونة Software Operation Panel بمنطقة الإعلام من شريط المهام، ثم حدد [إعداد كلمة المرور] من ا**لقائمة**.

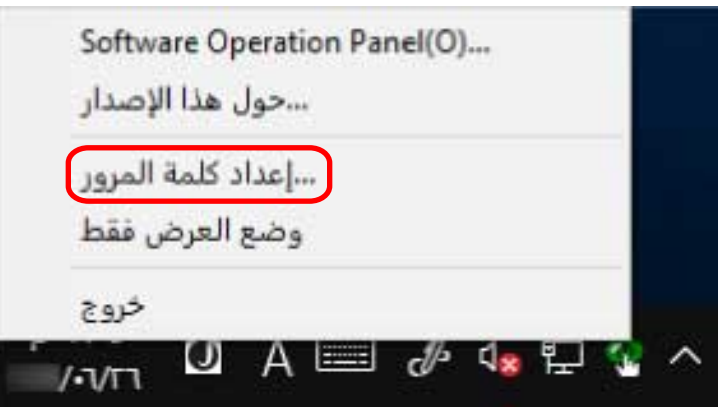

تظهر نافذة [إعداد كلمة المرور].

**.[ϖϓوϣ] έί έقϧ مΛ ةϳϟاΣϟ έوέϣϟ ةϣلϛ ϝΧΩ 2**

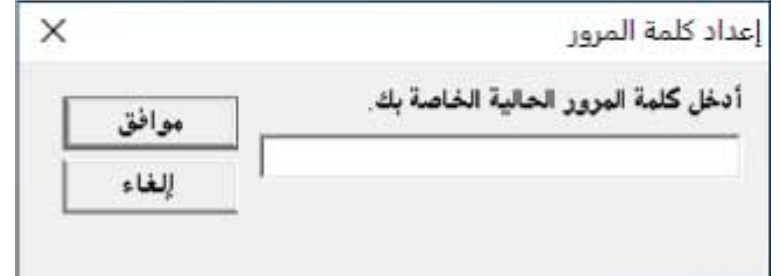

تظهر النافذة [إعداد كلمة المرور].

**.[ϖϓوϣ] έί وقϓ έقϧ مΛ ϥϳϏέاϓ ϥϳقلΣϟ كέΗ 3**

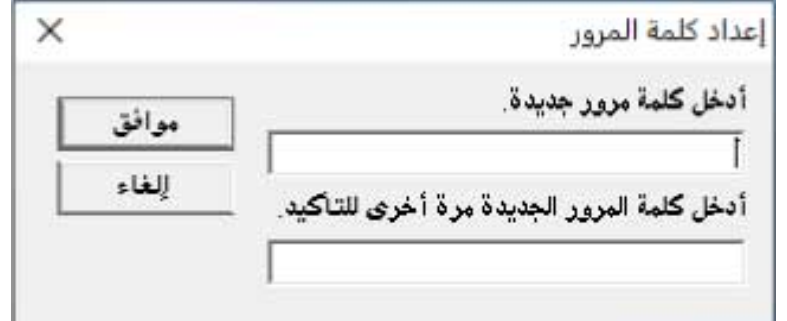

تظهر نافذة رسالة

**.[ϖϓوϣ] έί وقϓ έقϧ 4**

تم الغاء كلمة المرور.

# إعادة تعيين كلمة المرور

إذا نسيت كلمة المرور، فقم بإعادة تعيينها.

1 انقر بزر الماوس الأيمن فوق أيقونة Software Operation Panel بمنطقة الإعلام من شريط المهام، ثم حدد [إعداد كلمة المرور] من ا**لقائمة**.

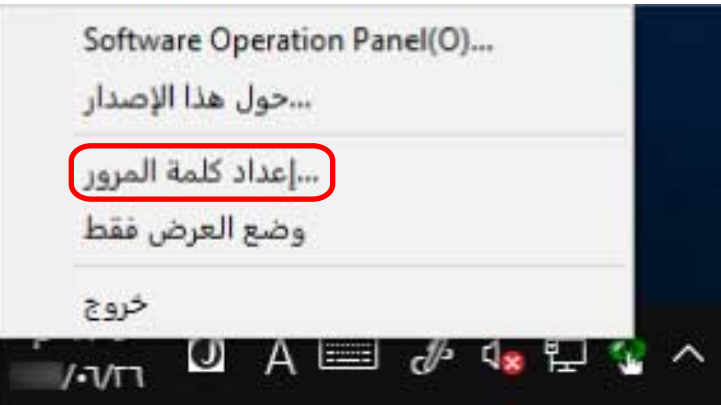

تظهر نافذة [إعداد كلمة المرور].

**.[ϖϓوϣ] έί وقϓ έقϧو " ˬ fi-scanner" ةϳοέΗϓلا έوέϣϟ ةϣلϛ ϝΧΩ 2**

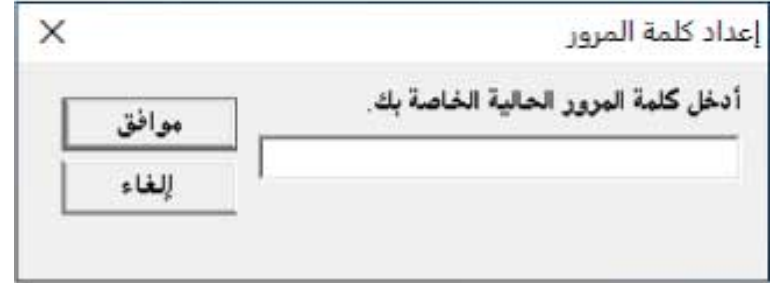

تظهر النافذة [إعداد كلمة المرور].

**.[ϖϓوϣ] έί وقϓ έقϧ مΛ ˬΩϳϛأΗلϟ ϯέΧ Γέϣ لهاΧΩ مΛ ΓΩϳΩΟ έوέϣ ةϣلϛ ϝΧΩ 3**

يمكن استعمال ما يصل إلى 32 حرف لكلمة المرور

لاحظ أن الأحرف الأبجدية والعددية (من a إلى z، من A إلى Z، من 0 إلى 9) فقط هي المسموح بها.

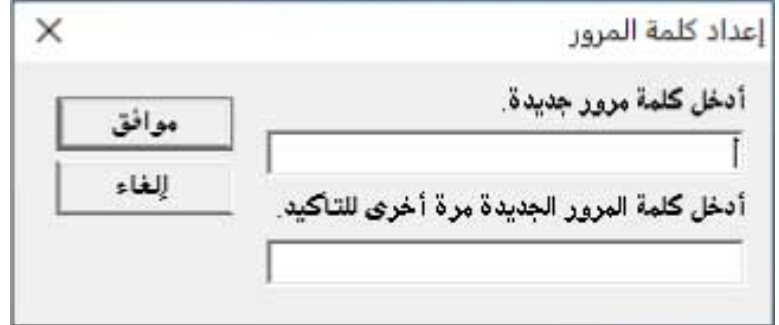

تظهر نافذة رسالة

**.[ϖϓوϣ] έί وقϓ έقϧ 4**

تم إعداد كلمة المرور.

# **تΩΩϋلإ έλاϧϋ**

يسمح لك Software Operation Panel بتكوين الإعدادات المتعلقة بمسح المستندات ضوئيًا أو إدارة القطع المستهلكة للماسحة الموصلة بالكمبيوتر

يتم استخدام القوائم التالية للتكوين.

• [ضبط الجهاز]

يمكنك تكوين الإعدادات المتعلقة بإحصاء عدد الورق الممسوح ضوئيًا وإدارة القطع المستهلكة. يمكنك أيضًا تكوين الإعدادات المتعلقة بإدارة طاقة الماسحة وضبط الموضع لبدء المسح الضوئي

> • [إعداد الجهاز 2] يمكنك تكوين الإعدادات المتعلقة بمسح المستندات ضوئيًا.

# **ضبط الجهاز**

## **Software Operation Panel. ϝّϐη 1**

لمعرفة التفاصيل، راجع بدء تشغيل Software Operation Panel (303 صفحة).

**.[تγϓو [έίϟ وقϓ έقϧو] ίهاΟϟ ρΑο] ΩΩΣ ˬةϣقاϟ ϥϣ 2**

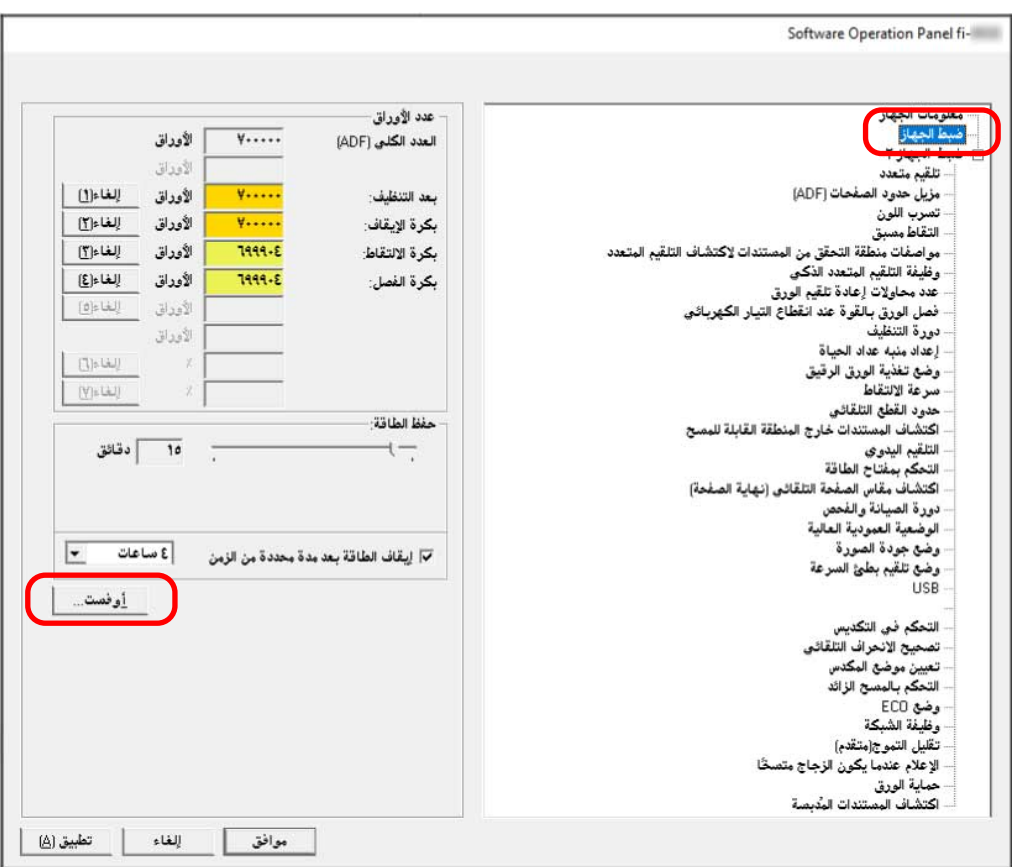

تظهر نافذة [أوفست].

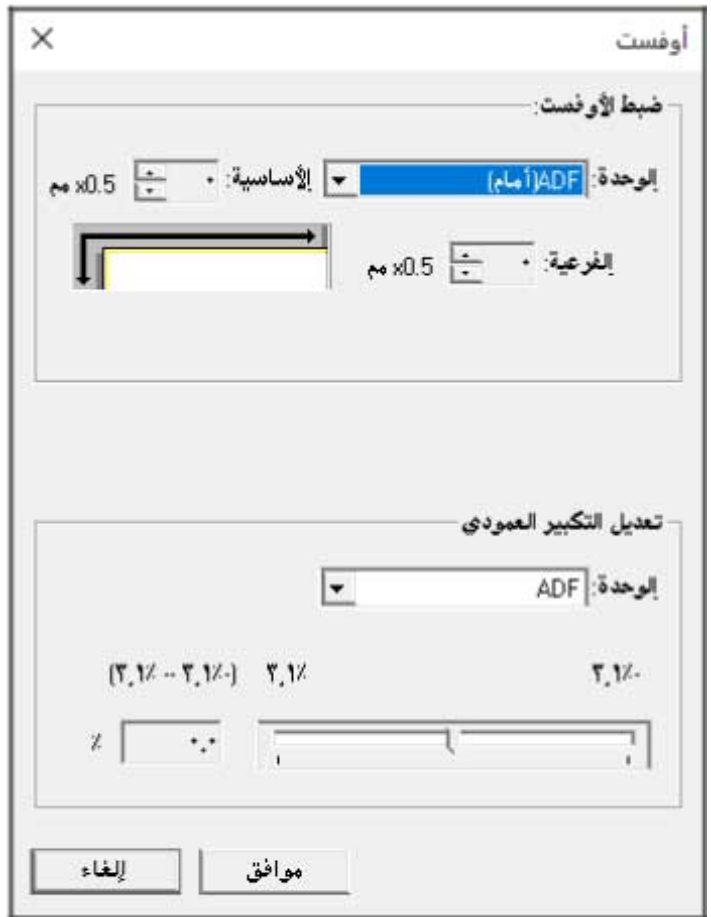

العناصر التي يمكن تكوينها في هذه النوافذ هي كما يلي:

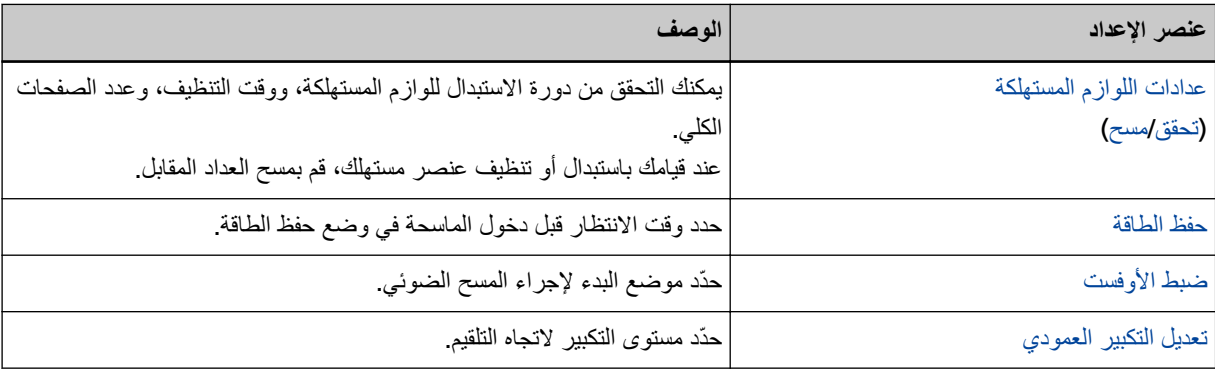

# **1عداد الجهاز 2**

#### **Software Operation Panel. ϝّϐη 1**

لمعرفة التفاصيل، راجع بدء تشغيل Software Operation Panel (303 صفحة).

 **2.[ ίهاΟϟ ΩΩϋ·] ΩΩΣ ˬةϣقاϟ ϥϣ 2**

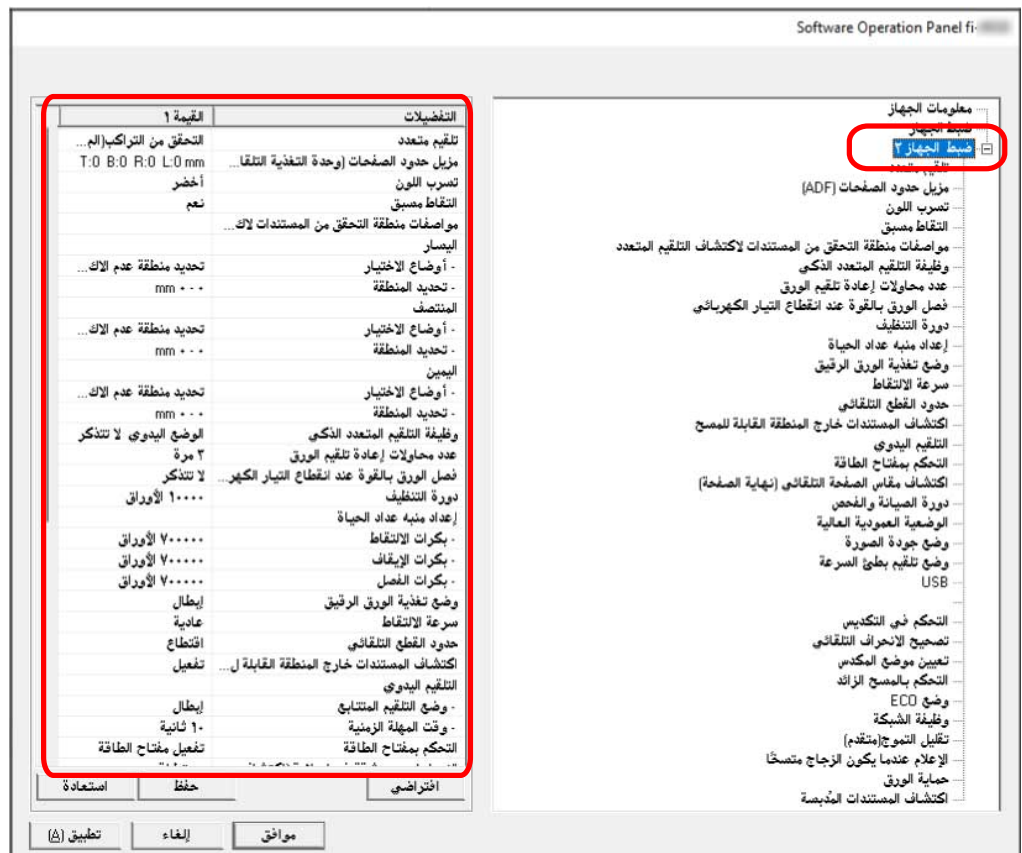

يتم فهرسة الإعدادات المهيّئة الحالية في [إعداد الجهاز 2] من النافذة.

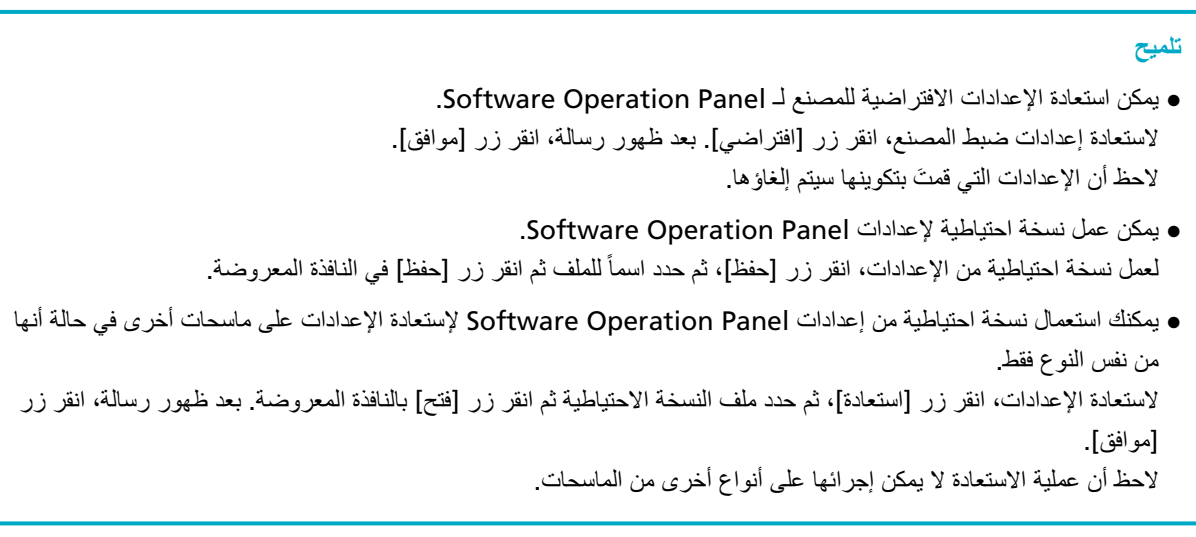

العناصر التي يمكن تكوينها في [إعداد الجهاز 2] هي كما يلي:

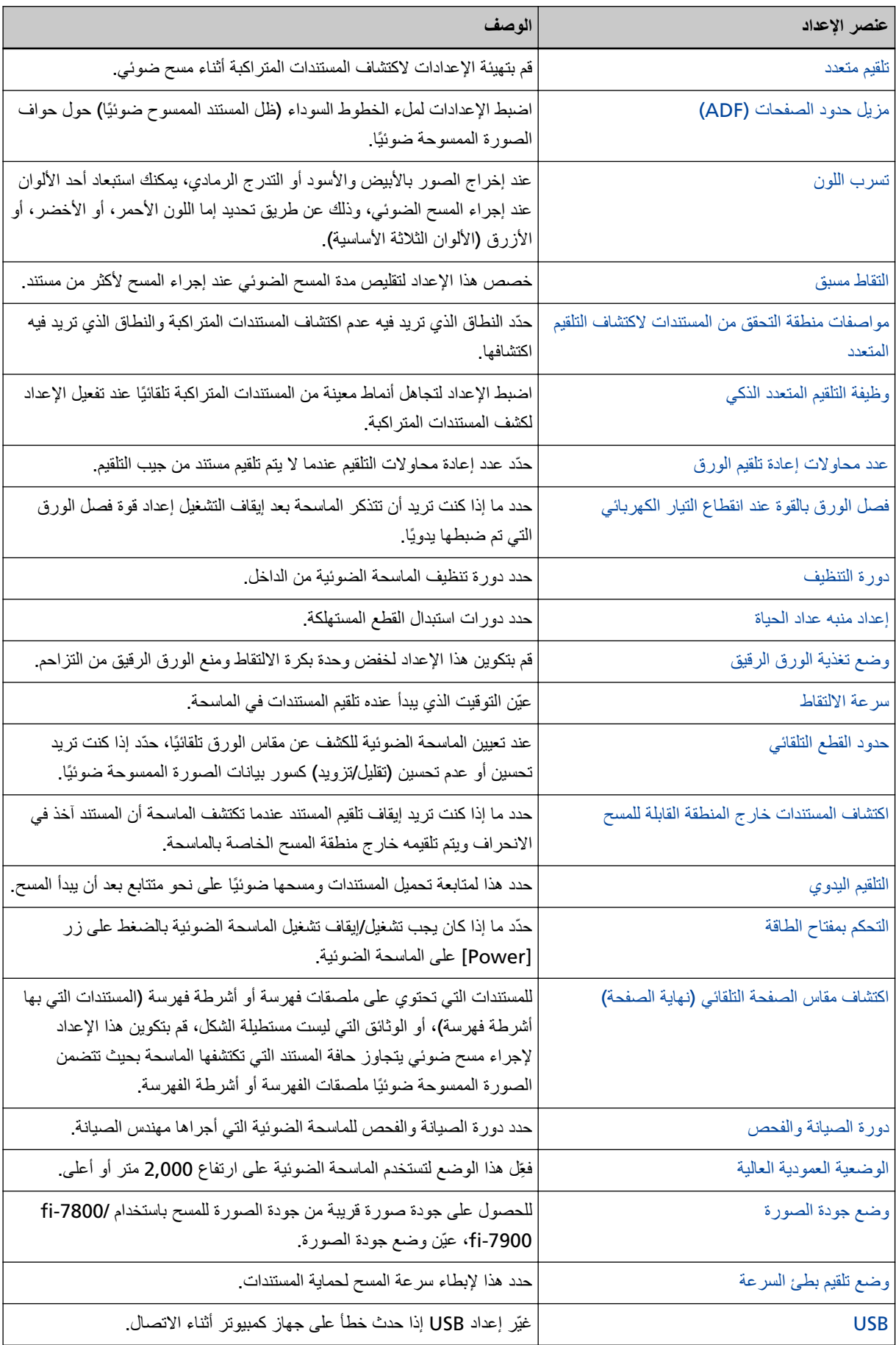

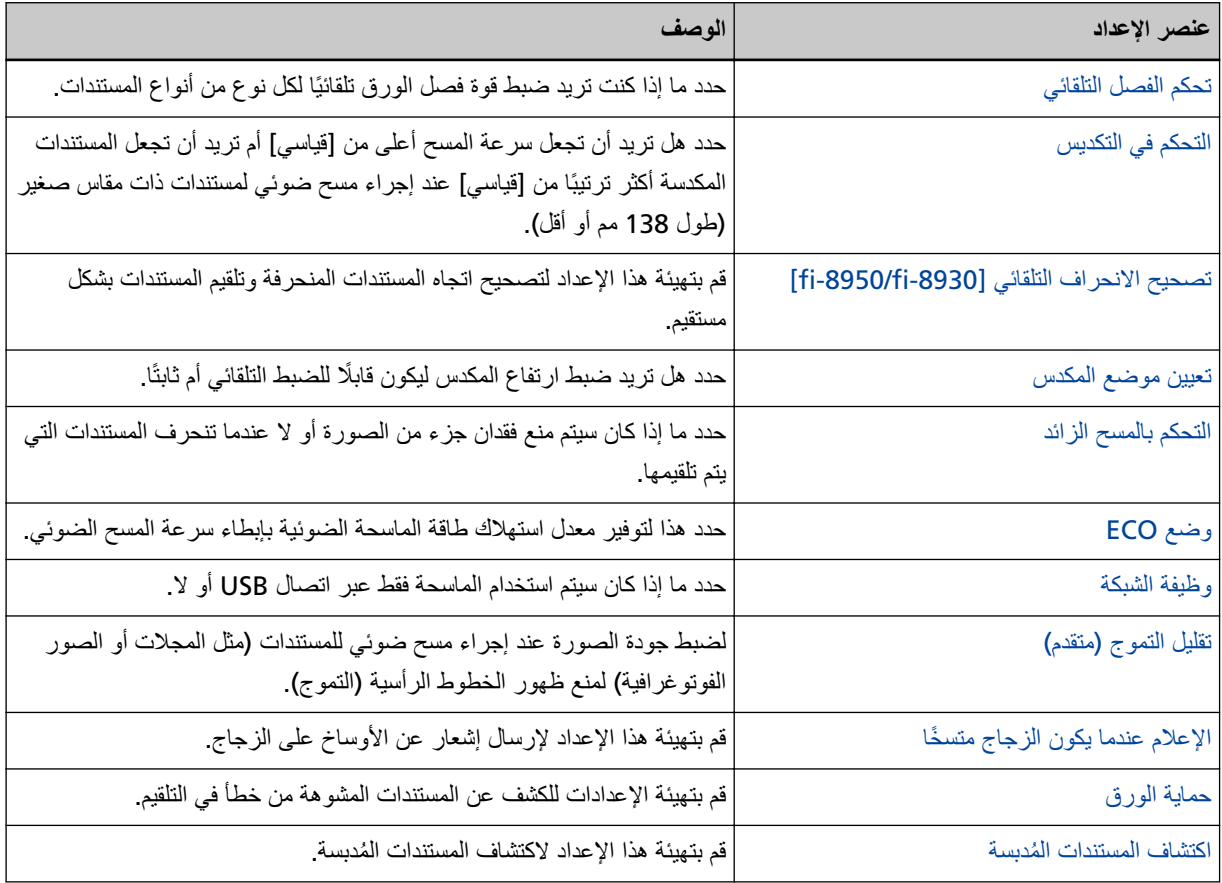

# **قέوϟ تΩΩόΑ لقةόΗϣϟ تΩΩϋلإ**

## قحص عدادات الورق

بهكنك التحقق من دورة الاستبدال للوازم المستهلكة، ووفت التنظيف، وعدد الصفحات الكلي. يتغير لون خلفية العدّاد لأنه يقترب من وقت استبدال القطع المستهلكة أو لتنظيف الماسحة. يتغير لون كل عدّاد كما يل<u>ي:</u>

- <span id="page-320-0"></span>● عدادات [بكر ة الإيقاف]/[بكر ة الالتقاط]/[بكر ة الفاصل] هذه العدادات تتحول إلى اللون الأصفر الفاتح عندما يصل عد الورق بعد تبديل القطع المستهلكة إلى 95% من القيمة المحددة في تحديد دورة استبدال القطع المستهلكة [إعداد منبه عداد الحياة] (328 صفحة) في Software Operation Panel، ويتحول إلى اللون الأصفر عندما يصل عدد الصفحات إلى 100 %.
- عدّاد [بعد التنظيف] هذا العدّاد يتحول إلى اللون الأصفر عندما يصل عدد الصفحات بعد التنظيف إلى القيمة المحددة دورة تنظيف الماسحة [دورة التنظيف] (327 صفحة) Software Operation Panel.
	- عدادات [مستوى الحبر : الأمام]/[مستوى الحبر : الخلف] يتحول لون هذه العدّادات إلى اللون الأصفر عند وصول كمية الحبر المتبقى إلى أقل من 33% (المعروض فقط عند تثبيت أداة الختم).
		- **Software Operation Panel. ϝّϐη 1** لمعرفة التفاصيل، ر اجع بدء تشغيل Software Operation Panel (303 صفحة).
			- **.[ίهاΟϟ ρΑο] ΩΩΣ ˬةϣقاϟ ϥϣ 2**

**.ΩΩϋّ ϝϛ ιΣϓ 3**

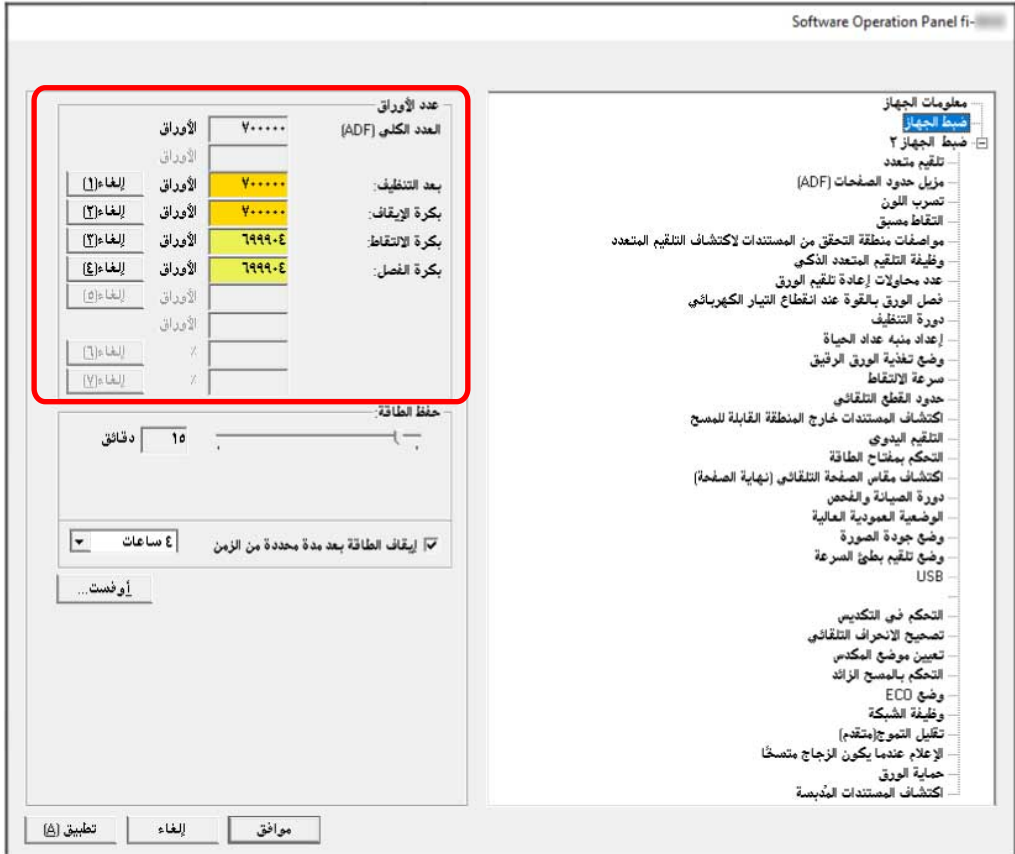

#### **) ADF( ϲلϛϟ ΩΩόϟ**

العدد الإجمالي للورق الممسوح ضوئياً باستخدام وحدة تغذية المستندات التلقائية ADF (بزيادة قدر ها ورقة واحدة)

#### **بعد التنظيف**

العدد الإجمالي للورق الممسوح ضوئياً بعد أخر عملية تنظيف (بزيادة قدرها ورقة واحدة)

#### بكرة الإيقا**ف**

العدد الإجمالي للورق الممسوح ضوئيًا منذ آخر استبدال لبكرة التوقيف (بزيادة قدر ها ورقة واحدة)

## **بكرة الالتقاط**

العدد الإجمالي للورق الممسوح ضوئيًا منذ آخر استبدال لبكرات الالتقاط (بزيادة قدرها ورقة واحدة)

#### **بكر ة الفصل**

العدد التقريبي للورق الممسوح ضوئيًا منذ آخر استبدال لبكرة الفاصل (بزيادة قدرها ورقة واحدة)

#### **امϣلأ :έΑΣϟ ϯوΗγϣ**

مقدار الحبر المتبقى في خرطوشة الطباعة في أداة الختم بالجهة الأمامية. (لا يتم عرضه إلا عندما تكون أداة الختم مثبتة فقط)

#### مستوى الحبر <u>:</u> الخلف

مقدار الحبر المتبقى في خرطوشة الطباعة في أداة الختم بالجهة الخلفية. (لا يتم عرضه إلا عندما تكون أداة الختم مثبتة فقط)

الإعداد الافتراضي للمصنع لكل عداد هو "0". يتم عرض الإعدادات الافتر اضية للمصنع لعدّادات [مستوى الحبر : الأمام]/[مستوى الحبر : الخلف] فقط عند تثبيت أداة الختم

انتباه

إذا قمت بإيقاف تشغيل الماسحة بفصل كابل الطاقة، أو بتحديد [إبطال مفتاح الطاقة]، قد لا يتم إحصاء الورق الممسوح ضوئياً في [العدد الكلي]. لمعرفة التفاصيل حول إبطال مفتاح الطاقة، راجع طريقة تشغيل/إيقاف تشغيل الماسحة [التحكم بمفتاح الطاقة] (371 صفحة)

323

# **قέوϟ تΩΩϋ ϑϳυϧΗ**

عند فيامك باستبدال أو تنظيف عنصر مستهلك، فم بمسح العداد المقابل

 **Software Operation Panel. ϝّϐη 1**

لمعرفة التفاصيل، راجع بدء تشغيل Software Operation Panel (303 صفحة).

- **.[ίهاΟϟ ρΑο] ΩΩΣ ˬةϣقاϟ ϥϣ 2**
- <span id="page-323-0"></span>3- انفر فوق زر [إعادة تعيين] لعداد [بعد التنظيف] عند إجراء التنظيف أو انفر فوق الزر [إعادة تعيين] للقطعة المستهلكة التي قمت باستبدالها.

يتم إعادة تعيين العداد إلى 0. بالنسبة إلى الحبر المتبقى، ستتم إعادة ضبطه على 100.

**.[ϖϓوϣ] έί وقϓ έقϧ 4**

تظهر نافذة رسالة

**.[ϖϓوϣ] έί وقϓ έقϧ 5**

تم حفظ الإعدادات
# **ةϛهلΗγϣϟ ϊρقϟ ϝΩΑΗγ و ϑϳυϧΗلϟ ϝاγέ**

قد تظهر الرسالة التالية على جهاز الكمبيوتر أثناء استخدام الماسحة.

<span id="page-324-0"></span>لاحظ أنه، عندما تظهر هذه الرسالة، تعرض شاشة اللمس إشعارًا على الى الله على استبدال القطع المستهلكة أو تنظيف الماسحة.

#### مثال<u>:</u> رسالة لاستبدال الفطع المستهلكة

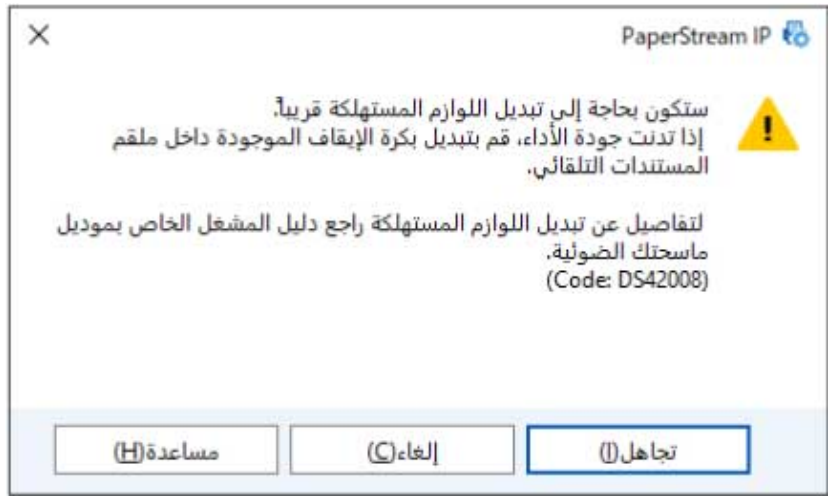

#### مثال: رسالة للتنظيف

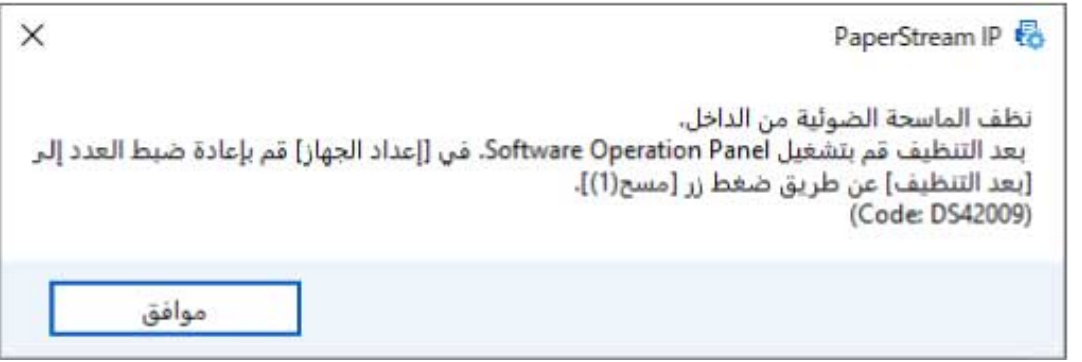

اتخذ الندابير التالية وفقًا للرسالة المعروضة.

• عندما تظهر رسالة لاستبدال اللوازم المستهلكة تحقق من الرسالة، وقم باستبدال القطعة المستهلكة وفقاً لذلك إذا قمت بالنقر فوق زر [تجاهل]، فإن الرسالة تختفي ويمكن متابعة عملية المسح الضوئي. ومع ذلك، يُوصى باستبدال القطع المستهلكة في أقرب وقت ممكن لإيقاف المسح الضوئي واستبدال القطع المستهلكة على الفور، انقر فوق زر [إلغاء]. للتفاصيل حول عملية استبدال القطع المستهلكة، راجع التالي: - بكرة الإيقاف استبدال بكرة الإيقاف (190 صفحة)

- بكرة الالتقاط

(هنبدال بكرة الالتقاط (179 صفحة)

- بكرة الفاصل استبدال بكرة الفاصل (183 صفحة) - خرطوشة الطباعة
- استبدال خرطوشة الطباعة (195 صفحة)
- عندما تظهر رسالة للتنظيف تحقق من الرسالة، وقم بإجراء التنظيف وفقاً لذلك. لمعرفة التفاصيل حول التنظيف، راجع العناية اليومية (155 صفحة).

## **[ϑϳυϧΗϟ ΓέوΩ] ةΣγاϣϟ ϑϳυϧΗ ΓέوΩ**

حدد دورة تنظيف الماسحة الضوئية من الداخل. يتغير لون خلفية عدّاد [بعد التنظيف] في [ضبط الجهاز] إلى اللون الأصفر عندما يصل العدّاد إلى القيمة المحددة لهذا العنصر بهكنك أيضاً عرض رسالة تعليمات التنظيف الموضحة في رسائل للتنظيف أو استبدال القطع المستهلكة (325 صفحة).

- **Software Operation Panel. ϝّϐη 1** لمعرفة التفاصيل، راجع بدء تشغيل Software Operation Panel (303 صفحة).
	- **.[ϑϳυϧΗϟ ΓέوΩ ] ← 2 [ ίهاΟϟ ΩΩϋ·] ΩΩΣ ˬةϣقاϟ ϥϣ 2**
	- **.ϑϳυϧΗϟ ΓέوΩϟ ةϣϳϗ ΩΩΣ 3** يمكن لنطاق القيمة أن يكون من 1,000 إلى 255,000 ورقة (بمعدل زيادة 1,000). الافتراضي هو "10"؛ وهذا يعني 10,000 ورقة.
- **.لا م ϑϳυϧΗϟ اتϣϳلόΗ ةϟاγέ νέϋ مΗϳ ϥاϛ Ϋ· اϣ ΩΩΣ 4** يتم إلغاء تحديد خانة الاختيار. [عرض تعليمات التنظيف.] لإعدادات ضبط المصنع الافتراضية.

## **[ΓاϳΣϟ ΩΩϋ ϪΑϧϣ ΩΩϋ·] ةϛهلΗγϣϟ ϊρقϟ ϝΩΑΗγ ΓέوΩ ΩϳΩΣΗ**

حدد دورات استبدال القطع المستهلكة

يتغير لون خلفية العدادات لـ [بكرة الإيقاف] و[بكرة الالتقاط] و[بكرة الفصل] في [ضبط الجهاز] إلى الأصفر الفاتح عندما يصل عدّاد الأوراق لكل قطعة مستهلكة (بعد الاستبدال) إلى 95% من القيمة المحددة لهذا الإعداد، ويتحول إلى الأصفر عندما يصل عدد الأوراق إلى 100%. يمكنك أيضًا عرض رسالة استبدال القطع المستهلكة، المنصوص عليها في رسائل للتنظيف أو استبدال القطع المستهلكة (325 صفحة).

 **Software Operation Panel. ϝّϐη 1**

لمعرفة التفاصيل، راجع بدء تشغيل Software Operation Panel (303 صفحة).

- **.[ΓاϳΣϟ ΩΩϋ ϪΑϧϣ ΩΩϋ· ] ← 2 [ ίهاΟϟ ΩΩϋ·] ΩΩΣ ˬةϣقاϟ ϥϣ 2**
- **.[ϝλفϟ تέϛΑ]و] ϑقاϳلإ تέϛΑ]و] ρقاΗϟلا تέϛΑ] ˰ϟ ϝΩΑΗγلا ΓέوΩ ΩΩΣ 3** يمكن لنطاق القيمة أن يكون من 10,000 إلى 2,550,000 ورقة (بمعدل زيادة 10,000). الإعداد الافتراضي للمصنع هو "70"؛ مما يعني 700,000 ورقة.

## إعدادات متعلقة بالمسح الضوئ*ي*

## **[يΩوϣόϟ έϳΑϛΗϟ ϝϳΩόΗ/تγϓلأو ρΑο] ϲوοϟ γϣϟ ˯ΩΑ ϊοو ρΑο**

عندما يكون موضع إخراج الصورة الممسوحة ضوئياً غير صحيح أو أن الصورة تظهر قصيرة/طويلة (رأسيًا)، قم بضبط الأوفست وكذلك التكبير العمودي (تكبير الطول).

### انتباه

عادةً، يتوجب عليك أن لا تقوم بتعديل أي شيء كما أن إعدادات ضبط المصنع الافتراضية تستخدم القيم المُعدلة بالفعل.

 **Software Operation Panel. ϝّϐη 1**

لمعرفة التفاصيل، راجع بدء تشغيل Software Operation Panel (303 صفحة).

- **.[تγϓو [έίϟ وقϓ έقϧو] ίهاΟϟ ρΑο] ΩΩΣ ˬةϣقاϟ ϥϣ 2**
- **.ةΟاΣϟ بγΣ يΩوϣόϟ έϳΑϛΗϟ/تγϓلأو ρΑο تΩΩϋ· ةϳهΗΑ مϗ 3**

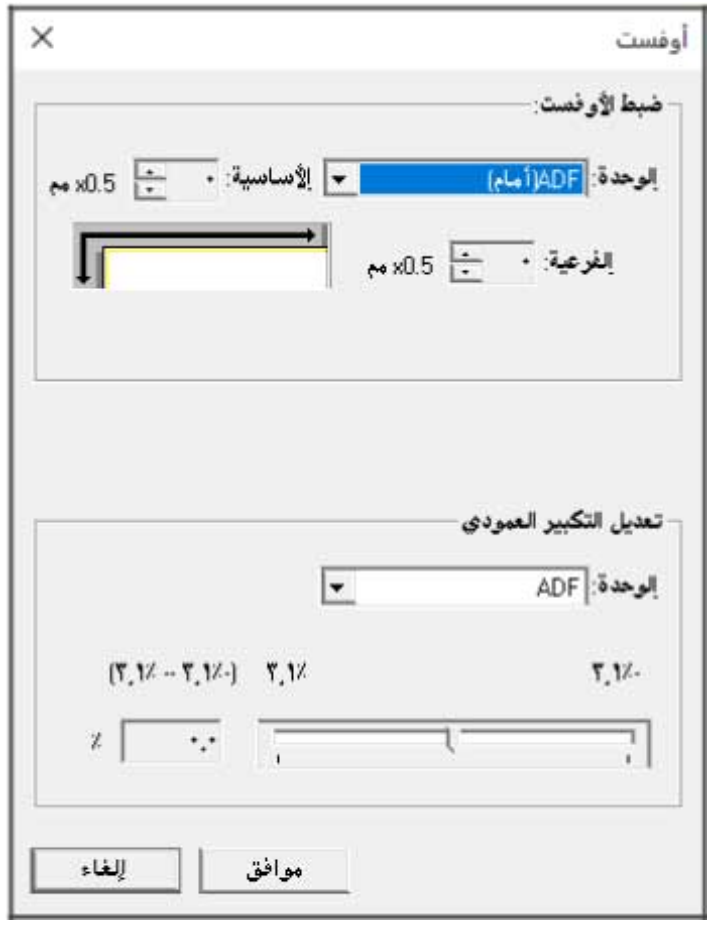

ضبط الأوفست

ا**لوحدة** 

حدد [ADF(أمام)] أو [ADF(خلف)] كوحدة ضبط الأوفست.

الأساسية

حدّد الأوفست الأفقي (العرض). يمكن أن تتراوح القيمة المحددة بين -2 و +3 مم (بمعدل زيادة 0.5). الإعداد الافتراضي للمصنع هو "0".

ا**لفر عي**ة

حدّد الأوفست الرأسي (الطول). يمكن أن تتراوح القيمة المحددة بين -2 و +3 مم (بمعدل زيادة 0.5). الإعداد الافتراضي للمصنع هو "0".

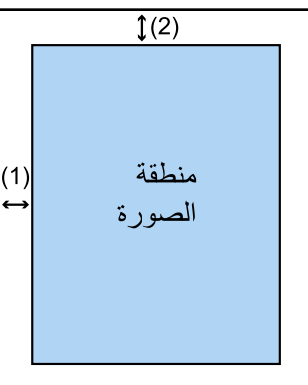

(1): الأساسي= -2 إلى 3 مم (2): الفر عي= -2 إلى 3 مم (بزيادات 0.5 مم)

**تعديل التكبير العمودي** 

ا**لوحدة** 

يتم تثبيت وحدة تعديل التكبير العمودي بوحدة تغذية المستندات التلقائية [ADF].

**تعديل التكبير العمودي** 

حدّد التكبير الرأسي (الطول). يمكن أن تتراوح القيمة المحددة من -3.1 إلى +3.1 مم (بمعدل زيادة 0.1). الإعداد الافتراضي للمصنع هو "0.0".

## **) ADF[( اتΣفλϟ ΩوΩΣ ϝϳίϣ] (تΩϧΗγϣϟ ϝلاυ) έوλϟ ϑوΣ ϝوΣ έهυΗ ϲΗϟ ˯Ωوγϟ ρوρΧϟ ةϟί·**

اضبط الاعدادات لملء الخطوط السوداء (ظل المستند الممسوح ضوئيًا) حول حواف الصورة الممسوحة ضوئيًا. وفقًا لحالة المستند الممسوح ضوئياً، قد يظهر ظل المستند كخطوط سوداء حول حواف الصورة الممسوحة ضوئيًا. في هذه الحالة، أزِل الخطوط السوداء عن طريق ملء حواف الصورة الممسوحة ضوئيًا.

 **Software Operation Panel. ϝّϐη 1**

لمعرفة التفاصيل، راجع بدء تشغيل Software Operation Panel (303 صفحة).

- **) ADF(.[ اتΣفλϟ ΩوΩΣ ϝϳίϣ ] ← 2 [ ίهاΟϟ ΩΩϋ·] ΩΩΣ ˬةϣقاϟ ϥϣ 2**
	- **.ϩلأϣϟ (έاγϳϟ/ϥϳϣϳϟ/ϝفγلأ/لىϋلأ (εϣاϫ ϝϛ νέϋ ΩΩΣّ 3**

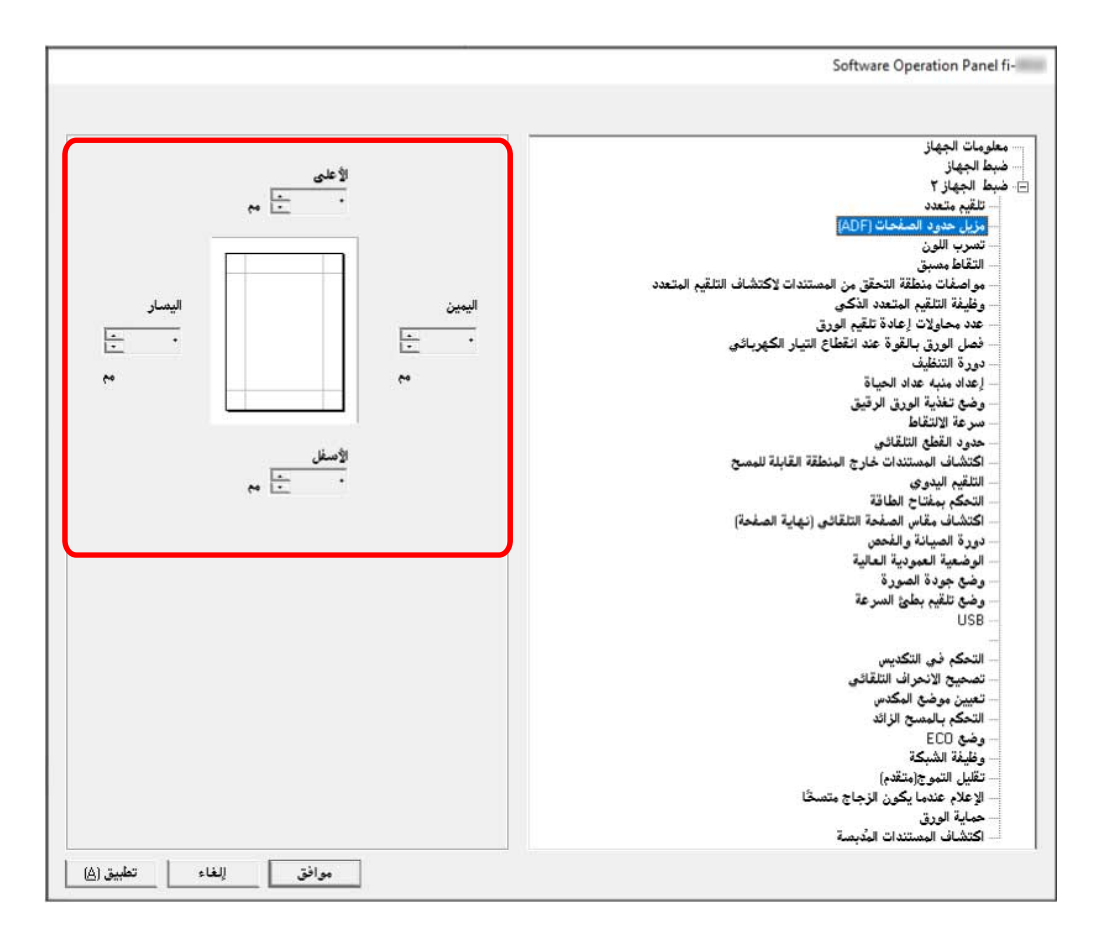

الإعداد الافتراضي للمصنع هو "0".

يُستخدم اللون الأبيض في ملء الخطوط السوداء عند تعيين [أبيض] لـ [الخلفية] في [اقتصاص] في برنامج تشغيل الماسحة، ويُستخدم اللون الأسود عند تعيين [أسود]

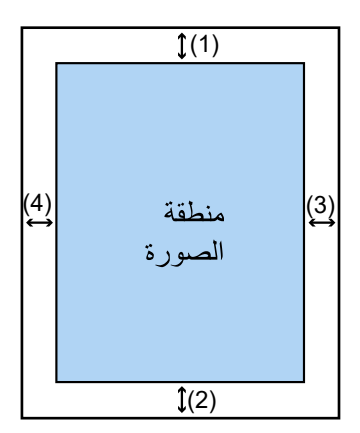

(1): الأعلى = 0 إلى 15 مم (2): الأسفل = -7 إلى 7 مم (3): اليمين = 0 إلى 15 مم (4): اليسار = 0 إلى 15 مم (بزيادات 1 مم)

### انتباه

لاحظ أنه إذا كان النطاق المستهدف الخاص بمزيل حدود الصفحات عريضًا جدًا، فقد يتم مسح بعض العناصر مثل الحروف القريبة من حافة المستند

### نلميح

ه يصبح [مزيل حدود الصفحات (ADF)] ساري المفعول عند تحديد [بدون] أو [اكتشاف نهاية الصفحة] لـ [اقتصاص] في برنامج تشغيل الماسحة.

للتفاصيل، راجع ملف مساعدة برنامج تشغيل الماسحة الضوئية

- وفقًا للقيمة التي تم تحديدها للهامش السفلي من [مزيل حدود الصفحات (ADF)]، تعمل خاصية مزيل حدود الصفحة كما يلي:
	- من 1 إلى 7 مم تقوم بملء المساحة المحددة بلون الخلفية من الحافة السفلية للصورة باتجاه الداخل.
- من -1 إلى -7 مم تقوم بإخراج الصورة دون ملء المساحة المحددة بلون الخلفية من الحافة السفلية للصورة باتجاه الخارج. (تقوم بإخراج الصورة مع إضافة المساحة المحددة عند تعيين [اكتشاف نهاية الصفحة] في برنامج تشغيل الماسحة.)
- ه هذا الإعداد يمكن أيضاً تهيئته في برنامج تشغيل الماسحة. في مثل هذه الحالة فإن مزيل حدود الصفحات الخاص ببرنامج تشغيل الماسحة يُستخدم على الصورة التي ملأت الماسحة الضوئية حوافها

## **[ϥلوϟ بέγΗ] γϣ Ωϧϋ ةϋوΑρϣϟ έϳϏ ΓΩΩΣϣϟ ϥوϟلأϟ γϣϟ ΩΩϋ· ϥϳوϛΗ**

عند إخراج الصور بالأبيض والأسود أو التدرج الرمادي، يمكنك استبعاد أحد الألوان عند إجراء المسح الضوئي، وذلك عن طريق تحديد إما اللون الأحمر، أو الأخضر، أو الأزرق (الألوان الثلاثة الأساسية). يمكن مسح المستندات ضوئيًا دون استبعاد أي ألوان. على سبيل المثال، عند مسح مستند ضوئيًا بأحرف سوداء وإطار أخضر، إذا قمت بتحديد اللون الأخضر للون غير المطبوع، فسيتم مسح الأحرف السوداء للمستند فقط

### **Software Operation Panel. ϝّϐη 1**

لمعرفة التفاصيل، راجع بدء تشغيل Software Operation Panel (303 صفحة).

- **.[ϥلوϟ بέγΗ ] ← 2 [ ίهاΟϟ ΩΩϋ·] ΩΩΣ ˬةϣقاϟ ϥϣ 2**
	- **.ϪΗϟί· ΩϳέΗ ا˱ϧوϟ ΩΩΣّ 3**

أ**ح**مر، أ**خض**ر، أزرق

تمت إزالة اللون المحدّد. الإعداد الافتراضي للمصنع هو [أخضر ].

**بدون** 

لم نتم إزالة اللون.

انتباه

تعمل هذه الوظيفة بكفاءة مع الألوان الفاتحة (منخفضة الكثافة)، ولا يمكن استبعاد الألوان الداكنة

**تلميح** 

هذا الإعداد يمكن أيضاً تهيئته في برنامج تشغيل الماسحة. يمكن تحديد أي لون بالإضافة إلى الأحمر والأخضر والأزرق. لاحظ الأولوية تعطي لإعدادات برنامج تشغيل الماسحة للتفاصيل، راجع ملف مساعدة برنامج تشغيل الماسحة الضوئية.

# **[ϖΑγϣ ρقاΗϟ] γϣلϟ ةϳϧϣίϟ ϝλفوϟ έϳλقΗ**

خصص هذا الإعداد لتقليص مدة المسح الضوئي عند إجراء المسح لأكثر من مستند. يشير "الالتقاط المسيق" إلى تلقيم المستند التالي في ADF قبل إخراج المستند الحالي الذي يتم مسحه ضوئيًا.

- **Software Operation Panel. ϝّϐη 1** لمعرفة التفاصيل، راجع بدء تشغيل Software Operation Panel (303 صفحة).
	- **.[ϖΑγϣ ρقاΗϟ ] ← 2 [ ίهاΟϟ ΩΩϋ·] ΩΩΣ ˬةϣقاϟ ϥϣ 2**
		- **.[ϖΑγϣ ρقاΗϟ] ϝϳρόΗ و ϝϳόفΗ ΩϳέΗ تϧϛ Ϋ· اϣ ΩΩΣ 3** الافتراضـي هو [تفعيل]

## **تلميح**

- ه إذا قمت بالإلغاء أثناء المسح الضوئي وأثناء تفعيل خاصية الالتقاط المسبق، فيجب عليك إزالة المستند الذي تم التقاطه مسبقاً، ثم قم بتحميل المستند مرة أخر*ى.* 
	- ه كما يمكن ضبط هذا الإعداد في برنامج تشغيل الماسحة أو على لوحة التشغيل. لاحظ الأولوية تعطي لإعدادات برنامج تشغيل الماسحة

## **[قέوϟ مϳلقΗ ΓΩاϋ· اولاتΣϣ ΩΩϋ] قέوϟ مϳلقΗϟ اولاتΣϣϟ تΩاϋ· ΩΩϋ ΩϳΩΣΗ**

حدّد عدد إعادة محاولات التلقيم عندما لا يتم تلقيم مستند من جيب التلقيم.

- **Software Operation Panel. ϝّϐη 1** لمعرفة التفاصيل، راجع بدء تشغيل Software Operation Panel (303 صفحة)
	- **.[قέوϟ مϳلقΗ ΓΩاϋ· اولاتΣϣ ΩΩϋ ] ← 2 [ ίهاΟϟ ΩΩϋ·] ΩΩΣ ˬةϣقاϟ ϥϣ 2**
		- **.قέوϟ مϳلقΗ اولاتΣϣ ΓΩاϋ· ΩΩϋ ΩΩΣ 3** يمكن لنطاق القيمة أن يكون من 1 إلى 12 مرة. الإعداد الافتراضي للمصنع هو " 3 مرات".

## **تلميح**

يمكن ضبط هذا الإعداد أيضًا في لوحة التشغيل.

# **[ϖϳϗέϟ قέوϟ ةϳΫϐΗ ϊοو [ϖϳϗέϟ قέوϟ γϣ ϊοو ΩΩϋ·**

قم بتكوين هذا الإعداد لخفض وحدة بكرة الالتقاط ومنع الورق الرقيق من التزاحم.

- **Software Operation Panel. ϝّϐη 1** لمعرفة التفاصيل، راجع بدء تشغيل Software Operation Panel (303 صفحة).
	- **.[ϖϳϗέϟ قέوϟ ةϳΫϐΗ ϊοو ← [ 2 ] ίهاΟϟ ΩΩϋ·] ΩΩΣ ˬةϣقاϟ ϥϣ 2**
		- **.[ϖϳϗέϟ قέوϟ ةϳΫϐΗ ϊοو [ϝϳρόΗ و ϝϳόفΗ ΩϳέΗ تϧϛ Ϋ· اϣ ΩΩΣ 3** الافتراضي هو [تعطيل]

**تلميح** 

- . عند استخدام الوضع اليدوي الأحادي، يكون وضع [وضع تغذية الورق الرقيق] معطلا
	- ه يمكن ضبط هذا الإعداد أيضًا في لوحة التشغيل.

## **[ρقاΗϟلا ةϋέγ] تΩϧΗγϣϟ مϳلقΗ ϩΩϧϋ ΩΑϳ يΫϟ تϳϗوΗϟ ρΑο**

عيّن النوفيت الذي يبدأ عنده تلقيم المستندات في الماسحة. عند حدوث حالات تزاحم الورق أو مستندات متراكبة بشكل متكرر ، قد يحسن تأخير توقيت تلقيم المستندات الأداء هذا الإعداد فعّال عندما تمسح ورقًا رقيقًا.

 **Software Operation Panel. ϝّϐη 1**

لمعرفة التفاصيل، راجع بدء تشغيل Software Operation Panel (303 صفحة).

- **.[قέوϟ ةϳΫϐΗ ةϋέγ ] ← 2 [ ίهاΟϟ ΩΩϋ·] ΩΩΣ ˬةϣقاϟ ϥϣ 2**
	- **.ةΣγاϣϟ ϲϓ تΩϧΗγϣϟ مϳلقΗ ϩΩϧϋ ΩΑϳ يΫϟ تϳϗوΗϟ ΩΩΣ 3**

**ϋاϳΩة**

هذا هو الإعداد الافتراضي للمصنع.

**بطينة** 

التوقيت الذي يبدأ عنده تلقيم المستندات أبطأ من [عادية].

انتياه

يكون إجمالي وقت المسح أطول نظرًا لأنه يتم تأخير توقيت بدء تلقيم المستندات.

**تلميح** 

- ه عند استخدام الوضع اليدوي الأحادي، يكون وضع [سرعة الالتقاط] معطلا.
	- ه يمكن ضبط هذا الإعداد أيضًا في لوحة التشغيل.

## **[ϲلقاΗϟ ϊρقϟ ΩوΩΣ] έوλϟ اتγقاϣ تΩΩϋ·**

```
عند تعيين الماسحة الضوئية للكشف عن مقاس الورق تلقائيًا، حدّد إذا كنت تريد تحسين أو عدم تحسين (تقليل/تزويد) كسور بيانات الصورة الممسوحة
                                                                                                                               ضو ئنًا.
                                       عند اكتشاف مقاس الورق، قد تكون هناك كسور للصورة الممسوحة ضوئيًا مقارنةً بمقاس الورق القياسي.
```
يختلف مقاس الصورة المخرجة وفقًا لكيفية معالجة الكسور

### **Software Operation Panel. ϝّϐη 1**

لمعرفة التفاصيل، راجع بدء تشغيل Software Operation Panel (303 صفحة).

- **.[ϲلقاΗϟ ϊρقϟ ΩوΩΣ ] ← 2 [ ίهاΟϟ ΩΩϋ·] ΩΩΣ ˬةϣقاϟ ϥϣ 2**
	- **.ةϳίΟϟ اتϧاϳΑϟ ΩاόΑΗγ و ϥϳϣοΗ اϣ· ΩΩΣ 3** حدّد [محسن] لمنع فقدان أجزاء من عناصر المستند. الافتراضـي هو [اقتطاع].

#### انتياه

- ه بينما يمكن أن يؤدي تحديد [محسن] إلى منع فقدان أجزاء من عناصر المستند، قد يظهر ظل حول حواف الصورة.
- عندما تمسح مستندًا يحتوي على عناصر مثل وجود نصوص على الحواف مع تحديد [اقتطاع]، قد يتم فقدان أجزاء من عناصر المستند في الصورة المخرجة.

# **[γϣلϟ لةΑقاϟ قةρϧϣϟ ΝέاΧ تΩϧΗγϣϟ ϑاηΗϛ] قέوϟ ϑلΗ ϊϧϣ فةϳυو تΩΩϋ·**

حدد ما إذا كنت تريد إيقاف تلقيم المستند عندما تكتشف الماسحة أن المستند آخذ في الانحراف ويتم تلقيمه خارج منطقة المسح الخاصة بالماسحة. اذا تم تلقيم مستند خارج منطقة المسح الخاصة بالماسحة، فقد يحصل تزاحم للورق ويتسبب في تلف مستندات مهمة أو تمزقها. يمكن أن يؤدي إيقاف تلقيم المستندات إلى حماية المستندات من التلف.

- **Software Operation Panel. ϝّϐη 1** راجع بدء تشغيل Software Operation Panel (303 صفحة).
- **.[γϣلϟ لةΑقاϟ قةρϧϣϟ ΝέاΧ تΩϧΗγϣϟ ϑاηΗϛ ] ← 2 [ ίهاΟϟ ΩΩϋ·] ΩΩΣ ˬةϣقاϟ ϥϣ 2**
	- **.[γϣلϟ لةΑقاϟ قةρϧϣϟ ΝέاΧ تΩϧΗγϣϟ ϑاηΗϛ] ϝϳρόΗ و ϝϳόفΗ ΩϳέΗ تϧϛ Ϋ· اϣ ΩΩΣ 3** الإعداد الافتراضي للمصنع هو [تفعيل].

نلميح يمكن ضبط هذا الإعداد أيضًا في لوحة التشغيل.

# إعدادات مسح المستندات التي تحتوي على أشرطة فهرسة أو الوثائق التي ليست مستطيلة الشكل [اكتشاف **[(ةΣفλϟ ةϳهاϧ) ϲلقاΗϟ ةΣفλϟ αقاϣ**

المستندات التي تحتوي على ملصقات فهرسة أو أشرطة فهرسة (المستندات التي بها أشرطة فهرسة)، أو الوثائق التي ليست مستطيلة الشكل، قم بتكوين هذا الإعداد لإجراء مسح ضوئي يتجاوز حافة المستند التي تكتشفها الماسحة بحيث تتضمن الصورة الممسوحة ضوئيًا ملصقات الفهرسة أو أشرطة الفهرسة لإجراء مسح ضوئي للمستندات التي تحتوي على أشرطة فهرسة، قم بتحميل المستندات بحيث تكون الحافة المرفق بها ملصقات الفهرسة أو أشرطة الفهرسة هي الحافة السفلي.

لمعرفة التفاصيل، راجع تحميل المستندات التي تحتوي على أشرطة فهرسة أو الوثائق التي ليست مستطيلة الشكل (105 صفحة)

### **Software Operation Panel. ϝّϐη 1**

راجع بدء تشغيل Software Operation Panel (303 صفحة).

- **(.[ ةΣفλϟ ةϳهاϧ) ϲلقاΗϟ ةΣفλϟ αقاϣ ϑاηΗϛ ] ← 2 [ ίهاΟϟ ΩΩϋ·] ΩΩΣ ˬةϣقاϟ ϥϣ 2**
	- **.ΩϧΗγϣϟ ϝϛη ΩΩΣ 3**

مستطبلة

يوقف المسح عندما يكتشف الحافة السفلية للمستند هذا هو الإعداد الافتراضي للمصنع.

**يحتوي على شريط فهرسة** 

يمسح حتى 20 مم من الحافة السفلية لمستند بعلامة تبويب

**ليس مستطيلًا** 

يمسح حتى 120 مم من الحافة السفلية للمستند المُكتشف

### انتياه

إذا حددت [يحتوى على شريط فهرسة] أو [ليس مستطيلًا]، سيتم تقليل سرعة المسح الضوئي.

# **[ةϳϟاόϟ ةϳΩوϣόϟ ةϳόοوϟ] ϲϟاόϟ ωفاΗέلا Ωϧϋ ϲوοϟ γϣϟ**

فعِّل هذا الوضع لتستخدم الماسحة الضوئية على ارتفاع 2,000 متر أو أعلى. قد يتسبب الضغط الجوي المنخفض في المرتفعات العالية في انخفاض الدقة في عمليات كشف المستندات المتر اكبة باستخدام أداة الاستشعار فوق الصوتية. يؤدي ضبط [تفعيل] على تشغيل لوضع الارتفاع العالي إلى تحسين دقة كشف المستندات المتر اكبة

- **Software Operation Panel. ϝّϐη 1** لمعرفة التفاصيل، راجع بدء تشغيل Software Operation Panel (303 صفحة).
	- **.[ةϳϟاόϟ ةϳΩوϣόϟ ةϳόοوϟ ] ← 2 [ ίهاΟϟ ΩΩϋ·] ΩΩΣ ˬةϣقاϟ ϥϣ 2**
		- **.ϲϟاϋ ωفاΗέ Ωϧϋ ةΣγاϣϟ مΩΧΗγلا] ϝϳόفΗ] ΩϳΩΣΗΑ مϗ 3** الإعداد الافتراضي للمصنع هو [إبطال].

## **[Γέوλϟ ΓΩوΟ ϊοو [γϣلϟ Γέوλϟ ΓΩوΟ ΩϳΩΣΗ**

للحصول على جودة صورة قريبة من جودة الصورة للمسح باستخدام fi-7800/fi-7900، عيّن وضع جودة الصورة.

- **Software Operation Panel. ϝّϐη 1** لمعرفة التفاصيل، راجع بدء تشغيل Software Operation Panel (303 صفحة).
	- **.[Γέوλϟ ΓΩوΟ ϊοو ← [ 2 ] ίهاΟϟ ΩΩϋ·] ΩΩΣ ˬةϣقاϟ ϥϣ 2**
- **fi-7800/fi-7900. مΩΧΗγاΑ Γέوλϟ ΓΩوΟ ϥϣ ةΑϳέقϟ Γέوλϟ ΓΩوΟ لىϋ ϝوλΣϟ مΗϳγ ϥاϛ Ϋ· اϣ ΩΩΣ 3** الإعداد الافتراضي للمصنع هو [تعطيل]

# **[ةϋέγϟ ΊρΑ مϳلقΗ ϊοو [قέوϟ ϑلΗ ϊϧϣ فةϳυو تΩΩϋ·**

حدد هذا لإبطاء سرعة المسح لحماية المستندات. مهما كانت إعدادات دقة الصور ، سيتم إجراء المسح بنفس السر عة الذي يتم إجراؤه بها عندما يتم تعيين الدقة على 600 نقطة لكل بوصة.

- **Software Operation Panel. ϝّϐη 1** راجع بدء تشغيل Software Operation Panel (303 صفحة).
	- **.[ةϋέγϟ ΊρΑ مϳلقΗ ϊοو ← [ 2 ] ίهاΟϟ ΩΩϋ·] ΩΩΣ ˬةϣقاϟ ϥϣ 2**
		- **.تΩϧΗγϣϟ ةϳاϣΣϟ ةϳρΑ γϣ ةϋέγ تϳέΟ Ϋ· [ϥϳϛϣΗ] ΩΩΣ 3** الإعداد الافتراضي للمصنع هو [تعطيل]

### انتباه

عند إجراء مسح ضوئي للمستندات ذات الصفحات الطويلة والإعداد [وضع التلقيم بطيء السرعة] فيد التمكين، قد لا تستطيع الماسحة إجراء مسح ضوئي كامل للمستندات التي تصل إلى الحد الأقصى للطول بسبب إعدادات الدقة في بر نامج تشغيل الماسحة. لمعرفة التفاصيل حول أطوال المستندات المدعومة، راجع هل قمت بمسح المستندات ذات الصفحات الطويلة ضوئيًا أثناء مع تمكين [وضع التلقيم بطيء السرعة]، أو [وضع [ECO](#page-248-0)] أو مع [الوضع اليدويالأحادي باستخدام المسح الضوئي المباشر]؟ (249 صفحة).

**تلميح** 

- ه عند استخدام الوضع اليدوي الأحادي، يكون [وضع التلقيم بطيء السرعة] معطلا
	- ه يمكن ضبط هذا الإعداد أيضًا في لوحة التشغيل.

## **[ϲلقاΗϟ ϝλفϟ مϛΣΗ] قέوϟ ϝλϓ Γوϗ ϲϓ ϲلقاΗϟ مϛΣΗϟ ΩΩϋ·**

حدد ما إذا كنت تريد ضبط قوة فصل الورق تلقائيًا لكل نوع من أنواع المستندات. بؤدي تفعيل هذه الوظيفة إلى تقليل التلقيم المتعدد وأخطاء الالتقاط وانحشار الورق.

- **Software Operation Panel. ϝّϐη 1** راجع بدء تشغيل Software Operation Panel (303 صفحة)
	- **.[ϲلقاΗϟ ϝλفϟ مϛΣΗ ] ← 2 [ ίهاΟϟ ΩΩϋ·] ΩΩΣ ˬةϣقاϟ ϥϣ 2**
		- **.[ϝλفϟ ϲϓ ϲلقاΗϟ مϛΣΗϟ] ϝϳρόΗ و ϝϳόفΗ اϣ· ΩΩΣ 3** الإعداد الافتراضي للمصنع هو [تفعيل].

## **تلميح**

- ه عند استخدام الوضع اليدوي الأحادي، يكون وضع [تحكم الفصل التلقائي] معطلا.
	- ه يمكن ضبط هذا الإعداد أيضًا في لوحة التشغيل.

## **[αϳΩϛΗϟ ϲϓ مϛΣΗϟ] αقاϣϟ Γέϳϐλ تΩϧΗγϣϟ ΝέΧلإ مϛΣΗϟ ρΑο**

حدد هل تريد أن تجعل سرعة المسح أعلى من [فياسي] أم تريد أن تجعل المستندات المكدسة أكثر ترتيبًا من [فياسي] عند إجراء مسح ضوئي لمستندات ذات مقاس صغير (طول 138 مم أو أقل).

 **Software Operation Panel. ϝّϐη 1**

راجع بدء تشغيل Software Operation Panel (303 صفحة)

- **.[αϳΩϛΗϟ ϲϓ مϛΣΗϟ ] ← 2 [ ίهاΟϟ ΩΩϋ·] ΩΩΣ ˬةϣقاϟ ϥϣ 2**
	- **.αϳΩϛΗϟ ةϋέγ ΩΩΣ 3**

هیاس*ی* 

هذا هو الإعداد الافتراضي للمصنع.

#### **تأكيد السرعة**

سر عة المسح الضوئي للمستندات ذات المقاس الصغير أعلى من [قياسي].

تأكيد القابلية للتكديس

يمكن تكديس المستندات ذات المقاس الصغير التي يتم إخر لجها بشكل أكثر ترتيبًا من [قياسي]. ومع ذلك، عند استخدام هذا الإعداد تقل سرعة المسح الضوئي للمستندات ذات المقاس الصغير بمقدار 30% تقريبًا.

**تلميح** 

يمكن ضبط هذا الإعداد أيضًا في لوحة التشغيل.

# **) [fi-8950/ ϲلقاΗϟ ϑέΣϧلا ϳΣλΗ] مϳقΗγϣ ϝϛηΑ ΩϧΗγϣϟ مϳلقΗϟ ϑέΣϧϣϟ ΩϧΗγϣϟ ϩاΟΗ ϳΣλΗ fi-8930(**

قم بتهيئة هذا الإعداد لتصحيح اتجاه المستندات المنحرفة وتلقيم المستندات بشكل مستقيم.

### **Software Operation Panel. ϝّϐη 1**

لمعرفة التفاصيل، راجع بدء تشغيل Software Operation Panel (303 صفحة).

- **.[ϲلقاΗϟ ϑέΣϧلا ϳΣλΗ ] ← 2 [ ίهاΟϟ ΩΩϋ·] ΩΩΣ ˬةϣقاϟ ϥϣ 2**
	- **.[ϝϳόفΗ] ΩΩΣ ˬϑέΣϧϣϟ ΩϧΗγϣϟ ϩاΟΗ ϳΣλΗϟ 3** الافتراضبي هو [تفعيل]. عند تحديد [تفعيل]، حدد العناصر التالية:

مستوى التصحيح

**ϋاΩي**

هذا هو الإعداد الافتر اضى للمصنع.

عالية

يمكن تصحيح انحر اف المستندات بدر جة أكبر مما هو عليه عند المستو ي [عادي].

انتشاه

- ه بالنسبة للمستندات التي تحتوي على ورق رقيق، قم بتعطيل [تصحيح الانحراف التلقائي] لمنع المستندات من التعرض للتلف
	- ه إذا كانت البكر ات متسخة، فقد تقل فعالية تصحيح الانحر اف التلقائي. اذا قلت فعالية تصحيح الانحر اف التلقائي، فقم بتنظيف البكر ات. لمعرفة التفاصيل، راجع العناية اليومية (155 صفحة)

● عند تمكين [تصحيح الانحر اف التلقائي]، قد تقل سر عة المسح الضوئي.

<mark>تلمیح</mark>

- يكون وضع [تصحيح الانحراف التلقائي] معطلا في الحالات التالية:
	- ـ عند استخدام الوضع اليدوي الأحادي
	- ـ عندما يكون [وضع الورق الرقيق] قيد التمكين
		- عند ضبط [سرعة الالتقاط] على [بطيئة]
- ه كما يمكن ضبط هذا الإعداد في برنامج تشغيل الماسحة أو على لوحة التشغيل. لاحظ الأولوية تعطي لإعدادات برنامج تشغيل الماسحة

## **[αΩϛϣϟ ϊοوϣ ϥϳϳόΗ] αΩϛϣϟ ωفاΗέ ρΑο**

حدد هل تريد ضبط ارتفاع المكدس ليكون قابلًا للضبط التلقائي أم ثابتًا. عند ضبط ارتفاع المكدس ليكون قابلًا للضبط التلقائي، ينخفض المكدس بشكل تلقائي عند إخراج المستندات وتكديسها؛ وذلك لإبقاء الجزء العلوي من المستندات المكدسة على نفس الارتفاع. وهذا يضمن أن تكون المستندات مكدسة بشكل مرتب. أما عندما يكون المكدس ثابتًا، فسيتم الحفاظ على مسافة معينة بين الجزء العلوي من المستند المكدس والمنطقة التي يتم إخراج المستندات فيها؛ وهذا يمنع .<br>المستندات التي تحتوي على طيات كبيرة من الاصطدام بالمستندات الأخرى ومن ثم التبعثر

#### **Software Operation Panel. ϝّϐη 1**

لمعرفة التفاصيل، راجع بدء تشغيل Software Operation Panel (303 صفحة).

- **.[αΩϛϣϟ ϊοوϣ ϥϳϳόΗ ] ← 2 [ ίهاΟϟ ΩΩϋ·] ΩΩΣ ˬةϣقاϟ ϥϣ 2**
- **.ا˱ΗΑاΛ م ϲلقاΗϟ ρΑοلϟ لاΑاϗ ˱ ϥوϛϳϟ αΩϛϣϟ ωفاΗέ ρΑο ΩϳέΗ ϝϫ ΩΩΣ 3**

نلقائ*ی* 

يتحرك المكدس بشكل تلقائي لأعلى ولأسفل لإبقاء الجزء العلوي من المستندات المكدسة على نفس الارتفاع. هذا هو الإعداد الافتراضي للمصنع.

نابت

يثبت المكدس

نلمیح يمكن ضبط هذا الإعداد أيضًا في لوحة التشغيل.

# **[Ωίϟ γϣϟاΑ مϛΣΗϟ] ةϓέΣϧϣϟ تΩϧΗγϣϟ مϳلقΗ Ωϧϋ Γέوλϟ ϥϣ ˯ίΟ ي ϥΩقϓ ϊϧϣ**

حدد ما إذا كان سيتم منع فقدان جزء من الصورة أو لا عندما تنحرف المستندات التي يتم تلقيمها. اذا فمت بتعيين [تفعيل] لـ [التحكم بالمسح الزائد]، عند تلقيم مستندات منحرفة، يتم توسيع منطقة المسح تلقائيًا لمنع فقدان أي أجزاء من الصور ة.

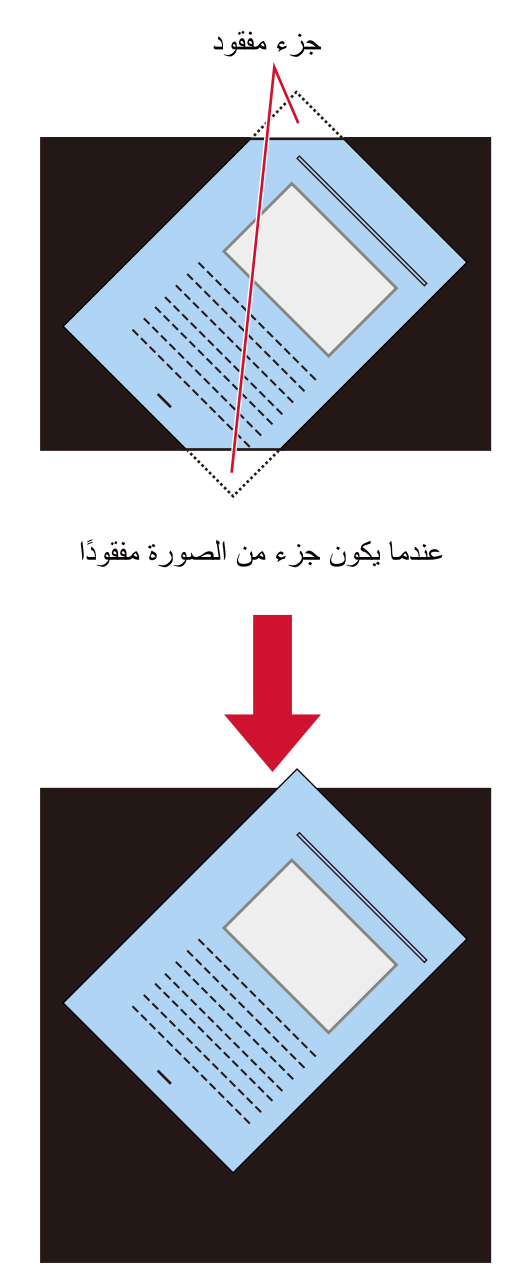

عند تحديد [تفعيل]

- **Software Operation Panel. ϝّϐη 1** راجع بدء تشغيل Software Operation Panel (303 صفحة).
	- **.[Ωίϟ γϣϟاΑ مϛΣΗϟ ] ← 2 [ ίهاΟϟ ΩΩϋ·] وقϓ έقϧ ˬةϣقاϟ ϥϣ 2**
		- **.Γέوλϟ ϥϣ ˯ίΟ ϥΩقϓ ϊϧϣϟ [ϝϳόفΗ] ΩΩΣّ 3** الافتراضي هو [تفعيل].

**نلمیح** 

من المستحسن أن تقوم بالمسح في أكبر مقاس للورق متوفر .

# **([ مΩقΗϣ) ΝوϣΗϟ ϝϳقلΗ] έوλϟ ϲϓ έهوυϟ ϥϣ (ΝوϣΗϟ) ةϳγέϟ ρوρΧϟ ϊϧϣ تΩΩϋ·**

لضبط جودة الصورة عند إجراء مسح ضوئي للمستندات (مثل المجلات أو الصور الفوتوغرافية) لمنع ظهور الخطوط الرأسية (التموج).

### **Software Operation Panel. ϝّϐη 1**

لمعرفة التفاصيل، راجع بدء تشغيل Software Operation Panel (303 صفحة).

- **(.[ مΩقΗϣ) ΝوϣΗϟ ϝϳقلΗ ] ← 2 [ ίهاΟϟ ΩΩϋ·] ΩΩΣ ˬةϣقاϟ ϥϣ 2**
- **.έوλϟ ϲϓ έهوυϟ ϥϣ (ΝوϣΗϟ) ةϳγέϟ ρوρΧϟ ϊϧϣϟ [ϝϳόفΗ] ΩΩΣّ 3** الافتراضي هو [تعطيل] عند تحديد [تفعيل]، حدد العناصر التالية·

**وضع التخفيض** 

#### أولوبة السرعة

يمنع الخطوط الرأسية (النموج). قد تقل سر عة المسح هذا هو الإعداد الافتراضي للمصنع.

#### **Γέوλϟ ΓΩوΟ ةϳوϟو**

هذا الخيار أكثر فعالية في منع الخطوط الر أسية (التموج) من [أولوية السر عة]. ولكن سنقل سرعة المسح

### انتشاه

عند إجراء مسح ضوئي للمستندات ذات الصفحات الطويلة والإعداد [تقليل التموج (متقدم)] قيد التمكين، قد لا تستطيع الماسحة إجراء مسح ضوئي كامل للمستندات التي تصل إلى الحد الأقصى للطول بسبب إعدادات الدقة في برنامج تشغيل الماسحة. للحصول على تفاصيل حول أطوال المستندات المدعومة، راجع مساعدة برنامج تشغيل الماسحة الضوئية.

#### تلميح

كما يمكن ضبط هذا الإعداد في برنامج تشغيل الماسحة أو على لوحة التشغيل. لاحظ الأولوية تعطي لإعدادات برنامج تشغيل الماسحة

## **·ΩϋΩت وϳυفة ϣΣاϳة ϟوέق [ϣΣاϳة ϟوέق]**

قم بتهيئة الإعدادات للكشف عن المستندات المشو هة من خطأ في التلقيم. قد يؤدي انحشار الورق الناتج عن أخطاء التلقيم إلى تلف المستندات القيّمة أو تمزيقها. يمكن أن يؤدي اكتشاف خطأ في التلقيم ووقف المسح الضوئي إلى منع إتلاف المستندات. هذه الوظيفة فعّالة عند مسح المستندات التي يصعب تلقيمها مثل المستندات الورقية الرقيقة.

 **Software Operation Panel. ϝّϐη 1**

لمعرفة التفاصيل، راجع بدء تشغيل Software Operation Panel (303 صفحة).

- **.[قέوϟ ةϳاϣΣ ] ← 2 [ ίهاΟϟ ΩΩϋ·] ΩΩΣ ˬةϣقاϟ ϥϣ 2**
- **.مϳلقΗϟ ϲϓ أρΧ ةΟϳΗϧ تΩϧΗγϣϟ ϩوηΗ ϥϋ ϑηϛلϟ [ϝϳόفΗ] ΩΩΣ 3** الإعداد الافتراضي للمصنع هو [تفعيل] عند تحديد [تفعيل]، حدد العناصر التالية:

#### الحساس**ية**

#### **ϋاϳΩة**

تكشف عن المستندات المشوهة عند مستوى الحساسية الأمثل. هذا هو الإعداد الافتراضي للمصنع.

#### منخفضة

لتقليل مستوى الحساسية للكشف عن المستندات المشوهة. حدّد هذه الخاصية للكشف عن المستندات المشو هة عندما تكون مشو هة للغاية فقط.

#### **ϋاϳϟة**

لزيادة مستوى الحساسية للكشف عن المستندات المشوهة. حدّد هذه الخاصية للكشف عن المستندات المشو هة حتى عندما تكون مشو هة بدرجة طفيفة.

#### نطاق الاكتشاف

#### **ϋاΩي**

للكشف عن المستندات المشوهة باستخدام نطاق الاكتشاف الأمثل. هذا هو الإعداد الافتراضي للمصنع.

### **گېږ**

لتوسيع النطاق الخاص بالكشف عن المستندات المشوهة. حدد هذه الخاصية للكشف عن المستندات المشوهة على نطاق واسع

#### انتشاه

- ه لاحظ أن وظيفة حماية الورق هي لمنع إتلاف المستندات، ولكن حماية جميع المستندات غير مضمونة.
- ه عندما تستخدم وظيفة حماية الورق، تأكد من تحميل المستندات مع محاذاة حوافها العليا وحتى لا تكون هناك أي مسافة بين أدلة جيب التلقيم الجانبية والمستند (وخاصةً للدفعات المختلطة بأطوال مختلفة). إذا لم تتم محاذاة الحواف العليا بشكل صحيح، أو إذا لم تكن هناك مسافة بين أدلة جيب التلقيم الجانبية والمستند، قد تتوقف عملية المسح حتى عندما يتم تلقيم المستندات بشكل صحيح.

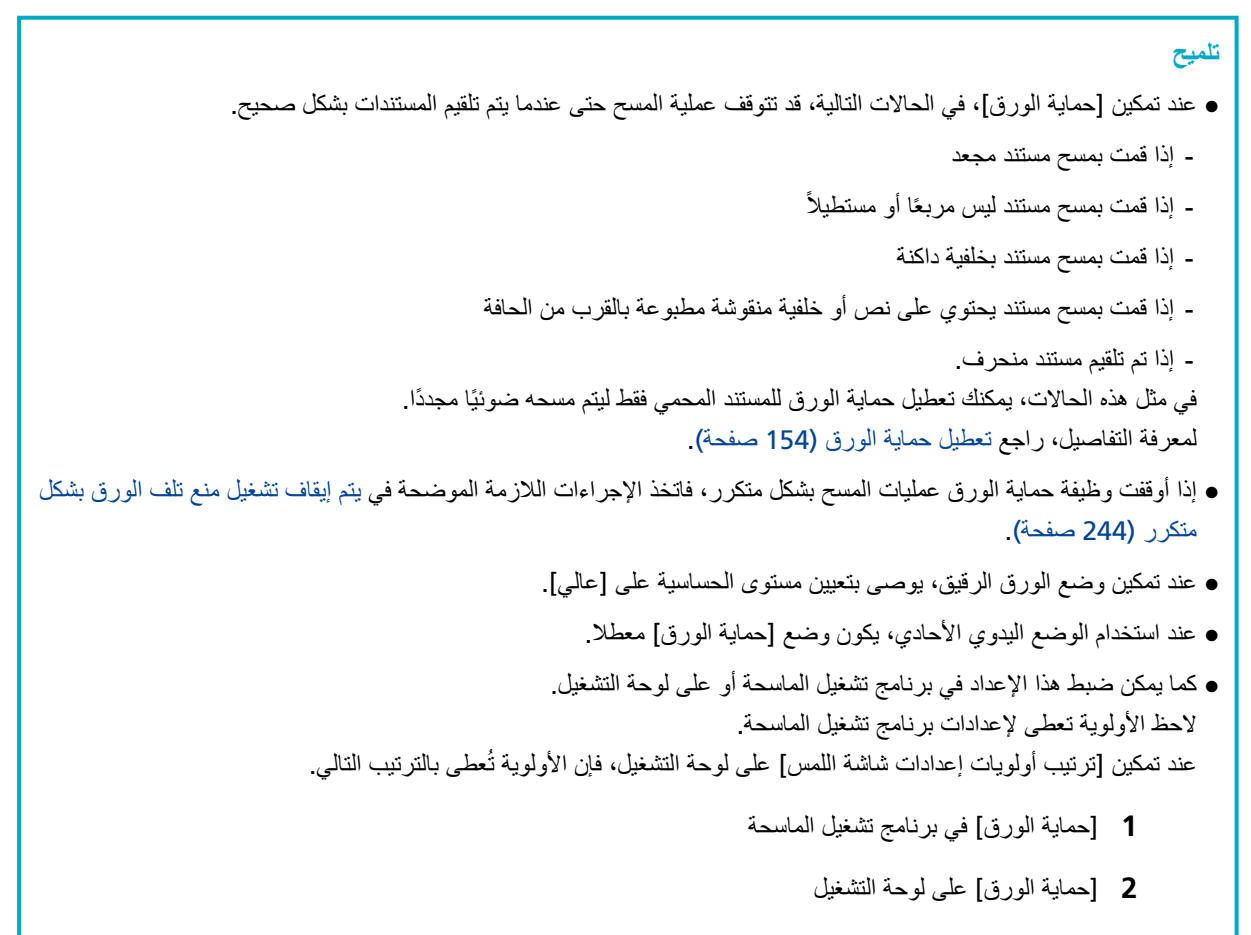

Software Operation Panel ϲϓ [قέوϟ ةϳاϣΣ] **3**

## **ةγΑΩ تΩϧΗγϣϟ ϑاηΗϛاΑ ةλاΧϟ تΩΩϋلإ] ةγΑΩϣϟ ُ تΩϧΗγϣϟ ϑاηΗϛ] ϣϟ ُ**

قم بنهيئة هذا الإعداد لاكتشاف المستندات المُدبسة عندما يتم تلقيم مستندات مُدبسة، قد يتمزق الجزء المدبس. يمكن أن يمنع إيقاف المسح الضوئي المستندات من التلف عندما يتم الكشف عن مستندات مدبسة.

 **Software Operation Panel. ϝّϐη 1**

لمعرفة التفاصيل، راجع بدء تشغيل Software Operation Panel (303 صفحة).

- **.[ةγΑΩϣϟ ُ تΩϧΗγϣϟ ϑاηΗϛ ] ← 2 [ ίهاΟϟ ΩΩϋ·] ΩΩΣ ˬةϣقاϟ ϥϣ 2**
	- **.[ϝϳόفΗ] ΩΩΣ ˬةγΑΩϣϟ ُ تΩϧΗγϣϟ ϑاηΗϛلا 3** الافتراضـي هو [تفعيل]. عند تحديد [تفعيل]، حدد العناصر التالية:

الحساسية

#### **ϋاϳΩة**

سيتم الكشف عن المستندات المدبسة عند مستوى الحساسية الأمثل. هذا هو الإعداد الافتراضي للمصنع.

**ϋاϳϟة**

لزيادة مستوى الحساسية للكشف عن المستندات المدبسة

### انتياه

- ه لاحظ أن وظيفة اكتشاف المستندات المُدبسة تُستخدم لمنع إتلاف المستندات، ولكن استخدامها لا يضمن حماية كل المستندات
	- ه أزل كل المشابك الورقية والدبابيس من المستندات قبل تحميلها في الماسحة الضوئية.

### نلمیح

```
ه عند استخدام الوضع اليدوي الأحادي، يكون وضع [اكتشاف المستندات المُدبسة] معطلا
```

```
ه كما يمكن ضبط هذا الإعداد في برنامج تشغيل الماسحة أو على لوحة التشغيل.
                                             لاحظ الأولوية تعطي لإعدادات برنامج تشغيل الماسحة
عند تمكين [ترتيب أولويات إعدادات شاشة اللمس] على لوحة التشغيل، فإن الأولوية تُعطى بالترتيب التالي.
```
- ةΣγاϣϟ ϝϳϐηΗ ΞϣاϧέΑϟ [ةγΑΩϣϟ ُ تΩϧΗγϣϟ ϑاηΗϛ] **1**
	- واكتشاف المستندات المُدبسة] للوحة التشغيل **2**
- 3 [اكتشاف المستندات المُدبسة] في Software Operation Panel

## **(ΩΩόΗϣϟ مϳلقΗϟ) ةΑϛέΗϣϟ تΩϧΗγϣϟ ϑηϛΑ لقةόΗϣϟ تΩΩϋلإ**

## **[ΩΩόΗϣ مϳلقΗ] ةΑϛέΗϣϟ تΩϧΗγϣϟ ϑηϛϟ قةϳέρ ΩϳΩΣΗ**

التلقيم المتعدد هو خطأ يحدث عند تراكب أكثر من ورقة وتلقيمها في وقت واحد. قم بتهيئة الإعدادات لاكتشاف المستندات المتر اكبة أثناء مسح ضوئي. يتم كشف المستندات المتر اكبة باستخدام أداة الاستشعار فوق الصوتية أو وفقًا لاختلاف طول المستندات. عند اكتشاف المستندات المتر اكبة، يتم عرض رسالة خطأ ويتوقف المسح الضوئي.

### **Software Operation Panel. ϝّϐη 1**

لمعرفة التفاصيل، راجع بدء تشغيل Software Operation Panel (303 صفحة).

- **.[ΩΩόΗϣ مϳلقΗ ] ← 2 [ ίهاΟϟ ΩΩϋ·] ΩΩΣ ˬةϣقاϟ ϥϣ 2**
	- **.ϑηϛ قةϳέρ ΩΩΣ 3**

**بدون** 

لا يكشف المستندات المتر اكبة

#### التحقق من التراكب(الموجات فوق الصوتية**)**

يكشف المستندات المتر اكبة باستخدام أداة الاستشعار فوق الصو تية. عند تحديد هذه الخاصية، يمكنك تعيين الخيار يين التاليين:

- ه قم بتعيين مساحة لكشف المستندات المتر اكبة حسب الطول من الحافة الأمامية للمستند في اتجاه التلقيم. لمعرفة التفاصيل حول كيفية تكوين الإعدادات، راجع تحديد المنطقة لكشف المستندات المتر اكبة [مواصفات منطقة التحقق من المستندات لاكتشاف التلقيم المتعدد] (356 صفحة)
	- ه عندما يتم إرفاق قطعة من الورق بمستند ما، يمكن حفظ طول الورق وموضعه وضبطهما لتجاهل تراكب المستندات. لمعر.فة التفاصيل حول كيفية تكوين الإعدادات، راجع تكوين إعداد عدم اكتشاف المستندات المتر اكبة (148 صفحة) . هذا هو الإعداد الافتر اضبي للمصنع.

#### مر ا**جعة الطو**ل

يكشف المستندات المتر اكبة وفقًا للاختلاف في الطول. حدّد هذا الخيار لمسح مستندات بنفس الطول. لاحظ أن المستندات المتر اكبة لا يمكن كشفها بدقة عندما يتم المسح الضوئي لدفعة مختلطة لأطوال مختلفة.

#### مرا**جع**ة التراكب والطول

يكشف المستندات المتر اكبة من خلال الجمع بين [التحقق من التر اكب(الموجات فوق الصوتية)] و[مر اجعة الطول]. عند تحديد هذه الخاصية، يمكنك تعيين الخيار بين التاليين:

- ه قم بتعيين مساحة لكشف المستندات المتر اكبة حسب الطول من الحافة الأمامية للمستند في اتجاه التلقيم. لمعرفة التفاصيل حول كيفية تكوين الإعدادات، راجع تحديد المنطقة لكشف المستندات المتر اكبة [مواصفات منطقة التحقق من المستندات لاكتشاف التلقيم المتعدد] (356 صفحة)
	- عندما يتم إر فاق قطعة من الور ق بمستند ما، يمكن حفظ طول الور ق وموضعه وضبطهما لتجاهل تر اكب المستندات. لمعرفة التفاصيل حول كيفية تكوين الإعدادات، راجع تكوين إعداد عدم اكتشاف المستندات المتراكبة (148 صفحة). لاحظ أن المستندات المتر اكبة لا يمكن كشفها بدقة عندما يتم المسح الضوئي لدفعة مختلطة لأطوال مختلفة.

الطول

```
حدّد الاختلاف في طول المستندات التي سيتم كشفها كمستندات متر اكبة.
بتم كشف المستندات المتر اكبة عندما يكون الاختلاف في طول المستندات أطول من القيمة المحددة.
                   حدّد هذا العنصر عند تحديد [مراجعة الطول] أو [مراجعة التراكب والطول].
    يتم التساهل مع أي طول بموجب القيمة المحددة كخطأ بسيط ولا يتم كشفه كمستندات متراكبة.
                            حدّد من 10/15/20 مم. الإعداد الافتراضي للمصنع هو "10 ".
```
### انتياه

- للمسح الضوئي لمستندات بأطوال مختلفة، حدّد [التحقق من التراكب(الموجات فوق الصوتية)].
- فإذا تم تحديد [التحقق من التراكب(الموجات فوق الصوتية)]، عندما تكون مرفقات مثل الملاحظات الملصقة أو الإيصالات أو الصور الفوتو غرافية مرفقة مع المستند، قد يتم كشف الجزء المُرفق مع المستند على أنه تراكب للمستندات. لتعطيل اكتشاف المستندات المتر اكبة، فم بتهيئة أحد الخيار ات التالية:
	- حدد [مراجعة الطول]
- فم بتكوين الإعدادات بحيث لا تُكتشف المناطق التي تحتوي على أور اق مرفقة في [مواصفات منطقة التحقق من المستندات لاكتشاف التلقيم المتعدد]
	- في [وظيفة التلقيم المتعدد الذكي] حدد [الوضع التلقائي 1] أو [الوضع التلقائي 2]

**تلميح** 

- ه كما يمكن ضبط هذا الإعداد في برنامج تشغيل الماسحة أو على لوحة التشغيل. لاحظ الأولوية تعطي لإعدادات برنامج تشغيل الماسحة
- ه عندما يتم تفعيل إعداد ورق (كبير الحجم) في برنامج تشغيل الماسحة الضوئية، فإن شاشة اللمس لا تُظهر رسالة الخطأ. ولكن برنامج تشغيل الماسحة يُظهر ها.

## <span id="page-355-0"></span>**[ΩΩόΗϣϟ مϳلقΗϟ ϑاηΗϛلا تΩϧΗγϣϟ ϥϣ ϖقΣΗϟ قةρϧϣ فاتλوϣ] ةΑϛέΗϣϟ تΩϧΗγϣϟ ϑηϛϟ قةρϧϣϟ ΩϳΩΣΗ**

حدّد النطاق الذي تريد فيه عدم اكتشاف المستندات المتراكبة والنطاق الذي تريد فيه اكتشافها. حدّد هذا العنصر عند تحديد [التحقق من التراكب(الموجات فوق الصوتية)] أو [مراجعة التراكب والطول] لـ [تلقيم متعدد].

 **Software Operation Panel. ϝّϐη 1**

لمعرفة التفاصيل، راجع بدء تشغيل Software Operation Panel (303 صفحة).

- **.[ΩΩόΗϣϟ مϳلقΗϟ ϑاηΗϛلا تΩϧΗγϣϟ ϥϣ ϖقΣΗϟ قةρϧϣ فاتλوϣ ] ← 2 [ ίهاΟϟ ΩΩϋ·] ΩΩΣ ˬةϣقاϟ ϥϣ 2**
	- **.ϑηϛϟ اقρϧ ΩΩΣ 3**

حدد خانة الاختيار [المجال الذي تم اختيار ه].

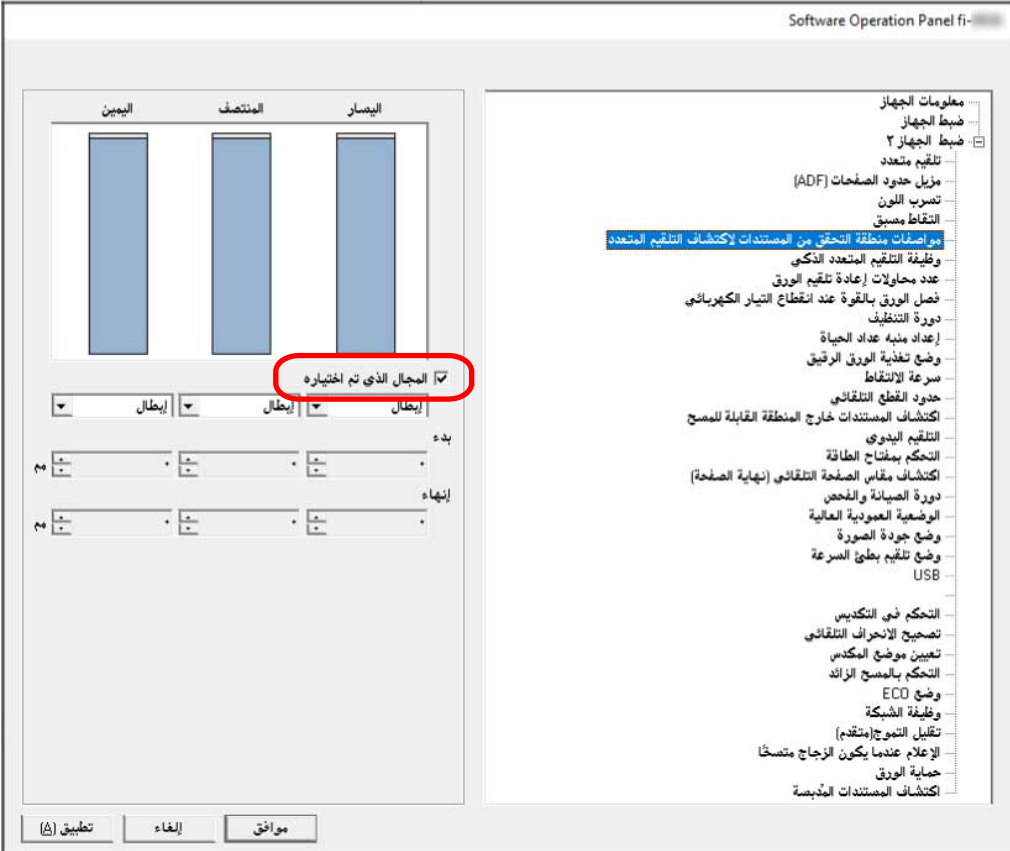

**[ϩέاϳΗΧ مΗ يΫϟ ϝاΟϣϟ] έاϳΗΧلا ةϧاΧ**

حدد خانة الاختيار لتعيين نطاق الاكتشاف (الملوّن بالأزرق الفاتح) كما هو موضح في الشكل أدناه.

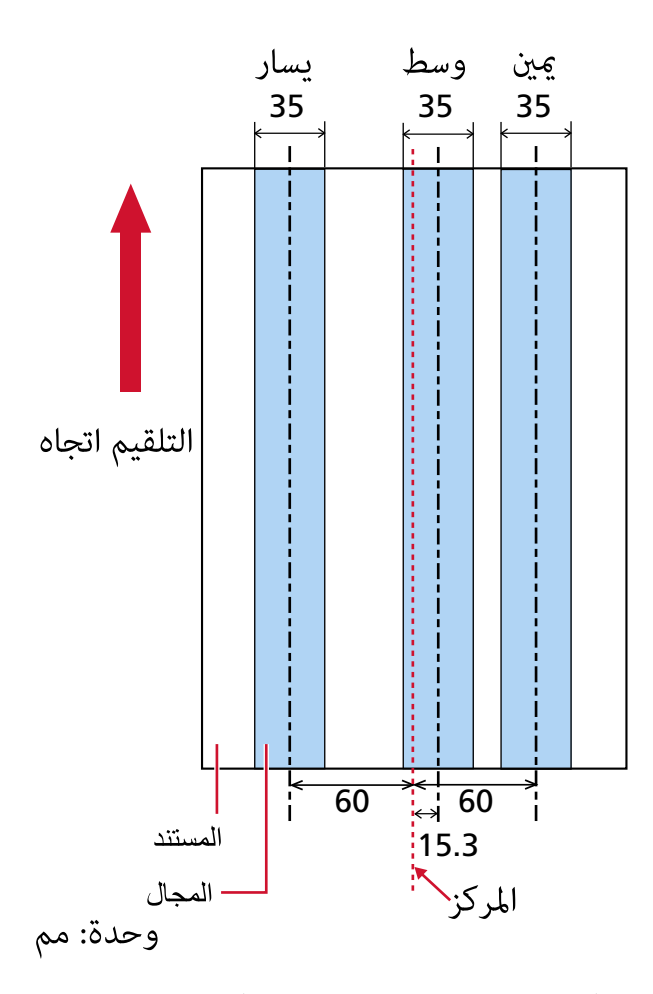

يتم إلغاء تحديد خانة الاختيار لإعدادات ضبط المصنع الافتر اضية. إلغاء تحديد خانة الاختيار يضبط كلأ من نقطة البدء والإنهاء إلى "0"، وكشف المستندات المتراكبة داخل المستند بأكمله يتم تطبيق الشرط الموضح أعلاه عندما يتم إعداد المستند في منتصف عرض بكرة الالتقاط.

#### **(ϥϳϣϳ/ργو/έاγϳ ) ϝϳρόΗ**

يمكن تحديد ذلك عند تحديد خانة الاختيار. [المجال الذي تم اختيار ه] لا يتم كشف المستندات المتر اكبة داخل المنطقة المحددة. هذا هو الإعداد الافتراضي للمصنع.

### **(ϥϳϣϳ/ργو/έاγϳ ) ϝϳόفΗ**

يمكن تحديد ذلك عند تحديد خانة الاختيار [المجال الذي تم اختيار ه] يتم كشف المستندات المتر اكبة داخل المنطقة المحددة

#### **(ϥϳϣϳ/ργو/έاγϳ ) ˯ΩΑ**

قم بتحديد نقطة البدء لمنطقة الكشف عن طريق الطول من الحافة الأمامية للمستند في اتجاه التلقيم. المجال: النطاق: 0 إلى 510 مم، بمعدل زيادة 2 مم، بدء وإنهاء. الإعداد الافتراضي للمصنع هو "0".

**(ϥϳϣϳ/ργو/έاγϳ ) ˯هاϧ·**

```
قم بتحديد نقطة الإنهاء لمنطقة الكشف عن طر بق الطول من الحافة الأمامية للمستند في اتجاه التلقيم.
                               المجال: النطاق: 0 إلى 510 مم، بمعدل زيادة 2 مم، بدء وإنهاء.
                                                        الإعداد الافتراضي للمصنع هو "0".
```
### **تلميح**

- عندما تكون مواضع البدء والإنهاء كلاهما "0"، يتم كشف المستندات المتراكبة في المستند بأكمله بغض النظر عن إعداد [المجال الذي تم اختيار ه].
	- ه لتعطيل كشف المستندات المتراكبة للمستند بأكمله، حدد [إبطال] لـ [المجال الذي تم اختيار ه] واضبط نقطة البدء على "0" وكذلك نقطة الإنهاء الذي يساوي طول المستند أو أطول.
- إذا تم تعيين وضع البدء على طول أطول من طول المستند، يتم كشف المستندات المتر اكبة في المستند بأكمله عند تحديد [إبطال] لـ [المجال الذي تم اختيار ه]، ولا يتم كشف المستندات المتر اكبة في أي مكان في المستند بأكمله عند تحديد [تفعيل] ـ
	- ه لكشف المستندات المتر اكبة، يجب أن يكون طول المنطقة 5 مم على الأقل. قم بتهئية الإعداد كي تكون قيمة نقطة الإنهاء سالب قيمة نقطة البدء 6 مم أو أكثر .
		- يمكنك أيضاً إعداد نقطة البدء و نقطة الإنهاء بالطرق التالية:
	- ـ على نافذة تحديد منطقة الكشف، ارسم مربعًا عن طريق سحب مؤشر الماوس.
	- في نافذة تحديد منطقة الكشف، اسحب المقابض التي تشير إلى نقطة البدء ونقطة الإنهاء.
	- للحصول على أمثلة عن إعدادات منطقة الاكتشاف المتراكبة، ارجع إلى أمثلة على الإعدادات الخاصة بمنطقة كشف تراكب المستندات (359 صفحة).

<span id="page-358-0"></span>ــ أمثلة على الاعدادات الخاصة بمنطقة كشف تراكب المستندات

**مثال 1** 

تفاصيل الإعداد هي كما يلي.

- النقطة المحددة: يسار المجال الذي تم تحديده = تعطيل، بدء = 50 مم، إنهاء = 200 مم
- و النقطة المحددة: الوسط المجال الذي تم اختياره = تفعيل، بدء = 50 مم، إنهاء = 200 مم
	- النقطة المحددة: يمين

المجال الذي تم تحديده = تعطيل، بدء = 50 مم، إنهاء = 200 مم

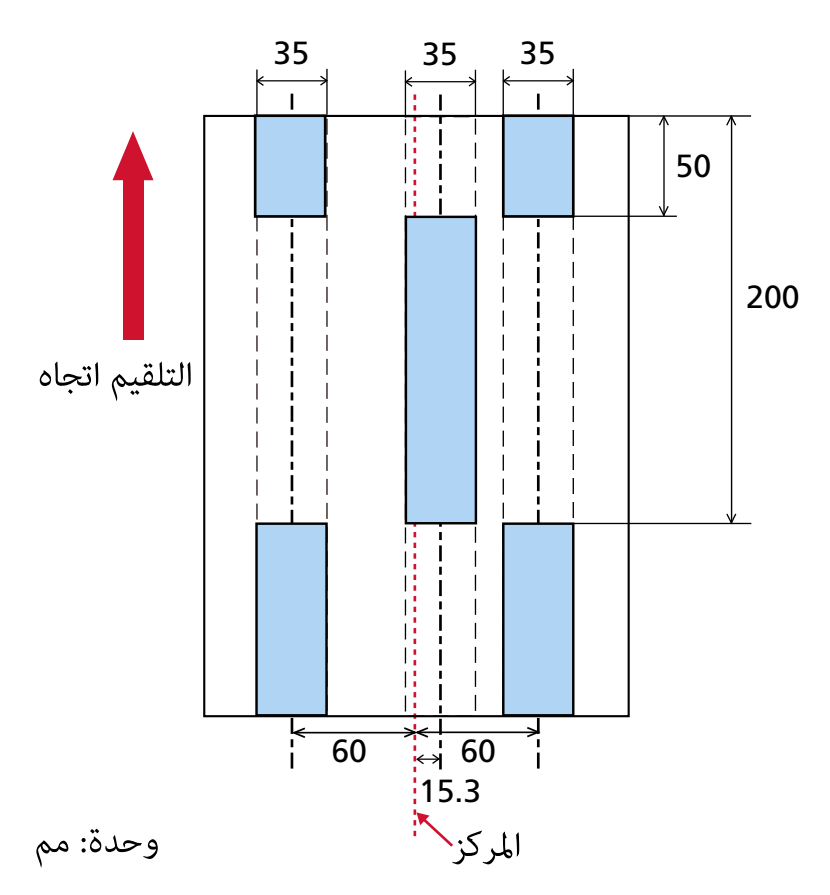

يتم اكتشاف تداخل المستندات فقط داخل منطقة اللون الأزرق الفاتح.

#### **مثال 2**

تفاصيل الإعداد هي كما يلي.

- النقطة المحددة: يسار المجال الذي تم تحديده = تعطيل، بدء = 0 مم، إنهاء  $\geq 900 = 300$  مم
	- و النقطة المحددة: الوسط

المجال الذي تم تحديده = تفعيل، بدء = 0 مم، إنهاء = 0 مم

● النقطة المحددة: يمين

المجال الذي تم تحديده = تعطيل، بدء = 0 مم، إنهاء = 0 مم

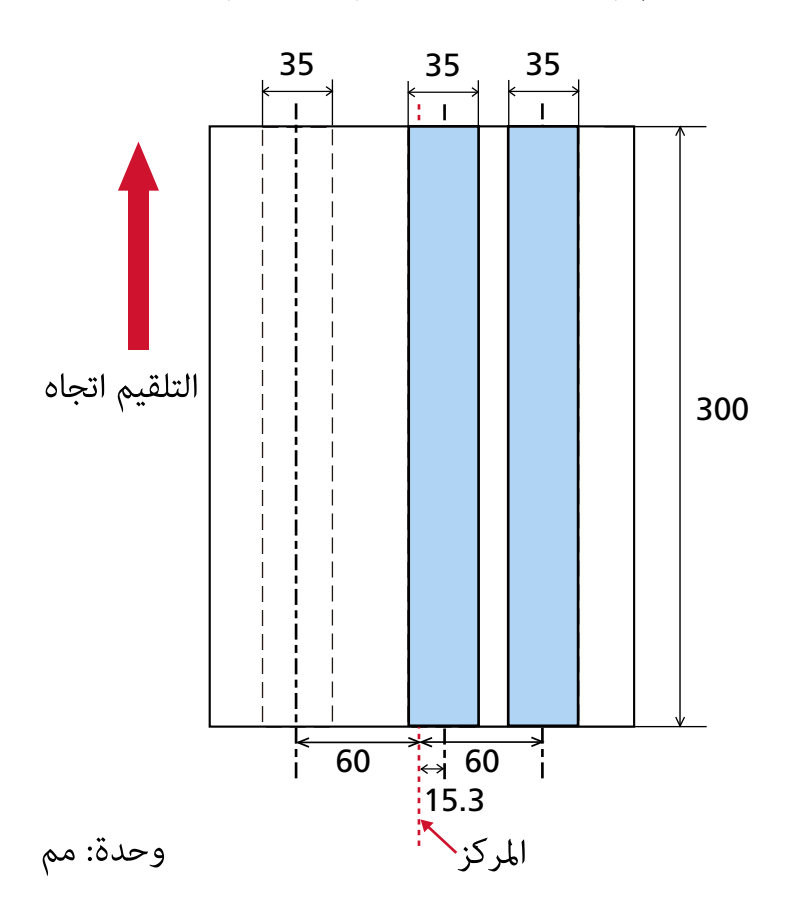

يتم اكتشاف تداخل المستندات فقط داخل منطقة اللون الأزرق الفاتح

### **تلميح**

عند الكشف عن تراكب المستندات، قد ينخفض معدل كشف التلقيم المتعدد في حالة أن المستندات ملصقة بإحكام أو ملتصقة ببعضها البعض بسبب الشحنات الكهر بائية.

### **(Ίϳγ ϝاΛϣ 3 ) ϝاΛϣ**

تفاصيل الإعداد هي كما يلي.

- النقطة المحددة: يسار المجال الذي تم تحديده = تعطيل، بدء = 310 مم، إنهاء = 400 مم
	- النقطة المحددة: الوسط

المجال الذي تم تحديده = تفعيل، بدء = 320 مم، إنهاء = 450 مم

● النقطة المحددة: يمين
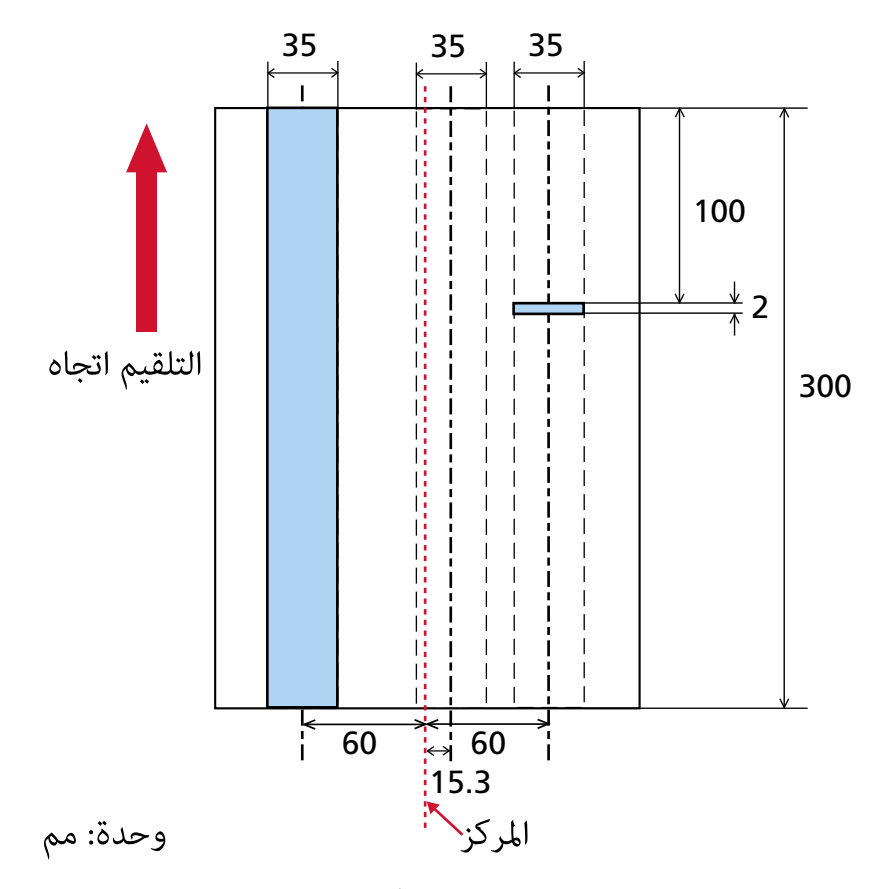

المحال الذي تم اختياره = تفعيل، بدء = 100 مم، إنهاء = 102 مم

منطقة الاكتشاف (الطول) لـ "الوضع المحدد: اليمين" أقل من 5 مم، لذا لا يمكن الكشف عن المستندات المتر اكبة بدقة.

# **[ϲϛΫϟ ΩΩόΗϣϟ مϳلقΗϟ فةϳυو [بϛέΗϟ ρاϣϧ νόΑ ϝϫاΟΗϟ ρΑοϟ**

اضبط الإعداد لتجاهل أنماط معينة من المستندات المتر اكبة تلقائيًا عند تفعيل الإعداد لكشف المستندات المتر اكبة. لاحظ أنك أو لاً بحاجة إلى تحديد [التحقق من التراكب(الموجات فوق الصوتية)] أو [مراجعة التراكب والطول] في برنامج تشغيل الماسحة و تحديد طريقة لكثيف المستندات المتر اكبة [تلقيم متعدد] (354 صفحة) على Software Operation Panel قبل إعداد هذا العنصر .

### **Software Operation Panel. ϝّϐη 1**

لمعرفة التفاصيل، راجع بدء تشغيل Software Operation Panel (303 صفحة).

**.[ϲϛΫϟ ΩΩόΗϣϟ مϳلقΗϟ فةϳυو ← [ 2 ] ίهاΟϟ ΩΩϋ·] ΩΩΣ ˬةϣقاϟ ϥϣ 2**

### **.ةϳلϣόϟ ϊοو ΩΩΣّ 3**

### المو**ضع القياس**ى

حدد هل تريد أم لا تريد اكتشاف المستندات المتر اكبة فقط عند إعادة المسح الضوئي للمستندات التي تم اكتشافها كمستندات متر اكبة لا يتم كشف المستندات المتر اكبة في الحالات التالية:

- ه عندما يكون طول المستند 160 مم أو أكثر، وطول تراكب المستند والورقة المرفقة (مثل الملاحظة الملصقة) 80 مم أو أقل، لا يتم الكشف عن التر اكب
- عندما يكون طول المستند 110 مم أو أكثر ولكن أقل من 160 مم، وطول تراكب المستند والورقة المرفقة (مثل الملاحظة الملصقة) 30 مم أو أقل، لا يتم الكشف عن التر اكب
	- ه عندما يكون طول المستند أقل من 110 مم، لا يتم الكشف عن تراكب المستند والورقة المرفقة (مثل الملاحظة الملصقة). قد لا يتم الكشف عن التر اكب نظرًا لحالة طول التر اكب. سيتوقف المسح على الفور إذا تم اكتشاف المستندات المتر اكبة. لاحظ أنه إذا تم تكوين إعدادات برنامج تشغيل الماسحة على إيقاف المسح لفحص الصور ، فسيتوقف المسح بعد مسح المستندات المتراكبة المكتشفة إلى الحافة السفلى.

هذا هو الإعداد الافتراضي للمصنع.

### ا**لوضع اليدو**ي

حدد هل تريد أم لا تريد اكتشاف المستندات المتر اكبة فقط عند إعادة المسح الضوئي للمستندات التي تم اكتشافها كمستندات متر اكبة سيتوقف المسح على الفور إذا تم اكتشاف المستندات المتراكبة. لاحظ أنه إذا تم تكوين إعدادات برنامج تشغيل الماسحة على إيقاف المسح لفحص الصور ، فسيتوقف المسح بعد مسح المستندات المتراكبة المكتشفة إلى الحافة السفلى.

### الوضع التلقائ*ي* 1

عند اكتشاف التداخل لمستند مر فق به قطعة من الور ق، مثل الملاحظات الملصقة أو الإيصالات أو الصور الفوتو غر افية، فسيتم حفظ طول الور قة ومو ضعها ولن يتم اكتشاف المستندات التي لها نفس النمط بعد ذلك. حدّد ما إذا كان طول وموضع قطعة من الورق مُرفقة بمستند تم كشفه بينما يتم حفظ مستندات متراكبة كنمط تراكب. إذا تم حفظ نمط التر اكب، فلن يتم كشف المستندات التي لها نفس نمط التر اكب كمستندات متر اكبة من عملية المسح الضوئي التالية.

إذا تم اكتشاف مستندات متر اكبة، فستتوقف عملية المسح عندما يصل مسح المستندات إلى الحافة السفلي.

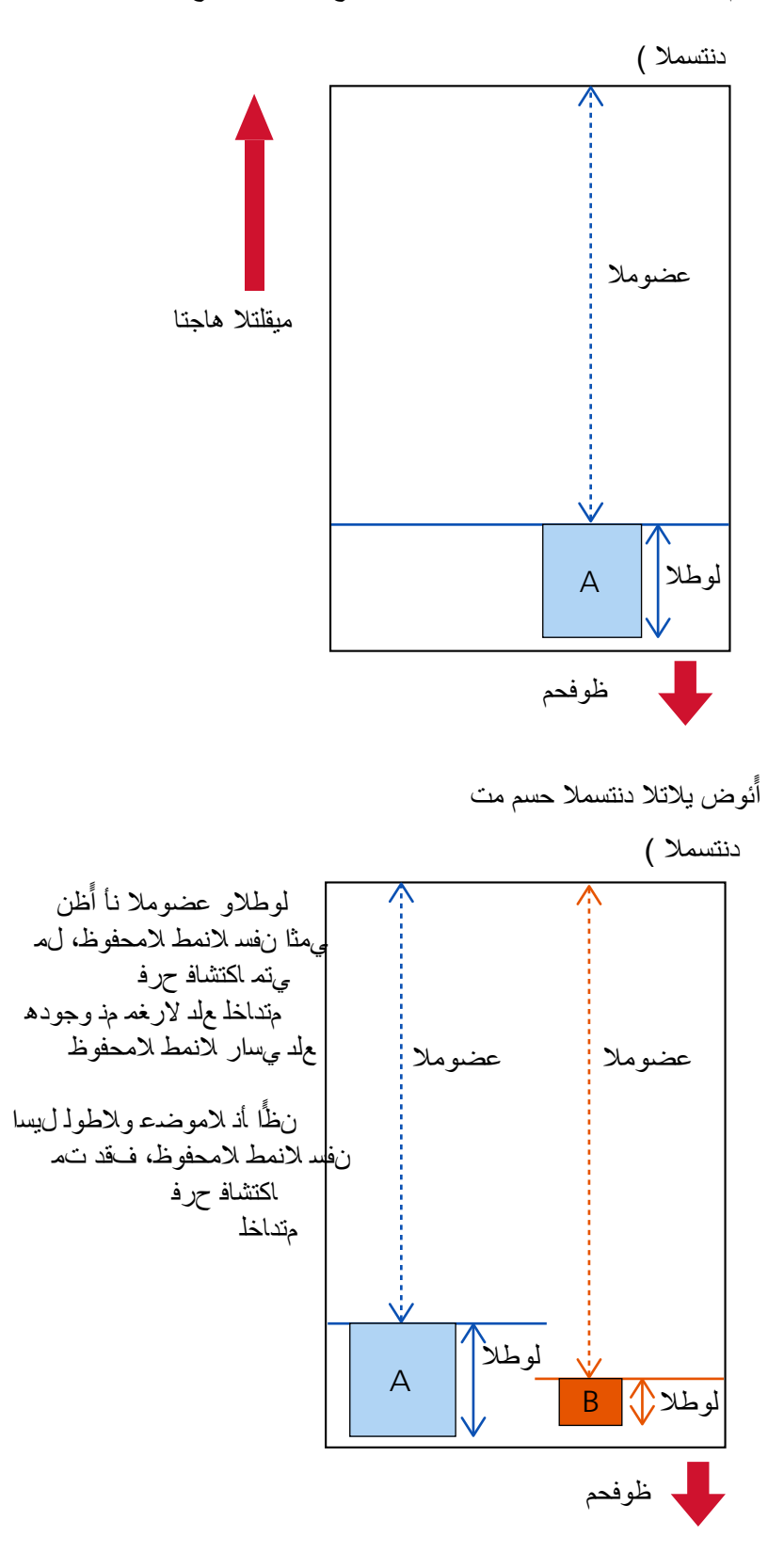

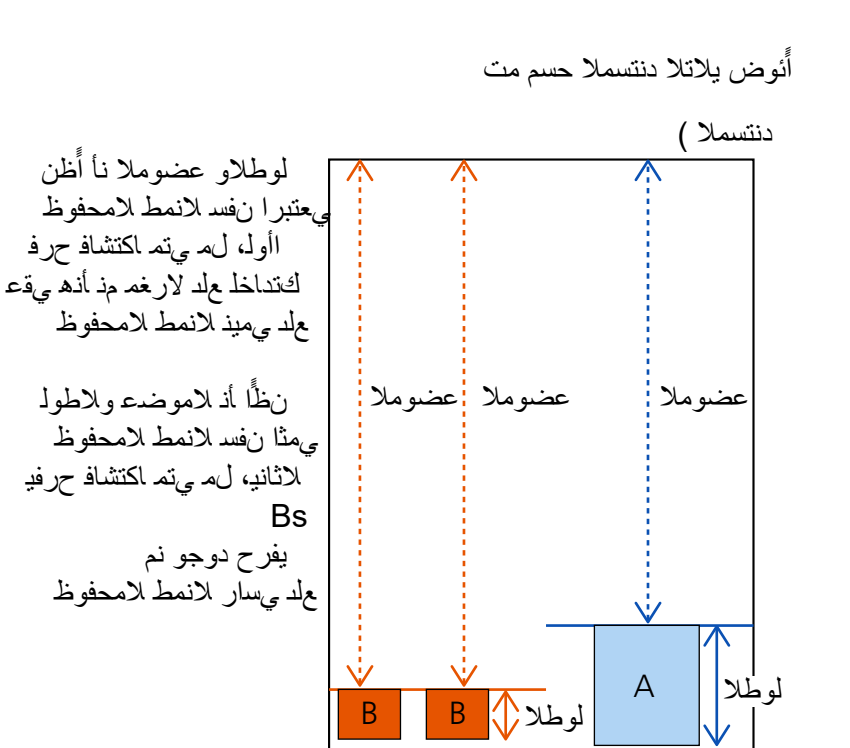

يمكن حفظ أنماط تراكب لما يصل إلى 32 ورقة (يمكن حفظ ما يصل إلى أربعة أنماط تراكب لكل صفحة يتم مسحها ضوئيًا). بمجرد حفظ أنماط التراكب لعدد 32 ورقة، سيتم استبدال الأنماط المحفوظة بأي أنماط مكتشفة حديثًا بدءًا من الورقة الأولى التي تم حفظها ومع ذلك، عند إيقاف تشغيل الماسحة وإعادة تشغيلها، يعتمد عدد أنماط التراكب المحفوظة على الإعداد [أنماط التراكب عند انقطاع التيار الكهربائي] في Software Operation Panel.

### الموضع التلقائ*ي* 2

عند اكتشاف التداخل لمستند مرفق به قطعة من الورق، مثل الملاحظات الملصقة أو الإيصالات أو الصور الفوتوغر افية، فسيتم حفظ طول أطول ورقة مرفقة ولن يتم بعد ذلك اكتشاف المستندات المرفق بها قطعة من الورق لها نفس هذا الطول أو أقصر منه على أنها مستندات متر اكبة.

حدّد ما إذا كان طول أطول قطعة من الورق مُرفقة بمستند تم كشفه بينما يتم حفظ مستندات متراكبة كنمط تراكب. إذا تم حفظ نمط التراكب، فلن يتم كشف مستند يحتوي على قطعة من الورق بنفس الطول أو أقصر مُرفقة كمستندات متراكبة من عملية المسح الضوئي التالية. إذا تم اكتشاف مستندات متر اكبة، فستتوقف عملية المسح عندما يصل مسح المستندات إلى الحافة السفلي.

سيُحفظ فقط نمط النر اكب الذي به أطول جزء متر اكب

### خانـة اختيـار [إلـغاء نمط التراكب]

حدد هذا لمسح أنماط النزراكب التي تم حفظها في الوضع التلقائي. من خلال تحديد هذا، يمكنك محو أنماط التراكب التي تم حفظها في الوضع التلقائي. يمكن محو أنماط التراكب التي لا يُفترض حفظها، لكن انتبه عند القيام بذلك لأنه قد يتم محو كافة الأنماط المحفوظة. يتم الغاء تحديد خانة الاختيار لإعدادات ضبط المصنع الافتر اضية.

### خانـة اختيـار [تذكر نمط التر اكب]

بالنسبة للوضع التلقائي 1 أو الوضع التلقائي 2، قم يدويًا بتبديل ما إذا كان سيتم حفظ نمط التراكب أم لا عند اكتشاف المستندات المتر اكبة حدد هذا لتغيير الإعداد الأولى لتمكينه من أجل حفظ نمط التراكب عند اكتشاف المستندات المتر اكبة يتم إلغاء تحديد خانة الاختيار لإعدادات ضبط المصنع الافتر اضية. لمعرفة التفاصيل حول الوظيفة التي تحفظ نمط التراكب، راجع تكوين إعداد عدم اكتشاف المستندات المتراكبة (148 صفحة).

### أنماط التراكب عند انقطاع التيار الكهربائ*ي*

بهكنك تحديد ما إذا كان سيتم أو لا يتم حفظ نمط التر اكب عند إيقاف التشغيل. عند تحديد [تذكر]، سيمكن استخدام ثمانية من أنماط التراكب الأخيرة للوضع التلقائي 1 ونمط تراكب واحد للوضع التلقائي 2 عند تشغيل الماسحة الضوئية في المرة التالية الإعداد الافتراضي للمصنع هو [لا تتذكر].

# **تلميح**

- ـ عند تمكين إعداد استخدام ورقة (كبيرة الحجم) في برنامج تشغيل الماسحة، يتم تعطيل [وظيفة التلقيم المتعدد الذكي].
	- ه يمكن ضبط هذا الإعداد أيضًا في لوحة التشغيل.

## **لإΩϋΩت όΗϣϟلقة Αوϗت لاυΗϧاέ**

# **[ةϗاρϟ υفΣ] ةϗاρϟ υفΣ ϊοو ϲϓ ϝوΧΩلϟ ةΣγاϣϟ έاυΗϧ تϗو**

حدد وقت الانتظار قبل دخول الماسحة في وضع حفظ الطاقة

### **Software Operation Panel. ϝّϐη 1**

لمعرفة التفاصيل، راجع بدء تشغيل Software Operation Panel (303 صفحة).

- **.[ίهاΟϟ ρΑο] ΩΩΣ ˬةϣقاϟ ϥϣ 2**
- **.ةϗاρϟ υفΣ ϊοو ϲϓ ةΣγاϣϟ ϝوΧΩϟ έاυΗϧلا تϗو ΩΩΣ 3**

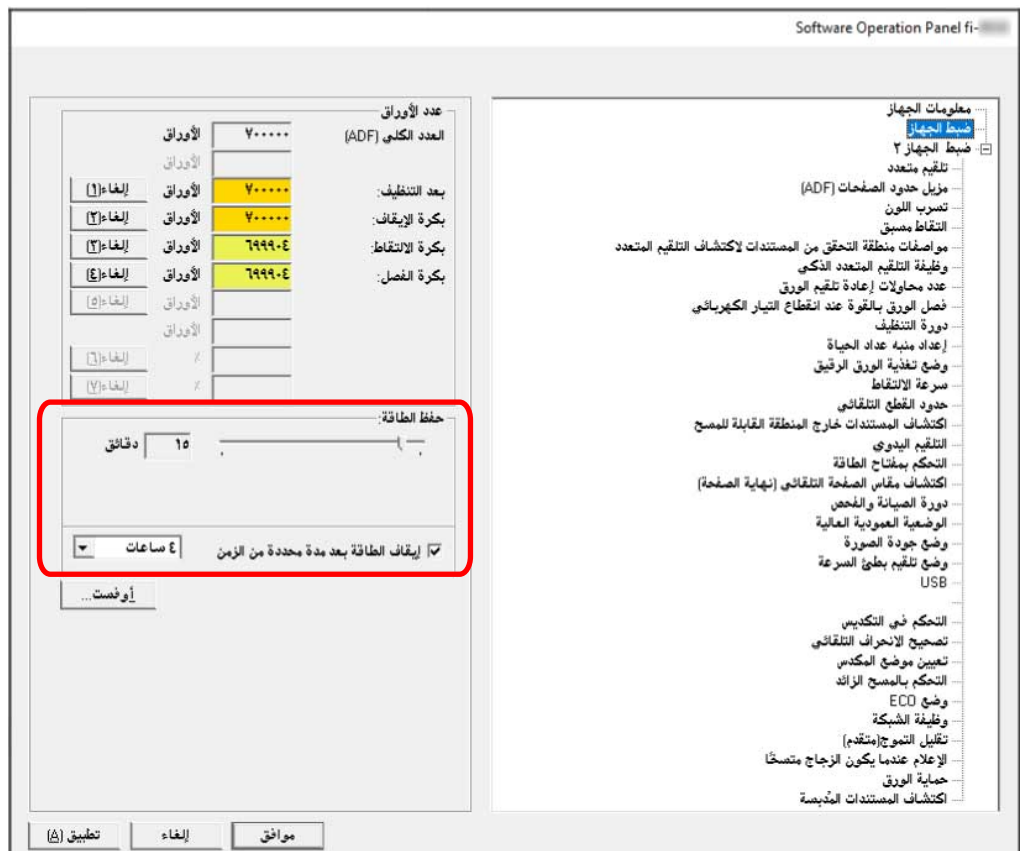

#### حفظ الطاقة

استخدم شريط التمرير لتحديد وقت الانتظار قبل الدخول في وضع حفظ الطاقة في النطاق من 5 إلى 115 دقيقة (بزيادات قدرها 5). إعداد الافتراضي للمصنع هو "15" دقيقة

### خانـة الاختيار [إيقاف الطاقة بعد مدة محددة من الزمن]

حدد هذا عند إيقاف تشغيل الماسحة تلقائياً. عند تحديد هذا، يتم إيقاف تشغيل الماسحة تلقائياً في حال تم تركها قيد التشغيل دون استخدام لفترة معينة من الوقت. يتم تحديد خانة الاختيار لإعداد ضبط المصنع الافتراضي. يمكنك تحديد المهلة للماسحة كي تنطفئ تلقائياً بـ [ساعة]/[ساعتين]/[4 ساعات]/[8 ساعات].

الإعداد الافتراضي للمصنع هو [4 ساعات].

# انتباه

إذا تم تعيين [إبطال مفتاح الطاقة] لـ [التحكم بمفتاح الطاقة] من [إعداد الجهاز 2] في Software Operation Panel، لا يتم إيقاف تشغيل الماسحة حتى عندما تمر الفترة الزمنية المحددة لـ [إيقاف الطاقة بعد مدة محددة من الزمن].

# تلميح

يمكن ضبط هذا الإعداد أيضًا في لوحة التشغيل.

# **وϗت لاυΗϧاέ ϲϓ Ηϟلقϳم Ωϳϟوي [Ηϟلقϳم Ωϳϟوي]**

حدد هذا لمتابعة تحميل المستندات ومسحها ضوئيًا على نحو منتابع بعد أن يبدأ المسح. لتهيئة الماسحة لانتظار تحميل المستند على جيب التلقيم مدة انتظار محددة بعد أن يبدأ المسح الضوئي أو بعد أن يكتمل تلقيم المستند، حدد مدة الانتظار هذا يتيح لك إجراء مسح ضوئي متتابع ما دمت قد حملت المستند خلال مدة الانتظار المحددة. اِذا تم تخطي مدة الانتظار المحددة، تنتهي عملية المسح الضوئي تلقائيًا.

**.ا˱ϳوΩϳ تΩϧΗγϣϟ مϳلقΗ كϟ ϳΗϳ ϊοو ىϟ· ϝϳΩΑΗϟاΑ مϗ 1**

لمعرفة التفاصيل، راجع التبديل إلى الوضع اليدوي المستمر (72 صفحة) أو التبديل إلى الوضع اليدوي الأحادي (73 صفحة)

 **Software Operation Panel. ϝّϐη 2**

لمعرفة التفاصيل، راجع بدء تشغيل Software Operation Panel (303 صفحة).

- **.[ويΩϳϟ مϳلقΗϟ ] ← 2 [ ίهاΟϟ ΩΩϋ·] ΩΩΣ ˬةϣقاϟ ϥϣ 3**
	- **.[ةϳϧϣίϟ هلةϣϟ تϗو [ϥّϳϋ 4**

بالنسبة إلى [وقت المهلة الزمنية]، حدد الفترة الزمنية التي ستنقضي بتأكيد الماسحة أنه لا توجد أي مستندات لتحميلها على جيب التلقيم (الفاصل الزمني بين أخر عملية مسح واكتشاف ما إذا تم تحميل المستند التالي أو لا). الإعداد الافتراضي للمصنع هو "10 ثوانٍ".

**تلميح** 

- ه عند إجراء مسح ضوئي يدوي للمستندات، تُعرض [يدوي متتابع] أو [يدوي أحادي] لوضع التلقيم على شاشة اللمس لمعرفة التفاصيل، راجع العناصر على شاشة اللمس (119 صفحة).
- ه يمكنك إنهاء المسح على الفور، وذلك بالضغط على الزر [إيقاف مؤقت] على شاشة اللمس، أو رفع وحدة بكرة الالتقاط، أو إعادتها إلى وضعها الأصلي في أثناء انتظار الماسحة تحميل المستندات.
	- ه يمكن ضبط هذا الإعداد أيضًا في لوحة التشغيل.

# الإعدادات ذات الصلة بالاتصال بين الماسحة والكمبيوتر

# تحديد تشغيل USB] [USB]

غيّر إعداد USB إذا حدث خطأ على جهاز كمبيوتر أثناء الاتصال. إذا تم تغيير هذا الإعداد، يبدأ تشغيل الماسحة الضوئية

1 شغّل Software Operation Panel. لمعرفة التفاصيل، راجع بدء تشغيل Software Operation Panel (303 صفحة).

- 2 من القائمة، حدد [إعداد الجهاز 2] ← [USB].
	- 3 حدّد كيفية عمل وظيفة USB.

تلقاني

يشغّل وفقًا لبيئة الاتصال. هذا هو الإعداد الافتراضي للمصنع.

### **USB 2.0**

يشغّل مع USB 2.0.

تلميح

يمكن ضبط هذا الإعداد أيضًا في لوحة التشغيل.

# **[ةϛΑηϟ فةϳυو USB ] ϝاλΗ έΑϋ ρقϓ ةΣγاϣϟ مΩΧΗγ تΩΩϋ·**

حدد ما إذا كان سيتم استخدام الماسحة فقط عبر اتصـال USB أو لا. يمكنك تعطيل اتصال شبكة LAN السلكية إذا أردت استخدام الماسحة فقط عبر اتصال USB للأسباب التالية.

ه لتقلبل استهلاك الطاقة

```
ه لتعزيز الأمان
إذا تم تغيير هذا الإعداد، يبدأ تشغيل الماسحة الضوئية
```
- **Software Operation Panel. ϝّϐη 1** راجع بدء تشغيل Software Operation Panel (303 صفحة)
	- **.[ةϛΑηϟ فةϳυو ← [ 2 ] ίهاΟϟ ΩΩϋ·] ΩΩΣ ˬةϣقاϟ ϥϣ 2**
	- **USB. ϝاλΗ έΑϋ ρقϓ ةΣγاϣϟ مΩΧΗγلا] ϝϳρόΗ] ΩΩΣ 3** الافتراضـي هو [تفعيل]

### **تلميح**

- ـ إذا تم تحديد [تفعيل] لــ [وظيفة الشبكة]، يمكنك استخدام الماسحة إما عبر اتصال USB أو اتصال شبكة LAN السلكية.
	- يظهر [وظيفة الشبكة] عند توصيل الماسحة عبر كابل USB.

**ةΣγاϣلϟ ةϗاρϟ هلاكΗγ ϝΩόϣو ϝϳϐηΗϟ ϑقاϳ·/ϝϳϐηΗϟاΑ لقةόΗϣϟ تΩΩϋلإ**

# **[ϲاΑέهϛϟ έاϳΗϟ ωاρقϧ Ωϧϋ قέوϟ ϝλϓ Γوϗ] ا˱ϳوΩϳ ةρوΑοϣϟ قέوϟ ϝλϓ Γوϗ υفΣ تΩΩϋ·**

حدد ما إذا كنت تريد أن تتذكر الماسحة بعد إيقاف التشغيل إعداد قوة فصل الورق التي تم ضبطها بدويًا. إذا تم تذكر إعداد قوة فصل الورق التي تم ضبطها يدويًا، فسيتم تعيين قوة فصل الورق في المرة التالية التي يتم فيها تشغيل الماسحة الضوئية

 **Software Operation Panel. ϝّϐη 1**

راجع بدء تشغيل Software Operation Panel (303 صفحة).

- **.[ϲاΑέهϛϟ έاϳΗϟ ωاρقϧ Ωϧϋ قέوϟ ϝλϓ Γوϗ ] ← 2 [ ίهاΟϟ ΩΩϋ·] ΩΩΣ ˬةϣقاϟ ϥϣ 2**
- 3- حدد ما إذا كنت تريد تذكر أو عدم تذكر إعداد قوة فصل الورق الذي تم تغييره بواسطة مستخدم على لوحة التشغيل عند إيقاف التشغيل. الإعداد الافتر اضبي للمصنع هو [لا تتذكر ].

<mark>تلميح</mark>

يمكن ضبط هذا الإعداد أيضًا في لوحة التشغيل.

# **[ةϗاρϟ ΡاΗفϣΑ مϛΣΗϟ] ةΣγاϣϟ ϝϳϐηΗ ϑقاϳ·/ϝϳϐηΗ قةϳέρ**

حدّد ما إذا كان يجب تشغيل/إيقاف تشغيل الماسحة الضوئية بالضغط على زر [Power] على الماسحة الضوئية.

 **Software Operation Panel. ϝّϐη 1**

لمعرفة التفاصيل، راجع بدء تشغيل Software Operation Panel (303 صفحة).

- **.[ةϗاρϟ ΡاΗفϣΑ مϛΣΗϟ ] ← 2 [ ίهاΟϟ ΩΩϋ·] ΩΩΣ ˬةϣقاϟ ϥϣ 2**
	- **.ϲلϳ اϣϣ ةΣγاϣϟ ϝϳϐηΗ ϑقاϳ·/ϝϳϐηΗϟ قةϳέρ ΩΩΣ 3**

#### تفع*ي*ل مفتاح الطاقة

يتم استخدام زر [Power] على الماسحة لتشغيل/إيقاف تشغيل الماسحة هذا هو الإعداد الافتر اضي للمصنع.

### إ**بطال مفتاح الطاقة**

حدّد هذا لاستعمال شريط طاقة التيار المتناوب للتحكم في موفر الطاقة للأجهزة الطرفية مثل الماسحة الضوئية وفقًا لطاقة الكمبيوتر . لا يتم استخدام ز ر [Power] على الماسحة لتشغيل/إيقاف تشغيل الماسحة.

#### **USB ةϗاρ مϳلقΗ ϝϳόفΗ**

بصبح هذا الإعداد سار ي المفعول عند تحديد [تعطيل] لـ [و ظبفة الشبكة] و تحديد [تفعيل مفتاح الطاقة] في [إعداد الجهاز 2]. بالإضافة إلى زر [Power] على الماسحة، يمكن أن يؤدي تشغيل/إيقاف تشغيل جهاز الكمبيوتر إلى تشغيل/إيقاف تشغيل الماسحة في آن و أحد. يمكن أن يؤدي تو صبل/فصل كابل USB إلى تشغيل/إيقاف تشغيل الماسحة.

انتياه

● إذا تم تحديد [تفعيل] لــ [وظيفة الشبكة] من [إعداد الجهاز 2] في Software Operation Panel، يعمل [تفعيل تلقيم طاقة USB] كــ [تفعيل مفتاح الطاقة] بدلاً من ذلك

● بعض أنواع أجهزة الكمبيوتر ومشتركات USB تظل تغذي بالطاقة إلى USB حتى بعد إيقاف تشغيل الكمبيوتر ِ. في هذه الحالة، قد لا يعمل [تفعيل تلقيم طاقة USB] بشكل صحيح.

# **ECO[ ϊοو [ةΣγاϣلϟ ةϗاρϟ هلاكΗγ ϝΩόϣ υفΣ تΩΩϋ·**

حدد هذا لتوفير معدل استهلاك طاقة الماسحة الضوئية بإبطاء سرعة المسح الضوئي.

- **Software Operation Panel. ϝّϐη 1** لمعرفة التفاصيل، راجع بدء تشغيل Software Operation Panel (303 صفحة).
	- **ECO.[ ϊοو ← [ 2 ] ίهاΟϟ ΩΩϋ·] ΩΩΣ ˬةϣقاϟ ϥϣ 2**
		- **.ةΣγاϣلϟ ةϗاρϟ هلاكΗγ ϝΩόϣ υفΣϟ [ϥϳϛϣΗ] ΩΩΣ 3** الإعداد الافتراضي للمصنع هو [تعطيل]

### انتياه

عند إجراء مسح ضوئي للمستندات ذات الصفحات الطويلة والإعداد [وضع ECO] قيد التمكين، قد لا تستطيع الماسحة إجراء مسح ضوئي كامل للمستندات التي تصل إلى الحد الأقصى للطول بسبب إعدادات الدقة في برنامج تشغيل الماسحة. لمعرفة التفاصيل حول أطوال المستندات المدعومة، راجع هل قمت بمسح المستندات ذات الصفحات الطويلة ضوئيًا أثناء مع تمكين [وضع التلقيم بطيء السرعة]، أو [وضع [ECO](#page-248-0)] أو مع [الوضع اليدويالأحادي باستخدام المسح الضوئي المباشر]؟ (249 صفحة).

**تلميح** 

يمكن ضبط هذا الإعداد أيضًا في لوحة التشغيل.

# إعدادات متعلقة بصيانة الماسحة

# **[ιΣفϟو ةϧاϳλϟ ΓέوΩ] ةϳوοϟ ةΣγاϣلϟ ιΣفϟ/ةϧاϳλϟ تέوΩ ρΑο**

حدد دورة الصيانة والفحص للماسحة الضوئية التي أجراها مهندس الصيانة

في حال تم اجتياز الفترة المحددة بعد تاريخ اَخر دورة صيانة وفحص، فإن شاشة اللمس تُظهر إشعارًا الصيافي أي عندما تتلقى رسالة [صيانة].

عندما نكون هناك رسالة، نظهر علامة  $\bigcirc$ 

.<br>يؤدي الضغط على الكي إلى عرض هذه الرسالة

تحقق من الرسالة واطلب من مهندس الخدمة إجراء دورة فحص وصبانة منتظمة للماسحة. للصيانة المنتظمة وفحص الماسحة عن طريق مهندس الصيانة، اتصل بالموزع/ التاجر الذي اشتريت منه هذا المنتج راجع معلومات الاتصال في قائمة جهات الاتصال إذا كانت مرفقة بهذا المنتج، أو راجع معلومات الاتصال في قسم "الاتصال للاستفسارات" إذا كانت واردة في "احتياطات السلامة" المرفقة بهذا المنتج، ومن ثم اطرح استفسارًا.

- **Software Operation Panel. ϝّϐη 1** لمعرفة التفاصيل، راجع بدء تشغيل Software Operation Panel (303 صفحة).
	- **.[ιΣفϟو ةϧاϳλϟ ΓέوΩ ] ← 2 [ ίهاΟϟ ΩΩϋ·] ΩΩΣ ˬةϣقاϟ ϥϣ 2**
	- **.ةϧاϳλϟ تϗو بέΗقϳ اϣΩϧϋ αϣلϟ ةηاη لىϋ ةϟاγέ ϝاΑقΗγلا] ϝϳόفΗ] ΩΩΣ 3** الإعداد الافتراضي للمصنع هو [إبطال].
		- **.ةϟاγέ ϝاΑقΗγلا ΓέوΩϟ ΩΩΣ 4** الإعداد الافتراضي للمصنع هو "12 شهراً".

<mark>تلميح</mark> يمكن ضبط هذا الإعداد أيضًا في لو حة التشغيل.

# **[اΧγΗϣ ˱ ΝاΟίϟ ϥوϛϳ اϣΩϧϋ لامϋلإ [ΝاΟίϟ لىϋ Υاγلأو ϥϋ تέاόη· لامΗγاΑ ιاΧϟ ΩΩϋلإ**

قم بتهيئة هذا الإعداد لإرسال إشعار عن الأوساخ على الزجاج. قد تظهر خطوط رأسية على الصور الممسوحة ضوئيًا عندما يكون الزجاج متسخاً. عند تكوين هذا الإعداد لإرسال إشعار حول اكتشاف أوساخ على الزجاج، ستظهر رسالة في الحالات التالية إذا كان هناك احتمالية لظهور خطوط رأسية على الصورة.

- حينما تكون ADF مفتوحة أو مغلقة
	- و عند انتهاء المسح الضوئي
- عند تحميل المستندات على جيب التلقيم
- إذا خرجت الماسحة من وضع حفظ الطاقة

!.[ ΝاΟίϟ ϑϳυϧΗ] ةϟاγέ لمγΗΗ اϣΩϧϋ لىϋ έعاη· ˱ αϣلϟ ةηاη νέعΗ

عندما نكون هناك رسالة، تظهر علامة <mark>(</mark>آ

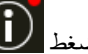

اضغط ٍٍٍٍٍٍٍٍٍٍٍٍٍٍٍٍٍ مِن الرسالة، ثم قم بننظيف الزجاج لمنع ظهور الخطوط الرأسية على الصور ِ

لمعرفة التفاصيل حول التنظيف، راجع العناية اليومية (155 صفحة).

- **Software Operation Panel. ϝّϐη 1** لمعرفة التفاصيل، راجع بدء تشغيل Software Operation Panel (303 صفحة).
	- **.[اΧγΗϣ ˱ ΝاΟίϟ ϥوϛϳ اϣΩϧϋ لامϋلإ ← [ 2 ] ίهاΟϟ ΩΩϋ·] ΩΩΣ ˬةϣقاϟ ϥϣ 2**
		- **ِόηاέت ϥϋ لأوγاΥ ϋلى ΟίϟاΝ م لا. · لامΗγ ΩϳέΗ تϧϛ Ϋ· اϣ ΩΩΣ 3** إذا حددت [إشعار]، فسنتلقى إشعارات عن الأوساخ على الزجاج ِ الافتراضـي هو [إشعار].

### <mark>تلميح</mark>

- ه يمكن ضبط هذا الإعداد أيضًا في لوحة التشغيل.
- ه إن وظيفة تلقى إشعارات عن الأوساخ الموجودة على الزجاج لا تُخطرك بالضرورة بجميع الأوساخ. إذا ظهرت خطوط رأسية على الصورة، فاتخذ الإجراءات اللازمة وفقًا لما يلي تظهر خطوط رأسية على الصورة الممسوحة ضوئيًا (256 صفحة).

# **fi Series( ϲϓ ةϛΑηϟ تΩΩϋ·) ةϛΑηϟ تΩΩϋ·**

هذا القسم يشر ح كيفية استخدام إعدادات الشبكة في fi Series (المستعر ض) لضبط إعدادات الشبكة. يمكن ضبط إعدادات الشبكة للماسحة الضوئية باستخدام مستعر ض على جهاز الكمبيوتر ، وذلك باستخدام إعدادات الشبكة في fi Series.

# **fi Series ϲϓ ةϛΑηϟ تΩΩϋ· ϝϳϐηΗ ˯ΩΑ**

ابدأ تشغيل إعدادات الشبكة في fi Series في الإجراء التالي.

- **.اتϛΑηϟ ϯΩΣΈΑ ةϳوοϟ ةΣγاϣϟ ϝϳλوΗΑ مϗ 1** لتوصيل الماسحة الضوئية بإحدى الشبكات، راجع توصيل الماسحة عبر شبكة LAN سلكية (عند الحصول على عنوان [IP](#page-34-0) تلقائيًا) (35 صفحة) أو توصيل الماسحة عبر شبكة LAN سلكية (عند تعيين عنوان [IP](#page-38-0) يدويًا) (39 صفحة).
	- **.ةϛΑηϟاΑ لةλΗϣ ةϳوοϟ ةΣγاϣϟ ϥ ϥϣ ΩϛأΗ ّ 2** لمعرفة التفاصيل، راجع كيف تتحقَّق من إعدادات الشبكة الخاصة بالماسحة (397 صفحة).
	- **.ةΣγاϣϟاΑ ϝاλΗ ˯اηϧلإ كϳΩϟ έΗوϳΑϣϛϟ ίهاΟ ϲϓ νέόΗγϣϟاΑ ϥوϧόϟ ρϳέη ϲϓ ϲϟاΗϟ URL ϥوϧϋ ϝΧΩ 3** عنوان IP أو FQDN للماسحة (\*1)

**ϝاΛϣ**

```
عند استخدام عنوان IPv4
xxx.xxx.xxx.xxx.xxxx.xxx (كل "xxx." عبارة عن فيمة تتراوح بين 0 و 255)
```
مثال

```
عند استخدام عنوان IPv6
 ffff( و 0 ϥϳΑ ΡوέΗΗ ةϣϳϗ ϥϋ ΓέاΑϋ " xxxx " ϝϛ ]xxxx:xxxx:xxxx:xxxx:xxxx:xxxx:xxxx:xxxx) /[
```
+1: عندما يكون DNS الديناميكي مفعلًا، يكون بإمكانك تحديد FQDN لاسم الماسحة الضوئية المسجل في خوادم DNS.

تظهر نافذة تسجيل الدخول لإعدادات الشبكة في fi Series.

### <mark>تلميح</mark>

```
يمكنك أيضًا تشغيل إعدادات الشبكة في fi Series بالضغط على عنوان IP في قائمة الماسحات في أداة تحديد الماسحة.
                                المعرفة التفاصيل، راجع مساعدة Network Setup Tool for fi Series.
```
- **.[ϝوΧΩϟ ϝϳΟγΗ] έί وقϓ έقϧ مΛ ϝؤوγϣϟ έوέϣ ةϣلϛ ϝΧΩ 4** لمعرفة التفاصيل حول كلمة مرور المسؤول، راجع كلمة مرور المسؤول (386 صفحة). تظهر نافذة [معلومات الماسحة] لإعدادات الشبكة في fi Series.
	- **.تΩΩϋلإ ρΑοϟ ةϣاϗ ϝϛ وقϓ έقϧ 5**

لمعرفة التفاصيل حول كل قائمة، راجع ومعلومات الماسحة (380 صفحة)، والشبكة (381 صفحة)، والأمان (385 صفحة)، وصيانة (386 صفحة).

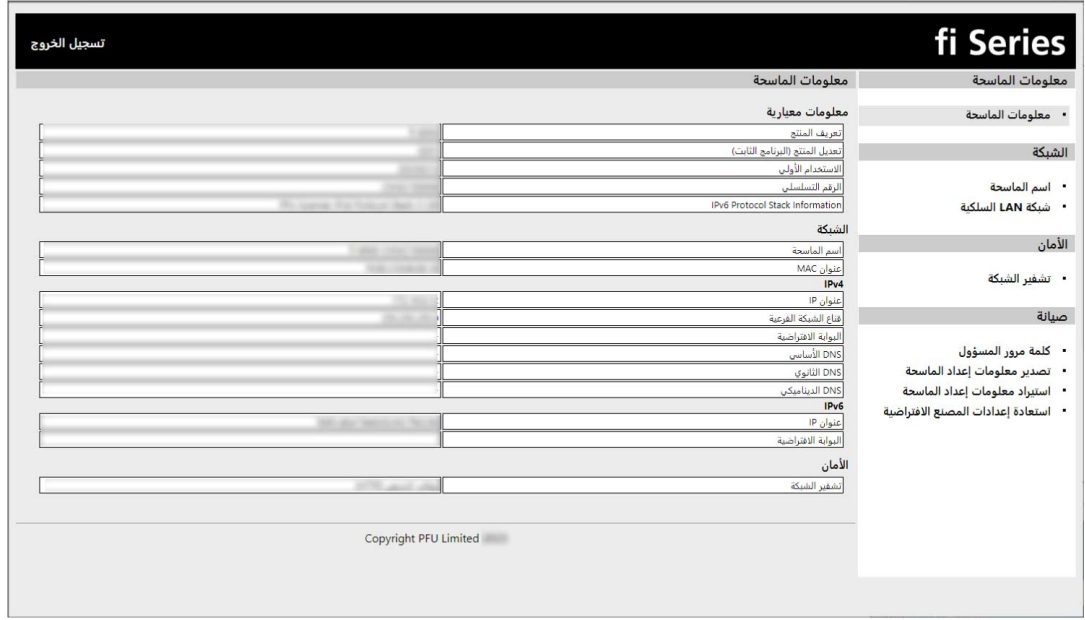

### انتباه

للتمكن من استخدام الوظيفة على النافذة دون حدوث أي مشاكل، تأكد من ضبط الإعدادات التالية على المستعر ض الخاص بك

- يتم تمكين ملفات تعريف الارتباط
	- يتم تمكين JavaScript

### **تΩΩϋلإ έλاϧϋ**

يمكن تغيير إعدادات الشبكة في نافذة إعدادات الشبكة في fi Series. يعرض هذا القسم قائمة بعناصر الإعداد التي يمكنك ضبطها

### انتباه

لتغيير إعدادات الشبكة، كلمة مرور المسؤول مطلوبة يمكنك التحقق من كلمة مرور المسؤول الافتراضية عن طريق التحقق مما إذا كان هناك ملصق أم لا. لمعرفة التفاصيل حول الملصق، راجع التحقق من ملصق المنتج (271 صفحة). غيّر كلمة مرور المسؤول لمنع تغيير الإعدادات بواسطة مستخدم أخر أيضًا، فم بتغيير كلمة مرور المسؤول بشكل منتظم يمكن تغيير كلمة مرور المسؤول في [كلمة مرور المسؤول] ضمن [صيانة].

### ● **όϣلوϣات ϣϟاΣγة**

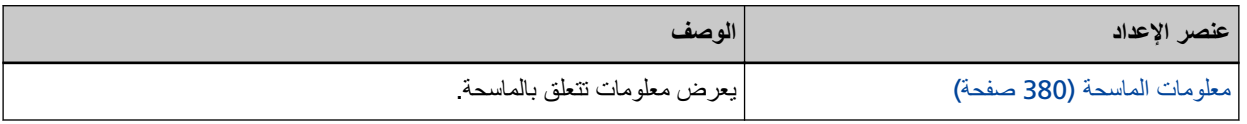

### ● **ϛΑηϟة**

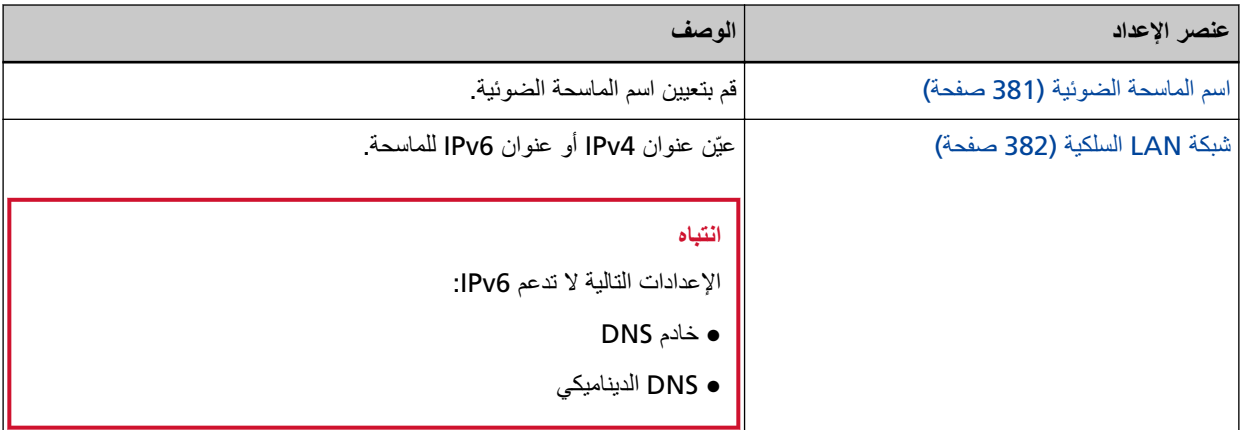

### ● **لأϣاϥ**

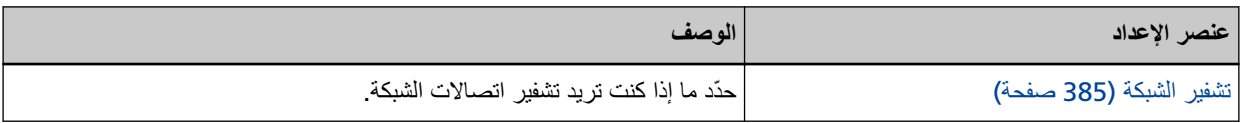

#### ● **ϳλاϧة**

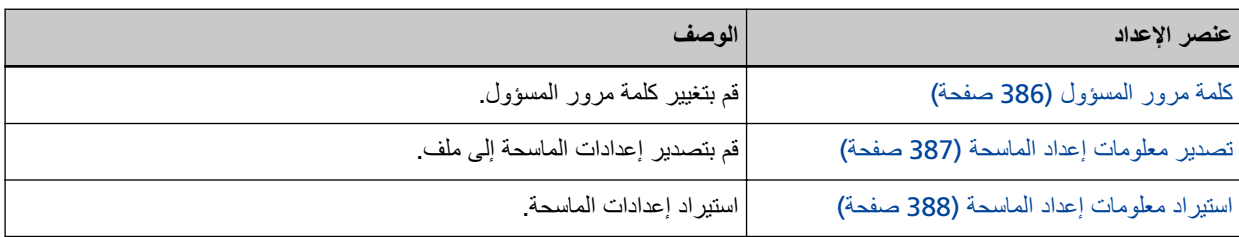

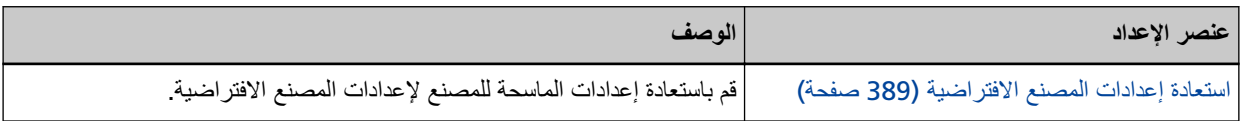

# **όϣلوϣات ϣϟاΣγة**

# معلومات الماسحة

يعرض معلومات تتعلق بالماسحة. يعرض المعلومات التالية للماسحة الضوئية:

- <span id="page-379-0"></span>● المعلومات المعيارية (تعريف المنتج، تعديل المنتج (البرنامج الثابت)، الاستخدام الأولي، الرقم التسلسلي، وما شابه ذلك)
	- الشبكة (اسم الماسحة الضوئية، عنوان MAC)
	- € IPv4| (عنوان IP) قناع الشبكة الفرعية، البوابة الافتراضية، وما شابه ذلك)
		- IPv6 (عنوان IP، البوابة الافتراضية)
			- الأمان (تشفير الشبكة)
		- انقر فوق [معلومات الماسحة] ضمن [معلومات الماسحة] لعرض النافذة

### الشبكة

# اسم الماسحة الضوئية

```
قم بتعيين اسم الماسحة الضوئية.
                             انقر فوق [اسم الماسحة] ضمن [الشبكة] لعرض النافذة
                                                            اسم الماسحة الضوئية
                                          أدخل اسم الماسحة داخل 64 حرفًا.
                                 .<br>يمكن استعمال الأحر ف التالية لاسم الماسحة:
                                                         ● الأحر ف الأبجدية
                                                                   ● مسافة
                            يتم تجاهل المسافة قبل سلسلة الأحر ف أو بعدها.
                                                                  • الرموز
                                                                      \overline{\phantom{a}}الإعداد الافتراضي للمصنع هو [<fi-xxxx-<ScannerSerialNumber].
                                                         [ةΣγاϣϟ لىϋ ϖϳΑρΗ] έί
                                             يطبق الإعدادات التي تم ضبطها.
                                                                           <mark>تلمیح</mark>
             ه يمكن التحقق من الرقم التسلسلي للماسحة الضوئية من ملصق المنتج
```

```
للتعرف على ملصق المنتج، اطلع على التحقق من ملصق المنتج (271 صفحة).
                                      ● عند تفعيل [DNS الديناميكي]، أدخل اسم الماسحة الضوئية بحيث لا يتجاوز طوله 63 حرفًا.
                                            LAN السلكية (382 صفحة).
نوصيك أيضًا أن لا تستخدم الأحرف التالية في اسم الماسحة الضوئية الضوئية؛ إذ يُستبدَل بها الرمز  "-"  عند تسجيل الاسم في خوادم DNS.
                                                                                            - الشرطة السفلية "_"
                                                                                                        - مسافة
                                           ه يمكن التحقق من اسم الماسحة من خلال الشاشة التي تظهر ، وذلك عبر الإجراء التالي:
                                                                                                       ₩
                                                    ب [معلومات الماسحة الضوئية] ← [الشبكة] في شاشة اللمس
```
# **شبكة LAN السلكبة**

<span id="page-381-0"></span>عيّن عنوان IPv4 أو عنوان IPv6 للماسحة. انقر فوق [شبكة LAN السلكية] في [الشبكة] لعرض النافذة.

### نكوي*ن IPv4*

تعبين عنوان IPv4 للماسحة.

- تلقائبي هذا هو الإعداد الافتر اضي للمصنع.
	- Ωϳوي
- عند تحديد [يدوي]، حدد العناصر التالية:
	- عنوان IP
	- قناع الشبكة الفر عية
	- البوابة الافتر اضية

### تلميح

يمكن التحقق من عنوان IP من خلال الشاشة التي تظهر، وذلك عبر الإجراء التالي:

موس<br>- ← ج [معلومات الماسحة الضوئية] ← [الشبكة] في شاشة اللمس

### **DNS مΩاΧ**

قم بتكوين خوادم DNS. عند الحصول على عنوان Pا، أنت مخير بين الحصول على معلومات خادم DNS تلقائيًا في الوقت نفسه أو تكوين إعدادات خادم DNS يدويًا.

- ه نلقائبي
- هذا هو الإعداد الافتراضي للمصنع.
	- Ωϳوي
- عند تحديد [يدوي]، حدد العناصر التالية·
	- نظام DNS الأساسي
		- ـ DNS الثانوي

### نكوي*ن IPv6*

تعيين عنو ان IPv6 للماسحة.

- نلقائبي هذا هو الإعداد الافتر اضي للمصنع.
	- Ωϳوي
- عند تحديد [يدوي]، حدد العناصر التالية:
- خانة اختيار [استقبال حزمة إعلانات الموجه] حدد خانة اختيار [استقبال حزمة إعلانات الموجه] لتفعيل عنوان IPv6 الذي تم إنشاؤه تلقائيًا. يمكنك التحقق من عنوان IPv6 الذي تم إنشاؤه تلقائيًا في نافذة [معلومات الماسحة]. يتم تحديد خانة الاختيار. لإعداد ضبط المصنع الافتر اضي.

- عنوان IP

### انتشاه

لا يمكن إعداد عناوين IPv6 التالية يدويًا.

- عنوان Loopback
- عنوان Link-local
- عنوان Site-local
- م عنوان Multicast
- IPv4-compatible ϥوϧϋ
	- عنوان IPv4-mapped
- عنوان بيدأ بـ 2001:0000
	- عنوان يبدأ بـ 2002
	- عنوان يبدأ بـ 3FFE
	- طول بادئة الشبكة الفر عية
		- البوابة الافتر اضبة
			- ی معطل

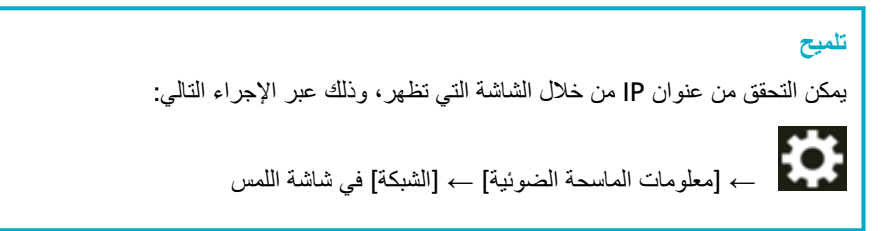

### خانة الاختيار **[تفعيل DNS** الديناميكي]

حدد خانة الاختيار هذا إذا كنت ترغب في الوصول إلى ماسحة أو البحث عن ماسحة من خلال أداة تحديد الماسحة، باستخدام اسم الماسحة (اسم المضيف) بدلًا من عنو ان IP. يتم إلغاء تحديد خانة الاختيار لإعداد ضبط المصنع الافتراضي. عند تحديد علامة اختيار وتوصيل الماسحة بشبكة، سيُرسل إشعار باسم الماسحة الضوئية (اسم المضيف) وعنوان IP إلى خوادم DNS. لمعرفة التفاصيل حول تعيين اسم الماسحة الضوئية (اسم المضيف)، راجع اسم الماسحة الضوئية (381 صفحة). الحصول على تفاصيل حول أداة تحديد الماسحة، راجع مساعدة Network Setup Tool for fi Series.

### تلميح

- ه يجب تعيين خوادم DNS على الماسحة الضوئية.
- ـ إذا أدخلت مسافة فارغة أو "\_" لاسم الماسحة الضوئية (اسم المضيف)، فستتحول إلى "-" ويُرسل إشعار بها إلى خوادم DNS.

### انتباه

لاحظ أن عنوان IPv6 غير مدعوم.

# زر [تطبيق على الماسحة]

يطبق الإعدادات التي تم ضبطها.

# الأمان

# تشفير الشبكة

حدّد ما إذا كنت تريد تشفير اتصالات الشبكة. انقر فوق [تشفير الشبكة] ضمن [الأمان] لعرض النافذة.

### التشفير فيد الإيقاف (HTTP)

هذه هي طريقة النقل التي تعطي الأولوية لسرعة المسح هذا هو الإعداد الافتراضي للمصنع.

### تشفير التشغيل (HTTPS)

<span id="page-384-0"></span>هذه هي طريقة النقل التي تعطي الأولوية للأمان. تكون سرعة المسح بطيئة باستخدام هذا الإعداد.

### زر [تطبيق على الماسحة]

يطبق الإعدادات التي تم ضبطها.

### صبانة

# كلمة مرور المسؤول

```
قم بنغيير كلمة مرور المسؤول
غيّر كلمة مرور المسؤول لمنع تغيير الإعدادات بواسطة مستخدم أخر
            حدد إما تعيين كلمة مرور المسؤول حسب العملية أم لا.
                      قم بتغيير كلمة مرور المسؤول بشكل منتظم
     انقر فوق [كلمة مرور المسؤول] ضمن [صيانة] لعرض النافذة.
```
### كلمة المرور الحالية

```
أدخل كلمة المرور الحالبة.
                                     إذا لم تقم بتعيين كلمة مرور المسؤول، فاترك الحقل فارغًا.
يمكنك التحقق من كلمة مرور المسؤول الافتراضية عن طريق التحقق مما إذا كان هناك ملصق أم لا.
                  لمعرفة التفاصيل حول الملصق، راجع التحقق من ملصق المنتج (271 صفحة).
```
#### كلمة المرور الجديدة

```
أدخل كلمة المرور الجديدة داخل 16 حرفًا لتغيير كلمة المرور الحالية.
           إذا لم تقم بتعيين كلمة مر ور المسؤول، فاترك الحقل فار غًا.
                  يمكن استعمال الأحرف التالية لكلمة المرور الجديدة:
```
- الأحر ف الأبجدية
	- مسافة
	- الر مو ز
- $\{\}\left[\frac{1}{2}\right]$  = \* ^ %#'!?, "@&\(); /-
	- علامات التشكيل

# èéêëÈÉÊËùúûüÙÚÛÜìlînìÍÎÎĬiòóôõoœÒÓÔÕŌŒàáâãäæÀÁÂÂÃÄÆşŞğĞçÇ BñÑ

بتم إبقاء المسافات قبل سلسلة الأحرف وبعدها

#### تأكيد كلمة المرور الجديدة

أعِد إدخال كلمة المرور التي أدخلتها لـ [كلمة المرور الجديدة] للتأكيد لتغيير كلمة المرور الجديدة.

### زر [تطبيق على الماسحة]

يطبق الإعدادات التي تم ضبطها.

### **تصدير معلومات إعداد الماسحة**

```
قم بتصدير إعدادات الماسحة إلى ملف.
انقر فوق [تصدير معلومات إعداد الماسحة] ضمن [صبانة] لعرض النافذة.
```
### **لإΩλέ/لاγم**

```
أدخل الإصدار أو الاسم داخل 31 حرفًا لتحديد إعدادات الماسحة.
                    سيتم استخدام [الإصدار /الاسم] لاسم الملف.
                              لا يمكن استعمال الأحر ف التالية:
```
● الرموز

 $\sim$ |\?<>:/\*"

### **[έϳΩλΗ] έί**

```
يقوم بتصدير إعدادات الماسحة إلى ملف
سيحتوي اسم الملف المُنشأ على سلسلة الأحرف التي أدخلتها لـ [الإصدار/الاسم].
                  مثال: ScannerSettings_Version/Name.cab
```
**تلميح** 

ارجع إلى ملاحظات عند تصدير إعدادات الماسحة (402 صفحة) للحصول على المعلومات المتعلقة بإعدادات الماسحة.

# استيراد معلومات إعداد الماسحة

استير اد إعدادات الماسحة. انقر فوق [استيراد معلومات إعداد الماسحة] ضمن [صيانة] لعرض النافذة.

### **[ϑلϣ ΩϳΩΣΗ] έί**

<span id="page-387-0"></span>حدد الملف الذي تم إنشاؤه في تصدير معلومات إعداد الماسحة (387 صفحة).

### **[ΩέϳΗγ] έί**

هذا متوفر فقط عند تحديد ملف يقوم باستيراد إعدادات الماسحة نتم إعادة تشغيل الماسحة.

### نلميح

ارجع إلى ملاحظات عند تصدير إعدادات الماسحة (402 صفحة) للحصول على المعلومات المتعلقة بإعدادات الماسحة.

# استعادة إعدادات المصنع الافتراضية

قم باستعادة إعدادات الماسحة للمصنع لإعدادات المصنع الافتر اضية. انقر فوق [استعادة إعدادات المصنع الافتراضية] ضمن [صيانة] لعرض النافذة.

### **[ةϳοέΗϓلا ϊϧλϣϟ تΩΩϋ· ΓΩاόΗγ] έί**

<span id="page-388-0"></span>يقوم باستعادة إعدادات المصنع الافتراضية نتم إعادة تشغيل الماسحة عندما تظهر معلومات الضمان على شاشة اللمس، قم بتأكيد المعلومات المعروضة واضغط على زر [موافق].

# المواصفات الأساسية

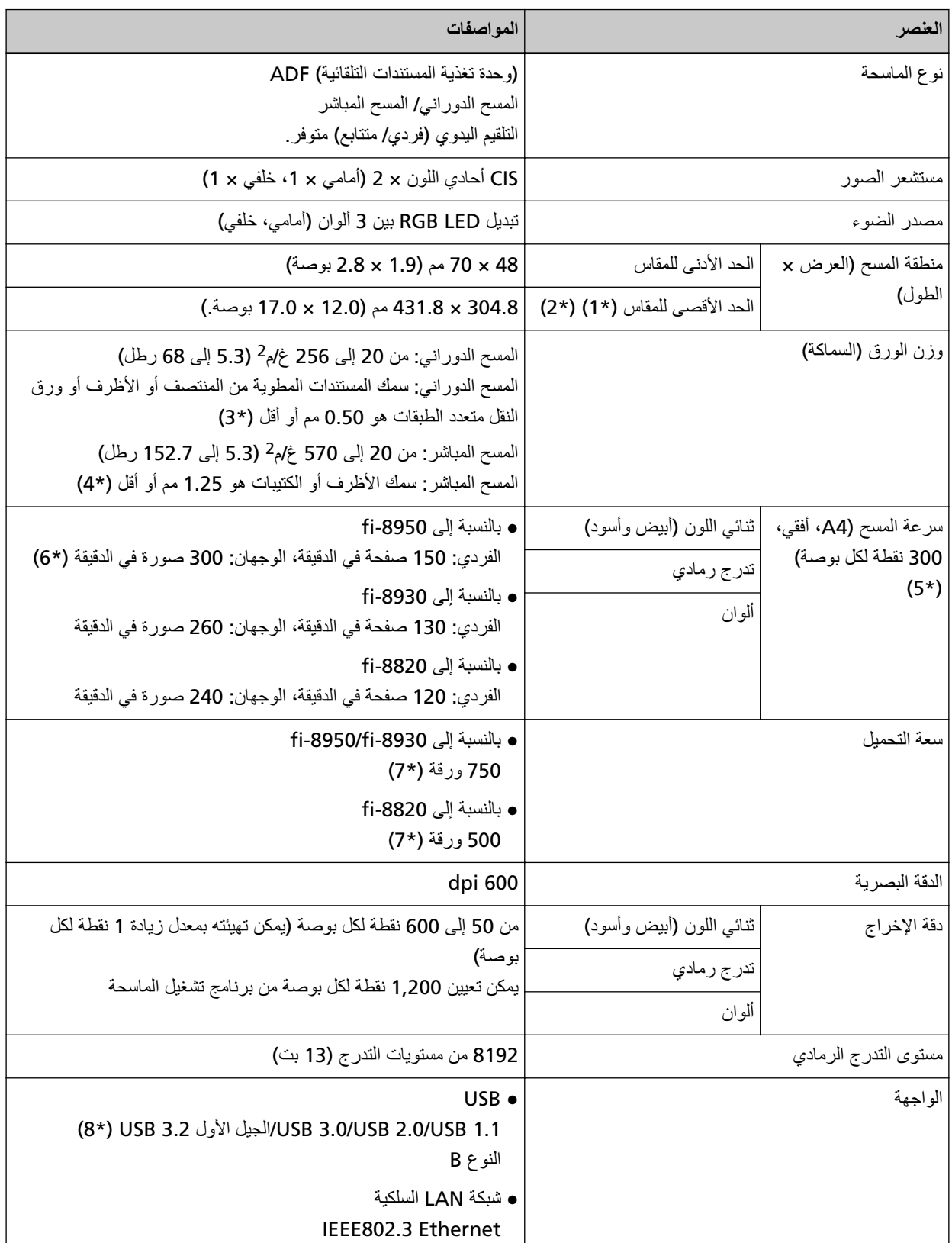

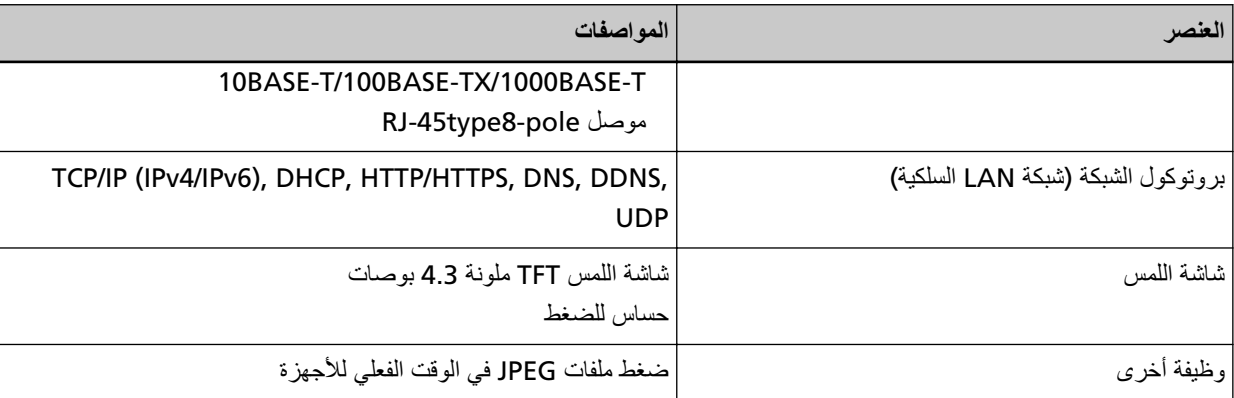

\*1:المسح الضوئي للصفحات الطويلة يدعم المستندات بطول يصل إلى 6,096 مم (240 بوصة) عند ضبط الدقة على 200 نقطة لكل بوصة أو أقا

لاحظ أنه يجب تعيين الدقة على قيمة نقطة لكل بوصة التالية وفقًا لمقاس المستند.

- الطول الذي لا يتجاوز 431.8 مم (17 بوصة) 1200 dpi
- الطول الذي يتجاوز 431.8 مم (17 بوصة) ولكن لا يتجاوز 863.6 مم (34 بوصة) dpi 600 أو أقل
- الطول الذي يتجاوز 863.6 مم (34 بوصة) ولكن لا يتجاوز 4,064 مم (160 بوصة) 400 نقطة لكل بوصة أو أقل
- الطول الذي يتجاوز 4,064 مم (160 بوصة) ولكن لا يتجاوز 5,461 مم (215 بوصة) 300 نقطة لكل بوصة أو أقل
- الطول الذي يتجاوز 5,461 مم (215 بوصة) ولكن لا يتجاوز 6,096 مم (240 بوصة) 200 نقطة لكل بوصة أو أقل
	- \*2:بالنسبة للوضع اليدوي الأحادي، يمكن إجراء المسح الضوئي حتى مقاس A2/A1. يمكنك مسح مستند مطوى في النصف ودمج جانبي الصورة.
- \*3:عند استخدام المسح الضوئي بدوران للخلف، يتيح لك التبديل إلى الوضع اليدوي الأحادي إجراء مسح ضوئي بشكل يدوي للمستندات المطوية من المنتصف أو الأظرف أو ورق النقل متعدد الطبقات بسمك 0.5 مم أو أقل، كل على حدة.
	- \*4:عند استخدام المسح الضوئي المباشر ، يتيح لك التبديل إلى الوضع اليدوي الأحادي إجراء مسح ضوئي بشكل يدوي للأظرف أو الكتيبات بسمك 1.25 مم أو أقل (الأظر ف الثخينة أو الكتيبات الر قيقة)، كل على حدة.
- \*5:لاحظ أنها مسألة تقييد بحسب قدرات الجهاز ، وكذلك وقت المعالجة بالبرنامج مثل وقت نقل البيانات والذي تتم إضافته إلى وقت المسح الضوئي الفعلي.

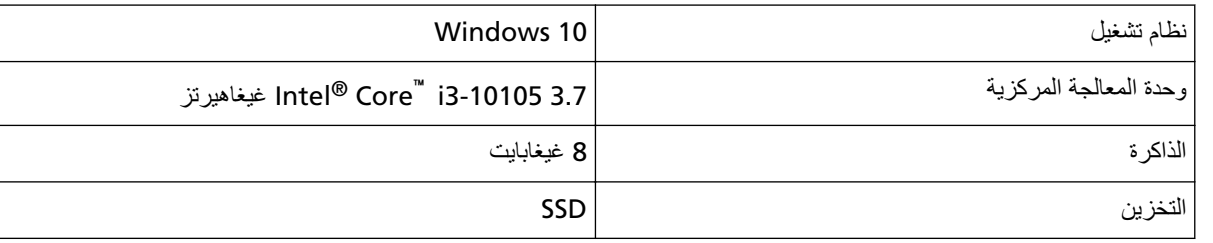

بيئة القياس لسرعة المسح الضوئي هي كما يلي:

- \*6:تكون سرعة المسح لـ fi-8950 عندما تطبع أداة الختم نصًا هي 140 صفحة في الدقيقة (بسيط)/280 صورة في الدقيقة (وجهان)
	- \*7:عند إجراء مسح ضوئي للمستندات مقاس A4 ذات وزن الورقة 80 غ/م<sup>2</sup> (20 رطل). تختلف السعة حسب وزن الورق في المستند

لمعرفة التفاصيل، راجع سعة التحميل (101 صفحة).

\*8: استخدم كابل USB المزود مع الماسحة.

عند توصيل كابل USB بموزع USB، تأكد من توصيله بموزع USB المتصل بمنفذ USB الخاص بالكمبيوتر.

قد يتسبب استخدام موزع USB في حدوث خطأ في الاتصال.

إذا حدث خطأ في الاتصال، قم بتوصيل الماسحة مباشرةً بمنفذ USB في جهاز الكمبيوتر بدلًا من استخدام موز ع USB.

يتطلب التوصيل عن طريق USB 3.2 Gen1/USB 3.0/USB 3.2 Gen1/USB منفذ ومشترك USB لدعم USB 3.2 Gen1/USB 3.0/USB  $.2.0$ 

لاحظ أيضاً أن سرعة المسح الضوئي تبطئ عند استخدام USB 1.1.

الملحق

# مواصفات التثبيت

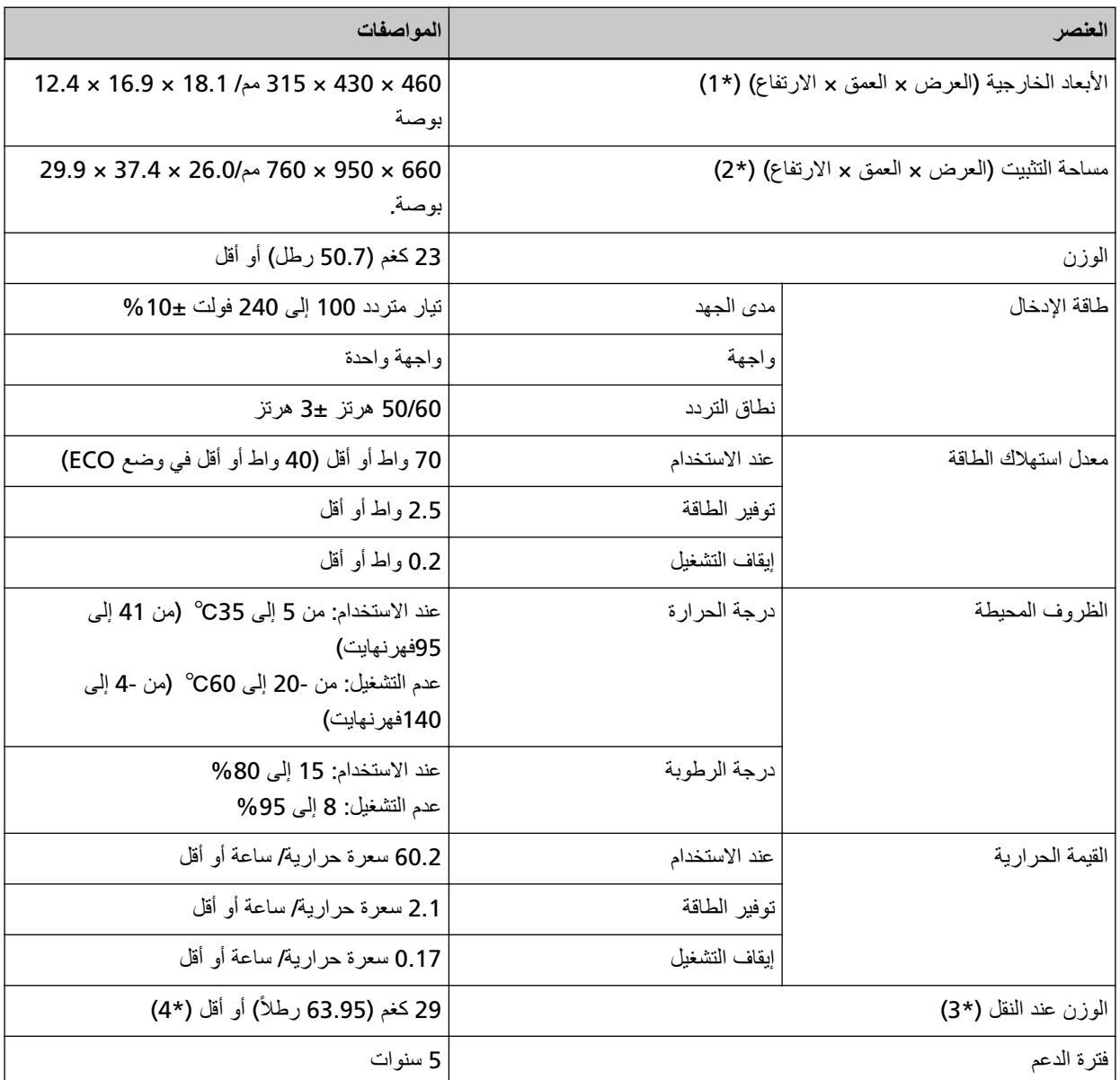

\*1:يستثني العمق المخزن والمُكدس والعروات<sub>.</sub>

- \*2:المساحة المطلوبة للتثبيت عبارة عن مرجع للمسح الضوئي لمستندات بمقاس A4.
	- **3:\*** ϧϣοΗϣا˱ وϥί ϟعلΑة ϣίΣة ϓέϣϟقات.
- ϥΣηϟ ϥίو ϥوϛϳγϓ ˬ PA03830-B305 أو PA03830-B105 أو PA03830-B005 ΞΗϧϣϟ ϖλلϣ لىϋ ΩوΟوϣϟ عةρقϟ مϗέ ϥاϛ Ϋ· **\*4:** 30 كغم (66.15 رطلاً) أو أقل.

للتعرف على ملصق المنتج، اطلع على التحقق من ملصق المنتج (271 صفحة).

# الأبعاد الخارجية

.<br>فيما يلي الأبعاد الخارجية للماسحة:

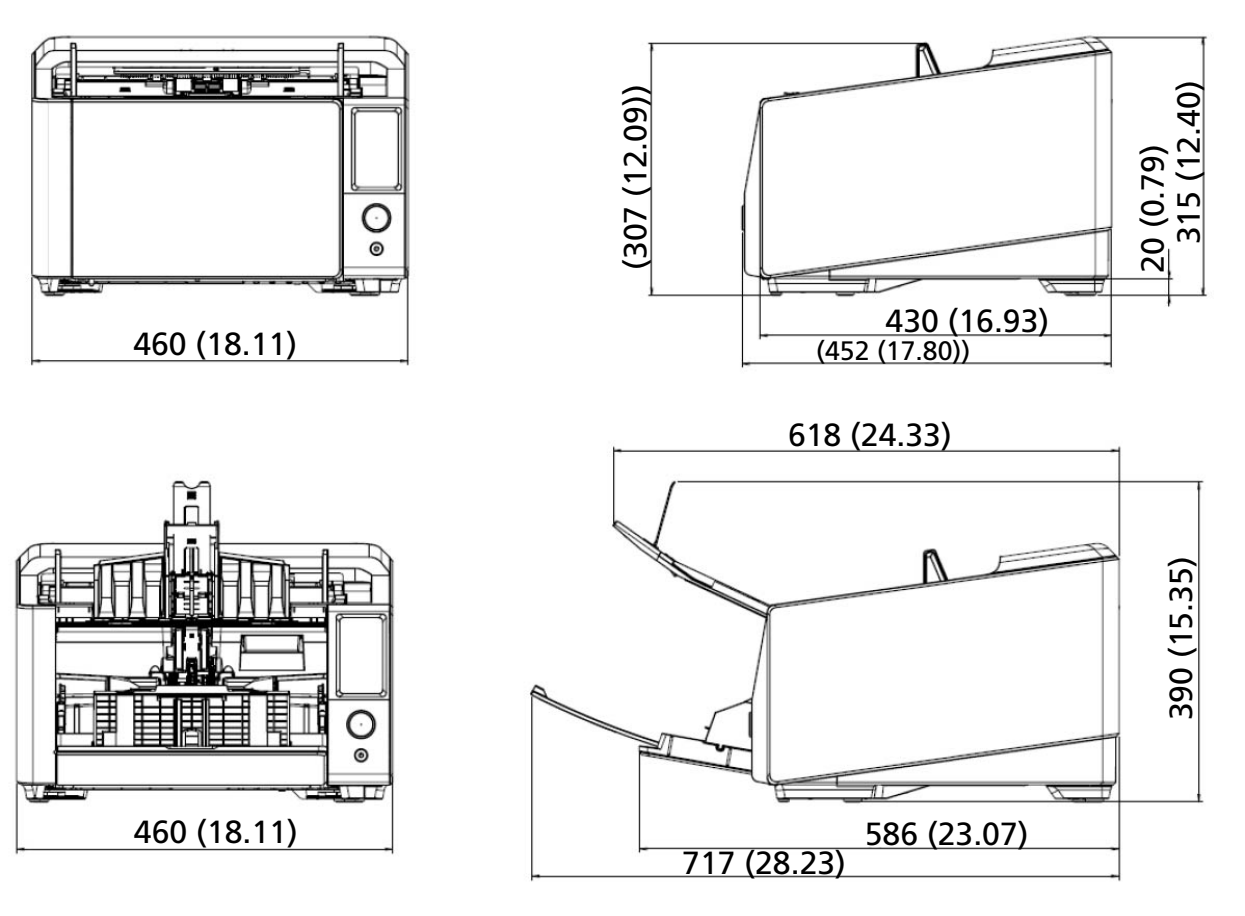

الوحدة: مم (بوصة)

# خيارات الماسحة

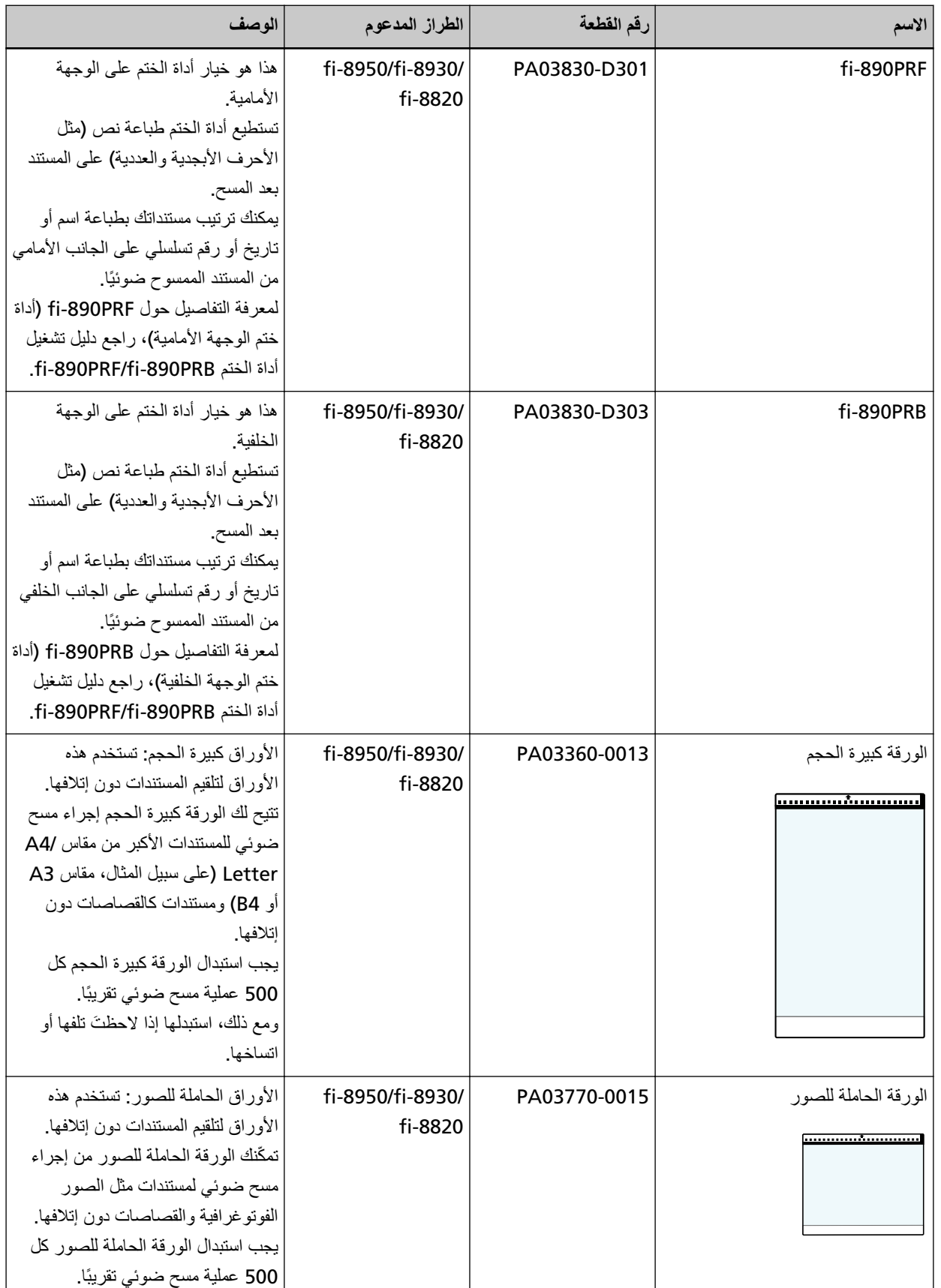

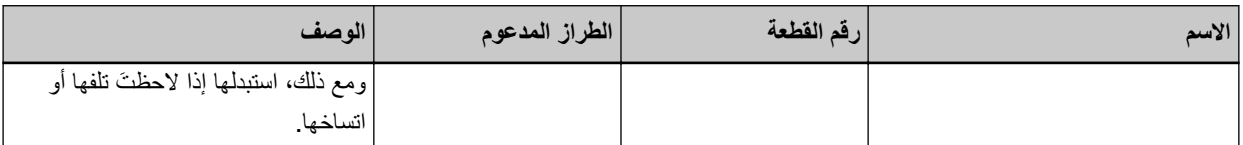

للتفاصيل حول شراء خيارات الماسحة والمزيد من المعلومات، اتصل بالموز ع/الوكيل الذي اشتريت منه هذا المنتج راجع معلومات الاتصال في قائمة جهات الاتصال إذا كانت مرفقة بهذا المنتج، أو راجع معلومات الاتصال في قسم "الاتصال للاستفسارات" إذا كانت واردة في "احتياطات السلامة" المرفقة بهذا المنتج، ومن ثم اطرح استفسارًا.

### انتباه

لا يمكن تثبيت fi-890PRF و fi-890PRB على هذه الماسحة الضوئية معًا.
# **ةΣγاϣϟاΑ ةλاΧϟ ةϛΑηϟ تΩΩϋ· ϥϣ ϖ͉قΣΗΗ ϑϳϛ**

تحقق من حالة اتصال الشبكة عندما تكون الماسحة متصلة بشبكة من خلال شبكة LAN سلكية. ابدأ تشغيل موجه الأوامر على جهاز الكمبيوتر، ثم تحقق من حالة الاتصال بين جهاز الكمبيوتر والماسحة باستخدام الأمر PING.

#### **تلميح**

بِمكن التحقَّق من حالة الاتصال كذلك باستخدام أداة تحديد الماسحة لمعرفة التفاصيل، راجع مساعدة Network Setup Tool for fi Series.

- 1 افتح موجه الأوامر على جهاز الكمبيوتر.
- **2** عند استخدام أمر PING، أدخل اسم مضيف الوجهة أو عنوان PJ.

#### **تلميح**

عند إدخال اسم مضيف، يجب تعيين خوادم DNS على الماسحة الضوئية.

3 اضغط على مفتاح [Enter].

نُعرَض نتيجة اختبار الاتصال عند توفر اتصال بين جهاز الكمبيوتر والماسحة، سيظهر إشعار يشبه ما يلي:

Reply from xxx.xxx.xxx.xxx: bytes=32 time=59ms TTL=246

أما إذا فشل الاتصال بين جهاز الكمبيوتر والماسحة، فتحقق من صحة اسم المضيف أو عنوان IP الذي تم تعيينه.

إذا كنت لا تزال غير فادر على الاتصال، فراجع لا يمكن توصيل الماسحة وجهاز كمبيوتر عبر شبكة [LAN](#page-227-0) سلكية (228 صفحة) واتخذ الإجر اءات المناسبة.

# **بدء تشغيل أداة تحديد الماسحة**

يمكن بدء تشغيل أداة تحديد الماسحة في الإجراء التالي:

- Windows Server 2022/Windows Server 2019/Windows Server 2016/Windows 10 بالنسبة إلى Windows Server 2022/Windows انقر فوق قائمة [البدء] ← fi Series] ← [for fi Series] أداة تحديد الماسحة].
	- بالنسبة إلى Windows 11 انقر فوق قائمة [البدء] ← [ كل التطبيقات] ← [for fi Series] ← [for fi Series].

# **IP ϥوϧϋ ΩΩϋ· ΓΩ ϝϳϐηΗ ˯ΩΑ**

يمكن بدء تشغيل أداة تعيين عنوان IP في الإجراء التالي:

- Windows Server 2022/Windows Server 2019/Windows Server 2016/Windows 10 بالنسبة إلى Windows Server 2022/Windows انقر فوق قائمة [البدء] ← [fi Series] ← [أداة تعيين عنوان IP for fi Series].
	- بالنسبة إلى Windows 11 انقر فوق قائمة [البدء] ← [كل التطبيقات] ← [fi Series] ← [أداة تعيين عنوان IP for fi Series].

### ا**لغاء تثبيت البرنامج**

- **.ϝؤوγϣϟ اϳίϣΑ ϊΗϣΗϳ مΩΧΗγϣϛ Windows ىϟ· ϝوΧΩϟ ϝΟγوˬ έΗوϳΑϣϛϟ ϝّϐηِ 1**
	- **.ةϳϟاΣϟ ΞϣέΑϟ ةϓاϛ ϥϣ ΝوέΧϟاΑ مϗ 2**
		- **.[مϛΣΗϟ ةΣوϟ] ΓΫϓاϧ νέόΑ مϗ 3**
- بالنسبة إلى Windows Server 2022/Windows Server 2019/Windows Server 2016/Windows 10 انقر فوق قائمة [البدء] ← [ نظام Windows ] ← [لوحة التحكم]
	- بالنسبة إلى Windows 11 انقر فوق قائمة [البدء] ← [كل التطبيقات] ← [أدوات Windows] وانقر نقرًا مزدوجًا فوق [لوحة التحكم].
		- **.[ΞϣاϧέΑϟ تϳΑΛΗ ˯اϐϟ·] ΩΩΣ 4**

يظهر مربع حوار [البرامج والميزات] مع قائمة بالبرامج المثبتة حالياً.

- **.ϪΗϳΑΛΗ ˯اϐϟ· مΗϳϟ ΞϣاϧέΑ ΩΩΣ 5**
- عند إلغاء تثبيت برنامج تشغيل PaperStream IP حدد واحدة من الأتي:
	- (PaperStream IP (TWAIN -
	- (PaperStream IP (TWAIN x64 -
- PaperStream IP (ISIS) fi-8000 Series -
- عند الغاء تثبيت Network Setup Tool for fi Series
	- ] Network Setup Tool for fi Series.[ ΩΩΣ
- software Operation Panel/Error Recovery Guide عند إلغاء تثبيت ] Software Operation Panel.[ ΩΩΣّ
	- و عند إلغاء تثبيت Error Recovery Guide (دليل) ] Error Recovery Guide for fi-8950/fi-8930/fi-8820.[ ΩΩΣ
		- عند إلغاء تثبيت PaperStream ClickScan ] PaperStream ClickScan.[ ΩΩΣ
	- عند إلغاء تثبيت PaperStream ClickScan Searchable PDF Option
		- ] PaperStream ClickScan Searchable PDF Option.[ ΩΩΣ
- ـ عند إلغاء تثبيت برنامج التشغيل PaperStream Capture/PaperStream Capture Pro (EVALUATION) ] PaperStream Capture.[ ΩΩΣ
	- ـ عند إلغاء تثبيت ABBYY FineReader for ScanSnap ] ABBYY FineReader for ScanSnap(TM(.[ ΩΩΣ
		- عند الغاء تثبيت أدلة التشغيل
	- ] fi Series manuals for fi-8950/fi-8930/fi-8820.[ ΩΩΣ
		- Scanner Central Admin Agent فند إلغاء تثبيت Scanner Central Admin
			- ] Scanner Central Admin Agent.[ ΩΩΣ
		- ه عند إلغاء تثبيت Scanner Central Admin Desktop
			- ] Scanner Central Admin Desktop.[ ΩΩΣ

- **.[έϳϳϐΗ/تϳΑΛΗϟ ةϟί·]/[تϳΑΛΗϟ ةϟί·] έί έقϧ 6**
- **.[مόϧ]/[ϖϓوϣ] έί وقϓ έقϧ ˬΩϳϛأΗ ةϟاγέ έهوυ ةϟاΣ ϲϓ 7**

تم إلغاء تثبيت البرنامج

#### **IPv6 مΩΧΗγ Ωϧϋ اتυΣلاϣ**

 **IPv6 مϋΩΗ لا ϲΗϟ ةΣγاϣϟ تΩΩϋ·** ●

الإعدادات التالية لا تدعم IPv6:

- DNS مΩاΧ ●
- DNS الديناميكي

#### **ةΣγاϣϟ تΩΩϋ· έϳΩλΗ Ωϧϋ اتυΣلاϣ**

يمكن تطبيق إعدادات الماسحة الضوئية على ماسحات أخرى من خلال تصدير الإعدادات واستخدام [استيراد معلومات إعداد الماسحة] في إعدادات الشبكة في fi Series.

> لمعرفة التفاصيل، راجع استيراد معلومات إعداد الماسحة (388 صفحة). يوضح هذا القسم كيفية تصدير ٳعدادات الماسحة في شكل قالب من الماسحة الضوئية، لتطبيق هذه الإعدادات على الماسحات الأخرى

> > يعرض ما يلي عناصر إعدادات الماسحة وإجراء التصدير

#### **ةΣγاϣϟ تΩΩϋ· έλاϧϋ**

تشمل إعدادات الماسحة ما يلي:

- ه معلومات عن إعدادات الماسحة التي تم تعيينها في [إعدادات الماسحة]على شاشة اللمس. لاحظ أنه لا يمكن تصدير الإعدادات التالية:
- [ترتيب أولويات إعدادات شاشة اللمس] (عند تحديد [مصدر الورق/تلقيم الورق]، ثم [مصدر الورق]، ومن ثم [حماية الورق])
- [ترتيب أولويات إعدادات شاشة اللمس] (عند تحديد [مصدر الورق/تلقيم الورق]، [مصدر الورق]، ومن ثم [اكتشاف المستندات المُدبسة])
	- [عدادات اللو از م المستهلكة] من أجل [التنظيف و الصبيانة]
	- ه معلومات عن إعدادات الماسحة الضوئية التي تم تعيينها في [تحديد موضع المكدس] لـ [مصدر الورق/تلقيم الورق] على شاشة اللمس
		- ه معلو مات عن إعدادات الماسحة التي تم تعيينها في إعدادات الشبكة في fi Series لإحظ أنه لا يمكن تصدير الإعدادات التالية:
			- اسم الماسحة الضوئبة
			- عنوان IP (IPv4) وعنوان IP (IPv6) في إعدادات الشبكة

لمعرفة المزيد من التفاصيل حول إعدادات الشبكة في fi Series، راجع إعدادات الشبكة (إعدادات الشبكة في fi Series) (376 صفحة).

- نسخ احتياطي لـ Software Operation Panel
- أنماط التراكب المحفوظة في وظيفة التلقيم المتعدد الذكي

#### اجر اء التصدير

قم بتصدير إعدادات الماسحة في الإجراء التالي:

- **fi Series. ϲϓ ةϛΑηϟ تΩΩϋ· ϥϣ و αϣلϟ ةηاη لىϋ ةΣγاϣϟ تΩΩϋ· ρΑο 1** لمعرفة التفاصيل، راجع إعدادات الماسحة (شاشة اللمس) (272 صفحة) وإعدادات الشبكة (إعدادات الشبكة في 376 fi Series) (376 صفحة).
	- **fi Series. ϲϓ ةϛΑηϟ تΩΩϋ· ϲϓ [ةΣγاϣϟ ΩΩϋ· اتϣلوόϣ έϳΩλΗ] ϲϓ ةΣγاϣϟ تΩΩϋ· έϳΩλΗΑ مϗ 2** لمعرفة التفاصيل، راجع تصدير معلومات إعداد الماسحة (387 صفحة)

# الاتصال للاستفسار ات

● الاتصال للاستفسارات

راجع قائمة الاتصال على صفحة الويب التالية: <https://www.pfu.ricoh.com/r/ctl/>

- ABBYY FineReader for ScanSnap ●
- Windows 10/Windows Server 2016/Windows Server 2019/Windows Server 2022 حدد قائمة [بدء]←[ABBYY FineReader for ScanSnap (TM])← [دليل المستخدم]←[الدعم الفني].
- Windows 11 حدد قائمة [بدء]←[كل التطبيقات]←[ABBYY FineReader for ScanSnap (TM])←[تليل المستخدم]←[الدعم الفني].
- م الماسحة الضوئية للصور fi Series للاستفسارات الأخرى فيما يخص الماسحة، راجع صفحة الويب الأتية: <https://www.pfu.ricoh.com/global/scanners/fi/support/> اذا تعذّر اكتشاف حل مشكلتك على صفحة الويب بأعلى، راجع معلومات الاتصال الخاص بالموزع/ التاجر الخاص بك على صفحة الويب الأتية: <https://www.pfu.ricoh.com/global/scanners/inquiry.html>
	- الاتصال لشراع لوازم أو أدوات التنظيف

<https://www.pfu.ricoh.com/r/ctl/>